**DE**

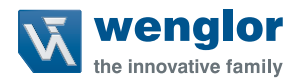

# **DNNF012 DNNF020**

**Software uniVision**

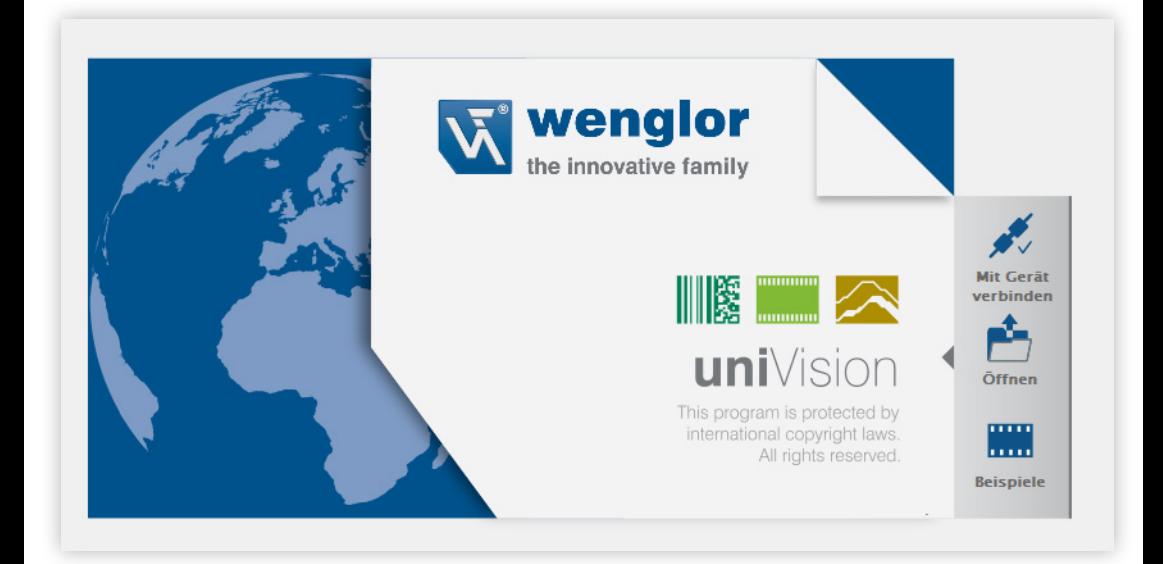

**Betriebsanleitung**

Technische Änderungen vorbehalten Nur als PDF erhältlich Version 2.6.1 Stand: 30.10.2023 www.wenglor.com

## **Inhaltsverzeichnis**

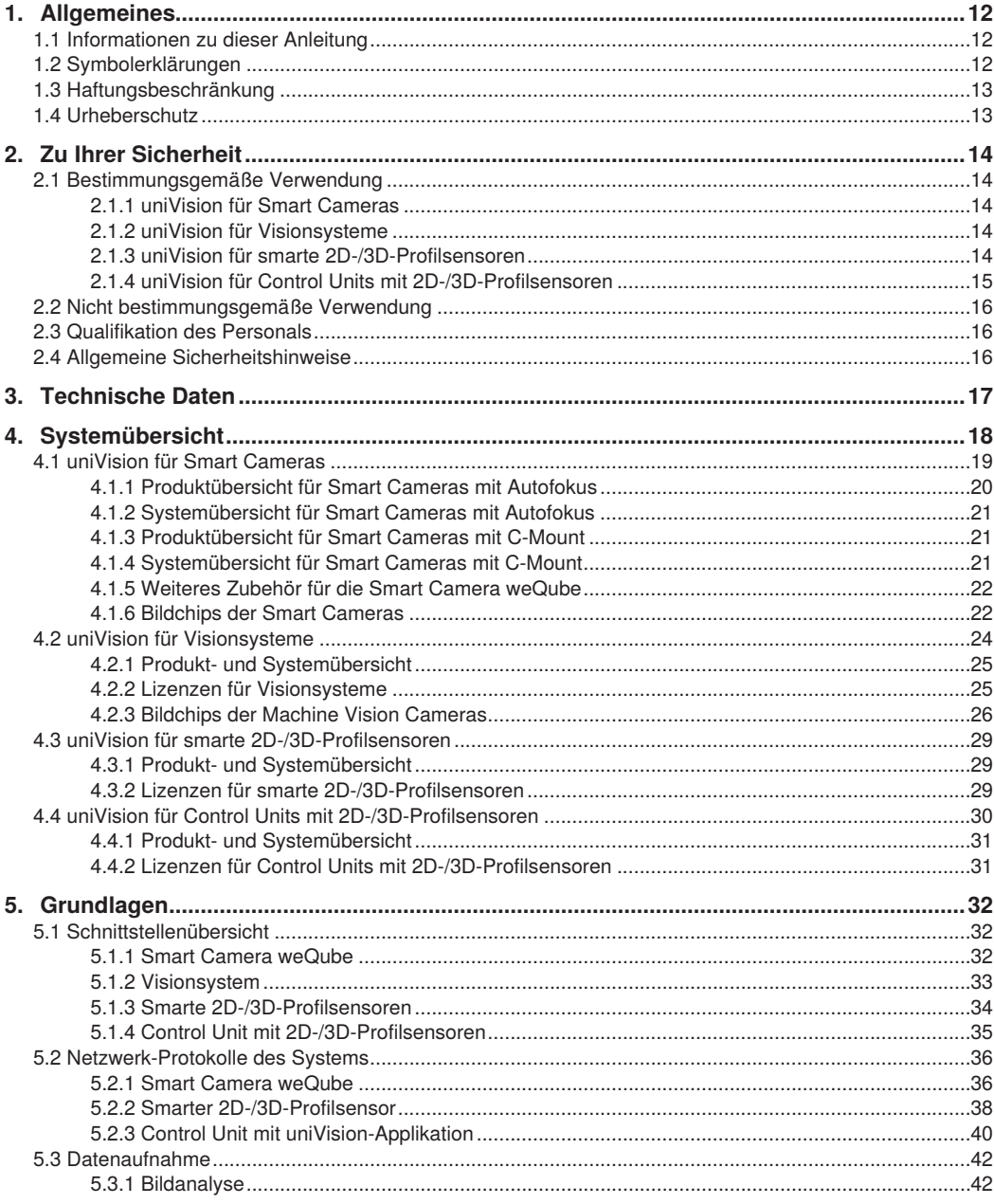

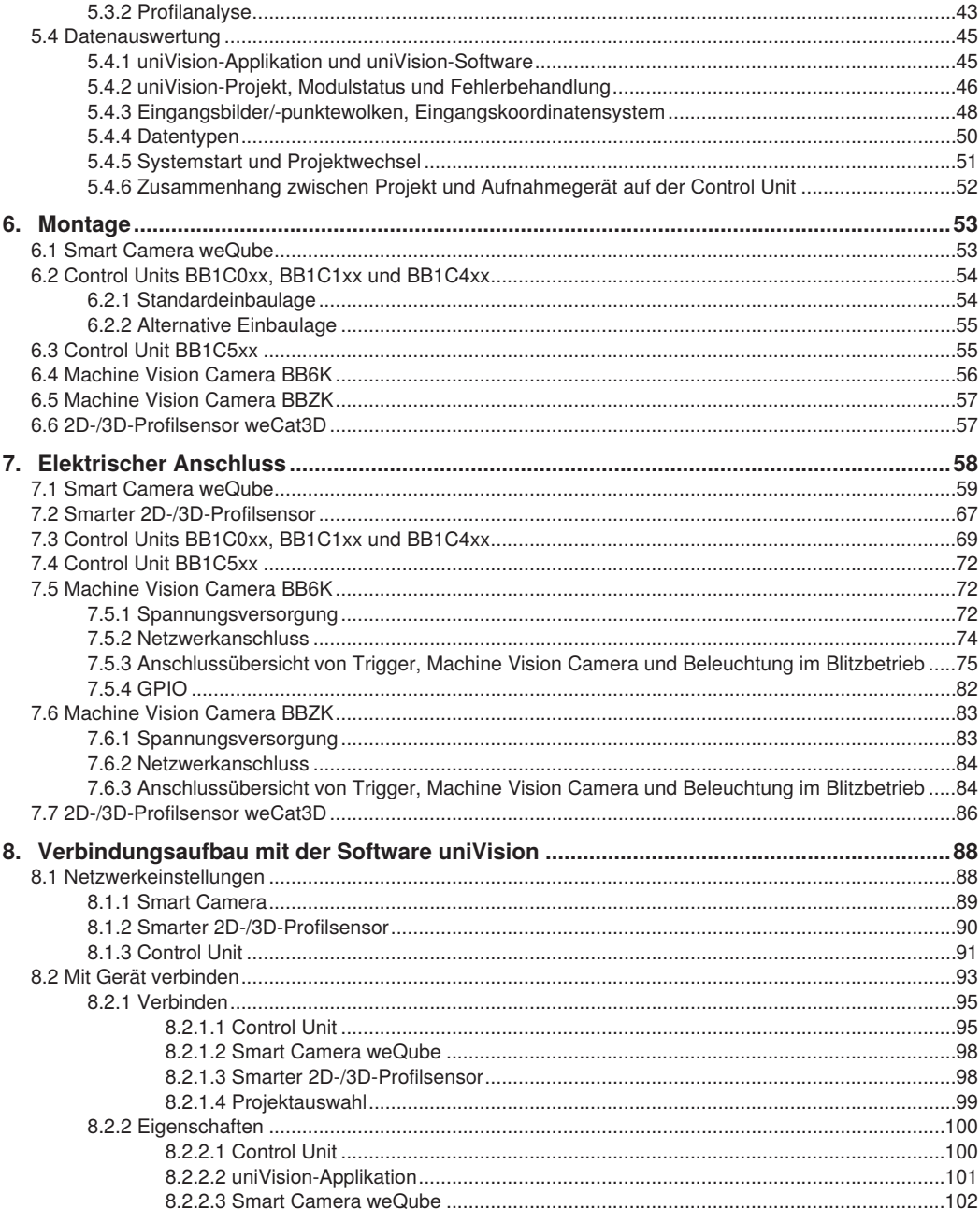

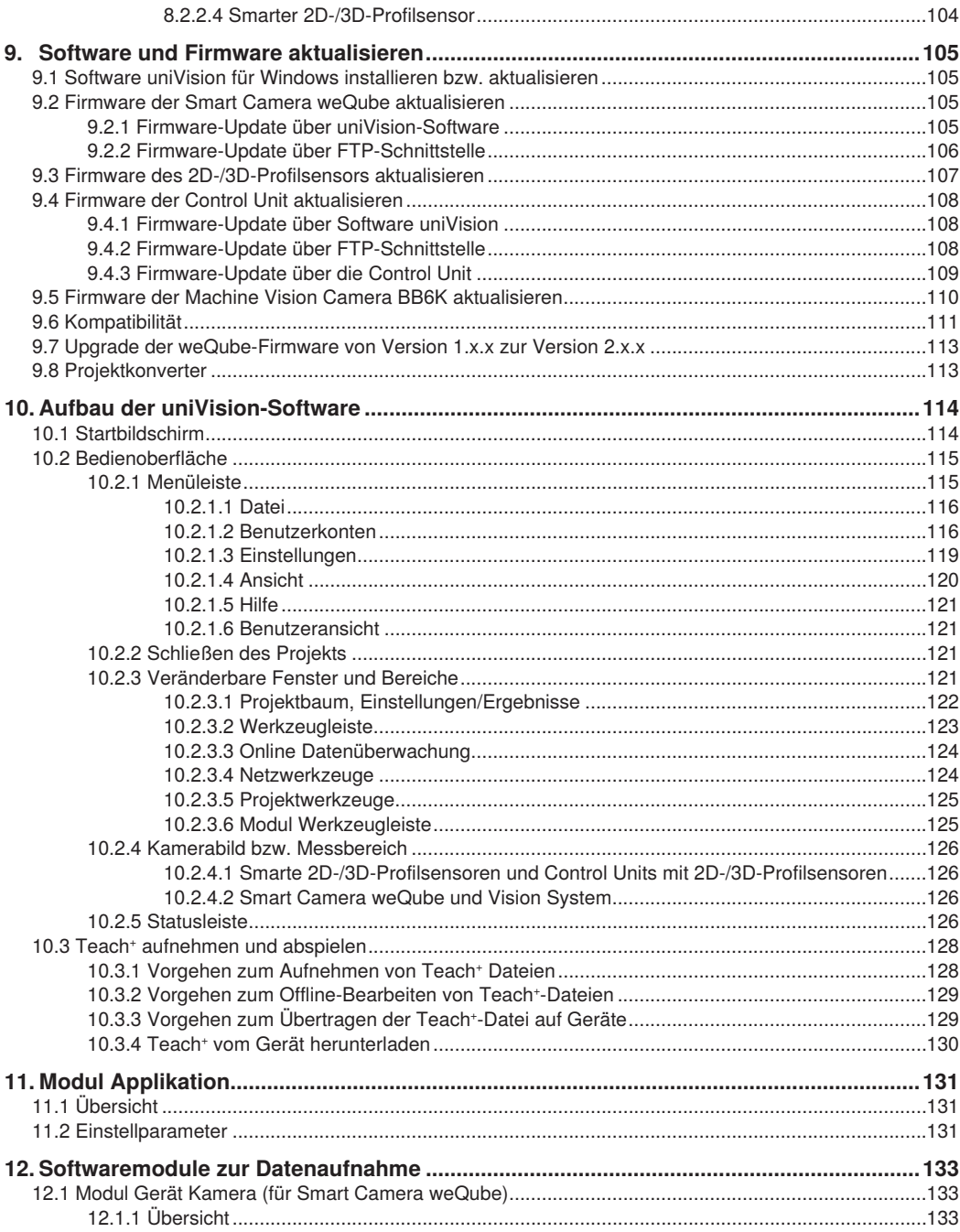

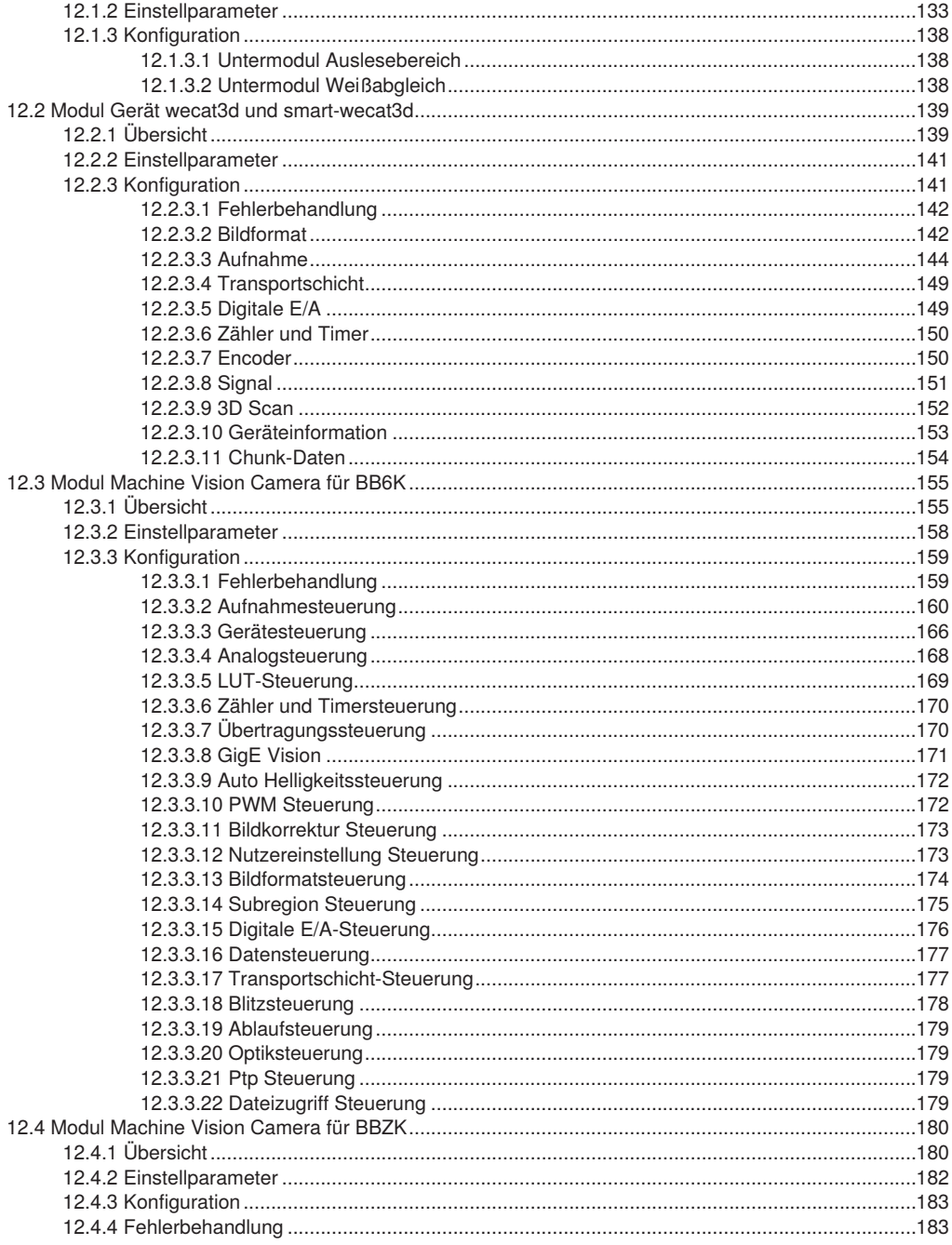

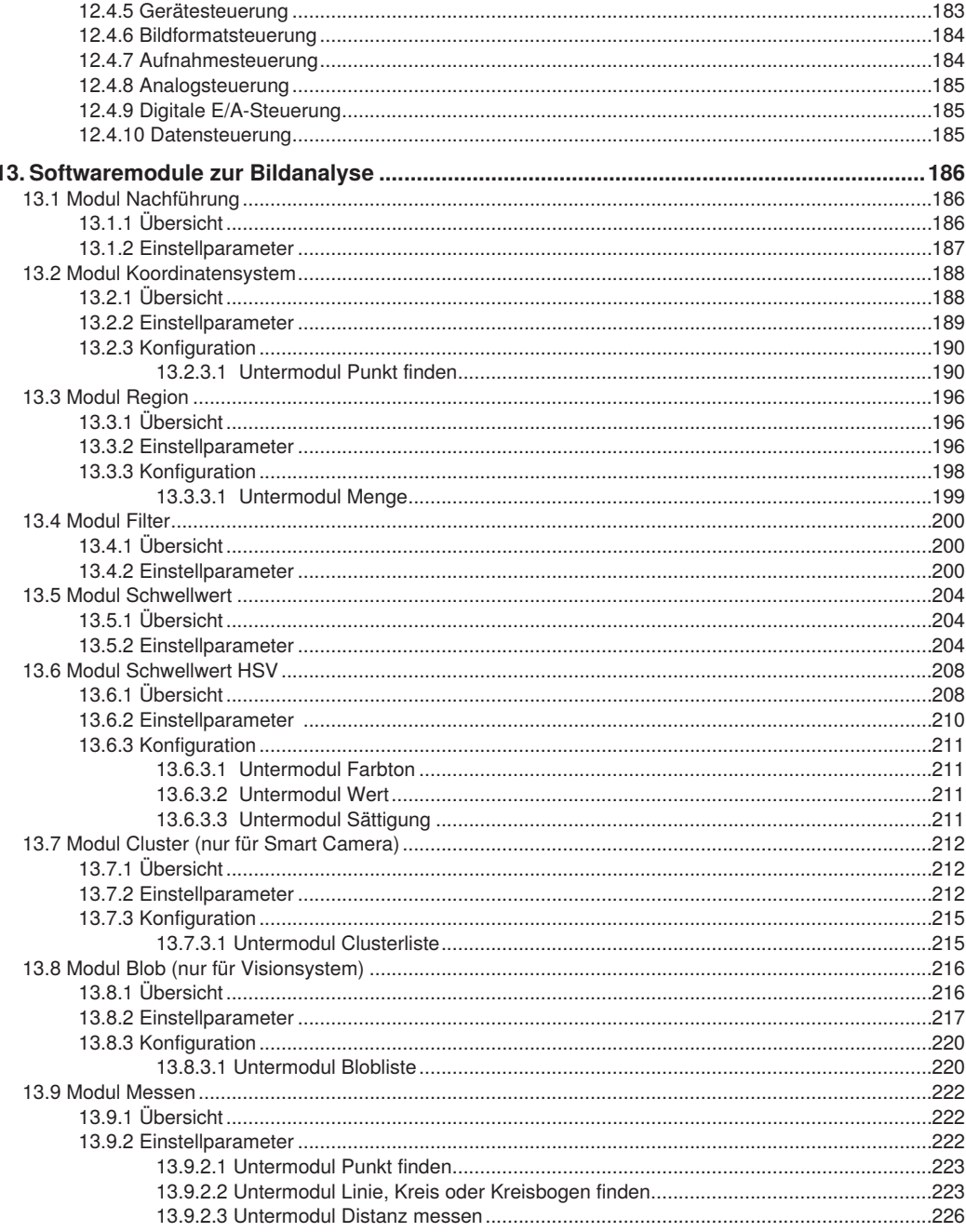

l,

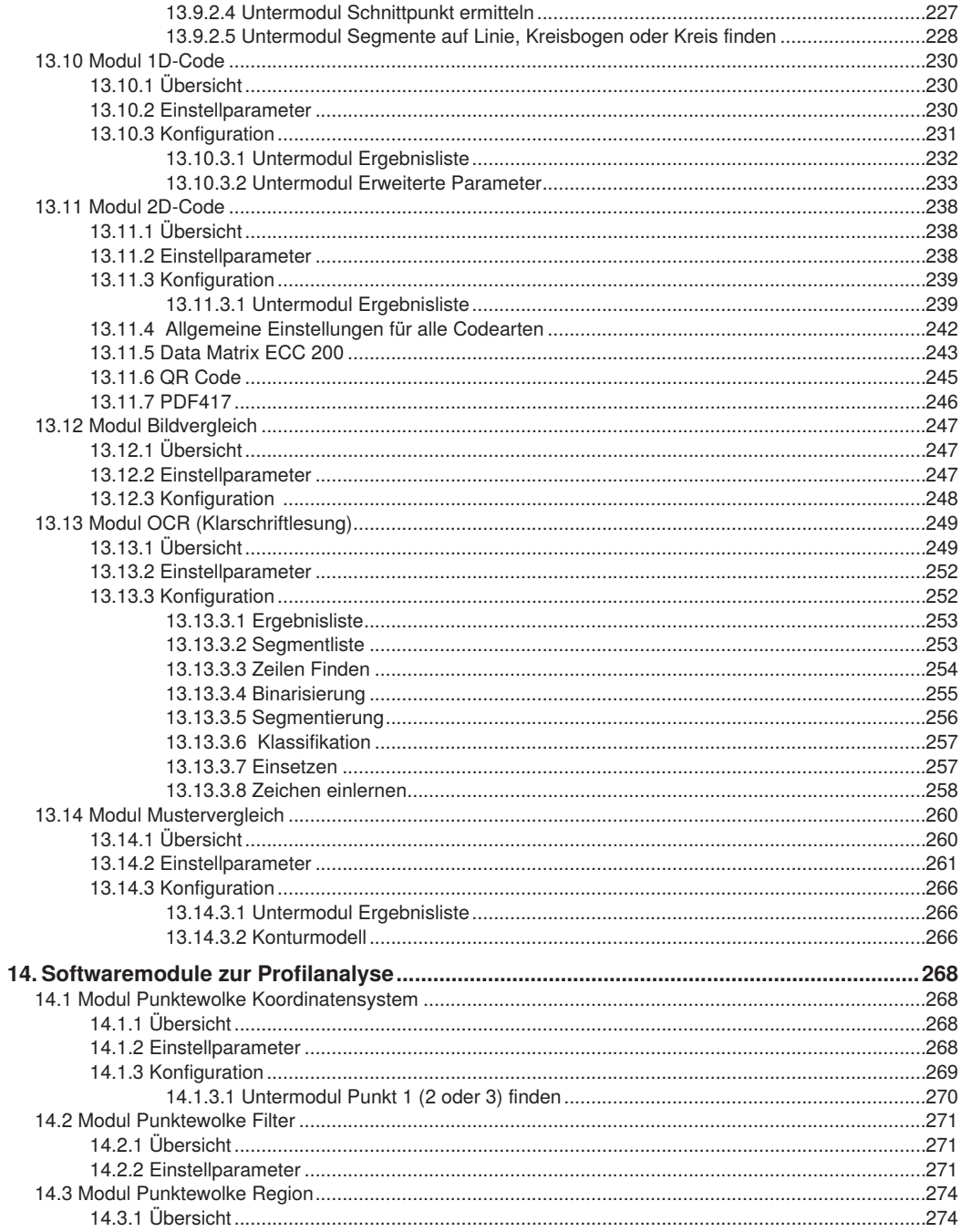

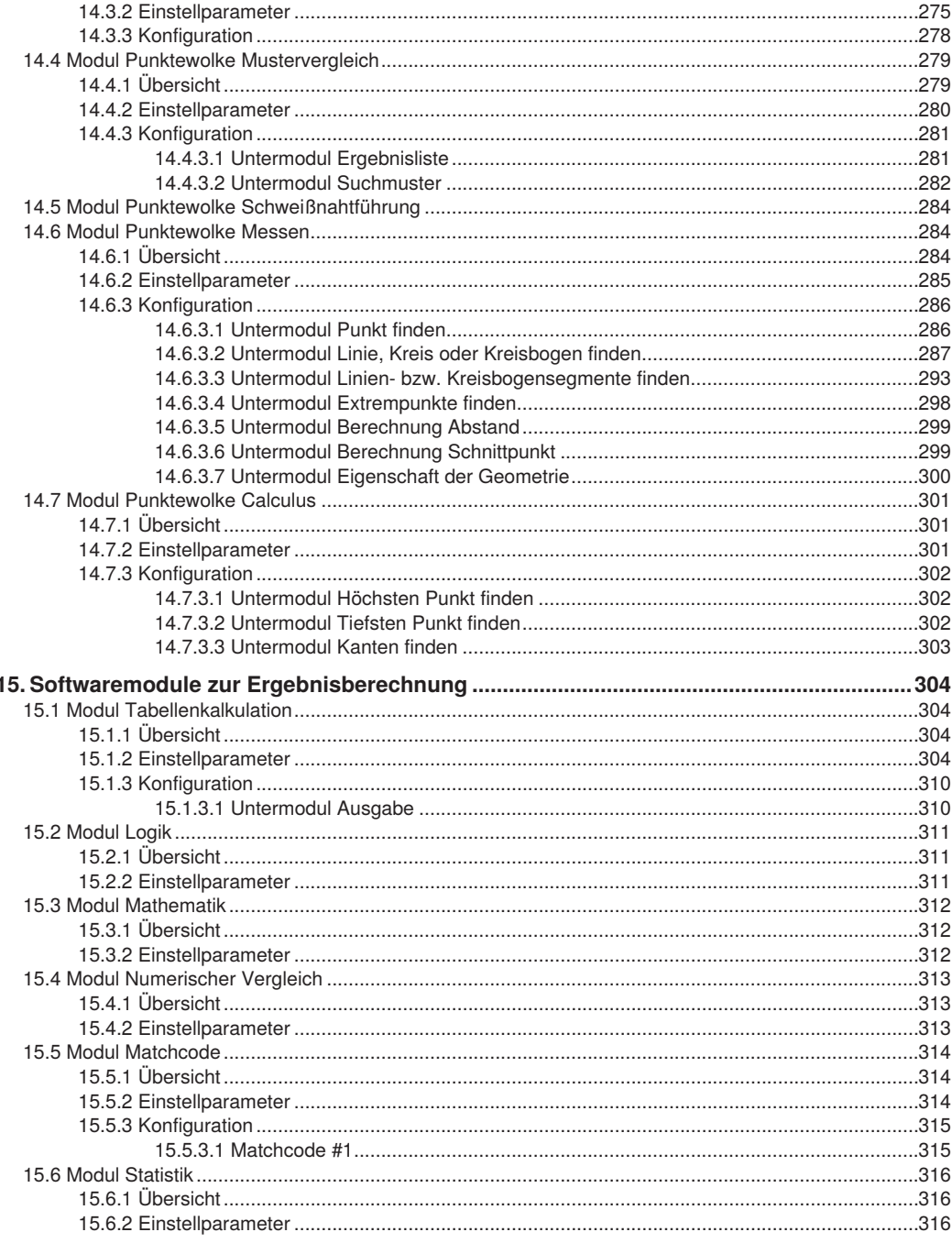

l,

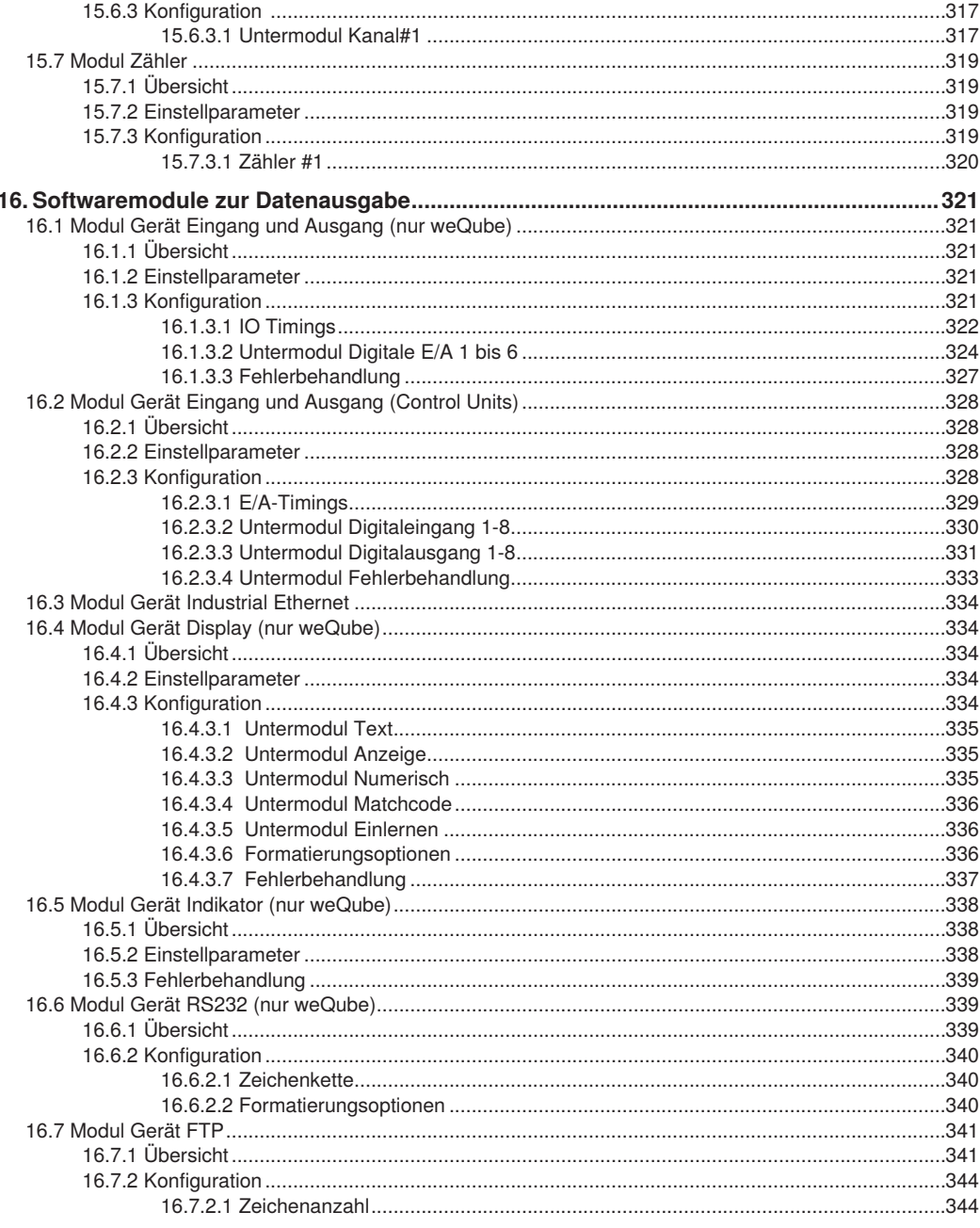

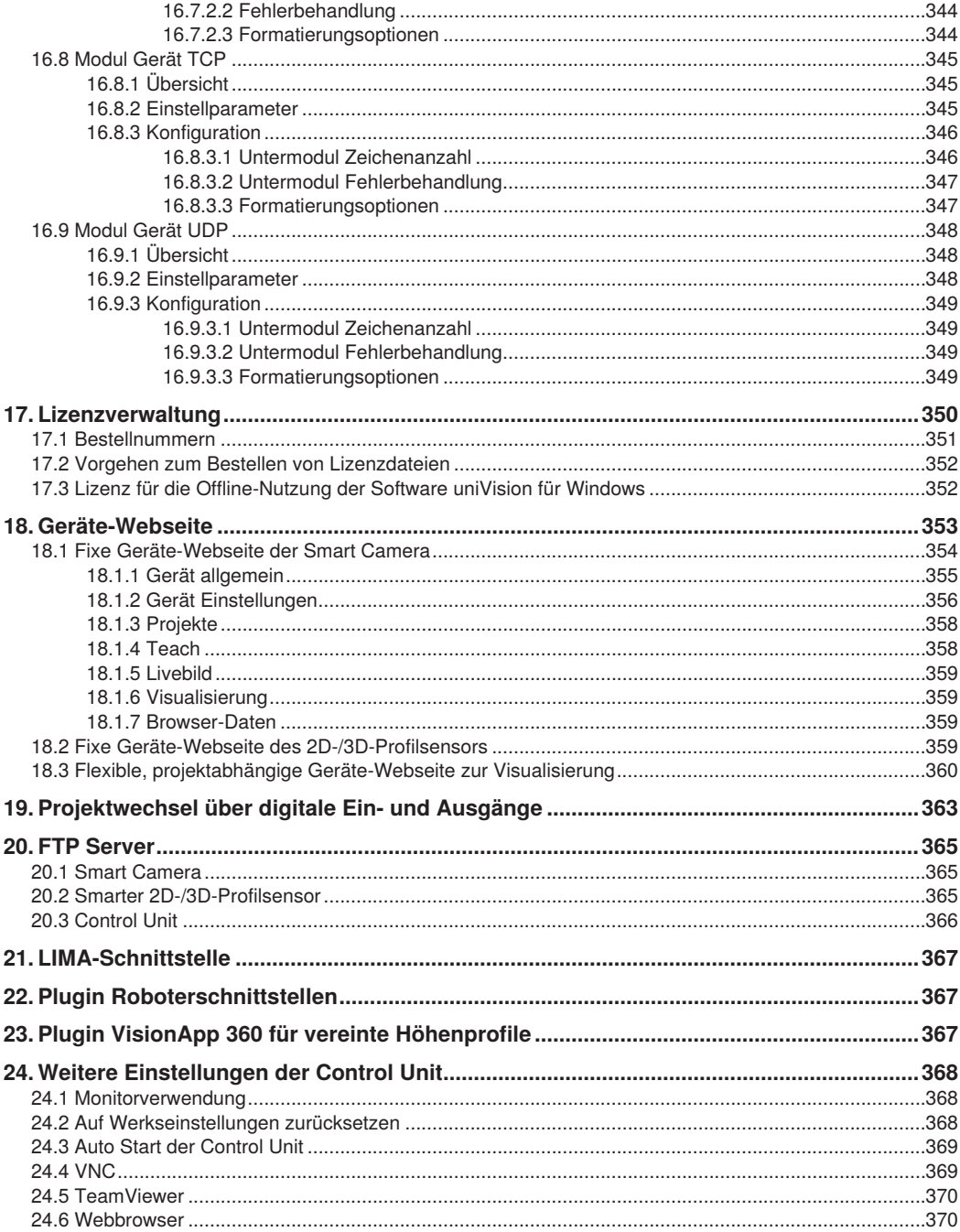

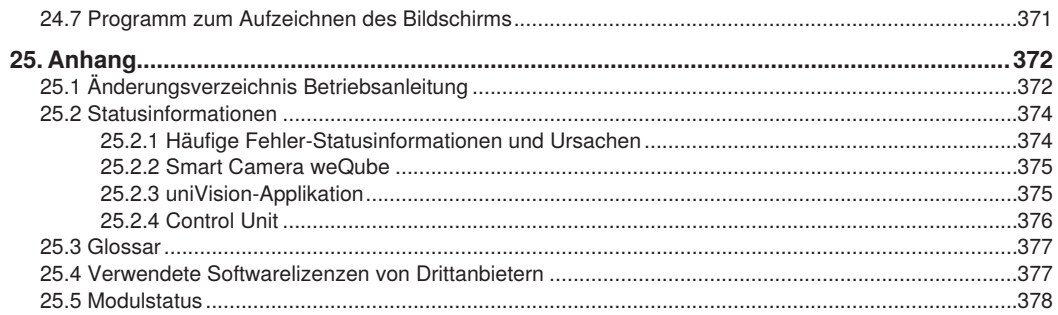

## <span id="page-11-0"></span>**1. Allgemeines**

## **1.1 Informationen zu dieser Anleitung**

- Diese Anleitung gilt für das Produkt DNNF012 und DNNF020.
- Sie ermöglicht den sicheren und effizienten Umgang mit dem Produkt.
- Diese Anleitung ist Teil des Produkts und muss während der gesamten Lebensdauer aufbewahrt werden.
- Außerdem müssen die örtlichen Unfallverhütungsvorschriften und die nationalen Arbeitsschutzbestimmungen beachtet werden.
- Das Produkt unterliegt der technischen Weiterentwicklung, sodass Hinweise und Informationen in dieser Betriebsanleitung ebenfalls Änderungen unterliegen können. Die aktuelle Version finden Sie unter www.wenglor.com im Download-Bereich des Produktes.

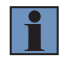

#### **HINWEIS!**

Die Betriebsanleitung muss vor Gebrauch sorgfältig gelesen und für späteres Nachschlagen aufbewahrt werden.

### **1.2 Symbolerklärungen**

- Sicherheits- und Warnhinweise werden durch Symbole und Signalworte hervorgehoben.
- Nur bei Einhaltung dieser Sicherheits- und Warnhinweise ist eine sichere Nutzung des Produkts möglich.

Die Sicherheits- und Warnhinweise sind nach folgendem Prinzip aufgebaut:

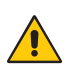

#### **SIGNALWORT!**

**Art und Quelle der Gefahr!**

Mögliche Folgen bei Missachtung der Gefahr.

• Maßnahme zur Abwendung der Gefahr.

Im Folgenden werden die Bedeutung der Signalworte sowie deren Ausmaß der Gefährdung dargestellt:

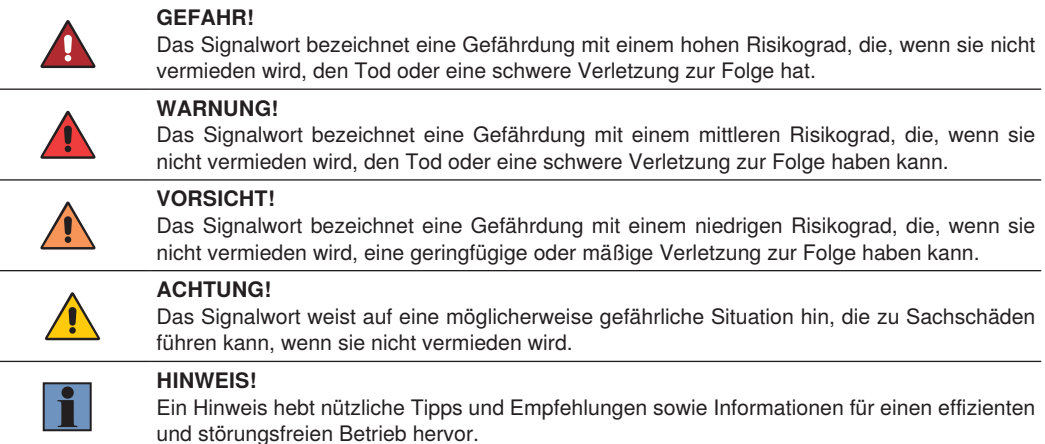

## <span id="page-12-0"></span>**1.3 Haftungsbeschränkung**

- Das Produkt wurde unter Berücksichtigung des Stands der Technik sowie der geltenden Normen und Richtlinien entwickelt. Technische Änderungen sind vorbehalten.
- Eine gültige Konformitätserklärung finden Sie unter www.wenglor.com im Download-Bereich des Produkts.
- Eine Haftung seitens der wenglor sensoric elektronische Geräte GmbH (nachfolgend "wenglor") ist ausgeschlossen bei:
	- » Nichtbeachtung der Betriebs- bzw. Bedienungsanleitung,
	- » ungeeigneter oder unsachgemäßer Verwendung des Produkts,
	- » übermäßiger Beanspruchung, fehlerhafter oder nachlässiger Behandlung des Produkts,
	- » fehlerhafter Montage oder Inbetriebsetzung,
	- » Einsatz von nicht ausgebildetem Personal,
	- » Verwendung nicht zugelassener Ersatzteile oder
	- » Unsachgemäßen oder nicht genehmigten Änderungen, Modifikationen oder Instandsetzungsarbeiten an den Produkten.
- Diese Betriebsanleitung enthält keine Zusicherungen von wenglor im Hinblick auf beschriebene Vorgänge oder bestimmte Produkteigenschaften.
- wenglor übernimmt keine Haftung hinsichtlich der in dieser Betriebsanleitung enthaltenen Druckfehler oder anderer Ungenauigkeiten, es sei denn, dass wenglor die Fehler nachweislich zum Zeitpunkt der Erstellung der Betriebsanleitung bekannt waren.

## **1.4 Urheberschutz**

- Der Inhalt dieser Anleitung ist urheberrechtlich geschützt.
- Alle Rechte stehen ausschließlich wenglor zu.
- Ohne die schriftliche Zustimmung von wenglor ist die gewerbliche Vervielfältigung oder sonstige gewerbliche Verwendung der bereitgestellten Inhalte und Informationen, insbesondere von Grafiken oder Bildern, nicht gestattet.

## <span id="page-13-0"></span>**2. Zu Ihrer Sicherheit**

## **2.1 Bestimmungsgemäße Verwendung**

#### **2.1.1 uniVision für Smart Cameras**

Die uniVision-Software ermöglicht die Parametrierung von Smart Cameras zur Auswertung der Bilddaten. Hierfür stehen zahlreiche Werkzeuge zur Verfügung, die beliebig kombiniert werden können. Somit lassen sich Maßhaltigkeitsprüfungen, Objektzählungen, Anwesenheitskontrollen, Mustervergleiche, Klarschriftlesungen und 1D-/2D-Codelesungen lösen.

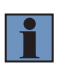

#### **HINWEIS!**

Mehr Informationen zur Funktionsweise von Smart Cameras befinden sich in der Betriebsanleitung des jeweiligen Sensors.

Dieses Produkt kann in folgenden Branchen verwendet werden:

- Sondermaschinenbau
- Schwermaschinenbau
- Logistik
- Automobilindustrie
- Nahrungsmittelindustrie
- Verpackungsindustrie
- Pharmaindustrie
- Kunststoffindustrie
- Holzindustrie
- Konsumgüterindustrie
- Papierindustrie
- Elektronikindustrie
- Glasindustrie
- Stahlindustrie
- Luftfahrtindustrie
- Chemieindustrie
- Alternative Energien
- Rohstoffgewinnung

#### **2.1.2 uniVision für Visionsysteme**

Die uniVision-Software ermöglicht die Parametrierung von uniVision-Applikationen. In der uniVision-Applikation werden die Bilder von Machine Vision Cameras ausgewertet. Hierfür stehen zahlreiche Werkzeuge zur Verfügung, die beliebig kombiniert werden können. Somit können Anwesenheitskontrollen, Maßhaltigkeitsprüfungen, Klarschriftlesungen, Mustervergleiche und 1D-/2D-Codelesungen durchgeführt werden.

#### **2.1.3 uniVision für smarte 2D-/3D-Profilsensoren**

Die uniVision-Software ermöglicht die Parametrierung von smarten 2D-/3D-Profilsensoren zur flexiblen Auswertung von Höhenprofilen. Hierfür stehen zahlreiche Werkzeuge zur Verfügung, die beliebig kombiniert werden können. Somit lassen sich z.B. Objektvermessungen, Kantenerkennungen und Nachführungsaufgaben lösen.

#### <span id="page-14-0"></span>**2.1.4 uniVision für Control Units mit 2D-/3D-Profilsensoren**

Die uniVision-Software ermöglicht die Parametrierung von uniVision Applikationen auf der Control Unit. In der uniVision-Applikation werden die Punktewolken von 2D-/3D-Profilsensoren ausgewertet. Hierfür stehen zahlreiche Werkzeuge zur Verfügung, die beliebig kombiniert werden können. Somit lassen sich Objektvermessungen, Kantenerkennungen und Nachführungsaufgaben lösen.

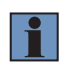

#### **HINWEIS!**

Mehr Informationen zur Funktionsweise der 2D-/3D-Profilsensoren befinden sich in der Betriebsanleitung des jeweiligen Sensors.

## <span id="page-15-0"></span>**2.2 Nicht bestimmungsgemäße Verwendung**

- Keine Sicherheitsbauteile gemäß der Richtlinie 2006/42 EG (Maschinenrichtlinie).
- Das Produkt ist nicht für den Einsatz in explosionsgefährdeten Bereichen geeignet.
- Das Produkt darf ausschließlich mit Zubehör von wenglor oder mit von wenglor freigegebenem Zubehör verwendet oder mit zugelassenen Produkten kombiniert werden. Eine Liste des freigegebenen Zubehörs und Kombinationsprodukten ist abrufbar unter www.wenglor.com auf der Produktdetailseite.

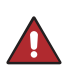

#### **GEFAHR!**

**Gefahr von Personen- oder Sachschäden bei nicht bestimmungsgemäßer Nutzung!** Die bestimmungswidrige Verwendung kann zu gefährlichen Situationen führen.

• Die Angaben zur bestimmungsgemäßen Verwendung sind zu beachten.

### **2.3 Qualifikation des Personals**

- Eine geeignete technische Ausbildung wird vorausgesetzt.
- Eine elektrotechnische Unterweisung im Unternehmen ist nötig.
- Das mit dem Betrieb befasste Fachpersonal benötigt (dauerhaften) Zugriff auf die Betriebsanleitung.

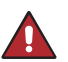

#### **GEFAHR!**

**Gefahr von Personen- oder Sachschäden bei nicht sachgemäßer Inbetriebnahme und Wartung!**

Schäden an Personal und Ausrüstung sind möglich.

• Zureichende Unterweisung und Qualifikation des Personals.

#### **2.4 Allgemeine Sicherheitshinweise**

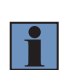

#### **HINWEIS!**

- Diese Anleitung ist Teil des Produkts und während der gesamten Lebensdauer des Produkts aufzubewahren.
- Im Falle von Änderungen finden Sie die jeweils aktuelle Version der Betriebsanleitung unter www.wenglor.com im Download-Bereich des Produktes.

## <span id="page-16-0"></span>**3. Technische Daten**

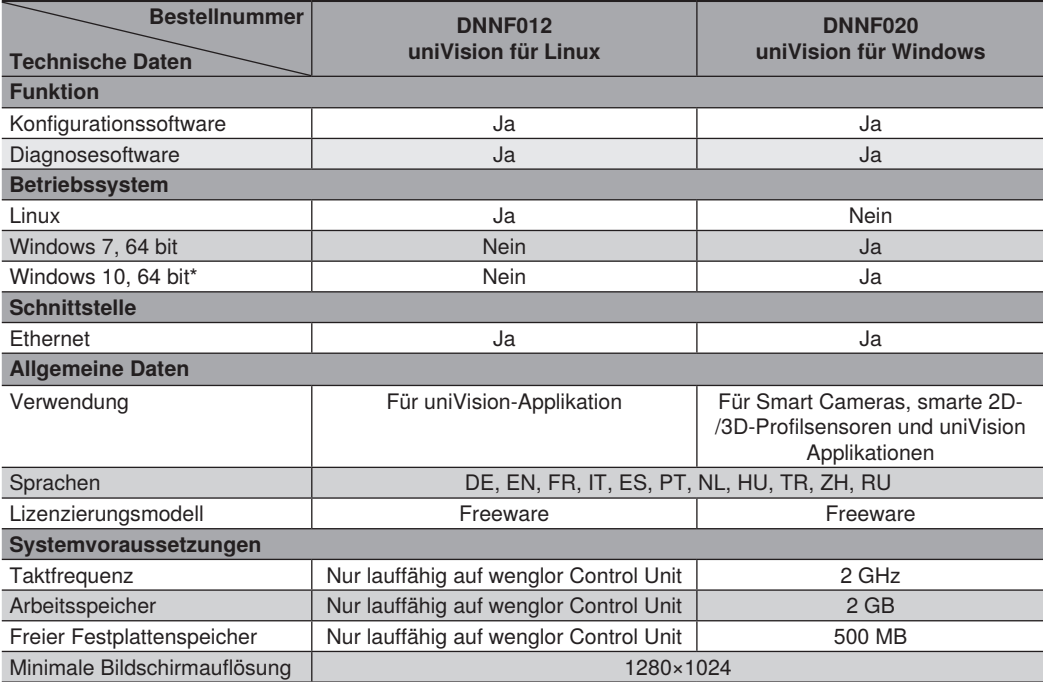

\* Getestet und unterstützt bis Build 2004. Neuere Versionen von Windows sind nicht getestet. Die Installation der Software uniVision für Windows auf neueren Windows-Builds erfolgt auf eigene Gefahr.

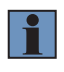

#### **HINWEIS!**

Die Nutzung der Software uniVision für Windows auf virtuellen Maschinen wird nicht unterstützt. Ferner ist keine gleichzeitige Verwendung der uniVision-Software für Windows mit anderen Programmen, die Halcon-Bibliotheken verwenden, möglich.

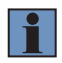

#### **HINWEIS!**

Die Software uniVision für Windows auf Windows 7 PCs erfordert Windows 7 Service Pack1.

## <span id="page-17-0"></span>**4. Systemübersicht**

Mit der Software uniVision können folgende Produkte eingestellt werden:

- Smart Cameras
- Visionsysteme
- Smarte 2D-/3D-Profilsensoren
- Control Units mit 2D-/3D-Profilsensoren

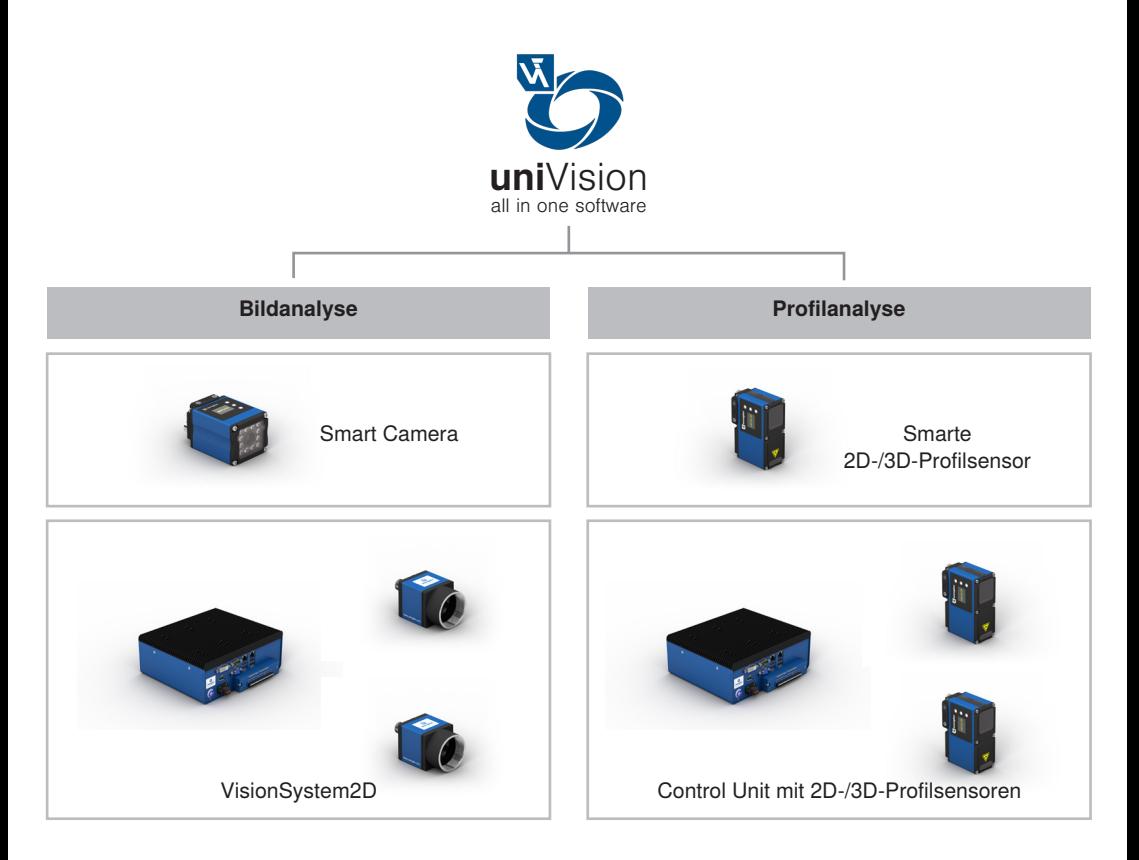

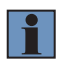

#### **HINWEIS!**

Auch die Kombination von Machine Vision Cameras und 2D-/3D-Profilsensoren an einer Control Unit ist möglich.

## <span id="page-18-0"></span>**4.1 uniVision für Smart Cameras**

Bei Smart Cameras erfolgt die Bildaufnahme und -auswertung direkt in einem Gehäuse. Es gibt Smart Cameras mit Autofokus und integrierter Beleuchtung und Smart Cameras mit C-Mount Gewindeanschluss, C-Mount Objektiven und externen Beleuchtungen.

#### **HINWEIS!**

Folgende Übersicht zeigt, welche Module in welchem Softwarepaket lizenziert sind:

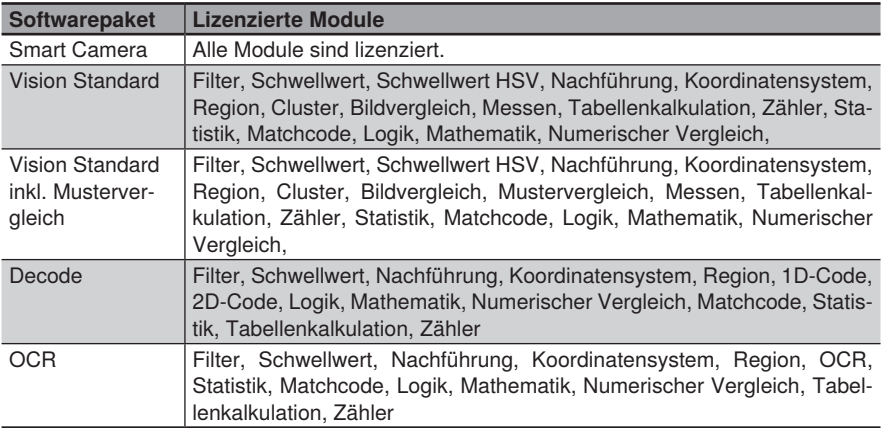

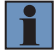

#### <span id="page-19-0"></span>**4.1.1 Produktübersicht für Smart Cameras mit Autofokus**

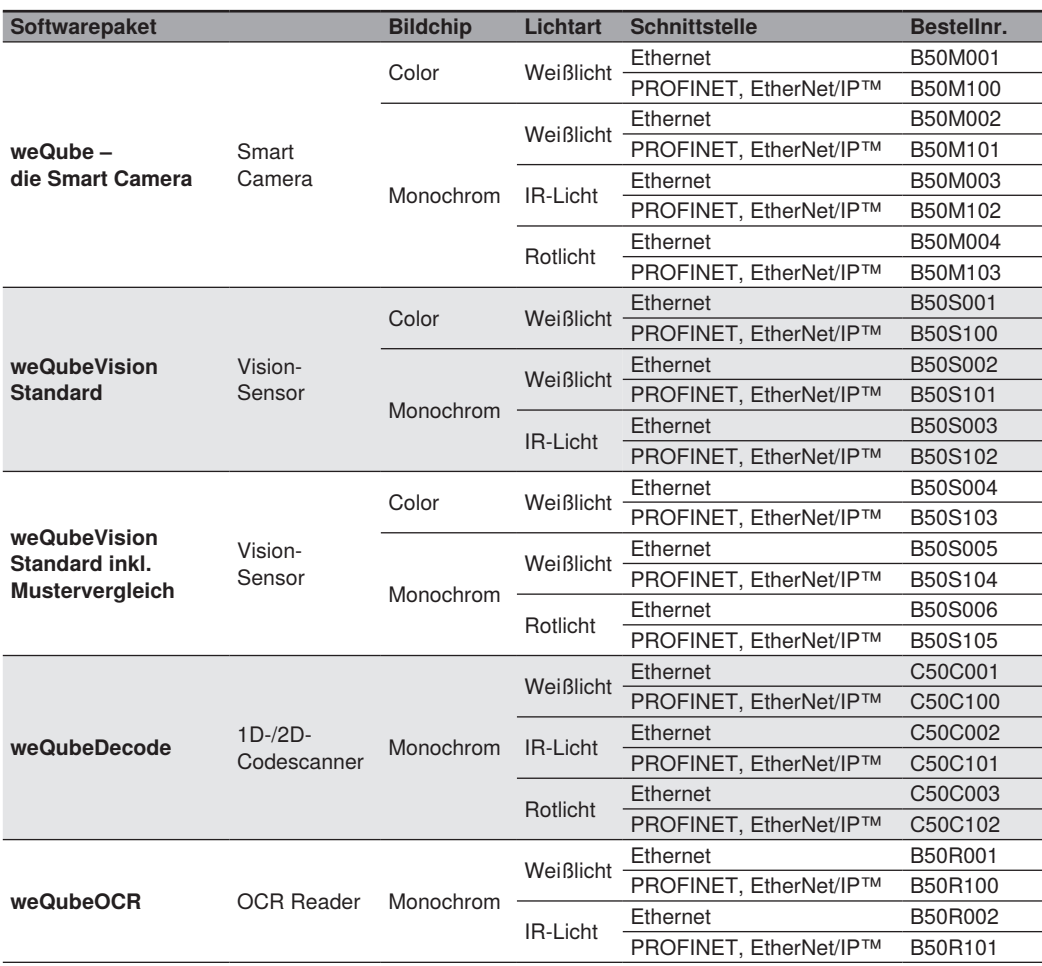

#### <span id="page-20-0"></span>**4.1.2 Systemübersicht für Smart Cameras mit Autofokus**

Die Systemübersicht befindet sich auf [www.wenglor.com](http://www.wenglor.com).

#### **4.1.3 Produktübersicht für Smart Cameras mit C-Mount**

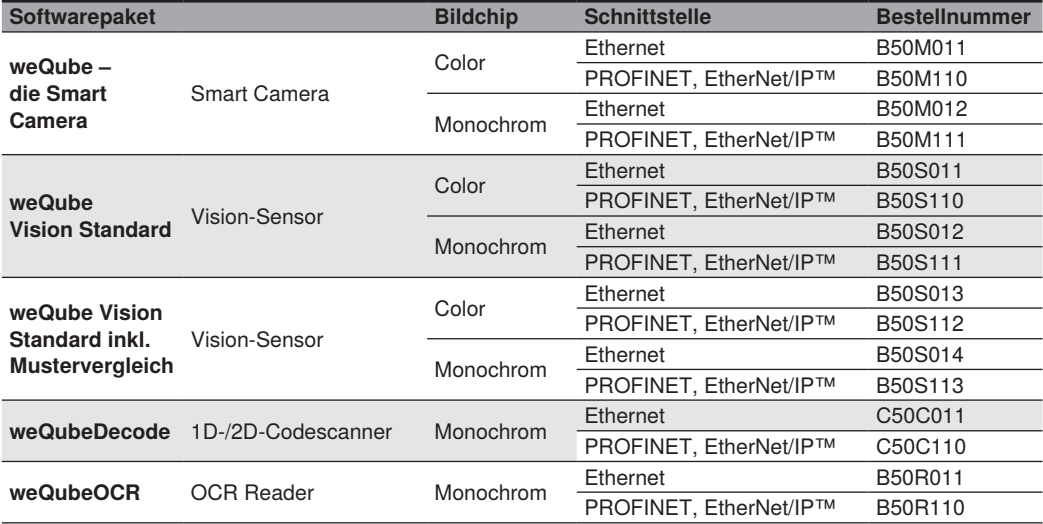

#### **4.1.4 Systemübersicht für Smart Cameras mit C-Mount**

Die Systemübersicht befindet sich auf [www.wenglor.com](http://www.wenglor.com).

#### <span id="page-21-0"></span>**4.1.5 Weiteres Zubehör für die Smart Camera weQube**

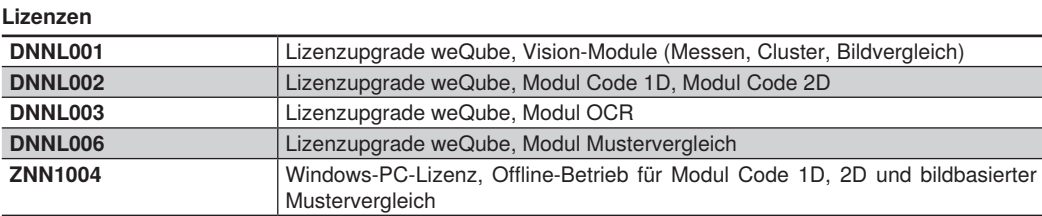

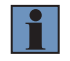

#### **HINWEIS!**

Weitere Informationen zur Lizenzierung befinden sich in Kapitel ["17. Lizenzverwaltung" auf](#page-349-1) [Seite 350.](#page-349-1)

#### **4.1.6 Bildchips der Smart Cameras**

Smart Camera mit monochromem Bildchip:

#### Quantenwirkungsgrad (%)

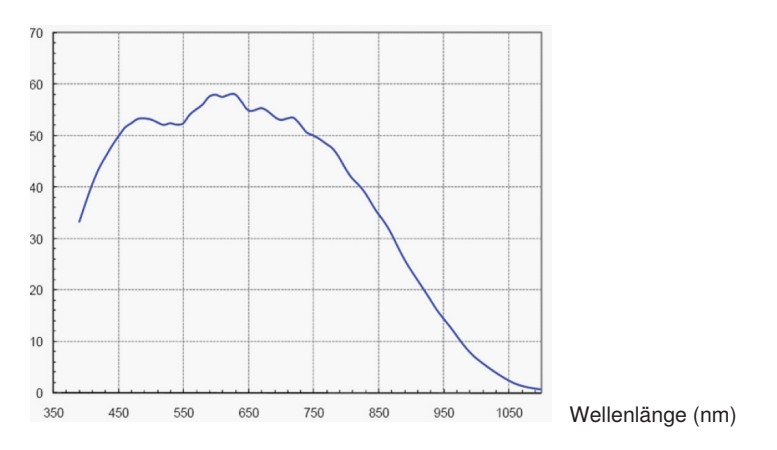

#### Smart Camera mit colorem Bildchip:

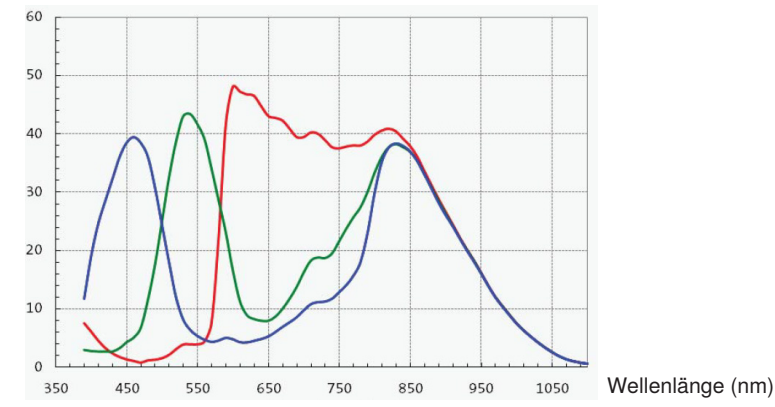

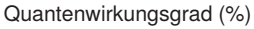

#### **HINWEIS!**

Bei der Verwendung von externen Beleuchtungen ist folgendes zu beachten:

- Bei Smart Cameras mit colorem Bildchip stets Beleuchtungen mit Weißlicht verwenden.
- Bei Smart Cameras mit monochromem Bildchips und C-Mount kann eine Beleuchtung mit u.a. sichtbarem Licht oder IR-Licht verwendet werden.
- Bei Smart Cameras mit monochromem Bildchip und Autofokus muss bei externen Beleuchtungen dieselbe Lichtart verwendet werden wie bei der internen Beleuchtung, da die internen Sperrfilter Fremdlicht unterdrücken.

## <span id="page-23-0"></span>**4.2 uniVision für Visionsysteme**

Das Visionsystem besteht aus einer oder mehreren Machine Vision Cameras an einer Control Unit. Mit den Machine Vision Cameras werden Bilder aufgenommen und an die Control Unit übertragen. Dort findet die Auswertung der Bilder statt und die Ergebnisse werden über die Schnittstellen der Control Unit ausgegeben. An eine Control Unit können bis zu 16 Machine Vision Cameras angeschlossen werden.

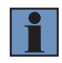

#### **HINWEIS!**

Die maximale Anzahl an Machine Vision Cameras pro Control Unit hängt von der Aufnahmefrequenz der Machine Vision Cameras, der gesamten Netzwerkauslastung und den Gesamtprozesszeiten aller uniVision-Applikationen auf der Control Unit ab.

- Beispielsweise können zwei monochrome Machine Vision Cameras mit 1,6 MP an einer Control Unit mit einer Aufnahmefrequenz von 10 Hz und einer Gesamtprozesszeit für jede uniVision-Applikation von 20 ms verwendet werden.
- Netzwerkauslastung:
	- Das Visionsystem unterstützt eine maximale Netzwerkauslastung von 1 Gbps. Beispielsweise wird bei einer monochromen 5 MP Machine Vision Camera (1 Pixel entspricht 1 Byte) mit ca. 22 Bildern pro Sekunde bereits fast die gesamte Netzwerkauslastung benötigt (22×8×5.000.000 bps = 0,88 Gbps).
	- Jede weitere Kommunikation über Netzwerk (z.B. Ausgabe von Prozessdaten oder LIMA-Kommunikation über TCP/IP oder UDP, Software uniVision) erzeugt zusätzliche Netzwerkauslastung, die berücksichtigt werden muss.
	- Die Netzwerkauslastung muss für Anwendungen des Visionsystems so ausgelegt werden, dass 1 Gbps nicht überschritten wird. Im Fehlerfall gibt das Visionsystem für nicht ausgewertete Bilder Fehlermeldungen aus.
	- Über eine VNC-Verbindung oder über einen angeschlossenen Monitor an der Control Unit kann in der Taskleiste die Netzwerkauslastung geprüft werden.
	- Um eine Überlastung des Netzwerks zu vermeiden wird empfohlen bei Multikameraanwendungen die Bandbreitenbegrenzung an den Machine Vision Cameras (falls vorhanden) zu aktivieren. Weitere Informationen dazu befinden sich im Modul Machine Vision Camera in Kapitel ["12.3.3.3 Gerätesteuerung" auf Seite 166.](#page-165-1)
- Gesamtprozesszeiten aller uniVision-Applikationen:
	- Auf einer Control Unit können mehrere uniVision-Applikationen Auswertungen vornehmen. Die Gesamtprozesszeit für eine uniVision-Applikation hängt sehr stark vom Projekt und den verwendeten Modulen ab.
	- Prinzipiell muss die Datenauswertung schneller als die Datenaufnahme bzw. -übertragung erfolgen. Im Fehlerfall gibt die uniVision-Applikation für nicht ausgewertete Daten Fehlermeldungen aus.
	- Jeder weitere Prozess, der auf der Control Unit läuft benötigt weitere Bearbeitungszeit. (z.B. Software uniVision für Linux)
	- Die Gesamtprozesszeit von allen uniVision-Applikationen sollte so gewählt werden, dass die CPU-Auslastung der Control Unit unter 50 % liegt.
	- Über eine VNC-Verbindung oder über einen angeschlossenen Monitor an der Control Unit kann in der Taskleiste die CPU-Auslastung geprüft werden.

#### <span id="page-24-0"></span>**4.2.1 Produkt- und Systemübersicht**

Die Systemübersicht befindet sich auf [www.wenglor.com](http://www.wenglor.com).

#### **4.2.2 Lizenzen für Visionsysteme**

Folgende Übersicht zeigt, welche Module in welchem Softwarepaket enthalten sind:

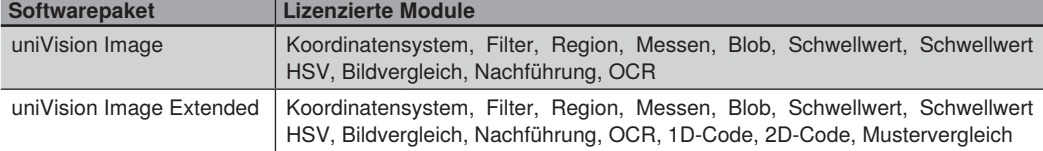

Folgende Möglichkeiten der Nachlizenzierung existieren:

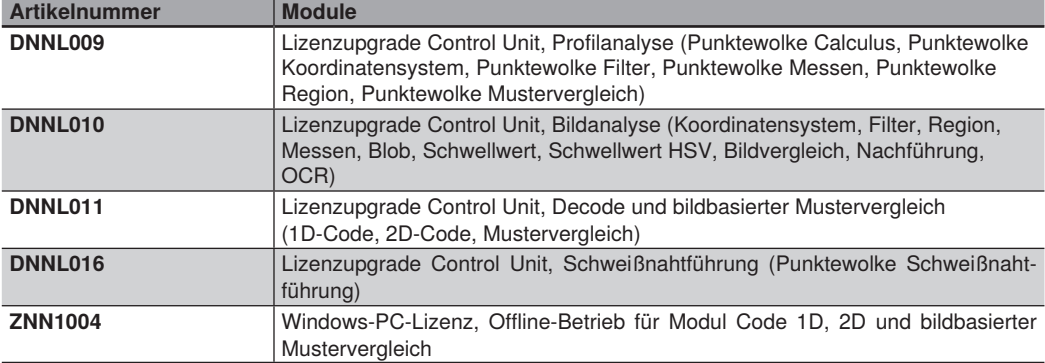

#### **HINWEIS!**

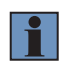

Für die Nutzung der profilbasierten Lizenzupgrades sind Produkte der Kategorie Control Unit mit 2D-/3D-Profilsensoren notwendig. Details hierzu befinden sich in der Systemübersicht. Weitere Informationen zur Lizenzierung befinden sich in Kapitel ["17. Lizenzverwaltung" auf](#page-349-1) [Seite 350.](#page-349-1)

#### <span id="page-25-0"></span>**4.2.3 Bildchips der Machine Vision Cameras**

#### BB6K001 und BBZK001:

Quantenwirkungsgrad (%)

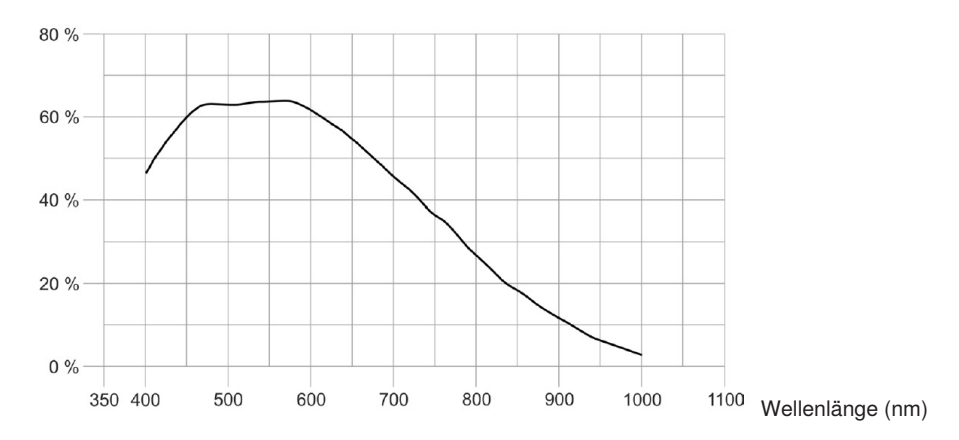

BB6K003 und BBZK003:

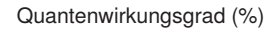

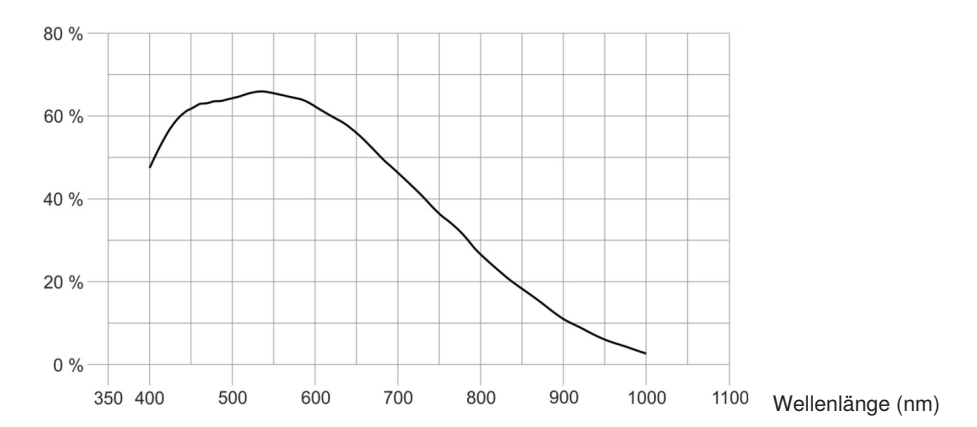

#### BB6K005 und BBZK005:

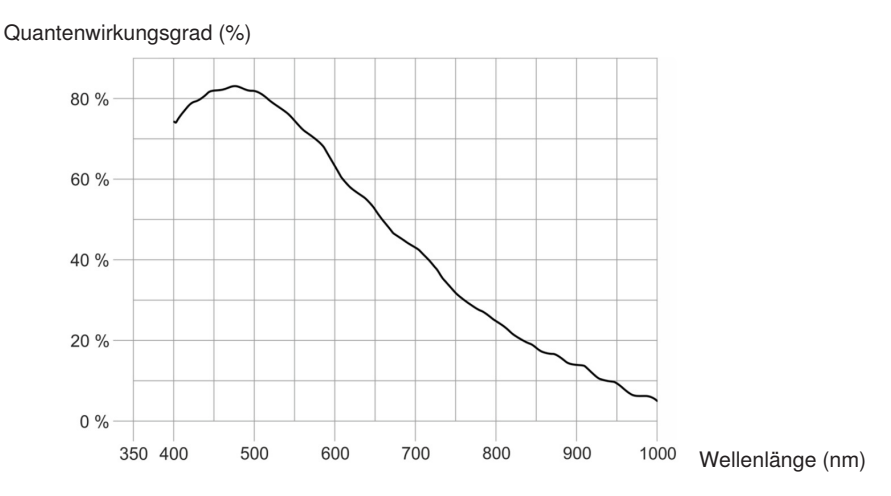

#### BB6K002 und BBZK002:

Quantenwirkungsgrad (%)

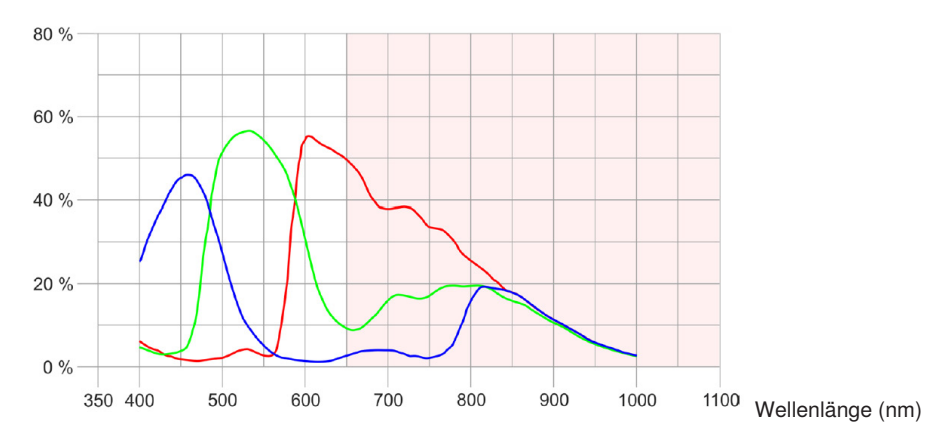

#### BB6K004 und BBZK004:

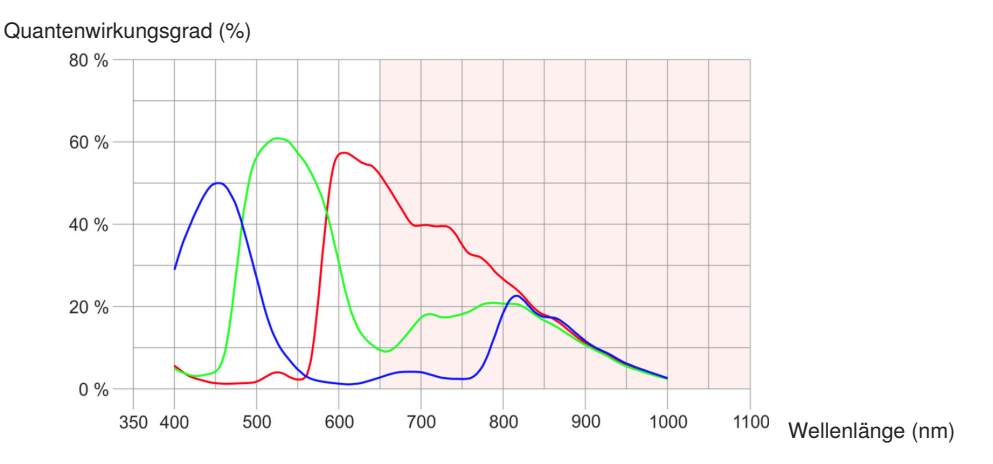

#### BB6K006 und BBZK006:

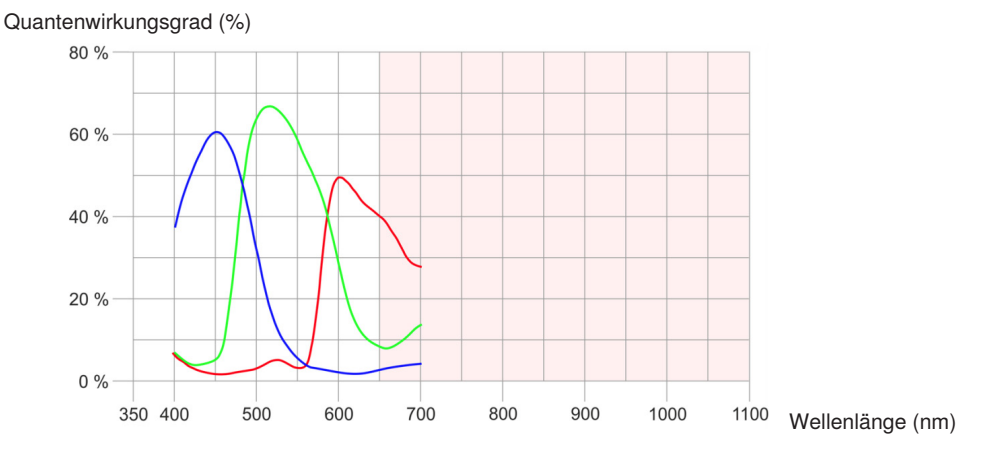

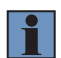

#### **HINWEIS!**

- Für Machine Vision Cameras mit colorem Bildchip Beleuchtungen mit Weißlicht verwenden.
- Für Machine Vision Cameras mit monochromem Bildchip Beleuchtungen mit sichtbarem Licht oder IR-Licht verwenden.

## <span id="page-28-0"></span>**4.3 uniVision für smarte 2D-/3D-Profilsensoren**

Bei smarten 2D-/3D-Profilsensoren erfolgt die Profilaufnahme und -auswertung direkt in einem Gehäuse.

#### **4.3.1 Produkt- und Systemübersicht**

Die Systemübersicht befindet sich auf [www.wenglor.com](http://www.wenglor.com).

#### **4.3.2 Lizenzen für smarte 2D-/3D-Profilsensoren**

Folgende Möglichkeiten der Nachlizenzierung existieren:

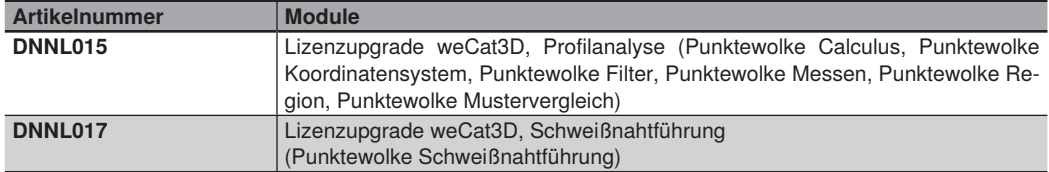

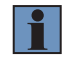

#### **HINWEIS!**

Weitere Informationen zur Lizenzierung befinden sich in Kapitel ["17. Lizenzverwaltung" auf](#page-349-1) [Seite 350.](#page-349-1)

## <span id="page-29-0"></span>**4.4 uniVision für Control Units mit 2D-/3D-Profilsensoren**

Mit den 2D-/3D-Profilsensoren werden Höhenprofile aufgenommen und an die Control Unit übertragen. Dort findet die Auswertung der Höhenprofile statt und die Ergebnisse werden über die Schnittstellen der Control Unit ausgegeben. An eine Control Unit können bis zu 16 2D-/3D-Profilsensoren angeschlossen werden.

#### **HINWEIS!**

Die maximale Anzahl an 2D-/3D-Profilsensoren pro Control Unit hängt von der Aufnahmefrequenz der 2D-/3D-Profilsensoren, der Netzwerkauslastung und den Gesamtprozesszeiten aller uniVision-Applikationen auf der Control Unit ab.

- Beispielsweise können zwei 2D-/3D-Profilsensoren an einer Control Unit mit einer Aufnahmefrequenz von 200 Hz und einer Gesamtprozesszeit für jede uniVision-Applikation von 1 ms verwendet werden.
- Netzwerkauslastung:
	- Die Control Unit mit 2D-/3D-Profilsensoren unterstützt eine maximale Netzwerkauslastung von 1 Gbps. Beispielsweise wird bei einem 2D-/3D-Profilsensor ohne Einschränkung des Auslesebereichs pro Höhenprofil ca. 10 kByte übertragen.
	- Jede weitere Kommunikation über Netzwerk (z.B. Ausgabe von Prozessdaten oder LIMA-Kommunikation über TCP/IP oder UDP, Software uniVision) erzeugt zusätzliche Netzwerkauslastung, die berücksichtigt werden muss.
	- Die Netzwerkauslastung muss so ausgelegt werden, dass 1 Gbps nicht überschritten wird. Im Fehlerfall gibt das System gibt für nicht ausgewertete Höhenprofile Fehlermeldungen aus.
	- Über eine VNC-Verbindung oder über einen angeschlossenen Monitor an der Control Unit kann in der Taskleiste die Netzwerkauslastung geprüft werden.
- Gesamtprozesszeiten aller uniVision-Applikationen:
	- Auf einer Control Unit können mehrere uniVision-Applikationen Auswertungen vornehmen. Die Gesamtprozesszeit für eine uniVision-Applikation hängt sehr stark vom Projekt und den verwendeten Modulen ab.
	- Prinzipiell muss die Datenauswertung schneller als die Datenaufnahme bzw. -übertragung erfolgen. Im Fehlerfall gibt die uniVision-Applikation für nicht ausgewertete Daten Fehlermeldungen aus.
	- Jeder weitere Prozess, der auf der Control Unit läuft, benötigt weitere Bearbeitungszeit. (z.B. Software uniVision für Linux, Roboterschnittstelle)
	- Die Gesamtprozesszeit von allen uniVision-Applikationen sollte so gewählt werden, dass die CPU-Auslastung der Control Unit unter 50 % liegt.
	- Über eine VNC-Verbindung oder über einen angeschlossenen Monitor an der Control Unit kann in der Taskleiste die CPU-Auslastung geprüft werden.

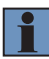

#### <span id="page-30-0"></span>**4.4.1 Produkt- und Systemübersicht**

Die Systemübersicht befindet sich auf [www.wenglor.com](http://www.wenglor.com).

#### **4.4.2 Lizenzen für Control Units mit 2D-/3D-Profilsensoren**

Folgende Übersicht zeigt, welche Module in welchem Softwarepaket enthalten sind:

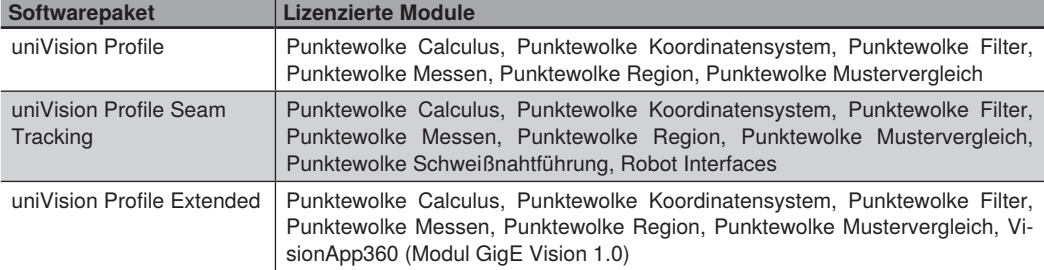

Folgende Möglichkeiten der Nachlizenzierung existieren:

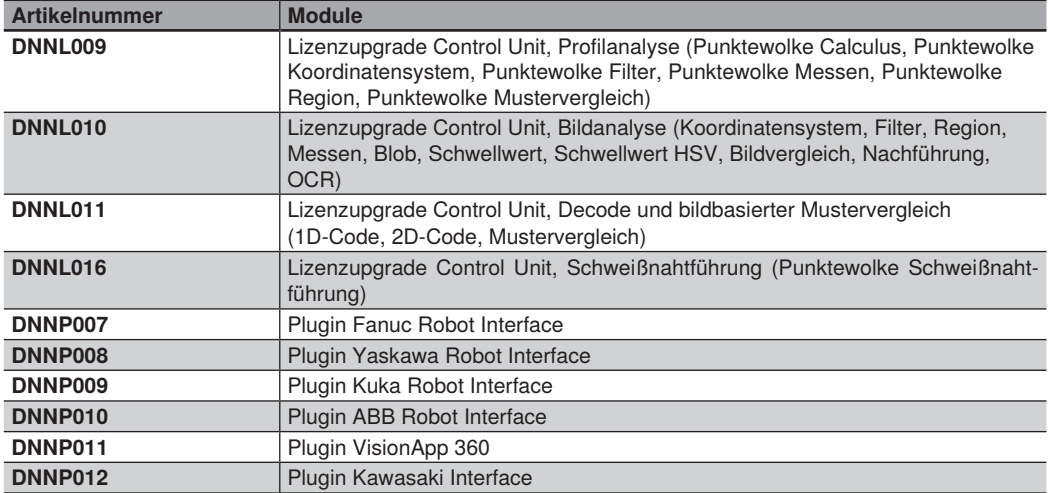

#### **HINWEIS!**

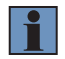

Für die Nutzung der bildbasierten Lizenzupgrades sind Produkte des Visionsystems notwendig. Details hierzu befinden sich in der Systemübersicht des Visionsystems.

Weitere Informationen zur Lizenzierung befinden sich in Kapitel ["17. Lizenzverwaltung" auf](#page-349-1) [Seite 350.](#page-349-1)

## <span id="page-31-0"></span>**5. Grundlagen**

Im diesem Kapitel werden die Schnittstellen der relevanten Produkte sowie Grundlagen zur Datenaufnahme und -auswertung erläutert.

### **5.1 Schnittstellenübersicht**

Die Schnittstellenübersicht zeigt die Ein- und Ausgänge für alle Produkte.

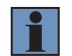

#### **HINWEIS!**

Die LIMA-Schnittstelle ist im separaten Schnittstellenprotokoll beschrieben.

#### **5.1.1 Smart Camera weQube**

Die Smart Camera weQube hat folgende Ein- und Ausgänge.

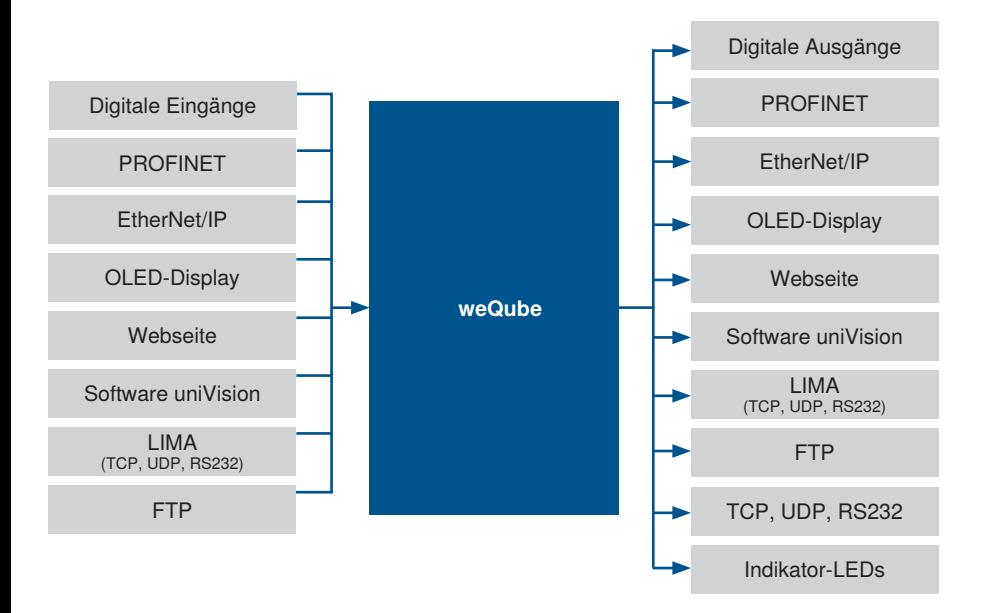

#### <span id="page-32-0"></span>**5.1.2 Visionsystem**

Das Visionsystem besteht aus einer Control Unit und einer oder mehrerer Machine Vision Cameras. Auf der Control Unit können mehrere uniVision-Applikationen unabhängig voneinander Bildauswertungen von verschiedenen Machine Vision Cameras vornehmen. Die Ein- und Ausgänge von Machine Vision Cameras und uniVision-Applikationen sind in folgender Übersicht dargestellt.

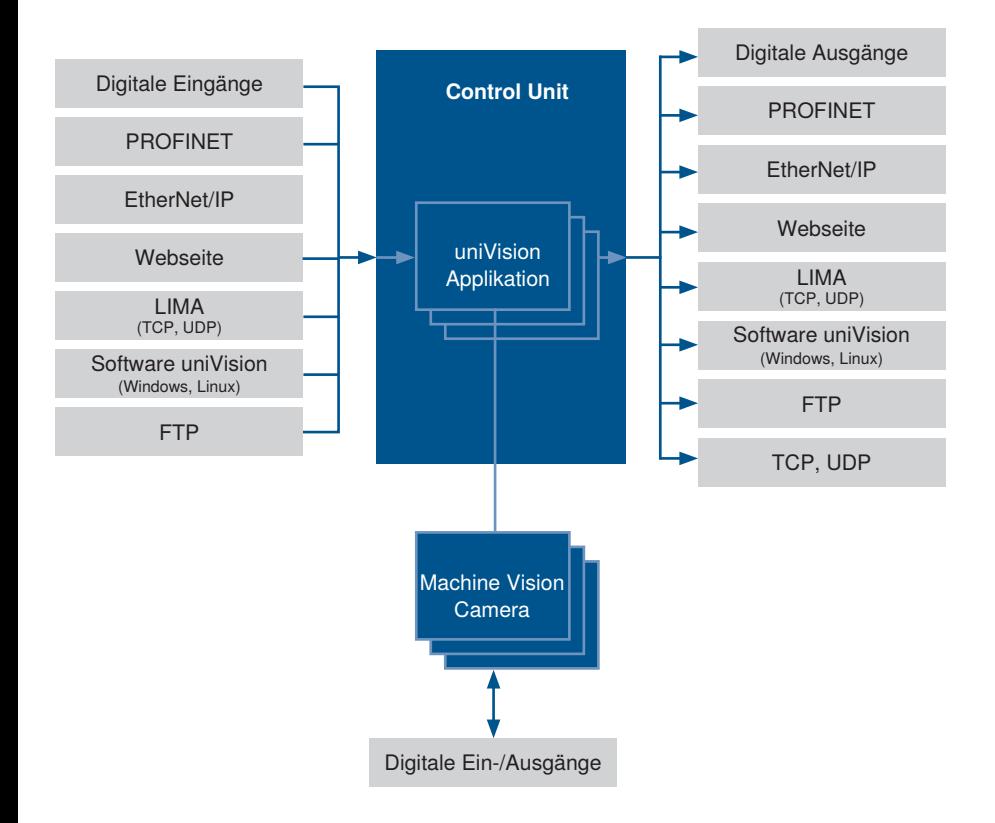

#### <span id="page-33-0"></span>**5.1.3 Smarte 2D-/3D-Profilsensoren**

Beim smarten 2D-/3D-Profilsensor erfolgt die Profilaufnahme und -auswertung direkt im kompakten Sensorgehäuse. Die Ein- und Ausgänge des Smart weCat3D sind in folgender Übersicht dargestellt.

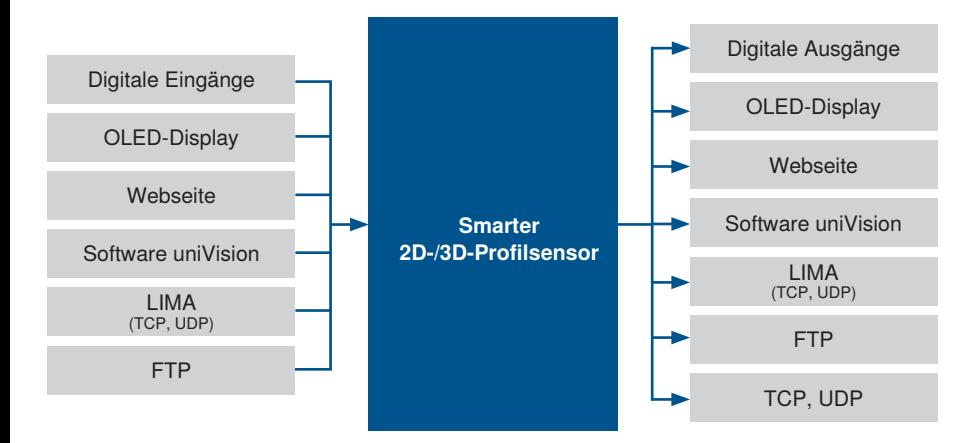

#### <span id="page-34-0"></span>**5.1.4 Control Unit mit 2D-/3D-Profilsensoren**

Die Control Unit mit 2D-/3D-Profilsensoren besteht aus einer Control Unit und einem oder mehreren 2D-/3D-Profilsensoren. Auf der Control Unit können mehrere uniVision-Applikationen unabhängig voneinander Profilauswertungen von verschiedenen 2D-/3D-Profilsensoren vornehmen. Die Ein- und Ausgänge von 2D-/3D-Profilsensoren und uniVision-Applikationen sind in folgender Übersicht dargestellt.

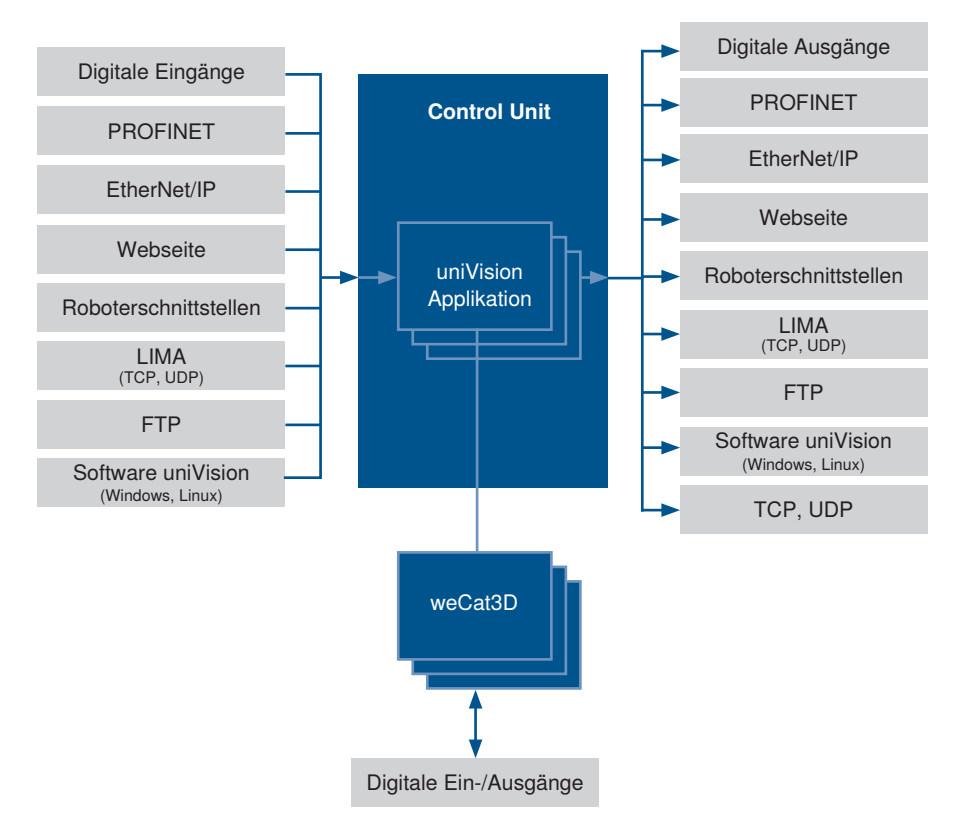

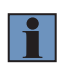

#### **HINWEIS!**

Die Roboterschnittstellen werden in einer separaten Anleitung beschrieben. Zudem wird das Vereinen von mehreren Höhenprofilen über das Plugin VisionApp 360 ebenfalls in einer separaten Anleitung erläutert.

## <span id="page-35-0"></span>**5.2 Netzwerk-Protokolle des Systems**

Im Folgenden werden die Netzwerk-Schnittstellen genauer beschrieben.

#### **5.2.1 Smart Camera weQube**

Die verschiedenen Möglichkeiten zur Kommunikation mit der Smart Camera weQube per TCP/IP-Socket, UDP bzw. RS-232 sind in folgender Übersichtsgrafik beschrieben.

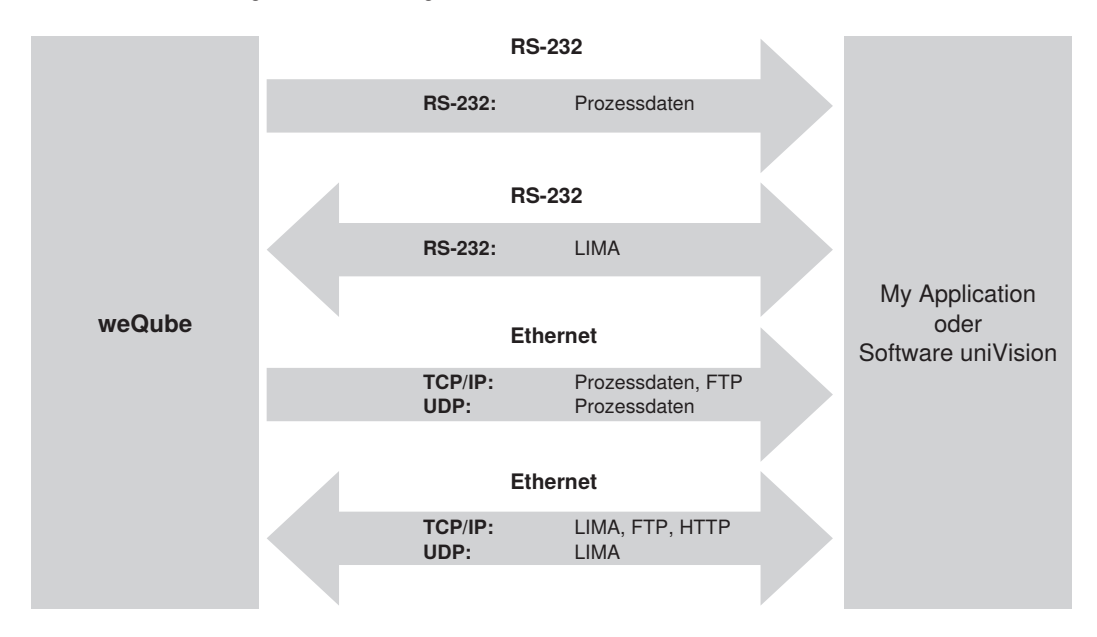

#### **RS-232 Grundeinstellungen:**

- Baudrate 115.200 bps
- 8 Datenbit
- Keine Parität
- 1 Stoppbit
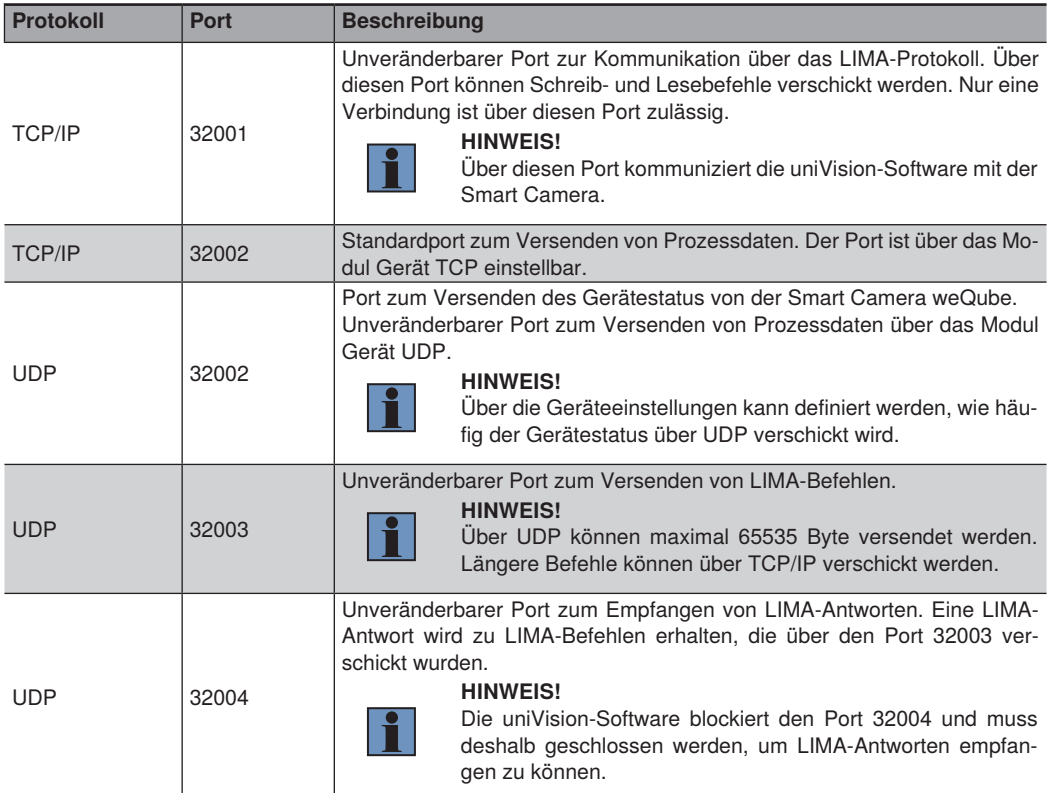

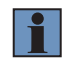

## **HINWEIS!**

Detailierte Informationen zur LIMA-Kommunikation befinden sich im Schnittstellenprotokoll.

## **5.2.2 Smarter 2D-/3D-Profilsensor**

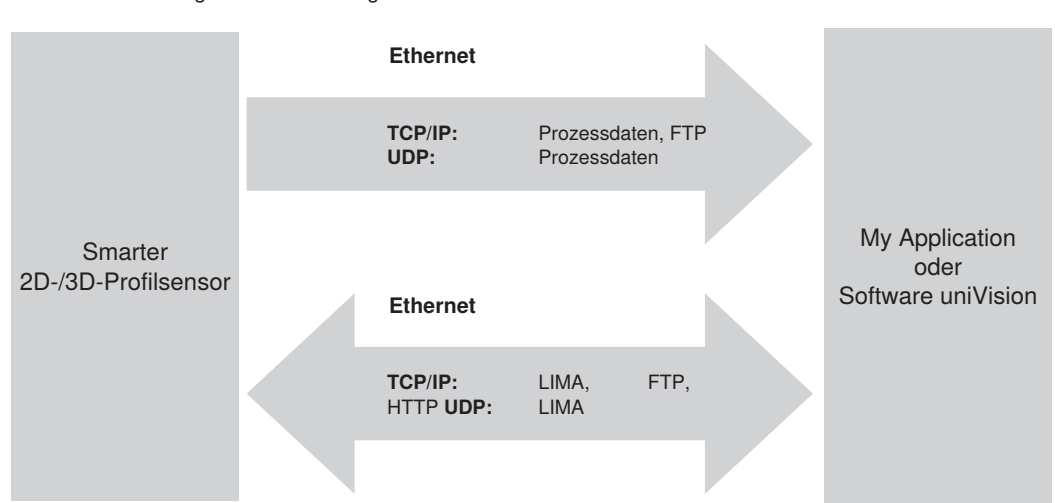

Die verschiedenen Möglichkeiten zur Kommunikation mit dem smarten 2D-/3D-Profilsensor per TCP/IP-Socket und UDP sind in folgender Übersichtsgrafik beschrieben.

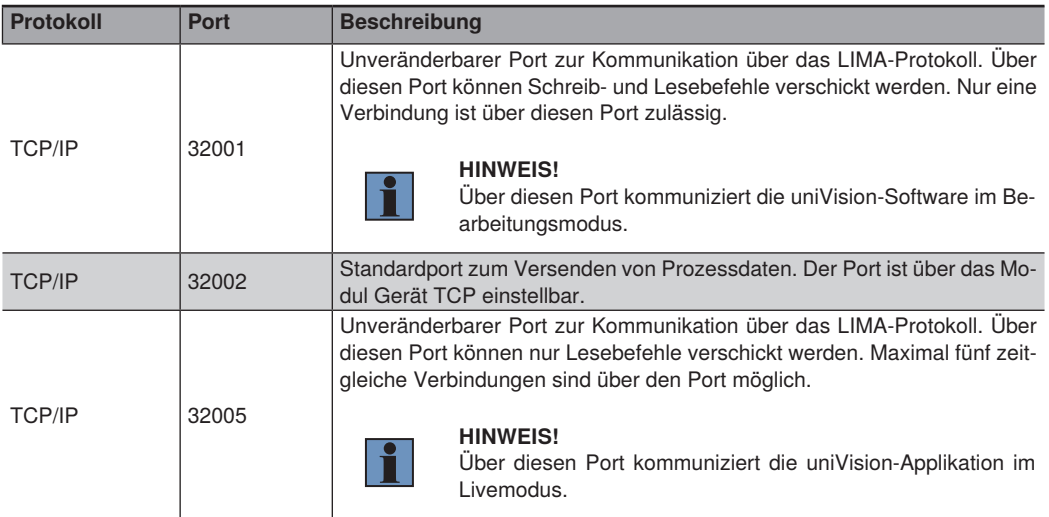

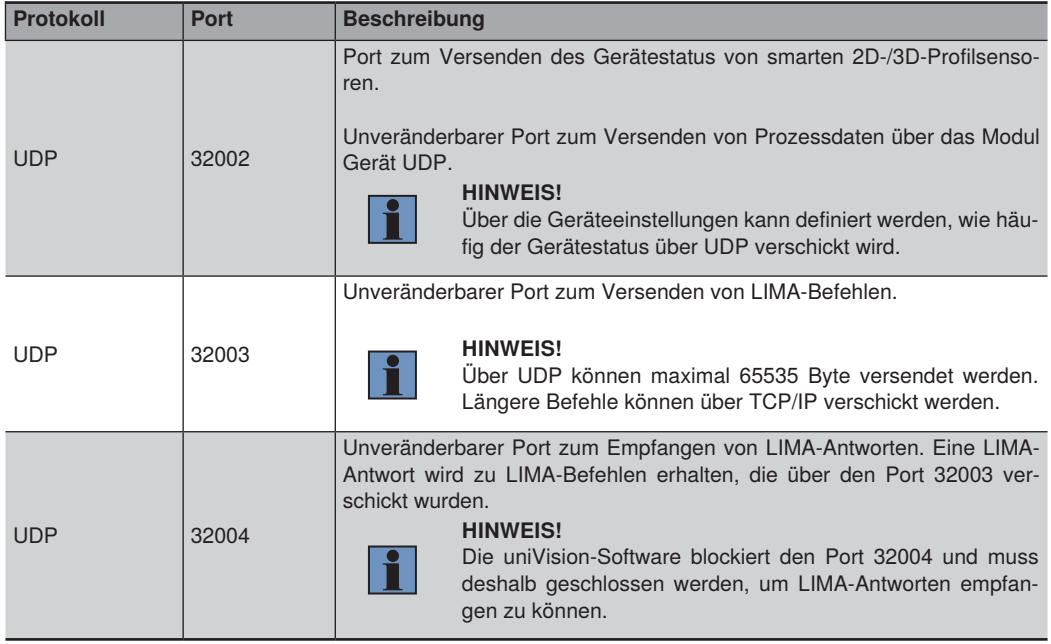

## **5.2.3 Control Unit mit uniVision-Applikation**

Auf einer Control Unit können eine oder mehrere uniVision-Applikationen Auswertungen vornehmen. Die verschiedenen Möglichkeiten zur Kommunikation mit uniVision-Applikationen per TCP/IP-Socket und UDP sind in folgender Übersichtsgrafik dargestellt.

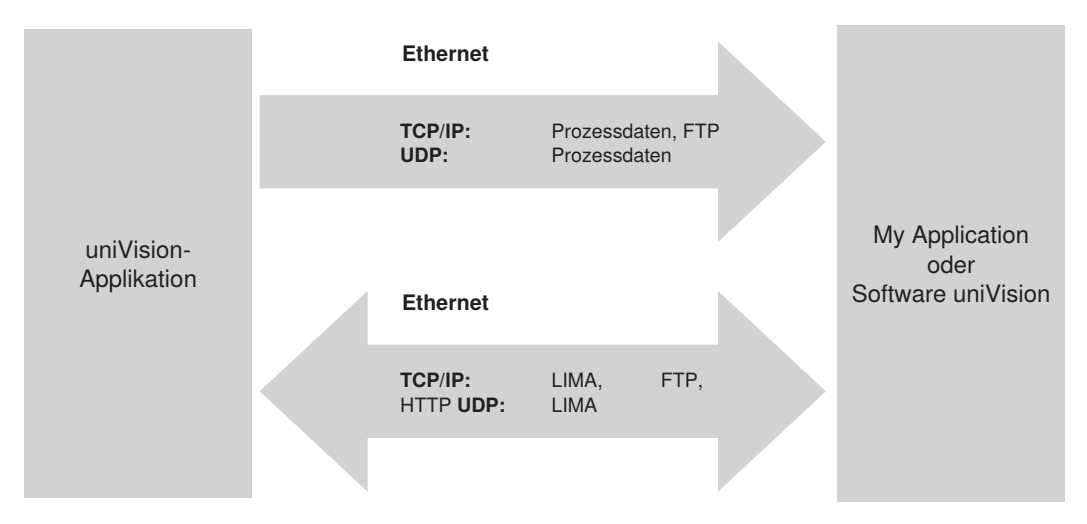

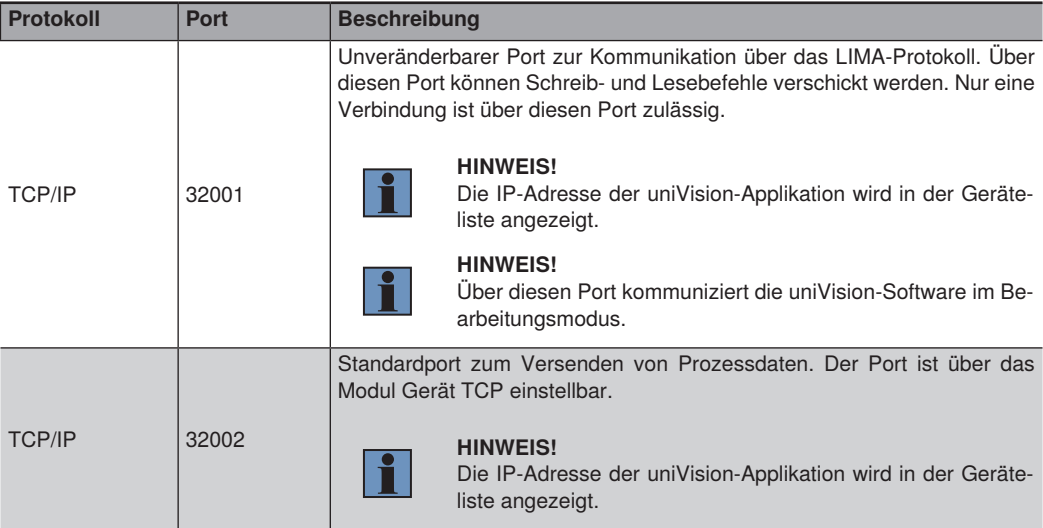

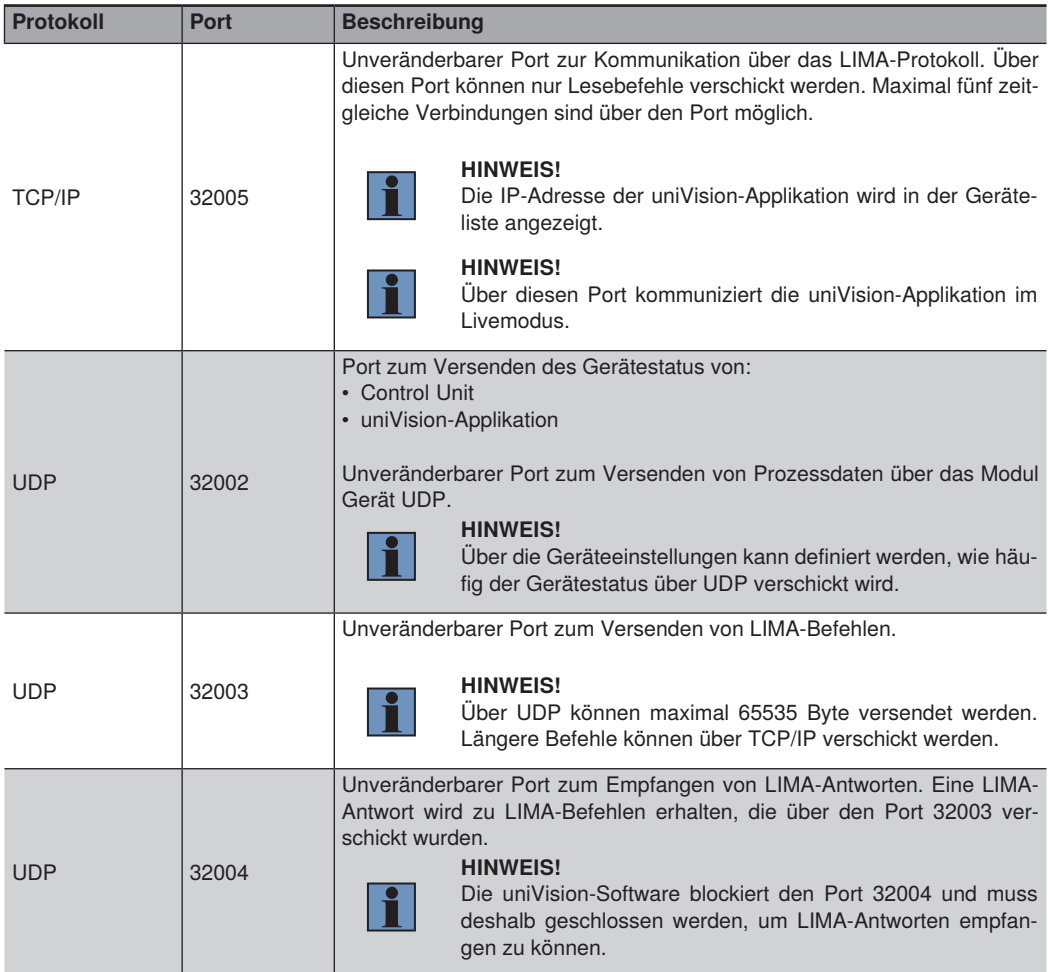

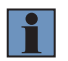

## **HINWEIS!**

Detailierte Informationen zur LIMA-Kommunikation befinden sich im Schnittstellenprotokoll.

## **5.3 Datenaufnahme**

In uniVision können Daten in Form von Bildern oder Profilen aufgenommen und ausgewertet werden. Die Bildund Profilinformationen werden in Bezug zu einem Ursprungskoordinatensystem ausgegeben.

In der uniVision-Software wird ein rechtshändiges Koordinatensystem verwendet. Dabei werden folgende Winkel für Drehungen um die Achsen angegeben.

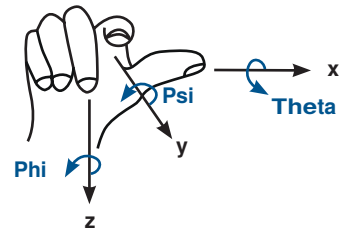

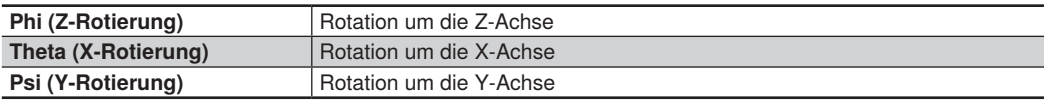

## **5.3.1 Bildanalyse**

Mit der Smart Camera und dem Visionsystem können Bilder aufgenommen und ausgewertet werden. Der Ursprung des Koordinatensystems befindet sich in der linken oberen Ecke des Bildes. Die Bildinformationen werden in der x-y-Ebene ausgegeben:

- X-Achse: Positiv nach rechts
- Y-Achse: Positiv nach unten

Drehungen von Geometrien sind somit um die Z-Achse möglich (Phi). Im Beispiel ist ein Rechteck mit einer Drehung um 10° dargestellt.

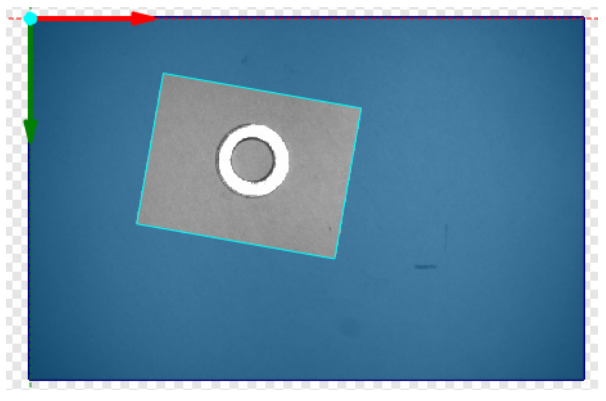

## **HINWEIS!**

In der x-y-Ebene sind Winkelangaben von gefundenen Geometrien stets im Uhrzeigersinn.

## **5.3.2 Profilanalyse**

Mit smarten 2D-/3D-Profilsensoren und der Control Unit mit 2D-/3D-Profilsensoren können Profile aufgenommen und ausgewertet werden. Das Profil ist ein Höhenschnitt entlang der Laserlinie und besteht aus zahlreichen Punkten in der x-z-Ebene. Der Ursprung des Koordinatensystems befindet sich im Sensor – mittig am Laseraustritt.

- X-Achse: Positiv nach rechts (In Richtung der Laserlinie)
- Y-Achse: Positiv aus der Ebene heraus (In Richtung der Vorschubrichtung des Förderbandes bzw. der Bewegungsrichtung des Sensors)
- Z-Achse: Positiv nach unten (Höheninformation)

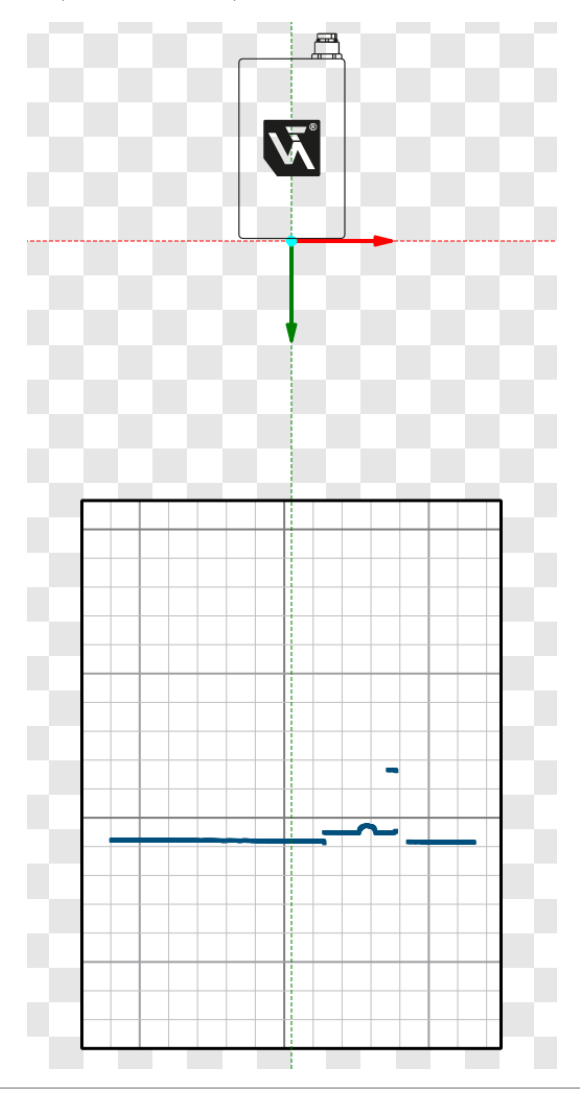

Drehungen von Geometrien sind somit um die Y-Achse möglich (Psi). Im Beispiel ist ein Rechteck mit einer Drehung um 10° dargestellt.

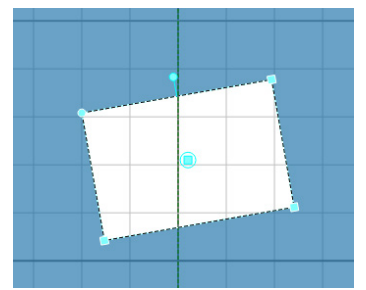

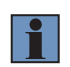

## **HINWEIS!**

In der x-z-Ebene sind Winkelangaben von gefundenen Geometrien stets gegen den Uhrzeigersinn.

## **5.4 Datenauswertung**

## **5.4.1 uniVision-Applikation und uniVision-Software**

Die aufgenommenen Daten werden in der uniVision-Applikation ausgewertet. Die uniVision-Applikation kann sowohl auf smarten Geräten (z.B. Smart Camera oder smarter 2D-/3D-Profilsensor) als auch auf der Control Unit Auswertungen von Bildern oder Profilen vornehmen.

Mit der uniVision-Software können uniVision-Applikationen eingerichtet werden. Hierzu kann eine Verbindung von der uniVision-Software zum Gerät aufgebaut werden. Nach der Parametrierung kann die Verbindung getrennt werden und das Gerät nimmt autark Auswertungen vor.

- uniVision-Applikation: Recheneinheit zum Auswerten von Bildern oder Profilen
- uniVision-Software: Software zum Parametrieren von uniVision-Applikationen

#### **Voneinander unabhängige uniVision-Applikationen:**

Auf einer Control Unit können mehrere uniVision-Applikationen unabhängig voneinander Auswertungen vornehmen. Jede uniVision-Applikation erhält die Daten von unterschiedlichen Sensoren und wertet die Daten entsprechend dem geladenen Projekt aus. Die Zuordnung zwischen Sensoren und uniVision-Applikationen wird in der Geräteliste angezeigt.

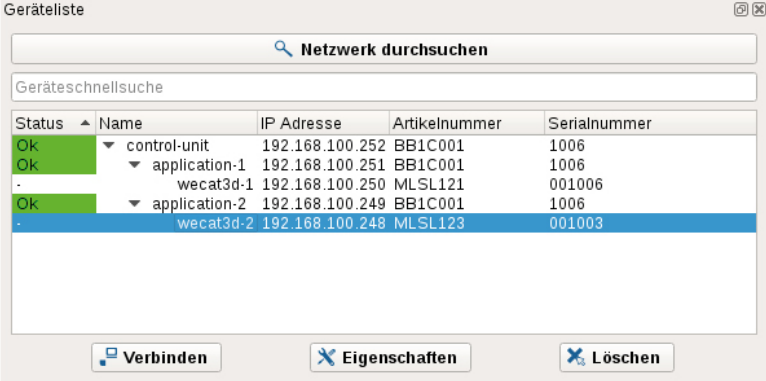

Im Beispiel läuft der Sensor "wecat3d-1" in der "appliation-1" und der Sensor .wecat3d-2" in der .application-2".

## **5.4.2 uniVision-Projekt, Modulstatus und Fehlerbehandlung**

Mit jedem aufgenommenen Profil oder Bild wird das Projekt der uniVision-Applikation durchlaufen und ein Ergebnis ausgegeben. Somit gibt es zu jedem Triggersignal ein Ergebnis. Jedes uniVision-Projekt beinhaltet ein oder mehrere Module. Die Module können dabei in einer beliebigen Reihenfolge angeordnet werden, da der Projektbaum so oft durchlaufen wird, bis alle Ergebnisse vorhanden sind. Wenn nach 10 Durchläufen noch nicht alle Ergebnisse berechnet sind, wird die Auswertung abgebrochen und ein Fehler ausgegeben.

In jedem Modul werden ein oder mehrere Ergebnisse berechnet. Wird ein gültiges Ergebnis berechnet, so wird dies in der Software angezeigt. Kann kein gültiges Ergebnis berechnet werden (z.B. wenn im Suchbereich einer Linie keine Messpunkte liegen), so wird ein Fehler als Ergebnis angezeigt und das Modul signalisiert den Fehler durch die Farbe rot.

## **Modulstatus**

Jedes Modul hat einen Modulstatus.

- Modulstatus 0: Kein Fehler
- Modulstatus ungleich 0: Fehlerfall

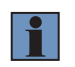

## **HINWEIS!**

Die vollständige Übersicht aller Modulstati ist in Kapitel ["25.5 Modulstatus" auf Seite 378](#page-377-0) enthalten.

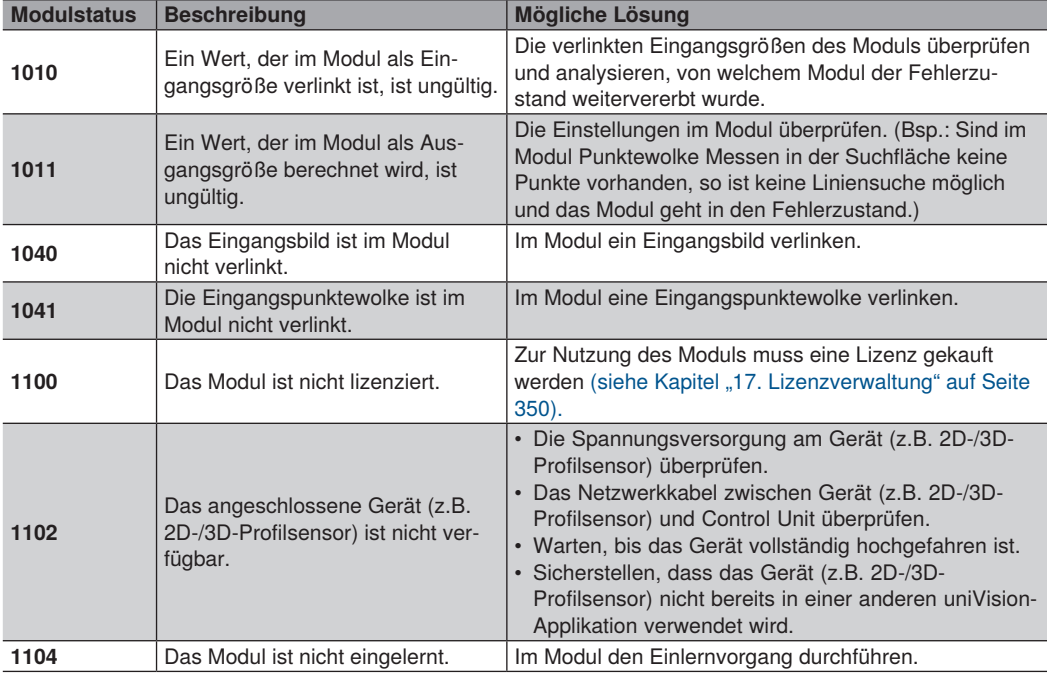

## **Übersicht der häufigsten Modulstati mit möglichen Lösungen:**

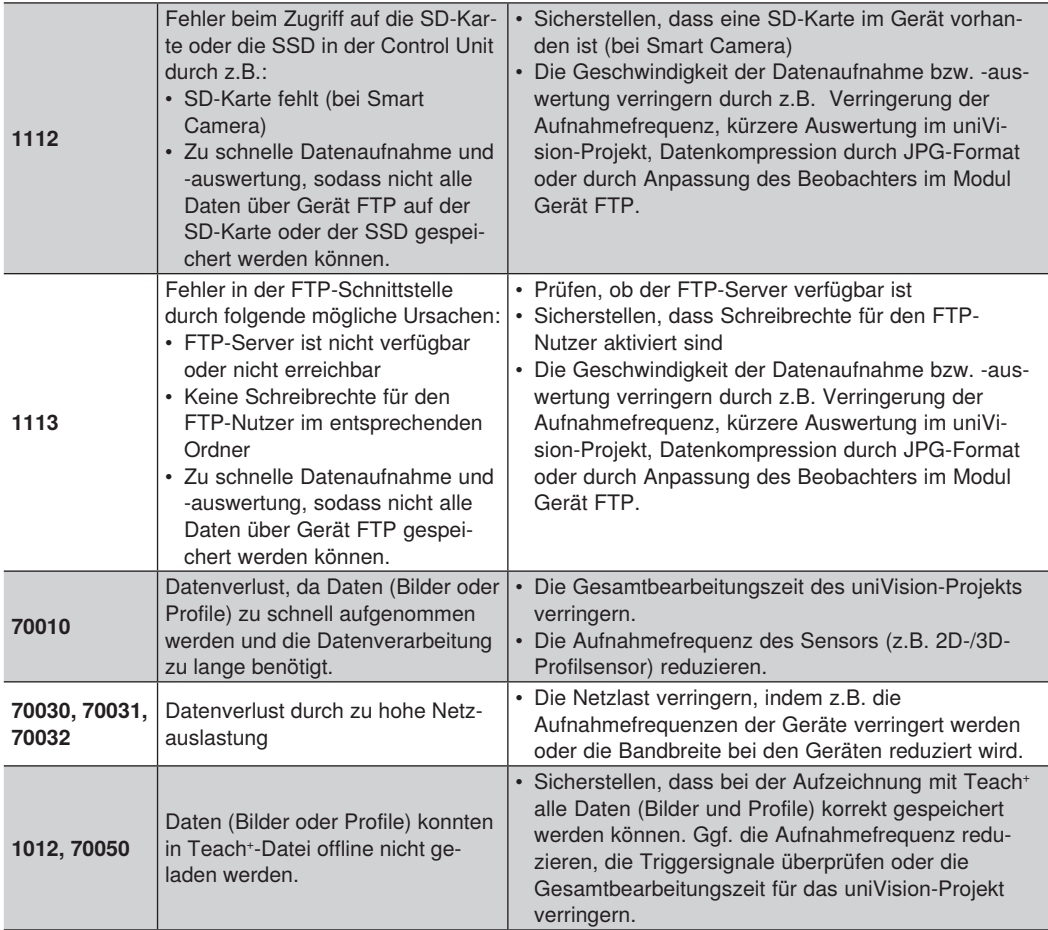

## **Fehlerbehandlung**

Wird ein Wert, der sich im Fehlerzustand befindet, auf ein Schnittstellenmodul verlinkt, so tritt die Fehlerbehandlung ein. Für jedes Schnittstellenmodul gibt es über die Fehlerbehandlung die Möglichkeit das Verhalten im Fehlerfall zu definieren.

Beispiel:

Im Modul Gerät Eingang und Ausgang kann das Verhalten der digitalen Ausgänge im Fehlerfall definiert werden. Somit kann entschieden werden, ob der Ausgang im Fehlerfall aktiv oder inaktiv sein soll.

## **5.4.3 Eingangsbilder/-punktewolken, Eingangskoordinatensystem**

In einigen Modulen kann ein Eingangsbild bzw. eine Eingangspunktewolke verlinkt werden. Jedes verfügbare Eingangsbild bzw. Eingangspunktewolke aus dem Projekt kann im Modul verlinkt werden.

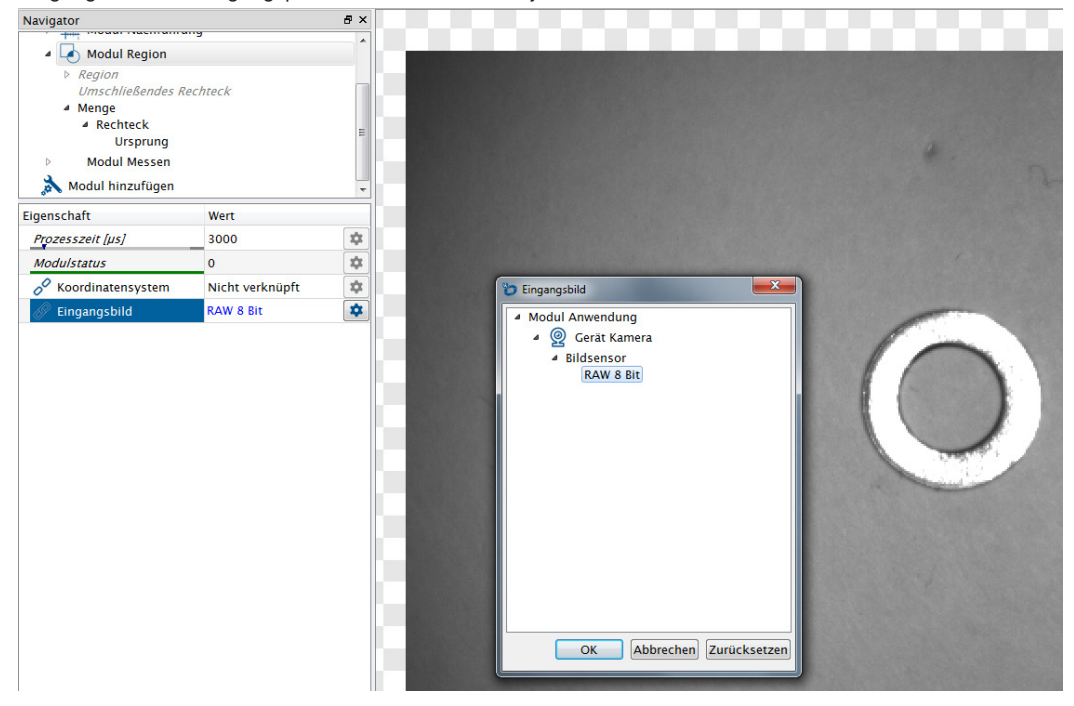

Einige Module haben zudem ein Eingangskoordinatensystem. Dieses kann vom Ursprungskoordinatensystem abweichen und statisch an eine beliebige Position geschoben werden oder dynamisch am Objekt nachgeführt werden. Somit können Prüfaufgaben am Objekt vorgenommen werden, auch wenn sich die Position des Objekts von Aufnahme zu Aufnahme ändern kann. Ist ein Koordinatensystem im Modul verlinkt, so werden alle ermittelten Werte in Bezug zum verlinkten Koordinatensystem ausgegeben.

Im Beispiel wird das Koordinatensystem dynamisch durch das Modul Nachführung gefunden und an der Unterlegscheibe ausgerichtet. Das dynamische Koordinatensystem ist im Modul Messen als Eingangskoordinatensystem verlinkt. Somit wird die Suchgeometrie (Kreis) am Objekt nachgeführt. Die Koordinaten der gefundenen Geometrie (Kreis) werden in Bezug auf das Eingangskoordinatensystem ausgegeben.

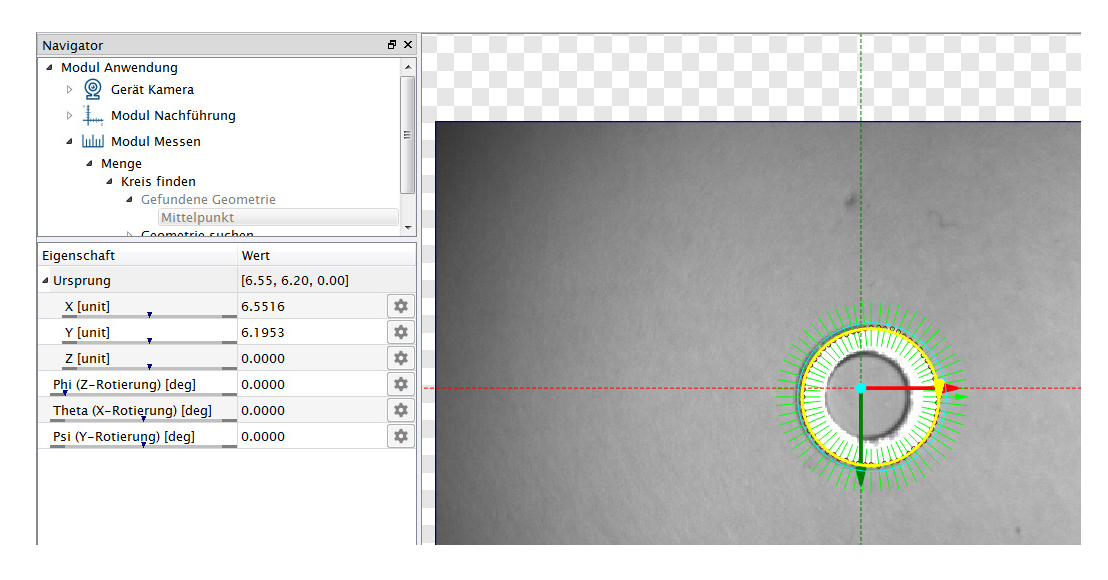

Neben Punktewolken, Bildern und Koordinatensystemen können auch weitere Ergebnisse aus einem Modul in einem anderen Modul verlinkt werden. Zum Beispiel kann ein gelesener Code aus dem Modul 1D-Code im Modul Matchcode als Eingangswert verlinkt werden, um den gelesenen Code mit einem Matchcode zu vergleichen.<br>I Navigator

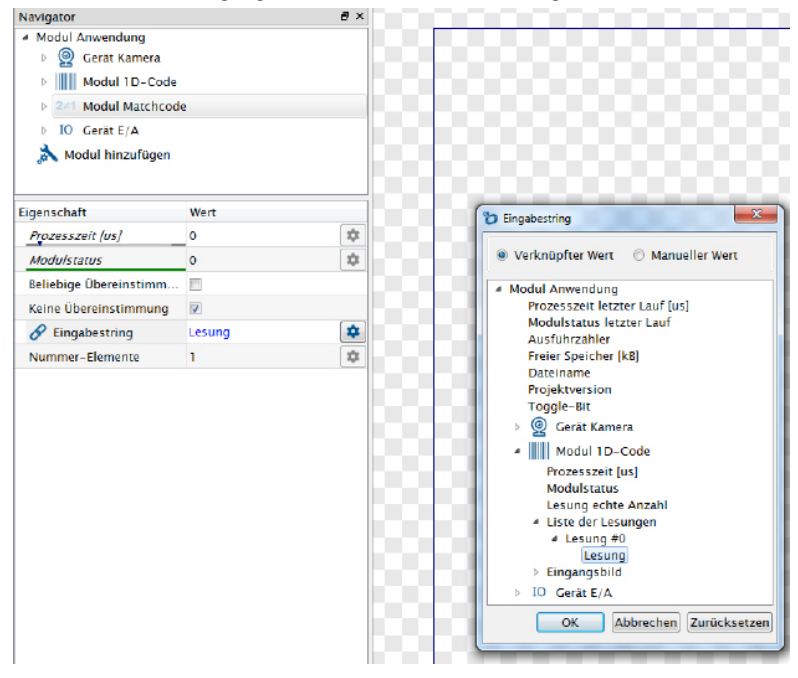

## **5.4.4 Datentypen**

In uniVision werden folgende Datentypen verwendet:

- BOOL: Zur Ausgabe von Gut- und Schlechtergebnisse
- DINT: Zur Ausgabe von Zahlenwerten (ohne Nachkommastellen)
- REAL: Zur Ausgabe von Zahlen mit Nachkommastellen
- CHAR: Zur Ausgabe von Zeichenketten

Ergebnisse eines Moduls stehen in anderen Modulen ggf. als Eingangswerte zur Verfügung. Das Verlinken eines Datentyps auf einen anderen Datentyp erfolgt hierbei folgendermaßen:

- BOOL (als Eingang):
	- BOOL Ergebnis verlinken: Gibt wahr oder falsch zurück, abhängig vom Wert des BOOLs
	- DINT oder REAL Ergebnis verlinken: Gibt wahr zurück, wenn der aktuelle Wert innerhalb der Toleranz (zwischen minimalem und maximalem Grenzwert) liegt und gibt falsch zurück, wenn der aktuelle Wert außerhalb der Toleranz liegt (kleiner als der minimale oder größer als der maximale Grenzwert).
	- CHAR Ergebnis verlinken: Gibt wahr zurück, wenn die Zeichenkette nicht leer ist, und gibt falsch zurück, wenn die Zeichenkette leer ist.
- DINT (als Eingang):
	- BOOL Ergebnis verlinken: Gibt 0 für den Wert falsch und 1 für den Wert wahr zurück.
	- DINT Ergebnis verlinken: Gibt die Zahl zurück.
	- REAL Ergebnis verlinken: Gibt die Zahl ohne Nachkommastellen zurück (keine Rundung!).
	- CHAR Ergebnis verlinken: Gibt die Zeichenanzahl der Zeichenkette zurück.
- REAL (als Eingang):
	- BOOL Ergebnis verlinken: Gibt 0 für den Wert falsch und 1 für den Wert wahr zurück.
	- DINT oder REAL Ergebnis verlinken: Gibt die Zahl mit Nachkommastellen zurück.
	- CHAR Ergebnis verlinken: Gibt die Zeichenanzahl der Zeichenkette zurück.
- CHAR (als Eingang)

– BOOL Ergebnis verlinken: Gibt "false" für den Wert falsch und "true" für den Wert wahr zurück.

- DINT oder REAL Ergebnis verlinken: Gibt die Zahl zurück.
- CHAR Ergebnis verlinken: Gibt die Zeichenkette zurück.

Beispiel: Umwandlung von Zahlenwerten in wahr/falsch-Werte (BOOL)

Um einen Zahlenwert auf einen digitalen Ausgang zu verlinken, müssen die minimalen und maximalen Grenzwerte definiert werden. Befindet sich der Zahlenwert zwischen den eingestellten Grenzwerten, so wird das Ergebnis als wahr ausgegeben. Liegt der Zahlenwert außerhalb der eingestellten Grenzwerte, so wird das Ergebnis als falsch bewertet.

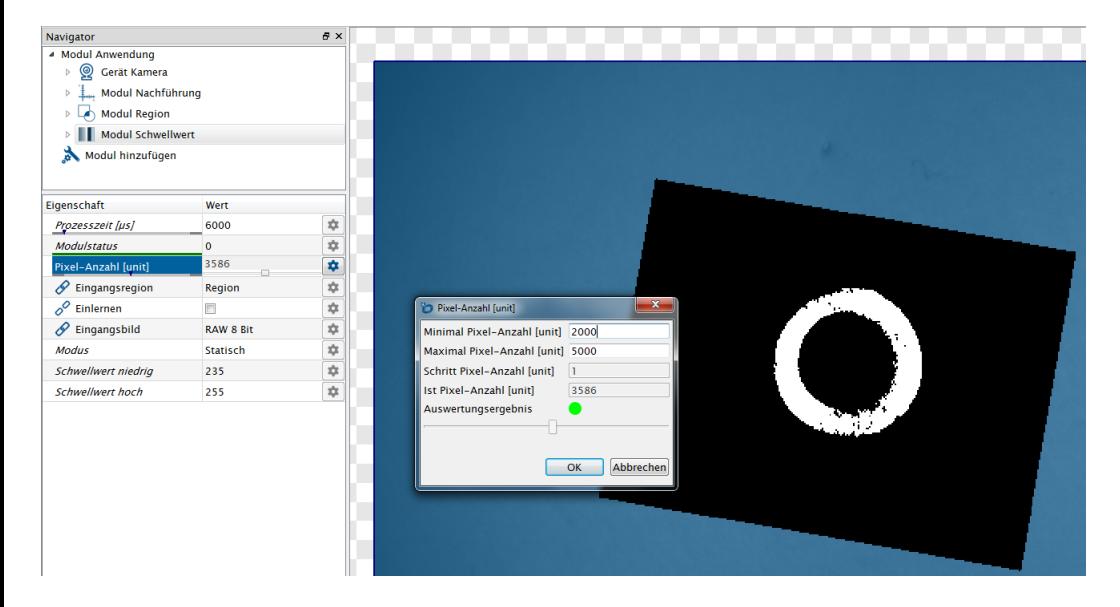

## **5.4.5 Systemstart und Projektwechsel**

Nach dem Gerätestart wird das in den Einstellungen des Gerätes definierte Startprojekt geladen. Für alle Geräte kann ein fixes Startprojekt definiert werden oder es wird das zuletzt geladene Projekt gestartet.

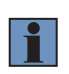

## **HINWEIS!**

Nach dem Ändern des Startverhaltens auf "Zuletzt geladenes Projekt" ist anschließend ein Projektladezyklus notwendig, bevor das Gerät neu gestartet werden kann.

Nach dem Gerätestart ohne Triggersignal sind alle Ergebnisse initialisiert – so beginnt der Ausführzähler z.B. bei 0 und das Toggle-Bit ist nicht aktiv.

Zum Ändern des Projekts kann ein Befehl zum Projektwechsel an das Gerät gesendet werden. Nach dem Projektwechsel ohne Triggersignal sind ebenfalls alle Ergebnisse initialisiert - so beginnt der Ausführzähler z.B. bei 0 und das Toggle-Bit ist nicht aktiv.

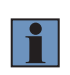

## **HINWEIS!**

Ein Austausch von Projekten zwischen der Smart Camera weQube und der Control Unit ist nicht möglich. Projekte können nur auf dem Gerätetyp verwendet werden, auf dem sie erstellt wurden.

## **5.4.6 Zusammenhang zwischen Projekt und Aufnahmegerät auf der Control Unit**

Die uniVision Applikationen auf der Control Unit sind nicht fix mit einem Aufnahmegerät (z.B. Machine Vision Camera) verbunden, sondern können flexibel eine Verbindung zu einem verfügbaren Aufnahmegerät aufbauen. Im Projekt wird das Aufnahmegerät über den Gerätename identifiziert. Der Gerätename wird im Modul Gerät Machine Vision Camera bzw. im Modul Gerät weCat3D angezeigt.

Dies bedeutet:

- Beim Projekt laden baut die uniVision Applikation zu dem Aufnahmegerät eine Verbindung auf, das den im Projekt gespeicherten Gerätenamen besitzt.
- Das Aufnahmegerät kann im Projekt ausgetauscht werden. Alle verfügbaren Aufnahmegeräte werden hierbei angezeigt.
- Wird der Gerätename eines Aufnahmegeräts nachträglich geändert (nicht empfohlen!), so kann beim Öffnen davor erstellter Projekte, keine Verbindung mehr zum Gerät aufgebaut werden und der neue Gerätename muss in allen Projekten ausgewählt werden.
- Das Kopieren von uniVision-Projekten zur Verwendung auf zwei verschiedenen uniVision-Applikationen erfordert das Ändern des Aufnahmegeräts in einem der beiden Projekte.

## **HINWEIS!**

Ein Aufnahmegerät kann zur selben Zeit nicht in mehreren uniVision Applikationen verwendet werden. Im Falle einer Mehrfachverwendung wird es in den mehrfach verwendeten Applikationen als nicht verfügbar angezeigt (über den Modulstatus 1102 im Modul Gerät Machine Vision Camera bzw. im Gerät weCat3D).

# **6. Montage**

- Elektrische sowie mechanische Vorschriften, Normen und Sicherheitsregeln sind zu beachten.
- Auf mechanisch feste Montage achten.
- Drehmomente müssen beachtet werden.

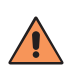

## **VORSICHT!**

**Gefahr von Personen- und Sachschäden bei der Montage!**

- Schäden an Personal und Produkt möglich.
- Auf sichere Montageumgebung achten

## **6.1 Smart Camera weQube**

Die Smart Camera mit den zwei beiliegenden M4-Schrauben befestigen.

## **Smart Camera mit Autofokus Smart Camera mit C-Mount**

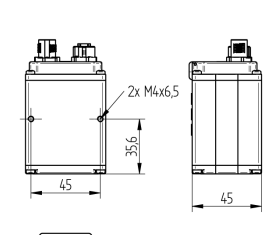

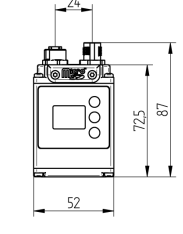

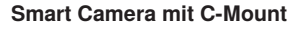

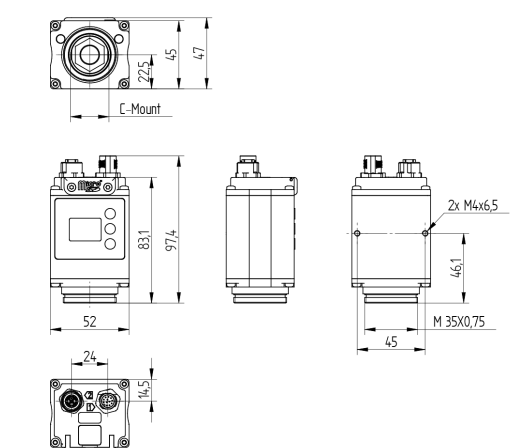

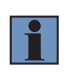

## **HINWEIS!**

Passende Befestigungslösungen befinden sich auf der Produktdetailseite der Smart Camera unter Befestigungstechnik.

## **6.2 Control Units BB1C0xx und BB1C1xx**

Für die Control Unit BB1C0xx und BB1C1xx gibt es zwei Befestigungsmöglichkeiten:

- Befestigung an der Wand (Im Lieferumfang enthalten)
- Befestigung an einer Hutschiene (Bestellnummer: ZB1Z001)

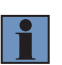

#### **HINWEIS!**

Elektromagnetische Störquellen in unmittelbarer Nähe zum Gerät können Fehlfunktionen verursachen.

- Platzieren Sie das Gerät in ausreichendem Abstand zu den Störquellen
- Montieren Sie das Gerät bevorzugt im Schaltschrank

## **Zur Montage der Control Unit wie folgt vorgehen:**

- 1. Die beiden Befestigungswinkel bzw. das Befestigungssystem für die Hutschiene mit den beiliegenden Schrauben an der Rückseite oder der Seitenfläche der Control Unit befestigen.
- 2. Die Control Unit mit den Befestigungswinkeln an der Wand fixieren bzw. die Control Unit mit dem Befestigungssystem für die Hutschiene an der Din-Schiene anbringen.

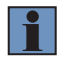

## **HINWEIS!**

Beim Befestigungssystem für die Hutschiene muss die Verriegelung nach unten zeigen.

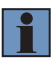

## **HINWEIS!**

Auf genügend Freiraum um die Kühlrippen achten, um einen effektiven Wärmeaustausch der Control Unit mit der Umgebung zu ermöglichen.

#### **6.2.1 Standardeinbaulage**

- Ausrichtung der Schnittstellen nach vorne.
- Montage des Befestigungssystems an der Rückseite der Control Unit.

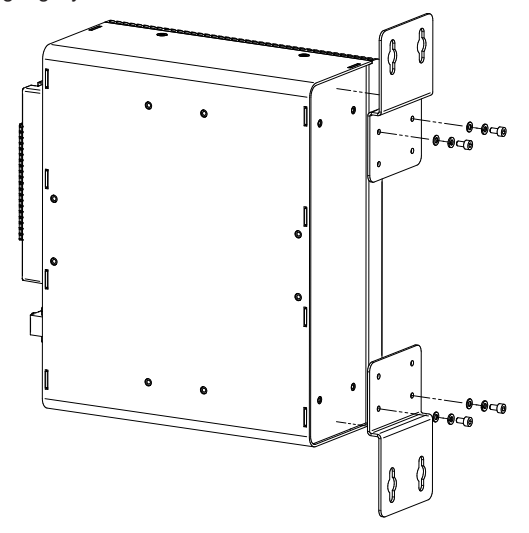

## **6.2.2 Alternative Einbaulage**

- Ausrichtung der Schnittstellen nach oben, unten oder seitlich.
- Montage des Befestigungssystems an der Seite, die den Kühlrippen gegenüber liegt.

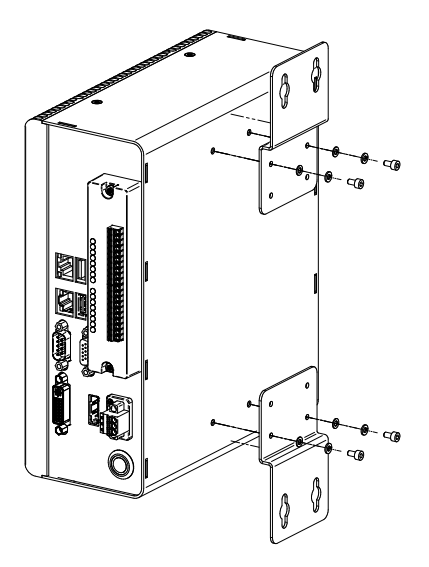

## **6.3 Control Unit BB1C5xx**

Details zur Montage des Control Units BB1C5xx befinden sich in der Hardware Anleitung.

## **6.4 Machine Vision Camera BB6K**

Die Machine Vision Camera mit den vier beiliegenden M3-Schrauben befestigen.

- Für die Montage mit dem Befestigungssystem ZB6Z001 die Schrauben mit 6 mm Länge verwenden. (Bestellnummer Schrauben 6 mm: ZB6E002)
- Für die Montage mit dem Befestigungssystem ZB6Z001 und dem Befestigungswinkel ZMWZF0001 zur Montage der Ringleuchte um die Machine Vision Camera die Schrauben mit 8 mm Länge verwenden. (Bestellnummer Schrauben 8 mm: ZB6E001)

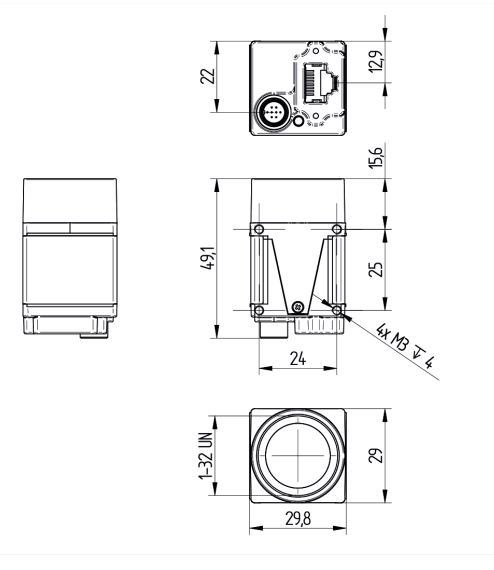

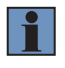

## **HINWEIS!**

Die Machine Vision Camera für einen optimalen Temperaturaustausch mit der Umgebung auf einer wärmeleitenden Oberfläche montieren und für eine ausreichende Wärmeableitung sorgen.

## **6.5 Machine Vision Camera BBZK**

Die Machine Vision Camera mit den beiliegenden Schrauben befestigen.

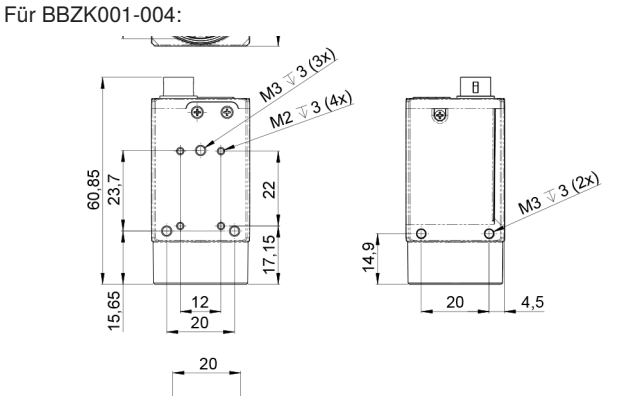

Für BBZK005-006:

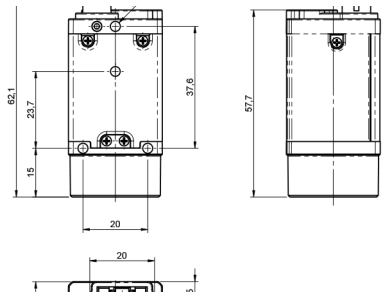

## **6.6 2D-/3D-Profilsensor weCat3D**

Die 2D-/3D-Profilsensoren mit den beiliegenden Schrauben befestigen. Details zur Montage der 2D-/3D-Profilsensoren befinden sich in der Betriebsanleitung der Sensoren.

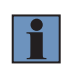

#### **HINWEIS!**

Passende Befestigungslösungen befinden sich auf der Produktdetailseite der 2D-/3D-Profilsensoren unter Befestigungstechnik.

# **7. Elektrischer Anschluss**

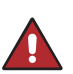

## **GEFAHR!**

## **Gefahr von Personen- oder Sachschäden durch elektrischen Strom.**

- Durch spannungsführende Teile sind Schäden an Personal und Ausrüstung möglich. • Anschluss des elektrischen Gerätes darf nur durch entsprechendes Fachpersonal vor
	- genommen werden.

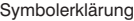

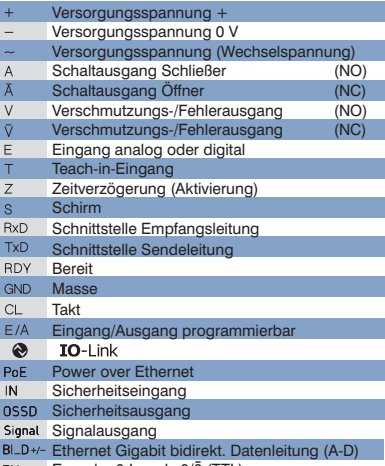

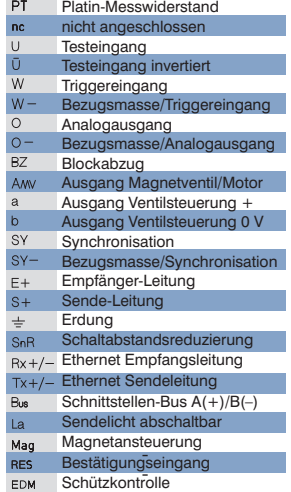

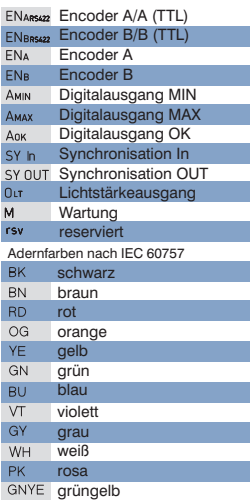

ENersuz Encoder 0-Impuls 0/0 (TTL)

## **7.1 Smart Camera weQube**

• Port 1 der Smart Camera an 18…30 V DC anschließen. Hierzu Pin 1 mit + und Pin 2 mit – verbinden.

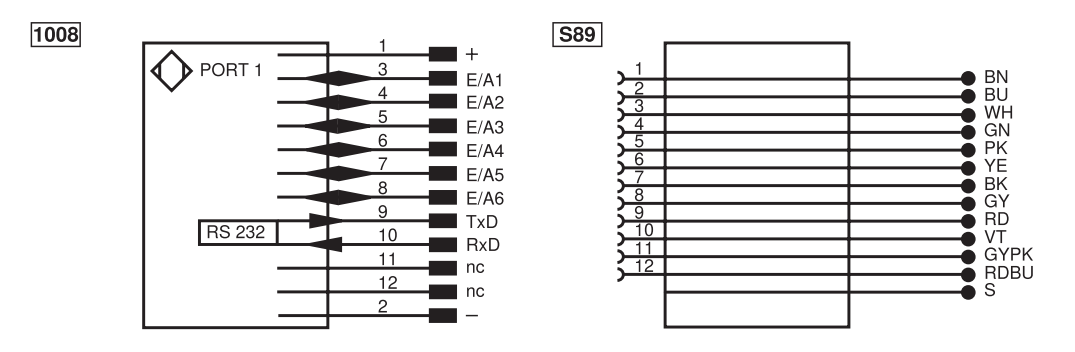

Anschlussbild Port 1 Smart Camera weQube Passende wenglor-Anschlusstechnik

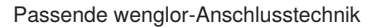

• Port 2 der Smart Camera mit dem Netzwerk bzw. Laptop verbinden, um die Smart Camera mit der Software uniVision einzurichten oder um über Netzwerk mit der Smart Camera zu kommunizieren.

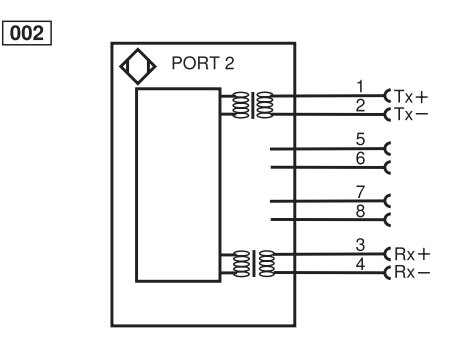

Anschlussbild Port 2 Smart Camera weQube Passende wenglor-Anschlusstechnik

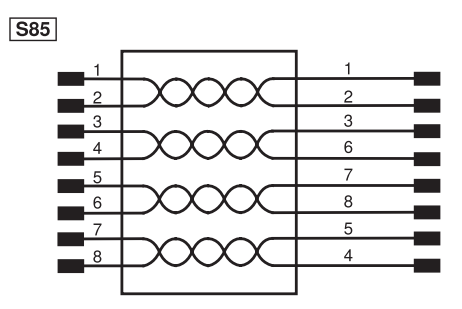

#### **HINWEIS!**

Folgende Grafik zeigt den Kabelabgang an der Smart Camera bei der Verwendung von gewinkelten wenglor-Anschlussleitungen.

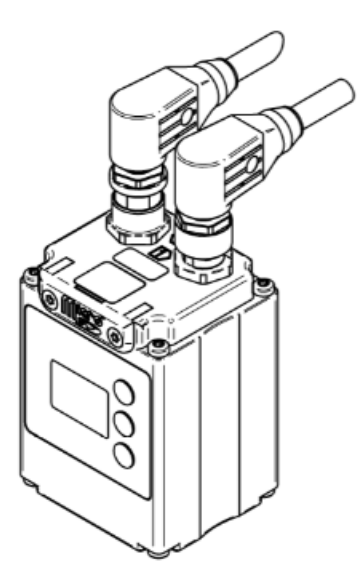

## **Smart Cameras mit Triggersensor und externer Beleuchtung im Blitzbetrieb**

- Triggersignal des Triggersensors mit Triggereingang der Smart Camera verbinden. (Standardmäßig E/A5 an der Smart Camera)
- Blitzausgang der Smart Camera (Standardmäßig E/A6 an der Smart Camera) mit dem Synchronisationspin der Beleuchtung verbinden.
- Es wird empfohlen für Triggersensor, Smart Camera und externe Beleuchtung dieselbe Bezugsmasse zu verwenden.

Anschlussübersicht mit externen Beleuchtungen ZVZF1 / ZVZF2 / ZVZF3 / ZVZF4

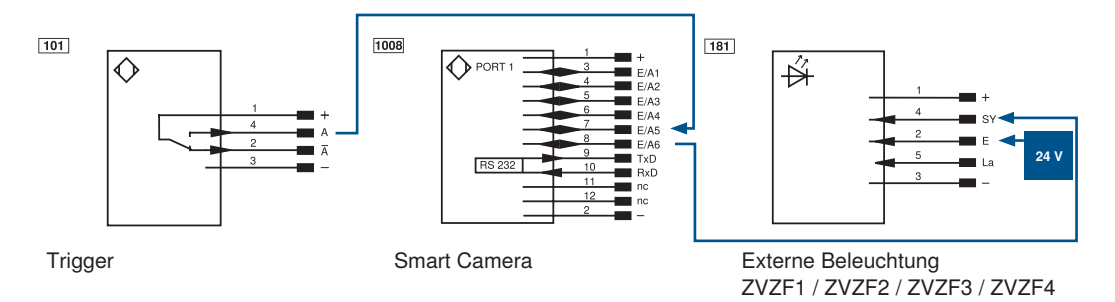

## **HINWEIS!**

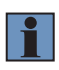

- Die Beschaltung von Smart Cameras und Beleuchtungen ist gültig für die wenglor-Beleuchtungen mit den Bestellnummern ZVZF1xx, ZVZF2xx, ZVZF3xx und ZVZF4xx.
- Bei der Beleuchtung muss zum Aktivieren des Blitzbetriebs Pin 2 (E) mit 24 V DC verbunden werden.

Anschlussübersicht mit externen Beleuchtungen L

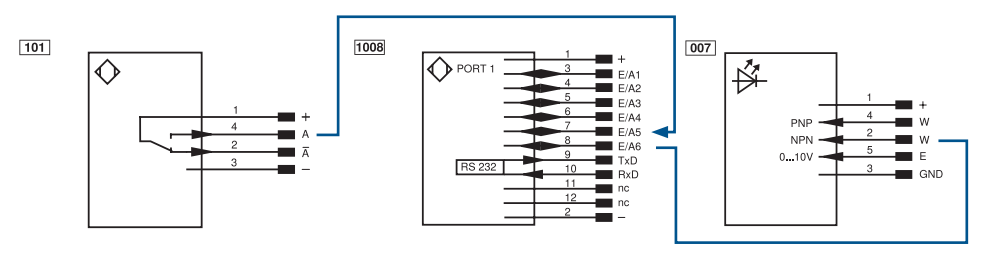

Trigger Smart Camera Externe Beleuchtung L

## **Manuelle Verdrahtung**

weQube mit Anschlusskabel

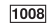

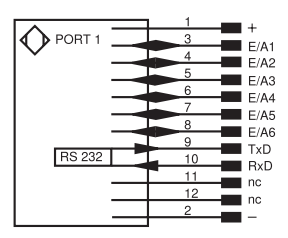

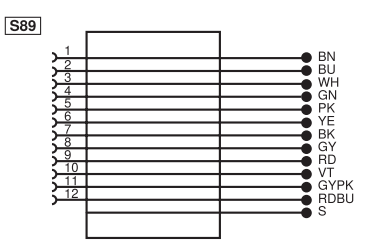

Beleuchtung (ZVZF1xx, ZVZF2xx, ZVZF3xx, ZVZF4xx) mit Anschlusskabel ZDDL

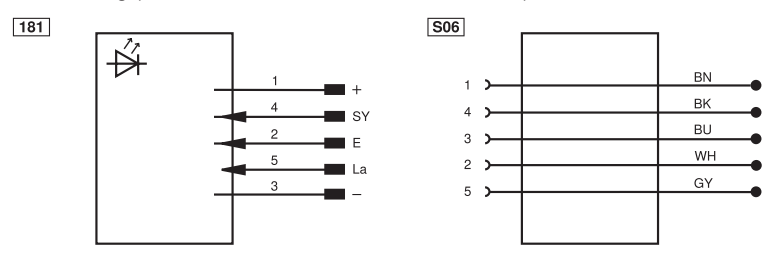

Beleuchtung L mit Anschlusskabel ZDDL

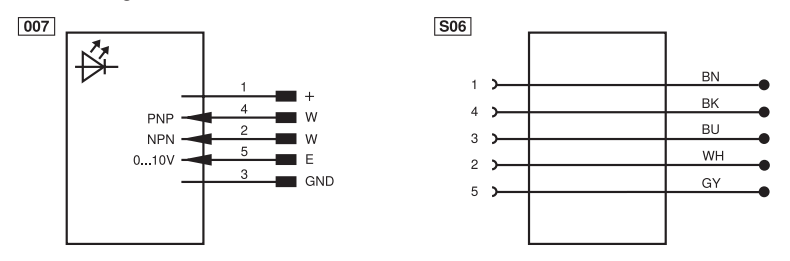

## **Verbindungsmodule für externe Beleuchtung ZVZF1 / ZVZF2 / ZVZF3 / ZVZF4**

Verbindungsmodul von Smart Camera zum Triggersensor und zur externen Beleuchtung ZVZF1 / ZVZF2 / ZVZF3 / ZVZF4

## ZDCG001

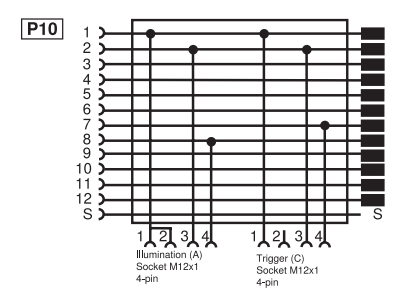

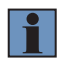

## **HINWEIS!**

Das Verbindungsmodul ZDCG001 kann mehrfach hintereinander angeschlossen werden, um mehrere externe Beleuchtungen im Blitzbetrieb an einer Smart Camera zu betreiben.

Verbindungsmodul von Beleuchtung im Blitzbetrieb zum Trennen von Kamera-Synchronisationssignal und Versorgungsspannung der Beleuchtung (für Ring- und Flächenleuchte ZVZF1 / ZVZF3 / ZVZF4).

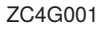

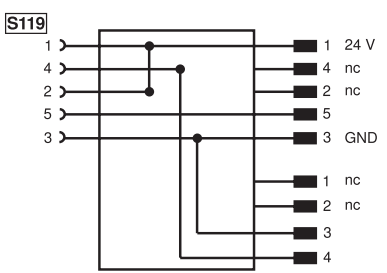

## **Smart Camera mit Spotleuchte ZVZF2 im Blitzbetrieb:**

• Spannungsversorgung von Triggersensor, Beleuchtung und Smart Camera über Anschlussleitung M12×1, 12-polig

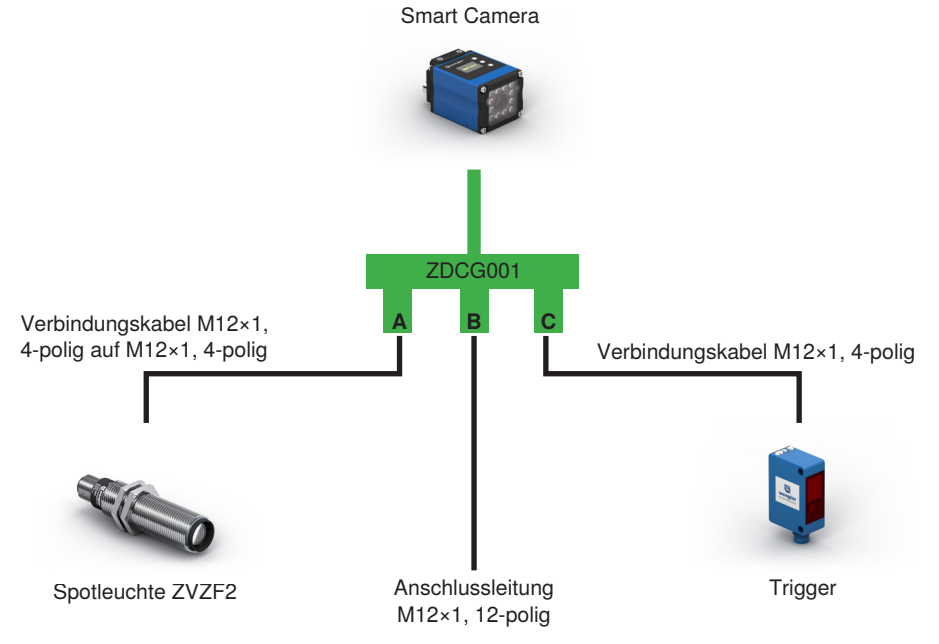

In Kombination mit dem Verbindungsmodul ZDCG001 und den wenglor-Anschlussleitungen M12×1, 12-polig ergibt sich folgende Farbcodierung.

wenglor Anschlussleitung M12×1, 12-polig: hlussleitung M12×1. 1

- $\cdot$  BN:  $+$
- $\cdot$  BU $\cdot$  –
- WH: E/A1
- $\cdot$  GN $\cdot$  F/A2
- $PK \cdot F/AA$
- $VF·$   $F/A4$
- BK: E/A5 (Trigger, vorkonfiguriert durch ZDCG001)
- en Ender (Rigger, Vernettigungsein durch Ebbelde)<br>Gigabit bidirekt. Ethernet Gigabit bidirekt. Datenleitung vorkonfiguriert durch ZDCG001)
- RD: TxD
- VT: RxD
- GYPK: nc
- RDBU: nc

## **Smart Camera mit Ring- oder Flächenleuchte im Blitzbetrieb:**

- Spannungsversorgung von Triggersensor und Smart Camera über Anschlussleitung M12×1, 12-polig
- ZC4G001 trennt Versorgungsspannung der Beleuchtung und Synchronisationssignal der Smart Camera im Blitzbetrieb
- Versorgungsspannung der Beleuchtung über separate Anschlussleitung mit großem Aderquerschnitt (ZDDL) für die kurzzeitig hohe Stromaufnahme im Blitzbetrieb der Beleuchtungen

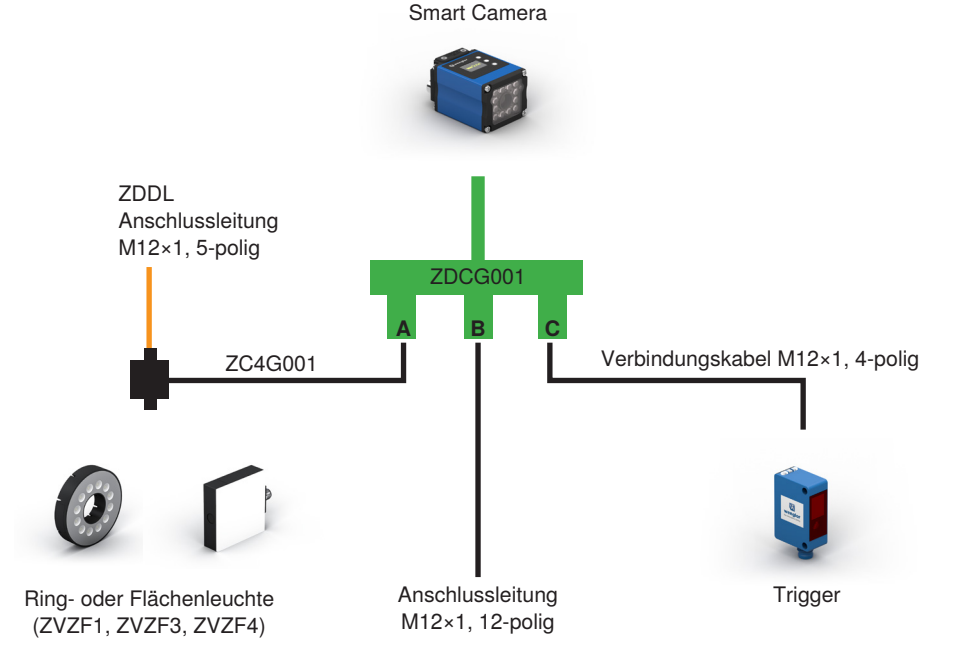

Adernfarben nach IEC 60757 schwarz  $\overline{RN}$ braun **RD** rot  $OG$ orange YE gelb  $GN$ grün blau **BU**  $\overline{VI}$ violett grau GY WH weiß PK rosa GNYE grüngelb

In Kombination mit den Verbindungsmodulen ZDCG001 und ZC4G001 sowie den wenglor-Anschlussleitungen M12×1, 12-polig und M12×1, 5-polig ergibt sich folgende Farbcodierung.

wenglor Anschlussleitung M12×1, 12-polig:

- $\cdot$  BN:  $+$
- $\cdot$  BU $\cdot$  –
- $WH: F/A1$
- $\cdot$  GN $\cdot$  F/A2
- PK: E/A3
- YE: E/A4
- r.e. e/A4<br>• BK: E/A5 (Trigger, vorkonfiguriert durch ZDCG001)
- GY: E/A6 (Synchronisation Beleuchtung, vorkonfiguriert durch ZDCG001)
- RD: TxD
- VT: RxD
- GYPK: nc
- RDBU: nc

wenglor Anschlussleitung M12×1, 5-polig (ZDDL):

- BN: 24 V
- BK: nc
- BU: GND
- WH: nc
- GY: La

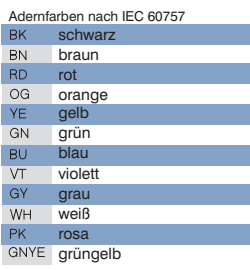

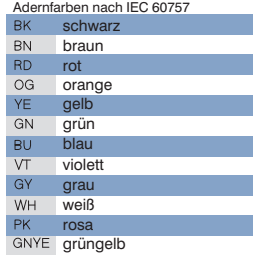

Alternativ dazu sind folgende Verkabelungsmodule nutzbar:

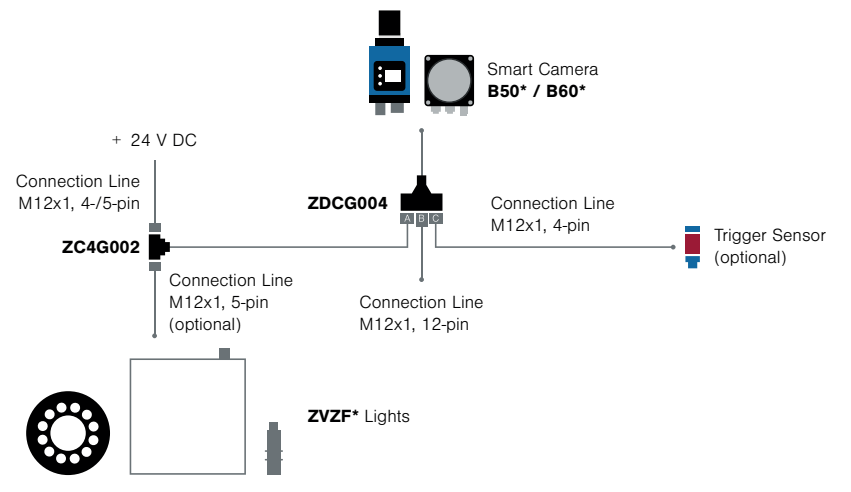

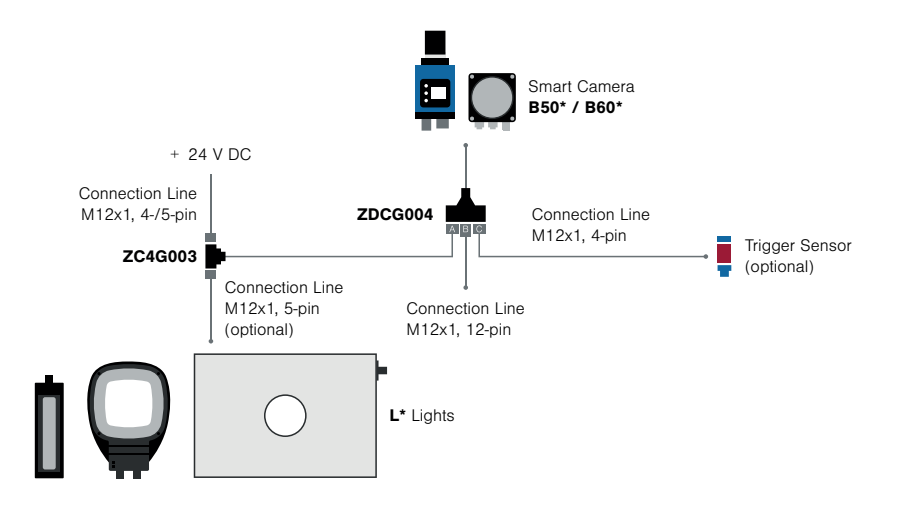

## **HINWEIS!**

Bei der Verwendung von externen Beleuchtungen ist folgendes zu beachten:

- Bei Smart Cameras mit colorem Bildchip stets Beleuchtungen mit Weißlicht verwenden.
- Bei Smart Cameras mit monochromem Bildchips und C-Mount kann eine Beleuchtung mit u.a. sichtbarem Licht oder IR-Licht verwendet werden.
- Bei Smart Cameras mit monochromem Bildchip und Autofokus muss bei externen Beleuchtungen dieselbe Lichtart verwendet werden wie bei der internen Beleuchtung, da die internen Sperrfilter Fremdlicht unterdrücken.
- Details zu den verwendeten Bildchips befinden sich in Kapitel "4.2.3 Bildchips der [Machine Vision Cameras" auf Seite 26](#page-25-0).

## **7.2 Smarter 2D-/3D-Profilsensor**

• Port 1 des 2D-/3D-Profilsensors an 18…30 V DC anschließen. Hierzu Pin 1 mit + und Pin 2 mit – verbinden.

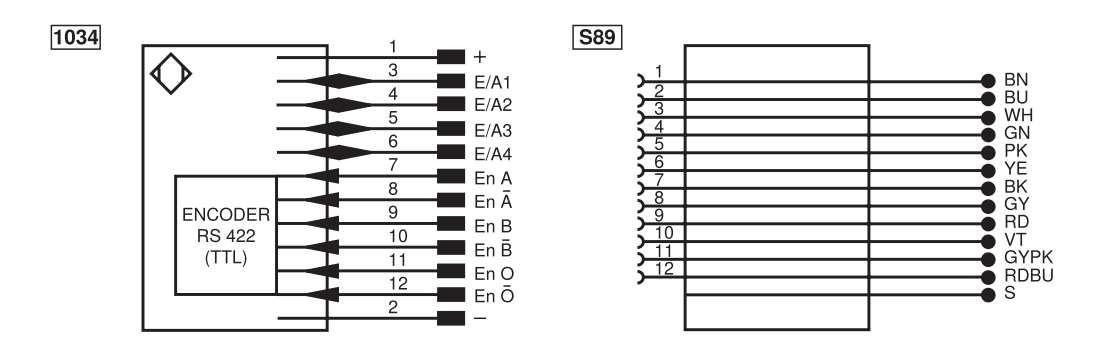

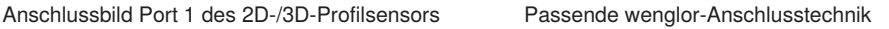

• Port 2 des 2D-/3D-Profilsensors mit dem Netzwerk bzw. Laptop verbinden, um den smarten 2D-/3D-Profilsensor mit der Software uniVision einzurichten oder um über Netzwerk mit dem smarten 2D-/3D-Profilsensor zu kommunizieren.

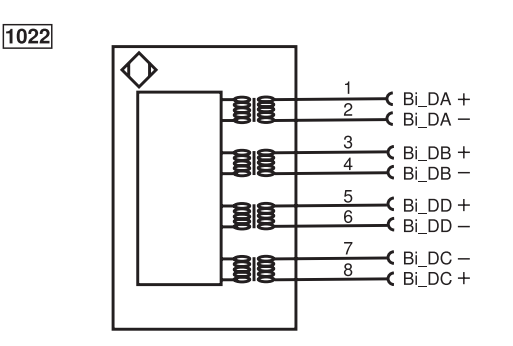

Anschlussbild Port 2 Smarter2D-/3D-Profilsensor Passende wenglor-Anschlusstechnik

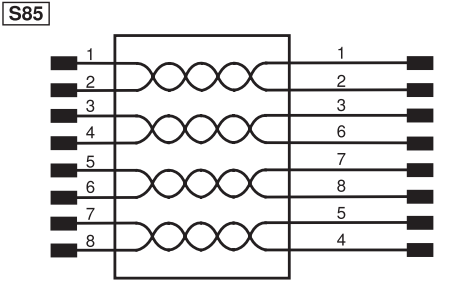

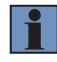

## **HINWEIS!**

Details zum elektrischen Anschluss der 2D-/3D-Profilsensoren befinden sich in der Betriebsanleitung der Sensoren.

## **HINWEIS!**

Folgende Grafik zeigt den Kabelabgang am smarten 2D-/3D-Profilsensor bei der Verwendung von gewinkelten wenglor-Anschlussleitungen.

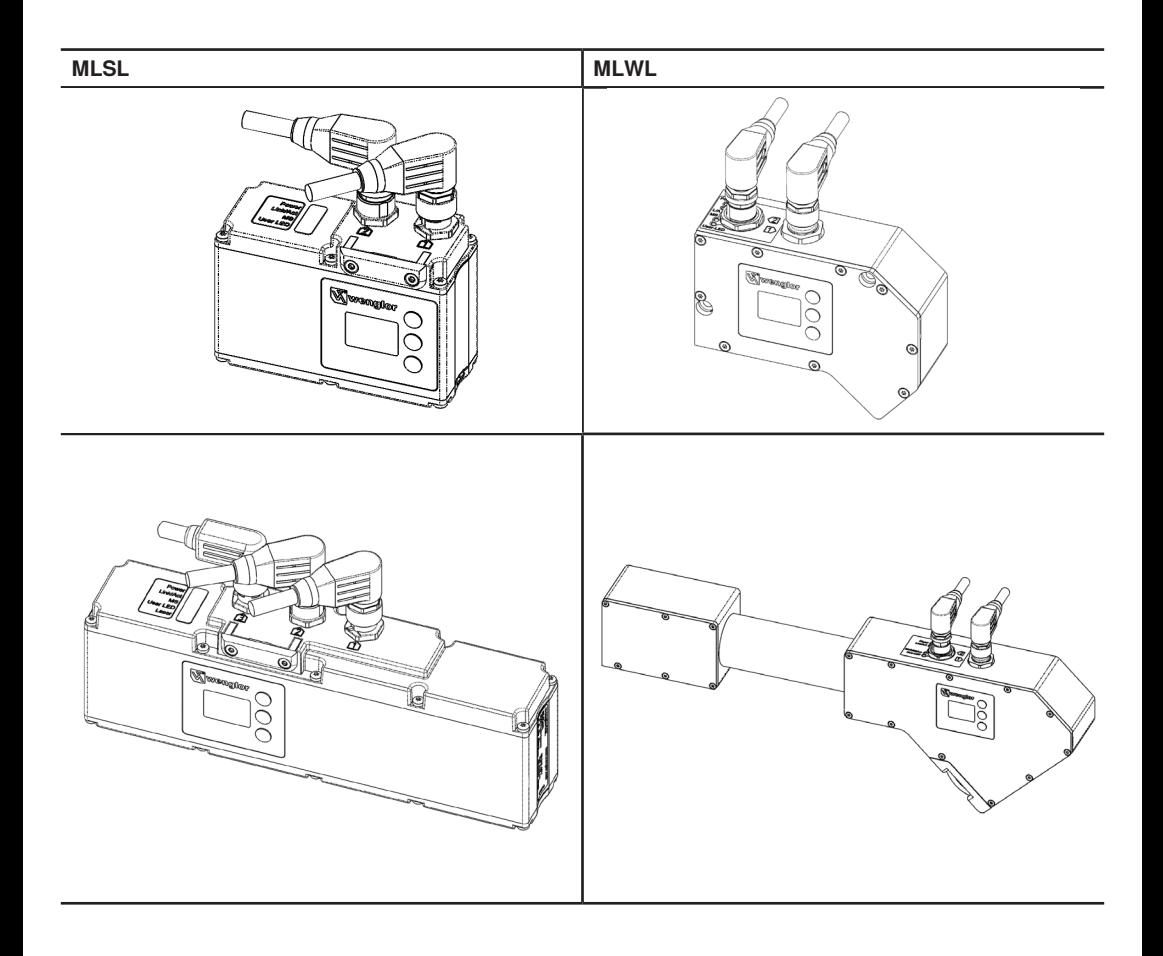

## **7.3 Control Units BB1C0xx und BB1C1xx**

• Die Control Units BB1C0xx und BB1C1xx an 18…36 V DC anschließen.

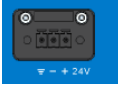

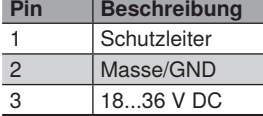

• Die LAN-Schnittstellen der Control Unit direkt oder über einen Switch mit Sensoren (z.B. Machine Vision Cameras, 2D-/3D-Profilsensoren) und dem Netzwerk bzw. Laptop verbinden. Somit kann die Control Unit mit der Software uniVision für Windows eingerichtet werden oder über Netzwerk mit der Control Unit kommuniziert werden.

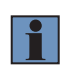

## **HINWEIS!**

Die Control Unit kann ebenfalls mit der auf der Control Unit installierten Software uniVision für Linux eingerichtet werden. Hierfür müssen lediglich Monitor, Maus und Tastatur an der Control Unit angeschlossen werden. Angeschlossene Monitore müssen mit den VESA-Standards kompatibel sein.

## **Schnittstellen der Control Units BB1C0xx und BB1C1xx**

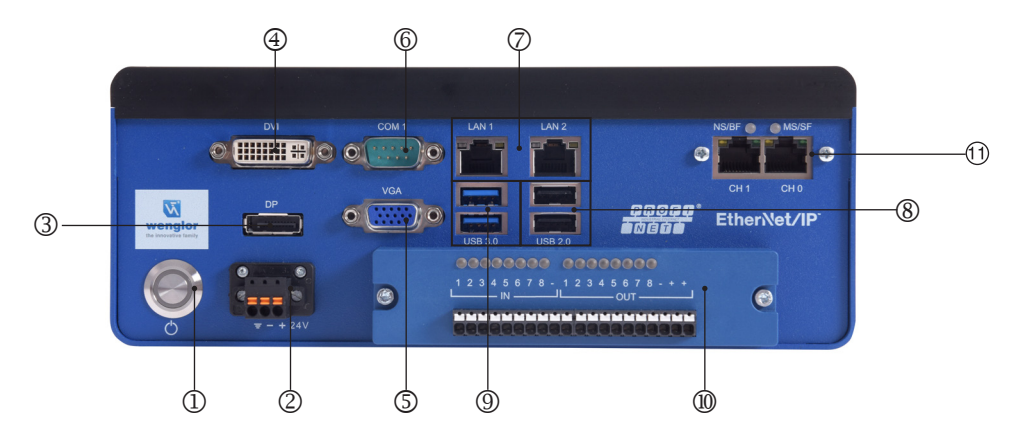

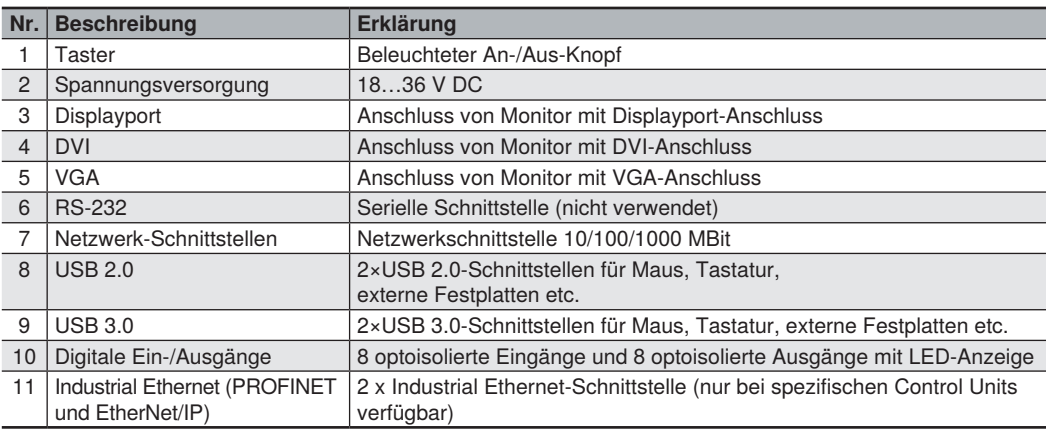

## **Bedeutung der LEDs an den LAN-Schnittstellen:**

- Links: LAN Port Link LED
	- Aus: Kein Link
	- Orange: 1 Gbps
	- Grün: 100 Mbps
- Rechts: LAN Port Aktivität LED
	- Aus: Keine Verbindung
	- Gelb leuchtend: Link
	- Gelb blinkend: Aktiv

#### **Digitale Ein- und Ausgänge:**

Die Control Unit verfügt über acht Eingänge und acht Ausgänge. Diese sind jeweils galvanisch von der Control Unit getrennt. Ein- und Ausgänge beziehen sich auf getrennte Massen.

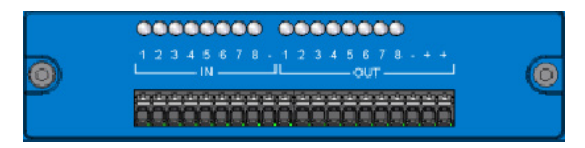

## **Eingänge**

- Low Pegel: 0…1,5 V
- High Pegel: 5…24 V
- Galvanisch getrennt
- Verpolungssicher und kurzschlussfest
- Anzeige der Eingangssignale über LEDs
- Eingangswiderstand: 1.2 kΩ bei 0.5 W
- Max. Isolierspannung: 2500 Vrms

#### **Beispiel:**

Wird der Eingang 1 an der Control Unit verwendet, so muss das Eingangssignal auf E1 gelegt werden. Zusätzlich muss das "–" der Eingangspins auf Masse gelegt werden.

Beschaltung der optoisolierten Eingänge

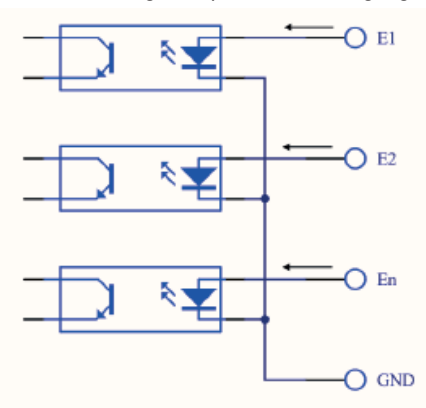

Beschaltung der optoisolierten Ausgänge

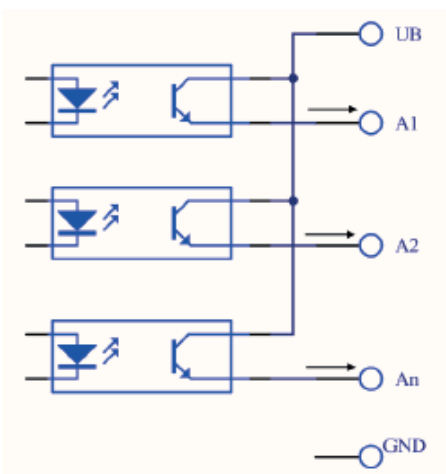

## **Ausgänge**

- Maximaler Schaltstrom PNP-Ausgänge: 100 mA
- Ausgangsspannung: 5…35 V DC
- Galvanisch getrennt
- Verpolungssicher und kurzschlussfest
- Anzeige der Ausgangssignale über LEDs
- Zwei gleichwertige "+"-Pins an den Ausgängen

#### **Beispiel:**

Wird der Ausgang 1 an der Control Unit verwendet, so kommt das Ausgangssignal von A1. Zusätzlich müssen einer der beiden "+"-Pins an die Versorgungsspannung und GND auf Masse gelegt werden.

## **7.4 Control Unit BB1C5xx**

Details zum elektrischen Anschluss des Control Units BB1C5xx befinden sich in der entsprechenden Hardware Anleitung.

## **HINWEIS!**

- Die digitalen IOs am Control Unit BB1C5xx werden nicht unterstützt.
- Die 4 LAN Schnittstellen auf der Rückseite des Control Units BB1C5xx werden nicht unterstützt.
- LAN1 und LAN2 auf der Vorderseite kann zur normalen Netzwerkkommunikation verwendet werden.

## **7.5 Machine Vision Camera BB6K**

## **7.5.1 Spannungsversorgung**

• Die Machine Vision Camera kann über den Hirose-Stecker oder über Power-over-Ethernet (PoE) mit Spannung versorgt werden.

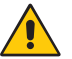

#### **ACHTUNG!**

**Gefahr von Sachschäden an der Machine Vision Camera bei gleichzeitiger Spannungsversorgung über den Hirose-Stecker und über Power-over-Ethernet (PoE)**

Die gleichzeitige Spannungsversorgung über den Hirose-Stecker und über Power-over-Ethernet (PoE) kann zu irreparablen Schäden an der Kamera führen.

• Entweder die Spannungsversorgung über den Hirose-Stecker vornehmen oder die Spannungsversorgung über Power-over-Ethernet (PoE) realisieren.

Spannungsversorgung über Hirose-Stecker:

- Die Machine Vision Camera über den Hirose-Stecker an 12…24 V DC anschließen.
- Die Status-LED auf der Rückseite der Machine Vision Camera blinkt.

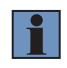

#### **HINWEIS!**

Das Hirose-Kabel darf maximal 30 m lang sein und muss geschirmt sein. Die Schirmung muss auf Ground gelegt werden, um das Rauschen zu reduzieren.
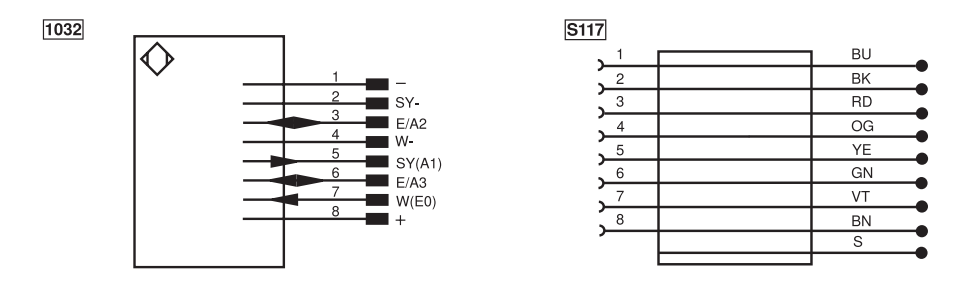

Anschlussbild Hirose-Stecker Machine Vision Came-Passende wenglor-Anschlusstechnik ra

# **Spannungsversorgung über Power-over-Ethernet (PoE):**

- Die Machine Vision Camera über ein Ethernet-Kabel an einen Switch mit PoE-Funktionalität anschließen.
- Die Status-LED auf der Rückseite der Machine Vision Camera blinkt.

# **7.5.2 Netzwerkanschluss**

1033

• Die Machine Vision Camera direkt oder über einen Switch mit der Control Unit verbinden.

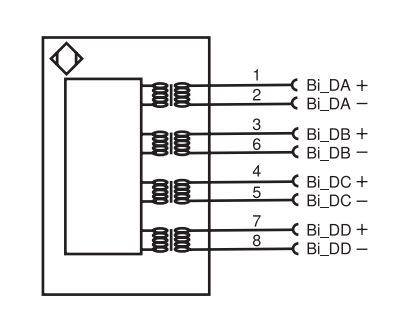

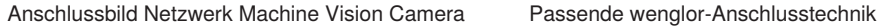

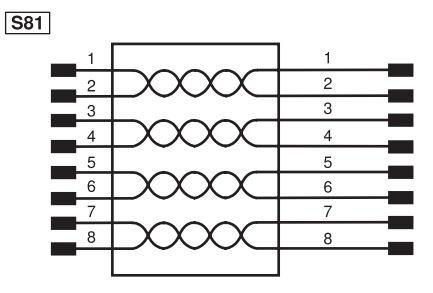

#### **HINWEIS!**

- Zur Optimierung der Netzauslastung wird empfohlen die Machine Vision Camera direkt an einen LAN-Port der Control Unit anzuschließen.
- Die Länge des Netzwerkkabels darf 100 m nicht überschreiten.
- Die Verkabelung des Netzwerks muss durchgängig 1 GBit/s betragen.
- Bei der Verwendung von einem Switch wird die Aktivierung der Jumbo-Pakete am Switch empfohlen.

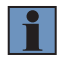

# **7.5.3 Anschlussübersicht von Trigger, Machine Vision Camera und Beleuchtung im Blitzbetrieb**

Machine Vision Cameras verfügen über einen Triggereingang und einen Blitzausgang zum Synchronisieren einer Beleuchtung im Blitzbetrieb. Triggereingang und Blitzausgang sind galvanisch getrennt.

# **Triggereingang W (E0):**

- W- auf GND legen
- W mit einem digitalen Ausgang vom Triggersensor verbinden: – High-Bereich: 5…24 V DC
	- Low-Bereich: 0…1 V DC
	- Strombedarf: 10 mA
	- Trigger-Pulsweite: mind. 10 μs
	- Trigger-Flankensteilheit: mind. 35 V/ms

## **Blitzausgang für Blitzbetrieb SY (A1):**

- SY- auf GND legen
- SY mit dem Synchronisationspin der Beleuchtung verbinden.
- Maximaler Ausgangsstrom: 150 mA
- Kurzschlussfest, überlastsicher: nein

#### **HINWEIS!**

- Für Machine Vision Cameras mit colorem Bildchip Beleuchtungen mit Weißlicht verwenden.
- Für Machine Vision Cameras mit monochromem Bildchip Beleuchtungen mit sichtbarem Licht oder IR-Licht verwenden.
- Details zu den Bildchips der Machine Vision Cameras befinden sich in Kapitel "4.2.3 [Bildchips der Machine Vision Cameras" auf Seite 26.](#page-25-0)
- Es wird empfohlen für Triggersensor, Machine Vision Camera und Beleuchtung dieselbe Bezugsmasse zu verwenden.

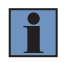

# **Machine Vision Cameras mit Global Shutter:**

Bei Machine Vision Cameras mit Global Shutter (z.B. BB6K001, BB6K002, BB6K003, BB6K004) können Beleuchtungen sowohl im Dauer- als auch im Blitzbetrieb ohne Einschränkungen verwendet werden, da alle Zeilen zur selben Zeit belichtet werden. Somit sind statische und dynamische Anwendungen ohne Einschränkungen möglich.

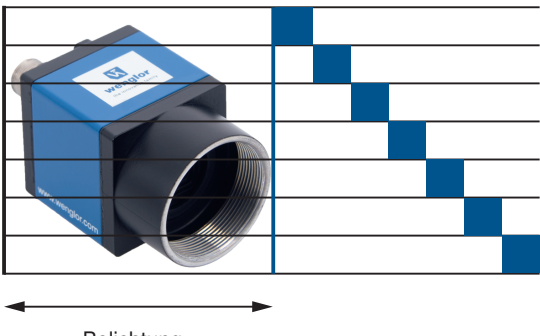

Belichtung

#### **Machine Vision Cameras mit Rolling Shutter:**

Bei Machine Vision Cameras mit Rolling-Shutter (z.B. BB6K005, BB6K006) werden die Zeilen nacheinander belichtet. Somit können Beleuchtungen im Dauerbetrieb nur für statische Anwendungen verwendet werden.

Dynamische Anwendungen mit Beleuchtungen im Dauerbetrieb sind aufgrund von daraus resultierenden Verzerrungen im Bild (Rolling-Shutter-Effekt) nicht möglich.

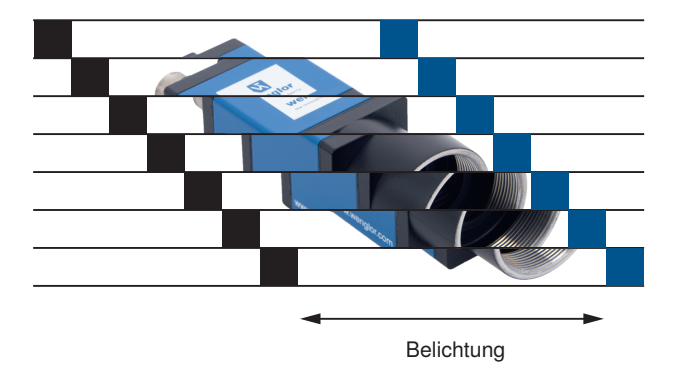

Dynamische Anwendungen bei Machine Vision Cameras mit Rolling Shutter sind mit Beleuchtungen im Blitzbetrieb nur mit globalem Belichtungsfenster möglich! Hierzu muss eine sehr lange Belichtungszeit (bei BB6K005 und BB6K006: mindestens 93 ms) eingestellt werden, da erst dann das globale Belichtungsfenster entsteht! Zum Schutz vor Fremdlicht ist dann auch eine Einhausung der Anwendung notwendig!

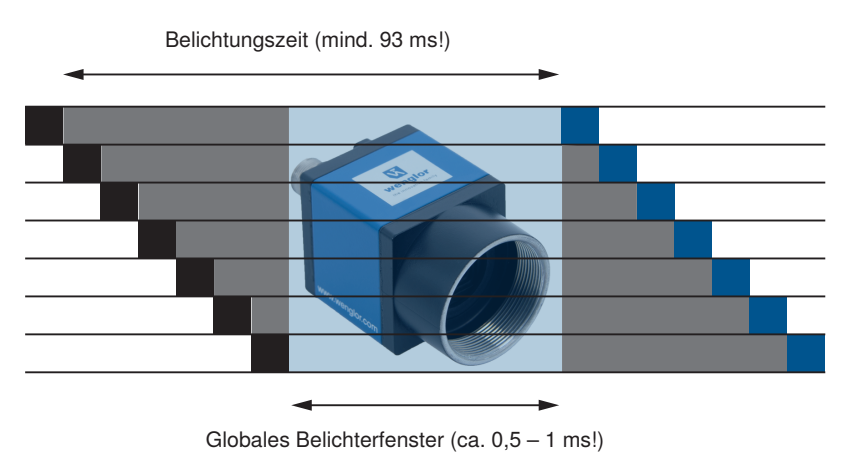

Folgende Grafik zeigt beispielhaft die Beschaltung mit den externen Beleuchtungen ZVZF1 / ZVZF2 / ZVZF3 und ZVZF4:

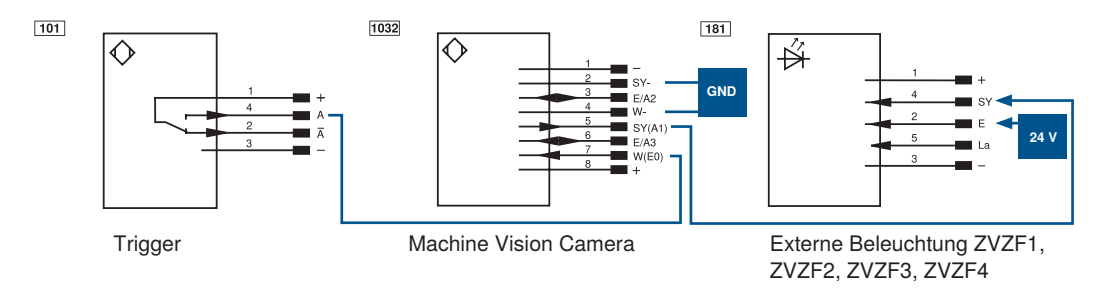

Folgende Grafik zeigt beispielhaft die Beschaltung mit den externen Beleuchtungen L:

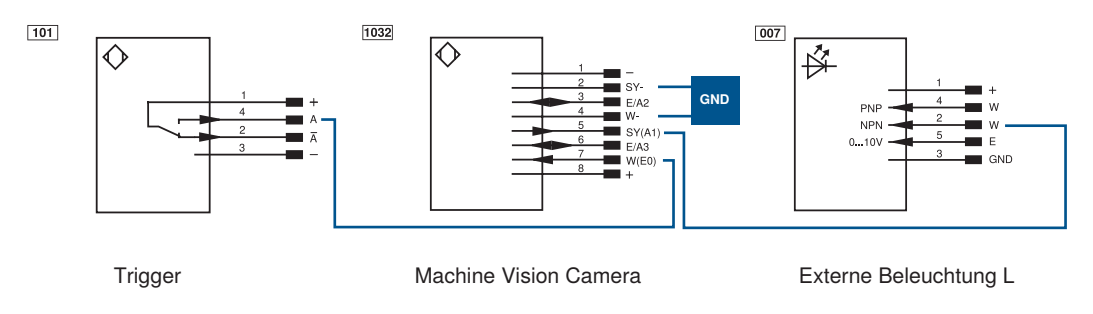

# **Manuelle Verdrahtung**

Machine Vision Camera BB6K mit Anschlusskabel ZDML

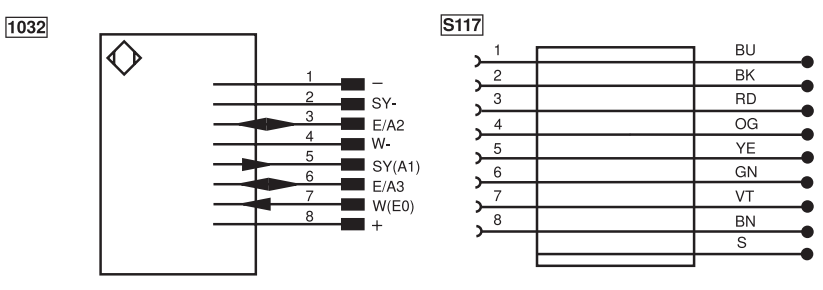

Beleuchtung (ZVZF1xx, ZVZF2xx, ZVZF3xx, ZVZF4xx) mit Anschlusskabel ZDDL

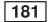

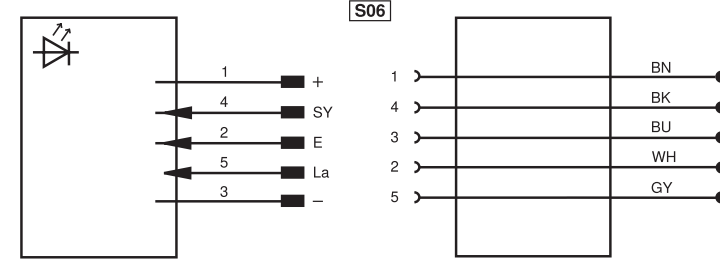

Beleuchtung L mit Anschlusskabel ZDDL

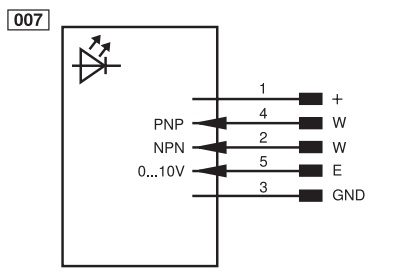

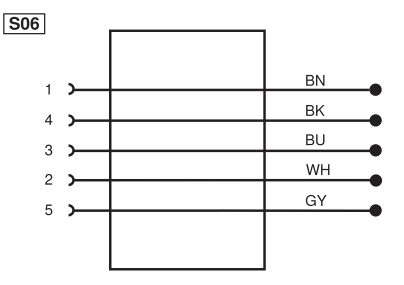

# **Verbindungsmodule für externe Beleuchtung ZVZF1 / ZVZF2 / ZVZF3 / ZVZF4**

Verbindungsmodul von Machine Vision Camera zum Triggersensor und zur Beleuchtung ZVZF1 / ZVZF2 / ZVZF3 / ZVZF4

ZDMG001

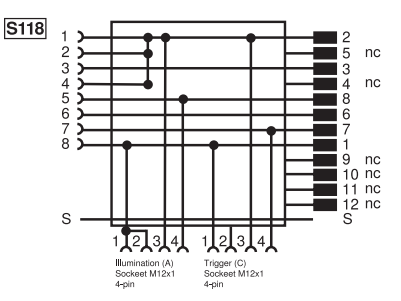

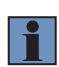

#### **HINWEIS!**

Das Verbindungsmodul kann verwendet werden, wenn der Ausgang des Triggersignals entweder ein PNP-Ausgang oder ein Gegentakt-Ausgang ist.

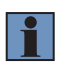

#### **HINWEIS!**

Das Verbindungsmodul ZDCG001 kann an das Verbindungsmodul ZDMG001 mehrfach hintereinander angeschlossen werden, um mehrere externe Beleuchtungen im Blitzbetrieb an einer Machine Vision Camera zu betreiben.

Verbindungsmodul von Beleuchtung im Blitzbetrieb zum Trennen von Kamera-Synchronisationssignal und Versorgungsspannung der Beleuchtung (für Ring- und Flächenleuchte ZVZF1, ZVZF3, ZVZF4))

ZC4G001

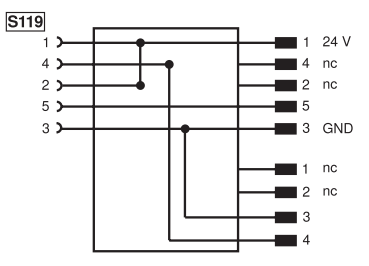

#### **Machine Vision Camera mit Spotleuchte ZVZF2 im Blitzbetrieb:**

• Spannungsversorgung von Triggersensor, Spotleuchte und Machine Vision Camera über Anschlussleitung M12×1, 12-polig

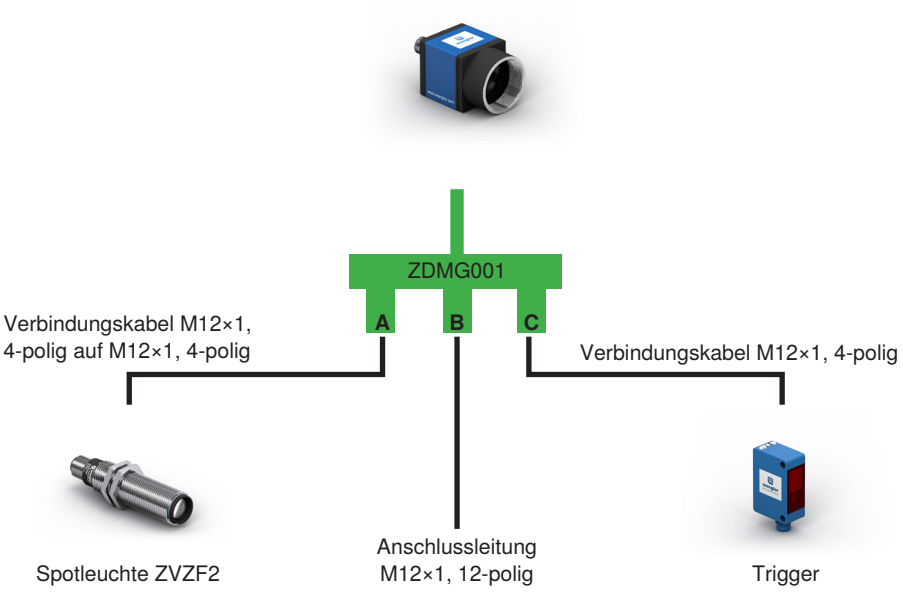

Machine Vision Camera

In Kombination mit dem Verbindungsmodul ZDMG001 und den wenglor-Anschlussleitungen M12×1, 12-polig ergibt sich folgende Farbcodierung.

wenglor Anschlussleitung M12×1, 12-polig:

- $\cdot$  BN:  $+$
- $\cdot$  BU $\cdot$  –
- BO. –<br>• WH: E/A2 (Spannungsbereich: 0...3,3 V DC, ACHTUNG: Keine Schutzbeschaltung!)
- GN: nc
- PK: nc
- YE: E/A3 (Spannungsbereich 0...3,3 V DC, ACHTUNG: Keine Schutzbeschaltung!)
- $BK: W (E0)$  (Trigger, vorkonfiguriert durch ZDMG001)
- GY: SY (A1) (Synchronisation Beleuchtung, vorkonfiguriert durch ZDMG001)
- RD: nc
- VT: nc
- GYPK: nc
- RDBU: nc

## **Machine Vision Camera mit Ring- oder Flächenleuchte (ZVZF1, ZVZF3, ZVZF4) im Blitzbetrieb:**

- Spannungsversorgung von Triggersensor und Machine Vision Camera über Anschlussleitung M12×1, 12-polig
- ZC4G001 trennt Versorgungsspannung der Beleuchtung und Synchronisationssignal der Machine Vision Camera im Blitzbetrieb
- Versorgungsspannung der Beleuchtung über separate Anschlussleitung mit großem Aderquerschnitt (ZDDL) für die kurzzeitig hohe Stromaufnahme im Blitzbetrieb der Beleuchtungen

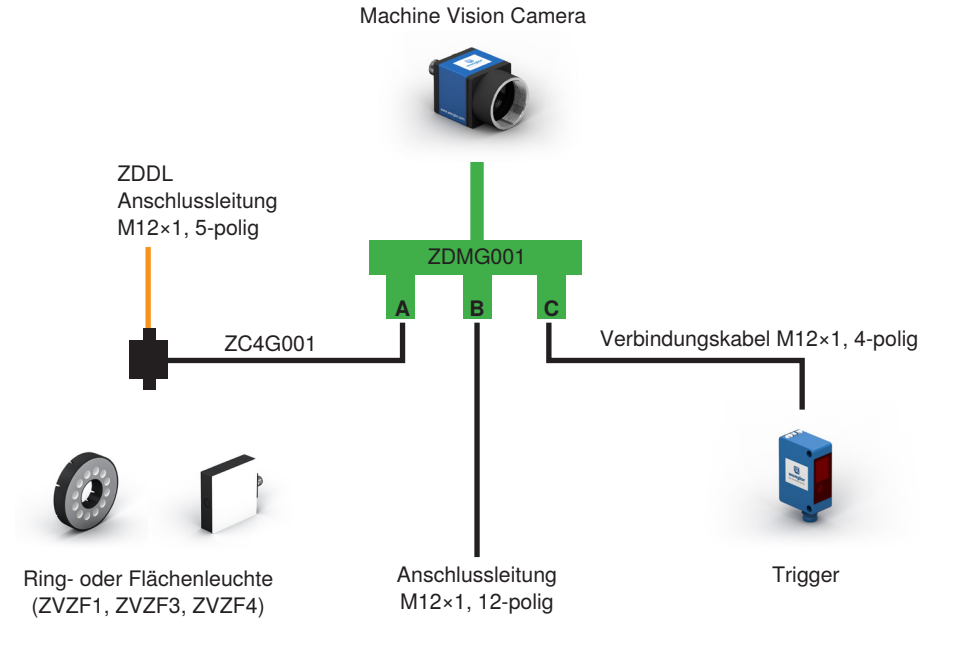

YF gelb grün  $\overline{GM}$ blau  $BU$  $\overline{V}$ violett GY grau **WH** weiß **PK** rosa

Adernfarben nach IEC 60757 schwarz braun rot orange

**RK RN RD**  $\overline{OS}$ 

GNYE grüngelb

In Kombination mit den Verbindungsmodulen ZDMG001 und ZC4G001 sowie den wenglor-Anschlussleitungen M12×1, 12-polig und M12×1, 5-polig ergibt sich folgende Farbcodierung.

wenglor Anschlussleitung M12×1, 12-polig:

- $\cdot$  BN $\cdot$  +
- $\cdot$  BU $\cdot$  –
- BO. –<br>• WH: E/A2 (Spannungsbereich: 0...3,3 V DC, ACHTUNG: Keine Schutzbeschaltung!)
- GN: nc
- PK: nc
- FK. nc<br>• YE: E/A3 (Spannungsbereich 0...3,3 V DC, ACHTUNG: Keine Schutzbeschaltung!)
- BK: W (E0) (Trigger, vorkonfiguriert durch ZDMG001)
- Little William (Euclidae), vorkoninganert daten Zbikletoon /
- RD: nc
- VT: nc
- GYPK: nc
- RDBU: nc

wenglor Anschlussleitung M12×1, 5-polig (ZDDL):

- $\cdot$  BN $\cdot$  24 V
- BK: nc
- BU: GND
- WH: nc
- GY: La

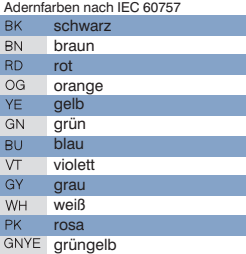

# **7.5.4 GPIO**

Die Machine Vision Camera verfügt zusätzlich über zwei GPIO (E/A2, E/A3):

- High-Bereich: 1,7…3,3 V DC
- Low-Bereich: –0,3…0,8 V DC
- Maximaler Ausgangsstrom: 8 mA

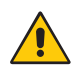

# **ACHTUNG!**

#### **Gefahr von Sachschäden bei fehlerhafter Beschaltung der GPIO!**

Die GPIO verfügen über keine Schutzbeschaltung. Eine Überspannung oder Unterspannung am GPIO kann zu einem Defekt in der Elektronik führen.

• Die GPIO nur innerhalb der Spezifikation beschalten.

# **7.6 Machine Vision Camera BBZK**

#### **7.6.1 Spannungsversorgung**

Die Machine Vision Camera BBZK kann über den Hirose-Stecker oder über Power-over-Ethernet (PoE) mit Spannung versorgt werden.

Spannungsversorgung über Hirose-Stecker:

- Die Machine Vision Camera über den Hirose-Stecker an 9…24 V DC anschließen.
- Die PWR-LED auf der Rückseite der Machine Vision Camera leuchtet.

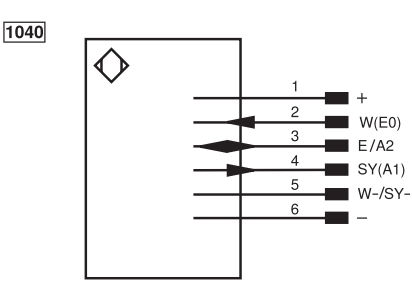

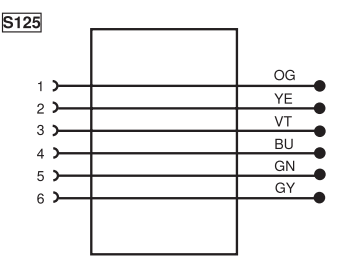

Anschlussbild BBZK001-004 Anschlussbild ZDEL001

 $1041$ 

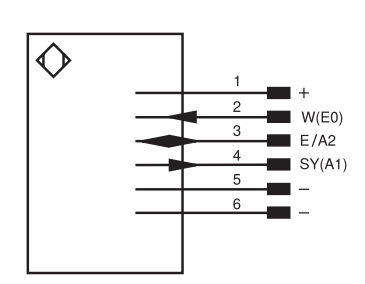

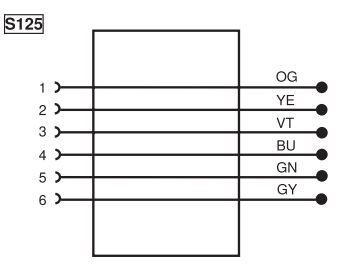

Anschlussbild BBZK005-006 Anschlussbild ZDEL001

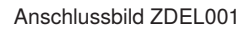

Spannungsversorgung über Power-over-Ethernet (PoE):

- Die Machine Vision Camera über ein Ethernet-Kabel an einen Switch mit PoE-Funktionalität anschließen.
- Die PWR-LED auf der Rückseite der Machine Vision Camera leuchtet.

## **7.6.2 Netzwerkanschluss**

Die Machine Vision Camera direkt oder über einen Switch mit der Control Unit verbinden.

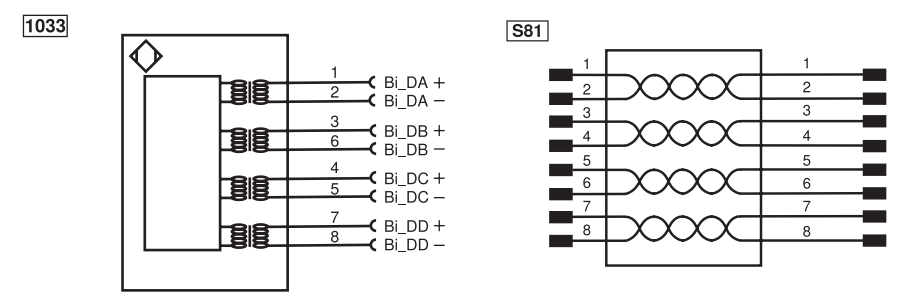

Anschlussbild Netzwerk Machine Vision Camera BBZK Passende wenglor-Anschlusstechnik

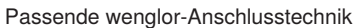

## **7.6.3 Anschlussübersicht von Trigger, Machine Vision Camera und Beleuchtung im Blitzbetrieb**

Triggereingang W (E0) bei BBZK001-004:

- W-/SY- auf GND legen.
- W (E0) mit dem digitalen Ausgang des Triggersensors verbinden. – High-Bereich: 3,3...24 V DC
	- Low-Bereich: 0...1 V DC
	- Es handelt sich um einen PNP-Trigger.
	- Die Durchbruchspannung beträgt 30 V DC. Halten Sie die Spannung stabil.
	- Der maximale Eingangsstrom beträgt 25 mA.

Triggereingang W (E0) bei BBZK005 und 006:

- Pin 5 / Pin 6 auf GND legen.
- Anschließend W (E0) mit dem digitalen Ausgang des Triggersensors verbinden.
	- High-Bereich: 3,3...24 V DC
	- Low-Bereich: 0...0,3 V DC
	- Es handelt sich um einen NPN-Trigger.
	- Die Durchbruchspannung beträgt 30 V DC. Halten Sie die Spannung stabil.

Blitzausgang für Blitzbetrieb SY (A1) bei BBZK001-004:

- W-/SY- auf GND legen.
- SY (A1) mit dem Synchronisationspin der Beleuchtung verbinden.

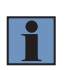

# **HINWEIS!**

Bei den Rolling-Shutter-Kameras BBZK005 und BBZK006 können externe Beleuchtungen ausschließlich im Dauerbetrieb verwendet werden. Zudem sind nur statische Anwendungen aufgrund des Rolling-Shutter-Bildsensors möglich.

GPIO (E/A2) für BBZK001-006:

- Um eine Beschädigung des GPIO-Pins zu vermeiden, verbinden Sie zuerst Pin 6 mit GND und anschließend die Eingangsspannung mit Pin 3 (E/A2).
	- High-Bereich: 3,3…24 V DC
	- Low-Bereich: 0 ... 0,3 V DC
- Die Durchbruchspannung beträgt 30 V DC. Halten Sie die Spannung stabil.

Folgende Grafik zeigt beispielhaft die Beschaltung von BBZK001-004 mit den externen Beleuchtungen ZVZF1 / ZVZF2 / ZVZF3 / ZVZF4:

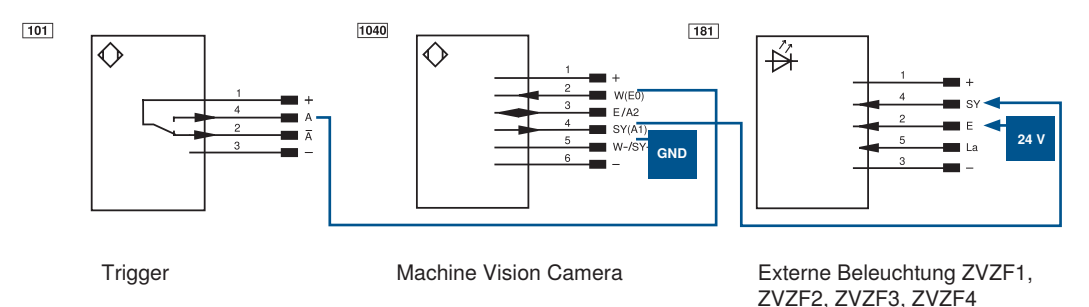

Folgende Grafik zeigt beispielhaft die Beschaltung von BBZK001-004 mit den externen Beleuchtungen L:

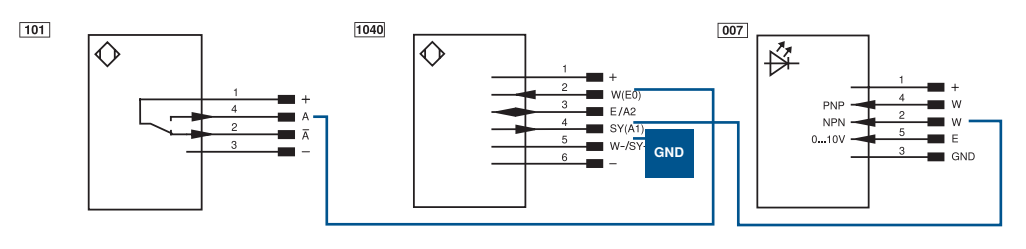

Trigger Machine Vision Camera Externe Beleuchtung L

Folgende Grafik zeigt beispielhaft die Beschaltung von BBZK005-006 (externe Beleuchtung im Dauerbetrieb):

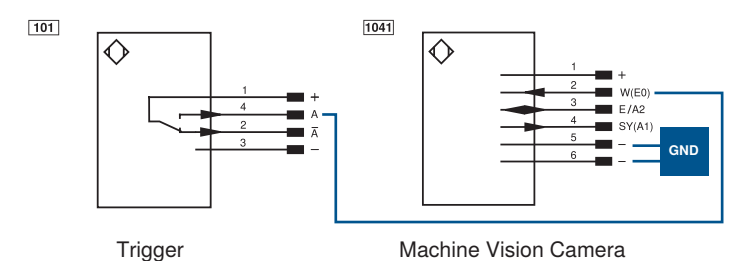

# **7.7 2D-/3D-Profilsensor weCat3D**

• Port 1 des 2D-/3D-Profilsensors an 18…30 V DC anschließen. Hierzu Pin 1 mit + und Pin 2 mit – verbinden.

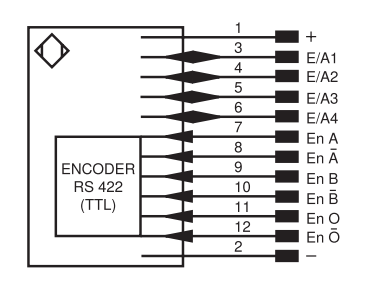

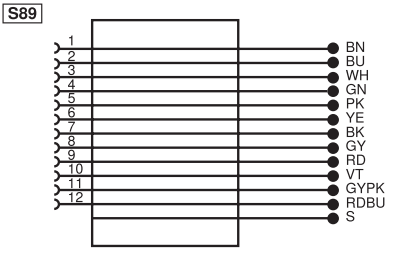

Anschlussbild Port 1 des 2D-/3D-Profilsensors Passende wenglor-Anschlusstechnik

• Port 2 des 2D-/3D-Profilsensors direkt oder über einen Switch mit der Control Unit verbinden.

1022

1034

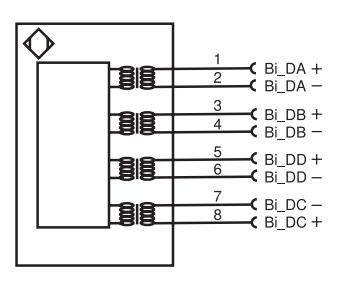

Anschlussbild Port 2 des 2D-/3D-Profilsensors Passende wenglor-Anschlusstechnik

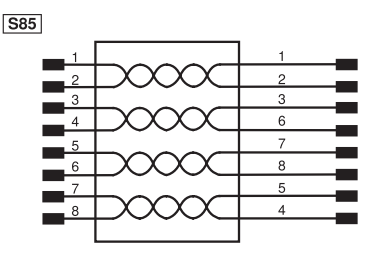

# **HINWEIS!**

- Die Verkabelung des Netzwerks muss durchgängig 1 GBit/s betragen.
- Details zum elektrischen Anschluss der 2D-/3D-Profilsensoren befinden sich in der Betriebsanleitung der Sensoren.

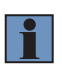

# **HINWEIS!**

Folgende Grafik zeigt den Kabelabgang am 2D-/3D-Profilsensor bei der Verwendung von gewinkelten wenglor-Anschlussleitungen.

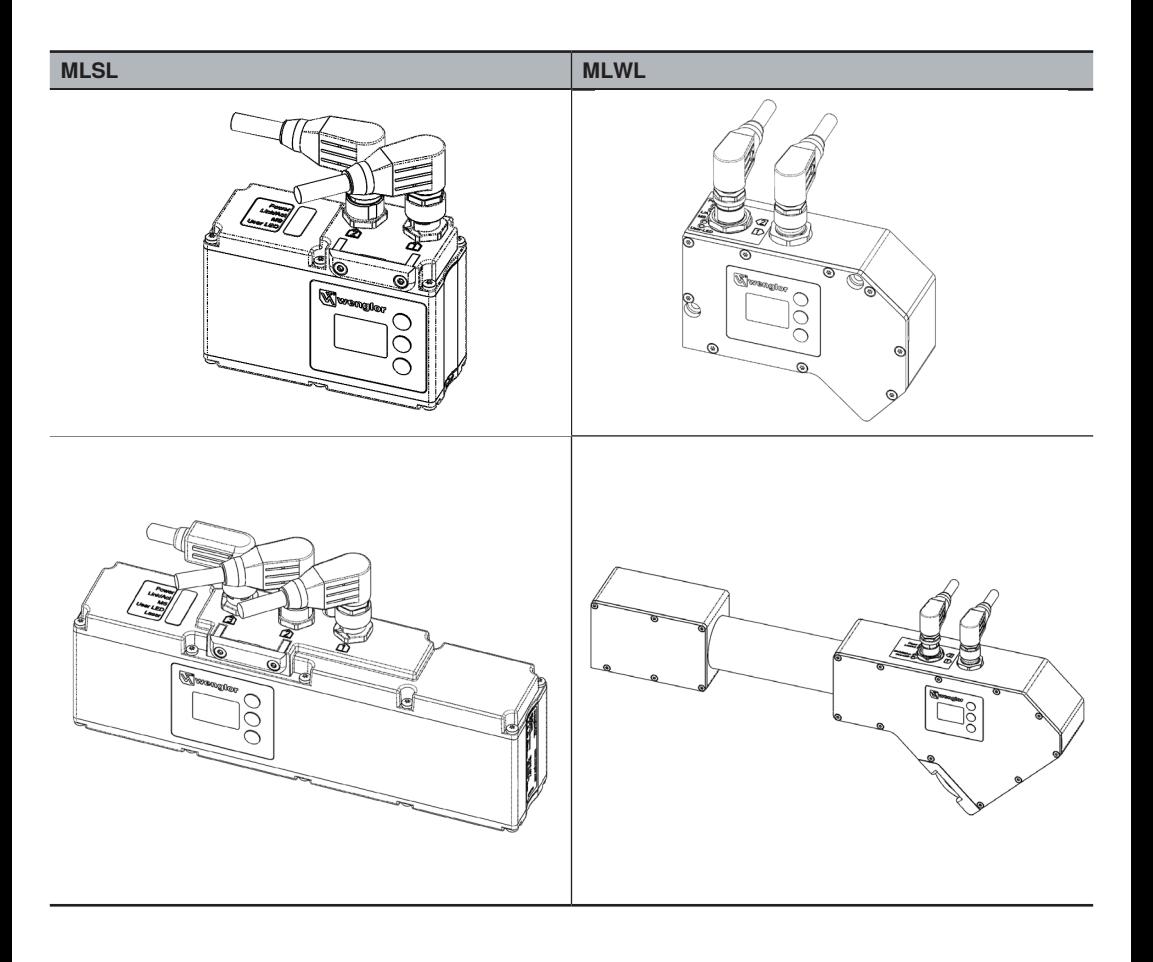

# **8. Verbindungsaufbau mit der Software uniVision**

Die Software uniVision wird zum Parametrieren der Geräte (Smart Camera, smarter 2D-/3D-Profilsensor und Control Unit) verwendet. Nach dem Einrichten der Projekte kann die Verbindung der Software zum Gerät getrennt werden und das Gerät läuft autark.

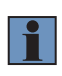

## **HINWEIS!**

Die Software uniVision sollte nicht zum Visualisieren von Ergebnissen verwendet werden, da das Aktualisieren der Daten die Performance der Geräte stark beeinflusst (speziell im Livebetrieb). Zur Visualisierung von Ergebnissen kann die Webseite genutzt werden.

# <span id="page-87-0"></span>**8.1 Netzwerkeinstellungen**

Um eine Verbindung von der Software uniVision zum Gerät (Smart Camera, smarter 2D-/3D-Profilsensor, Control Unit) aufzubauen, müssen sich das Gerät und der PC mit der Parametriersoftware uniVision im selben Netzwerk befinden.

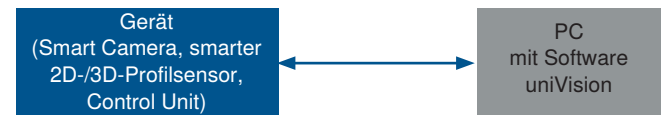

Der Netzwerkanteil der IP-Adresse des Geräts muss mit dem Netzwerkanteil der IP-Adresse des PCs mit der Parametriersoftware uniVision übereinstimmen. Beim Geräteanteil der IP-Adresse müssen sich das Gerät und der PC jedoch unterscheiden.

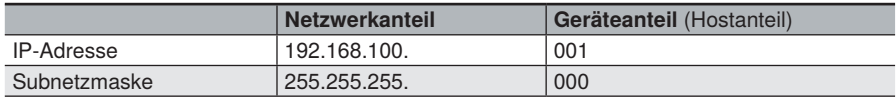

Die Netzwerkeinstellungen können statisch eingegeben werden oder über einen DHCP-Server im Netzwerk dem Gerät automatisch zugewiesen werden.

# **HINWEIS!**

• Nach dem Ändern der Netzwerkkonfiguration ist ein Neustart des Gerätes notwendig!

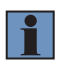

- Das Einstellen einer fixen Netzwerkkonfiguration bzw. das Ändern der IP-Adresse vom PC ist in einer separaten Betriebsanleitung für verschiedene Betriebssysteme beschrieben. Details hierzu im Download-Bereich der Software uniVision.
- Eine fehlerhafte Netzwerkeinstellung kann dazu führen, dass das Gerät im Netzwerk nicht mehr erreichbar ist!

## **8.1.1 Smart Camera**

Die Smart Camera wird standardmäßig mit folgenden Netzwerkeinstellungen ausgeliefert:

- IP-Adresse: 192.168.100.1
- Subnetzmaske: 255.255.255.0

Beispielhaft kann folgende Netzwerkkonfiguration für die Smart Camera und den Laptop mit der Software uni-Vision für Windows verwendet werden.

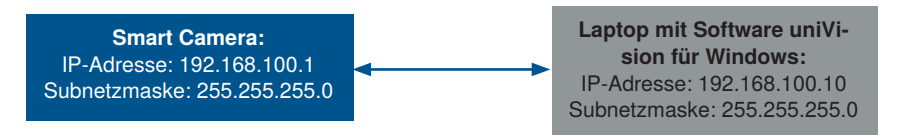

Neben einer statischen Netzwerkkonfiguration kann der Smart Camera über DHCP auch eine gültige Netzwerkkonfiguration vom DHCP-Server im Netzwerk zugewiesen werden. Hierfür muss die Einstellung DHCP an der Smart Camera aktiviert sein.

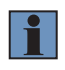

#### **HINWEIS!**

Ist DHCP am Gerät aktiv und kein DHCP Server vorhanden, so wird dem Gerät keine gültige Netzwerkkonfiguration zugewiesen und das Gerät kann nicht vollständig gestartet werden. Die DHCP-Einstellung kann temporär deaktiviert werden, indem die mittlere Taste des OLED-Displays an der Smart Camera während des Startvorgangs gedrückt wird.

Die Netzwerkeinstellungen der Smart Camera können über die Software uniVision, über die Webseite und über das OLED-Display angepasst werden.

Die Smart Camera weQube kann auch über einen Router mit der Software uniVision für Windows eingerichtet werden. Folgende Grafik zeigt ein Beispiel mit unterschiedlichen Subnetzen für die Smart Camera und den Laptop mit der Software uniVision für Windows.

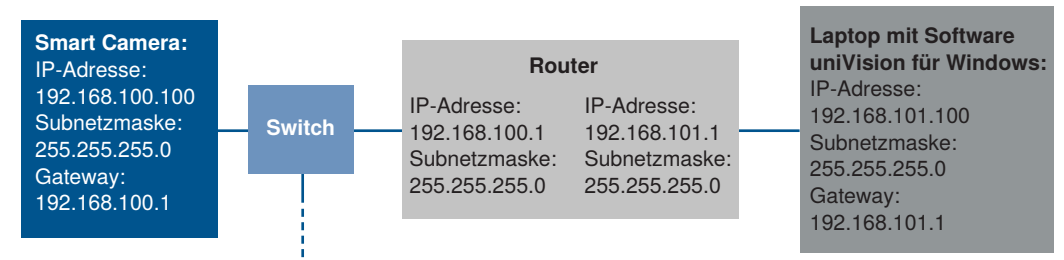

#### **HINWEIS!**

UDP-Befehle werden vom Gateway blockiert und können in diesem Anwendungsfall nicht genutzt werden. Beispielsweise ist das Suchen von Geräten über UDP und auch das Öffnen und Bearbeiten der globalen Einstellungen bei der Nutzung eines Gateways nicht möglich.

# **8.1.2 Smarter 2D-/3D-Profilsensor**

Der smarte 2D-/3D-Profilsensor wird standardmäßig mit folgenden Netzwerkeinstellungen ausgeliefert:

- IP-Adresse: 192.168.100.1
- Subnetzmaske: 255.255.255.0

Beispielhaft kann folgende Netzwerkkonfiguration für smarte 2D-/3D-Profilsensoren und den Laptop mit der Software uniVision für Windows verwendet werden.

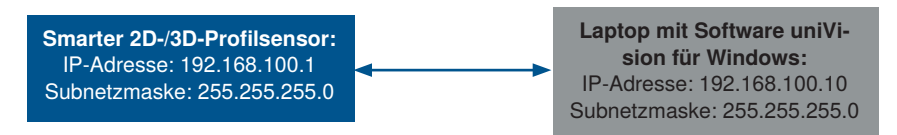

Die Netzwerkeinstellungen des Smart weCat3D-Sensors können über die Webseite und über das OLED-Display angepasst werden.

Der Betriebsmodus ist standardmäßig auf "Profilgenerator" gestellt. Um den Sensor als smarten 2D-/3D-Profilsensor zu nutzen muss der Betriebsmodus über die Webseite oder das OLED-Display auf "Smart weCat3D" umgestellt werden.

# <span id="page-90-0"></span>**8.1.3 Control Unit**

Die Control Unit wird standardmäßig mit folgenden Netzwerkeinstellungen ausgeliefert:

- Bridge: LAN1 + LAN2
- Bridge:
	- IP-Adressbereich Start: 192.168.100.250
	- IP-Adressbereich Ende: 192.168.100.252
	- Subnetzmaske: 255.255.255.0

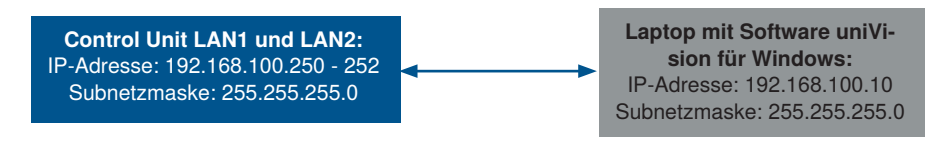

Mit den Standardeinstellungen sind LAN1 und LAN2 gebrückt und derselbe IP-Adressbereich wird für beide LAN-Schnittstellen verwendet. Somit können Machine Vision Cameras, 2D-/3D-Profilsensoren, Switches, Steuerungen und PCs zur Konfiguration beliebig an LAN1 oder LAN2 angeschlossen werden. Der IP-Adressbereich kann hierfür ausschließlich statisch eingestellt werden.

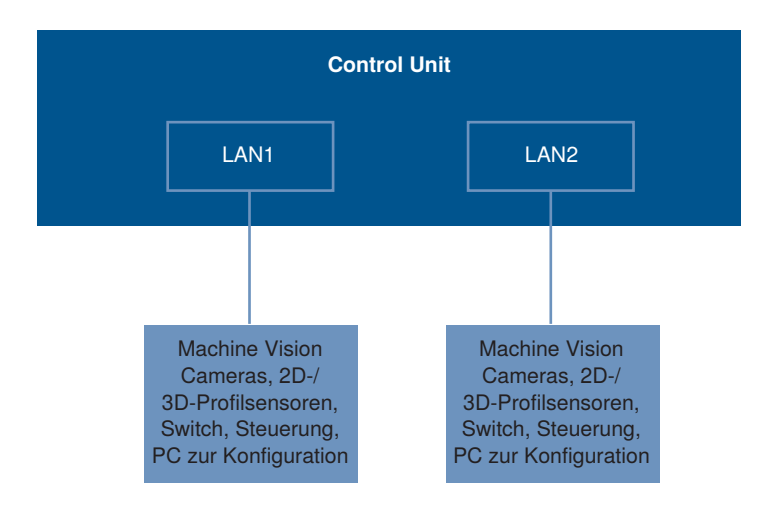

Wird die Einstellung "Bridge" von "LAN1 und LAN2" auf nur "LAN2" geändert, so kann nur noch LAN2 für Machine Vision Cameras, 2D-/3D-Profilsensoren, Switches, Steuerungen und PCs zur Konfiguration verwendet werden. Die Netzwerkkonfiguration von LAN1 kann separat vorgenommen werden. Für LAN1 kann eine statische IP-Adresse vergeben werden oder über einen DHCP-Server im Netzwerk automatisch eine gültige Netzwerkkonfiguration zugewiesen werden. Wird DHCP an LAN1 aktiviert und ist LAN1 an das Firmennetzwerk mit Internetzugang und aktivem DHCP-Server angeschlossen, so kann z.B. TeamViewer genutzt werden.

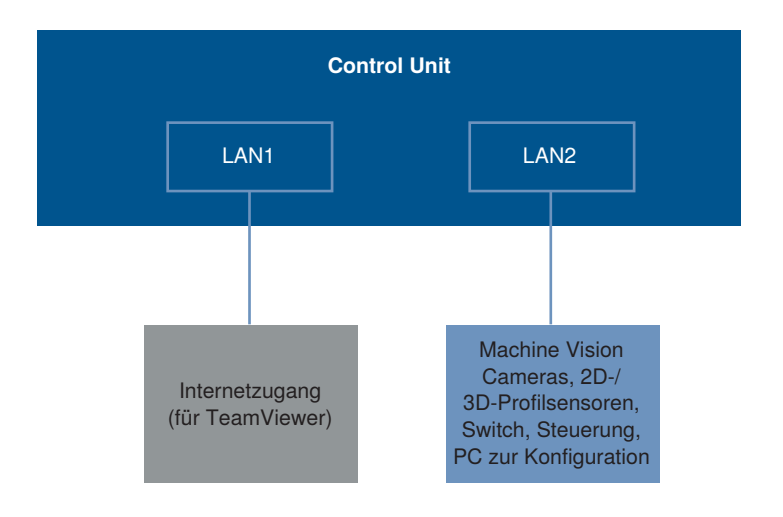

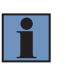

#### **HINWEIS!**

Die Control Unit kann auch über die auf der Control Unit vorinstallierte Software uniVision für Linux eingerichtet werden. Hierfür müssen ein Monitor, eine Maus und eine Tastatur angeschlossen werden oder eine VNC-Verbindung hergestellt werden.

Die Netzwerkeinstellungen der Control Unit können über die Software uniVision angepasst werden.

# **8.2 Mit Gerät verbinden**

- Die Software uniVision 2 starten
- Auf "Mit Gerät verbinden klicken"

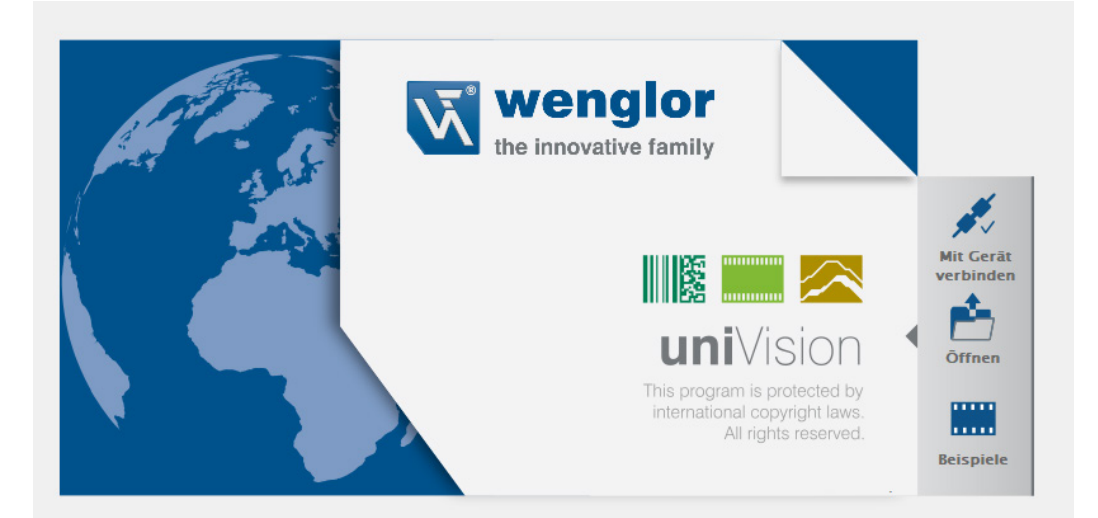

• Standardmäßig ist die Geräteliste leer und die "Geräte-Netzwerksuche" wird gestartet. Alle im Netzwerk verfügbaren Geräte (Smart Cameras, 2D-/3D-Profilsensoren im Betriebsmodus "Smart weCat3D", Control Units) werden aufgelistet.

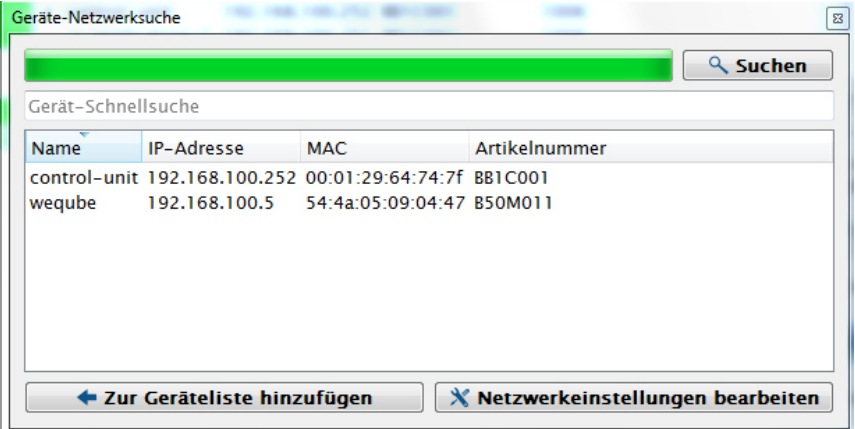

#### **HINWEIS!**

Wird das Gerät nicht gefunden, so können folgende Punkte überprüft werden:

• Der PC mit der Software uniVision und das Gerät müssen über Netzwerk miteinander verbunden sein.

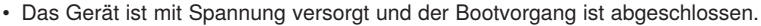

- Die Windows-Firewall ist deaktiviert.
- Zusätzlich kann auch nach einer bestimmten IP-Adresse gesucht werden, indem die Einstellung "Broadcast" auf "IP-Suche" gestellt wird und die IP-Adresse eingegeben wird.
- Der 2D-/3D-Profilsensor ist nicht im Betriebsmodus "Smart weCat3D" (Der Betriebsmodus ist somit auf "Profilgenerator" oder "GigE Vision" gestellt.). Zunächst den Betriebsmodus auf "Smart weCat3D" stellen, um den Sensor in der Geräte-Netzwerksuche zu finden.
- Die Netzwerkeinstellungen des Geräts können mit dem Klick auf "Netzwerkeinstellungen bearbeiten" verändert werden, sodass die Netzwerkkonfiguration des Geräts an die vorhandene Infrastruktur angepasst wird. Details hierzu im Kapitel ["8.1 Netzwerkeinstellungen" auf Seite 88](#page-87-0).

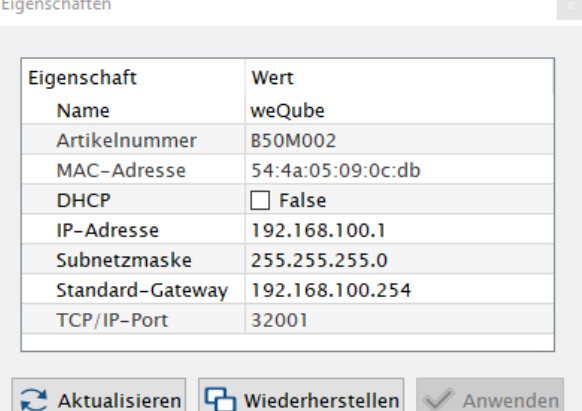

• Das Gerät anschließend zur Geräteliste hinzufügen.

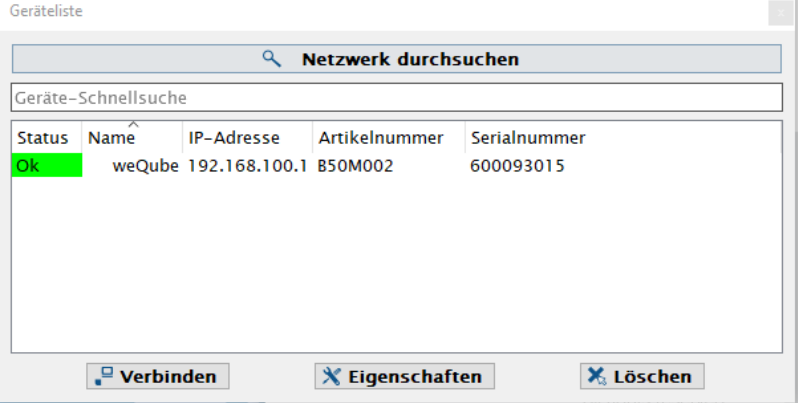

• Mit einem Doppelklick auf das Gerät bzw. dem Klick auf "Verbinden" wird eine Verbindung hergestellt.

# **8.2.1 Verbinden**

# **8.2.1.1 Control Unit**

Wird die Control Unit ausgewählt und auf "Verbinden" geklickt, so werden alle Geräte angezeigt, die an die Control Unit angeschlossen sind.

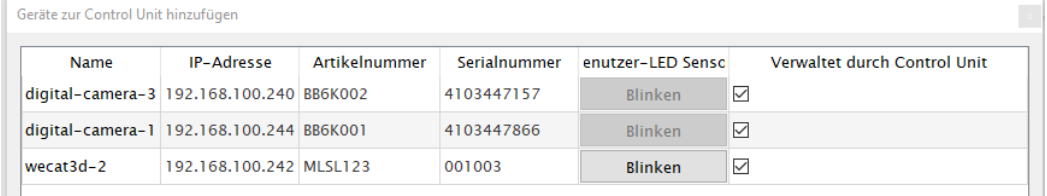

Mit dem Klick auf "Blinken" blinkt die User-LED auf der Rückseite des 2D-/3D-Profilsensors.

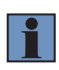

## **HINWEIS!**

2D-/3D-Profilsensoren im Betriebsmodus "Profilgenerator" werden aufgelistet. 2D-/3D-Profilsensoren im Betriebsmodus "Smart weCat3D" werden von der Control Unit nicht gefunden, da sie autark sind. Smarte 2D-/3D-Profilsensoren werden über die Netzwerksuche gefunden. 2D-/3D-Profilsensoren im Betriebsmodus "GigE Vision" werden ebenfalls nicht gefunden (auch nicht in der Geräte-Netzwerksuche).

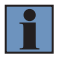

## **HINWEIS!**

Die Machine Vision Kameras BB6K und BBZK dürfen an Control Units nicht kombiniert werden. Lediglich BB6K Kameras oder BBZK Kameras dürfen an einer Control Unit verwendet werden.

#### **Vorgehen beim Hinzufügen eines Gerätes zur Control Unit:**

- Beim entsprechenden Gerät "Verwaltet von Control Unit" auswählen.
- Optional einen eindeutigen Namen für das entsprechende Gerät vergeben. Jeder Name darf nur einmal verwendet werden. In jedem Projekt ist über den Gerätename die Zuordnung zum jeweiligen Sensor geregelt.

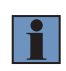

#### **HINWEIS!**

Nach dem Erstellen von Projekten sollte der Gerätename nicht mehr verändert werden, da ansonsten die Zuordnung zwischen Projekt und Gerät nicht mehr möglich ist. Wird der Name nachträglich geändert, so muss der Sensor in allen Projekten erneut ausgewählt werden.

Hinzugefügte Geräte werden an die Control Unit angehängt.

# Geräteliste

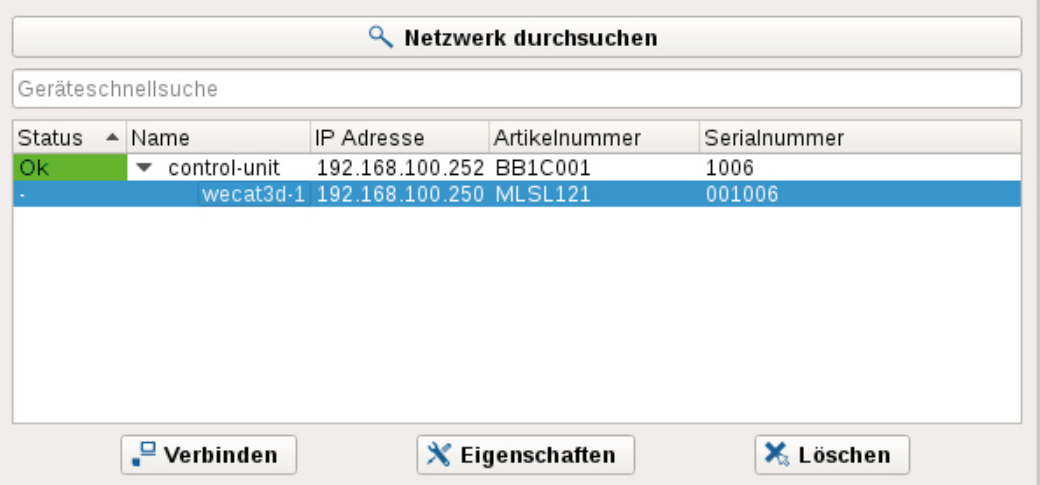

Das Gerät in der Geräteliste auswählen und auf "Verbinden" klicken, um eine uniVision-Applikation zu erzeugen. In der uniVision-Applikation werden die Daten des Gerätes ausgewertet. Nach dem Schließen der Verbindung zur uniVision-Applikation ist das Gerät in der Geräteliste unter einer uniVision-Applikation geführt.

# Geräteliste

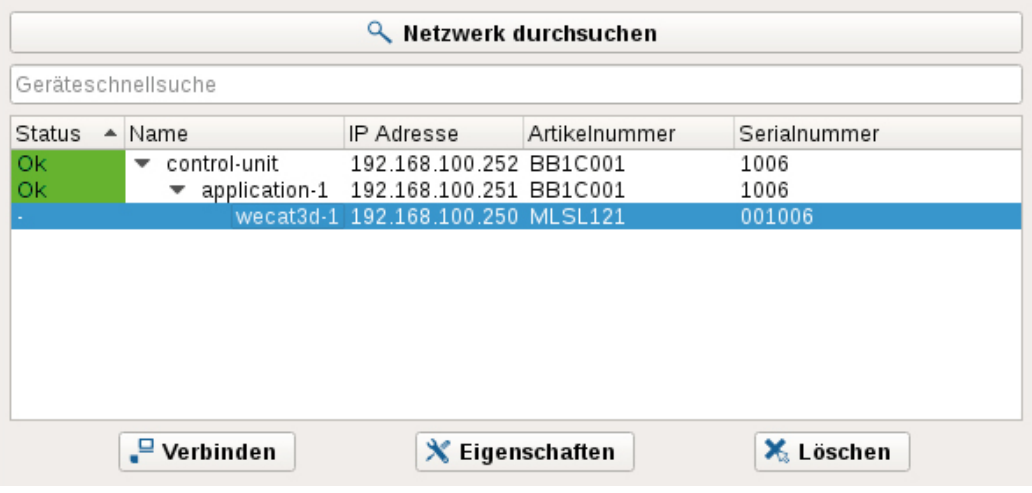

问风

回风

# **Ergänzung: Austausch von Sensoren an einer Control Unit**

- 1. Die Geräteliste öffnen, die Control Unit auswählen und auf Verbinden klicken. Den Haken unter "Verwaltet von Control Unit" beim alten Sensor entfernen.
- 2. Den alten Sensor demontieren.
- 3. Den neuen Sensor montieren und anschließen.
- 4. In der uniVision-Software die Geräteliste öffnen.
- 5. Die Control Unit auswählen und auf "Verbinden" klicken.
- 6. Der neu hinzugefügte Sensor wird als verfügbares Gerät angezeigt.
- 7. Den Haken bei "Gesteuert von Control Unit" setzen.
- 8. Den Sensor umbenennen, sodass der Sensor den Gerätenamen des alten Sensors hat.
- 9. Mit dem Sensor verbinden und das gewünschte Projekt auswählen.

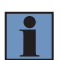

#### **HINWEIS!**

In jedem Projekt ist über den Gerätenamen die Zuordnung zum jeweiligen Sensor geregelt. Wird beim neuen Sensor der Gerätename des alten Sensors verwendet, so sind alle Projekte ohne notwendige Anpassung lauffähig.

#### **HINWEIS!**

Das Entfernen von Geräten (z.B. Machine Vision Cameras) ist nur möglich, wenn keine uniVision-Applikation damit verbunden ist und wenn kein anderes Gerät im Netzwerk die Standard-IP-Adresse 192.168.100.1 hat.

#### **Ergänzung: Erweitern der Control Unit um weitere Sensoren**

- 1. Zusätzlichen Sensor montieren und anschließen.
- 2. In der uniVision-Software die Geräteliste öffnen.
- 3. Die Eigenschaften der Control Unit öffnen.
- 4. Überprüfen, ob der IP-Adressbereich genügend IP-Adressen für die benötigte Anzahl an Sensoren umfasst.

#### **Hierzu gilt die Formel: Benötigte Anzahl an IP-Adressen = 2\*Anzahl an Sensoren + 1**

Sind genügend IP-Adressen vorhanden, so können die Eigenschaften geschlossen werden. Ist eine Erweiterung der IP-Adressen der Control Unit notwendig, so muss diese am IP-Adressbereich Start vorgenommen werden.

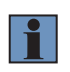

#### **HINWEIS!**

Das IP-Adressbereichsende darf nicht verändert werden, da ansonsten auch die Control Unit selbst eine neue IP-Adresse erhält. Dies führt dazu, dass alle Sensoren und Applikationen nicht mehr verfügbar sind.

- Die Control Unit in der Geräteliste auswählen und auf "Verbinden" klicken.
- Der hinzugefügte Sensor wird als verfügbares Gerät angezeigt.
- Den Haken bei "Verwaltet von Control Unit" setzen.
- Einen eindeutigen Gerätenamen zur einfacheren Identifikation vergeben.

# **8.2.1.2 Smart Camera weQube**

Wird eine Smart Camera weQube in der Geräteliste ausgewählt und auf "Verbinden" geklickt, so wird eine Verbindung zum Gerät aufgebaut und das Projekt kann eingerichtet werden.

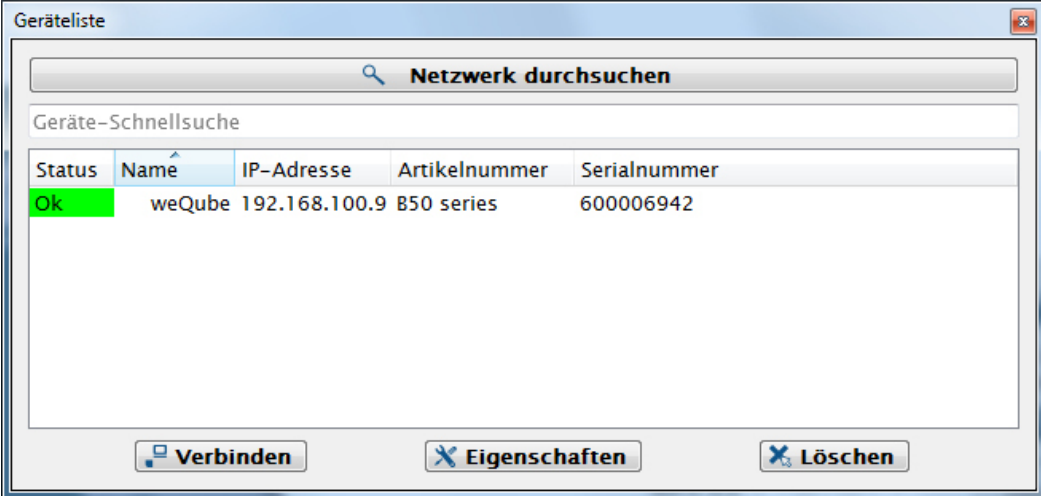

## **8.2.1.3 Smarter 2D-/3D-Profilsensor**

Wird ein smarter 2D-/3D-Profiilsensor in der Geräteliste ausgewählt und auf "Verbinden" geklickt, so wird eine Verbindung zum Gerät aufgebaut und das Projekt kann eingerichtet werden.

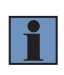

#### **HINWEIS!**

Der 2D-/3D-Profilsensor im Betriebsmodus "Smart weCat3D" darf nicht mehr an einer Control Unit angehängt sein, da ansonsten keine Verbindung über die Software uniVision im Bearbeitungsmodus möglich ist.

# **8.2.1.4 Projektauswahl**

Nach dem Verbindungsaufbau gibt es folgende Optionen.

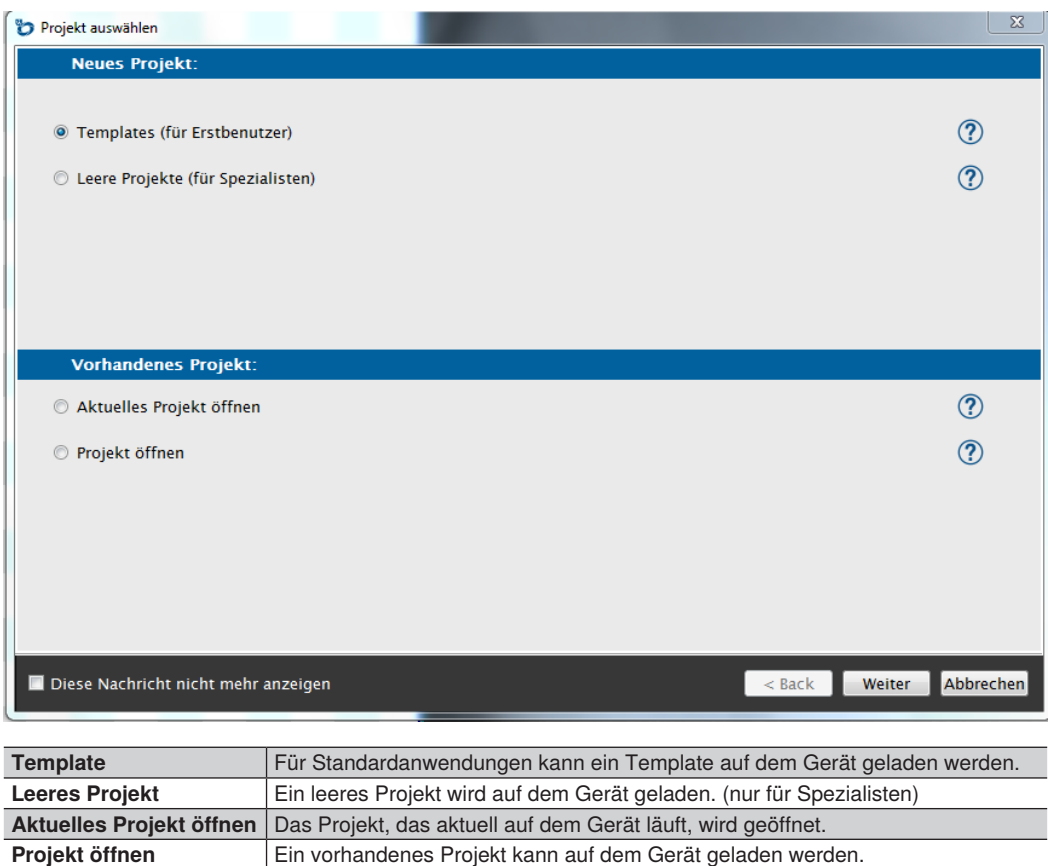

**Fin vorhandenes Projekt kann auf dem Gerät geladen werden.** 

# **8.2.2 Eigenschaften**

# **8.2.2.1 Control Unit**

Wird die Control Unit ausgewählt und auf "Eigenschaften" geklickt, so öffnen sich folgende Einstellmöglichkeiten:

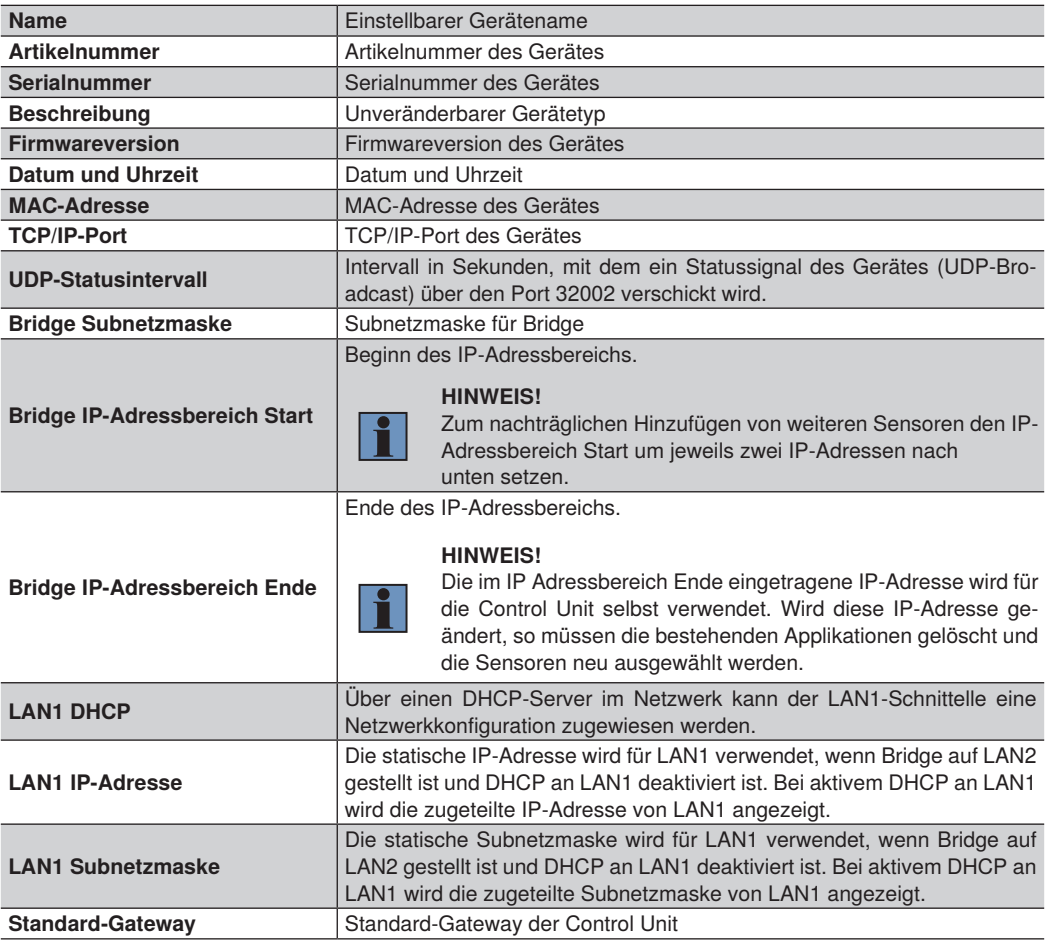

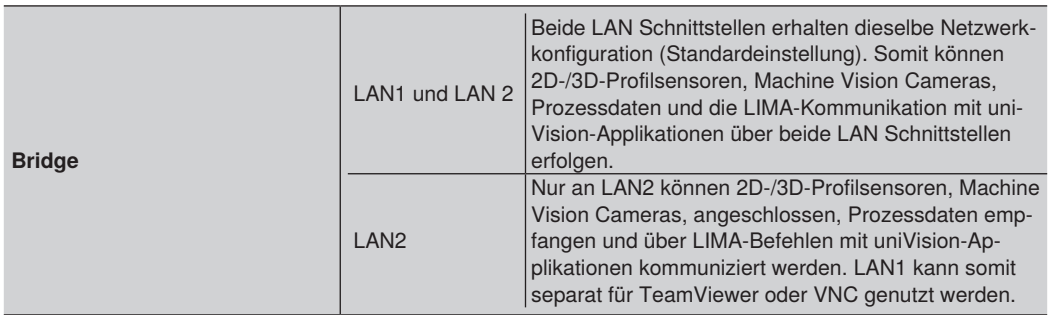

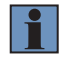

#### **HINWEIS!**

Weitere Infos zur Netzwerkkonfiguration befinden sich in Kapitel ["8.1.3 Control Unit" auf Seite](#page-90-0) [91.](#page-90-0)

Für die interne Vergabe der IP-Adressen gilt folgende Regel:

- Die höchste IP-Adresse wird stets für die Control Unit verwendet
- Für jeden weiteren Sensor werden jeweils zwei weitere IP-Adressen benötigt:
	- Eine IP-Adresse für die uniVision-Applikation
	- Eine IP-Adresse für den Sensor

## **8.2.2.2 uniVision-Applikation**

Wird die uniVision-Applikation ausgewählt und auf "Eigenschaften" geklickt, so öffnen sich folgende Einstellmöglichkeiten:

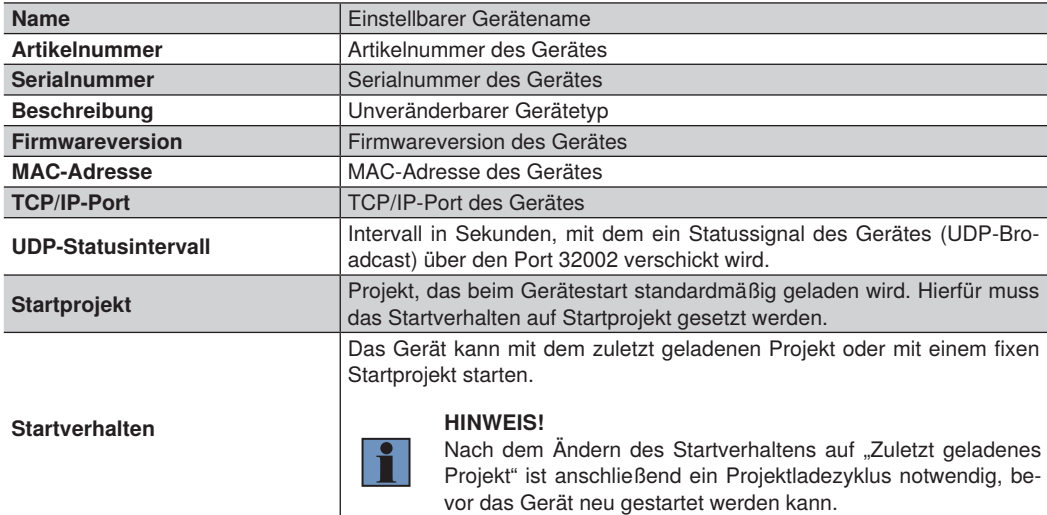

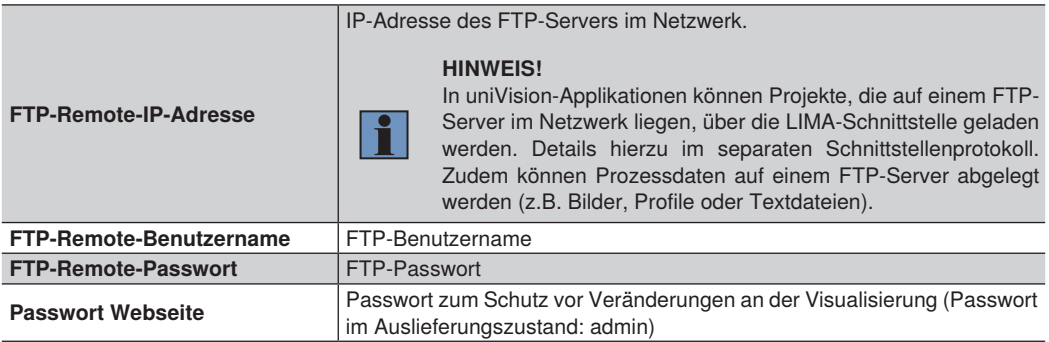

# **8.2.2.3 Smart Camera weQube**

Wird die Smart Camera weQube ausgewählt und auf "Eigenschaften" geklickt, so öffnen sich folgende Einstellmöglichkeiten:

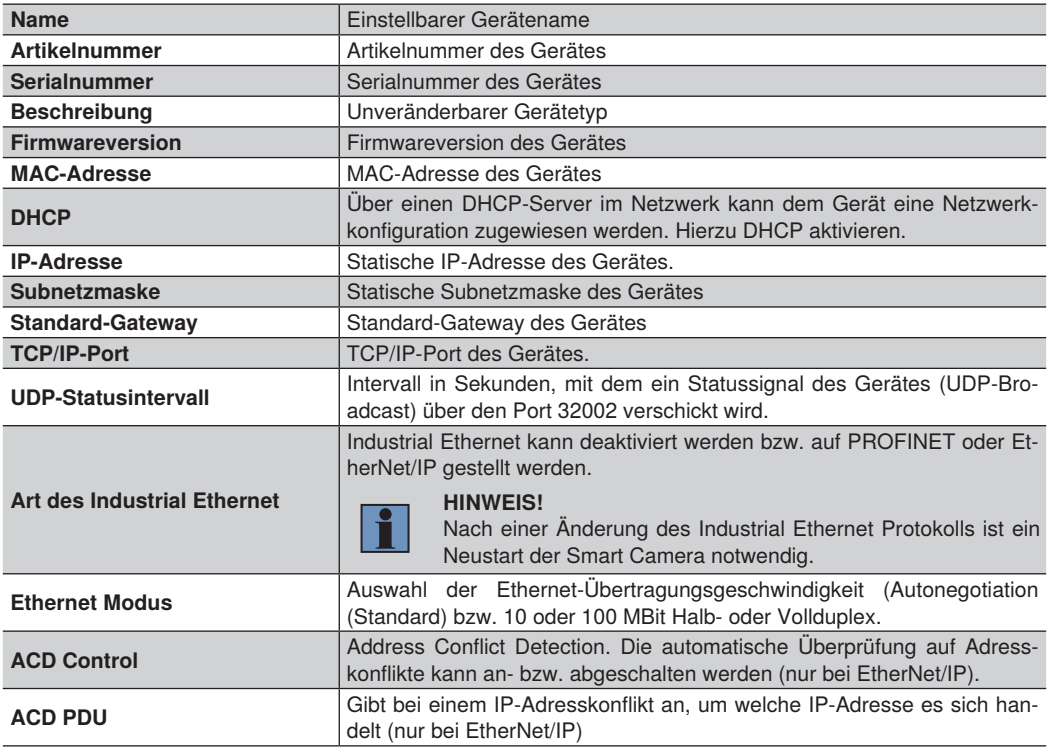

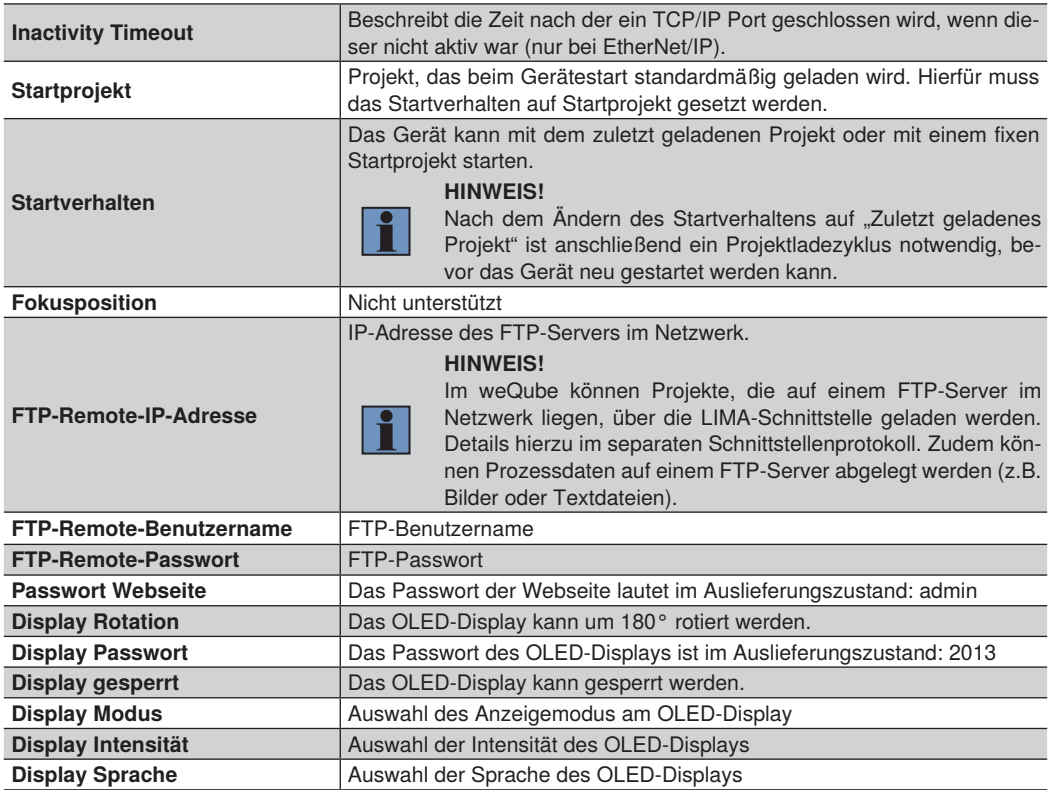

# **8.2.2.4 Smarter 2D-/3D-Profilsensor**

Wird der smarte 2D-/3D-Profilsensor ausgewählt und auf "Eigenschaften" geklickt, so öffnen sich folgende Einstellmöglichkeiten:

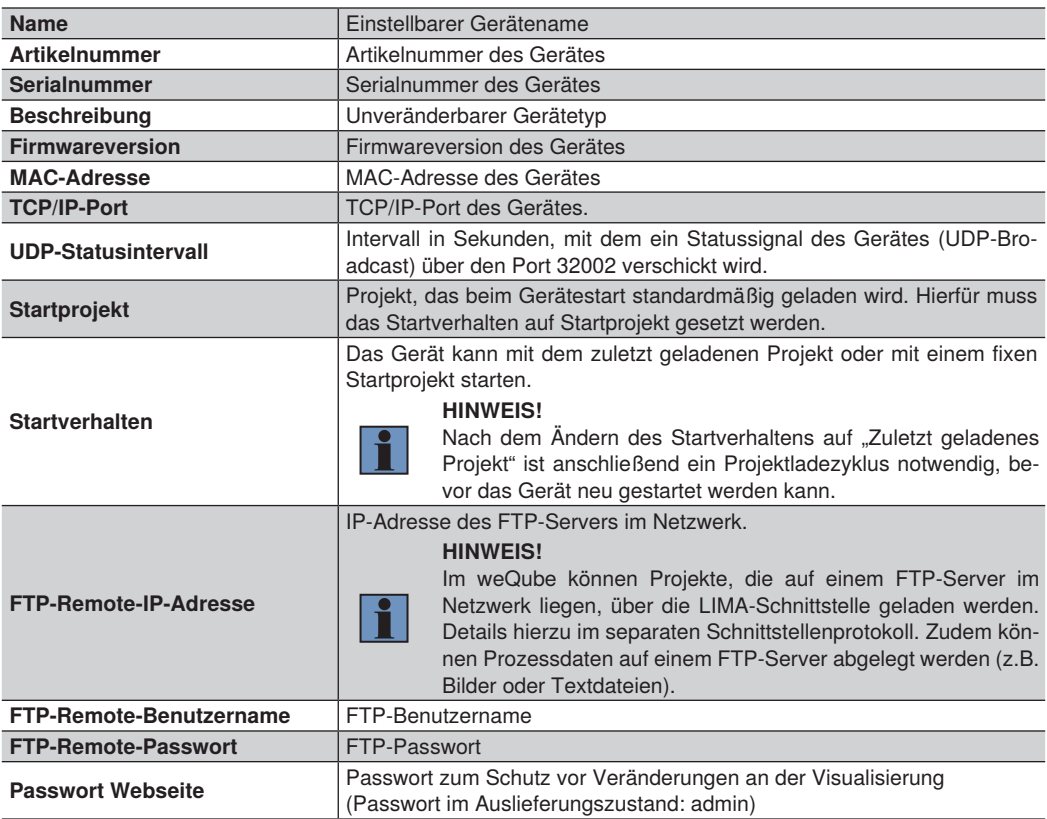

# **9. Software und Firmware aktualisieren**

# **9.1 Software uniVision für Windows installieren bzw. aktualisieren**

- 1. Auf www.wenglor.com die Produktdetailseite der Software uniVision für Windows DNNF020 aufrufen. Dort befindet sich unter Downloads stets die aktuellste Updatedatei der Software.
- 2. Die Updatedatei herunterladen und ausführen.
- 3. Den Schritten im Installationsassistenten folgen und die Software installieren.

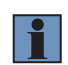

## **HINWEIS!**

Ggf. blockiert die Windows-Firewall standardmäßig einige Funktionen der Software uniVision. Um dies zu verhindern, muss der Software der Zugriff zur Kommunikation über private und öffentliche Netzwerke erlaubt werden.

#### **HINWEIS!**

• Ab der Version 2.3.0 beinhaltet die Software uniVision für Windows keine älteren Software-Versionen mehr, um uniVision-Geräte bzw. -Projekte mit älteren Versionen einzurichten.

- Um uniVision-Geräte bzw. -Projekte mit älteren Versionen einzurichten, muss die passende Version der Software uniVision für Windows installiert werden (Software uniVision 2.2.5, 2.1.4 oder 2.0.6). Diese Versionen können auch parallel installiert werden.
- Alle anderen Versionen vor 2.3.0 beinhalten zudem ältere Software-Versionen im Installationspaket, die somit nicht parallel zu 2.2.4, 2.2.5, 2.1.3, 2.1.4, 2.0.5 oder 2.0.6 installiert werden können.
- Vor der Installation der Software uniVision 2.6.1 für Windows wird die Deinstallation der uniVision 2.6.0 für Windows empfohlen.

# **9.2 Firmware der Smart Camera weQube aktualisieren**

Die Firmware der Smart Camera kann über die Software uniVision für Windows oder über die FTP-Schnittstelle up- und downgegraded werden.

# **9.2.1 Firmware-Update über uniVision-Software**

Zunächst die aktuellste Version der uniVision-Software installieren, um anschließend die Firmware über die uniVision-Software zu aktualisieren.

- 1. Auf www.wenglor.com die Produktdetailseite der Smart Camera weQube (z.B. B50M001) aufrufen. Dort befindet sich unter Downloads stets die aktuellste Updatedatei der Firmware.
- 2. Die Updatedatei herunterladen und speichern.
- 3. Die Software uniVision öffnen und auf "Mit Gerät verbinden" klicken.
- 4. Das Kontextmenü der Smart Camera per Rechtsklick öffnen und auf "Firmware aktualisieren" klicken.
- 5. Die Firmware-Datei auswählen und den Updateprozess starten.
- 6. Die Smart Camera wird neu gestartet und das Firmware-Update wird durchgeführt.

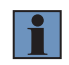

#### **HINWEIS!**

Das Updateprozess dauert einige Minuten. Während des Updates darf das Gerät nicht von der Versorgungsspannung getrennt werden.

#### **9.2.2 Firmware-Update über FTP-Schnittstelle**

Zunächst eine FTP-Verbindung zum Gerät aufbauen. Hierfür im Dateimanager die IP-Adresse des Gerätes eingeben.

Beispiel mit der Standard-IP-Adresse der Smart Camera: ftp://192.168.100.1

Benutzerdaten:

- Benutzername: ftpuser
- Passwort:

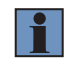

# **HINWEIS!**

Das Passwort muss leer bleiben.

Folgende Schritte müssen für das Up- bzw. Downgrade der Firmware durchgeführt werden:

- 1. Den Firmware-Ordner öffnen.
- 2. Die Updatedatei in den Firmware-Ordner kopieren.
- 3. Am Gerät einen Neustart ausführen (über OLED-Display, Webseite oder uniVision-Software).
- 4. Die Smart Camera wird neu gestartet und das Firmware-Update wird durchgeführt.

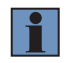

#### **HINWEIS!**

Das Updateprozess dauert einige Minuten. Während des Updates darf das Gerät nicht von der Versorgungsspannung getrennt werden.

# **9.3 Firmware des 2D-/3D-Profilsensors aktualisieren**

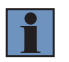

#### **HINWEIS!**

Vor dem Firmwareupdate alle offenen Softwareverbindungen zum 2D-/3D-Profilsensor schließen und den Sensor neu starten. Sobald der Sensor online ist, kann der Updateprozess gestartet werden.

Folgende Schritte müssen für das Up- bzw. Downgrade der Firmware durchgeführt werden:

- 1. Auf www.wenglor.com die Produktdetailseite des 2D-/3D-Profilsensors (z.B. MLSL123) aufrufen. Dort befindet sich unter Downloads stets die aktuellste Updatedatei der Firmware.
- 2. Die Updatedatei herunterladen, speichern und entpacken.
- 3. Browser öffnen.
- 4. IP-Adresse des Sensors + "administration.html" eingeben (z.B. für die Standardnetzwerkeinstellungen des 2D-/3D-Profilsensors: 192.168.100.1/administration.html)

#### http://192.168.100.1/administration.html

5. Auf "Choose a file..." (1) klicken, die Updatedatei (run-Datei) auswählen und mit dem Klick auf "Update" (2) den Updateprozess starten.

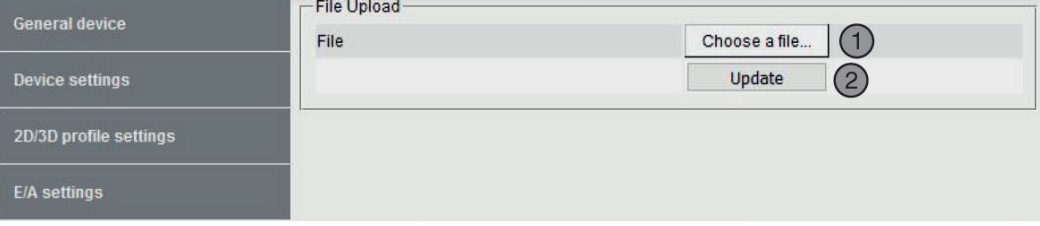

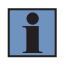

#### **HINWEIS!**

Die Spannungsversorgung des Sensors darf während des Updates nicht unterbrochen werden! Das Firmwareupdate dauert einige Minuten!

6. Die Webseite zeigt das Ende des Firmware-Updates an.

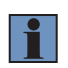

## **HINWEIS!**

Die installierte Firmwareversion kann auf der Sensor-Webseite unter "Gerät Allgemein" -> "Firmware Version" geprüft werden.

# **9.4 Firmware der Control Unit aktualisieren**

Die Firmware der Control Unit kann über die Software uniVision, über die FTP-Schnittstelle oder direkt auf dem Gerät aktualisiert werden.

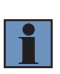

#### **HINWEIS!**

Mit einem Firmware-Update werden installierte Plugins und Konfigurationsdateien (z.B. für PROFINET oder EtherNet/IP) deinstalliert. Somit ist nach dem Firmware-Update der Control Unit das erneute Installieren des Plugins bzw. der jeweiligen Konfigurationsdatei notwendig.

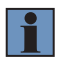

#### **HINWEIS!**

Die Control Units BB1C4xx und BB1C5xx werden erst ab der Firmware 2.6.1 unterstützt.

#### **9.4.1 Firmware-Update über Software uniVision**

Zunächst die aktuellste Version der uniVision-Software installieren, um anschließend die Firmware über die uniVision-Software zu aktualisieren.

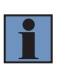

#### **HINWEIS!**

Die auf der Control Unit installierte Software uniVision für Linux wird durch das Firmware-Update der Control Unit aktualisiert. Ein separates Aktualisieren der Software uniVision für Linux ist nicht notwendig.

- 1. Auf www.wenglor.com die Produktdetailseite der uniVision-Software für Linux DNNF012 aufrufen. Dort befindet sich unter Downloads stets die aktuellste Firmware der Control Unit.
- 2. Die Updatedatei herunterladen und speichern.
- 3. Die Software uniVision öffnen und auf "Mit Gerät verbinden" klicken.
- 4. Das Kontextmenü der Control Unit per Rechtsklick öffnen und auf "Firmware aktualisieren" klicken.
- 5. Die Firmware-Datei auswählen und den Updateprozess starten.
- 6. Die Control Unit wird neu gestartet und das Firmware-Update wird durchgeführt.

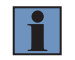

#### **HINWEIS!**

Der Updateprozess dauert einige Minuten. Während des Updates darf das Gerät nicht von der Versorgungsspannung getrennt werden.

#### **9.4.2 Firmware-Update über FTP-Schnittstelle**

- 1. Auf www.wenglor.com die Produktdetailseite der uniVision-Software für Linux DNNF012 aufrufen. Dort befindet sich unter Downloads stets die aktuellste Firmware der Control Unit.
- 2. Die Datei herunterladen und abspeichern.
- 3. Im Dateimanager ftp:// + die IP-Adresse der Control Unit eingeben.

Beispiel mit der Standard-IP-Adresse der Control Unit: ftp://192.168.100.252

Benutzerdaten:

- Benutzername: ftpuser
- Passwort: ftpvision
- 4. Den Firmware-Ordner öffnen.
- 5. Die Firmwaredatei in den Firmware-Ordner kopieren.
- 6. Am Gerät einen Neustart ausführen (z.B. über uniVision-Software, VNC oder direkt auf der Control Unit)
- 7. Die Control Unit wird neu gestartet und das Firmware-Update wird durchgeführt.

# **HINWEIS!**

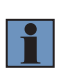

- Der Neustart der Control Unit zum Firmware-Update darf nicht über die Spannungsversorgung der Control Unit erfolgen, sondern muss über die uniVision-Software, VNC oder direkt auf der Control Unit vorgenommen werden.
- Der Updateprozess dauert einige Minuten. Während des Updates darf das Gerät nicht von der Versorgungsspannung getrennt werden.

# **9.4.3 Firmware-Update über die Control Unit**

- 1. Auf www.wenglor.com die Produktdetailseite der uniVision-Software für Linux DNNF012 aufrufen. Dort befindet sich unter Downloads stets die aktuellste Firmware der Control Unit.
- 2. Die Datei herunterladen und auf einem USB-Stick abspeichern.
- 3. Den USB-Stick an einen der USB-Ports der Control Unit anschließen.
- 4. Die Updatedatei auswählen und in den Ordner /media/card/firmware kopieren.
- 5. Die Control Unit neu starten über "Menu"  $\rightarrow$  "Reboot". Der Neustart darf nicht über die Spannungsversorgung der Control Unit erfolgen.
- 6. Der Updateprozess wird nach dem Neustart automatisch durchgeführt.
- 7. Nach erfolgreichem Update wird im Startbildschirm von uniVision die neue Software-Version angezeigt.

# **HINWEIS!**

- Der Updateprozess dauert einige Minuten. Während des Updates darf das Gerät nicht von der Versorgungsspannung getrennt werden.
- Um die Control Unit von einer 1.x.x Version auf die 2.x.x Version zu aktualisieren, muss zunächst die Firmware-Version 1.1.3 installiert werden. Erst dann ist ein Update auf eine 2.x.x Version möglich, da sich das Updateformat von 1.x.x (rpm-Datei) auf 2.x.x (tgz-Datei) geändert hat.

# **9.5 Firmware der Machine Vision Camera BB6K aktualisieren**

Die Firmware der Machine Vision Camera BB6K kann über die Software uniVision aktualisiert werden.

- 1. Auf www.wenglor.com die Produktdetailseite der Machine Vision Camera (z.B. BB6K001) aufrufen. Dort befindet sich unter Downloads stets die aktuellste Firmware der Machine Vision Camera.
- 2. Die Software uniVision öffnen und auf "Mit Gerät verbinden" klicken.

3. Das Kontextmenü der Machine Vision Camera per Rechtsklick öffnen und auf "Firmware aktualisieren" klicken.

4. Die Firmware-Datei auswählen und den Updateprozess starten.

5. Die Machine Vision Camera wird neu gestartet und das Firmware-Update wird durchgeführt.

#### **HINWEIS!**

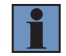

- Zum Aktualisieren der Firmware darf die Machine Vision Camera in keiner Applikation verwendet werden. Hierfür muss die Applikation gelöscht werden oder die Machine Vision Camera aus dem aktuellen Projekt entfernt werden.
- Der Updateprozess dauert einige Minuten. Während des Updates darf das Gerät nicht von der Versorgungsspannung getrennt werden.
- Die Firmware der Machine Vision Camera BBZK kann nicht aktualisiert werden.

# **9.6 Kompatibilität**

Folgende uniVision-Produkte haben jeweils eine eigene Versionsnummer:

- Software uniVision
- Firmware weQube
- Firmware weCat3D (im Betriebsmodus "Smart weCat3D")
- Firmware Control Unit
- uniVision-Projekte

Die Versionsnummern von Software- und Firmware-Produkten bestehen aus drei Stellen (z.B. Software\_uniVision 2.3.0):

- Major-Release: Änderung der ersten Stelle (Keine Kompatibilität von Projekten)
- Feature-Release: Änderung der zweiten Stelle (Projekte müssen konvertiert werden)
- Bugfix-Release: Änderung der dritten Stelle (Projekte sind kompatibel)

Grundsätzlich gilt Folgendes bzgl. der Kompatibilität von uniVision-Projektdateien:

- Bei uniVision-Projekten gibt es nur zwei Stellen der Versionsnummer, da sich das Projektformat bei Bugfixes (Änderung der dritten Stelle) nicht ändert.
- Projekte mit einer bestimmten zweistelligen Versionsnummer können nur auf Geräten mit einer passenden Firmware-Version geöffnet bzw. von einer passenden Software-Version eingerichtet werden.
- Nach einem Firmware-Update mit neuen Features (Änderung der zweiten Stelle) auf einem Gerät (z.B. Smart Camera) muss die zugehörige Softwareversion installiert werden und die vorhandenen Projekte müs-sen konvertiert werden (siehe Kapitel ["9.8 Projektkonverter" auf Seite 113](#page-112-0)).

# **HINWEIS!**

• Ab der Version 2.3.0 beinhaltet die Software uniVision für Windows keine älteren Software-Versionen mehr, um uniVision-Geräte bzw. -Projekte mit älteren Versionen einzurichten.

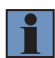

- Um uniVision-Geräte bzw. -Projekte mit älteren Versionen einzurichten, muss die passende Version der Software uniVision für Windows installiert werden (Software uniVision 2.2.5, 2.1.4 oder 2.0.6). Diese Versionen können auch parallel installiert werden.
- Alle anderen Versionen vor 2.3.0 beinhalten zudem ältere Software-Versionen im Installationspaket, die somit nicht parallel zu 2.2.4, 2.2.5, 2.1.3, 2.1.4, 2.0.5 oder 2.0.6 installiert werden können!

# **Projektversion 1.x:**

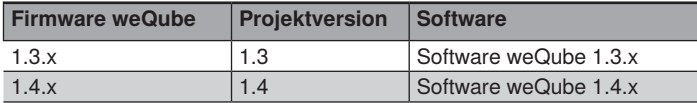

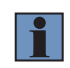

## **HINWEIS!**

Durch das Major-Release der weQube-Firmware von 1.x.x auf 2.x.x ändert sich die Einstellsoftware von der weQube-Software zur uniVision-Software.

# **Projektversion 2.x:**

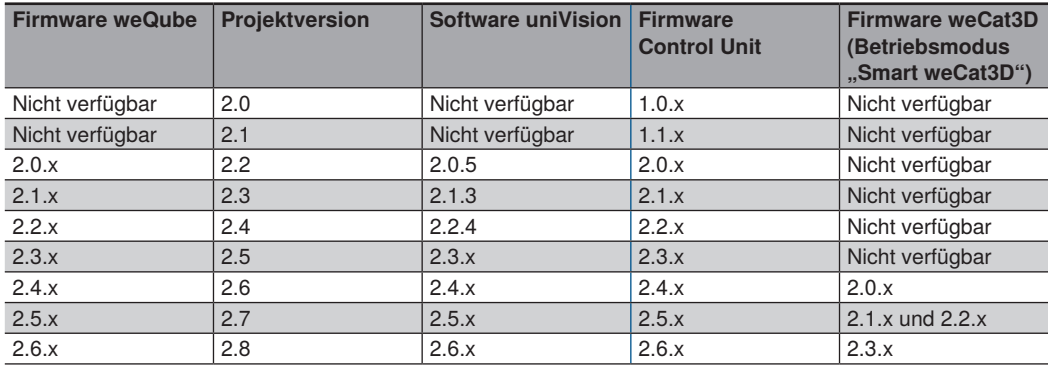

# **9.7 Upgrade der weQube-Firmware von Version 1.x.x zur Version 2.x.x**

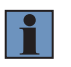

# **HINWEIS!**

Zum Update der weQube-Firmware auf die Version 2.x.x muss auf der Smart Camera die Firmware-Version 1.4.6 installiert sein. Ist auf dem Gerät eine andere Firmware-Version installiert, so muss zunächst ein Firmware-Update auf die Version 1.4.6 durchgeführt werden.

Folgende Schritte müssen aufgrund des Major-Releases durchgeführt werden:

- 1. Die Software weQube 1.4.5 installieren (Ältere Software-Versionen unterstützen das Update des Major-Releases nicht!).
- 2. Mit der weQube-Software eine Verbindung zur Smart Camera aufbauen.
- 3. Im Menü unter Hilfe auf Firmware-Update klicken.
- 4. Die Firmware-Datei mit der Version 2.x.x auswählen und den Updateprozess starten.
- 5. Die Smart Camera wird neu gestartet und das Firmware-Update wird durchgeführt.

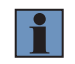

#### **HINWEIS!**

Nach dem Update der weQube-Firmware auf 2.x.x ist mit der weQube-Software keine Verbindung mehr zum Gerät möglich.

- 6. Die Software uniVision herunterladen und installieren.
- 7. Die Smart Camera kann nun mit der uniVision-Software eingerichtet werden.

# <span id="page-112-0"></span>**9.8 Projektkonverter**

Sollen nach einem Feature-Update (Änderung der zweiten Stelle in der Versionsnummer) vorhandene Projekte weiterverwendet werden, so ist eine Projektkonvertierung notwendig.

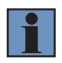

#### **HINWEIS!**

Wird ein Firmware-Update über die Software uniVision durchgeführt, so startet der Projektkonverter automatisch nach dem Firmware-Update.

Vorgehen zur Projektkonvertierung:

- 1. Den Projektkonverter über die uniVision-Software starten. (Hilfe -> Projektkonverter)
- 2. Die zu konvertierenden Projekte selektieren und die Ziel-Projektversion auswählen.
- 3. Die Konvertierung starten.
- 4. Alle selektierten Projekte werden zur gewünschten Projektversion konvertiert.

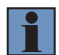

#### **HINWEIS!**

- Die Originalprojekte werden in einem Backup-Ordner gesichert und die konvertierten Projekte werden im Projekte-Ordner gespeichert.
- Die Projektkonvertierung ist nur nach einem Upgrade der Firmware möglich, nicht nach einem Downgrade.

# **10.Aufbau der uniVision-Software**

# **10.1 Startbildschirm**

Nach dem Start der uniVision-Software erscheint der Startbildschirm mit folgenden Optionen.

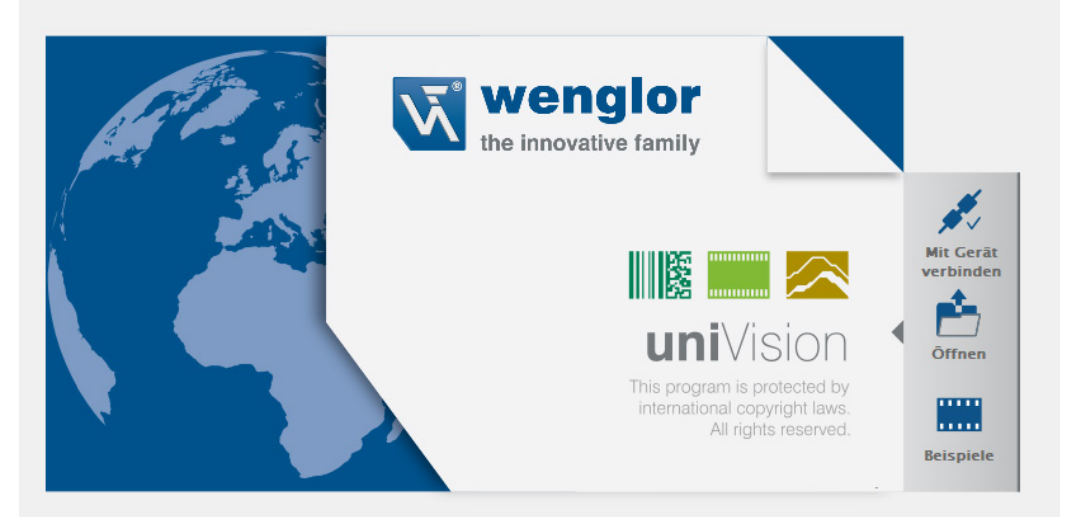

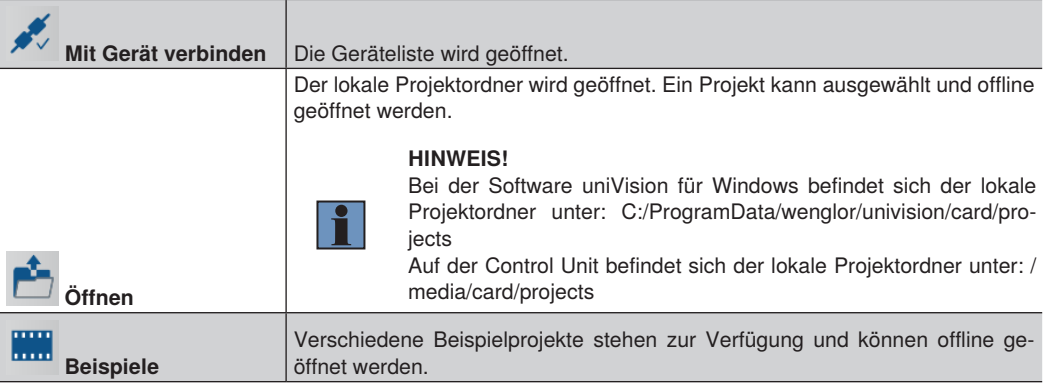

# **10.2 Bedienoberfläche**

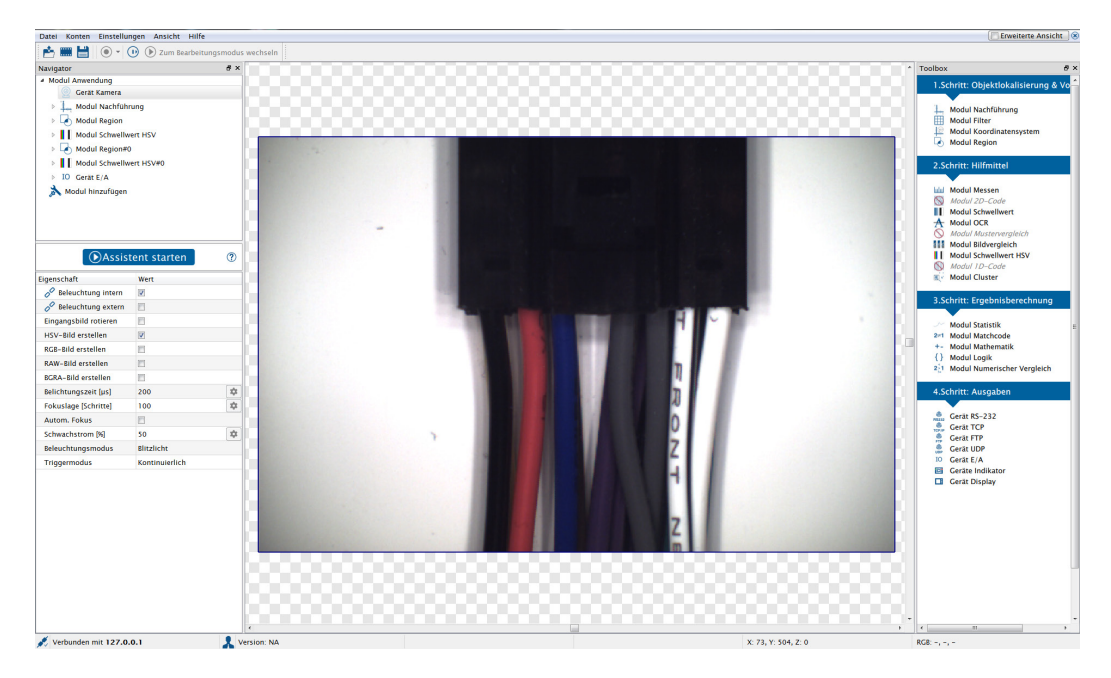

# **10.2.1 Menüleiste**

In der Menüleiste stehen folgende Aktionen zur Verfügung:

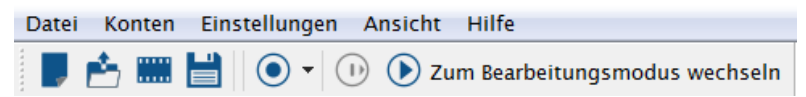

# **10.2.1.1 Datei**

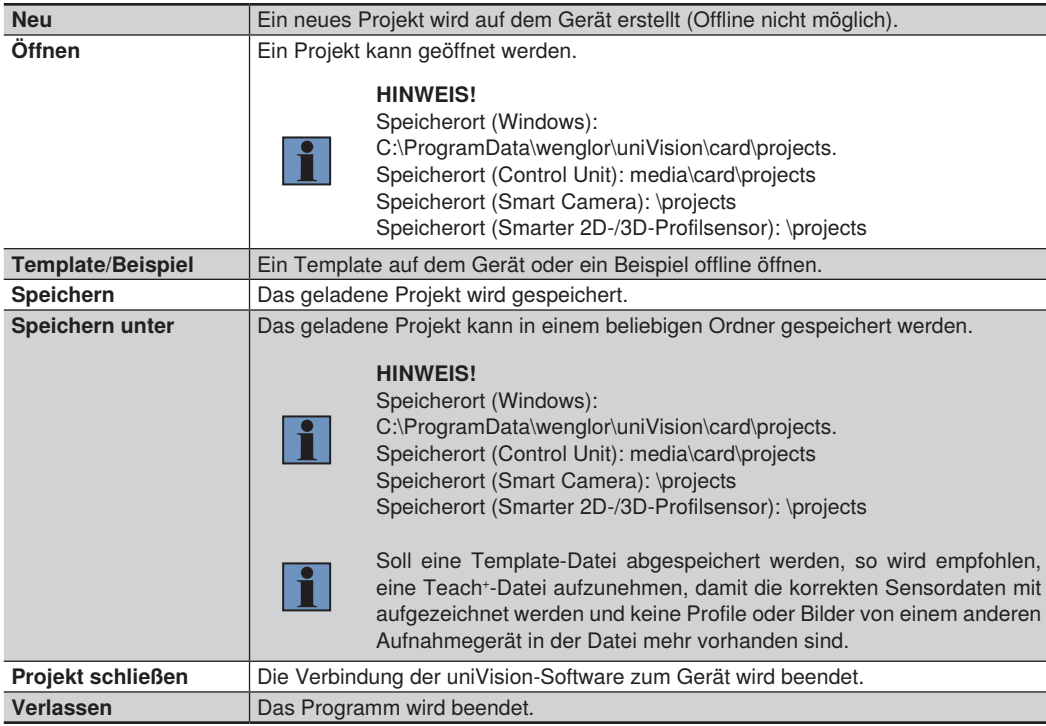

# **10.2.1.2 Benutzerkonten**

Verschiedene Einstellungen zur Benutzerverwaltung können getroffen werden.

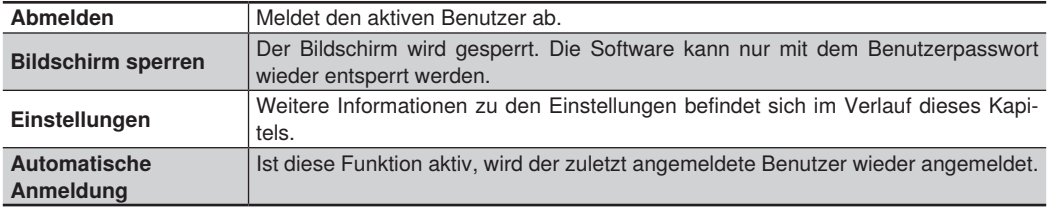

Durch Klicken auf den Menüpunkt Einstellungen öffnet sich eine Übersicht der vorhandenen User:

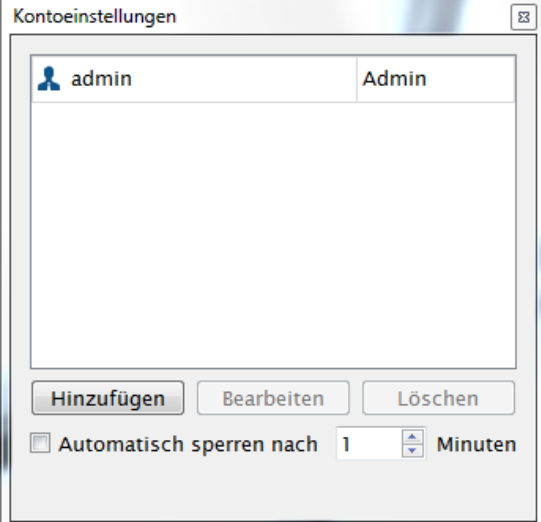

Als Standardbenutzer ist nach der Installation folgenden Nutzer angelegt:

Benutzername: admin Passwort: admin

Um einen neuen Benutzer anzulegen, muss auf die Schaltfläche Hinzufügen geklickt werden.

Werden mehrere Benutzer angelegt, empfiehlt wenglor, das Passwort des Benutzers "admin" zu ändern.

Sollte das Admin-Passwort verloren gehen, kann der wenglor Support kontaktiert werden.

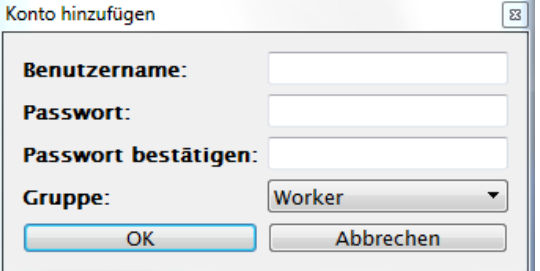

Im folgenden Fenster kann ein neuer Benutzer angelegt werden. Das Passwort muss mindestens fünf Zeichen lang sein.

Der Benutzer kann in eine der folgenden Gruppen eingeordnet werden:

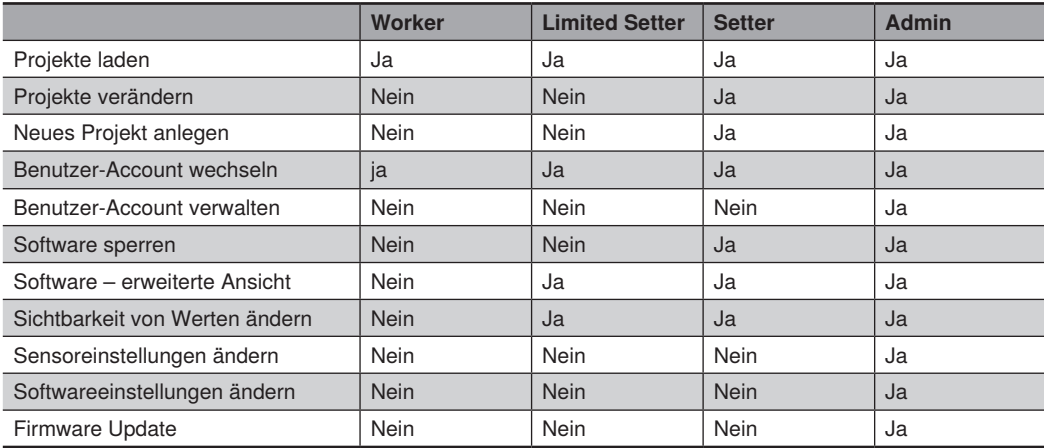

# **10.2.1.3 Einstellungen**

# **Optionen**

Unter Optionen können weitere Einstellungen vorgenommen werden.

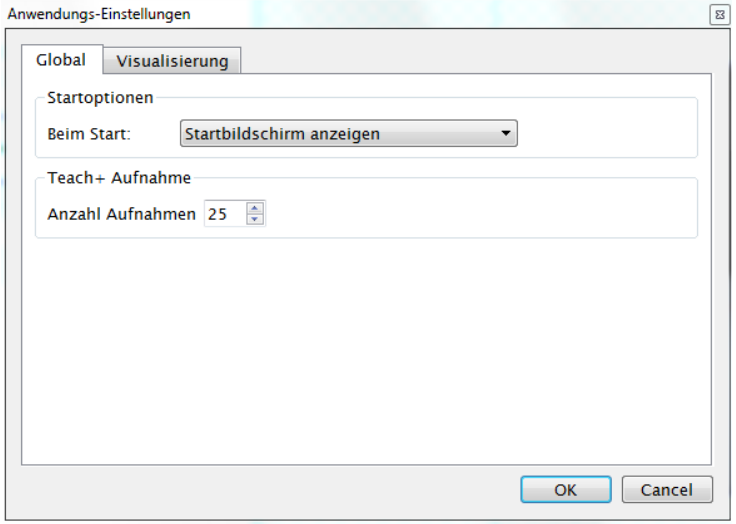

Beim Softwarestart kann der Startbildschirm angezeigt werden oder eine Verbindung zu einem bestimmten Gerät aufgebaut werden.

Die Anzahl an Aufnahmen für die Teach+-Aufzeichnung kann festgelegt werden.

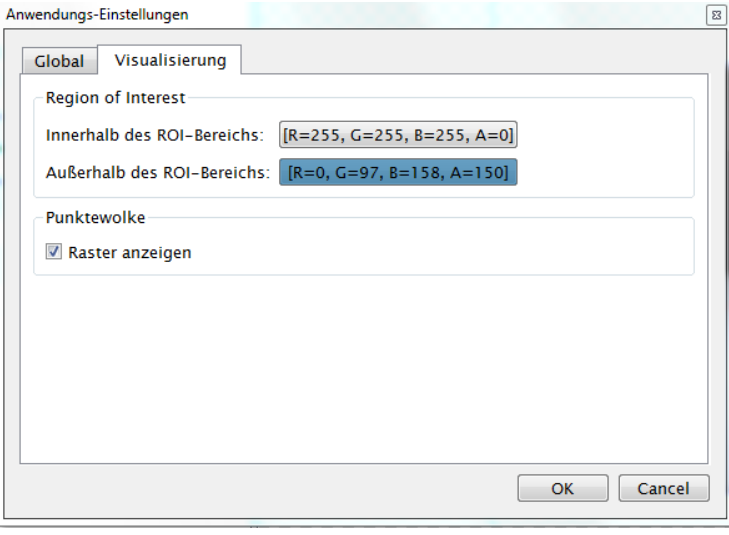

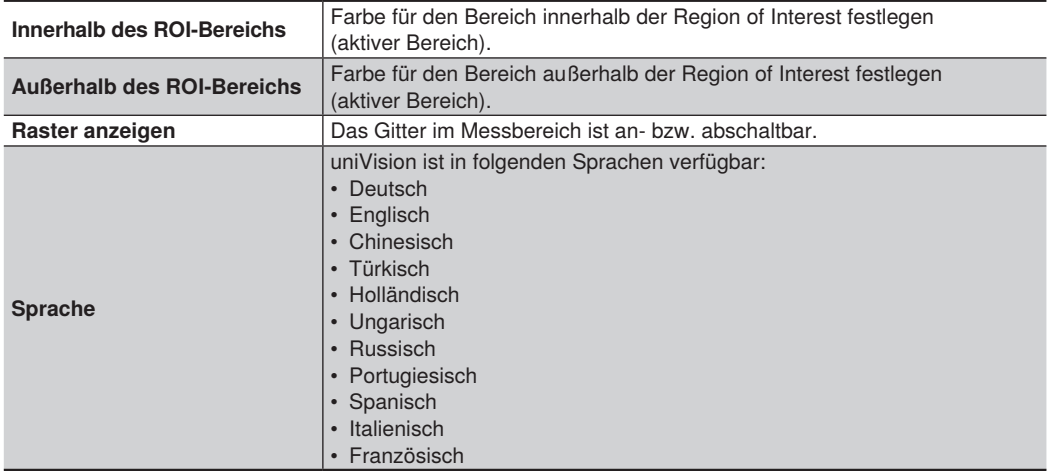

# **10.2.1.4 Ansicht**

Verschiedene Fenster können im Menü Ansicht aktiviert oder deaktiviert werden.

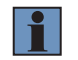

# **HINWEIS!**

Genauere Informationen zu den einzelnen Bereichen befinden sich in den folgenden Kapiteln.

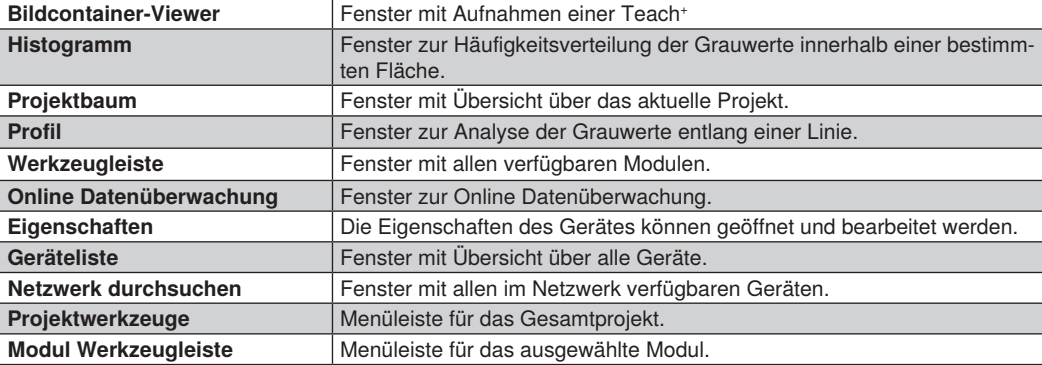

# **10.2.1.5 Hilfe**

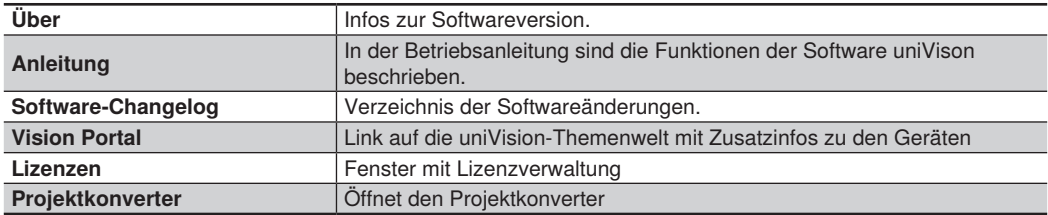

# **10.2.1.6 Benutzeransicht**

# **Erweiterte Ansicht**

Nur sichtbare Module werden im Projektbaum angezeigt. Nicht zu bearbeitende Module können ausgeblendet werden [\(siehe "10.2.3.1 Projektbaum, Einstellungen/](#page-121-0) [Ergebnisse", Seite 122\)](#page-121-0).

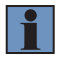

#### **HINWEIS!**

Nur in der erweiterten Ansicht kann die Sichtbarkeit der Module geändert werden.

V Erweiterte Ansicht Im Projektbaum können alle Module und Einstellungen bearbeitet werden.

#### **10.2.2 Schließen des Projekts**

 $\circledR$ Die Verbindung zum Gerät wird geschlossen.

# **10.2.3 Veränderbare Fenster und Bereiche**

Die nachfolgend aufgeführten Fenster und Bereiche können angezeigt bzw. weggeklickt werden.

# <span id="page-121-0"></span>**10.2.3.1 Projektbaum, Einstellungen/Ergebnisse**

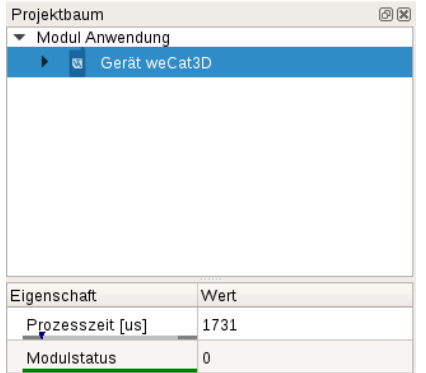

Im Projektbaum sind alle vorhandenen Module aufgelistet. Weitere Module können über die Werkzeugleiste hinzugefügt werden.

Im Bereich Eigenschaft erscheinen passend zum ausgewählten Modul die Einstellungen und Ergebnisse. Je nach Modul passen sich zudem die möglichen Funktionen in der Modul Werkzeugleiste an.

Mit einem Rechtsklick auf ein Modul können verschiedene Einstellungen vorgenommen werden. Durch Anklicken und Gedrückthalten der Maus kann ein Modul an die gewünschte Position im Projektbaum verschoben werden.

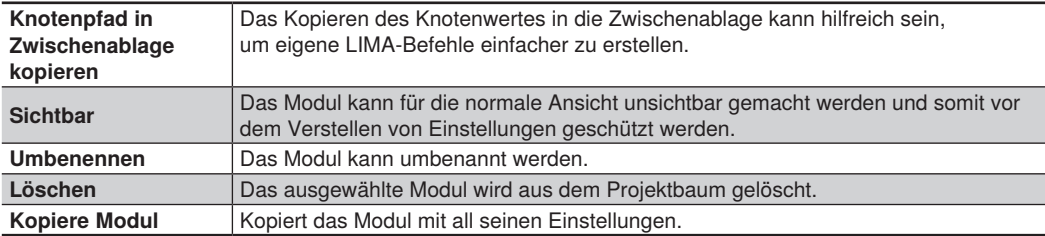

Mit einem Rechtsklick auf den Wert eines Moduls können verschiedene Einstellungen vorgenommen werden.

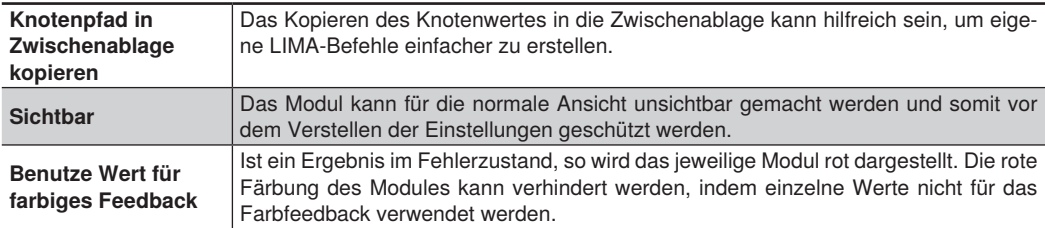

# **10.2.3.2 Werkzeugleiste**

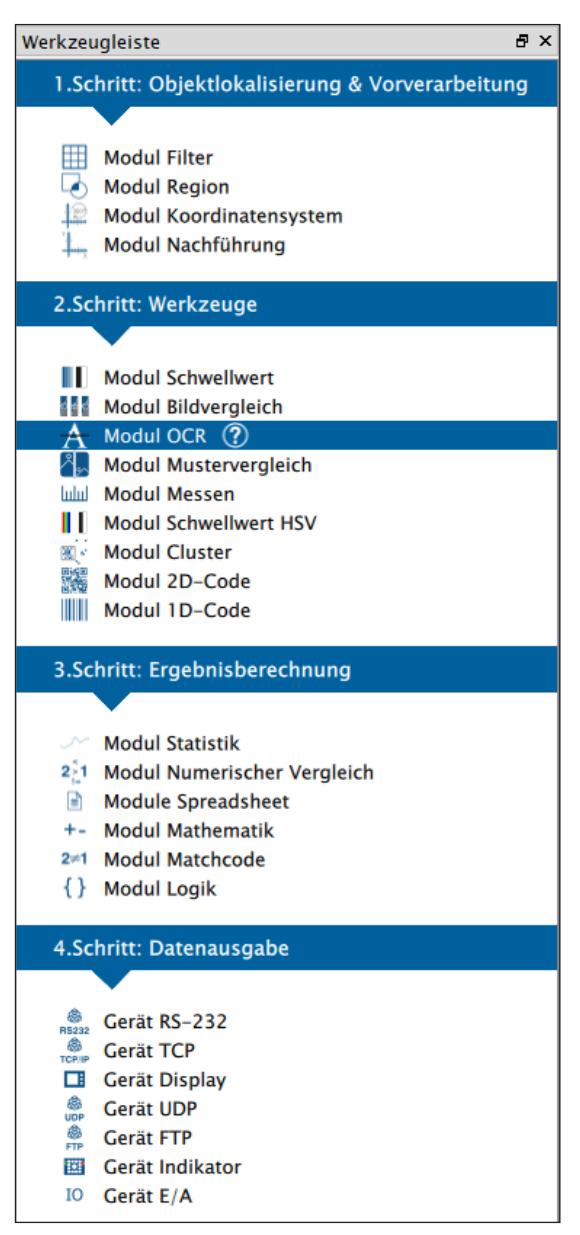

Module können über einen Doppelklick oder per Drag & Drop aus der Werkzeugleiste zum Projektbaum hinzugefügt werden.

# **10.2.3.3 Online Datenüberwachung**

Die Prozesszeiten, der Status der digitalen Ein- und Ausgänge sowie die Speicherauslastung werden angezeigt.

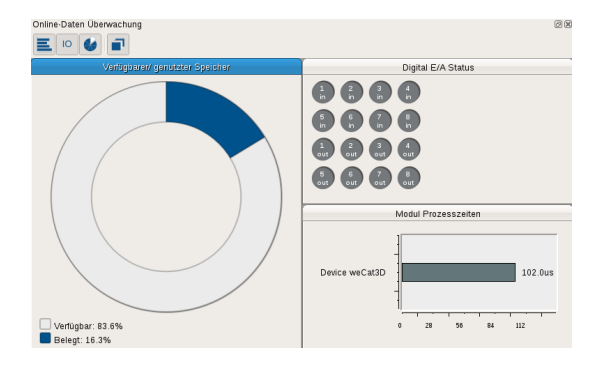

# **10.2.3.4 Netzwerkzeuge**

Verschiedene Fenster können im Menü Netzwerkzeuge aufgerufen werden.

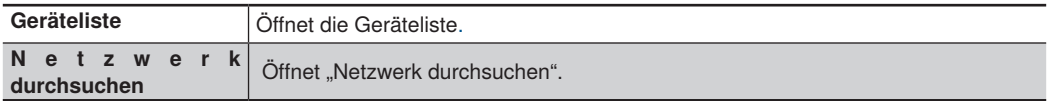

# **10.2.3.5 Projektwerkzeuge**

# $\blacksquare$   $\blacksquare$   $\blacks$

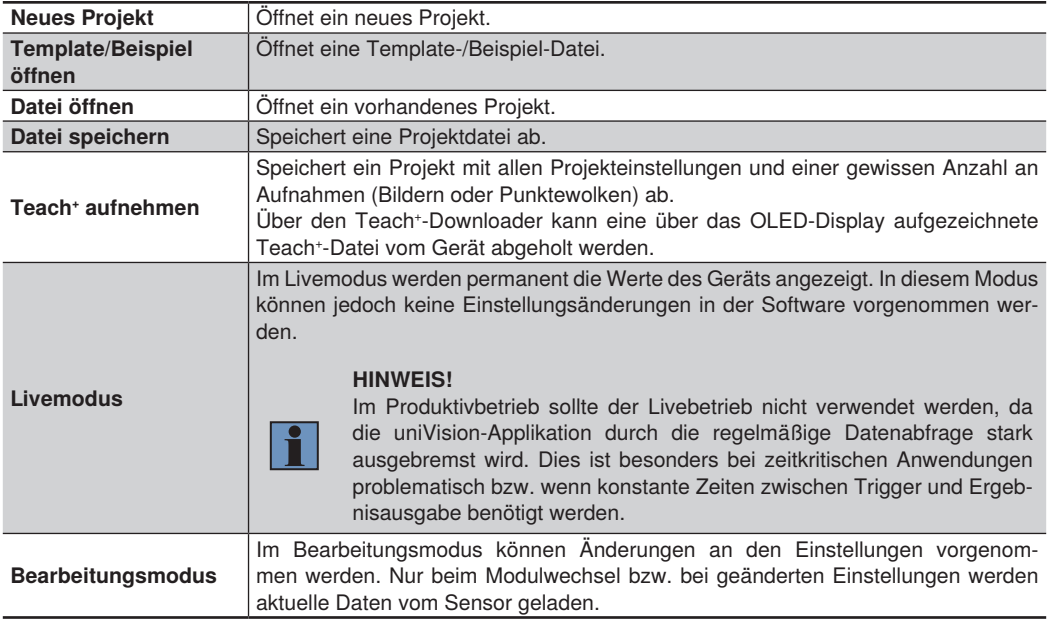

# **10.2.3.6 Modul Werkzeugleiste**

Für jedes Modul gibt es spezifische Funktionen, die unter dem jeweiligen Modul beschrieben werden.

# **10.2.4 Kamerabild bzw. Messbereich**

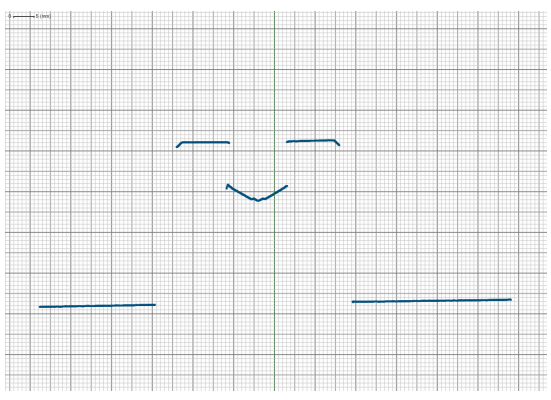

# **10.2.4.1 Smarte 2D-/3D-Profilsensoren und Control Units mit 2D-/3D-Profilsensoren**

Der Messbereich des 2D-/3D-Profilsensors wird dargestellt, wobei die Skala Informationen über die Dimensionen liefert. Die vom Sensor übertragene Punktewolke wird im Messbereich durch blaue Punkte visualisiert.

#### **10.2.4.2 Smart Camera weQube und Vision System**

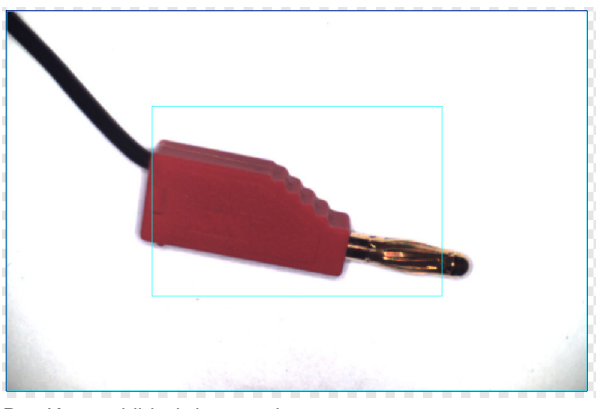

Das Kamerabild wird angezeigt.

# **10.2.5 Statusleiste**

Folgende Informationen werden in der Statusleiste angezeigt:

- Status und IP-Adresse des Gerätes
- Informationen zum eingeloggten Benutzer
- Koordinaten der Mausposition
- Intensität von Messpunkten bzw. Grauwerte von Pixeln

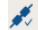

Verbunden mit 192.168.100.251 Version: NA

X: 107.067, Y: 0, Z: -86.1656 | I: -

# **10.3 Teach+ aufnehmen und abspielen**

Eine Teach<sup>+</sup> ist eine Projektdatei mit einer bestimmten Anzahl an Aufnahmen (Bilder oder Punktewolken).

# **10.3.1 Vorgehen zum Aufnehmen von Teach+ Dateien**

- 1. Die Software uniVision öffnen.
- 2. Eine Verbindung mit dem Gerät aufbauen.
- 3. Auf "Teach<sup>+</sup>-Aufnahme" klicken.

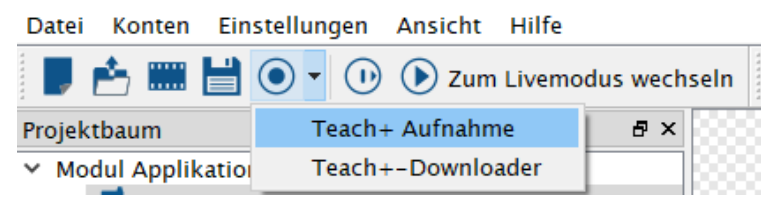

4. Die Anzahl an Aufnahmen eingeben, die in der Teach+-Datei gespeichert werden sollen.

# Teach+

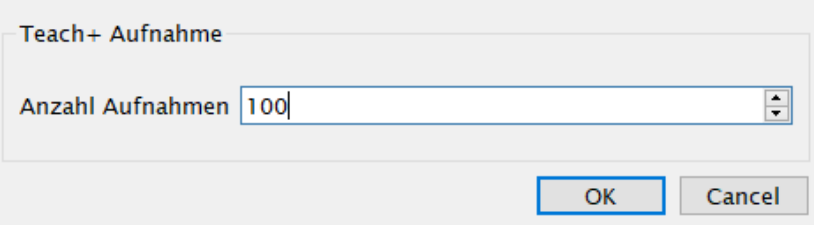

5. Das Gerät triggern, bis die eingestellte Anzahl an Aufnahmen erreicht ist. Zu jedem Triggersignal wird eine Aufnahme erstellt. Der Fortschritt der bereits gespeicherten Aufnahmen wird angezeigt. Mit einem Klick auf Abbrechen wird die Teach+-Datei mit den bis dahin gespeicherten Aufnahmen gesichert.

# Teach+

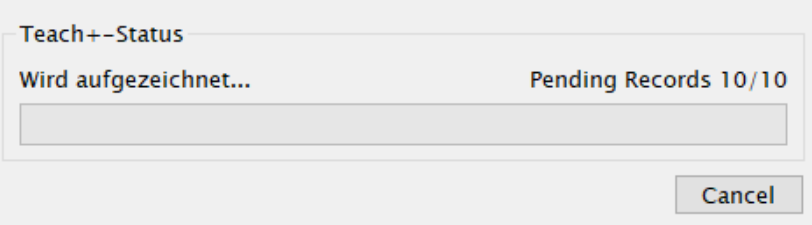

6. Die Teach+-Datei wird im Projekteordner auf einem Windows-PC unter C:\ProgramData\wenglor\uniVision\ card\projects und auf der Control Unit unter /media/card/projects abgespeichert.

#### **HINWEIS!**

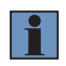

Je nach eingestelltem Trigger werden Aufnahmen erzeugt. Zusätzlich können über die Taste F5 manuelle Trigger für die Smart Camera weQube im Triggermodus "Trigger" und für den smarten 2D-/3D-Profilsensor und die uniVision Applikation im Triggermodus "Software" ausgelöst werden.

## **10.3.2 Vorgehen zum Offline-Bearbeiten von Teach+-Dateien**

- 1. Die Software uniVision öffnen.
- 2. Im Startbildschirm auf "Öffnen" klicken.
- 3. Die Teach+-Datei aus dem lokalen Projekteordner auswählen. Die Projektdatei befindet sich auf einem Windows-PC unter: C:\ProgramData\wenglor\uniVision\card\projects und auf der Control Unit unter /media/card/ projects.
- 4. Die Teach+-Datei kann nun offline bearbeitet und gespeichert werden.
- 5. Das aktuelle Projekt kann über Datei  $\rightarrow$  Projekt schließen geschlossen werden.

## **10.3.3 Vorgehen zum Übertragen der Teach+-Datei auf Geräte**

- 1. Die Software uniVision öffnen.
- 2. Eine Verbindung mit dem Gerät aufbauen.
- 3. Auf "Projekt öffnen" klicken.

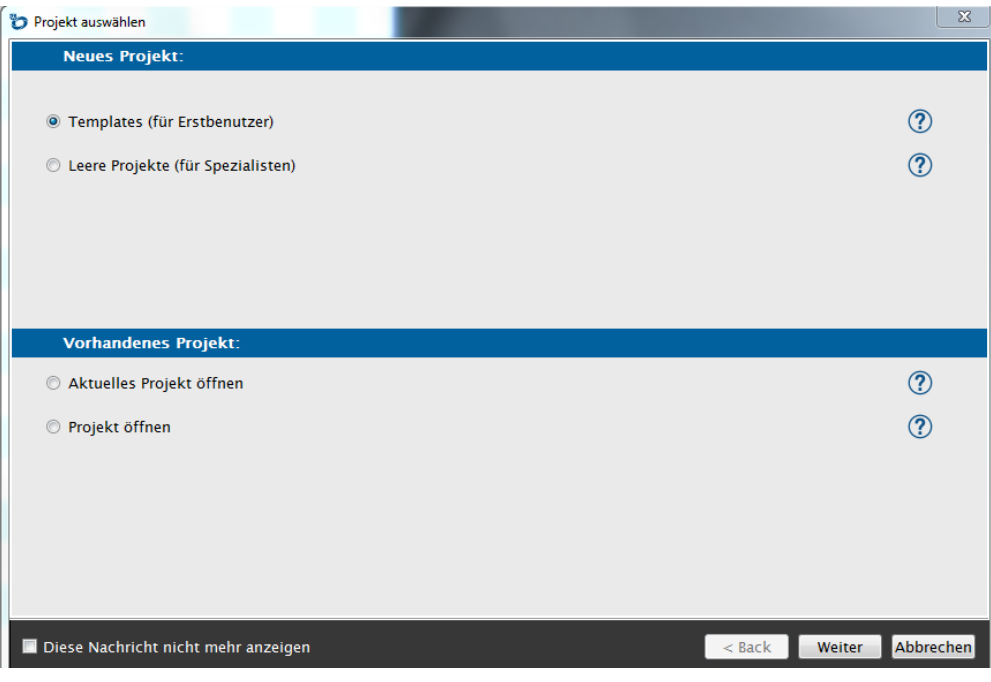

- 4. Die Teach+-Datei auswählen.
- 5. Die Teach+-Datei wird auf dem Gerät geladen.

# **10.3.4 Teach+ vom Gerät herunterladen**

Wird die Teach+-Aufnahme beispielsweise über das OLED-Display, die Webseite oder über LIMA-Befehl gestartet, so liegt die Datei auf dem Gerät im Ordner "teach-plus". Das Übertragen der Datei an einen PC kann mittels FTP-Verbindung vorgenommen werden (siehe Kapitel ["20. FTP Server" auf Seite 365\)](#page-364-0).

Ferner kann die Datei auch über die Software uniVision heruntergeladen werden:

- 1. Die Software uniVision öffnen.
- 2. Eine Verbindung zum Gerät aufbauen (Smart Camera, uniVision-Applikation).
- 3. Auf "Teach<sup>+</sup>-Downloader" klicken.
- 4. Die Teach+ wird im Projektordner auf dem PC gespeichert.

# **11.Modul Applikation**

# **11.1 Übersicht**

- **Ziel** Zu jeder Auswertung gibt es übergeordnete Ergebnisse, die sich nicht auf ein spezielles Modul beziehen. Diese werden im Modul Applikation aufgelistet.
- **Vorgehensweise** Werte aus der Ebene der Applikation können im Projekt genutzt werden, beispielsweise der Ausführzähler.

# **11.2 Einstellparameter**

**Eigenschaft** Folgende Einstellungen/Ergebnisse erscheinen:

Prozesszeit [us] **HINWEIS!** Bei smarten 2D-/3D-Profilsensoren und uniVision Applikationen auf der Control Unit beinhaltet die Prozesszeit die Zeit vom Laden der Daten in der uniVision Applikation bis zur Ausgabe der Ergebnisse über die Schnittstellen. Die in uniVision angezeigte Prozesszeit beinhaltet somit nicht die Datenaufnahme bzw. ggf. Zeiten für den Netzwerktransfer. Modulstatus Fehler Code zur Unterstützung bei der Fehlerdiagnose (sie-he Kapitel ["25.5 Modulstatus" auf Seite 378](#page-377-0)) Prozesszeit letzter Lauf Bearbeitungszeit für das gesamte Projekt bei der letzten Auswertung. Modulstatus<br>letzter Lauf Modulstatus für die letzte Auswertung. Ausführzähler Mit jedem Lauf erhöht sich der Ausführzähler um eins. Nach dem Gerätestart bzw. einem Projektwechsel startet der Ausführzähler bei 0. **HINWEIS!** Der minimale Wert des Ausführzählers beträgt 0 und der maximale Wert 2147483647. Nach dem Überlauf startet der Zähler erneut bei 0. Freier Speicher<br>[kB] Der freie Speicher wird angezeigt. Dateiname | Der Dateiname wird angezeigt. Projektversion | Die Projektversion wird angezeigt. Toggle-Bit Mit jedem Lauf ändert sich das Toggle-Bit. Wird der Wert auf einen Ausgang verlinkt, so kann ermittelt werden, ob ein neues Ergebnis verfügbar ist oder nicht. Nach dem Gerätestart bzw. einem Projektwechsel wird das Toggle-Bit auf nicht aktiv gesetzt. Autor Ein Autor kann für das Projekt eingetragen werden. Info **Zusätzliche Infos können zum Projekt eingetragen werden.** 

# **12.Softwaremodule zur Datenaufnahme**

# **12.1 Modul Gerät Kamera (für Smart Camera weQube)**

# **12.1.1 Übersicht**

**Ziel** Die Kamera zur optimalen Vorbereitung der Bildverarbeitung einrichten.

**Vorgehensweise** Um für die spätere Bildverarbeitung ein möglichst gutes Kamerabild zu erhalten, können verschiedene Einstellungen bei der Bildaufnahme verändert werden. So kann beispielsweise der Fokuspunkt, die Belichtungszeit und die Beleuchtung den jeweiligen Umgebungsbedingungen angepasst werden.

> Zudem kann der Kamerabereich, der ausgelesen wird, verkleinert werden. Dadurch können die Bearbeitungszeit des Sensors verringert und die Bildwiederholfrequenz erhöht werden.

# **12.1.2 Einstellparameter**

- **Bildbereich** Bei vorhandener Sensorverbindung wird das Live-Bild im Bildbereich angezeigt.
- **Eigenschaft** Folgende Einstellungen/Ergebnisse erscheinen:

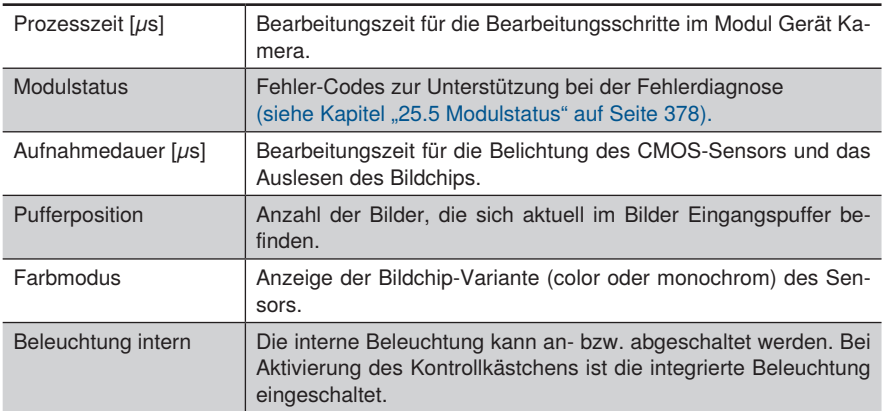

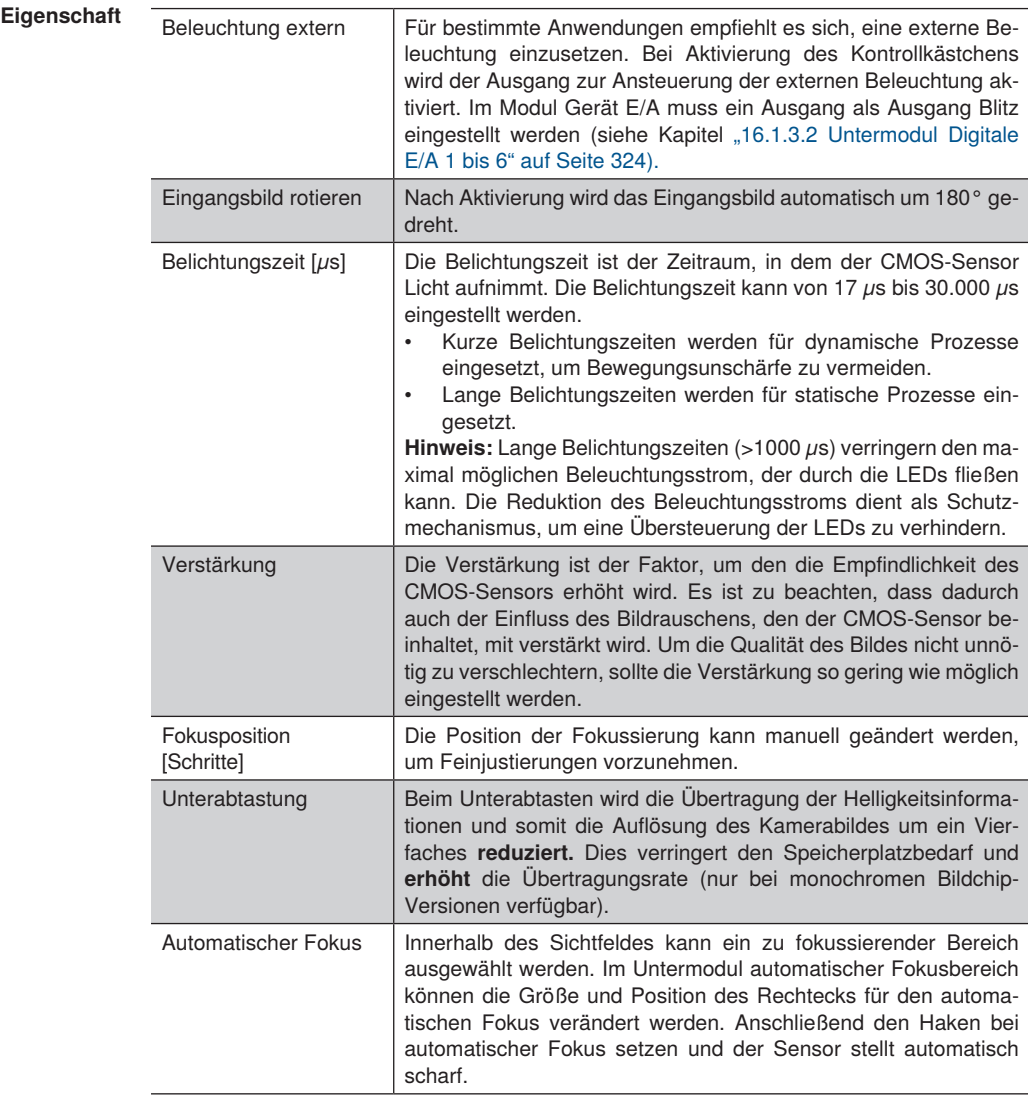

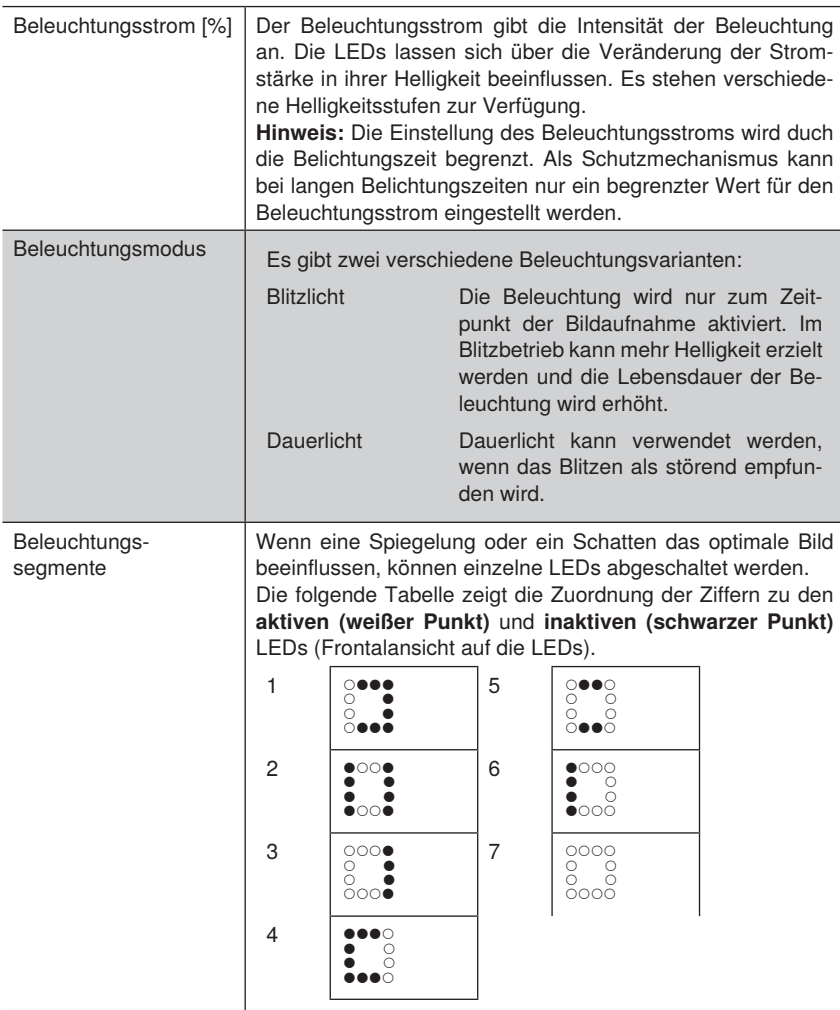

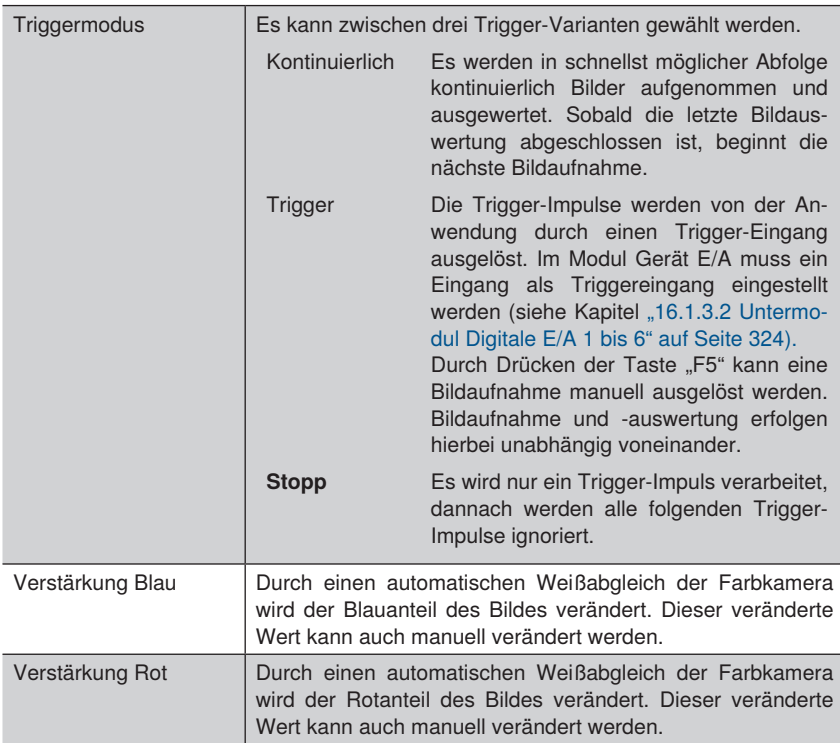

# **Trigger Kontinuierlich:**<br>Zeitlicher Ablauf im Live-Betrieb

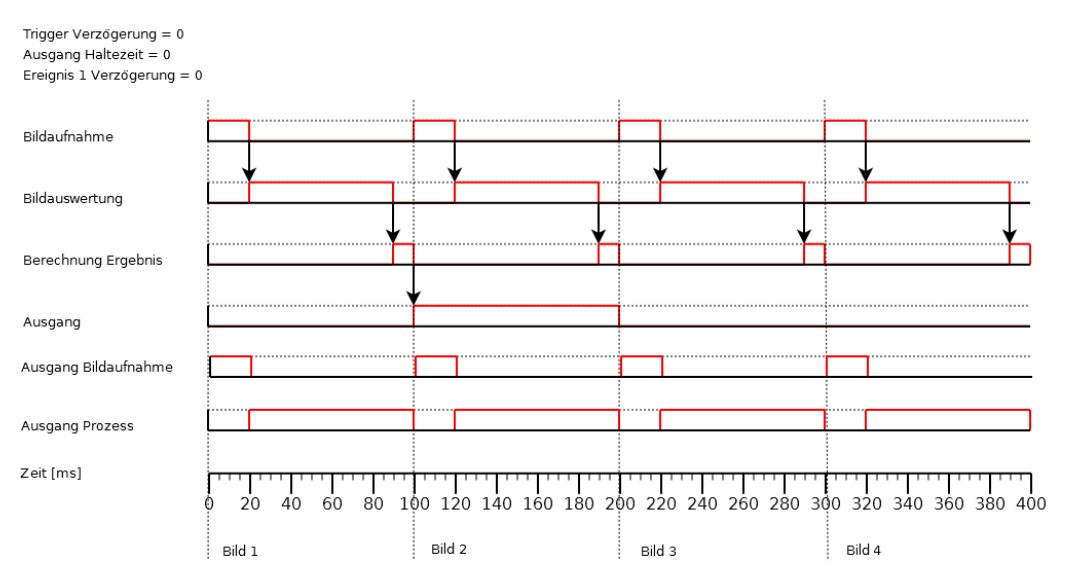

# **Trigger:**

Zeitlicher Ablauf im Trigger-Betrieb

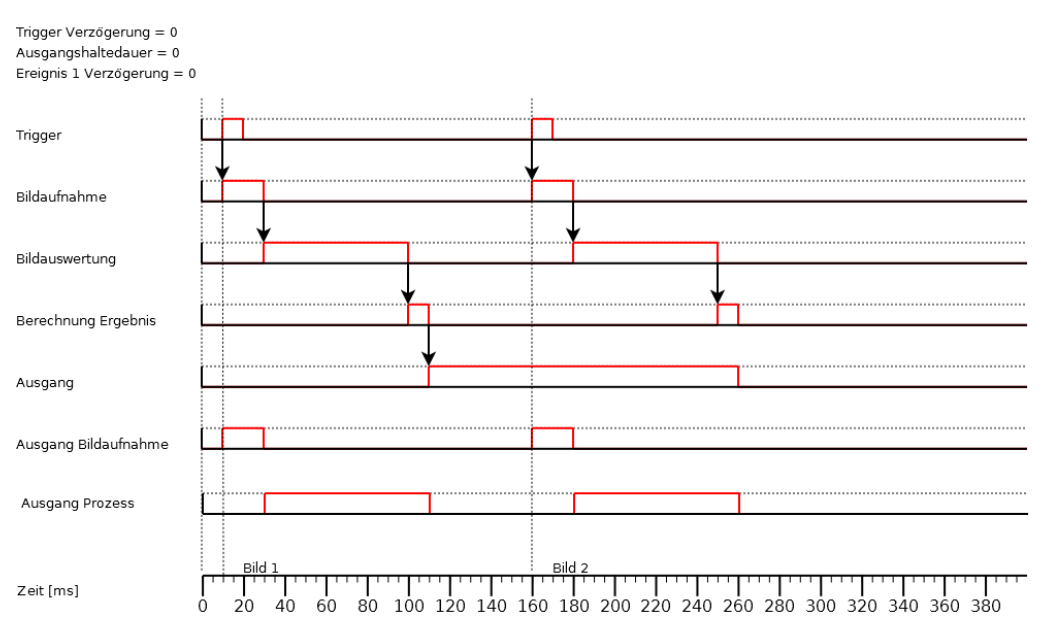

# **12.1.3 Konfiguration**

Das Modul Gerät Kamera umfasst die Konfiguration:

- Auslesebereich
- **Weißabgleich**

#### **12.1.3.1 Untermodul Auslesebereich**

**Ziel Der Kamerabereich, der tatsächlich ausgelesen werden soll, kann festgelegt werden.** Durch einen kleineren Auslesebereich wird die Übertragungszeit **verringert** und die Bildwiederholfrequenz **erhöht**.

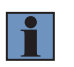

# **HINWEIS!**

Der zu untersuchende Bereich muss sich **vollständig** innerhalb des Auslesebereichs befinden.

**Bildbereich** Die Auslesebereich umfasst standardmäßig das gesamte Kamerabild. Er wird im Bildbereich durch einen gestrichelten Bereich angezeigt und kann dort angepasst werden.

# **12.1.3.2 Untermodul Weißabgleich**

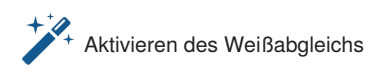

Vorgehensweise Durch Aktivieren des Werkzeuges "Weißabgleich" schaltet die Ansicht auf das Eingangsbild des Moduls um. Ein Klick auf die Stelle im Bild, die in der Anwendung als "Weiß" definiert werden soll, ermittelt die Bildkoordinaten und leitet diese an den Algorithmus weiter. Der Algorithmus berechnet die neuen Werte für den Rot- und Blauwert des Bildes. Anschließend wird das Bild geändert dargestellt.

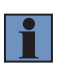

# **HINWEIS!**

Die Funktion Weißabgleich steht nur bei Color Versionen des weQubes zur Verfügung.

# **12.2 Modul Gerät wecat3d und smart-wecat3d**

**12.2.1 Übersicht**

**Ziel** Den 2D-/3D-Profilsensor einstellen, sodass ein gut auswertbares Höhenprofil entsteht.

**Vorgehensweise in Kurzform** Die Einstellungen des 2D-/3D-Profilsensors so anpassen, dass eine stabile Punktewolke im Messbereich angezeigt wird.

# **HINWEIS!**

- Detaillierte Informationen zu den Einstellungen der 2D-/3D-Profilsensoren befinden sich in der Betriebsanleitung und in der GigE Vision Schnittstellenbeschreibung der jeweiligen Sensoren.
- Details zur maximalen Anzahl an Geräten pro Control und zur maximalen Performance der Control Unit befinden sich in Kapitel 4.3 uniVision für smar[te 2D-/3D-Profilsensoren" auf Seite 29.](#page-28-0)

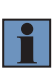

- Nicht alle verfügbaren Parameter werden im uniVision-Anwendungsfall unterstützt. Falls Parameter von uniVision nicht unterstützt werden, wird dies beim jeweiligen Parameter erwähnt.
- Nur Chunk-Daten (s. Kapitel ["12.2.3.11 Chunk-Daten" auf Seite 154\)](#page-153-0) sind konsistent zu den Profildaten und können in weiteren Auswertungen verwendet werden. Alle anderen Ergebnisse im Gerät wecat3d bzw. smart-wecat3d (z.B. E/A Status) werden nicht regelmäßig aktualisiert und sollten somit nicht in weiteren Auswertungen verwendet werden.
- Sensorparameter dürfen ausschließlich in der uniVision-Software eingestellt werden (und nicht zusätzlich z. B. auf der Webseite), damit sie im uniVision-Projekt mit abgespeichert werden können.

# **Ergänzung: Synchronisieren von mehreren 2D-/3D-Profilsensoren**

Synchronisieren von mehreren 2D-/3D-Profilsensoren ist notwendig, sobald im Sichtbereich mindestens eines Sensors die Laserlinie des anderen Sensors ist.

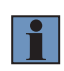

# **HINWEIS!**

Ein 2D-/3D-Profilsensor mit rotem Laserlicht und ein 2D-/3D-Profilsensor mit blauem Laserlicht beeinflussen sich nicht.

#### **Vorgehens-Vorgehen zum Synchronisieren von zwei 2D-/3D-Profilsensoren:**

**weise in Kurzform** Die beiden 2D-/3D-Profilsensoren miteinander verkabeln, sodass ein Pin des ersten Sensors (Master) mit einem Pin des zweiten Sensors (Slave) verbunden ist.

**Beispiel:** E/A #3 vom Master wird mit E/A #4 vom Slave verbunden.

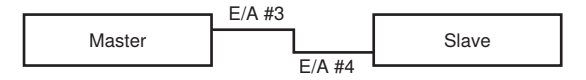

Einen E/A-Pin des Masters mit Zeitverzögerung als Ausgang einstellen. Die Verzögerung sollte dabei mindestens die Belichtungszeit des Masters betragen. Die Länge des Ausgangssignals darf die Belichtungszeit des Slave-Sensors nicht überschreiten.

#### **Beispiel für Master:**

- Belichtungszeit: 200 μs
- E/A Auswahl: E/A #3
	- E/A Modus: Ausgang
	- E/A Quelle: Timer 1 Aktiv
- Timerauswahl: Timer 1
	- Timerdauer: 100 μs
	- Timerverzögerung: 200 μs

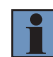

## **HINWEIS!**

Der Master-Sensor kann beliebig getriggert werden.

Einen E/A Pin des Slaves als Eingang einstellen.

# **Beispiel für Slave:**

- Belichtungszeit: 200  $\mu$ s
- Triggerauswahl: Zeilenstart
	- Triggermodus: AN
	- Triggerquelle: E/A 4
	- Triggeraktivierung: Steigende Flanke

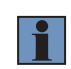

#### **HINWEIS!**

Wird der Master intern getriggert, so muss die Triggerverzögerung des Masters mindestens die Belichtungszeit des Slave-Sensors betragen.

# **12.2.2 Einstellparameter**

**Bildbereich** Bei vorhandener Sensorverbindung wird die übertragene Punktewolke angezeigt.

**Eigenschaft** Folgende Einstellungen/Ergebnisse erscheinen:

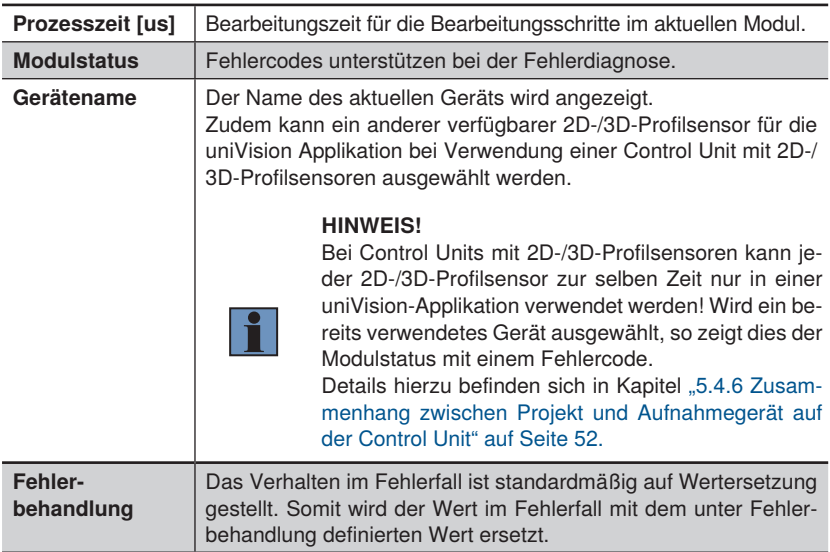

# **12.2.3 Konfiguration**

Die Module Gerät wecat3d und smart-wecat3d beinhalten folgende Konfiguration:

- Fehlerbehandlung
- Bildformat
- Aufnahme
- Transportschicht
- Digitale E/A
- Zähler und Timer
- Encoder
- Signal
- 3D Scan
- Gerät
- Daten

# **12.2.3.1 Fehlerbehandlung**

Einen Ersatzwert festgelegen, der verwendet wird, wenn ein verlinkter Wert im Fehlerzustand ist.

Wird beispielsweise bei digitalen Ausgängen ein Ausgangswert mit einem Prüfergebnis verlinkt, so nimmt der digitale Ausgang im Fehlerzustand des Prüfergebnisses den Ersatzwert an.

#### **12.2.3.2 Bildformat**

**Ziel** Der Auslesebereich des Bildchips kann eingegrenzt werden. Mit einem kleineren Auslesebereich kann ggf. auch die Aufnahmefrequenz der 2D-/3D-Profilsensoren erhöht werden.

#### **HINWEIS!**

- Die Ausrichtung des Bildchips von 2D-/3D-Profilsensoren ist abhängig vom Gerätetyp.
- Details zu den Zusammenhängen von Aufnahmefrequenz und Auslesebereich befinden sich in der Anleitung der 2D-/3D-Profilsensoren.

**Eigenschaft** Folgende Einstellungen/Ergebnisse erscheinen:

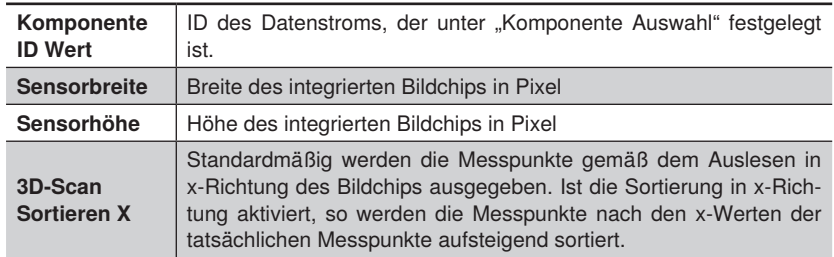

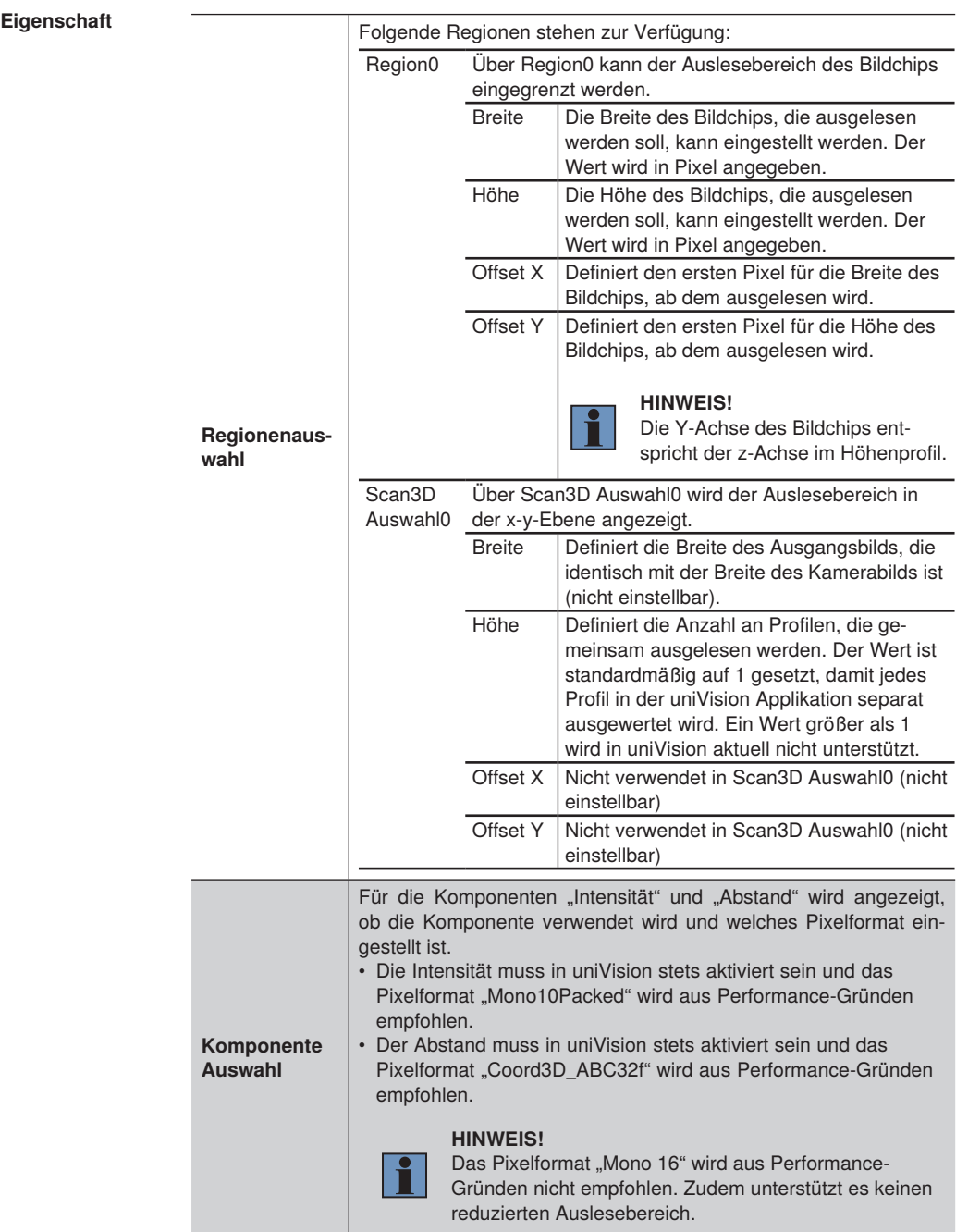

# **12.2.3.3 Aufnahme**

**Ziel** Folgende Standard-Triggermodi existieren.

#### **1. Kontinuierlich mit fester Aufnahmefrequenz:**

Der Sensor nimmt ohne externe Triggerung eine bestimmte Anzahl an Zeilen pro Sekunde auf.

#### **Beispielhafte Einstellungen:**

- Aufnahmemodus: Kontinuierlich
- Aufnahmefrequenz: 200 Hz
- Belichtungszeit: 150  $\mu$ s
- Triggerauswahl: Zeilenstart – Triggermodus: AUS

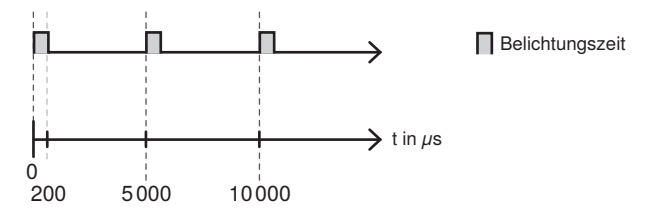

#### **2. Kontinuierlich mit Encoder:**

Die Aufnahme wird von einem Encoder getriggert, sodass alle×Encoderschritte eine Zeile aufgenommen wird.

# **Beispielhafte Einstellungen mit einem HTL-Encoder:**

- Aufnahmemodus: Kontinuierlich
- Triggerauswahl: Zeilenstart
	- Triggermodus: AN
	- Triggerquelle: Encoder 1 (HTL)
- Encoderauswahl: Encoder 1
	- Encoder Quelle A: E/A 1
	- Encoder Quelle B: E/A 2
	- Encoder Ausgabemodus: Bewegung
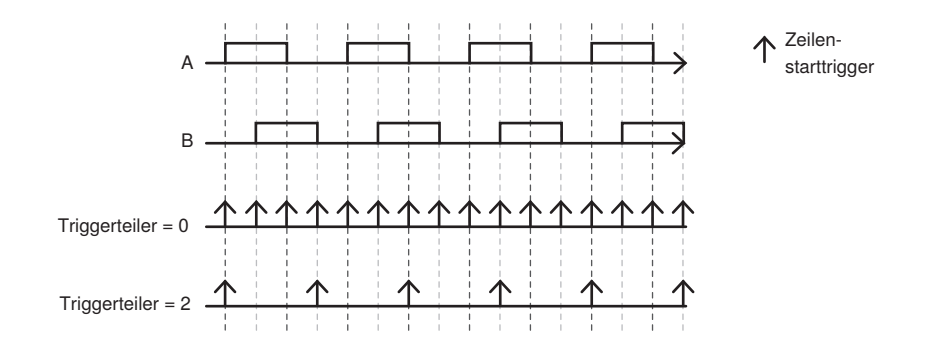

# **3. Kontinuierlich mit Aufnahme Aktiv:**

Der kontinuierliche Betrieb (mit fixer Aufnahmefrequenz oder Encoder-Triggerung) kann mit einem Aufnahme Aktiv Signal verwendet werden. Solange das Signal an einem Pin des Sensors anliegt, werden Zeilen aufgenommen.

### **Beispiel:**

- Aufnahmemodus: Kontinuierlich
- Aufnahmefrequenz: 200 Hz
- Belichtungszeit: 150  $\mu$ s
- Triggerauswahl: Zeilenstart
- Triggermodus: AUS
- Triggerauswahl: Aufnahme Aktiv
- Triggermodus: AN
- Triggerquelle E/A 3
- Triggeraktivierung: Pegel hoch

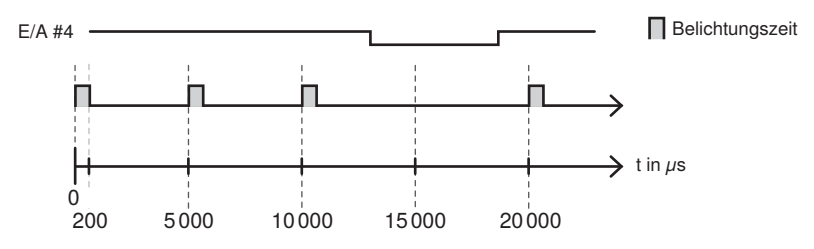

# **Ziel HINWEIS!**

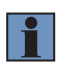

Das Aufnahme Aktiv Signal kann auch über einen LIMA Befehl an die zugehörige Applikation geschickt werden. Das Startsignal für die Aktivierung beginnt die Zeilenaufnahme und das Stoppsignal beendet die Zeilenaufnahme. Weitere Informationen befinden sich im Schnittstellenprotokoll.

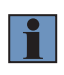

Der Takt für die Aufnahmefrequenz wird beibehalten, auch wenn die Aufnahme gestoppt wird. Dies bedeutet, dass nach dem Aufnahme Aktiv Signal das nächste Profil erst aufgenommen wird, wenn der Takt der eingestellten Aufnahmefrequenz durchlaufen ist.

## **4. Kontinuierlich mit Trigger:**

Der Triggerbefehl kann sowohl über einen E/A-Pin am Sensor als auch über einen LIMA-Befehl per Software an die zugehörige Applikation übermittelt werden.

#### **Beispiel mit Triggerung über E/A Pin am Sensor:**

- Aufnahmemodus: Kontinuierlich
- Belichtungszeit: 200 us
- Triggerauswahl: Zeilenstart
	- Triggermodus: AN
	- Triggerquelle: E/A 3
	- Triggeraktivierung: Steigende Flanke

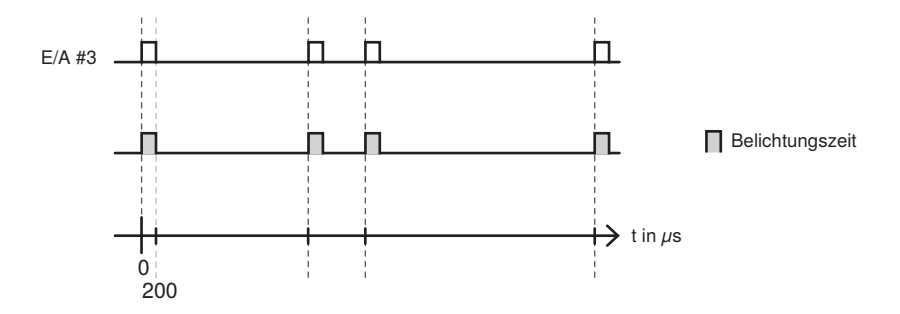

Um die Aufnahme über LIMA-Befehl an die zugehörige Applikation zu steuern, muss die Triggerquelle auf Software gestellt werden. Weitere Informationen befinden sich im Schnittstellenprotokoll.

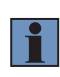

#### **HINWEIS!**

Bei zeitkritischen Anwendungen und hohen Timing-Anforderungen an die Triggerung muss das Triggersignal über einen digitalen Eingang direkt am Sensor verwendet werden.

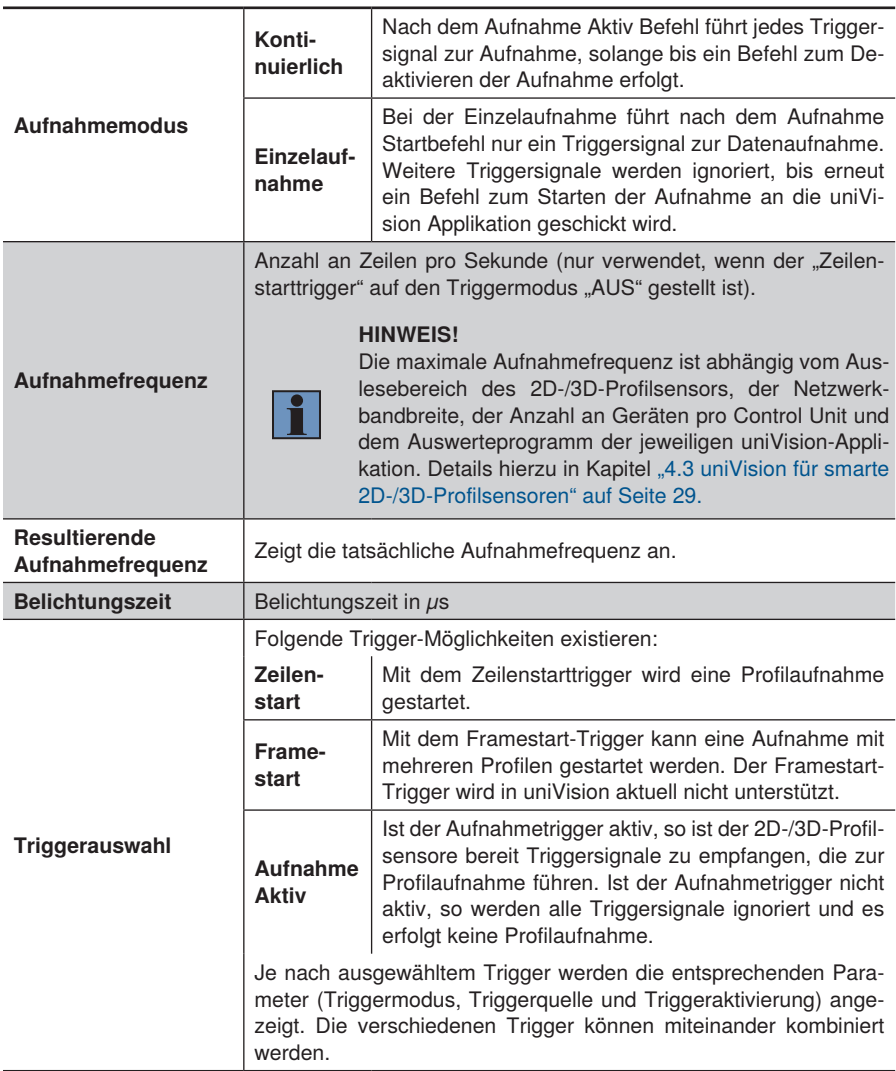

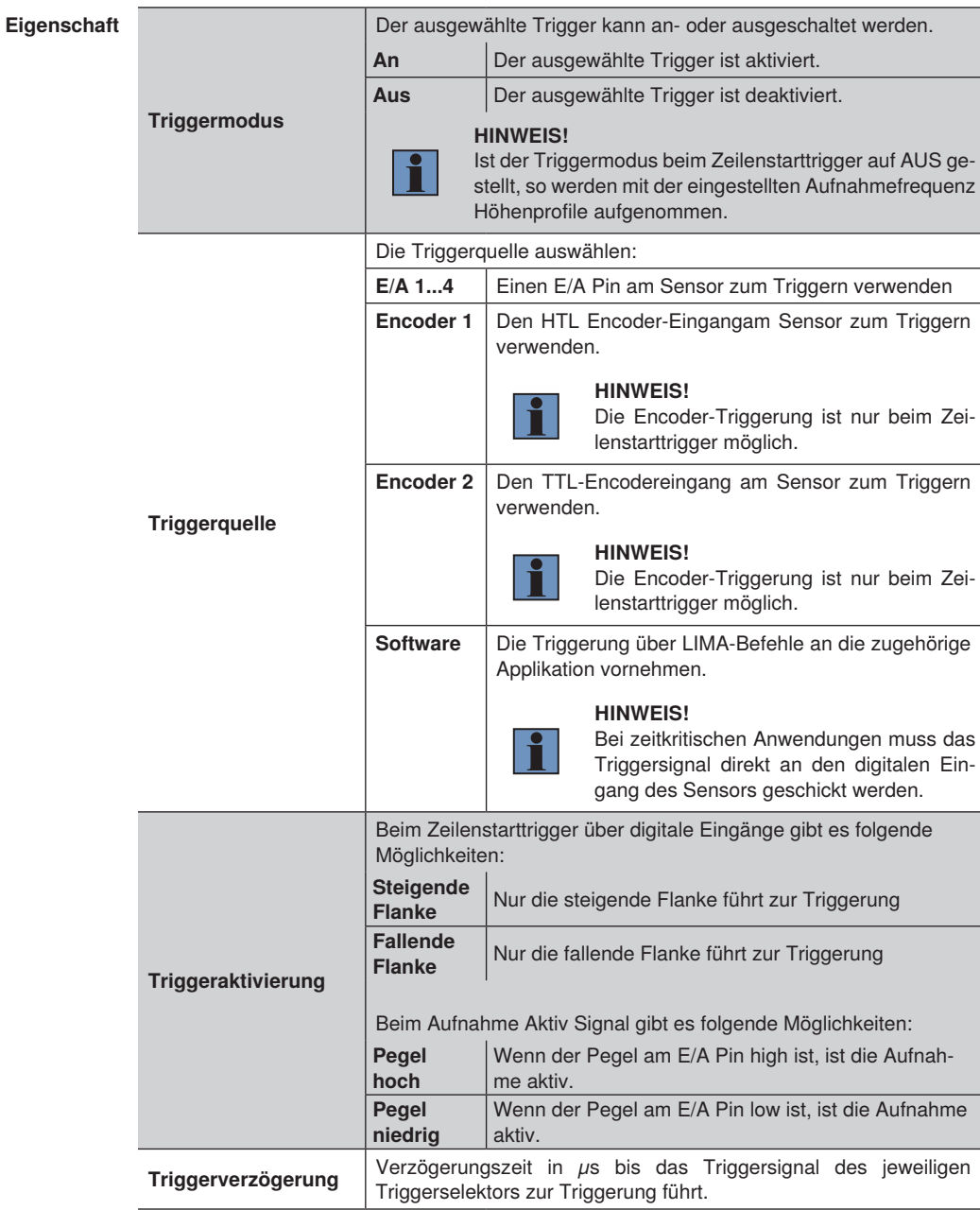

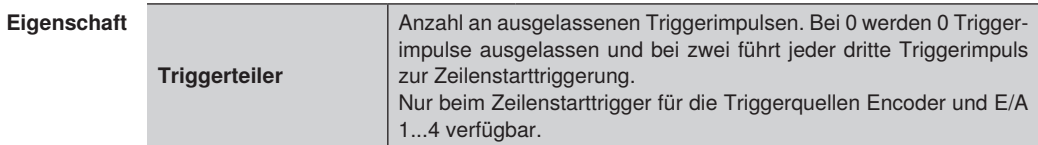

# **12.2.3.4 Transportschicht**

**Ziel** Die Nutzdatengröße wird angezeigt. Folgende Einstellungen/Ergebnisse erscheinen:

**Eigenschaft** Nutzdatengröße Wert in Byte, der bestimmt wie viele Daten pro Profil übertragen werden.

# **12.2.3.5 Digitale E/A**

**Ziel** Die digitalen E/A am Sensor einrichten

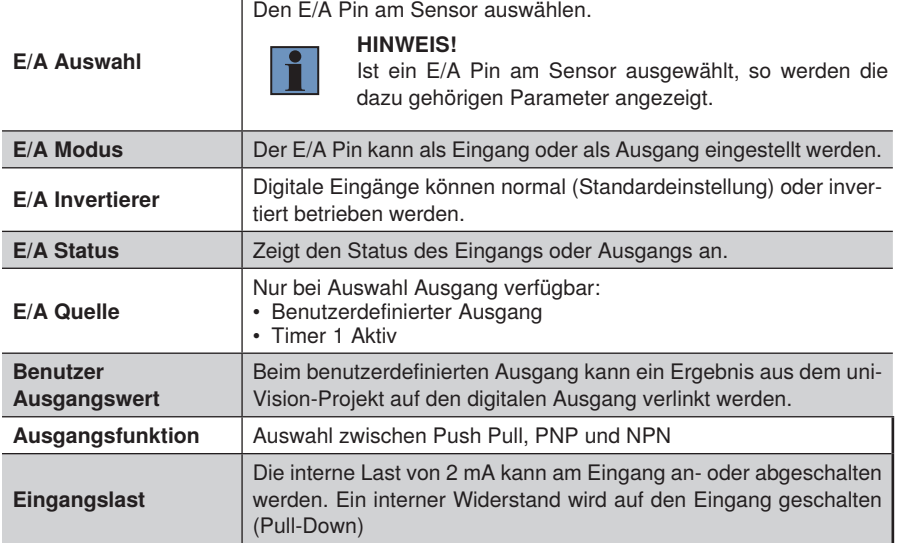

## **12.2.3.6 Zähler und Timer**

**Ziel** Zeitverzögerungen an den digitalen E/A des Sensors einstellen.

**Eigenschaft** Folgende Einstellungen/Ergebnisse erscheinen:

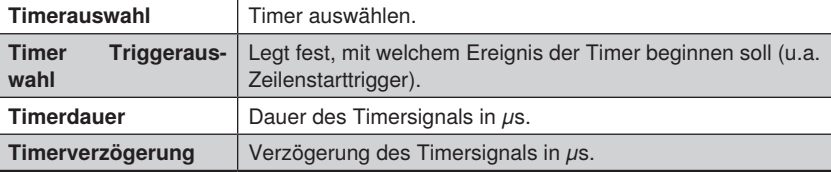

## **12.2.3.7 Encoder**

**Ziel Den Encoder-Eingang am Sensor einrichten<br>
<b>Eigenschaft** Folgende Einstellungen/Ergebnisse erschein **Eigenschaft** Folgende Einstellungen/Ergebnisse erscheinen:

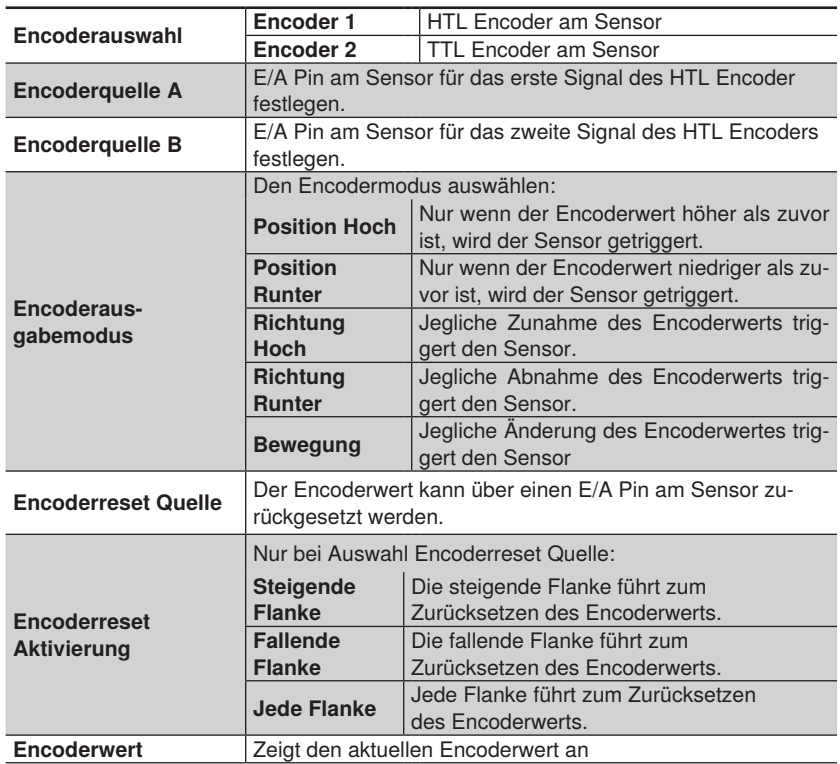

# **12.2.3.8 Signal**

**Ziel** Die Signaleinstellungen am Sensor vornehmen.

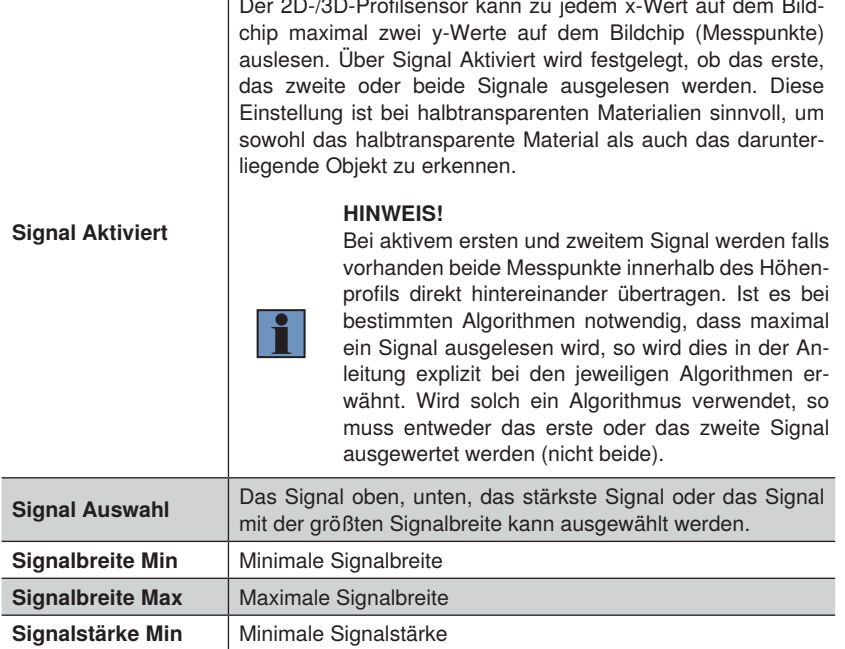

## **12.2.3.9 3D Scan**

**Ziel** Die Werte für die Koordinaten anzeigen.

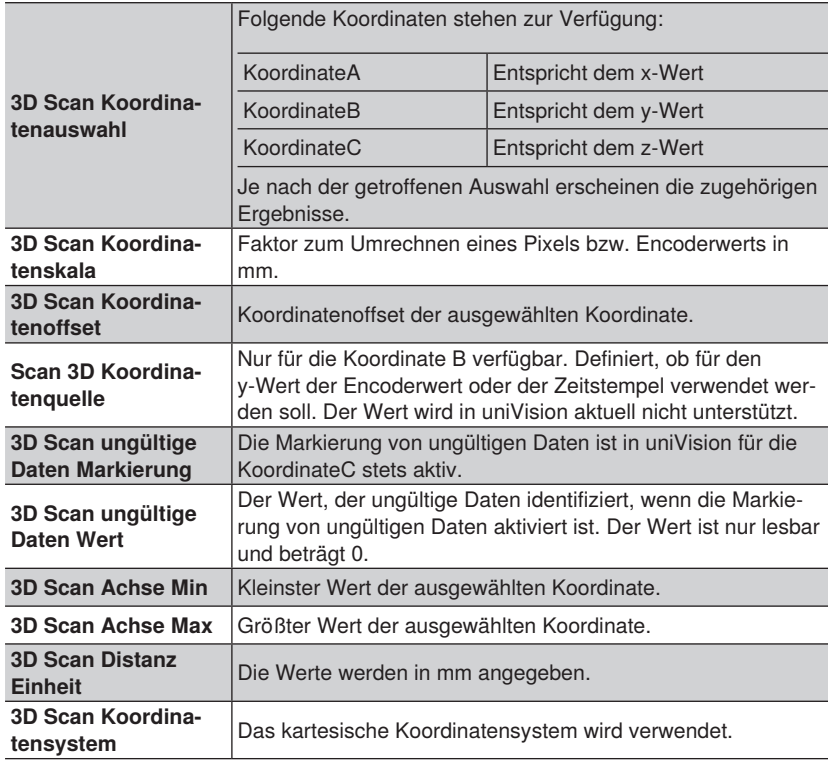

## **12.2.3.10 Geräteinformation**

**Ziel** Die Sensorinformationen anzeigen.

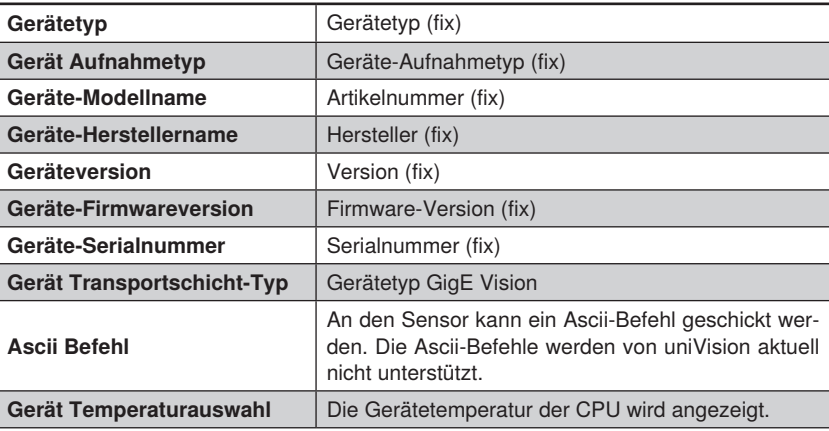

# **12.2.3.11 Chunk-Daten**

**Ziel** Zusätzlich zum Höhenprofil können weitere Daten gemeinsam mit dem Profil als Chunk-Daten übertragen werden. Die Daten können in weiteren Auswertungen verwendet werden, da sie mit jedem Profil aktualisiert werden.

<span id="page-153-0"></span>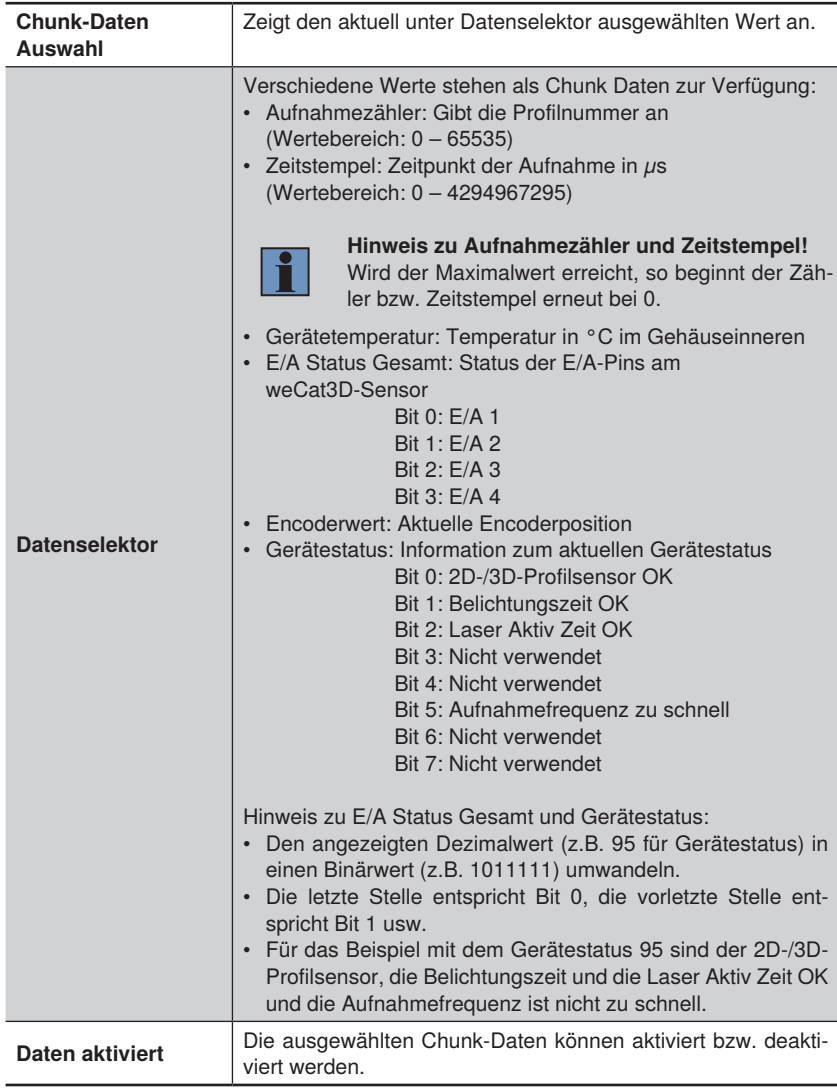

# **12.3 Modul Machine Vision Camera für BB6K**

## **12.3.1 Übersicht**

**Ziel** Die Machine Vision Camera einstellen, sodass optimale Bilder für die anschließende Bildverarbeitung aufgenommen werden.

### **HINWEIS!**

- Details zur maximalen Anzahl an Geräten pro Control und zur maximalen Performance der Control Unit befinden sich in Kapitel "4.2 uniVision [für Visionsysteme" auf Seite 24.](#page-23-0)
- Nicht alle verfügbaren Parameter und Kategorien werden im uniVision-Anwendungsfall unterstützt. Falls Parameter oder Kategorien von uniVision nicht unterstützt werden, wird dies beim jeweiligen Parameter erwähnt.
- Nur Chunk-Daten (s. Kapitel ["12.2.3.11 Chunk-Daten" auf Seite 154](#page-153-0)) sind konsistent zu den Bilddaten und können in weiteren Auswertungen verwendet werden. Alle anderen Ergebnisse im Gerät digital-camera (z.B. E/A Status) werden nicht regelmäßig aktualisiert und sollten somit nicht in weiteren Auswertungen verwendet werden.
- Je nach Kameramodell werden unterschiedliche Funktionen unterstützt. Beispielsweise wird Binning nur von speziellen Kameramodellen unterstützt.

- **Eigenschaft** 1. Die Helligkeit des Bildes durch die Einstellung der Blende am C-Mount Objektiv und durch die Belichtungszeit anpassen.
	- 2. Den Fokus am Objektiv einstellen, sodass ein scharfes Bild aufgenommen wird.
	- 3. Die Triggerung einstellen.
	- 4. Bei Multikamera-Anwendungen die Bandbreitenbegrenzung an den Machine Vision Cameras aktivieren, um eine Überlastung des Netzwerks zu verhindern (unter Gerätesteuerung  $\rightarrow$  Gerät Bandbreitenbegrenzung).

Folgende Standard-Triggermodi existieren.

#### **1. Feste Aufnahmefrequenz:**

Die Machine Vision Camera nimmt ohne externe Triggerung eine bestimmte Anzahl an Bildern pro Sekunde auf.

**Eigenschaft** Beispielhafte Einstellungen:

- Aufnahmemodus: Kontinuierlich
- Belichtungszeit: 1000  $\mu$ s
- Aufnahmefrequenz Ziel Aktiviert: AN
- Aufnahmefrequenz Ziel: 10 Hz
- Triggerauswahl: Belichtung Start – Triggermodus: AUS

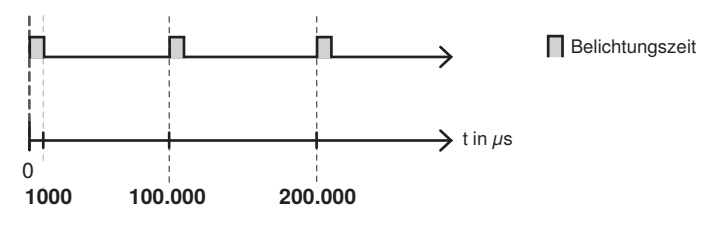

# **2. Hardware Trigger**

Der Triggerbefehl erfolgt über den digitalen Triggereingang an der Machine Vision Camera.

Beispielhafte Einstellungen:

- Aufnahmemodus: Kontinuierlich
- Belichtungszeit: 1000 us
- Triggerauswahl: Belichtung Start
	- Triggermodus: AN
	- Triggerquelle: E/A 0
	- Triggeraktivierung: Steigende Flanke

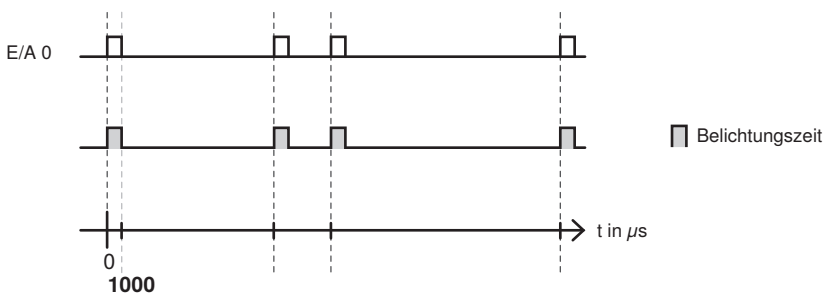

### **Eigenschaft 3. Software-Trigger über LIMA-Befehl:**

Der Triggerbefehl erfolgt per Software uniVision über einen LIMA-Befehl an die zugehörige uniVision-Applikation (Details im Schnittstellenprotokoll). Von der Software aus kann zusätzlich mit der Taste F5 ein Software-Triggerbefehl ausgelöst werden.

Beispielhafte Einstellungen:

- Aufnahmemodus: Kontinuierlich
- Belichtungszeit: 1000 us
- Triggerauswahl: Belichtung Start
	- Triggermodus: AN
	- Triggerquelle: Software

#### **4. Feste Aufnahmefrequenz mit Aktivierungssignal**

Solange das Signal an einem Pin der Machine Vision Camera anliegt, werden Bilder mit einer bestimmten Aufnahmefrequenz aufgenommen.

Beispielhafte Einstellungen:

- Aufnahmemodus: Kontinuierlich
- Belichtungszeit: 1000 us
- Triggerauswahl: Belichtung Start
	- Triggermodus: AN
	- Triggerquelle: PWM 0
	- Triggeraktivierung: Steigende Flanke
- PWM Frequenz: PWM 0
	- PWM Trigger Quelle: E/A 0
	- PWM Frequenz: 15 Hz
	- PWM Trigger Aktivierung: Pegel hoch

#### – PWM Abtastrate: 50 %

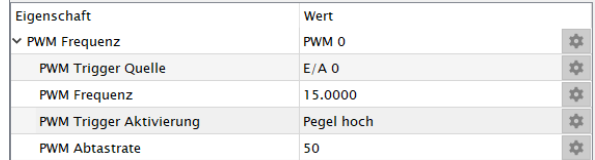

# **12.3.2 Einstellparameter**

**Bildbereich** Bei vorhandener Verbindung wird das Bild der Machine Vision Camera angezeigt.

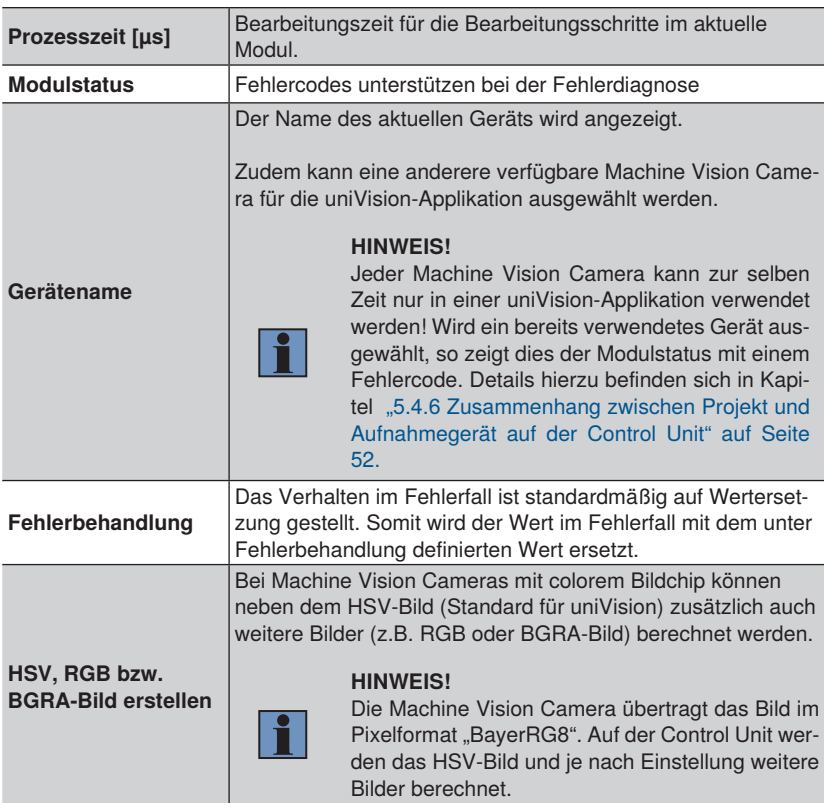

## **12.3.3 Konfiguration**

Das Modul Machine Vision Camera beinhaltet folgende Konfiguration

- Fehlerbehandlung
- Aufnahmesteuerung
- Gerätesteuerung
- Analogsteuerung
- Zähler- und Timersteuerung
- LUT Steuerung
- Teststeuerung
- Übertragungssteuerung
- GigE Vision
- Auto-Helligkeitssteuerung
- PWM Steuerung
- Bildkorrektur Steuerung
- Nutzereinstellung Steuerung
- Bildformatsteuerung
- Subregion Steuerung
- Digitale E/A-Steuerung
- Datensteuerung
- Transportschicht-Steuerung
- Blitzsteuerung
- Ablaufsteuerung
- Optiksteuerung
- Ptp Steuerung
- Dateizugriff Steuerung

### **12.3.3.1 Fehlerbehandlung**

Einen Ersatzwert festgelegen, der verwendet wird, wenn ein verlinkter Wert im Fehlerzustand ist. Wird beispielsweise ein Benutzer-Ausgangswert mit einem Prüfergebnis verlinkt, so wird im Fehlerfall des verlinkten Wertes der Ersatzwert am Gerät verwendet.

### **12.3.3.2 Aufnahmesteuerung**

**Ziel** Den Triggermodus festlegen.

## **HINWEIS!**

- Mit dem Trigger "Aufnahme Start" wird festgelegt, dass das Gerät bereit ist, um Triggersignale für die Belichtung zu empfangen.
- Mit dem Trigger "Belichtung Start" kann konkret eine Bildaufnahme ausgelöst werden.
- Alle Trigger können miteinander kombiniert werden.
- **Eigenschaft** Folgende Einstellungen/Ergebnisse erscheinen:

# **Aufnahmemodus** Den Aufnahmemodus festlegen. Standardmäßig wird in uniVision der Aufnahmemodus "Kontinuierlich" verwendet. Ein Umstellen auf einen anderen Aufnahmemodus ist für Standardanwendungen nicht erforderlich!

### **HINWEIS!**

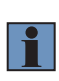

Nach dem Laden eines Projekts wird von der uniVision Applikation standardmäßig ein Aufnahme Startbefehl an die Machine Vision Camera geschickt, damit die Kamera bereit ist Trigger zum Starten der Belichtung zu empfangen.

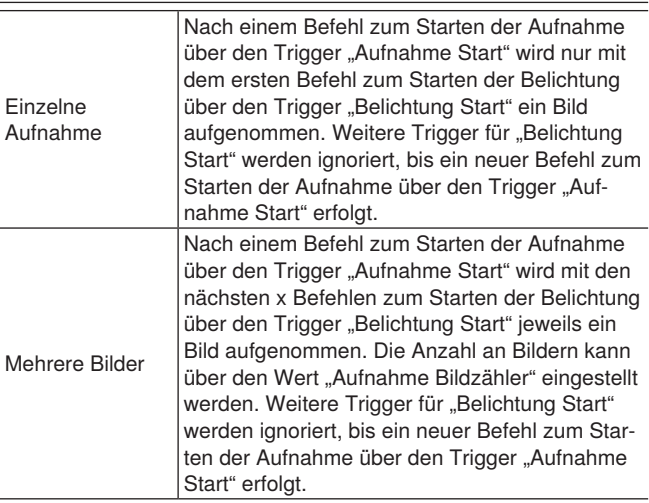

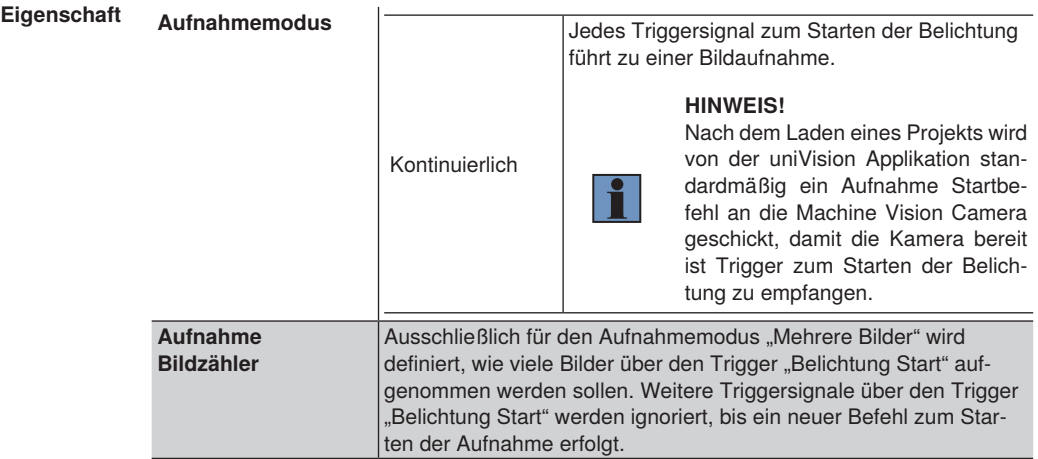

Die automatische Belichtung der Machine Vision Camera kann folgendermaßen festgelegt werden.

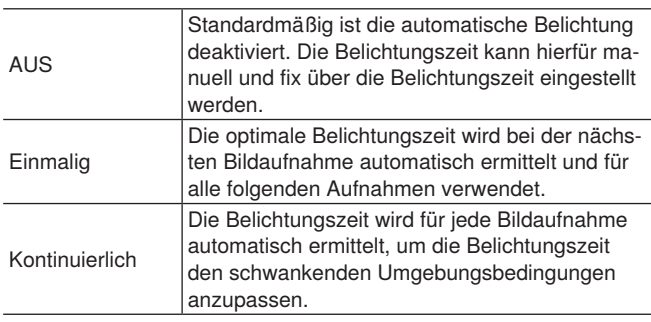

# **HINWEIS!**

Bei der Verwendung von externen Beleuchtungen wird empfohlen einmalige und die kontinuierliche automatische Belichtung nicht zu verwenden.

Unter Auto Helligkeitssteuerung können weitere Werte für die einmalige oder kontinuierliche automatische Belichtung eingestellt werden.

**Belichtung Auto**

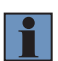

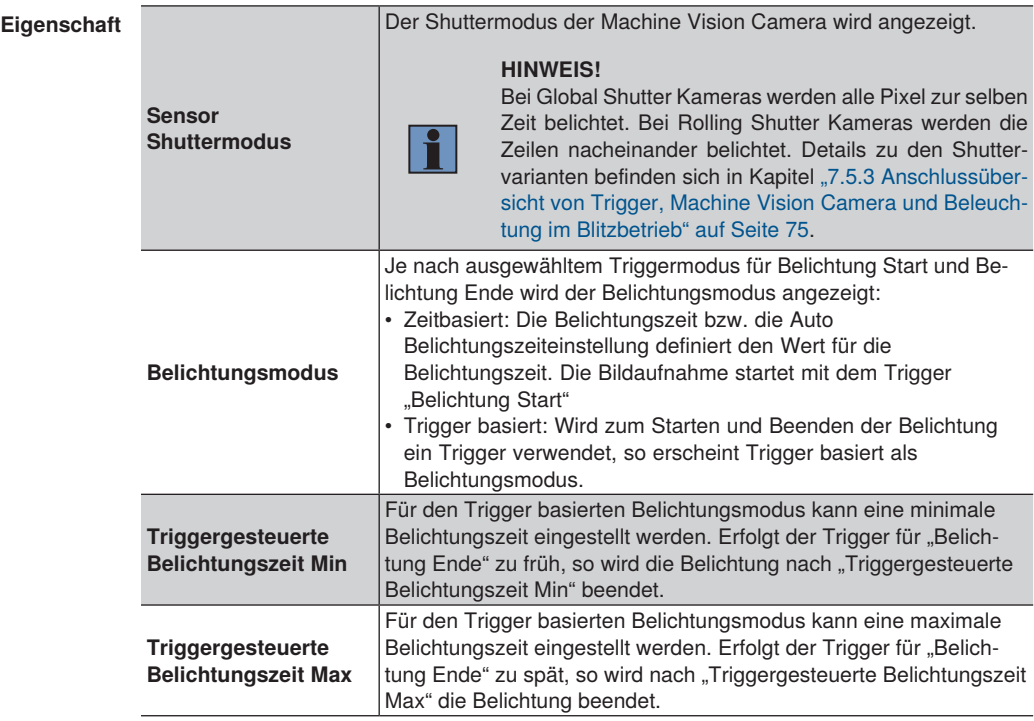

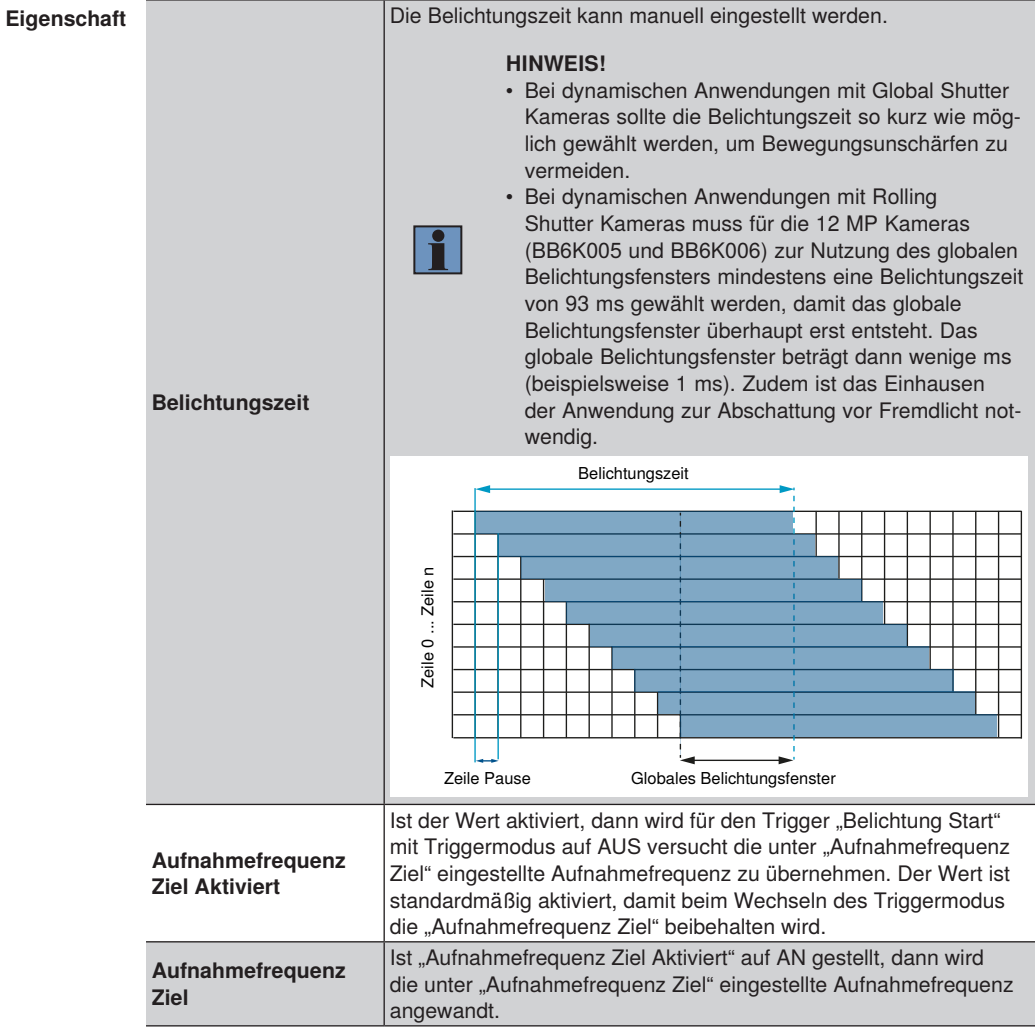

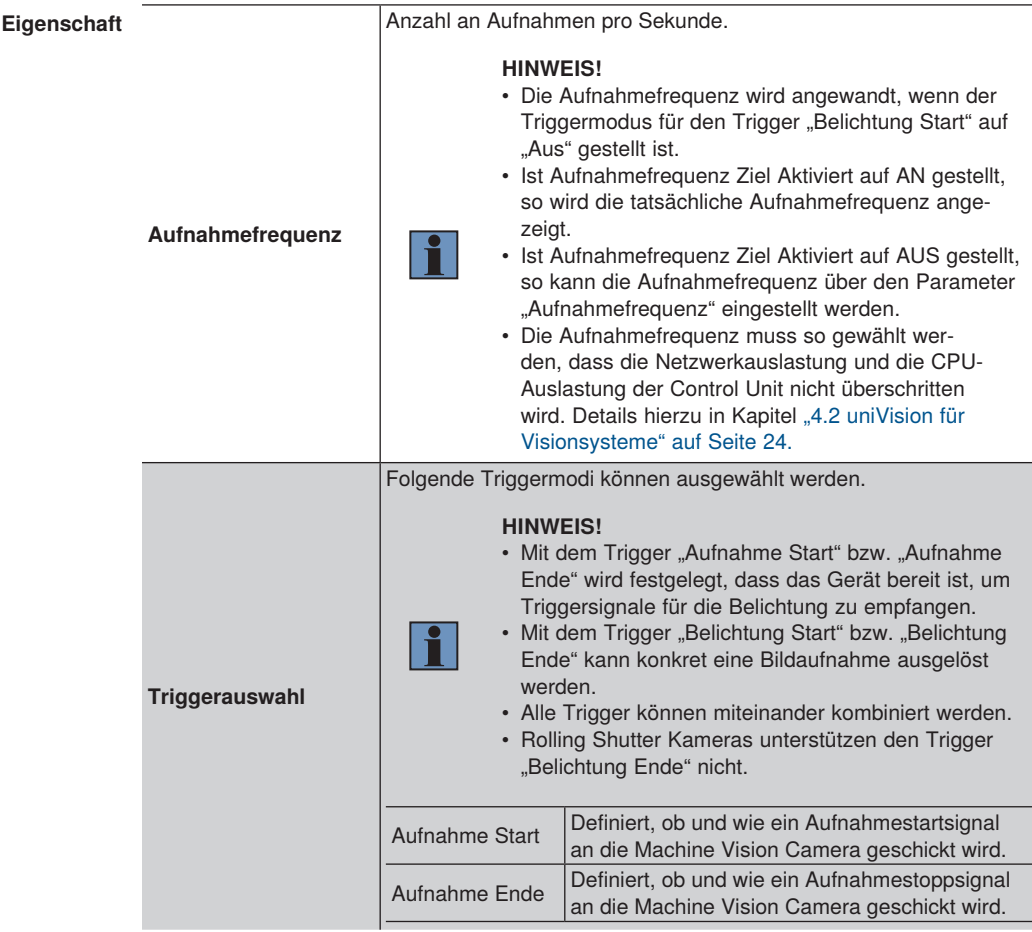

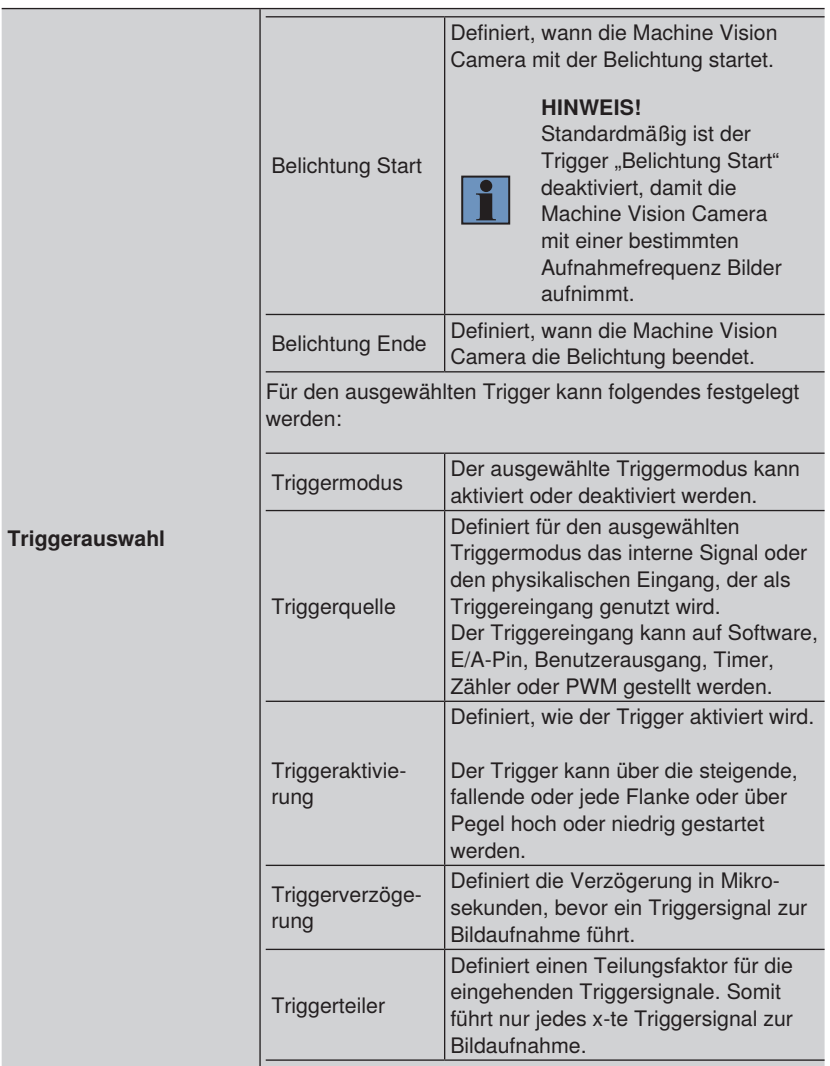

# **12.3.3.3 Gerätesteuerung**

**Ziel** Die Geräteeinstellungen anzeigen bzw. einstellen.

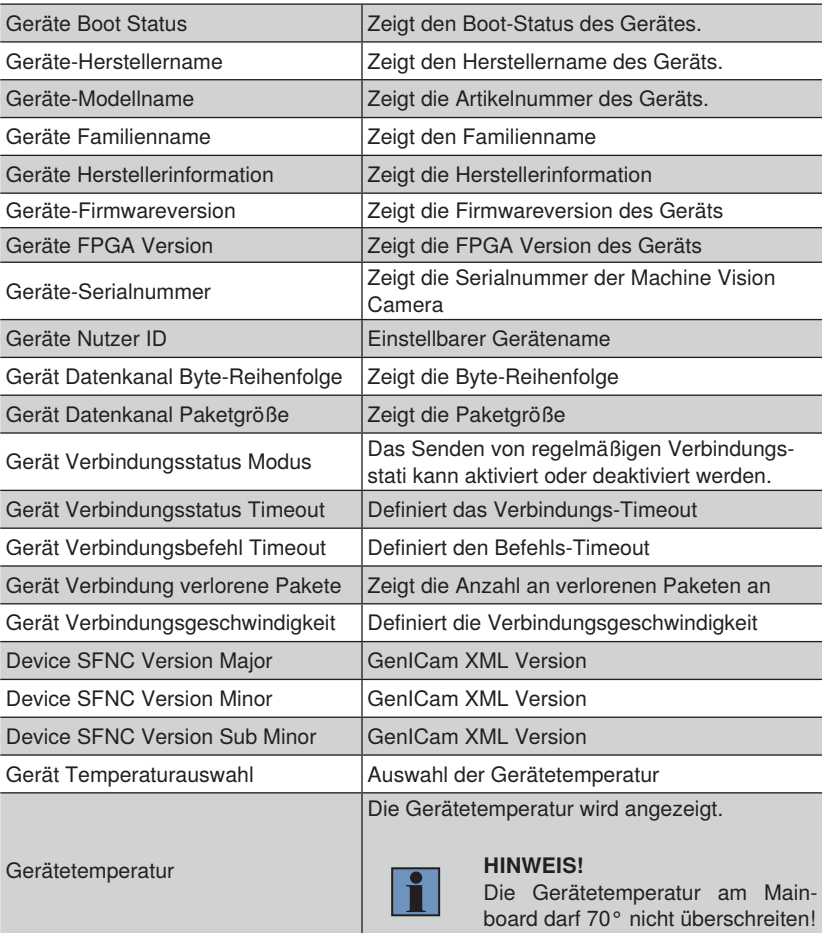

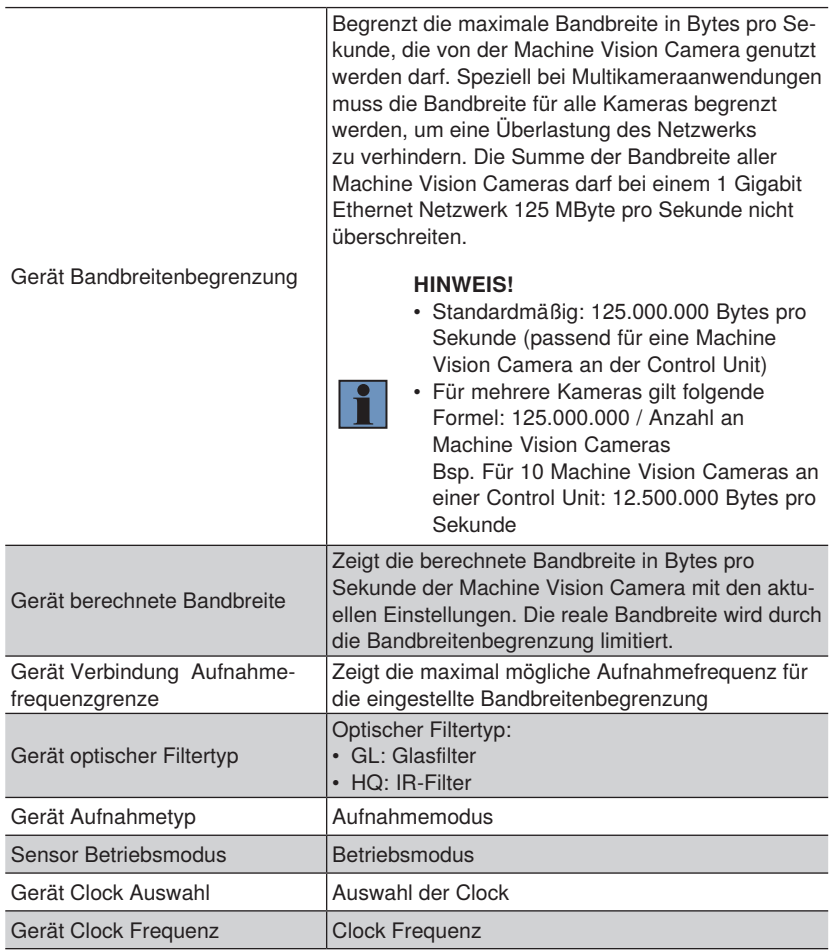

# **12.3.3.4 Analogsteuerung**

**Ziel** Die Verstärkungswerte festlegen.

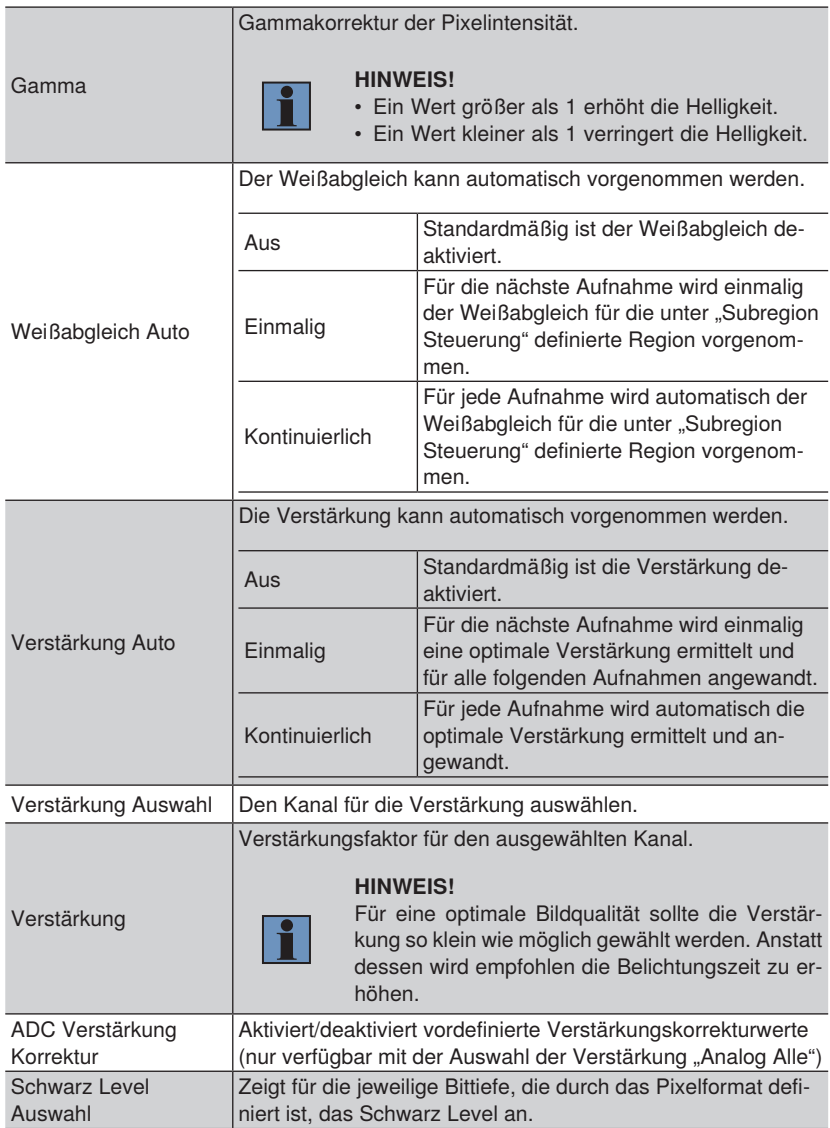

# **12.3.3.5 LUT-Steuerung**

**Ziel** Charakteristische Kurven für Bilder mit Lookup Tables (LUT) erstellen.

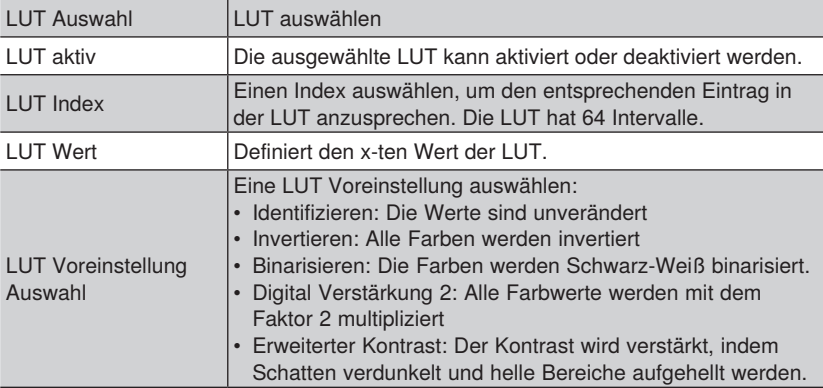

## **12.3.3.6 Zähler und Timersteuerung**

**Ziel** Timer und Zähler an der Machine Vision Camera einrichten, um beispielswiese die Anzahl an aufgenommenen Bildern, Triggern oder verpassten Triggern zu erfassen.

**Eigenschaft** Folgende Einstellungen/Ergebnisse erscheinen:

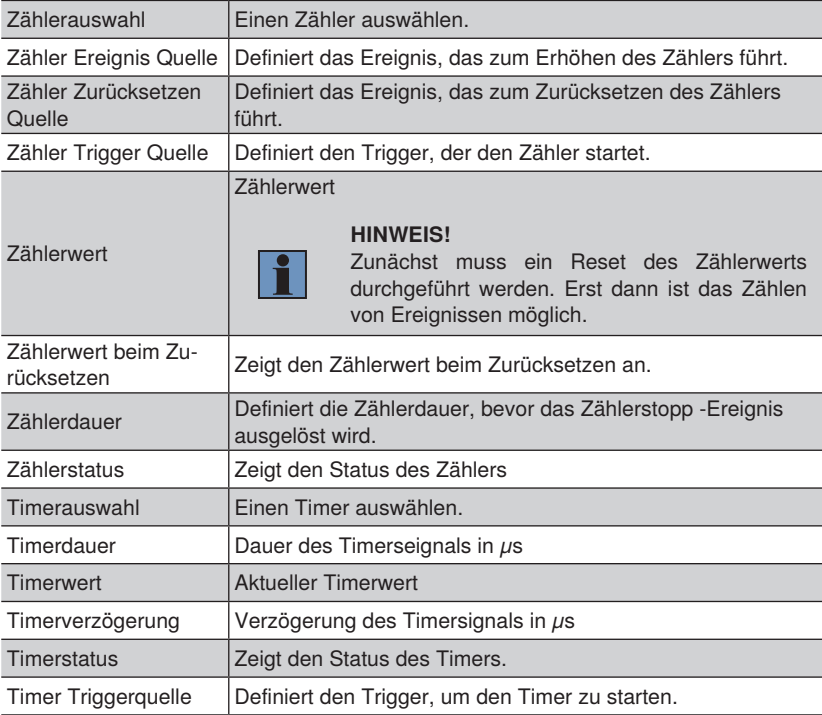

# **12.3.3.7 Übertragungssteuerung**

**Ziel** Die Einstellungen zur Datenübertragung werden angezeigt.

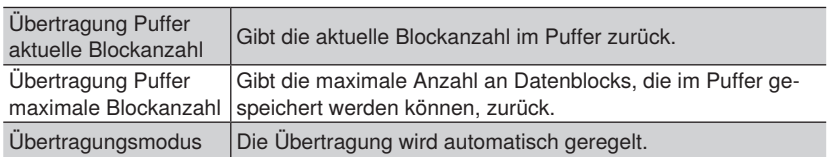

# **12.3.3.8 GigE Vision**

**Ziel** Die GigE Vision Einstellungen der Machine Vision Camera anzeigen.

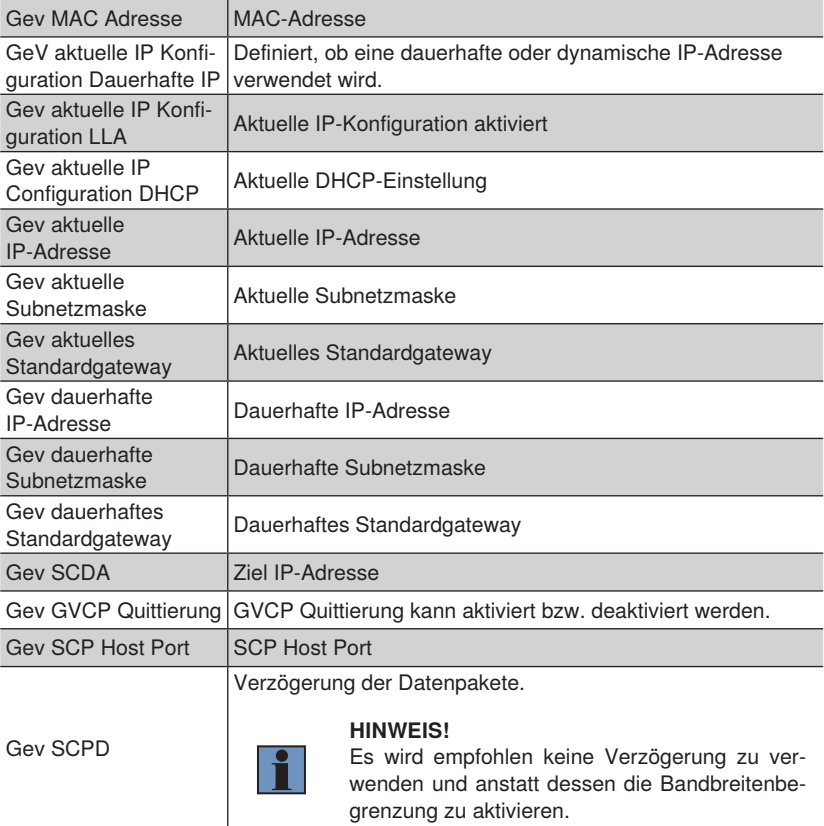

## **12.3.3.9 Auto Helligkeitssteuerung**

**Ziel** An der Machine Vision Camera den automatischen Helligkeitsabgleich einrichten.

**Eigenschaft** Folgende Einstellungen/Ergebnisse erscheinen:

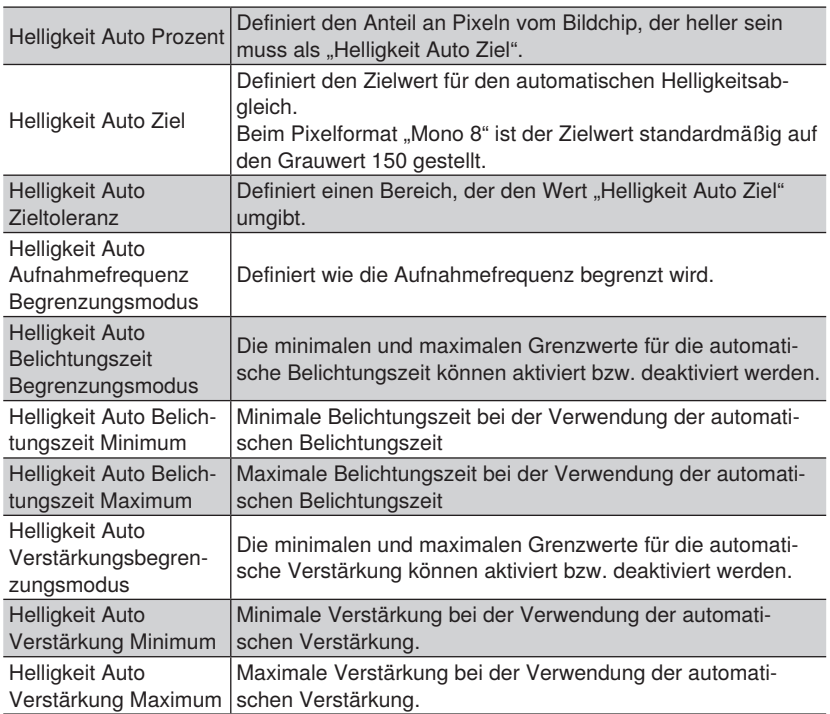

## **12.3.3.10 PWM Steuerung**

**Ziel** Die PWM Einstellungen an der Machine Vision Camera vornehmen.

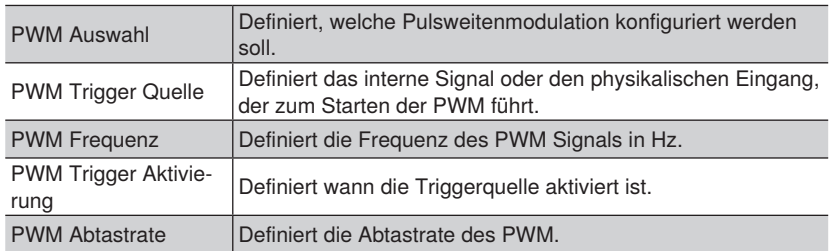

# **12.3.3.11 Bildkorrektur Steuerung**

**Ziel** Die Bildkorrektur an der Machine Vision Camera einrichten.

**Eigenschaft** Folgende Einstellungen/Ergebnisse erscheinen:

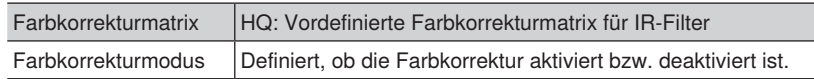

## **12.3.3.12 Nutzereinstellung Steuerung**

**Ziel** Auf der Machine Vision Camera können verschiedene Nutzereinstellungen geladen werden.

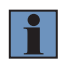

### **HINWEIS!**

Es wird empfohlen stets die Nutzereinstellungen 0 zu verwenden, damit die wenglor-Beleuchtungen genutzt werden können.

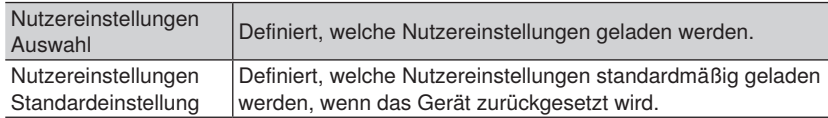

## **12.3.3.13 Bildformatsteuerung**

**Ziel** Das Bildformat der Machine Vision Camera einstellen, um beispielsweise den Auslesebereich der Machine Vision Camera einzugrenzen.

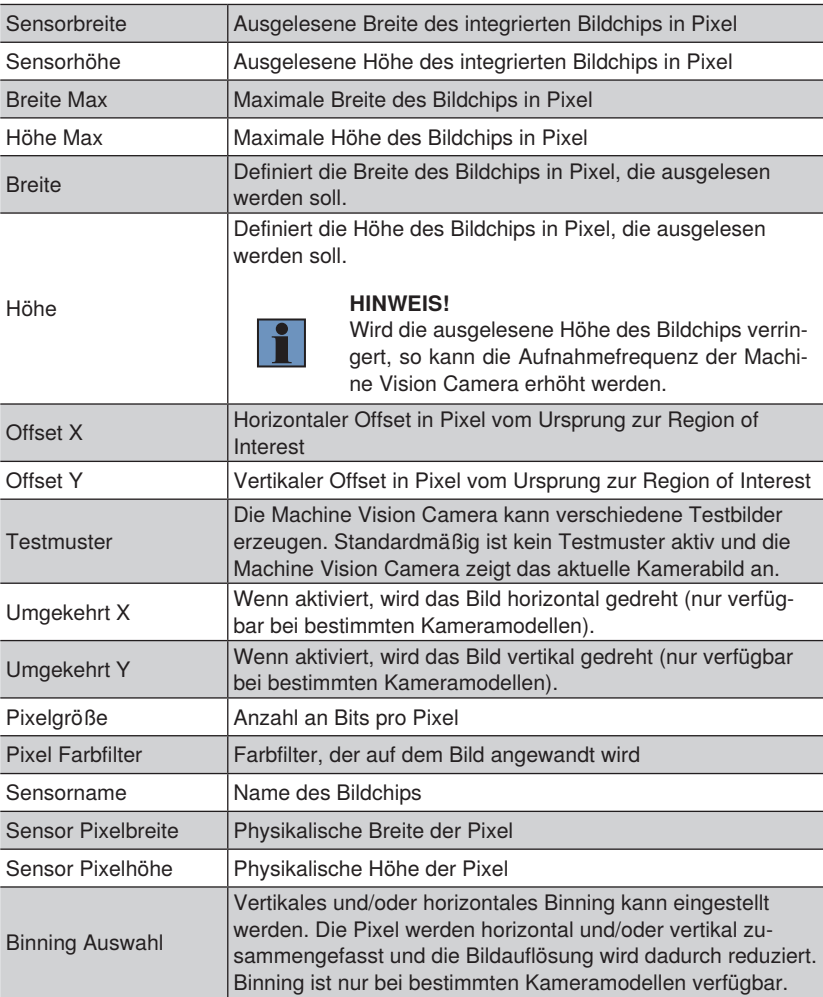

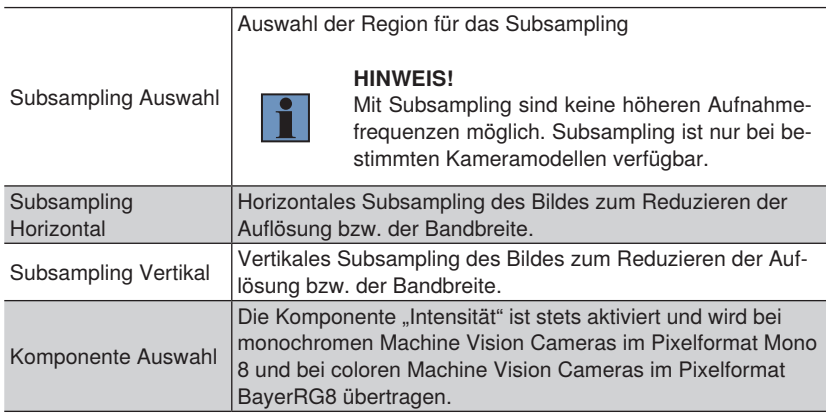

# **12.3.3.14 Subregion Steuerung**

- **Ziel** Aus der aktuell ausgelesenen Region des Bildchips eine Subregion auswählen. Die Subregion ist dabei relativ zur aktuell ausgelesenen Region des Bildchips. Die Subregion kann beispielsweise für Funktionen wie die automatische Helligkeitssteuerung verwendet werden.
- **Eigenschaft** Folgende Einstellungen/Ergebnisse erscheinen:

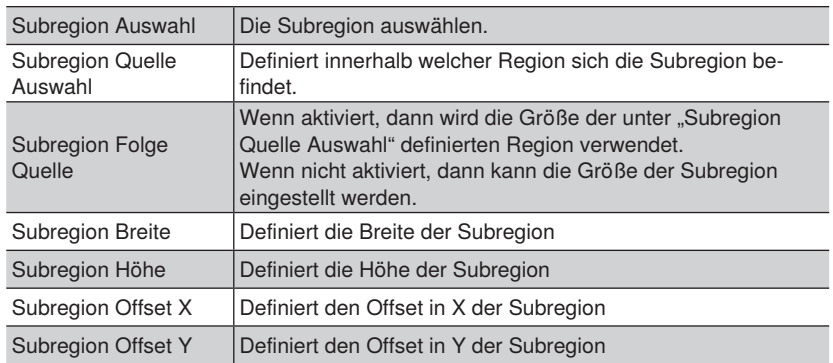

# **12.3.3.15 Digitale E/A-Steuerung**

**Ziel** Das digitalen Ein- und Ausgänge der Machine Vision Camera einrichten

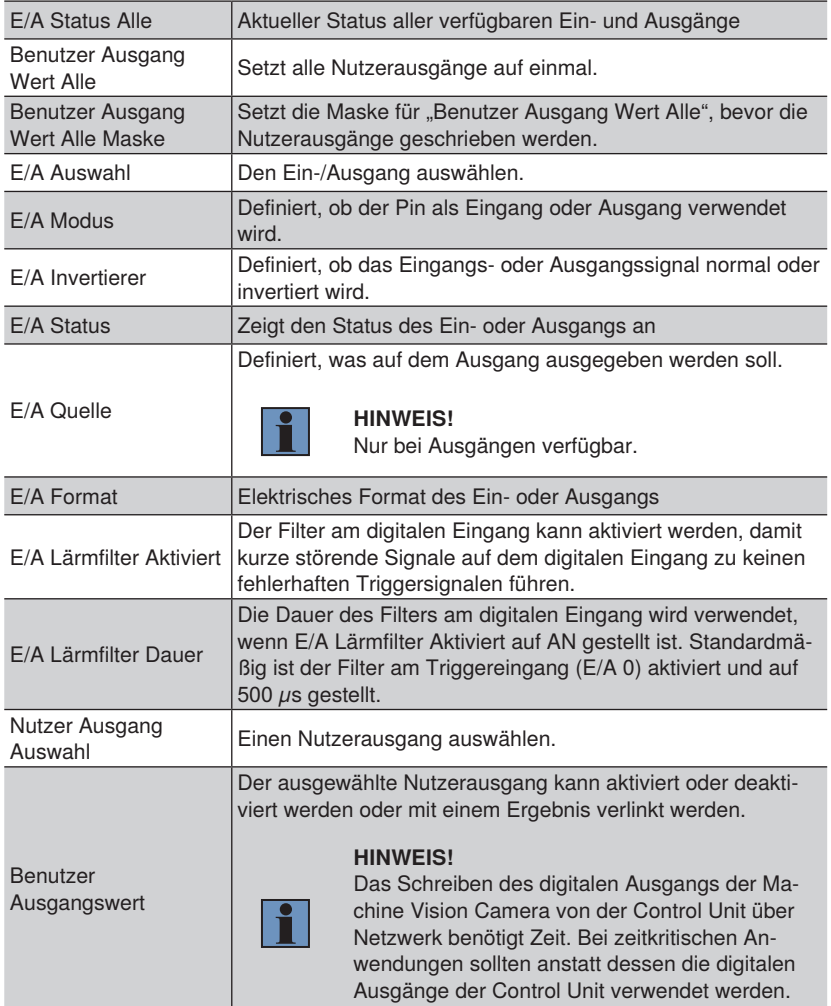

# **12.3.3.16 Datensteuerung**

**Ziel** Die Datensteuerung der Machine Vision Camera einrichten. Mit jedem Bild können weitere Daten (sogenannte Chunk Daten) übertragen werden.

**Eigenschaft** Folgende Einstellungen/Ergebnisse erscheinen:

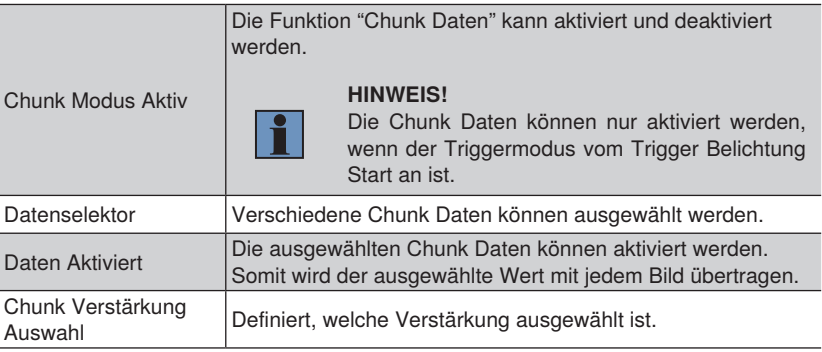

# **12.3.3.17 Transportschicht-Steuerung**

**Ziel** Die Nutzdatengröße wird angezeigt.

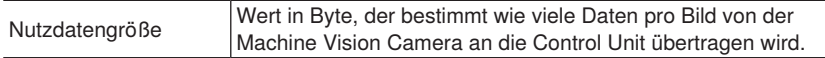

# **12.3.3.18 Blitzsteuerung**

**Ziel** Den Blitzausgang an der Machine Vision Camera einstellen

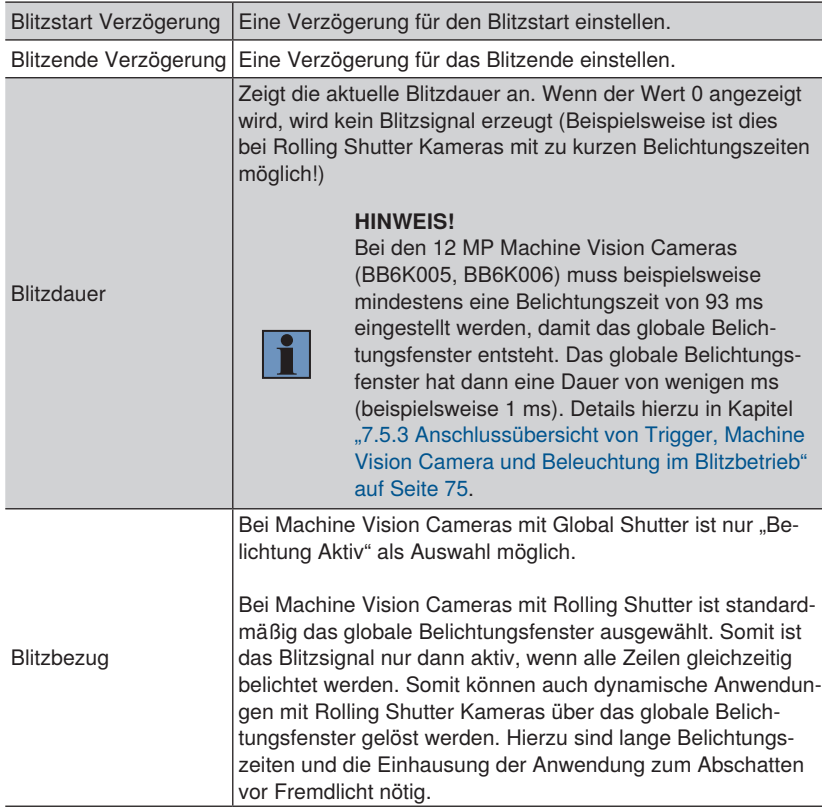

# **12.3.3.19 Ablaufsteuerung**

Die Ablaufsteuerung wird von uniVision aktuell nicht unterstützt.

## **12.3.3.20 Optiksteuerung**

Die Optiksteuerung wird von uniVision aktuell nicht unterstützt.

# **12.3.3.21 Ptp Steuerung**

Das Precision Time Protocol wird von uniVision aktuell nicht unterstützt.

# **12.3.3.22 Dateizugriff Steuerung**

Der Dateizugriff wird von uniVision aktuell nicht unterstützt.

# **12.4 Modul Machine Vision Camera für BBZK**

# **12.4.1 Übersicht**

**Ziel** Die Machine Vision Camera einstellen, sodass optimale Bilder für die anschließende Bildverarbeitung aufgenommen werden.

## **HINWEIS!**

- Details zur maximalen Anzahl an Geräten pro Control und zur maximalen Performance der Control Unit befinden sich in Kapitel "4.2 uniVision [für Visionsysteme" auf Seite 24.](#page-23-0)
- Nicht alle verfügbaren Parameter und Kategorien werden im uniVision-Anwendungsfall unterstützt. Falls Parameter oder Kategorien von uni-Vision nicht unterstützt werden, wird dies beim jeweiligen Parameter erwähnt.
- Nur Chunk-Daten (siehe Kapitel "12.4.10 Datensteuerung" auf Seite [185](#page-184-0)) sind konsistent zu den Bilddaten und können in weiteren Auswertungen verwendet werden. Alle anderen Ergebnisse im Gerät Digital Camera (z.B. E/A Status) werden nicht regelmäßig aktualisiert und sollten somit nicht in weiteren Auswertungen verwendet werden.
- Je nach Kameramodell werden unterschiedliche Funktionen unterstützt.

- **Eigenschaft** 1. Die Helligkeit durch die Einstellung der Blende am C-Mount-Objektiv und durch die Belichtungszeit anpassen.
	- 2. Den Fokus am Objektiv einstellen, sodass ein scharfes Bild aufgenommen wird.
	- 3. Die Triggerung einstellen.

Folgende Standard-Triggermodi existieren.

#### **1. Feste Aufnahmefrequenz:**

Die Machine Vision Camera nimmt ohne externe Triggerung eine bestimmte Anzahl an Bildern

pro Sekunde auf.

Beispielhafte Einstellungen:

- Aufnahmemodus: Kontinuierlich
- Aufnahmefrequenz: 10 Hz
- Belichtungszeit: 1000 us
- Triggerauswahl: "FrameBurstStart" Trigger
- Triggermodus: AUS  $\Box$  Belichtungszeit  $\blacktriangleright$  t in  $\mu$ s  $0$ <br>1000 **1000 100.000 200.000**
## **2. Hardware Trigger**

Der Triggerbefehl erfolgt über den digitalen Triggereingang an der Machine Vision Camera.

Beispielhafte Einstellungen:

- Aufnahmemodus: Kontinuierlich
- Belichtungszeit: 1000 μs
- Triggerauswahl: "FrameBurstStart" Trigger
	- Triggermodus: AN
	- Triggerquelle: E/A 0
	- Triggeraktivierung: Steigende Flanke

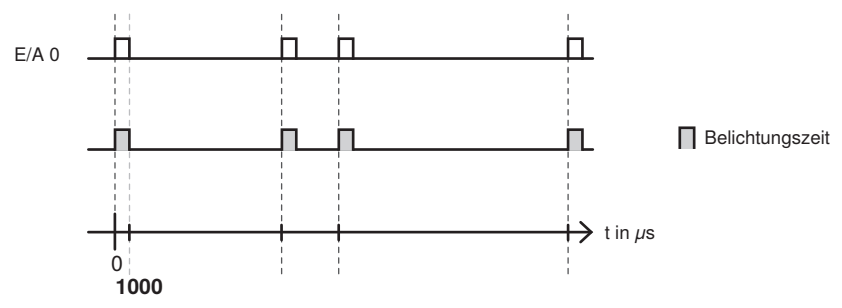

#### **3. Software-Trigger über LIMA-Befehl:**

Der Triggerbefehl erfolgt per Software uniVision über einen LIMA-Befehl an die zugehörige

uniVision-Applikation (Details im Schnittstellenprotokoll). Von der Software aus kann zusätzlich mit der Taste F5 ein Software-Triggerbefehl ausgelöst werden.

Beispielhafte Einstellungen:

- Aufnahmemodus: Kontinuierlich
- Belichtungszeit: 1000 μs
- Triggerauswahl: "FrameBurstStart" Trigger
	- Triggermodus: AN
	- Triggerquelle: Software

# **12.4.2 Einstellparameter**

**Bildbereich** Bei vorhandener Verbindung wird das Bild der Machine Vision Camera angezeigt.

**Eigenschaft** Folgende Einstellungen/Ergebnisse erscheinen:

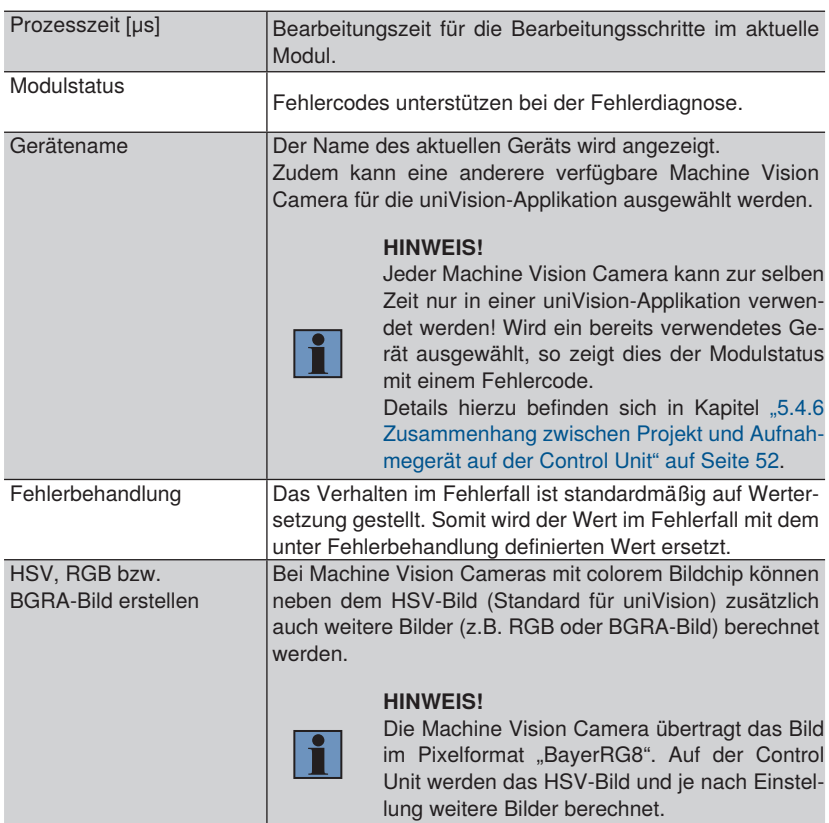

## **12.4.3 Konfiguration**

Das Modul Machine Vision Camera beinhaltet folgende relevante Konfiguration

- Fehlerbehandlung
- Gerätesteuerung
- Bildformatsteuerung
- Aufnahmesteuerung
- Analogsteuerung
- Digitale E/A-Steuerung
- Datensteuerung

Folgende Kategorien werden im uniVision-Anwendungsfall nicht benötigt bzw. nicht unterstützt:

- Color Transformation Steuerung
- Super Palette Steuerung
- LUT Steuerung
- Action Steuerung
- Zähler- und Timersteuerung
- Dateizugriffssteuerung
- Event Steuerung
- Transportschicht-Steuerung
- Nutzerdateneinstellung Steuerung

#### **12.4.4 Fehlerbehandlung**

Einen Ersatzwert festgelegen, der verwendet wird, wenn ein verlinkter Wert im Fehlerzustand ist. Wird beispielsweise ein Benutzer-Ausgangswert mit einem Prüfergebnis verlinkt, so wird im Fehlerfall des verlinkten Wertes der Ersatzwert am Gerät verwendet.

#### **12.4.5 Gerätesteuerung**

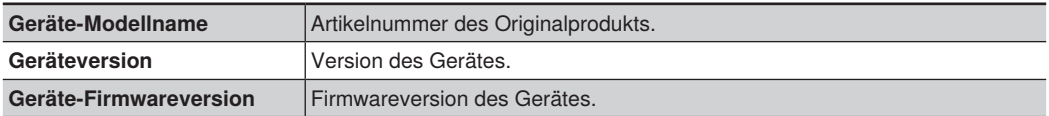

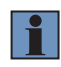

#### **HINWEIS!**

Die weiteren Parameter sind im uniVision-Anwendungsfall nicht relevant bzw. werden nicht unterstützt.

# **12.4.6 Bildformatsteuerung**

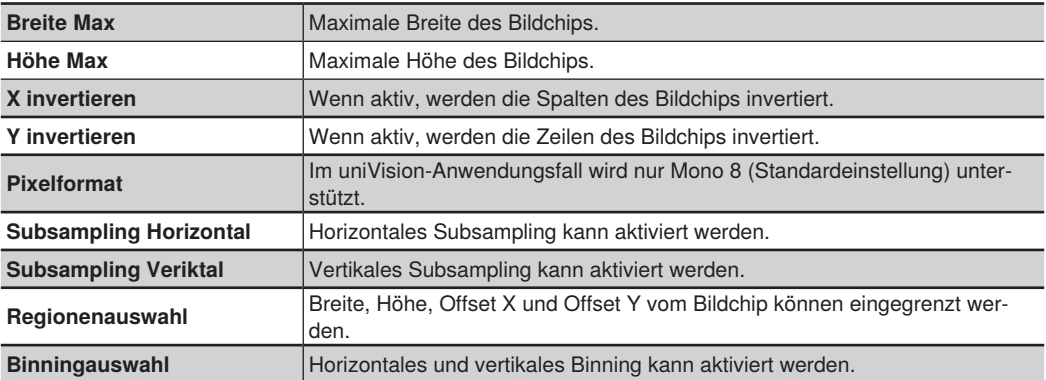

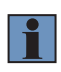

#### **HINWEIS!**

Die weiteren Parameter sind im uniVision-Anwendungsfall nicht relevant bzw. werden nicht unterstützt.

# **12.4.7 Aufnahmesteuerung**

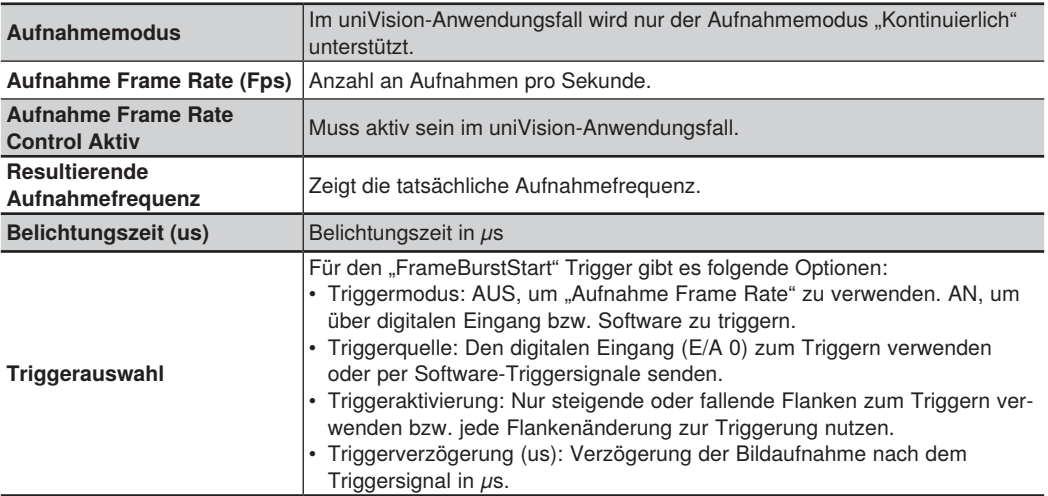

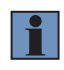

# **HINWEIS!**

Die weiteren Parameter sind im uniVision-Anwendungsfall nicht relevant bzw. werden nicht unterstützt.

#### **12.4.8 Analogsteuerung**

Die Verstärkung und der Weißabgleich können speziell bei Kameras mit colorem Bildchip vorgenommen werden.

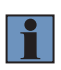

# **HINWEIS!**

Die weiteren Parameter sind im uniVision-Anwendungsfall nicht relevant bzw. werden nicht unterstützt.

# **12.4.9 Digitale E/A-Steuerung**

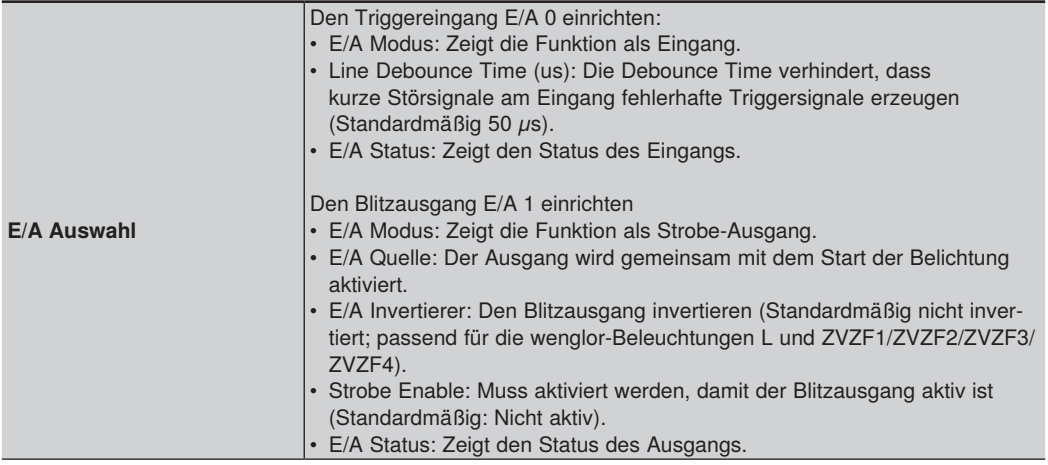

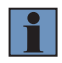

#### **HINWEIS!**

Die weiteren Parameter sind im uniVision-Anwendungsfall nicht relevant bzw. werden nicht unterstützt.

#### **12.4.10 Datensteuerung**

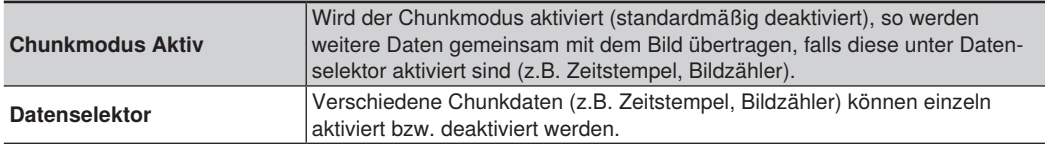

# **13.Softwaremodule zur Bildanalyse**

# <span id="page-185-0"></span>**13.1 Modul Nachführung**

# **13.1.1 Übersicht**

**Ziel** Objekte können nachgeführt und sicher erkannt werden. Die folgenden Bildverarbeitungsfunktionen werden auf der Grundlage dieses Koordinatensystems ausgerichtet. Das Modul Nachführung ermöglicht die translatorische Nachführung. Dabei werden die x- und y-Position des Koordinatensystems angepasst, jedoch **nicht** die Drehlage des Koordinatensystems.

Die Nachführung eignet sich somit bei Objekten, bei denen die Drehlage keine Rolle spielt. Zudem ist ein leicht zu erkennendes Merkmal (besonders kontrastreicher Bereich, spezielle Form, Kante oder Ecke), das sich vom Rest des Bildes abhebt, für die erfolgreiche Nachverfolgung hilfreich.

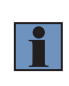

#### **HINWEIS!**

Neben der translatorischen Nachführung gibt es auch die rotatorische Nachführung. Diese kann im Modul Koordinatensystem eingestellt werden (siehe Kapitel ["13.2 Modul Koordinatensystem" auf Seite 188\)](#page-187-0).

## **Vorgehensweise** Das Modul beinhaltet eine verschiebbare einzulernende Region. Diese kann im Bild an einem zuverlässig erkennbaren Bereich (besonders kontrastreicher Bereich, spezielle Form, Kante oder Ecke) platziert und bei den Einstellungen im Modul Nachführung eingelernt werden. Alternativ kann die kontrastreichste Stelle auch automatisch eingelernt werden.

In jedem aufgenommenen Bild wird nun innerhalb der festgelegten Suchregion nach einem Bereich gesucht, der am **besten** mit dem eingelernten Bereich übereinstimmt. Als Vergleichsgrundlage dienen die **Grauwerte** der Bereiche. An der besten Übereinstimmung mit dem eingelernten Bild wird das Koordinatensystem ausgerichtet und das Objekt somit translatorisch nachgeführt.

# **HINWEIS!**

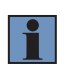

Mit diesem Modul lässt sich keine rotatorische Nachführung mit Drehung des Koordinatensystems durchführen. Zur Durchführung von rotatorischer Nachführung muss das Koordinatensystem verwendet werden (siehe Kapi-tel ["13.2 Modul Koordinatensystem" auf Seite 188\)](#page-187-0).

# **13.1.2 Einstellparameter**

**Bildbereich** Das Koordinatensystem, dass an einem eingelernten Merkmal ausgerichtet werden kann, wird angezeigt. Die x-Achse wird rot und die y-Achse wird grün dargestellt.

**Einstellungen/**

Folgende Einstellungen/Ergebnisse erscheinen:

**Ergebnisse**

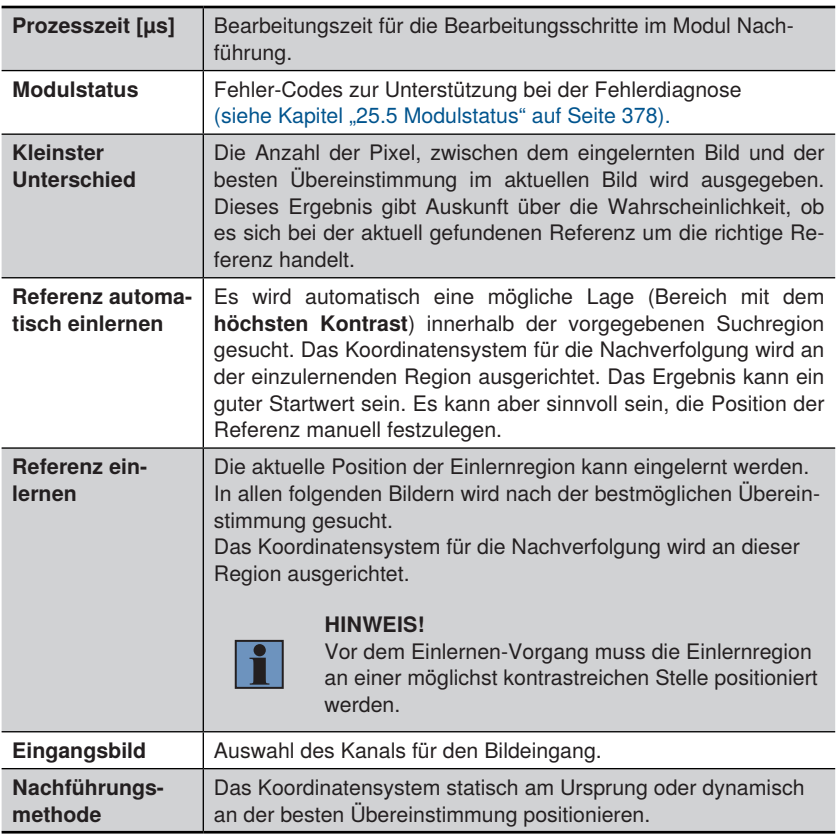

# <span id="page-187-0"></span>**13.2 Modul Koordinatensystem**

## **13.2.1 Übersicht**

**Ziel** Objekte können nachgeführt und sicher erkannt werden. Weitere Bildverarbeitungsfunktionen können auf der Grundlage dieses Koordinatensystems ausgerichtet werden.

> Das Modul Koordinatensystem ermöglicht die **translatorische und rotatorische** Nachführung. Dabei werden die x- und y-Position sowie die Drehlage des Koordinatensystems angepasst.

> Das Koordinatensystem eignet sich für die Nachführung von Objekten, deren Drehlage sich verändern kann.

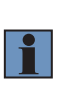

## **HINWEIS!**

Neben der rotatorischen Nachführung gibt es auch die translatorische Nachführung. Eine rein translatorische Nachführung ist mit dem Modul Nachführung möglich (siehe Kapitel ["13.1 Modul Nachführung" auf Seite](#page-185-0) [186](#page-185-0)).

**Vorgehensweise in Kurzform** Zunächst kann individuell festgelegt werden, wie das Koordinatensystem gestaltet werden soll. Es stehen unterschiedliche Algorithmen zur Verfügung.

> Anschließend können mithilfe von Suchlinien Kantenübergänge entlang von Suchstrahlen erkannt werden. An diesen Übergängen wird ein Punkt erzeugt, der als Ursprung oder als Punkt auf der x- oder y-Achse definiert werden kann.

# **13.2.2 Einstellparameter**

**Bildbereich** Das Koordinatensystem, das durch die vorgegebene Gestaltungsmethode gebildet wurde, wird angezeigt.

**Eigenschaft** Folgende Einstellungen/Ergebnisse erscheinen.

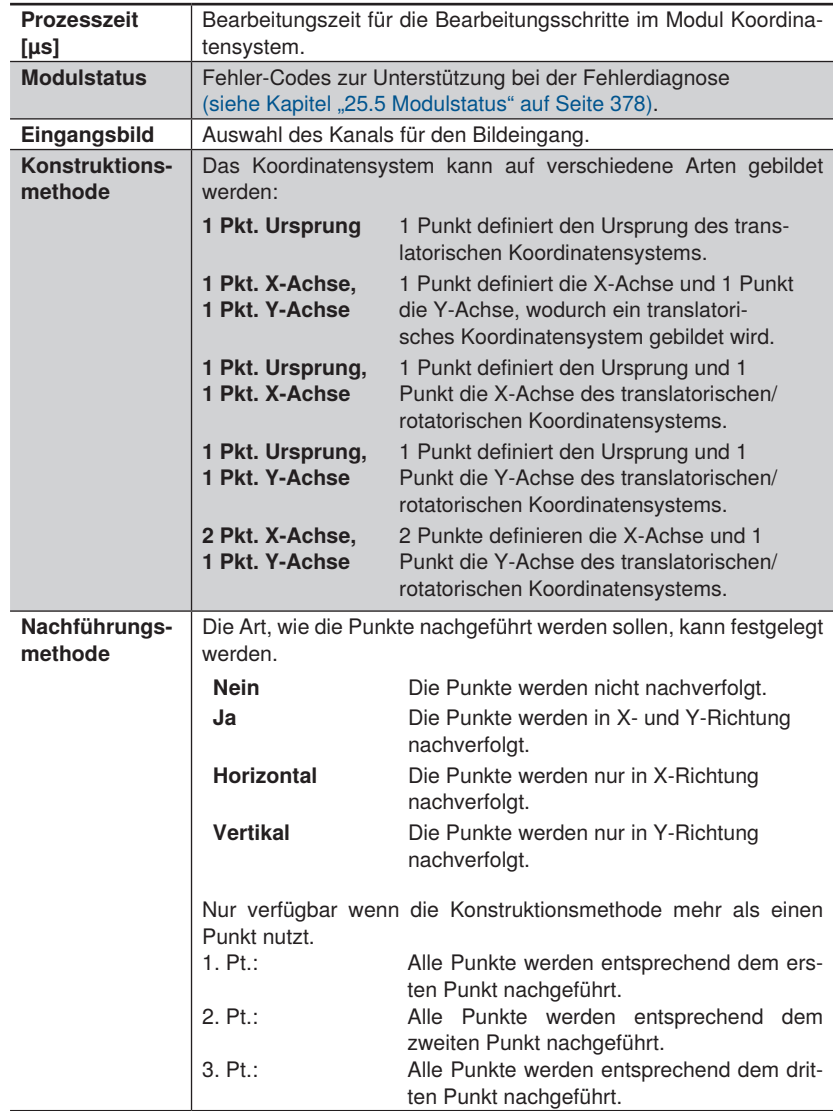

## **13.2.3 Konfiguration**

Das Modul Koordinatensystem umfasst folgende Konfiguration:

• Punkt finden

## **13.2.3.1 Untermodul Punkt finden**

- **Ziel** Einen Punkt für die Konstruktion der x- bzw. y-Achse im Bild festlegen. Es stehen unterschiedliche Algorithmen zur Verfügung.
- **Bildbereich** Im Bildbereich wird abhängig von der Konstruktionsmethode, entweder ein Fixpunkt oder ein Suchstrahl angezeigt. Im Fall des Suchstrahls wird der gefundene Punkt lila dargestellt.
- **Eigenschaft** Folgende Einstellungen/Ergebnisse erscheinen. Abhängig von der zuvor gewählten Konstruktionsmethode können von eins bis drei Punkte erscheinen.

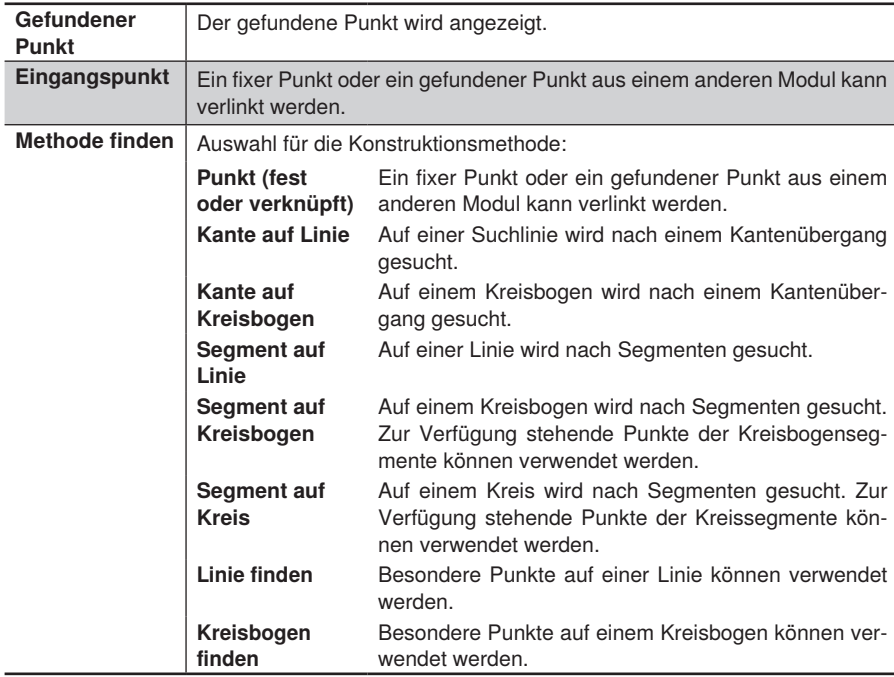

Kante auf Linie oder Kreisbogen

Zunächst werden die Grauwerte der Suchlinie bestimmt. Anschließend wird die Ableitung der Grauwerte gebildet, um festzustellen, wo sich eine Kante befindet. Bei mehreren gefundenen Kanten entscheiden die Polarität und die Finde Angabe, welche Kante als Punkt für das Koordinatensystem verwendet wird.

Beispiel: Im folgenden Bild soll der erste Übergang von dunkel nach hell als Kante erkannt werden.

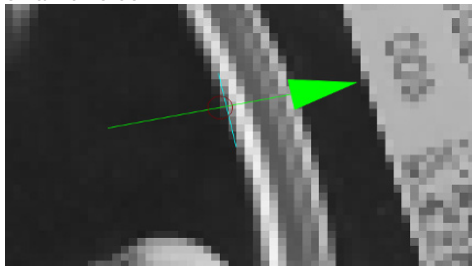

Die Grauwerte der Suchlinie sind im Profil dargestellt.

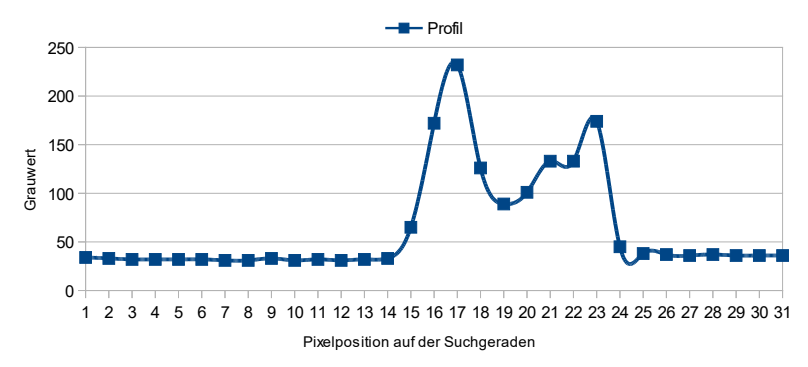

In diesem Diagramm sind die Ableitungen des Profils sowohl für die Kantenbreite 3 als auch für die Kantenbreite 9 dargestellt. Beträgt der Schwellwert Steigung Positiv 150 und der Schwellwert Steigung Negativ –120, so werden – bei einer eingestellten Kantenbreite von drei – Kanten bei den Pixeln 16, 18 und 24 erkannt, da dort die Ableitung den Schwellwert Steigung positiv übersteigt bzw. den Schwellwert Steigung negativ unterschreitet. Dagegen werden bei einer Kantenbreite von neun keine Kanten erkannt.

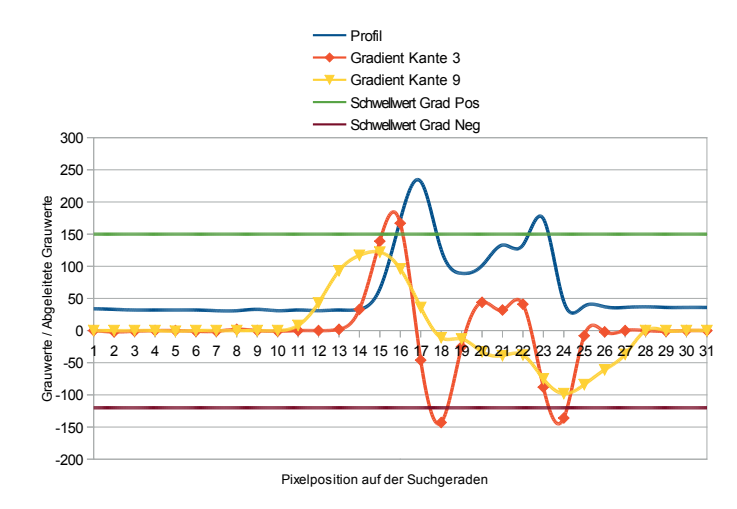

Durch die Auswahl "Erster Treffer" oder durch die Polarität "Dunkel nach Hell" kann sichergestellt werden, dass der erste Übergang von dunkel nach hell als Punkt für das Koordinatensystem verwendet wird.

Die Kantenbreite legt fest, wie lange ein neuer Helligkeitswert gehalten werden muss, damit der Übergang als Kante erkannt wird. Im Beispiel wird der neue Wert nur kurz gehalten, dadurch wird die Ableitung mit der höheren Kantenbreite abgeflacht und nach links verschoben. Über die Einstellungen der Schwellwert Steigungswerte kann bestimmt werden, welche Helligkeitsänderung eine Kante haben muss, um akzeptiert zu werden. Je höher der Wert, desto schärfer muss die Kante sein. Um unscharfe Kanten erkennen zu können, müssen die Werte entsprechend gering gewählt werden.

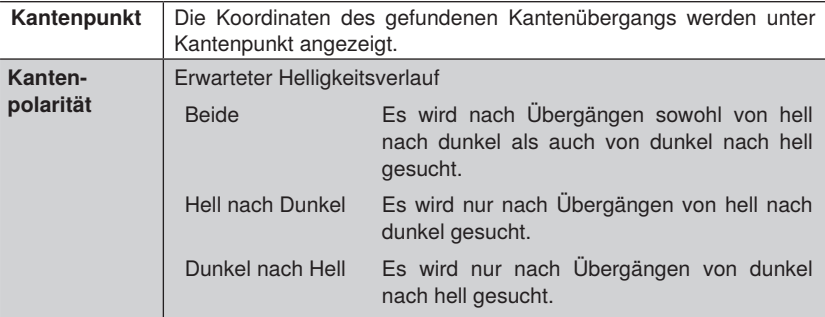

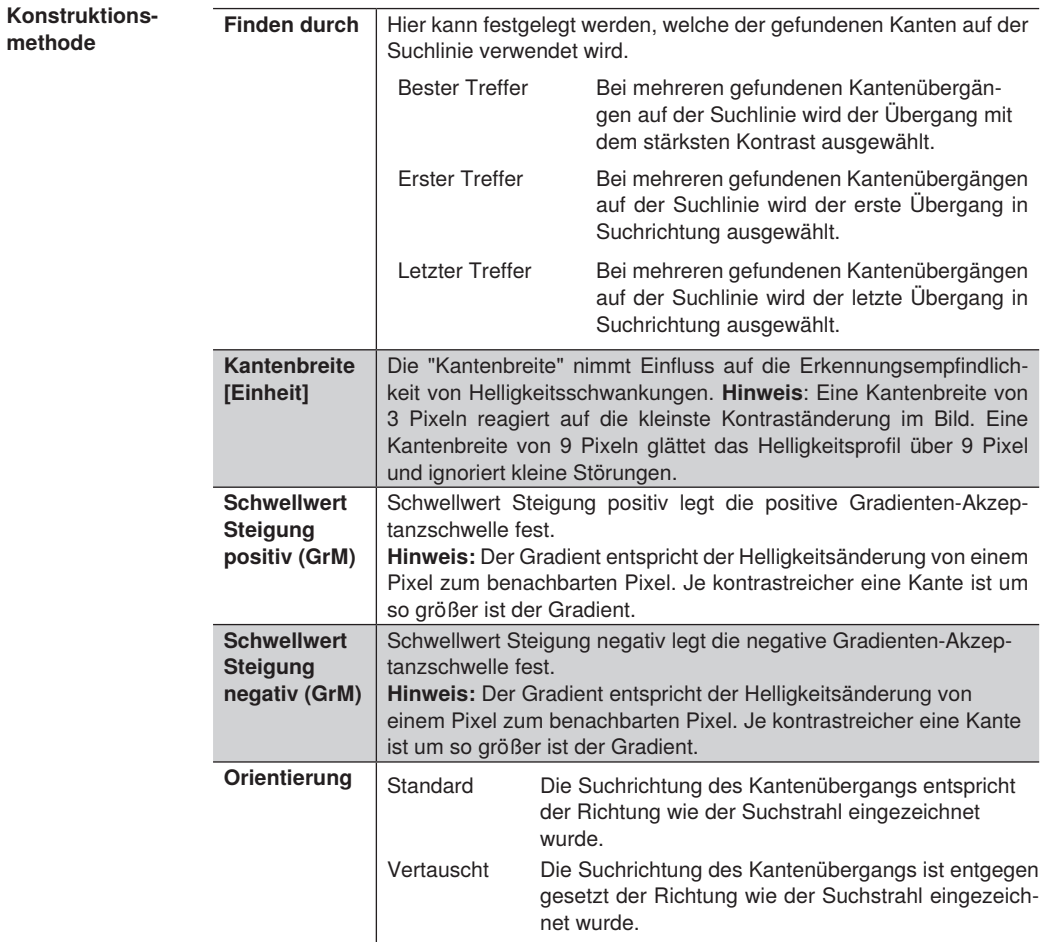

#### Segment auf Linie, Kreisbogen oder Kreis

Die Konstruktionsmethode entspricht derselben wie der von Kante auf Linie oder Kreisbogen. Der Unterschied liegt darin, dass auf der Suchgeometrie nach zusammenhängenden Segmenten gesucht wird. Der Anfang bzw. Ende eines Segmentes wird durch eine Kante definiert. Es werden nur die zusätzlichen Einstellungen aufgeführt.

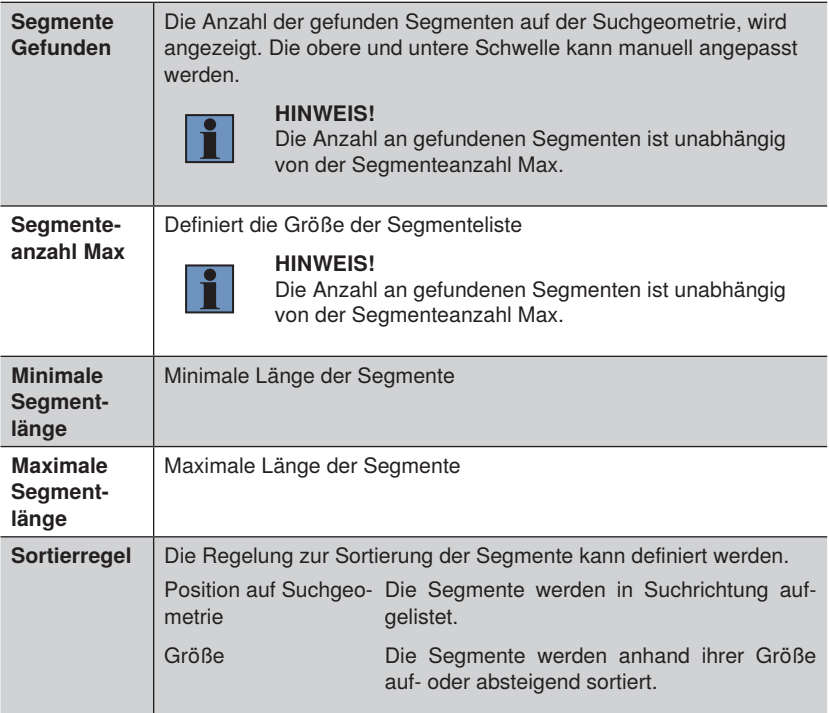

Punkt auf Linie oder Kreisbogen finden

Die Einstellungsparameter sind entsprechend der Suche nach Kanten auf Linien oder Kreisbögen. Im Gegensatz zur Suche nach Kanten auf Linien oder Kreisbögen wird hierbei auf senkrecht angeordneten Suchstrahlen nach Kantenübergängen gesucht. Folgende zusätzliche Einstellungen sind verfügbar:

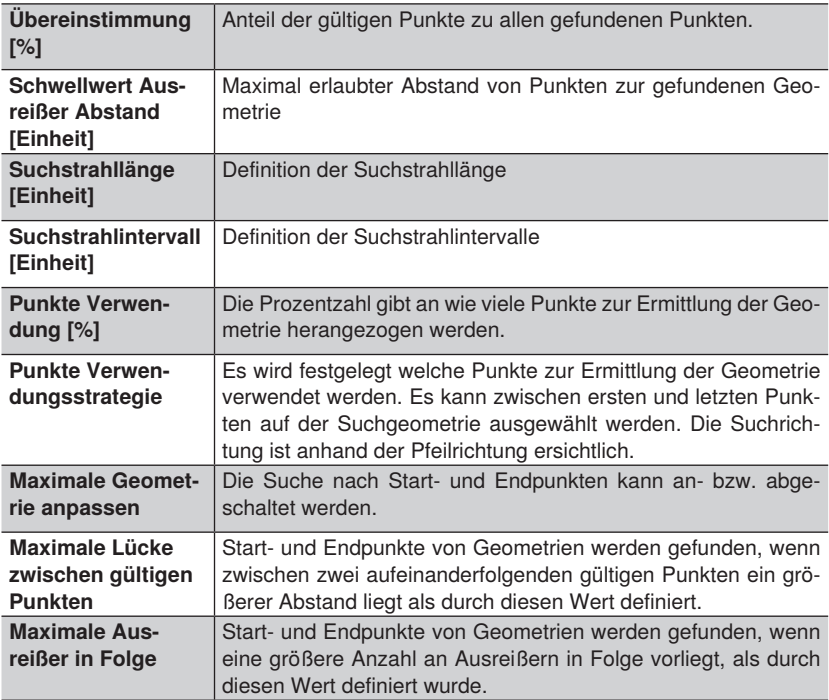

# **13.3 Modul Region**

# **13.3.1 Übersicht**

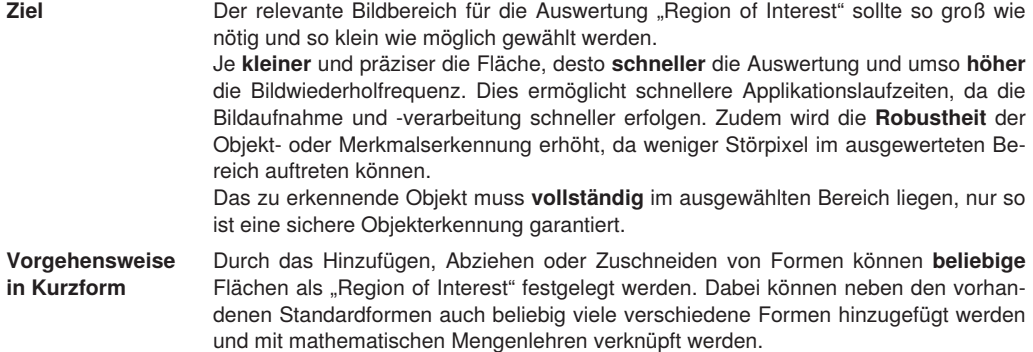

# **13.3.2 Einstellparameter**

**Bildbereich** Die Region of Interest ist im Bildbereich farblich markiert.

**Eigenschaft** Folgende Einstellungen/Ergebnisse erscheinen.

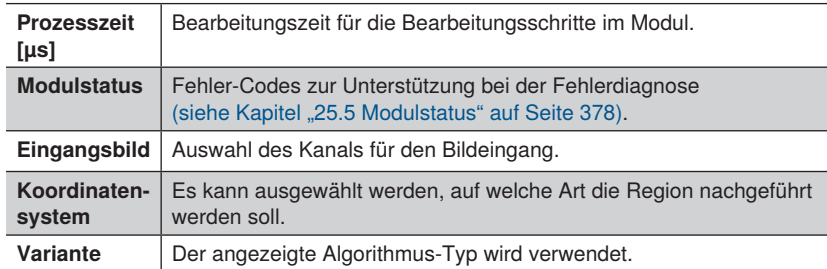

**Funktionsfeld** Neue Formen können hinzugefügt werden.

1. Mathematische Operation auswählen

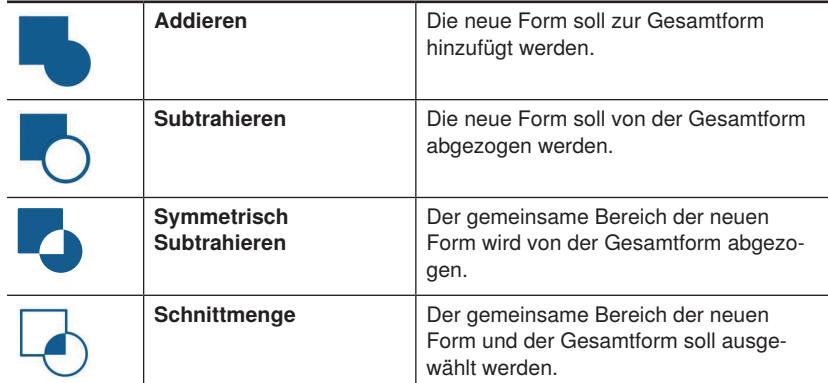

**Hinweis:** Die Reihenfolge der Formen wird durch deren Entstehung festgelegt und kann nachträglich nicht mehr verändert werden. Dies hat zur Folge, dass zur Verrechnung von Formen stets die Gesamtform aller davor existierenden Formen verwendet wird.

2. Neue Form auswählen

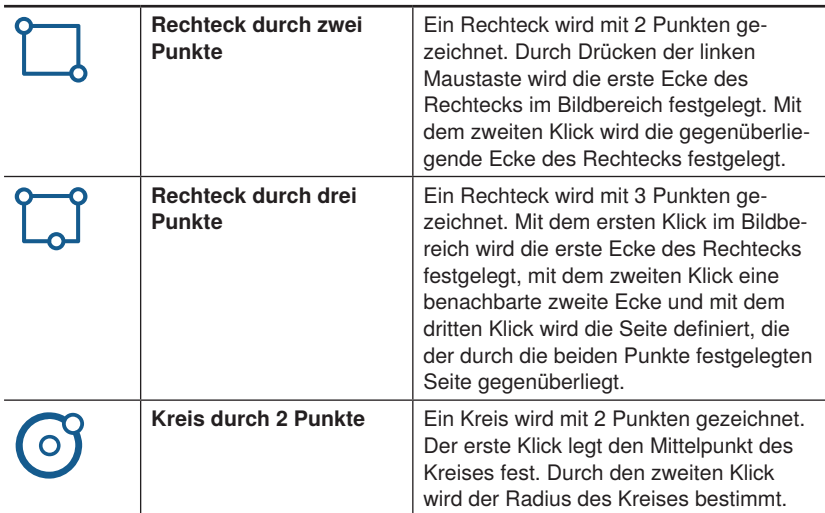

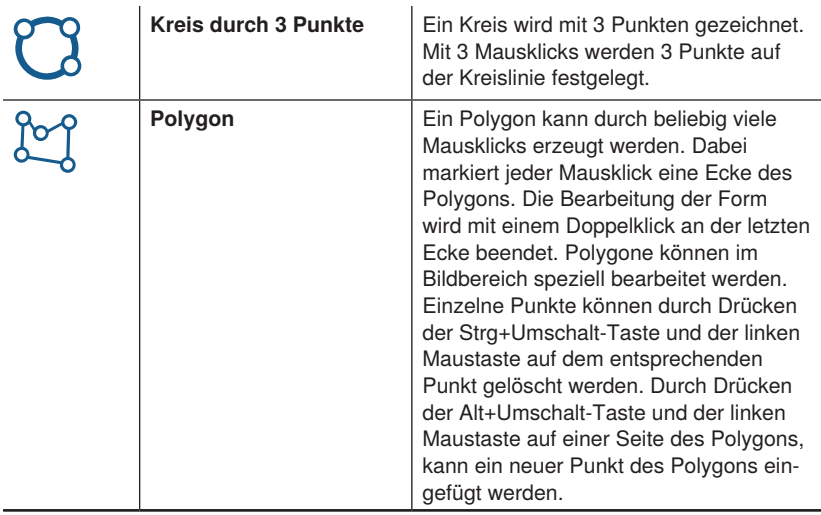

3. Neue Form im Bildbereich wie beschrieben zeichnen.

# **13.3.3 Konfiguration**

Das Modul Region umfasst standardmäßig die Konfiguration:

• Menge.

# **13.3.3.1 Untermodul Menge**

**Ziel** Alle im Bildbereich verwendeten Einzelformen und die Gesamtform können an die Anwendung angepasst werden. Standardmäßig ist ein Rechteck vorhanden.

**Bildbereich** Die ausgewählten Formen werden im Bildbereich angezeigt und können dort auch bearbeitet werden.

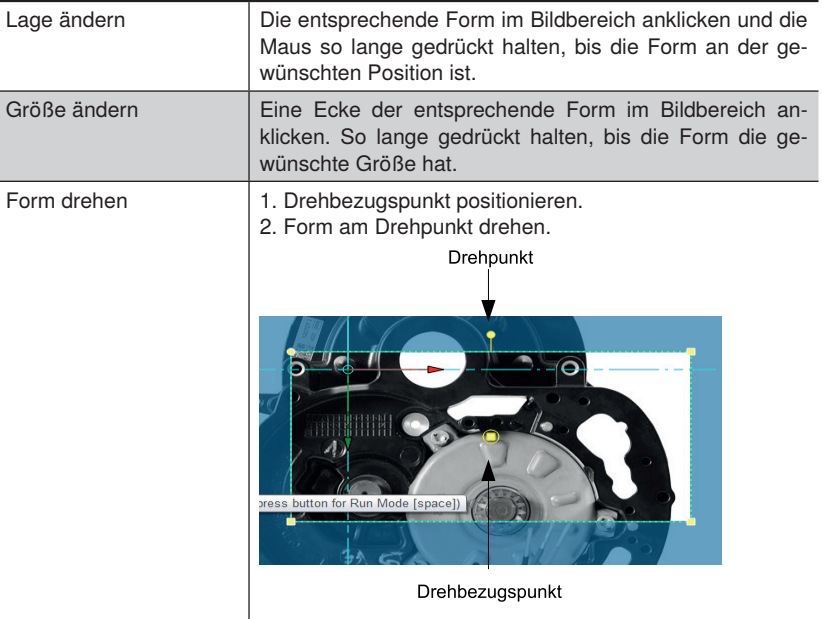

# **13.4 Modul Filter**

# **13.4.1 Übersicht**

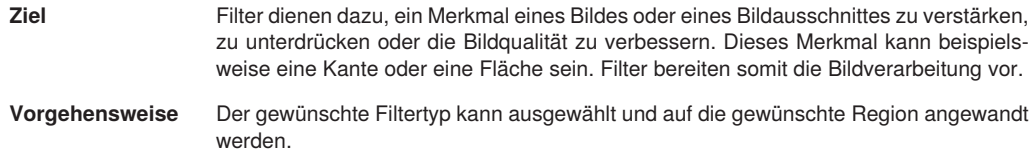

# **13.4.2 Einstellparameter**

**Bildbereich** Die aktuellen Filtereinstellungen werden in der ausgewählten Region of Interest angezeigt.

# **Eigenschaft** Folgende Einstellungen/Ergebnisse erscheinen.

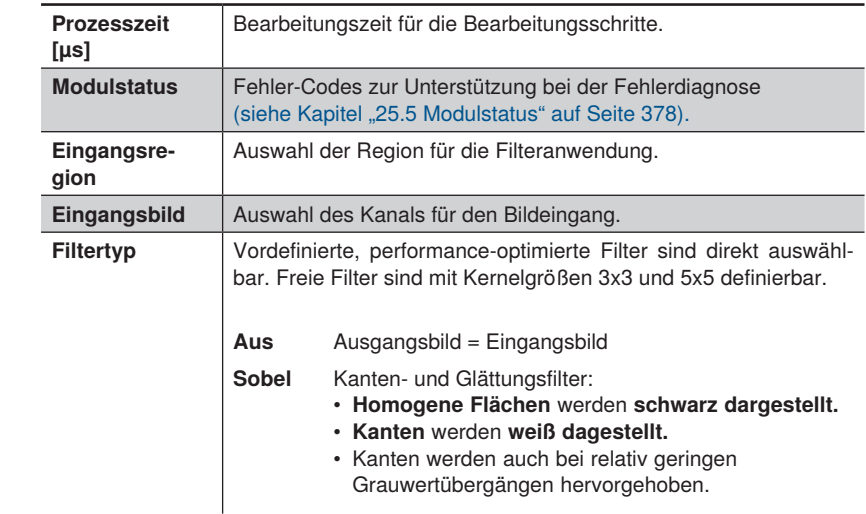

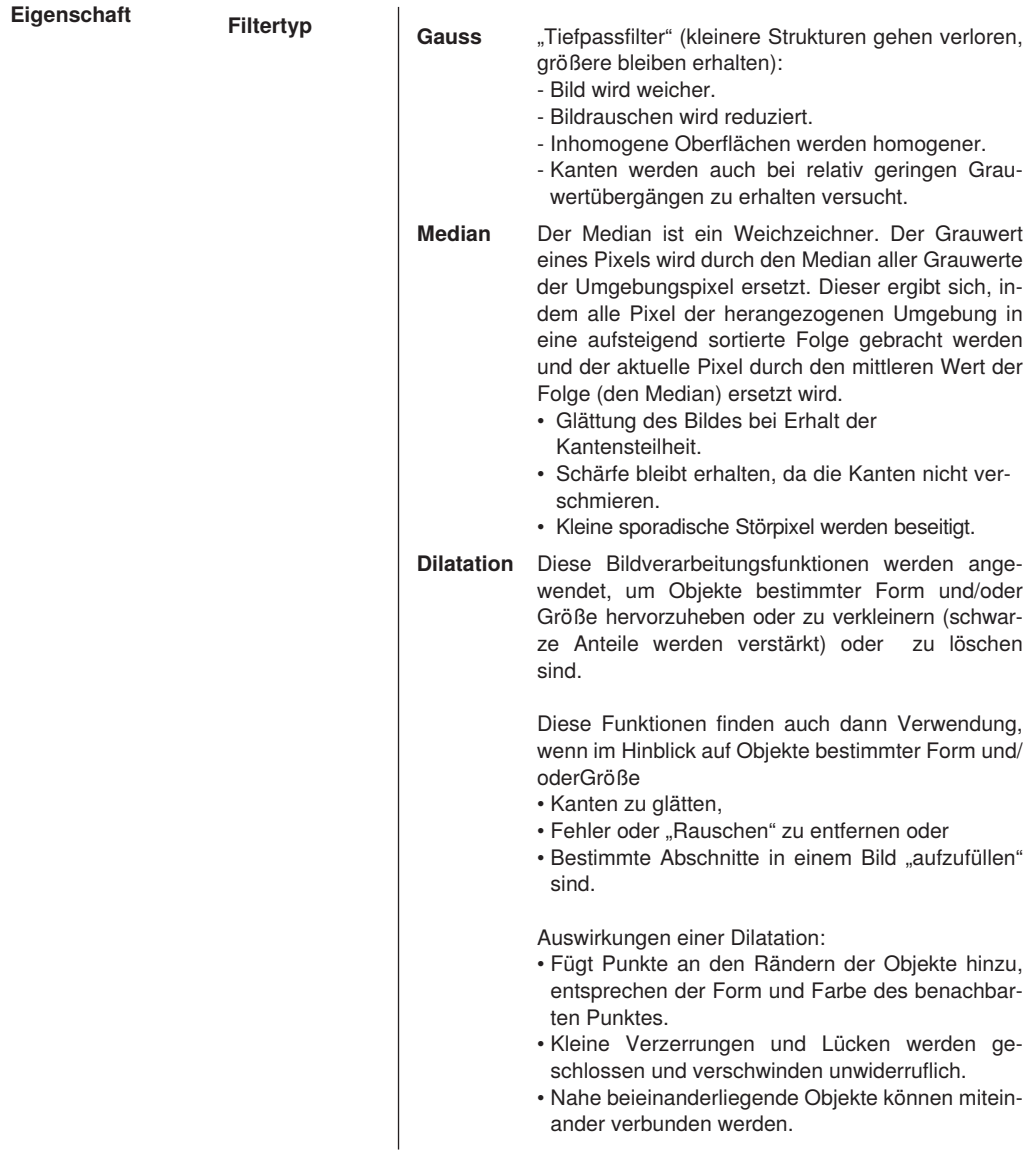

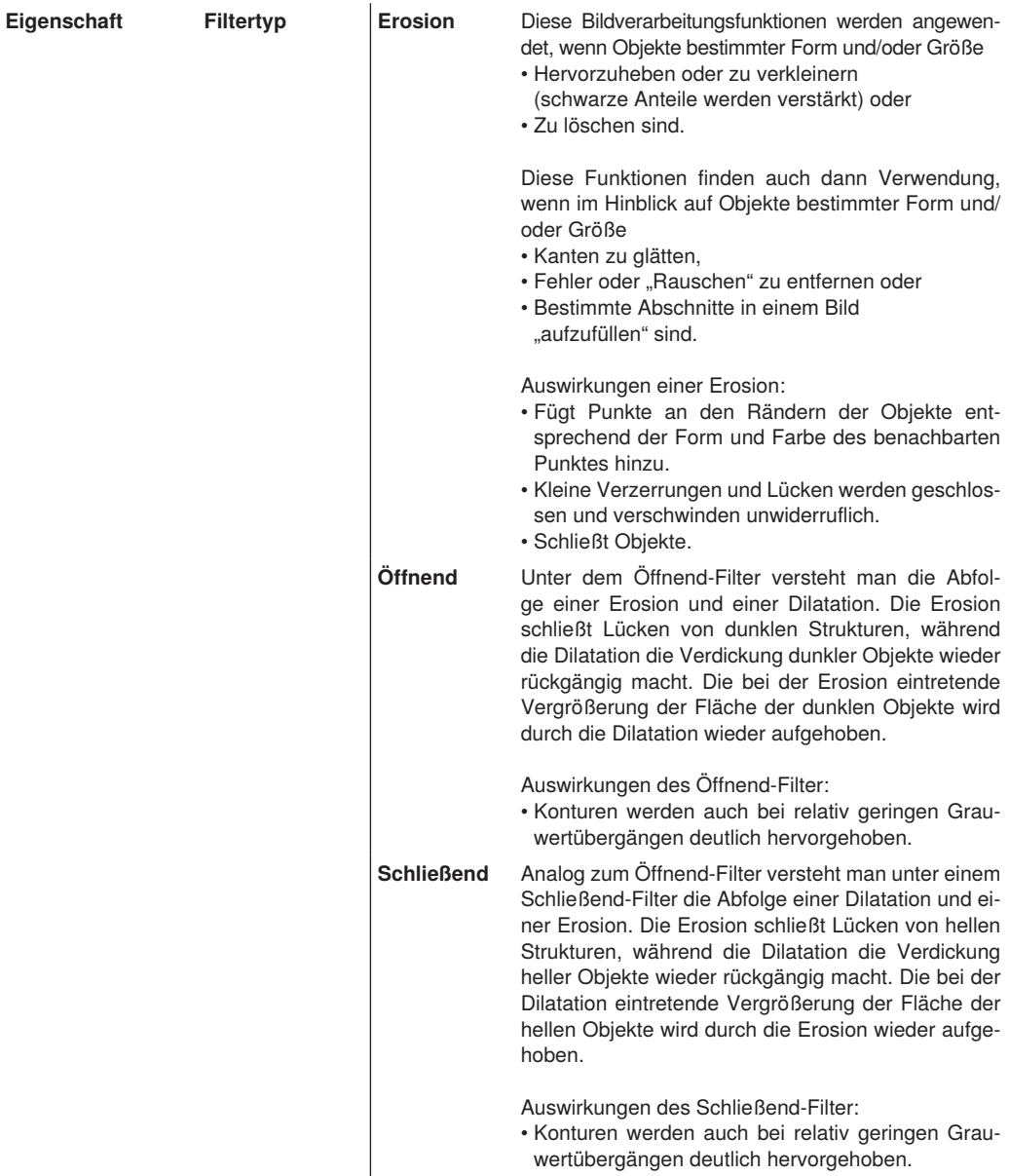

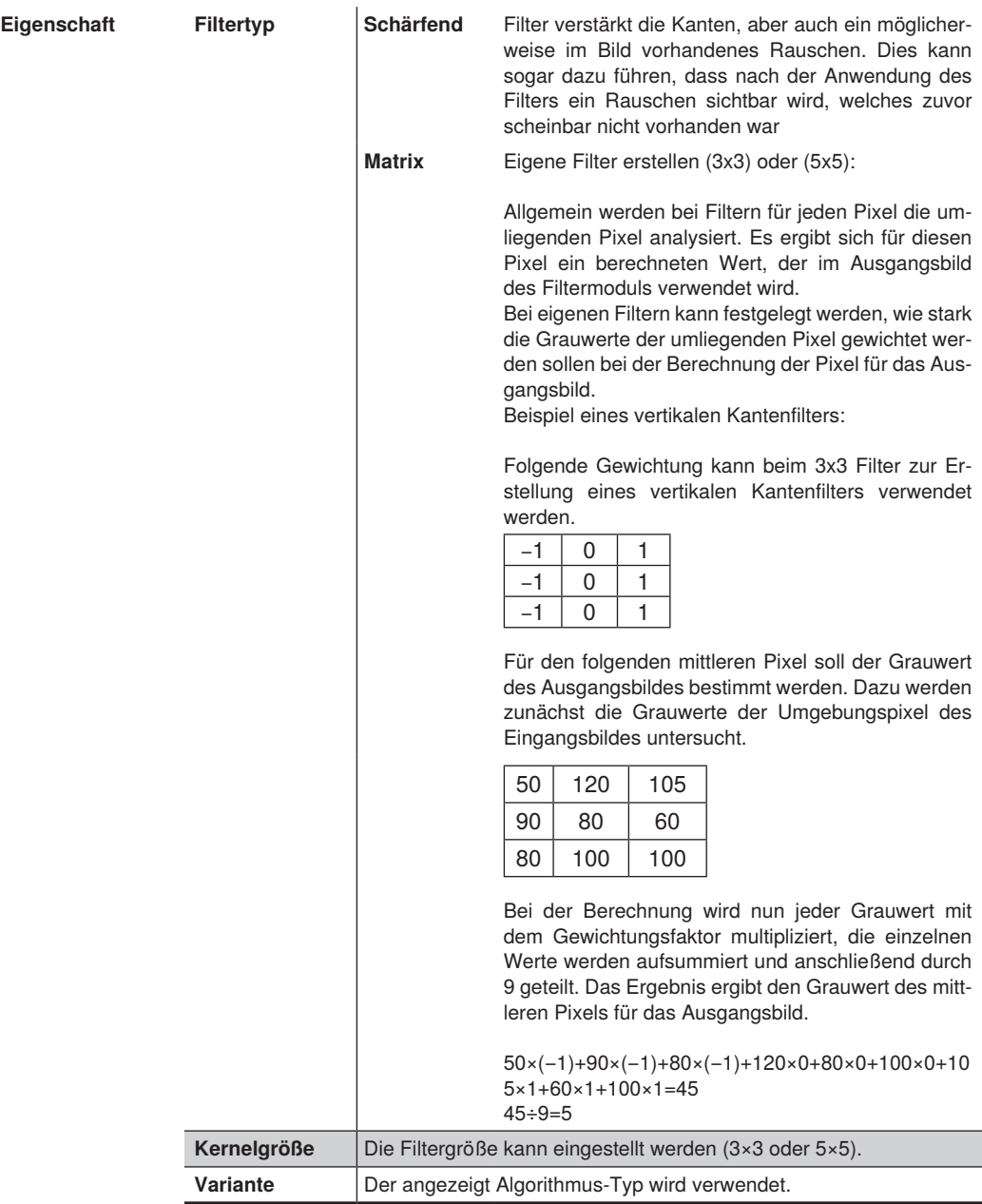

# **13.5 Modul Schwellwert**

## **13.5.1 Übersicht**

- **Ziel** Um Objekte auswerten oder zählen zu können, müssen die Bilder zur Vorbereitung in schwarz-weiße Binärbilder umgewandelt werden. Ziel ist es, den Vordergrund und Hintergrund voneinander zu trennen. Nur so kann anschließend eine einfache Auswertung der Bilder erfolgen.
- **Vorgehensweise** Die Grenzen für die Grauwerte, die drüber entscheiden, welche Pixel schwarz und welche Pixel weiß werden, können festgelegt werden. Das **Histogramm** bzw. das **Profil**, welches Helligkeitswerte bzw. -verteilung anzeigt, kann beim Schwellwertverfahren hilfreich sein.

#### **13.5.2 Einstellparameter**

**Bildbereich** Im Bildbereich erscheint eine Vorschau der Schwellwert-Analyse. Nur in der ausgewählten "Region of Interest" wird das Schwellwertverfahren angewandt. Dabei werden die Pixel in der "Region of Interest" in Abhängigkeit von den Grauwerten und den getroffenen Einstellungen entweder schwarz oder weiß.

**Eigenschaft** Folgende Einstellungen/Ergebnisse erscheinen.

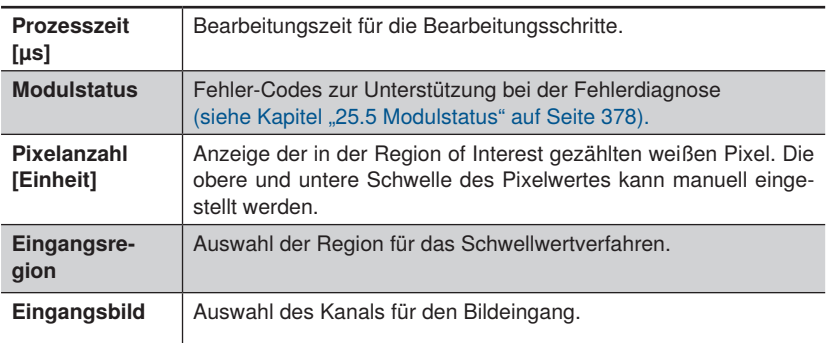

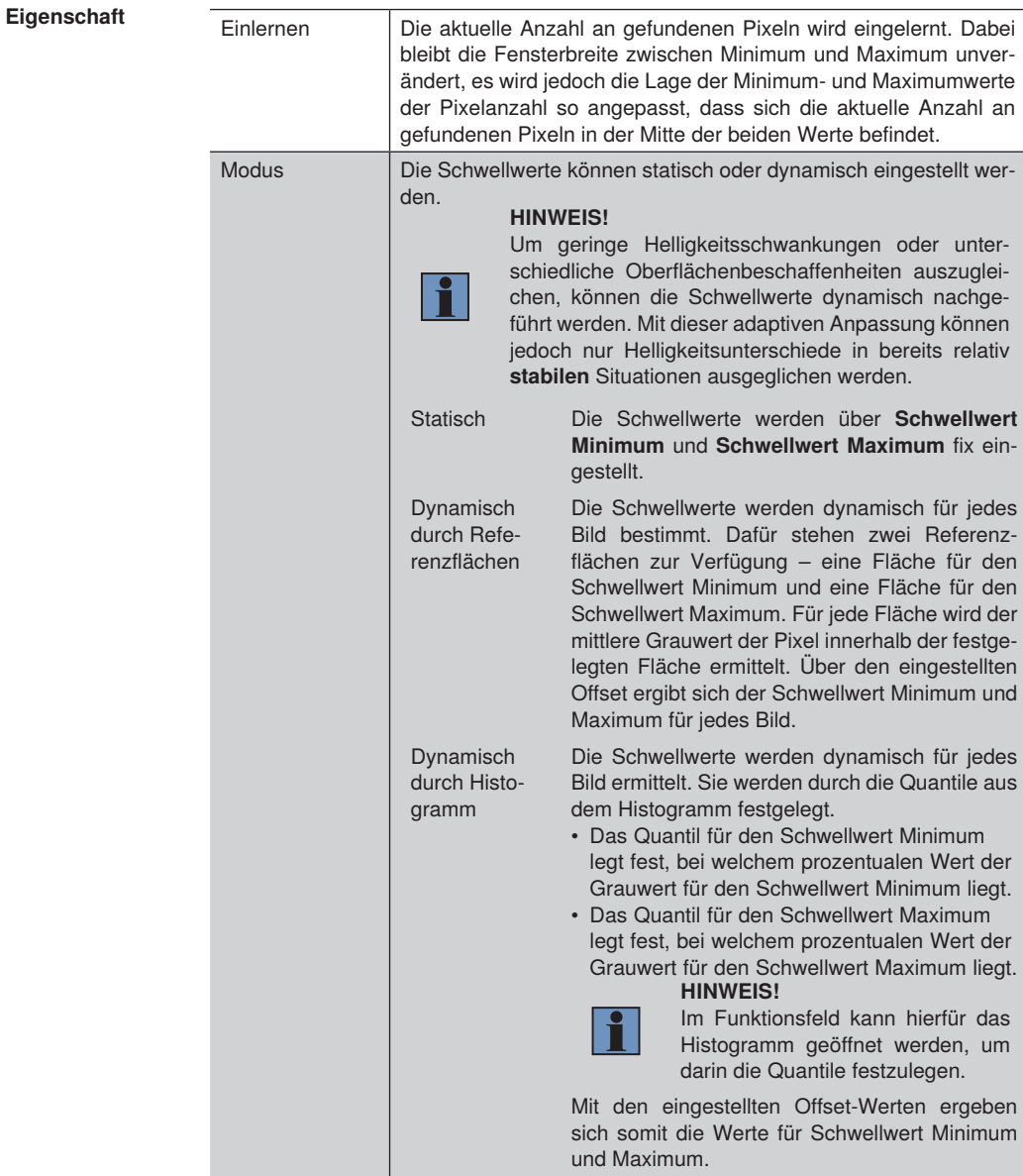

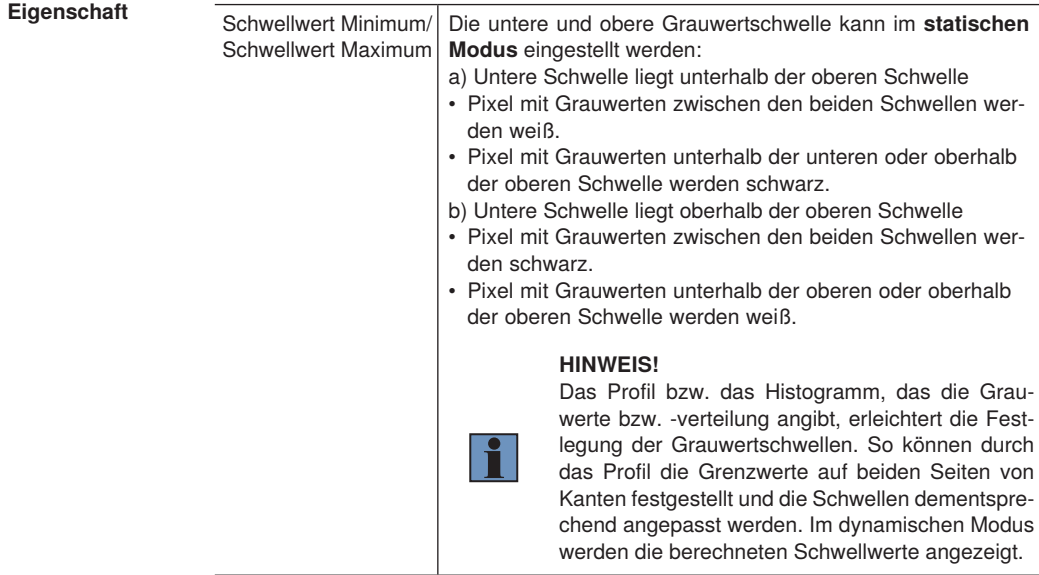

**Funktionsfeld** Im Funktionsfeld kann ein Fenster als Einstellhilfe für den Modus "Dynamisch durch Histogramm" geöffnet werden.

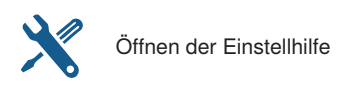

Grauer Bereich markiert Bereich für schwarze Pixel. Roter Bereich markiert Bereich für weise Pixel.

## **Zauberstab**

Das Werkzeug "Zauberstab" ist eine Einstellhilfe für das "Modul Schwellwert" und "Modul Schwellwert HSV". Mit diesem Werkzeug kann eine erste Einstellung für die einzelnen Schwellwerte erzielt werden. Die Schwellwerte müssen anschließend ggf. angepasst werden.

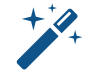

Öffnen der Einstellhilfe

#### **Vorgehensweise:**

Durch Aktivieren des Werkzeuges "Zauberstab" schaltet die Ansicht auf das Eingangsbild des Moduls um. Ein Klick auf die Stelle im Bild, die in der Anwendung als Vordergrund definiert werden soll ermittelt die Bildkoordinaten und leitet diese an den Algorithmus weiter. Der Algorithmus berechnet die neuen Binarisierungsschwellen (Schwellwert Minimum und Schwellwert Maximum). Anschließend wird das Ergebnis dargestellt.

#### **Berechnung der Schwellwerte:**

Schwellwert Minimum = Helligkeitswert an Klickposition – 20 Schwellwert Maximum = Helligkeitswert an Klickposition + 20 Beide Schwellwerte werden auf den Bereich [0...255] begrenzt.

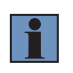

#### **HINWEIS!**

Im Modul Schwellwert HSV werden die Schwellwerte für alle 3 Kanäle berechnet.

# **13.6 Modul Schwellwert HSV**

## **13.6.1 Übersicht**

**Ziel** Bestimmte Farben sollen eingelernt und von anderen Farben unterschieden werden.

**Vorgehensweise** Damit Objekte verarbeitet werden können, muss ein binarisiertes Schwarz-Weiß-Bild erzeugt werden. Ziel ist es, den Vordergrund vom Hintergrund zu trennen. Hierzu werden die für die jeweilige Anwendung geeigneten Parameter (Farbton, Sättigung, Helligkeit) gewählt. Um die Möglichkeiten der Filter optimal ausnutzen zu können, wird im Folgenden eine kurze Übersicht über den HSV-Farbraum gegeben.

Im HSV Farbraum wird eine Farbe in drei Kanäle zerlegt.

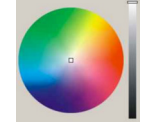

**H** (Farbton = Farbton) **S** (Saturation = Sättigung) **V** (Value = Helligkeitswert)

**Der Farbton H** kann Werte zwischen 0° und 360° annehmen und wird im Allgemeinen als Kreis abgebildet. Auf diesem Kreis werden alle Farben dargestellt. Bei 0° liegt die Farbe Rot, bei 120° die Farbe Grün und bei 240° die Farbe Blau. Dazwischen liegen sämtliche Farbtöne. Schwarz und Weiß werden nicht als Farbton aufgeführt. Sie werden über Sättigung und Helligkeit erreicht. Beim Vision-Sensor ist der Kreis in Schritte von 0 bis 255 aufgeteilt.

**Die Sättigung S** stellt die Leuchtkraft einer Farbe dar. Ist die Sättigung auf ihrem Maximum, erscheint eine reine Farbe. Ist die Sättigung auf ihrem Minimum-erscheint ein Grauwert, der wiederum abhängig vom aktuellen V-Wert (Helligkeitswert) ist. Zwischen diesem Maximum und Minimum liegen alle Farben zwischen Grau und der reinen Farbe.

**Der Helligkeitswert V** stellt die Helligkeit einer Farbe zwischen Schwarz und einem Maximum dar. Das erreichbare Maximum wird durch die Sättigung bestimmt.

Eine Farbe, deren V-Wert 0 annimmt, erscheint unabhängig von H und S als Schwarz. Eine Farbe, deren V-Wert sein Maximum erreicht, erscheint abhängig von H und S als hellste Variante der Kombination aus H und S.

Beispiele:

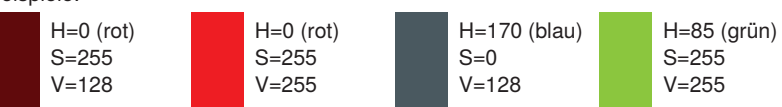

#### **Vorteile für die digitale Bildverarbeitung**

Für die digitale Bildverarbeitung bringt dies einen entscheidenden Vorteil. Ein Farbton kann unabhängig von seiner Helligkeit erkannt werden. Ein Blauton kann z.B. unabhängig von der Umgebungshelligkeit erkannt werden. Dies ist im RGB-Farbraum nicht möglich.

## **Anwendung**

Die Einstellung des Farbfilters entscheidet darüber, welche Farben den Filter passieren und welche nicht.

Sollen aus einem bunten Bild alle roten Farben herausgefiltert werden, muss der H-Wertfilter eingesetzt werden. Die Filterschwellen müssen um den gewünschten Rot-Ton herum gesetzt werden. Alle Farben innerhalb der beiden Schwellen werden durch den Filter durchgelassen.

Sollen bei dieser Anwendung alle Rottöne innerhalb der H-Schwellen unabhängig von Sättigung und Helligkeit den Filter passieren, können der S-Filter und der V-Filter deaktiviert werden. Sollen aber nur alle leuchtenden Rottöne den Filter passieren, muss der Sättigungsfilter aktiviert werden und alle Farben ab einem bestimmten Grauwert bis zum Maximum der Sättigung müssen den Filter passieren können.

Sollen nur alle dunklen Rottöne den Filter passieren, muss der Helligkeitsfilter so eingestellt werden, dass die obere auf den hellsten gewünschten Wert steht und die untere Schwelle auf 0 (Schwarz).

Bei einer Anwendung, die ein Graubild oder einen Einfarbendruck auswerten soll, können Farbtonfilter und Sättigungsfilter nicht verwendet werden. Ein Bild, das nur aus gleichen Farbtönen unterschiedlicher Helligkeit besteht, kann nur mit dem Helligkeitsfilter analysiert werden.

Hat ein Farbbild schwarze, weiße oder graue Anteile, aber gewisse Farbtöne den Filter passieren sollen, muss auf jeden Fall der Sättigungsfilter aktiviert werden und auf Farben mit großer Sättigung eingestellt werden. Schwarz-, Weiß- und Grautöne haben keinen definierten H-Wert und werden somit irgendeiner Farbe zugeordnet. Sie müssen anhand ihres charakteristischen Sättigungswertes (= 0) aussortiert werden.

Beispiel:

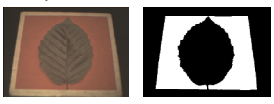

Soll bei diesem Bild der rote Bereich erkannt werden (den Filter passieren), ist es notwendig, den H-Filter so einzustellen, dass alle Rottöne durchgelassen werden. Da in diesem Bild aber weiße Anteile (weißer Rahmen) auftreten, die ausgeblendet werden sollen, muss der Sättigungsfilter mit eingesetzt werden.

Im Folgenden werden die für die einzelnen Filter notwendigen Einstellungen beschrieben. Es können sowohl ein als auch mehrere Filter zur Erzeugung des binarisierten Schwarz-Weiß-Bildes gewählt werden.

Das **Histogramm** bzw. das **Profil**, das die Helligkeitswerte bzw. -verteilung anzeigt, kann dazu hilfreich sein.

## **13.6.2 Einstellparameter**

- **Bildbereich** Im Bildbereich erscheint eine Vorschau der Schwellwert HSV-Analyse. Die Vorschau erfolgt nur für die ausgewählte Region.
- **Eigenschaft** Folgende Einstellungen/Ergebnisse erscheinen:

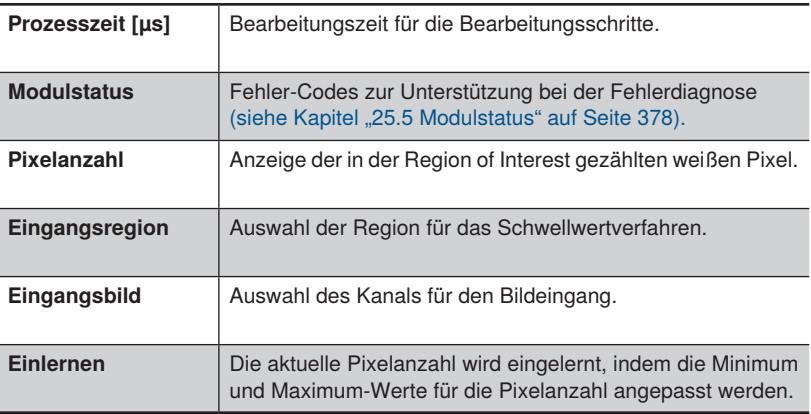

**Funktionsfeld** Im Funktionsfeld kann ein Fenster als Einstellhilfe für das Schwellwert HSV-Modul geöffnet werden

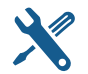

Öffnen der Einstellhilfe Öffnen des Zauberstabs

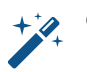

#### Grafisches Verschieben der Grenzen

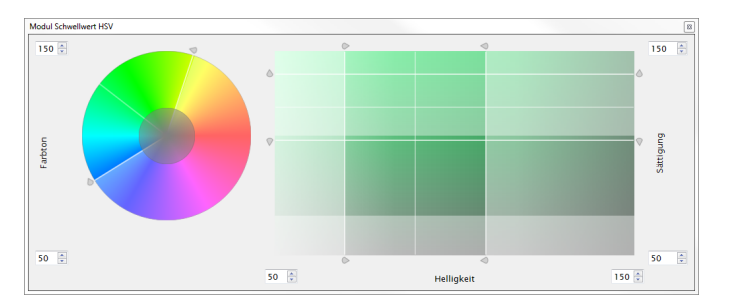

## **13.6.3 Konfiguration**

Das Modul Schwellwert HSV umfasst die Konfiguration:

- Farbton
- **Sättigung**
- Wert

#### **13.6.3.1 Untermodul Farbton**

**Ziel** Der Filter für den Farbton kann eingestellt werden.

**Eigenschaft** Folgende Einstellungen/Ergebnisse erscheinen.

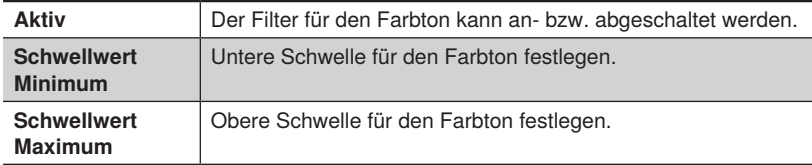

#### **13.6.3.2 Untermodul Wert**

**Ziel** Der Filter für die Helligkeit kann eingestellt werden

**Eigenschaft** Folgende Einstellungen/Ergebnisse erscheinen.

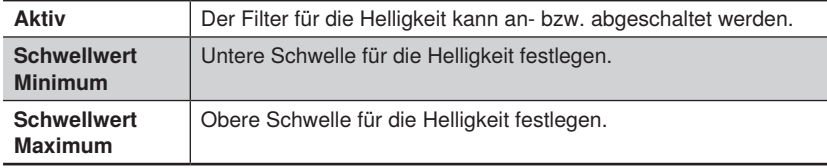

#### **13.6.3.3 Untermodul Sättigung**

**Ziel** Der Filter für die Sättigung kann eingestellt werden.

**Eigenschaft** Folgende Einstellungen/Ergebnisse erscheinen.

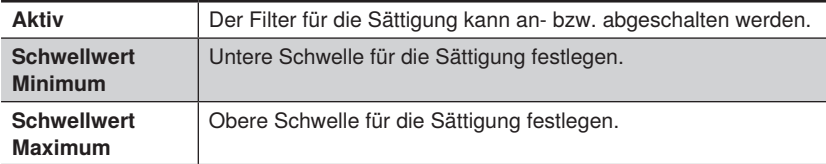

# **13.7 Modul Cluster (nur für Smart Camera)**

# **13.7.1 Übersicht**

- **Ziel** Objekte sollen sicher erkannt, gezählt oder sortiert werden, um die Prüfteile auf Vollständigkeit oder Qualität zu untersuchen.
- **Vorgehensweise** Die Mindest- und Maximalanzahl von zusammengehörenden Pixeln, die einen Cluster (Bereich) darstellen sollen, wird vorgegeben. Zudem kann bestimmt werden, wie viele Objekte maximal gezählt werden und nach welchen Kriterien die Objekte sortiert werden sollen.

#### **13.7.2 Einstellparameter**

**Bildbereich** Gefundene Cluster werden im Bildbereich rot umrahmt.

#### **Eigenschaft** Folgende Einstellungen/Ergebnisse erscheinen:

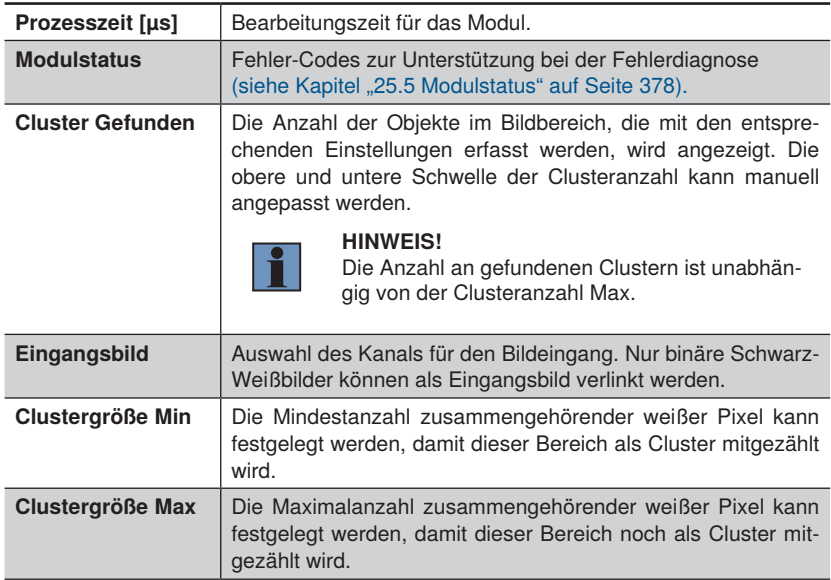

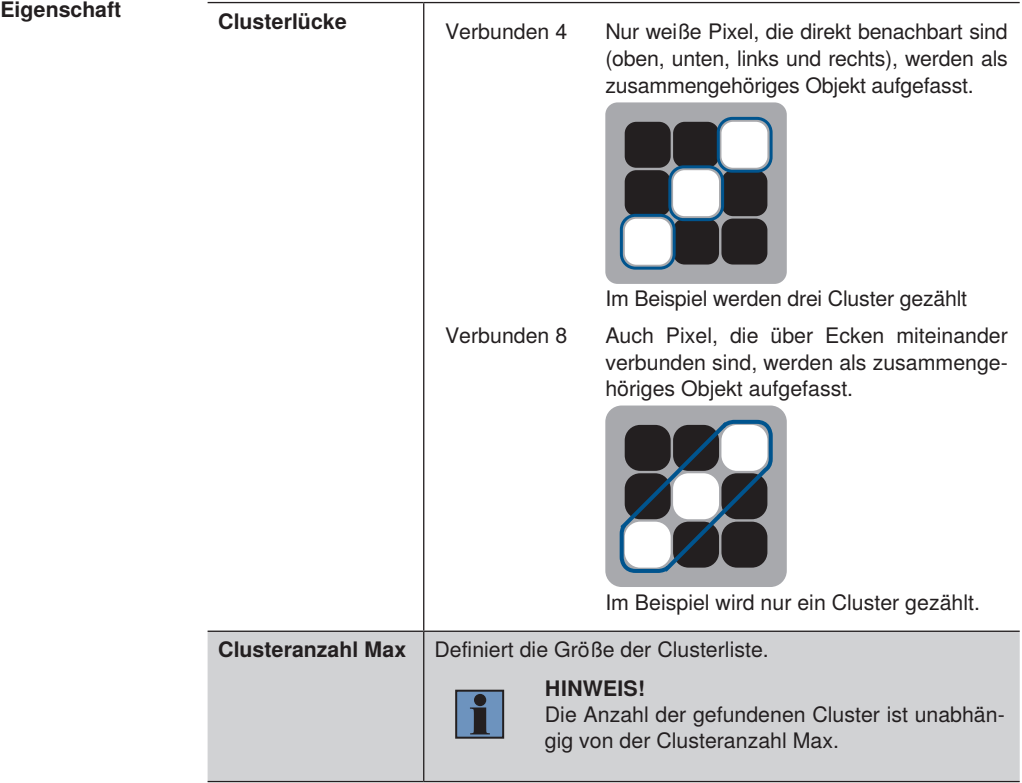

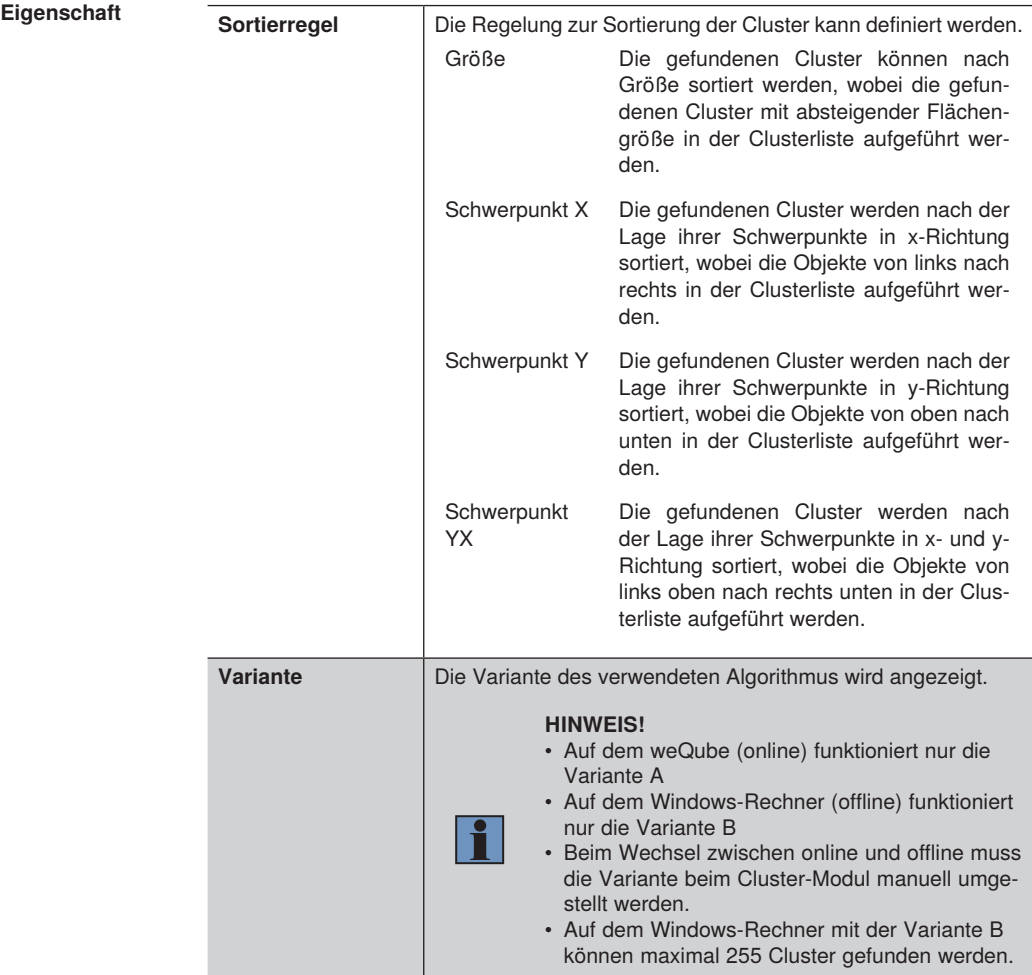

# **13.7.3 Konfiguration**

Das Modul Cluster umfasst die Konfiguration:<br>
• Clusterliste.

• Clusterliste.

### **13.7.3.1 Untermodul Clusterliste**

- **Ziel** Im Untermodul werden die gefundenen Cluster aufgelistet, um anschließend ihre Lage, Pixelanzahl etc. über einen Ausgang zu übertragen.
- **Eigenschaft** Folgende Einstellungen/Ergebnisse erscheinen bei einem ausgewählten Cluster:

Pixelgröße | Die Pixelanzahl des Clusters wird angezeigt.

Unter Schwerpunkt werden die Koordinaten des Cluster-Schwerpunkts angezeigt.

# **13.8 Modul Blob (nur für Visionsystem)**

## **13.8.1 Übersicht**

- **Ziel** Benachbarte weiße Pixel werden als Blob (Objekt) erkannt. Blobs können mit verschiedenen Kriterien (z.B. Fläche, Umfang, Konvexität) eingeschränkt werden, sodass beispielsweise nur Blobs mit einer bestimmten Fläche gefunden werden. Die Koordinaten von Blobs oder die Anzahl an gefundenen Blobs kann zur Anwesenheits- oder Vollständigkeitskontrolle bzw. zum Koordinatenaustausch verwendet werden.
- **Eigenschaft** Als Eingangsbild muss ein binäres Schwarz-Weiß-Bild verknüpft werden. Hierfür ist ein Modul im Projekt notwendig, dass solch ein binäres Bild erzeugt (z.B. Modul Schwellwert). Anschließend können die Kriterien zur Eingrenzung der Blobs aktiviert und mit passenden Minimum- und Maximum-Werten belegt werden. Somit werden nur Objekte gefunden, für welche die Kriterien zutreffen. Es können dabei mehrere Kriterien aktiviert sein. Folgende Grafik zeigt für einige Merkmale die unterschiedlichen Ausprägungen von "klein" bis "groß".

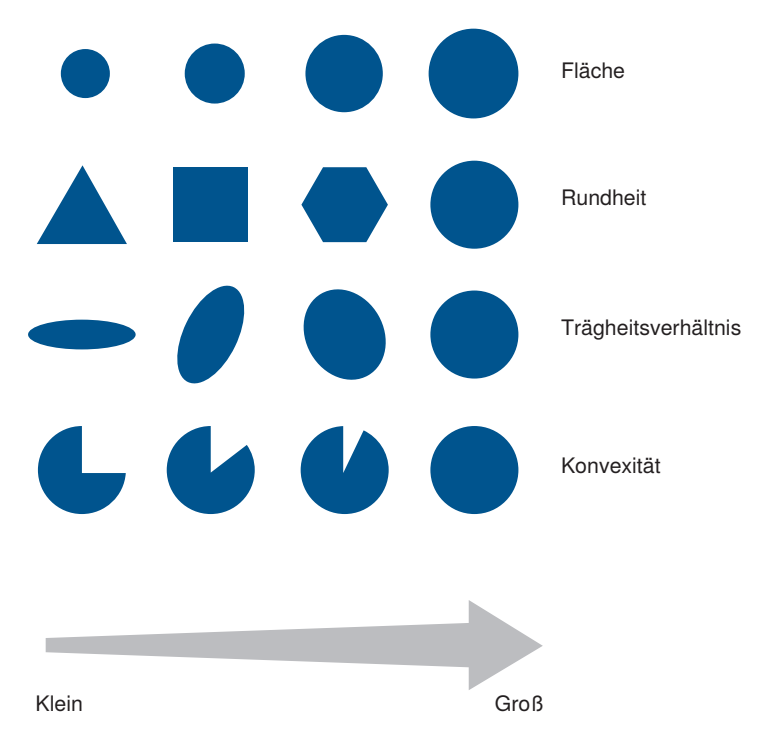

Die Anzahl an gefundenen Blobs wird ausgegeben. Ferner ist eine beliebige Sortierung der Objekte möglich. Für die gefundenen Blobs in der Blobliste werden je nach aktivem Filter verschiedene Werte (z.B. Schwerpunkt, Fläche) berechnet.
# **13.8.2 Einstellparameter**

**Eigenschaft** Folgende Einstellungen/Ergebnisse erscheinen:

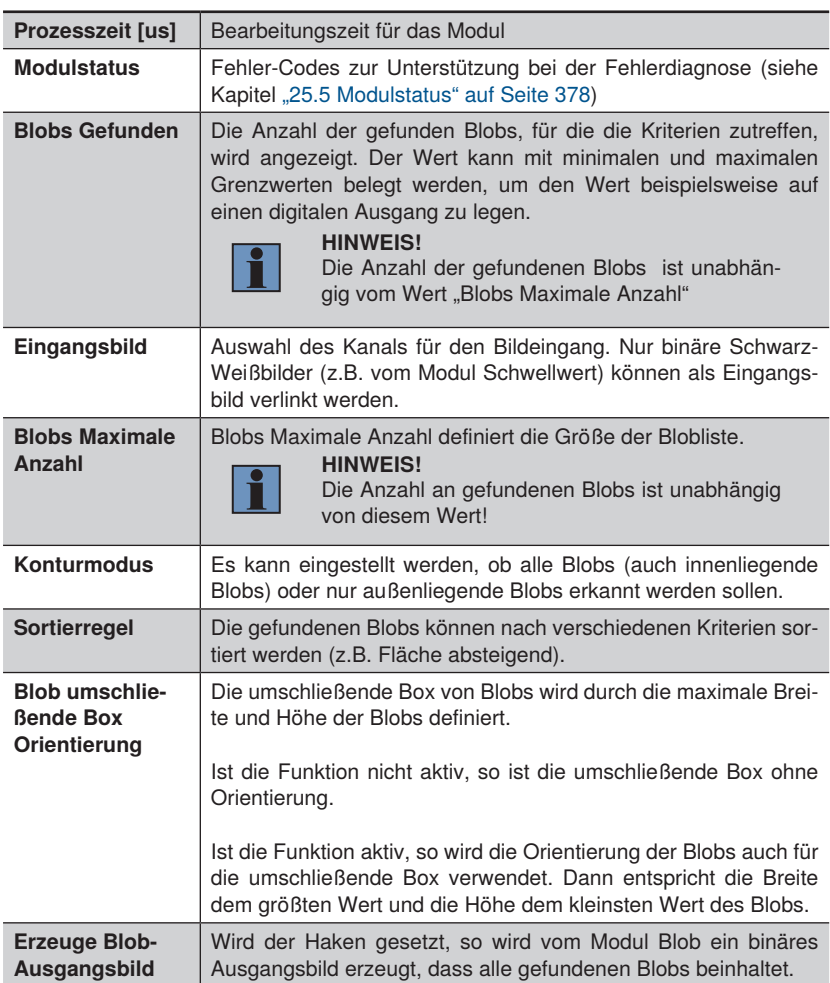

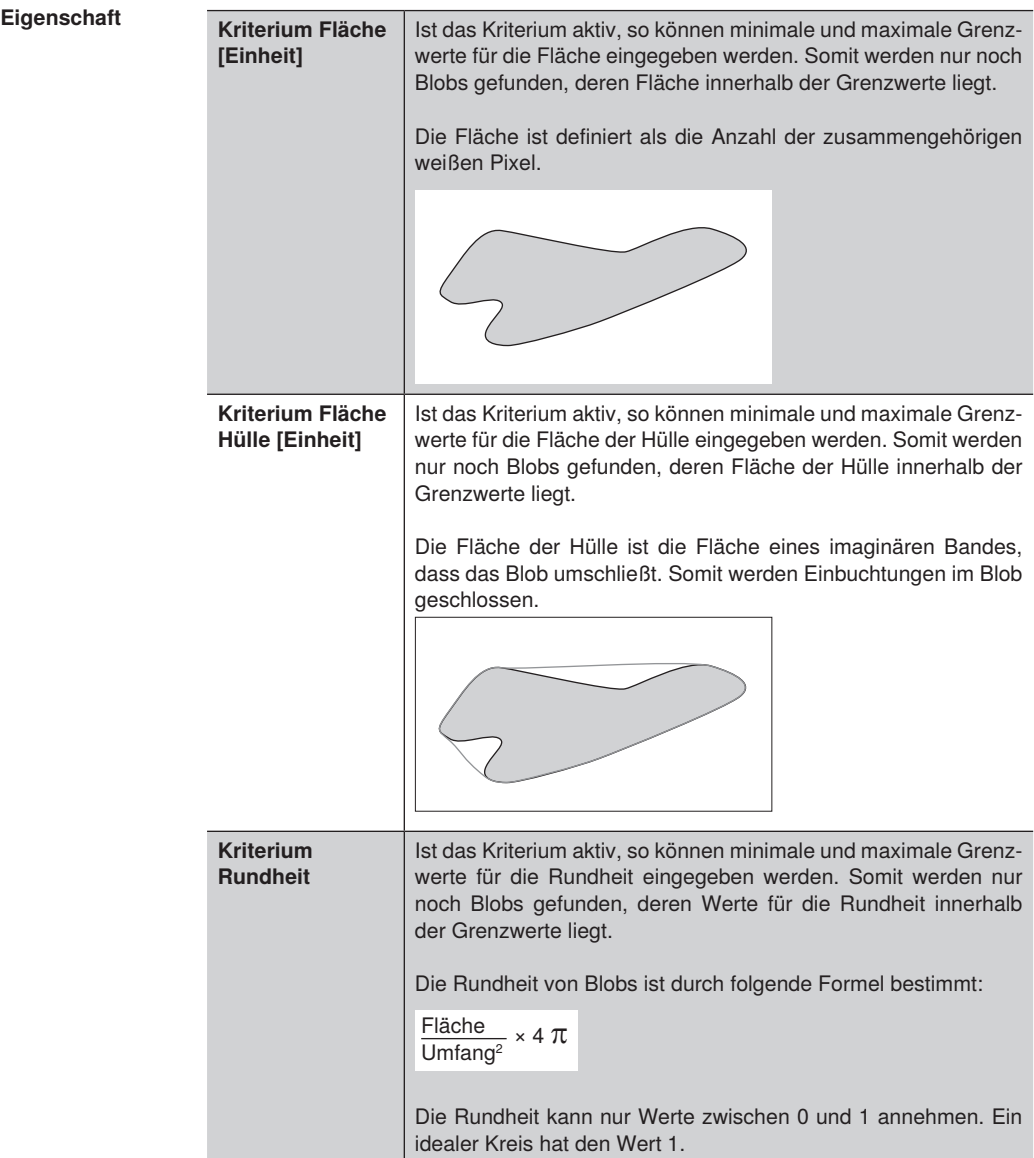

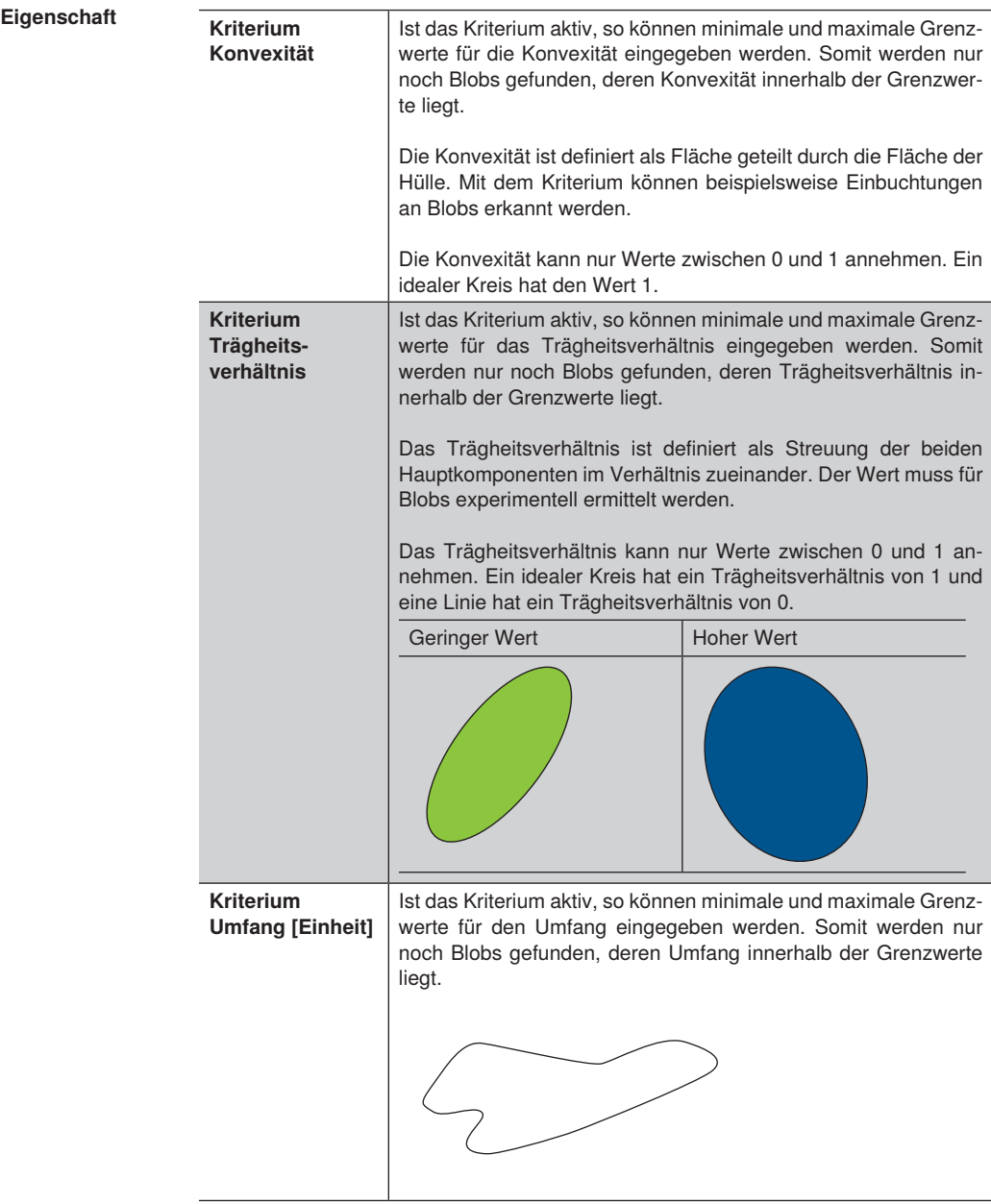

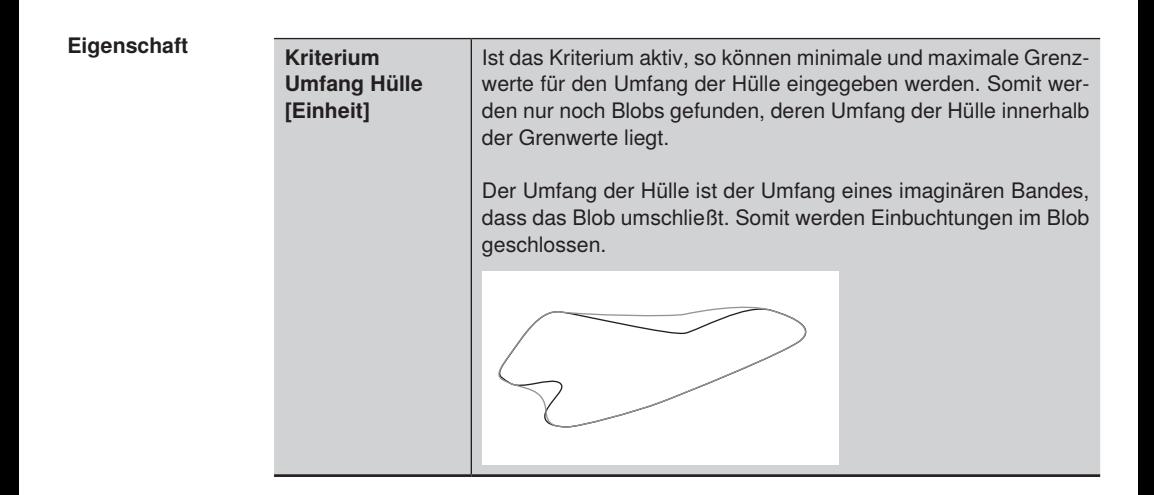

## **13.8.3 Konfiguration**

Das Modul Blob umfasst die Konfiguration:

• Blobliste

## **13.8.3.1 Untermodul Blobliste**

**Ziel** Im Untermodul Blobliste werden die gefunden Blobs je nach Sortierregel aufgeführt. Zu jedem Blob werden die berechneten Ergebnisse (z.B. Fläche, Schwerpunkt) angegeben.

**Eigenschaft** Folgende Einstellungen/Ergebnisse erscheinen:

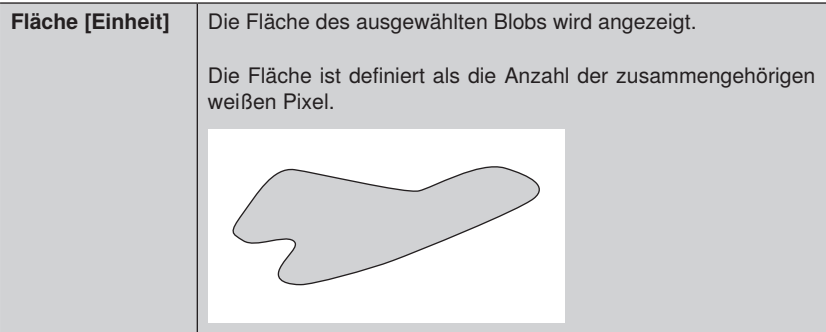

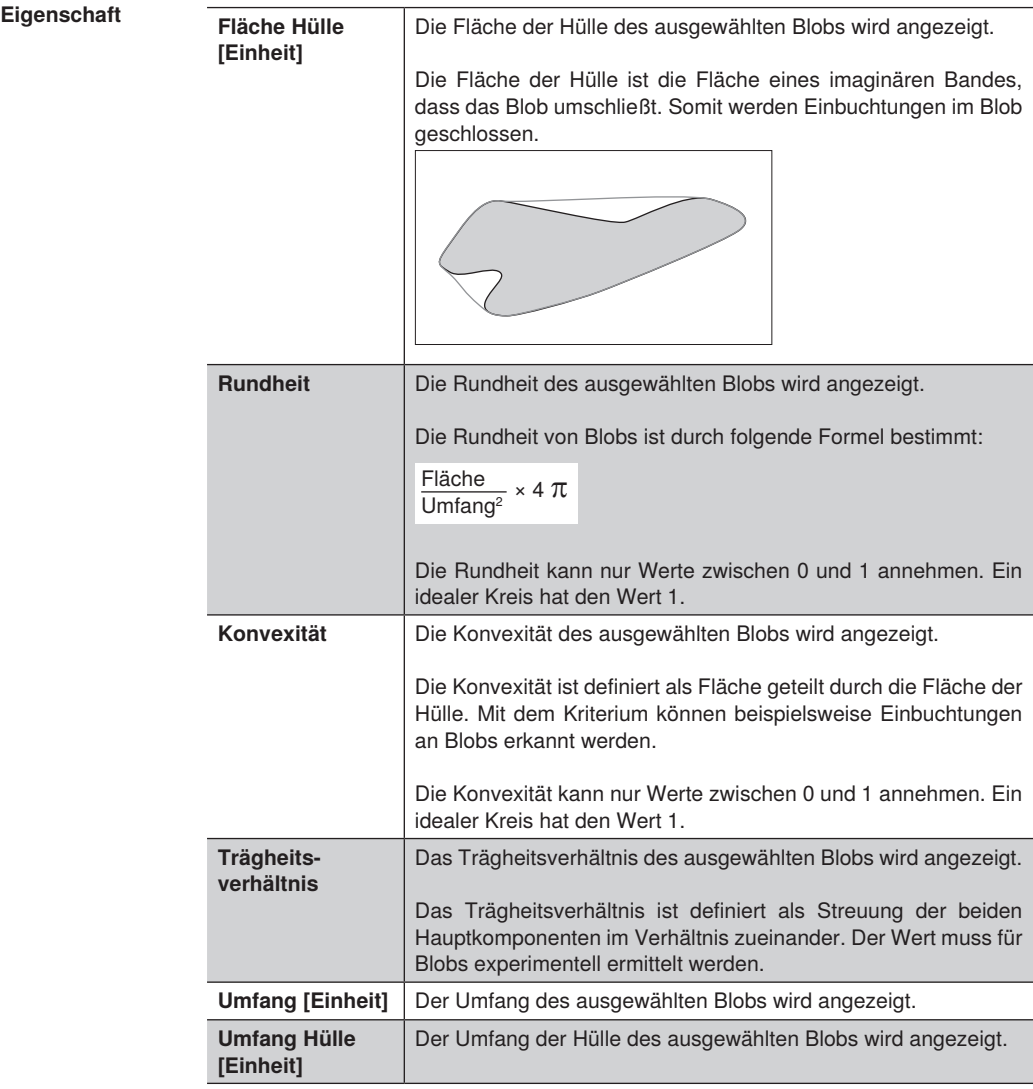

Zusätzlich werden zu jedem Blob der Schwerpunkt inkl. Orientierung und die Ergebnisregion mit dem Ursprung, der Orientierung, der Breite und der Höhe des Blobs ausgegeben.

# **13.9 Modul Messen**

## **13.9.1 Übersicht**

- **Ziel** Maßhaltigkeitsprüfungen von Entfernungen, Längen, Durchmesser oder Winkeln festlegen und Messung vornehmen. Linien und Kreise werden mit Hilfe von Suchstrahlen gefunden. Distanzen und Winkel können zwischen gefundenen Linien oder Punkten gemessen werden.
- **Vorgehensweise in Kurzform** Maßhaltigkeitsprüfung von Entfernung, Länge, Durchmesser oder Winkel festlegen und Messung vornehmen. Linien und Kreise werden mit Hilfe von Suchstrahlen gefunden. Distanzen und Winkel können zwischen gefundenen Linien oder Punkten gemessen werden.

### **13.9.2 Einstellparameter**

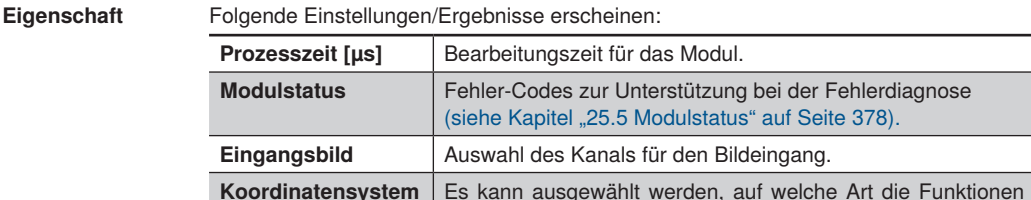

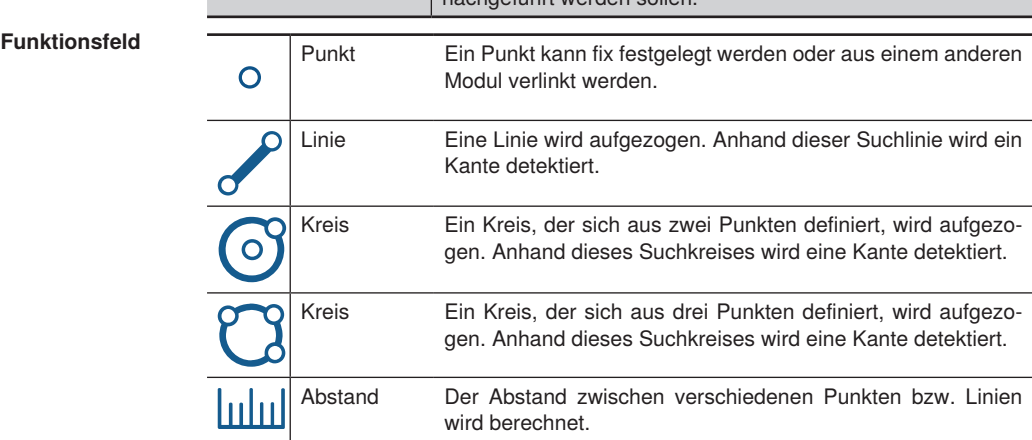

nachgeführt werden sollen.

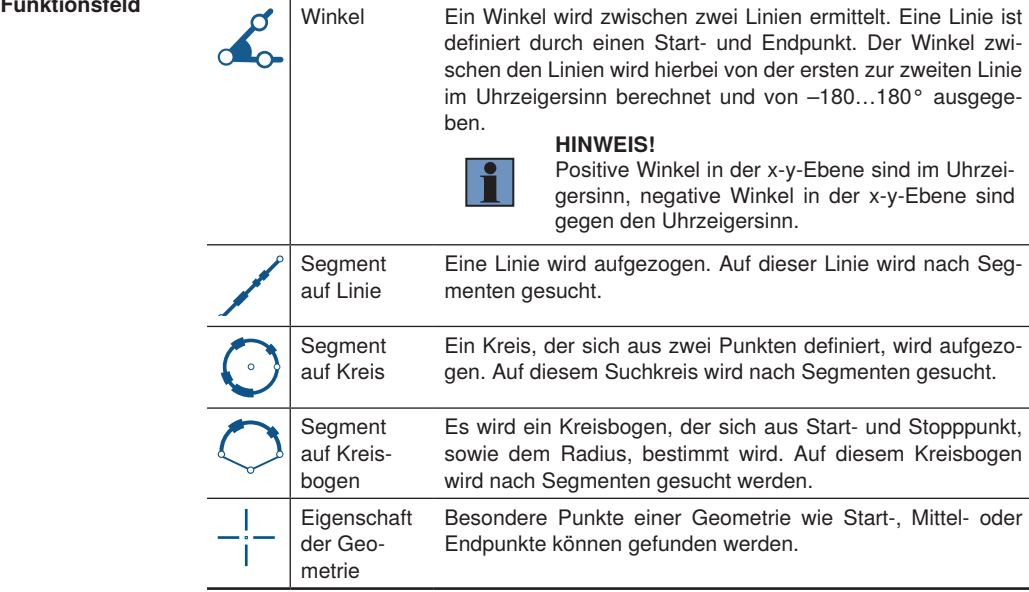

## **13.9.2.1 Untermodul Punkt finden**

**Ziel** Einen Punkt finden

**Vorgehensweise** Ein Punkt kann fix festgelegt werden oder von einem anderen Modul verlinkt werden.

**Eigenschaft** Folgende Einstellungen/Ergebnisse erscheinen. Gefundener Punkt Der gefundene Punkt wird angezeigt. Eingangspunkt Ein Punkt kann fix festgelegt oder von einem anderen Modul verlinkt werden.

## **13.9.2.2 Untermodul Linie, Kreis oder Kreisbogen finden**

**Ziel** Eine Linie, einen Kreis oder einen Kreisbogen detektieren.

**Vorgehensweise** Zunächst in der Toolbar die Funktion aktivieren. Nachdem das Tool aktiviert wurde, kann die Geometrie im Bildbereich eingezeichnet werden. Senkrecht zur Suchgeometrie werden Suchstrahlen generiert. Auf jeder dieser Suchstrahlen wird entsprechend den Einstellungen nach einer Kante gesucht. Diese gefundenen Kanten bilden eine Punktewolke, durch die nun die gesuchte Geometrie gelegt wird, für die der Abstand zur Punktewolke möglichst klein ist. Einzelne Punkte können als Ausreißer erkannt werden und beim nächsten Iterationsschritt (erneute best-fit Berechnung) ignoriert werden. Diese best-fit Berechnung wird so oft durchgeführt, wie dies bei den Anpassungsiterationen eingestellt ist.

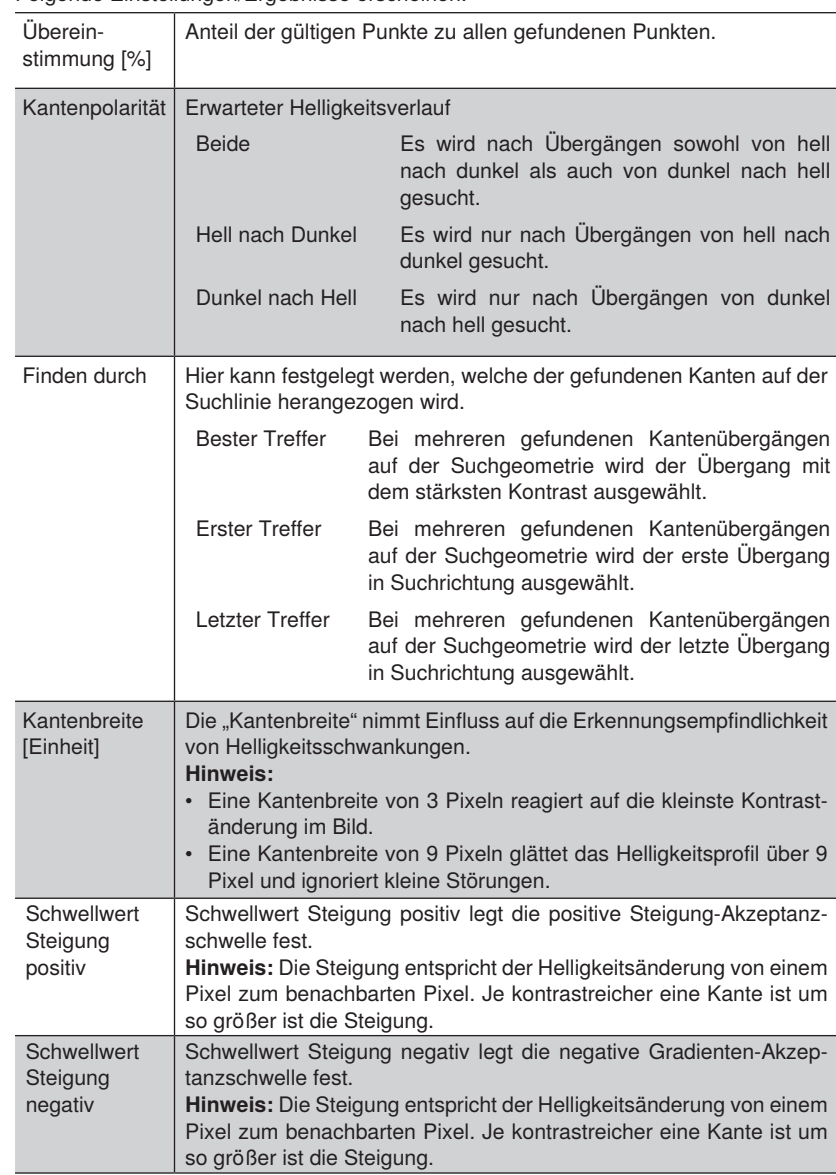

# **Eigenschaft** Folgende Einstellungen/Ergebnisse erscheinen.

# **Eigenschaft**

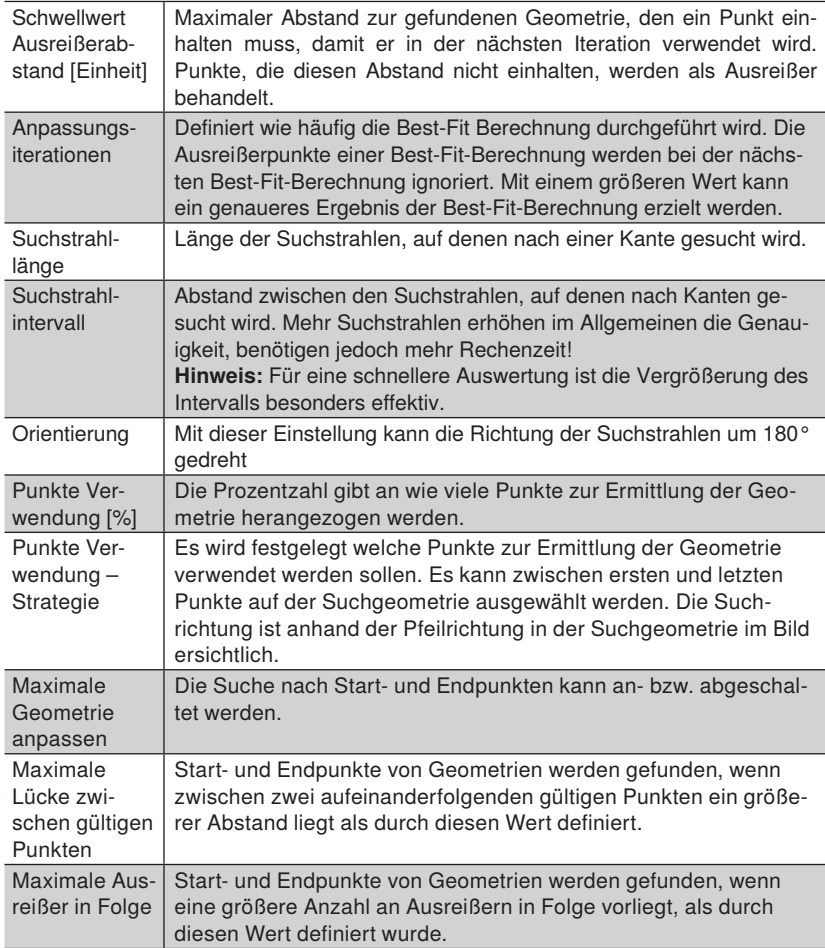

**Eigenschaft** Bei den gefundenen Geometrien werden je nach Geometrie folgende Ergebnisse berechnet.

Für Linie:

- Punkt 1 und 2 sowie der Mittelpunkt der gefundenen Linie
- Länge der Linie
- Der Winkel von der Suchgeometrie zur gefundenen Geometrie (positiv gegen den Uhrzeigersinn)

Für Kreisbogen:

- Durchmesser des gefundenen Kreisbogens
- Winkel Start und Umfang (abhängig vom Eingangskoordinatensystem; positiv im Uhrzeigersinn)
- Koordinaten vom Beginn, der Mitte und dem Endes des Kreisbogens
- Länge des gefundenen Kreisbogens
- Winkel von der Suchgeometrie zur gefundenen Geometrie (positiv im Uhrzeigersinn). Die Orientierung der Kreisbögen ist hierbei definiert vom Mittelpunkt des Kreisbogens zur Mitte auf dem Kreisbogen.

Für Kreis:

• Durchmesser

### **13.9.2.3 Untermodul Distanz messen**

**Ziel** Einen Abstand zwischen zwei Punkten bzw. einem Punkt und einer Linie ermitteln.

**Vorgehensweise** Zunächst in der Toolbar die Funktion aktivieren. Den ersten Punkt bzw. die erste Linie anklicken, danach den zweiten Punkt bzw. die zweite Linie anklicken.

**Eigenschaft** Folgende Einstellungen/Ergebnisse erscheinen.

Ausgang Abstand **[Einheit]** Der Abstand wird in Pixeln angezeigt. Der Wert kann mit beliebigen unteren und oberen Schwellen versehen werden. Hierzu den ermittelten Wert anklicken und auf den Button klicken. Im neuen Fenster den gewünschten Wert für die untere und obere Schwelle eintragen. Berechnungsmethode Welche Art von Abstandsberechnung benutzt werden soll, wird festgelegt: Geometrischer Abstand Kürzeste Strecke von einem Punkt zu einer Geraden (Lot) Mittelpunkt zu **Mittelpunkt** Kürzeste Strecke zwischen zwei Mittelpunkten.

# **13.9.2.4 Untermodul Schnittpunkt ermitteln**

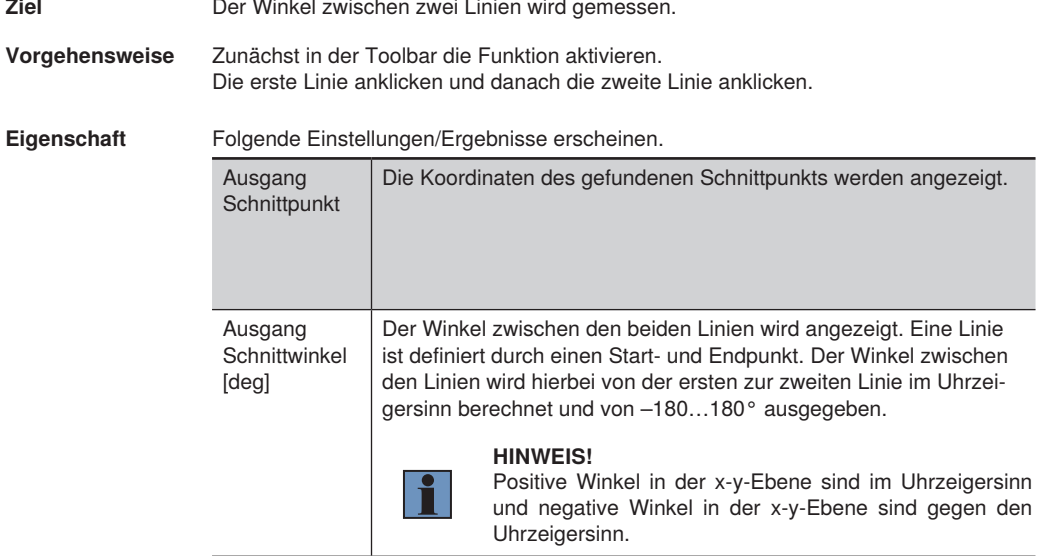

## **13.9.2.5 Untermodul Segmente auf Linie, Kreisbogen oder Kreis finden**

**Ziel** Segmente sollen auf einer Linie, einem Kreis oder einem Kreisbogen gefunden werden.

**Vorgehensweise** Zunächst in der Toolbar die Funktion aktivieren. Nachdem das Tool aktiviert wurde, kann eine Geometrie definiert werden. Auf der Suchgeometrie wird entsprechend den Einstellungen nach Kantenübergängen gesucht. Diese gefundenen Kanten bilden den Start- bzw. Endpunkt der verschiedenen Seg-

mente. Es gibt verschiedene Parameter, welche die Anzahl und Länge der Segmente beeinflussen können.

**Eigenschaft** Folgende Einstellungen/Ergebnisse erscheinen.

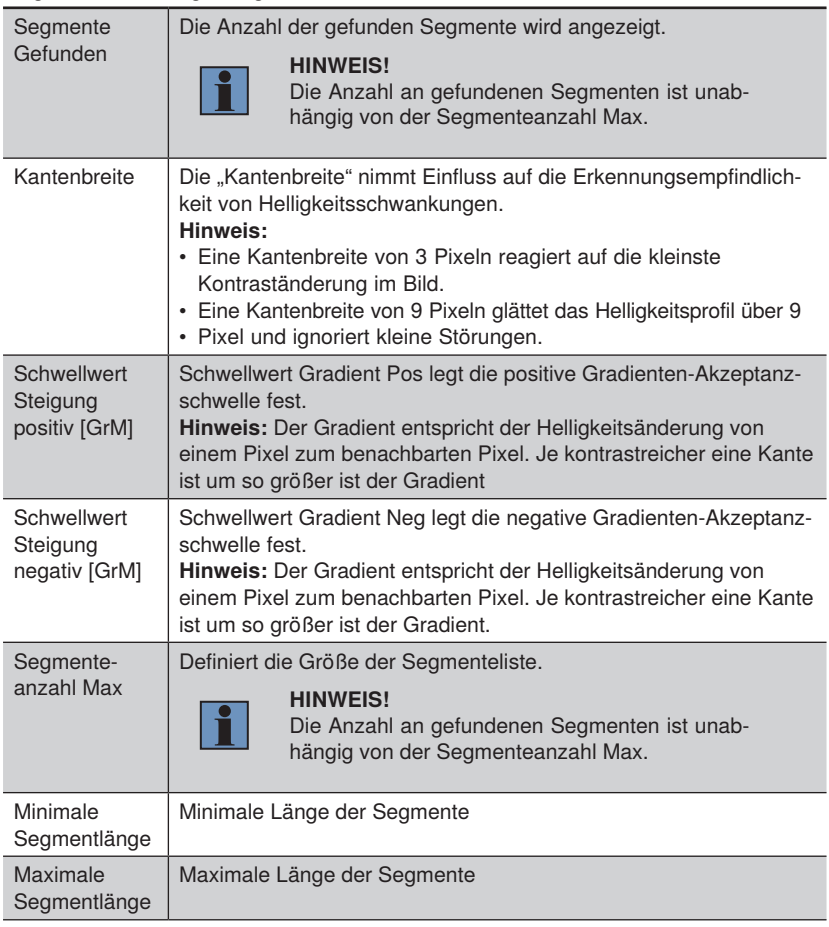

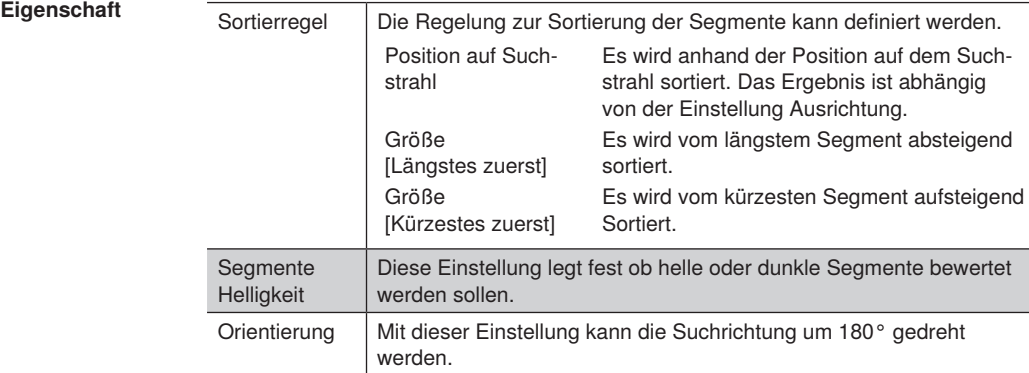

Bei den gefundenen Geometrien werden je nach Geometrie folgende Ergebnisse berechnet.

Für Segmente auf Linien:

- Punkt 1 und 2 sowie der Mittelpunkt der gefundenen Linie
- Länge der Linie

Für Segmente auf Kreisbögen und Kreisen:

- Durchmesser des gefundenen Kreisbogens
- Winkel Start und Umfang (abhängig vom Eingangskoordinatensystem; positiv im Uhrzeigersinn)
- Koordinaten vom Beginn, der Mitte und dem Endes des Kreisbogens
- Länge des gefundenen Kreisbogens

# **13.10 Modul 1D-Code**

## **13.10.1 Übersicht**

## **Ziel** Mit dem Modul 1D-Code können alle gängigen 1D-Codes sicher gelesen werden.

Folgende 1D Codes können gelesen werden: Code39, Code128, 2/5 Industrial, 2/5 Interleaved, Codabar, EAN-13, EAN-13 Add-On 2, EAN13 Add-On 5, EAN-8, EAN-8 Add-On 2, EAN-8 Add-On 5, UPC-A, UPC-A Add-On 2, UPC-A Add-On 5, UPC-E, UPC-E Add-On 2, UPC-E Add-On 5, Code 93, MSI, PharmaCode, RSS-14, RSS-14 Truncated, RSS-14 Stacked, RSS-14 Stacked Omnidir, RSS Limited, RSS Expanded, RSS Expanded Stacked.

**Vorgehensweise** Es können verschiedene Code-Einstellungen getroffen werden, um eine sichere Code-Erkennung zu garantieren.

### **13.10.2 Einstellparameter**

#### **Eigenschaft** Folgende Einstellungen/Ergebnisse erscheinen.

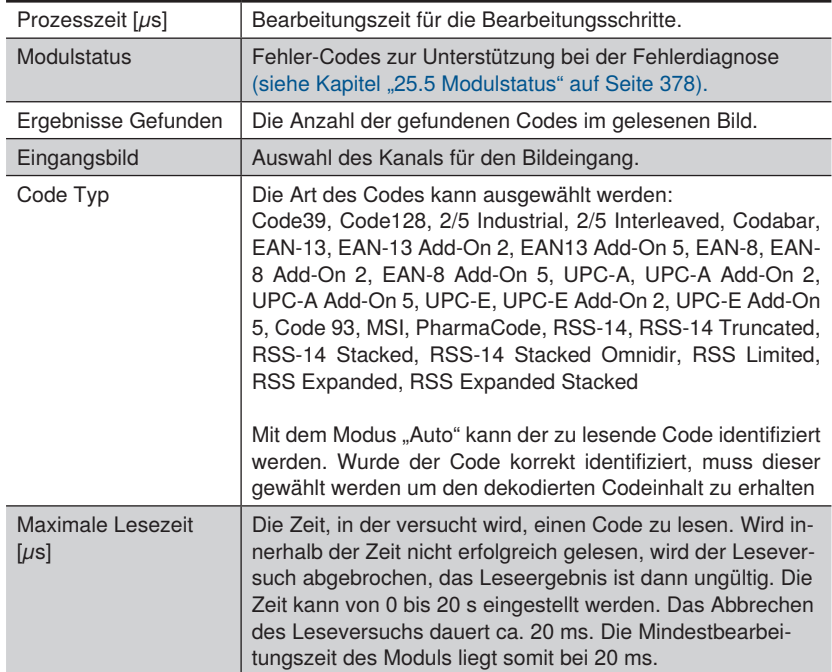

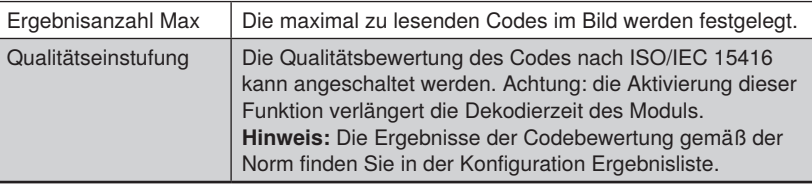

## **13.10.3 Konfiguration**

Das Modul Codelesen 1D umfasst folgende Konfiguration:

- Ergebnisliste
- Erweiterte Parameter

# **13.10.3.1 Untermodul Ergebnisliste**

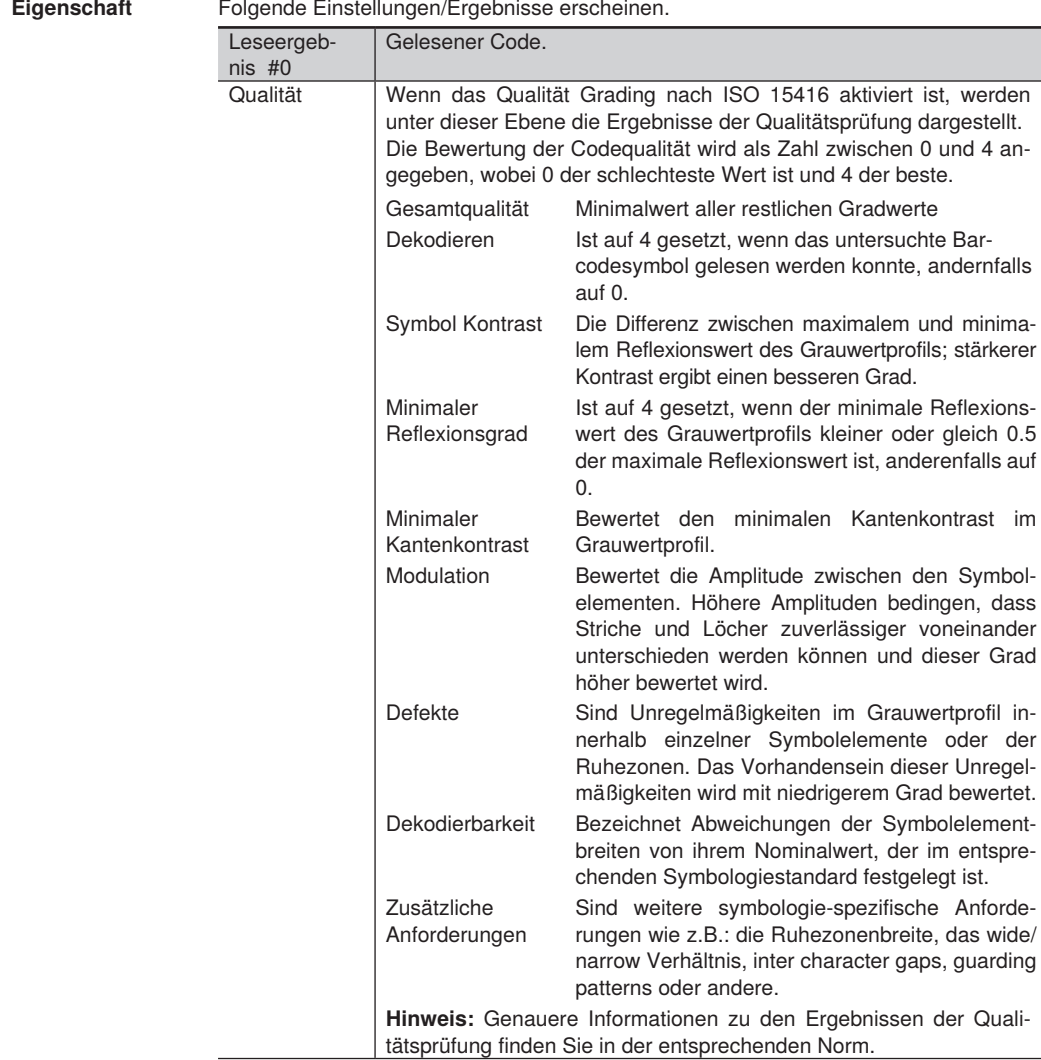

# **13.10.3.2 Untermodul Erweiterte Parameter**

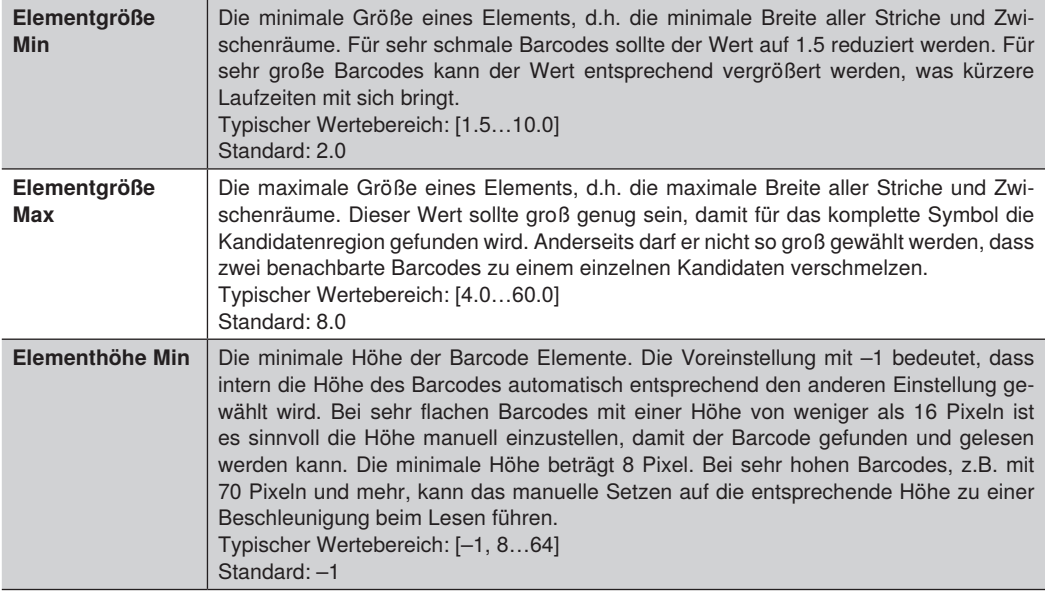

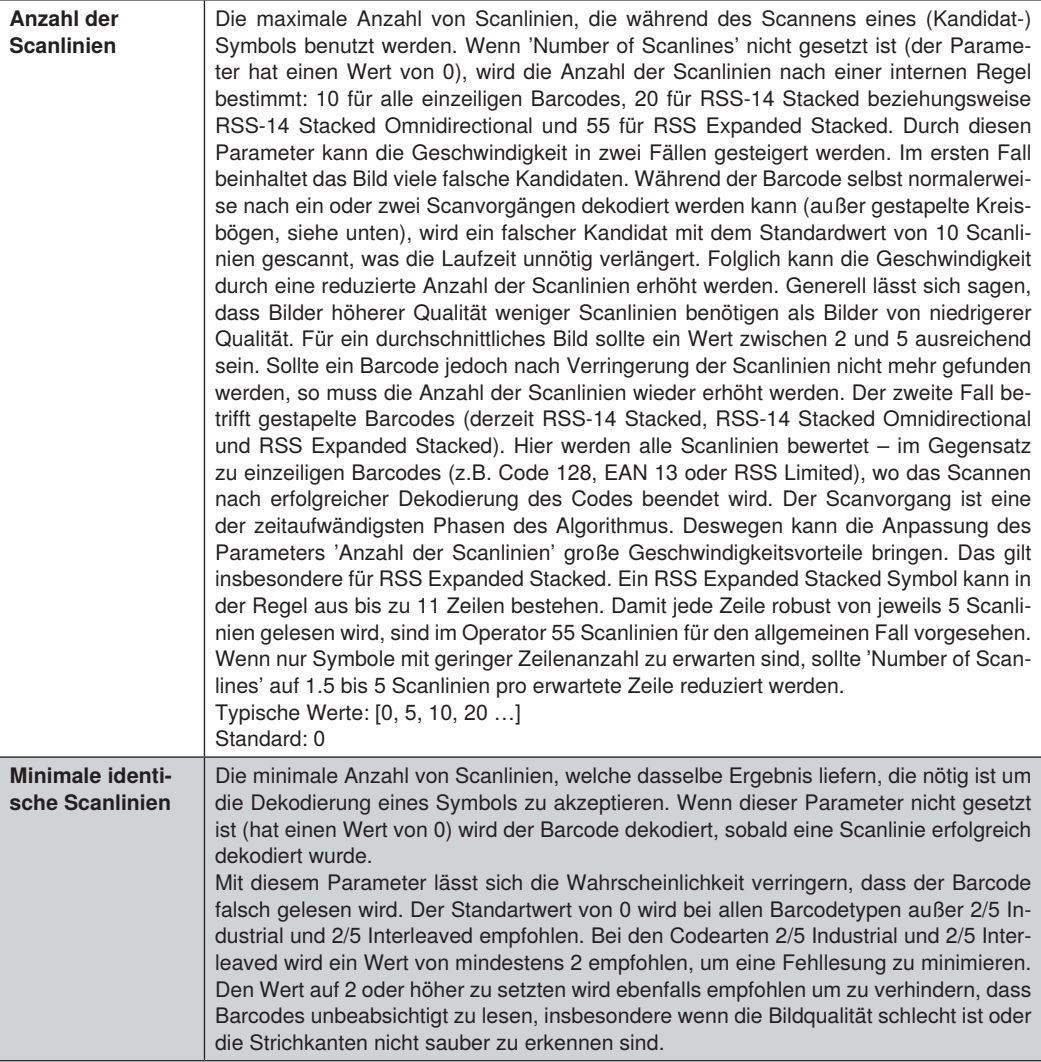

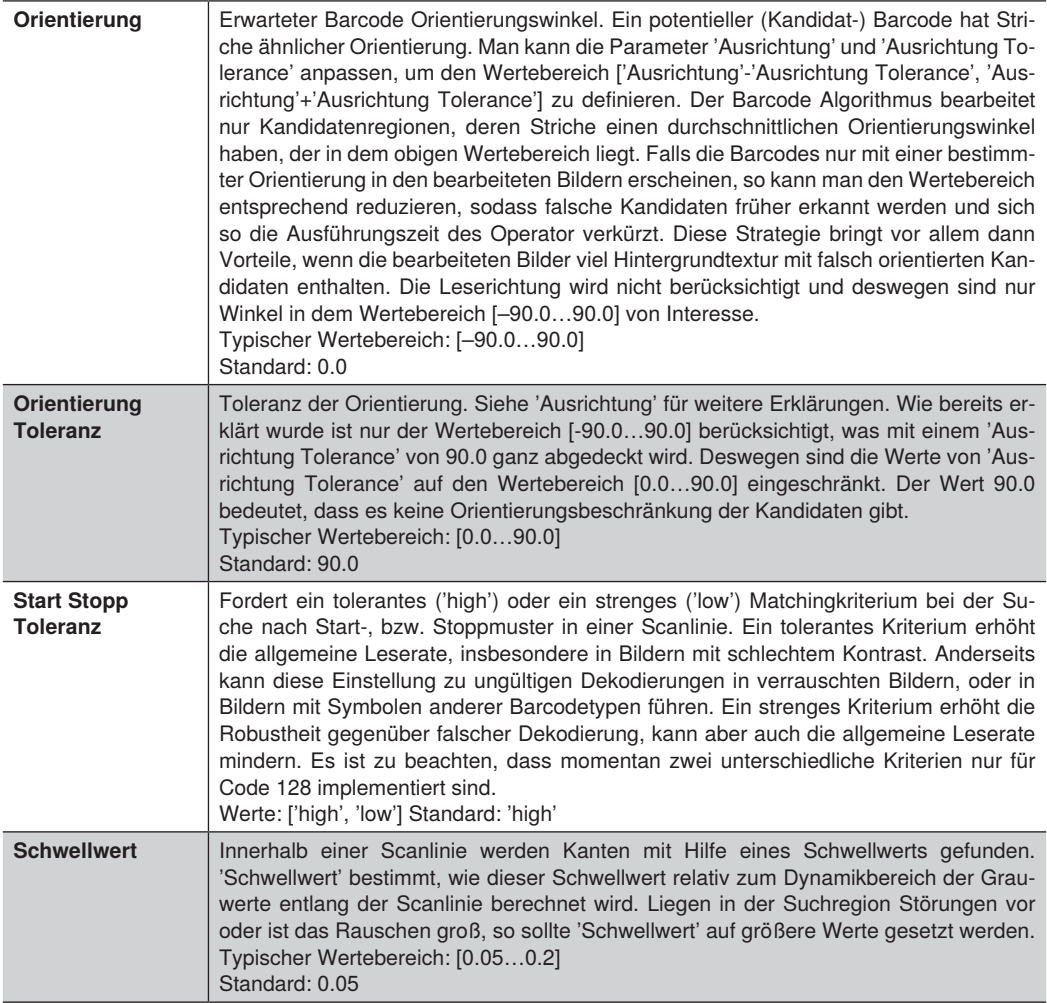

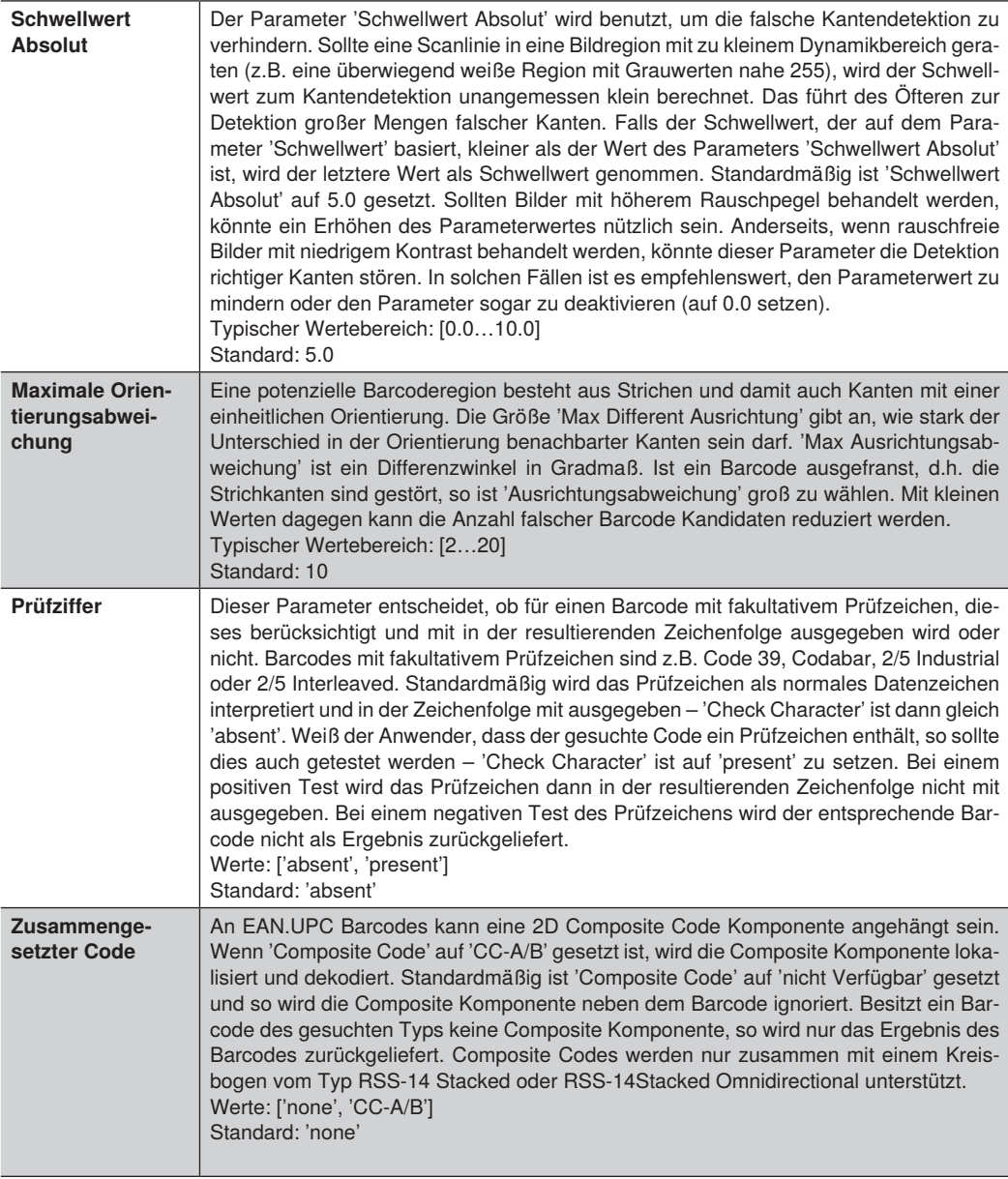

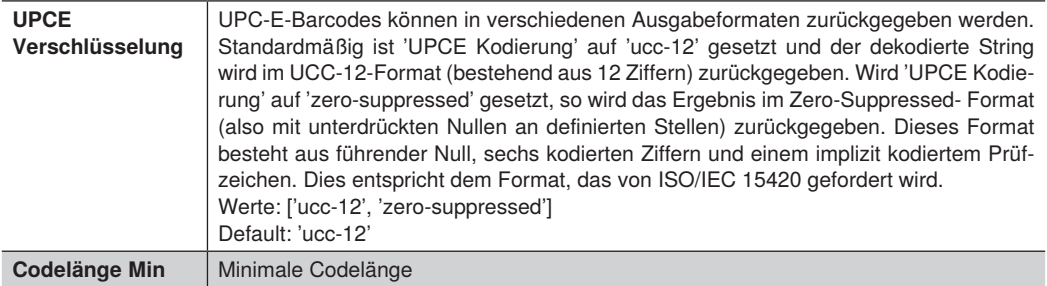

# **13.11 Modul 2D-Code**

## **13.11.1 Übersicht**

**Ziel** Mit dem Modul Codelesen 2D können alle gängigen 2D-Codes sicher gelesen werden. Folgende 2D-Codes können gelesen werden:

- Data Matrix ECC 200
- QR Code
- PDF417
- **Vorgehensweise** Objekt mit entsprechendem 2D-Code wird gelesen.

## **13.11.2 Einstellparameter**

**Eigenschaft** Folgende Einstellungen/Ergebnisse erscheinen.

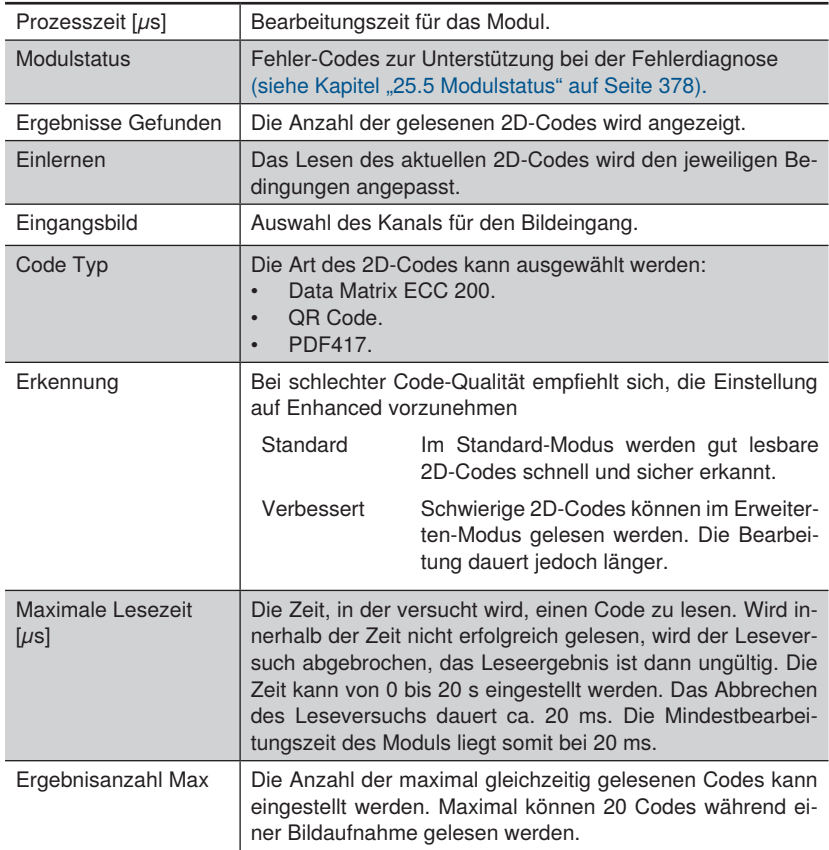

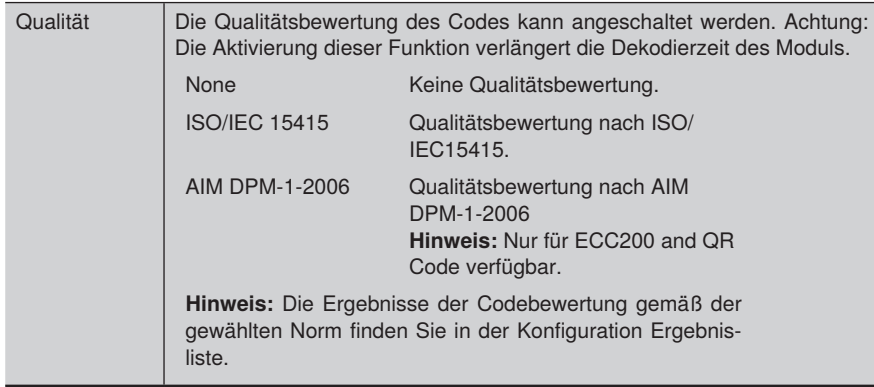

## **13.11.3 Konfiguration**

Das Modul Code 2D umfasst folgende Konfiguration:

- Ergebnisliste
- Erweiterte Parameter

## **13.11.3.1 Untermodul Ergebnisliste**

## **Eigenschaft** Folgende Einstellungen/Ergebnisse erscheinen:

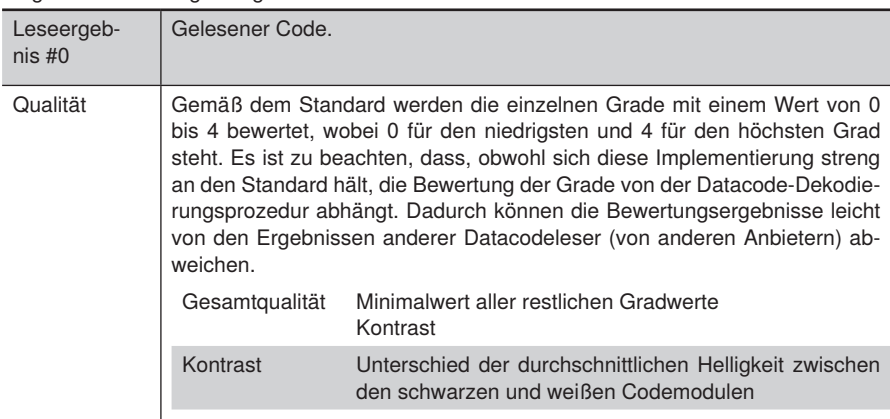

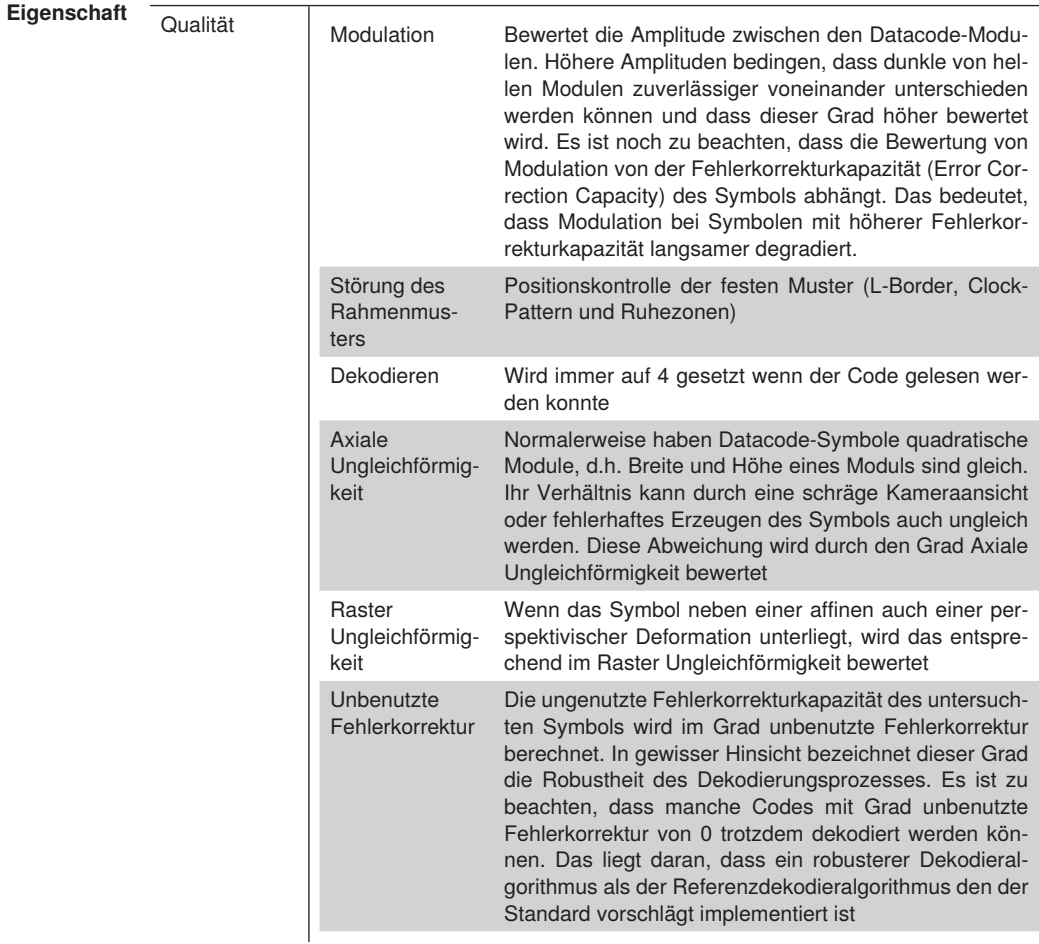

Bei der Qualitätsprüfung nach AIM DPM-1-2006 erscheinen folgende Ergebnisse. Die Bewertung der Codequalität wird als Zahl zwischen 0 und 4 angegeben, wobei 0 der schlechteste Wert ist und 4 der beste.

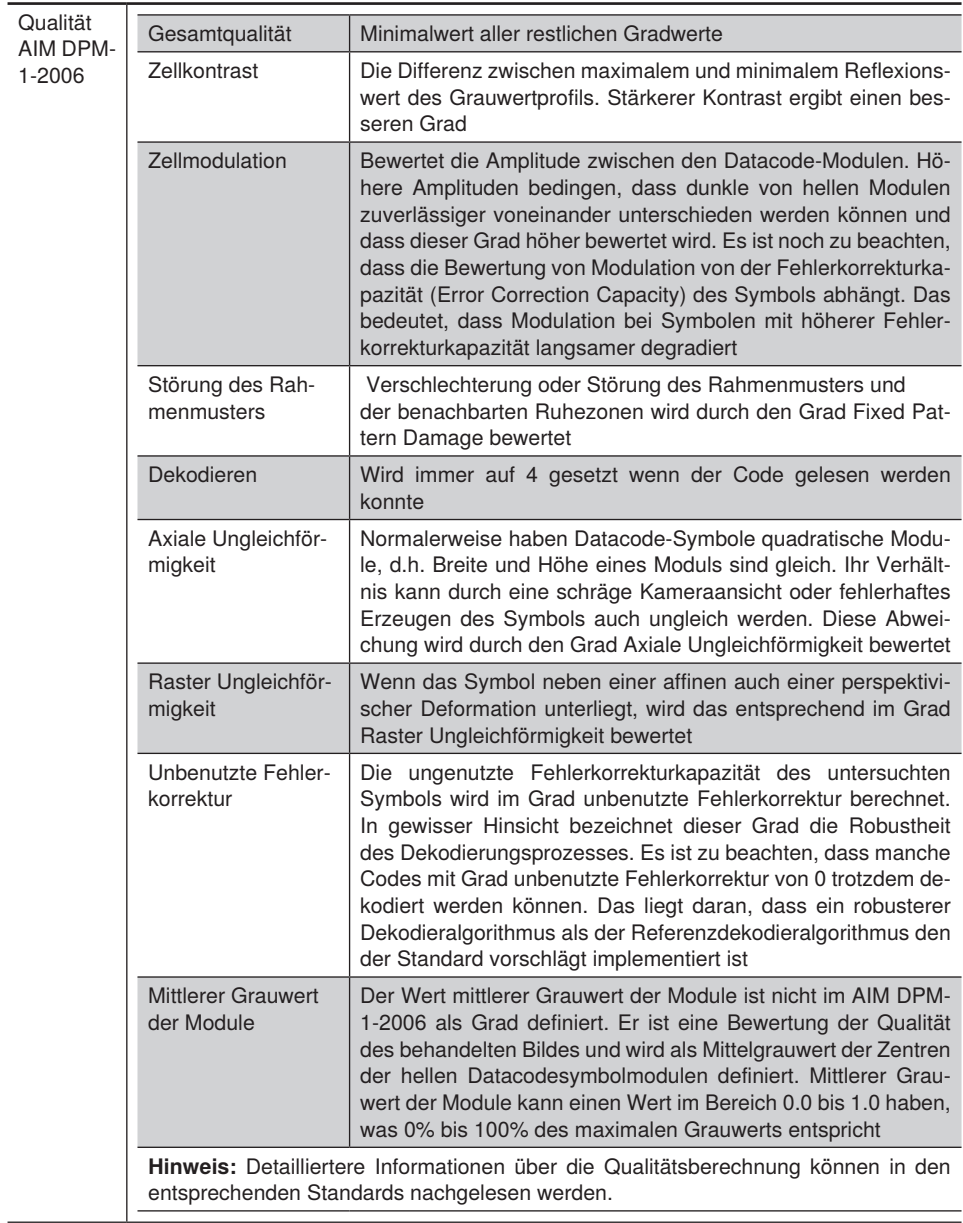

## **13.11.4 Allgemeine Einstellungen für alle Codearten**

**Eigenschaft** Folgende Einstellungen/Ergebnisse erscheinen:

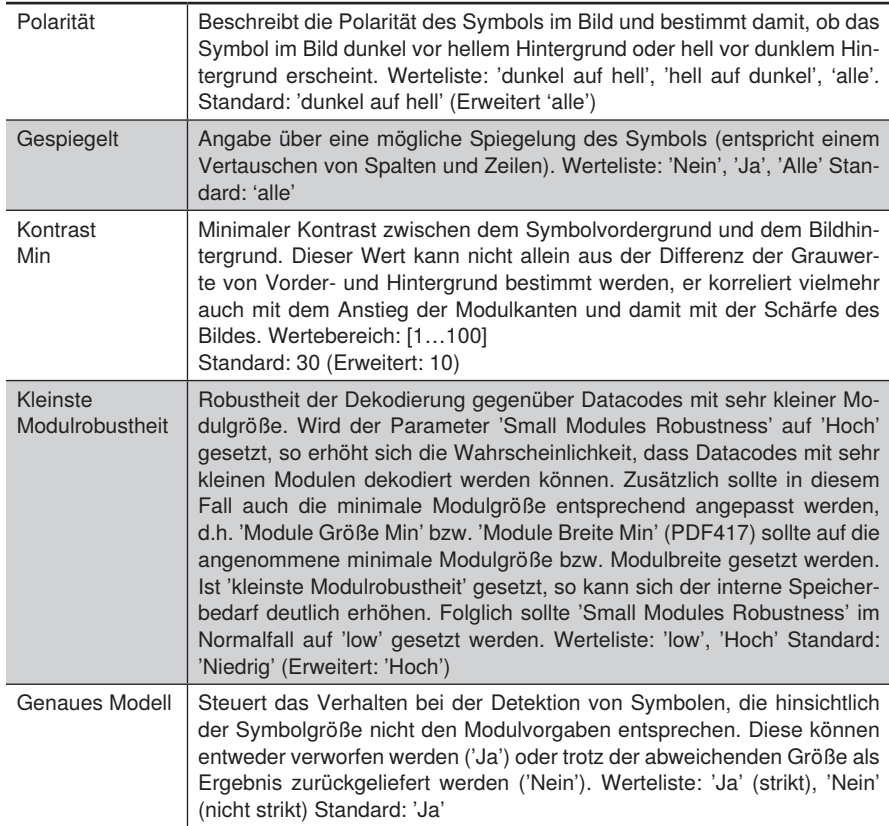

## **13.11.5 Data Matrix ECC 200**

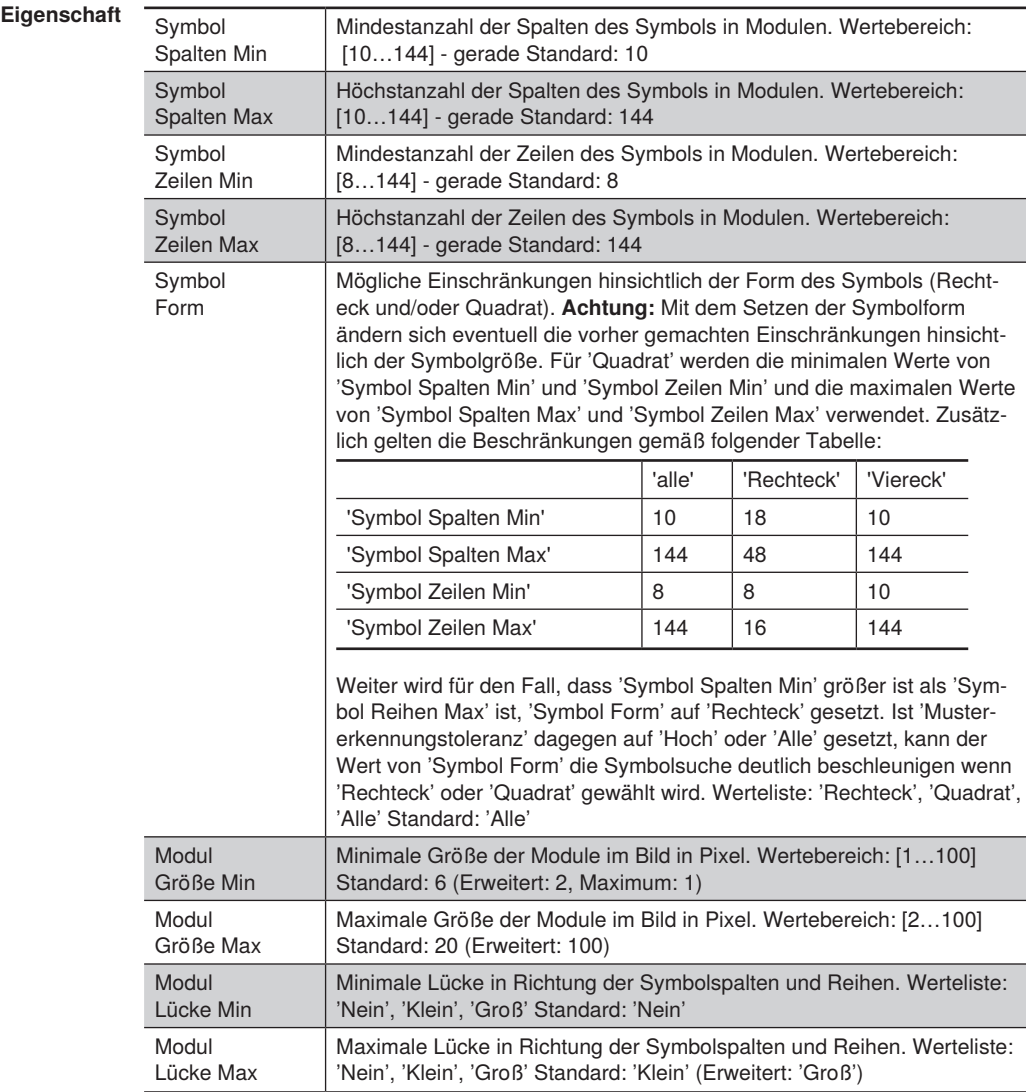

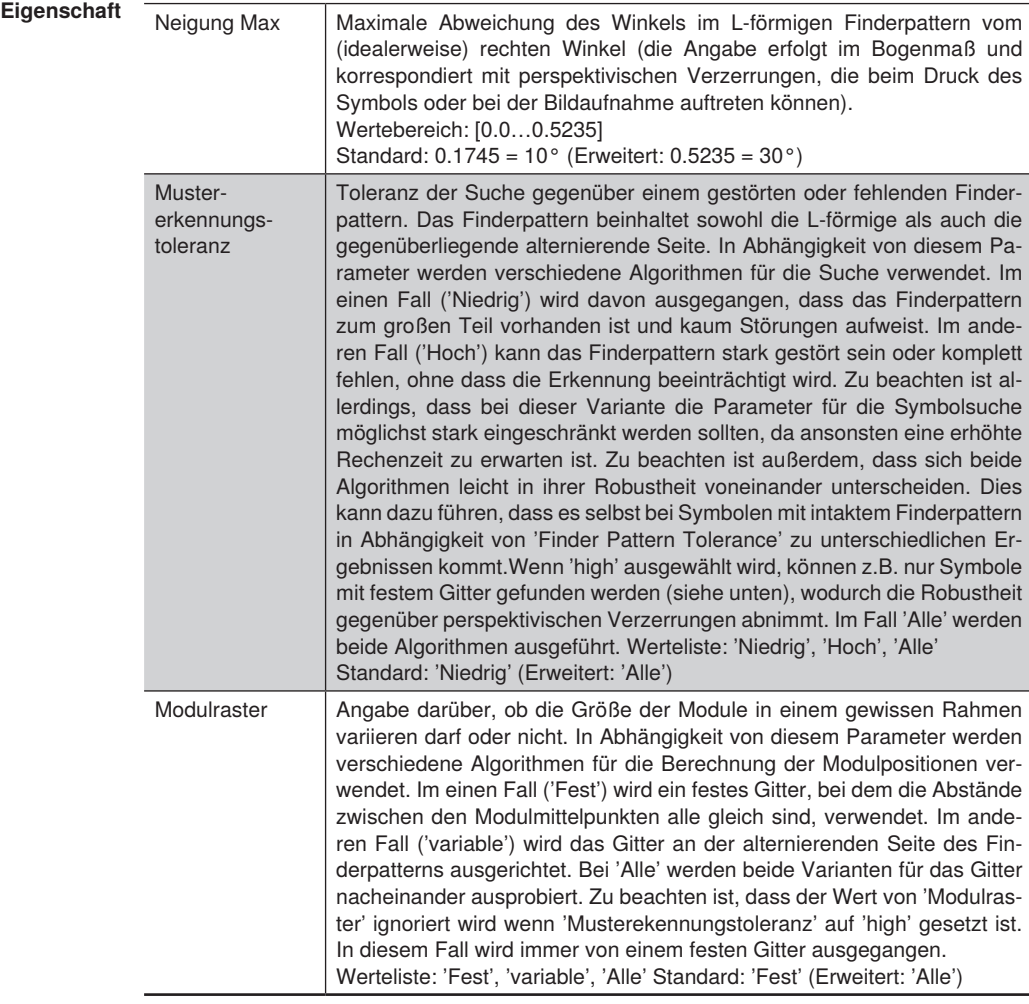

## **13.11.6 QR Code**

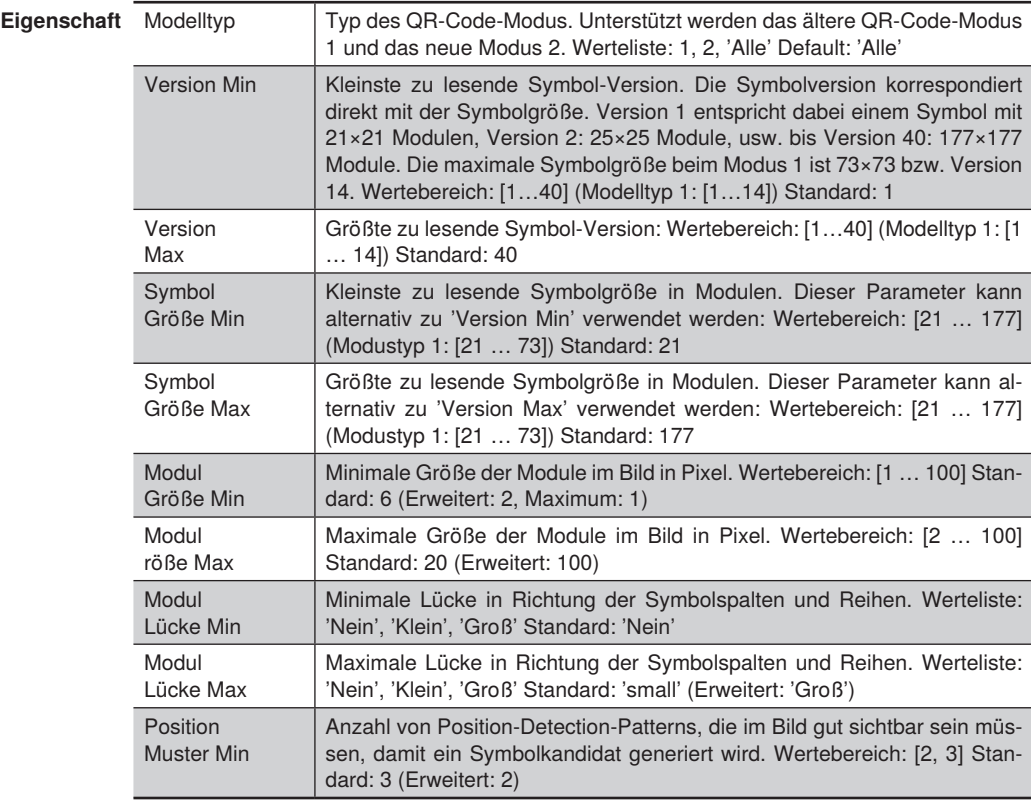

# **13.11.7 PDF417**

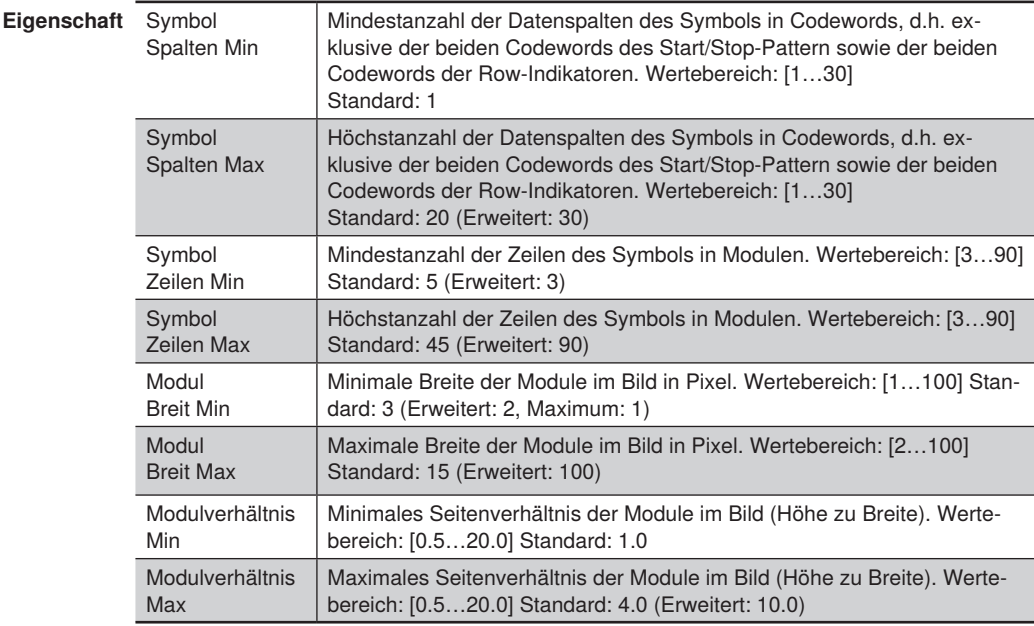

# **13.12 Modul Bildvergleich**

## **13.12.1 Übersicht**

## **Ziel** Mit dem Modul Bildvergleich können Bilder oder Regionen eines Bildes mit einem Referenzbild vergleichen werden. Somit können beispielsweise Defekte als Abweichungen vom Referenzbild zuverlässig erkannt werden.

- **Vorgehensweise** 1. Das Eingangsbild für den Bildvergleich verlinken.
	- 2. Eine Eingangsregion verlinken, um den Bildvergleich nur auf einer bestimmten Region auszuführen. Die Region kann hierfür auch nachgeführt werden, indem im Modul Region ein Koordinatensystem verlinkt wird.
	- 3. Ein Gutteil als Referenzobjekt in der Region positionieren und den Einlernprozess starten. Das Referenzbild kann auch aus mehreren Bildern gemittelt werden, indem die Anzahl der Einlernbilder größer als eins gewählt wird.
	- 4. Nach Bedarf die Einstellungen für den Hintergrund und die Randbereiche (Kanten) anpassen, um beispielsweise unempfindlicher gegenüber geringfügigen Helligkeitsunterschieden im Hintergrund zu werden.

#### **HINWEIS!**

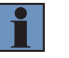

- Beim Bildvergleich wird das Referenzbild in Hintergrund und
- Randbereiche (Kanten) aufgeteilt.
- Der Randbereich (Kanten) kann durch die Kantenempfindlichkeit und die Kantenaufweitung angepasst werden.
- 5. Die Pixelanzahl zeigt, wie groß die Abweichung ist. Zusätzlich steht auch das Ausgangsbild mit den Abweichungen zur Verfügung.

### **13.12.2 Einstellparameter**

**Bildbereich** Im Bildbereich werden Abweichungen zum Referenzobjekt mit roten Pixeln angezeigt.

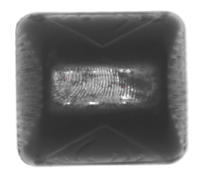

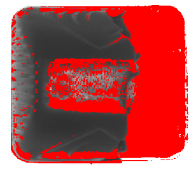

Referenzobjekt **Angezeigte Abweichung zum Referenzobjekt**

**Eigenschaft** Folgende Einstellungen/Ergebnisse erscheinen.

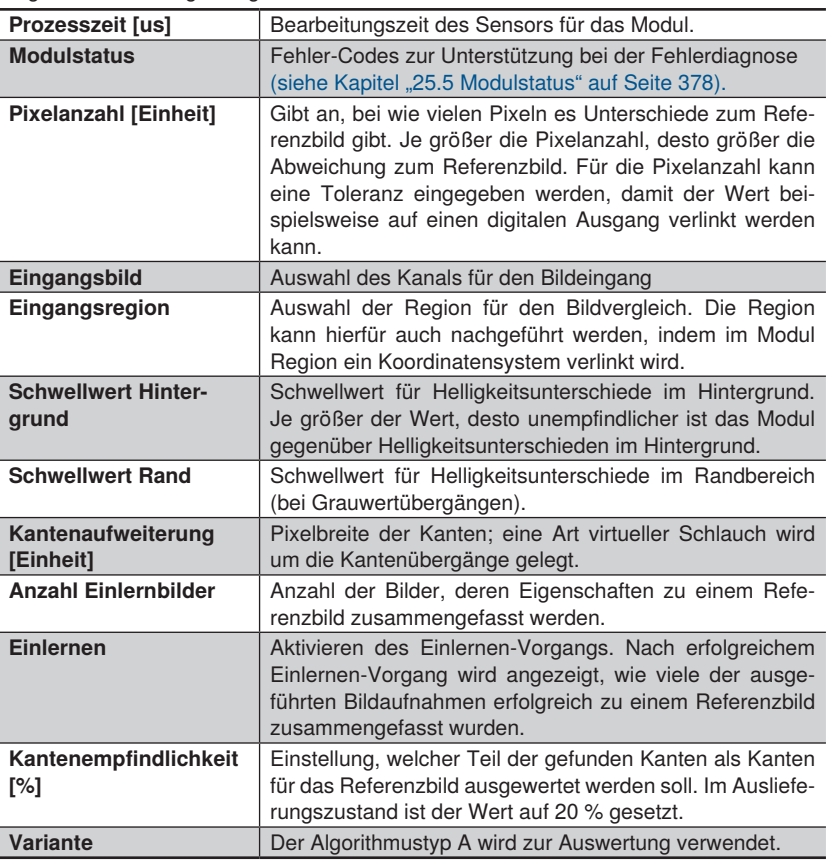

# **13.12.3 Konfiguration**

Das Modul Bildvergleich umfasst folgende Konfiguration:

- Ausgangsbild
- Referenzbild
- **Schwellwertbild**

# **13.13 Modul OCR (Klarschriftlesung)**

- **13.13.1 Übersicht**
- **Ziel** Buchstaben, Zahlen und Symbole zu lesen.
- **Vorgehensweise** Zunächst den Suchbereich festlegen in dem sich die Schrift befindet. Anschließend die Einstellungen für die Segmentierung festlegen. Im nächsten Schritt muss dem gefundenen Zeichen ein Buchstabe oder eine Zahl zuordnet werden. Dieses Kapitel soll grundlegende Vorgaben zur Einstellung des wenglor OCR Readers aufzeigen. Durch einige wichtige Merkmale einer Applikation kann abgeschätzt werden, ob eine Applikation gelöst werden kann oder nicht.

## **OCR-Tipps**

In der Realität gibt eine sehr große Zahl von Umgebungseinflüssen, die Auswirkung auf eine erfolgreiche Lesung haben. Hier werden nur die Themen Geometrie und Kontrast behandelt.

Die wichtigsten Merkmale sind:

- Zeichengeometrie
- Ruhezone
- Hintergrund / Kontrast

## **Grundregeln Zeichengeometrie**

- Der OCR Reader kann ab einer **Zeichenhöhe von 25 Pixeln** optimal arbeiten. Dann sind in der Regel auch die Lücken zwischen den Zeichen so groß, dass die Zeichen separiert werden können.
- Der OCR Reader kann optimal arbeiten, wenn die Lücke zwischen den Zeichen **eine halbe Zeichenbreite**  groß ist.
- Die Lücke zwischen zwei Zeichen sollte bei der Anwendung einer "nicht linearen Berechnung der Binarisierungsschwelle" nicht größer als 1 Zeichen sein. Andernfalls wird u.U. die Lücke selbst als Zeichen erkannt. Hier sollten zwei Objekte verwendet werden.
- Die Bearbeitungsdauer ist **quadratisch von der Zeichengröße abhängig**. Wenn eine Zeichenkette mit der Zeichenhöhe 25 Pixel 20 ms für den Lesealgorithmus benötigt, steigt diese Zeit bei Zeichengröße 50 Pixel auf 80 ms.

### **Beispiele**

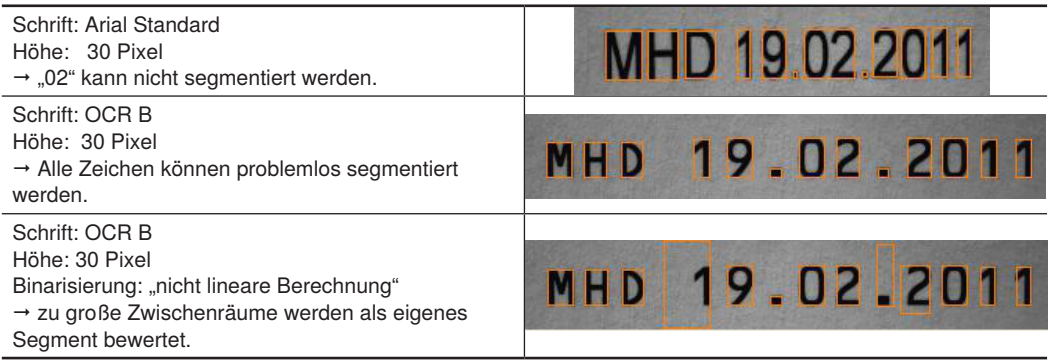

## **Größe des ROI**

Wenn das "Region of interest" zu groß ist, kann der Algorithmus zur Ermittlung der Binarisierungsschwelle nicht zuverlässig arbeiten.

Als Faustregel gilt: Rand Links, Rechts:1× Zeichenbreite Rand Oben, Unten: 0,5× Zeichenhöhe Diese "Ruhezone" sollte nicht durch andere Zeichen oder Objekte gestört werden.

Außerdem steigt bei zu großem ROI auch die Verarbeitungszeit.

Wenn die Position der zu lesenden Zeichenkette in der Praxis nicht konstant ist, ist es meist besser die Lokalisierung zu benutzen anstatt eines sehr großen ROIs. Die Rechenzeit Lokalisierung + Lesung ist dann in den meisten Fällen geringer.

#### **Beispiele**

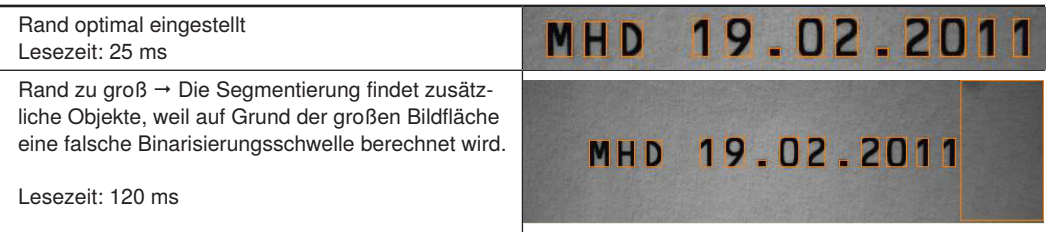

## **Hintergrund**

In jedem Fall ist ein homogener Hintergrund ideal für die Segmentierung der Zeichen. Strukturen im Hintergrund die eine ähnliche Intensität wie die Schrift haben, führen dazu dass eine Lesung nicht möglich ist.

Wenn es um farbige Strukturen geht, können diese mit der richtigen Beleuchtungsfarbe u.U. eliminiert werden. Bei feinen Strukturen im Hintergrund kann je nach Zeichengröße ein Gauss-Filter oder leichtes "Unscharf-Stellen" der Optik helfen.

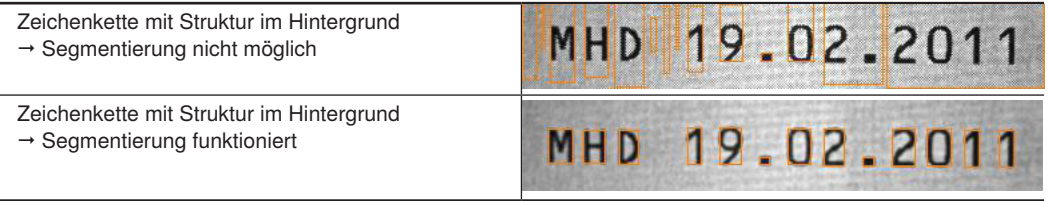

### **Kontrast**

Die Stufe "Binarisierung" muss anhand des Kontrastes im Bild eine geeignete Binarisierungsschwelle für die Trennung der Schrift vom Hintergrund finden. Dazu hat das OCR-Modul verschiedene Binarisierungsfunktionen Wenn der Kontrast (Intensitätsunterschied Zeichen / Hintergrund) über das ganze ROI konstant ist, reichen 20 Intensitätswerte zur Anzeige.

Wenn der Kontrast über das AOI unterschiedlich ist (z.B. durch inhomogene Beleuchtung), sollte ein deutlicherer Abstand zwischen Zeichen und Hintergrund vorhanden sein. Ideal kann der Sensor arbeiten, wenn das Bild so eingestellt wird, dass die Schrift "schwarz" ist (Intensität=0) und der Hintergrund grau. Dann sind Helligkeitsunterschiede innerhalb der Schrift außerhalb der Dynamik des Bildchips und die Schrift ist komplett schwarz. Andersherum kann auch versucht werden, den Hintergrund komplett zu überblenden (weiß, Intensität=Max). Dann können Strukturen im Hintergrund nicht mehr erfasst werden und nur die Schrift ist grau.

## **Beispiele**

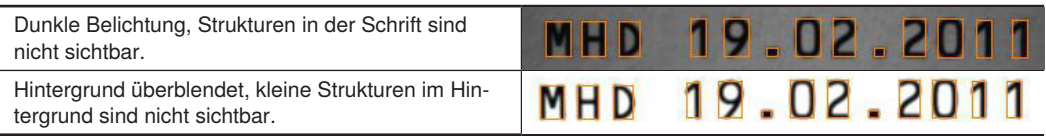

## **13.13.2 Einstellparameter**

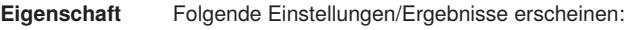

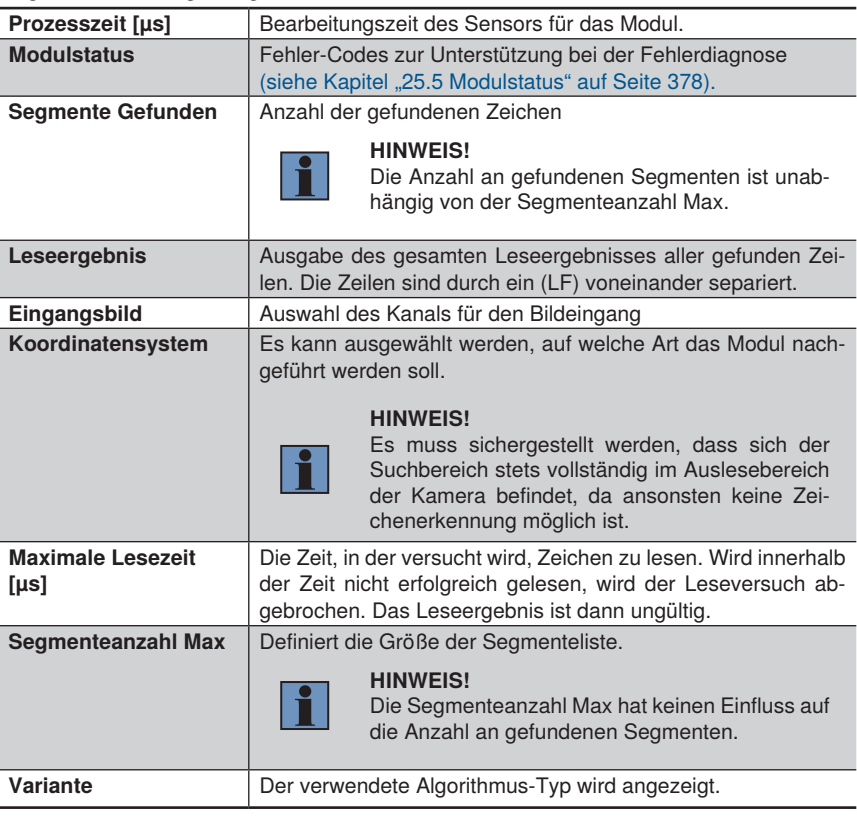

## **13.13.3 Konfiguration**

Das Modul OCR umfasst folgende Konfiguration:

- Ergebnisliste
- Segmentliste
- Suchregion
- Zeilen Finden
- Binarisierung
- Segmentierung
- Klassifikation
- Einsetzen
#### **13.13.3.1 Ergebnisliste**

**Eigenschaft** Folgende Einstellungen/Ergebnisse erscheinen:

Ergebnis #0…n Die gelesenen Zeichen der gefunden Zeilen werden angezeigt

Pro gefundene Zeile wird ein Leseergebnis ausgegeben.

#### **13.13.3.2 Segmentliste**

**Ziel** Im Untermodul werden die gefundenen Zeichen aufgelistet, um Informationen über das gefundene Segment. Diese Informationen können zu weiteren Optimierung der Gesamteinstellungen herangezogen werden.

**Eigenschaft** Folgende Einstellungen/Ergebnisse erscheinen bei einem selektierten Segment

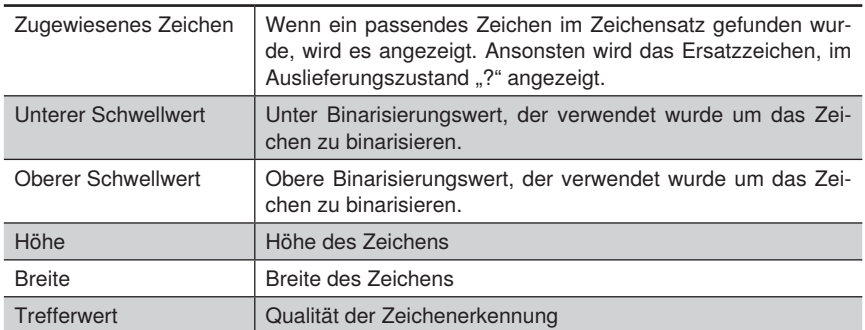

#### **13.13.3.3 Zeilen Finden**

**Ziel** Das Modul kann mehrere Zeilen in einer Suchregion auslesen. Unter Zeilen Finden werden die Voreinstellungen zu den zu erwarteten Zeilen getroffen

# **Eigenschaft** Folgende Einstellungen/Ergebnisse stehen zu Verfügung

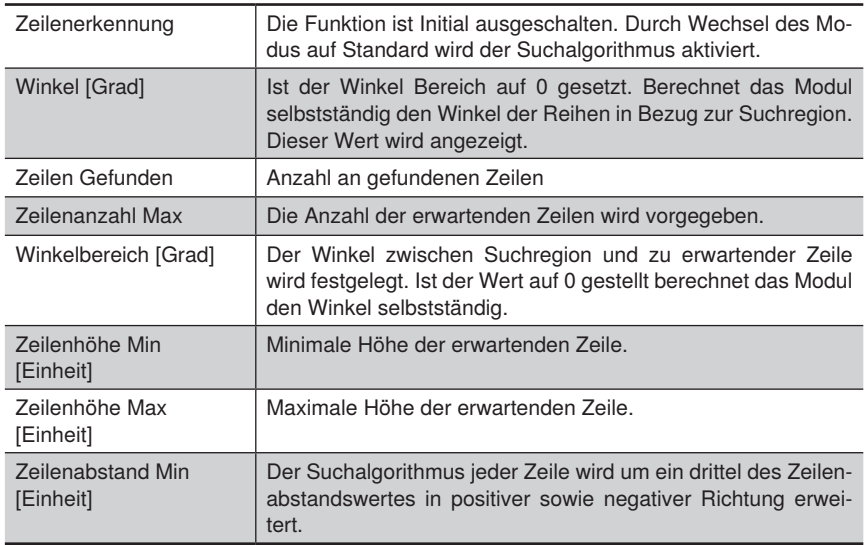

### **13.13.3.4 Binarisierung**

**Ziel** Mit Hilfe der Binarisierungsschwelle werden die Zeichen vom Hintergrund separiert. Es muss festgelegt werden um welche Art von Zeichen es sich handelt und mit welchem Modus gearbeitet werden soll. Es kann zwischen mehreren Binarisierungsmodi gewählt werden.

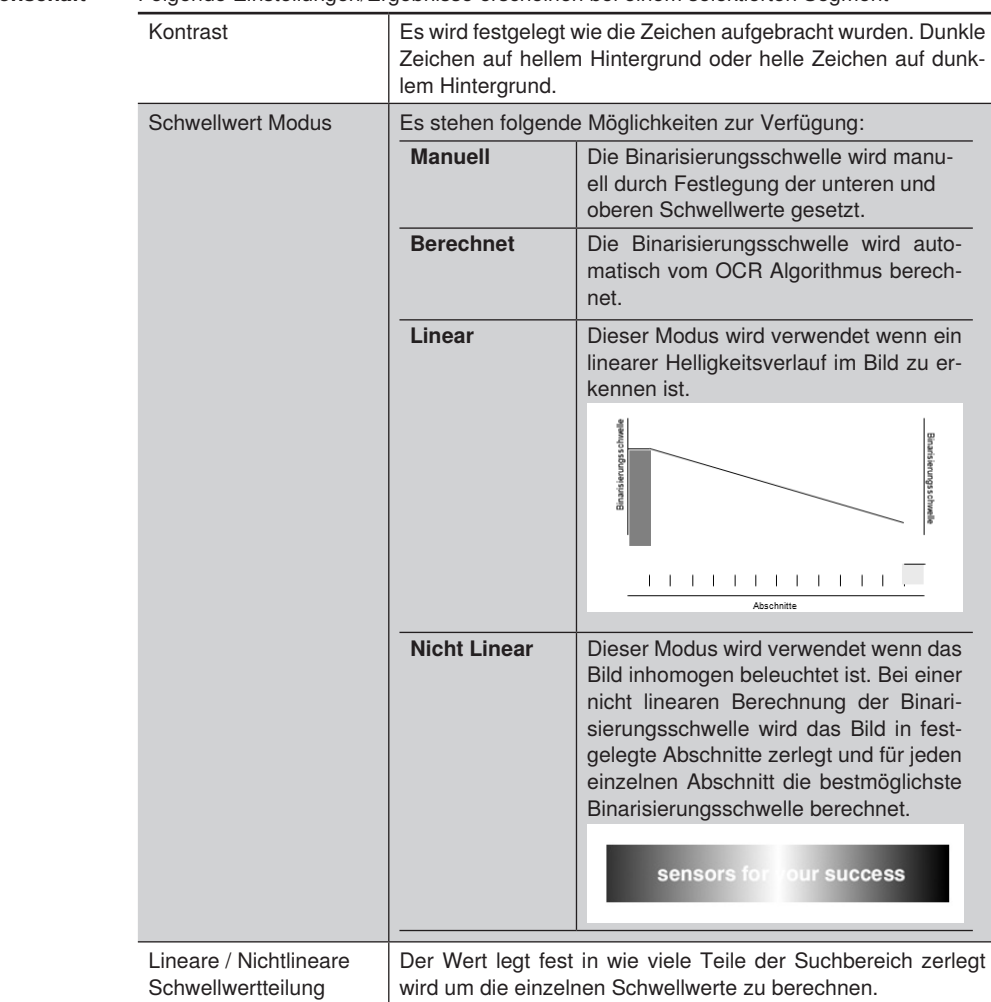

**Eigenschaft** Folgende Einstellungen/Ergebnisse erscheinen bei einem selektierten Segment

#### **13.13.3.5 Segmentierung**

**Ziel** Mit Hilfe der Segmentierung werden die Zeichen voneinander getrennt. Das Modul arbeitet mit verschiedenen automatischen Methoden. Sollten diese automatischen Methoden nicht zum gewünschten Ergebnis führen, können verschiedene Segmentierungseinstellung von Hand vorgenommen werden.

#### **Eigenschaft** Folgende Einstellungen/Ergebnisse stehen zu Verfügung

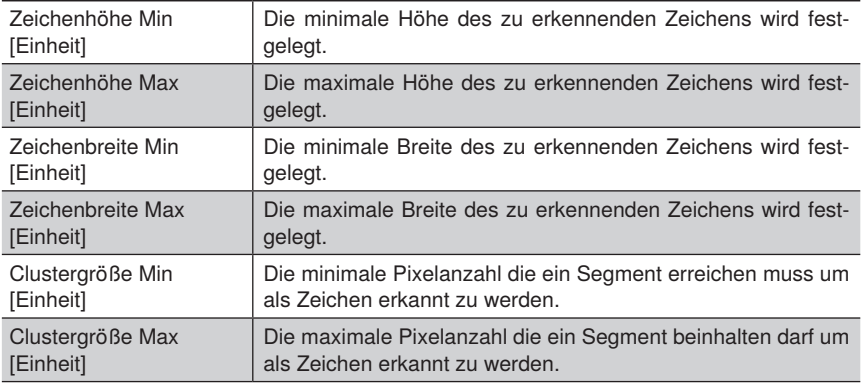

 $\text{max. Zeichenhohe } \text{max. } 10 \text{. } \text{Main: } 2008 \qquad 27548452a \text{ inm. } \text{Zeichenhohe }$ 

max. Zeichenbreite

min. Zeichenbreite

| Werden die Anforderungen hinsichtlich der geforderten Höhe,<br>Breite, Clustergröße unterschritten wird das gefundene Seg-<br>ment nicht beachtet. |                                                                                                    |
|----------------------------------------------------------------------------------------------------|----------------------------------------------------------------------------------------------------|
| Werden die Anforderungen hinsichtlich der geforderten Höhe,<br>Breite, Clustergröße überschritten wird das gefundene Seg-<br>ment nicht beachtet.  |                                                                                                    |
| Der vertikale Punktabstand von Schriftarten die durch einzelne<br>Punkte aufgebaut sind wird festgelegt.                                           |                                                                                                    |
| Der Horizontale Punktabstand von Schriftarten die durch ein-<br>zelne Punkte aufgebaut sind wird festgelegt.                                       |                                                                                                    |
| Es stehen folgende Möglichkeiten zur Verfügung:                                                                                                    |                                                                                                    |
| Standard                                                                                                    | Es wird eine feste Aufteilung der Zeichen an-<br>genommen. Die Zeichenabstände und Winkel<br>varijeren nicht. |
| Variabel                                                                                                    | Die Aufteilung der Zeichen hinsichtlich Ab-<br>stand, Winkel und Größe darf variieren.                        |
| Dynamisch                                                                                                    | Die Aufteilung der Zeichen hinsichtlich Ab-                                                                   |
| Punktabstand Horizontal                                                                                                    |                                                                                                    |

min. Zeichenabstand

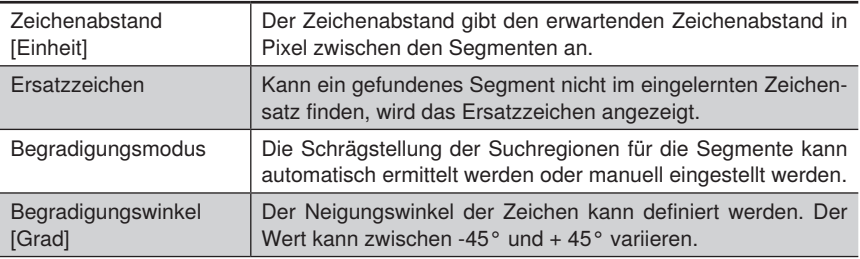

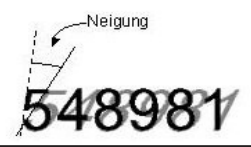

#### **13.13.3.6 Klassifikation**

**Ziel** Die Klassifikation legt fest, ab welchem Übereinstimmungsgrad ein Zeichen aus dem Zeichensatz ausgewählt wird. Umso höher der Übereinstimmungsgrad gewählt wird, umso genauer müssen die Zeichen übereinstimmen.

#### **Eigenschaft** Folgende Einstellungen/Ergebnisse stehen zu Verfügung

Akzeptanz Schwelle Das aktuelle Zeichen wird mit den Zeichen aus dem Zeichensatz verglichen und die Übereinstimmung beurteilt. Um so höher der Wert ist, um so größer ist die Übereinstimmung. Der Akzeptanz Wert legt fest wie hoch der Übereinstimmungsgrad mindestens sein muss, damit das Zeichen als gelesen ausgegeben wird.

#### **13.13.3.7 Einsetzen**

**Ziel** Durch diese Funktion wird es möglich die gelesenen Zeichen anhand von bestimmten Kriterien zu filtern.

#### **Eigenschaft** Folgende Einstellungen/Ergebnisse stehen zu Verfügung

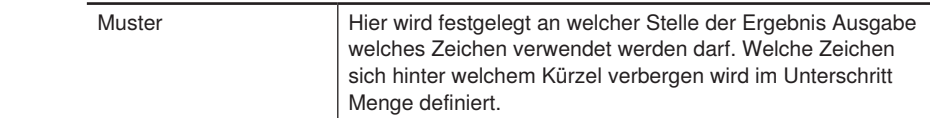

Pro Stelle im Ausgabewert muss ein Buchstabe aus der definierten Menge eingetragen werden. Ist das Feld leer wird das Leseergebnis des OCR-Moduls ohne Einschränkung ausgegeben.

**Menge** Es sind folgende Muster bereits definiert:

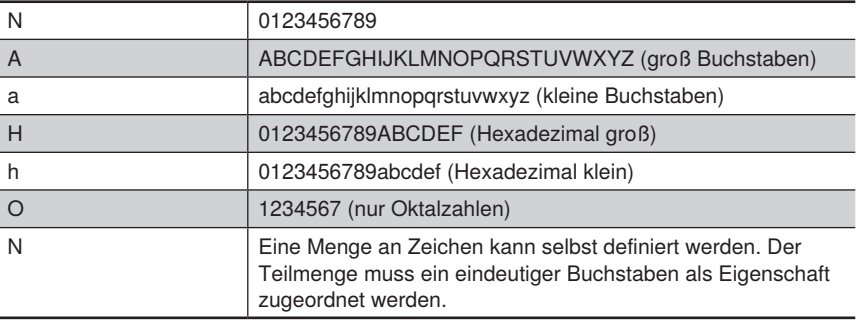

#### **13.13.3.8 Zeichen einlernen**

- **Ziel** Sollen Zeichen der Schriftart OCR-A oder OCR-B gelesen werden, können die mitgelieferten Schriftarten OCR-A bzw. OCR-B verwendet werden. Handelt es bei den Schriftzeichen um eine andere Schriftart, so muss diese zunächst eingelernt werden.
- **Funktionsfeld** Neue Zeichen können in der Modul Werkzeugleiste eingelernt werden. Ein Zeichensatzeditor ermöglicht das verwalten der eingelernten Zeichen.

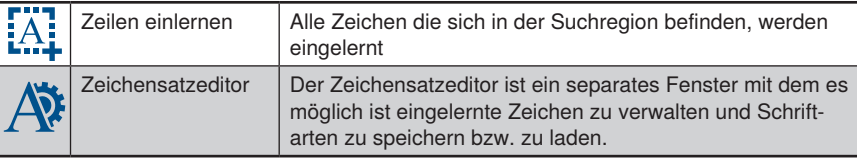

Der Zeicheneditor verwaltet den aktuell verwendeten Zeichensatz. Zu jedem Zeichen stehen zusätzliche Informationen, wie Höhe und Breite zur Verfügung. Die Trefferanzahl gibt an wie häufig das Zeichen seit dem Programmstart verwendet worden ist. Wenn gleiche Zeichen mehrfach eingelernt worden sind, ist die Information der Trefferanzahl hilfreich um herauszufinden ob ein Zeichen überhaupt notwendig für die aktuelle Applikation ist. Durch Klick auf das kleine Bild wird ein größeres Bild des eingelernten Buchstaben angezeigt.

Jedes Zeichen kann einzeln wieder aus dem Zeichensatz entfernt werden, hierzu muss auf das×in der jeweiligen Spalte geklickt werden.

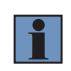

#### **HINWEIS!**

Je kleiner der Zeichensatz ist umso schnellere Auswertegeschwindigkeiten können erreicht werden.

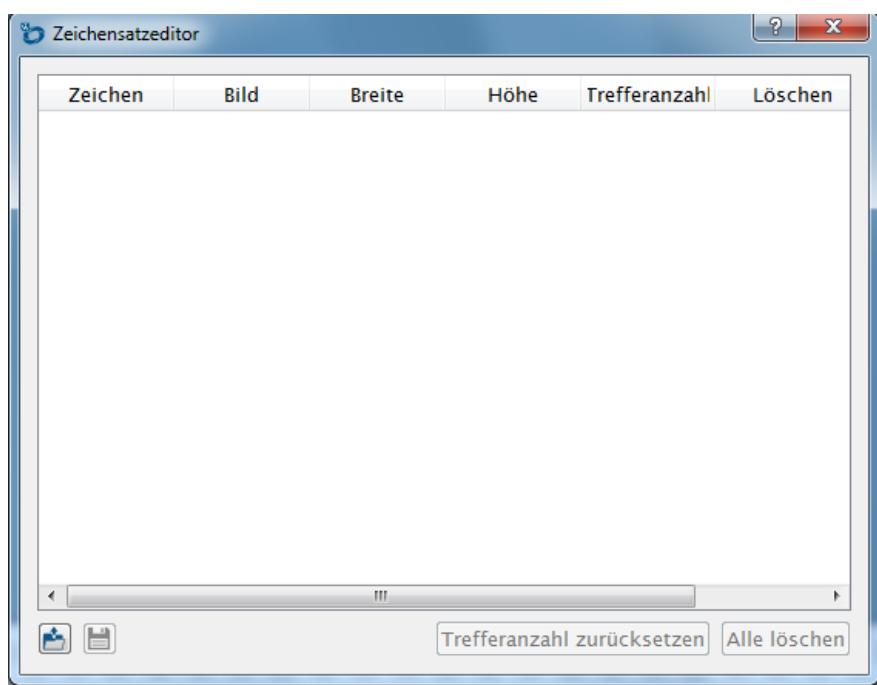

Der gesamte Zeichensatz kann als wenglor Zeichensatz abgespeichert werden. Zuvor gespeicherte Zeichensätze können in den Zeicheneditor geladen werden. Im weQube Installationsverzeichnis befinden sich die Standardschriftarten OCR-A und OCR-B.

# **13.14 Modul Mustervergleich**

#### **13.14.1 Übersicht**

**Ziel** Objekte in einem Bild wiederfinden

**Vorgehensweise** Zunächst das Objekt bzw. ein markanter Bestandteil des Objekt festlegen welches wieder gefunden werden soll. Im nächsten Schritt die tolerierte Drehlage festlegen. Teachen – fertig.

#### **Tipps**

Stellen Sie sicher, dass ein scharfes Bild mit hohen Kontrast vorliegt.

- Schieben Sie die Suchregion in die Mitte des Objektes. Vergrößern Sie die Suchregion so, dass das Objekt bzw. das Merkmal welches sich wiederfinden möchten eingeschlossen ist.
- Lernen Sie das Objekt ein. Es kann mehrere Sekunden dauern bis das Gerät den Lernprozess abgeschlossen hat. Die gefunden Konturen werden im Bild angezeigt. Werden zusätzliche unnötige Konturen angezeigt, welche nicht unbedingt zur Ermittlung des Objektes notwendig sind, sollten diese über den Konturmodell-Editor entfernt werden. Die Anzahl der zu suchenden Konturen verlängert die Auswertezeit erhöht jedoch die Ergebnisqualität. Das optimale Verhältnis zwischen minimalen Konturen und maximale Ergebnisqualität hängt von Anwendung zu Anwendung ab.
- Kann sich das Objekt während der Anwendung drehen? Dann sollte der Startwinkel und die Winkelumfang eingestellt werden. Kann sich ein Objekt um beispielsweise 30 % drehen, stellen Sie den Startdrehwinkel auf –15 und den Winkel Umfang auf 30. Mit diesen Einstellungen, darf sich das Objekt von –15° bis 15° von der zuvor eingelernte Lage bewegen und es wird immer noch sich erkannt. Es ist zu beachten, dass das Finden von gedrehten Objekten Rechenzeit auf dem Gerät in Anspruch nimmt. Aus diesem Grund sollte der Drehwinkel nur so groß wie nötig gewählt werden um nicht unnötig Rechenzeit zu verursachen.

Folgende Parameter haben Einfluss auf die Auswertegeschwindigkeit:

- Erhöhen sie den Wert für Übereinstimmung Min schrittweise, solange bis das Objekt nicht mehr gefunden wird. Danach gehen sie auf die zuletzt funktionierenden Wert zurück.
- Erhöhen sie den Parameter Aggressivität bis der Mustervergleich fehlschlägt, verringern Sie den Übereinstimmungswert. Wenn das nicht zum gewünschten Ergebnis führt nehmen Sie die letzten Werte wieder an, mit denen das Objekt gefunden worden ist.
- Verringern Sie den erlaubten Drehwinkel auf ein Minimum.
- Schränken Sie die Suchregion auf die Größe ein welche für die Anwendung benötigt wird.
- Achten Sie darauf, dass Sie Kontur Modelle verwenden die markante Strukturen aufweisen die sich vom Rest des Bildes unterscheiden. Bei der Aufnahme des Bildes sollte beachtet werden, das Sie die markanten Strukturen im Bild gut zu erkennen sind. Verwenden Sie eher große markante Strukturen als schwache kleine Strukturen. Dies kann die Geschwindigkeit maßgeblich beeinflussen.

# i

#### **HINWEIS!**

Wird das Muster verändert (z.B. Rotation, Skalierung etc.), ist es notwendig, dass alle verwendeten Muster neu eingelernt werden. Zudem wird aus Performancesicht empfohlen, zunächst die Parameter (z. B. Skalierung und Rotation) festzulegen und danach erst die Modelle einzulernen.

#### **13.14.2 Einstellparameter**

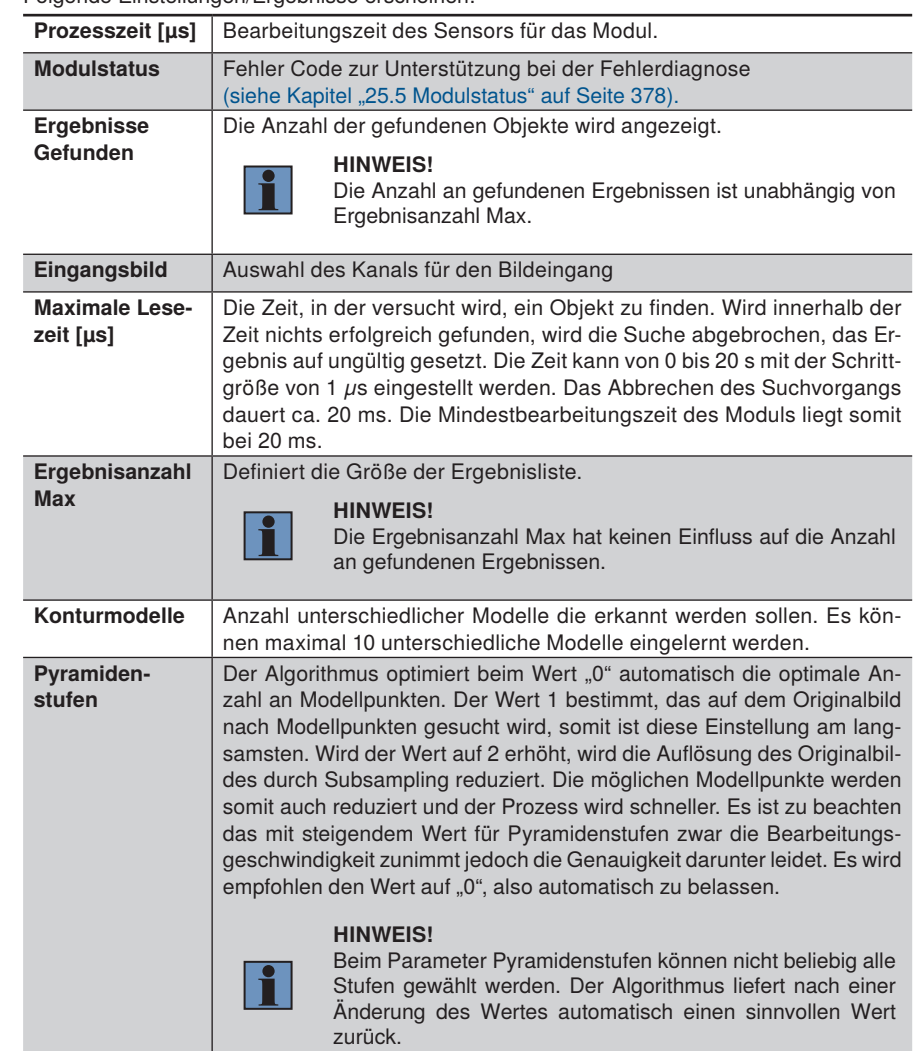

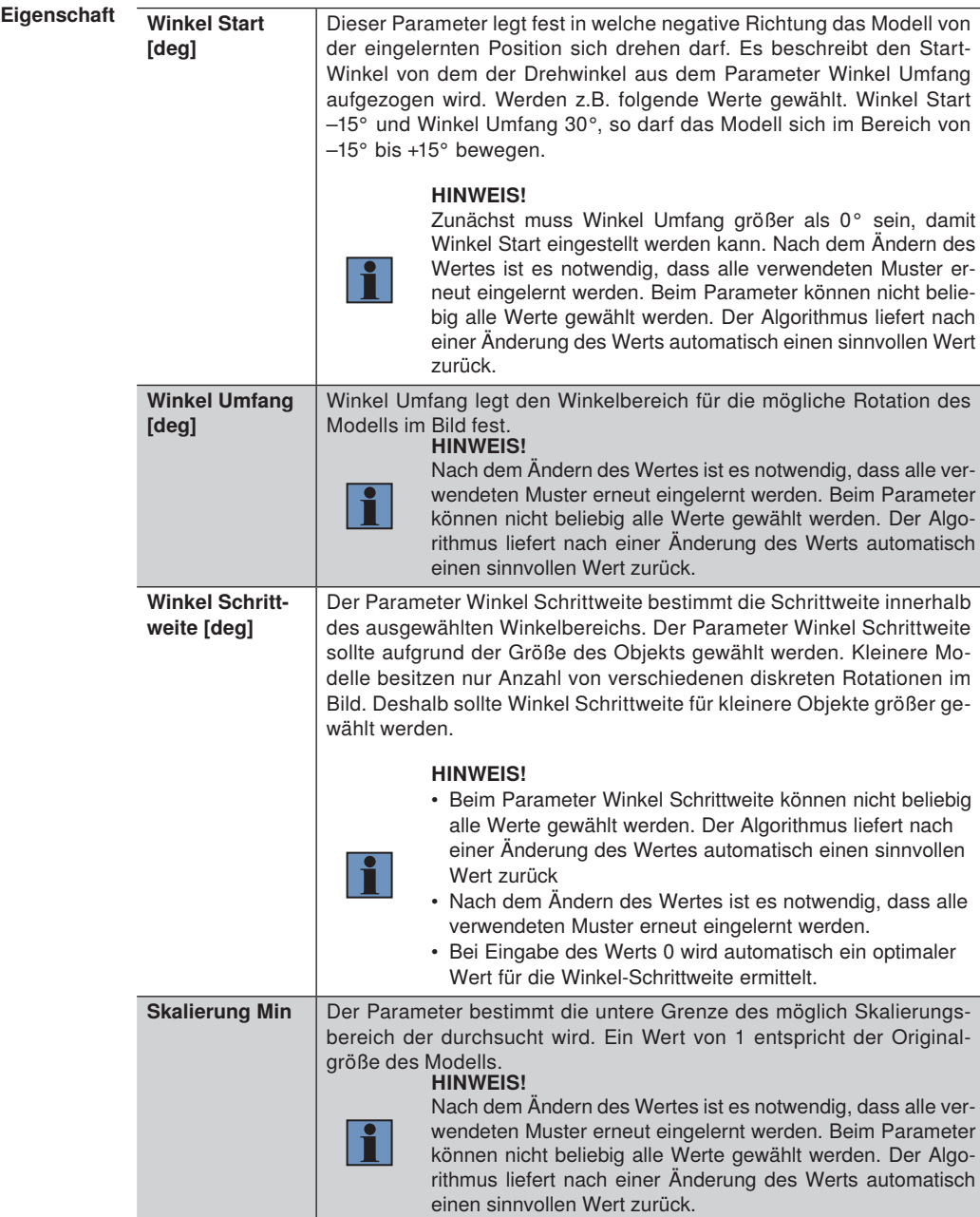

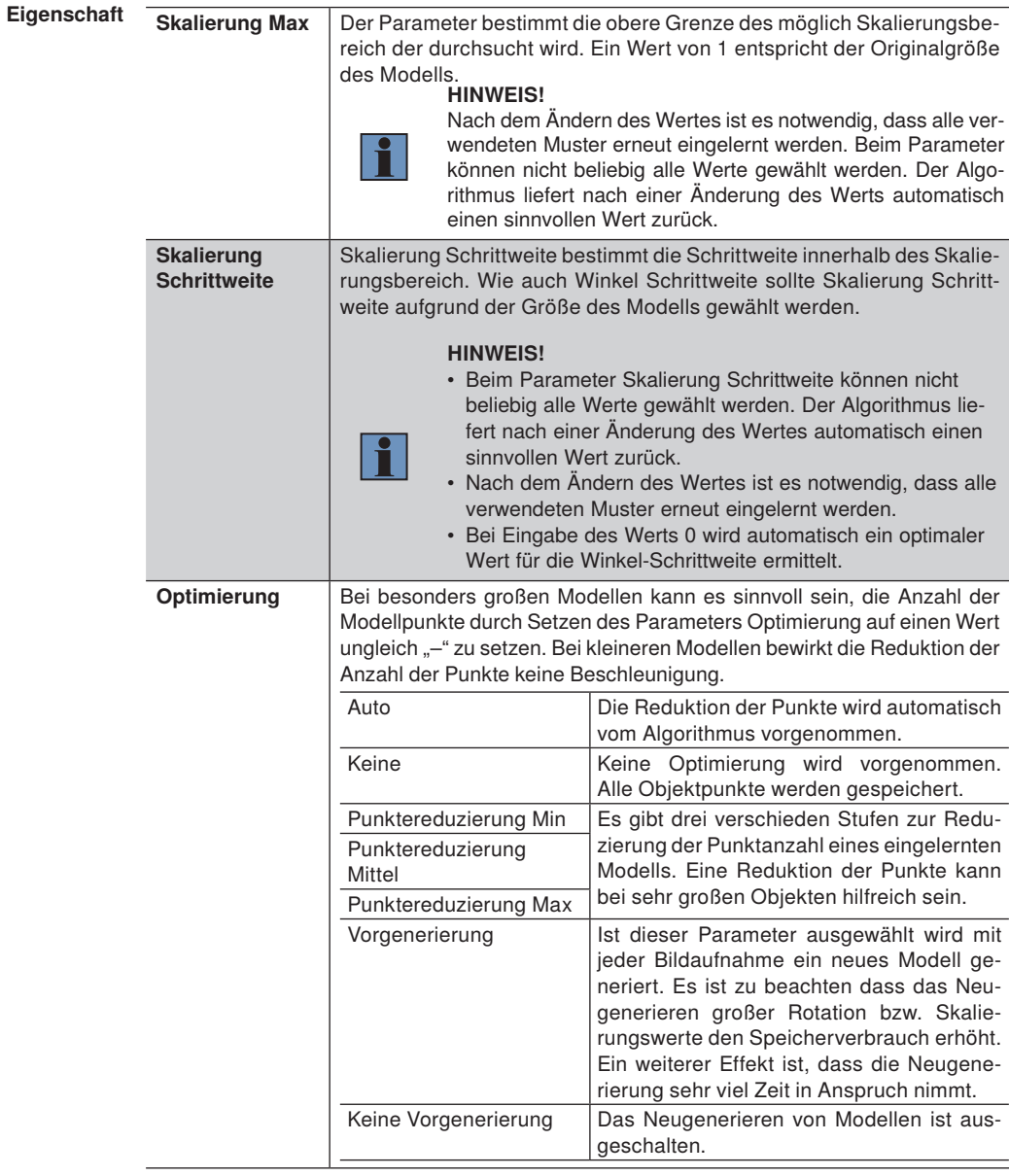

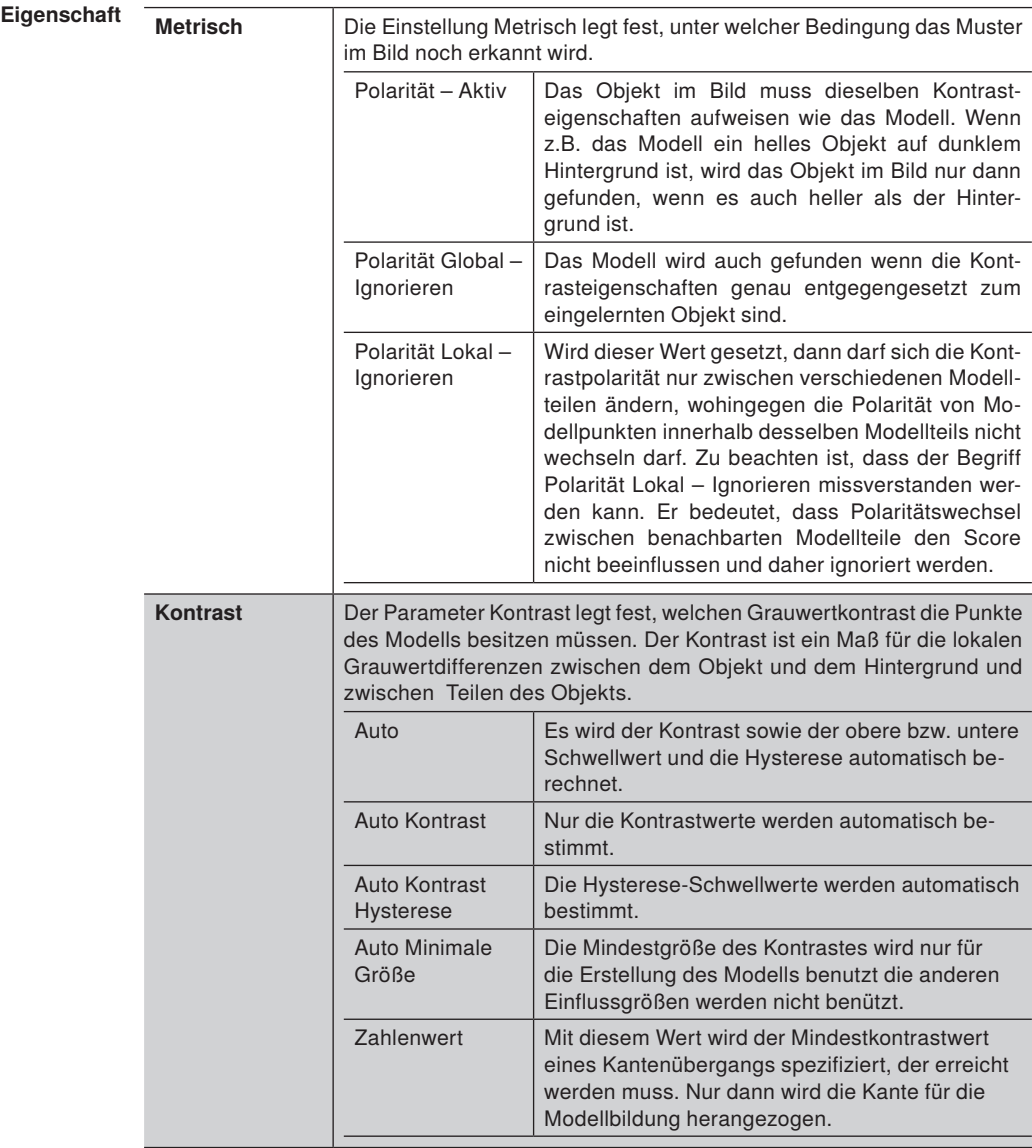

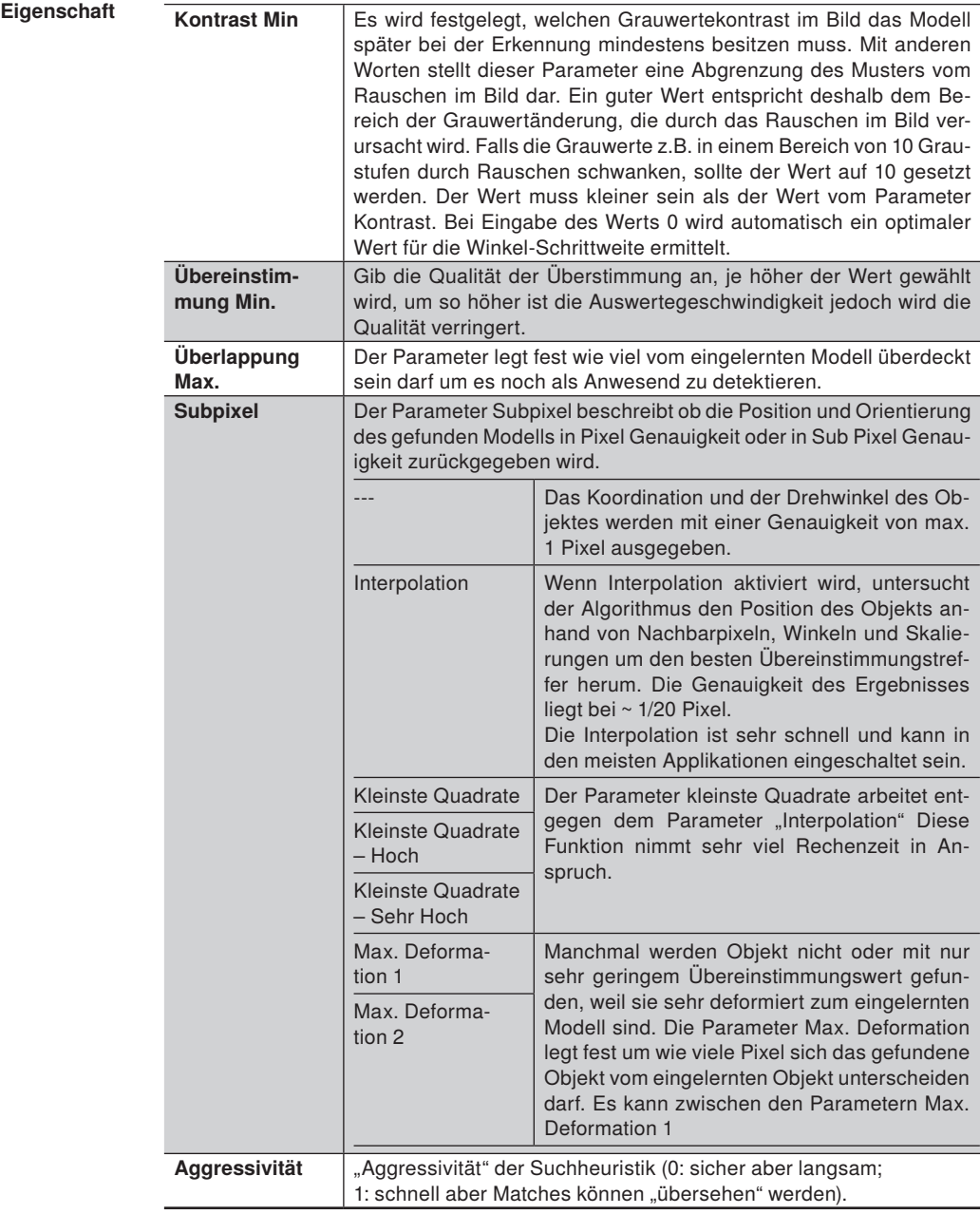

#### **13.14.3 Konfiguration**

Das Modul Mustervergleich umfasst folgende Konfiguration:

- Ergebnisliste
- Suchregion
- Finlernregion
- Konturmodelle

#### **13.14.3.1 Untermodul Ergebnisliste**

#### **Eigenschaft** Folgende Einstellungen/Ergebnisse erscheinen:

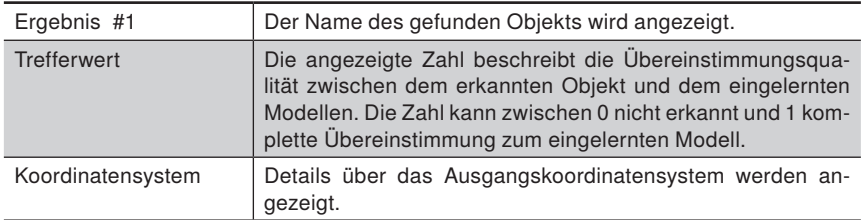

#### **13.14.3.2 Konturmodell**

**Ziel** Es können mehrere Objekte eingelernt werden. Jedes Objekt wird als eigenes Konturmodell im Sensor gespeichert.

#### Einlernen **Jedes Konturmodell besitzt eine Schaltfläche** "Einlernen". Durch Klicken der Schaltfläche "Einlernen" wird das aktuelle Objekt als Konturmodell eingelernt.

#### **HINWEIS!**

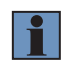

Vor dem Teachen eines Konturmodells müssen alle anderen Parameter (z.B. Winkeleinstellungen, Skalierung, Pyramidenstufen etc.) korrekt eingestellt sein, um von der internen Optimierung des Algorithmus bestmöglich zu profitieren.

Wurde ein Modell erfolgreich eingelernt so wird es im Kamerabild mit eingezeichnet. Es ist möglich das eingelernte Konturmodell im Nachgang zu bearbeiten um eventuelle Störeinflüsse zu beseitigen. Hierzu muss kann über den Parameter Konturmodell Umriss eine zusätzliches Fenster geöffnet werden. Das Fenster erscheint indem man auf das Symbol klickt. Es öffnet sich folgendes Fenster: klickt. Es öffnet sich folgendes Fenster:

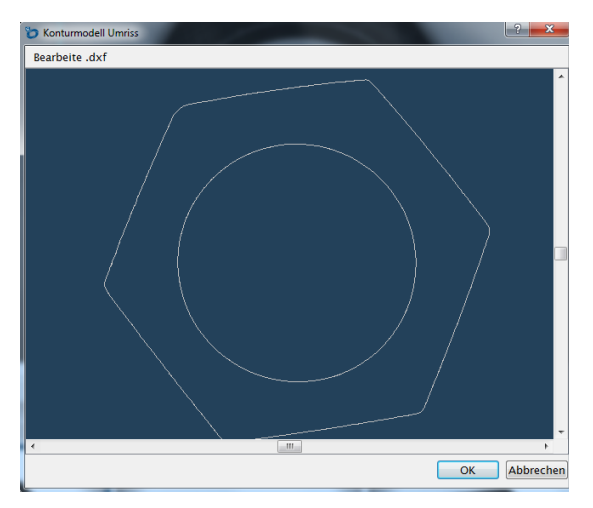

Durch einen Klick auf "Bearbeite .dxf" verändert sich der Mauszeiger zu einem roten Punkt. Mit diesem Punkt können einzelne Linien des gefundenen Modells gelöscht werden. Ist die Korrektur des Modells abgeschlossen, wird die neue Kontur durch klicken auf OK an den Sensor übertragen. Die Funktion "Rückgängig" revidiert die letzte Änderung. "Wiederherstellen" bewirkt das Gegenteil zur Funktion "Rückgängig" und löscht somit die wiederhergestellten Bereiche.

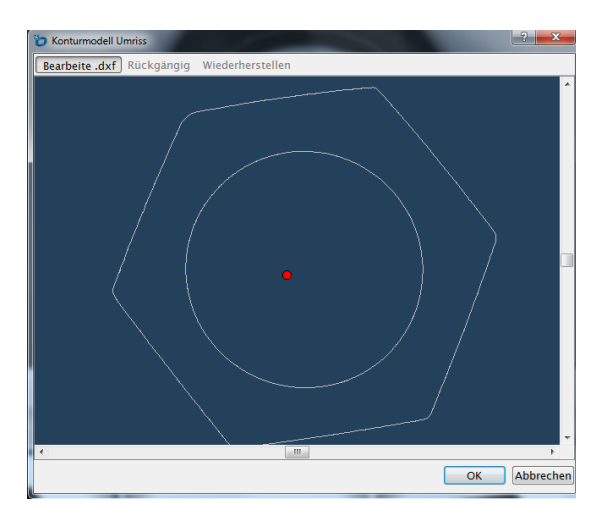

# **14.Softwaremodule zur Profilanalyse**

# **14.1 Modul Punktewolke Koordinatensystem**

### **14.1.1 Übersicht**

- **Ziel** Befindet sich das Objekt nicht immer an derselben Position, kann ein Koordinatensystem zur Nachführung verwendet werden. Das Koordinatensystem kann anschließend in anderen Modulen als Eingang genutzt werden, damit z.B. Suchlinien im Messmodul stets in Bezug zum Eingangskoordinatensystem positioniert werden.
- **Vorgehensweise** Das Koordinatensystem kann aus einem, zwei oder drei Punkten eindeutig definiert werden. Diese werden fix definiert, aus einem anderen Modul verlinkt oder aus einer der vorgeschlagenen Optionen ausgewählt.

#### **14.1.2 Einstellparameter**

**Messbereich** Anzeige des Koordinatensystems.

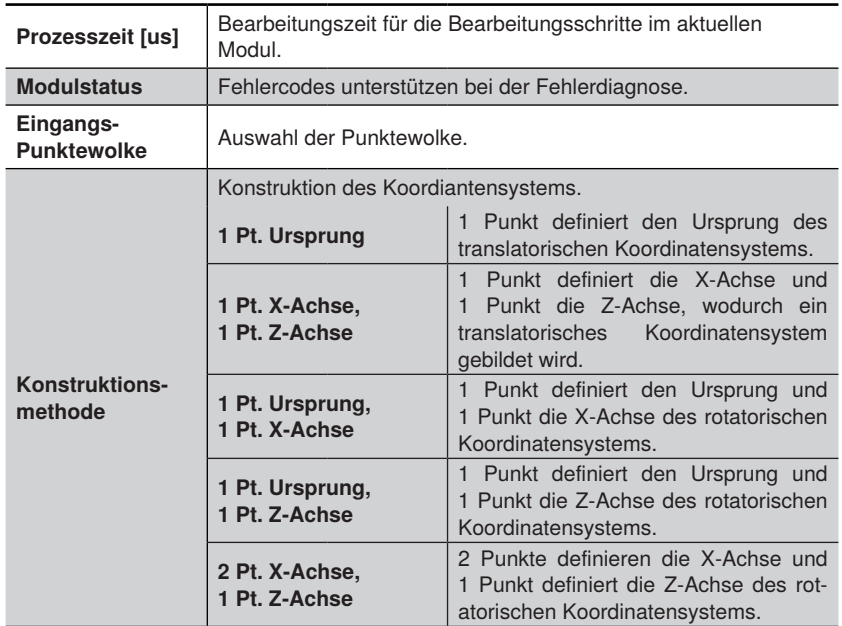

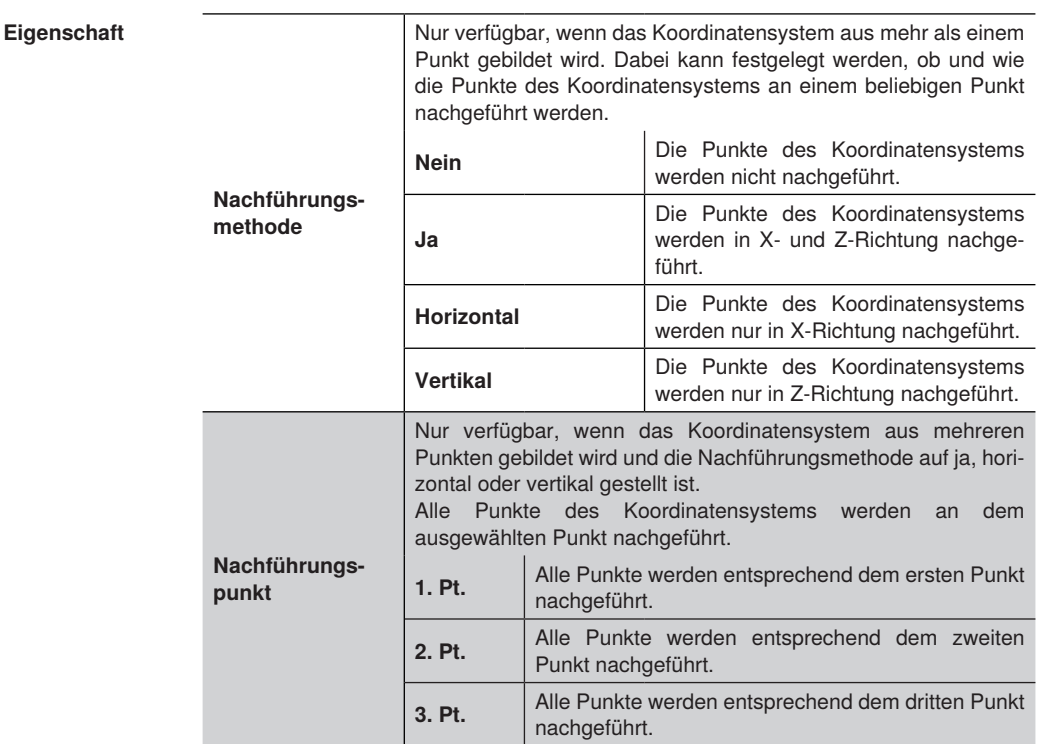

# **14.1.3 Konfiguration**

Das Modul Koordinatensystem umfasst folgende Konfiguration:

- Koordinatensystem
- Punkt 1 (2 oder 3) finden

#### **14.1.3.1 Untermodul Punkt 1 (2 oder 3) finden**

Ziel **Einen Punkt für die Konstruktion des Koordinatensystems festlegen. Es stehen** unterschiedliche Algorithmen zur Verfügung.

**Eigenschaft** Folgende Einstellungen/Ergebnisse erscheinen:

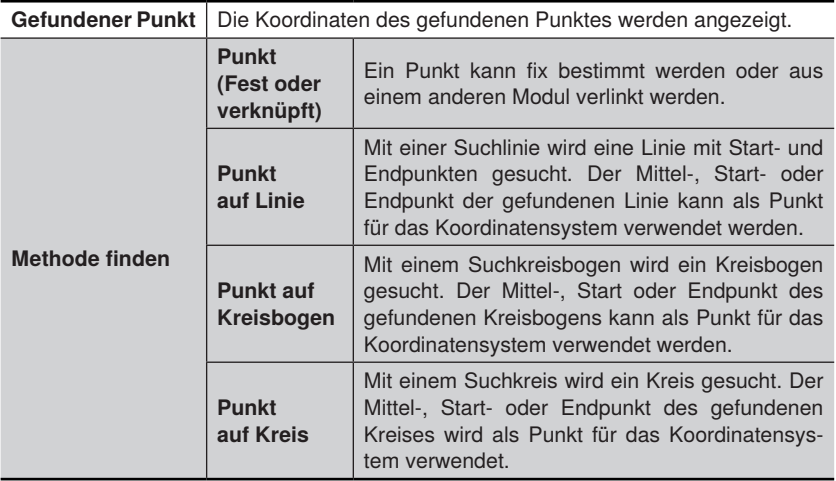

Die Einstellungen zur Suche von Linien, Kreisen und Kreisbögen entsprechen den Werten im Messmodul ["14.6 Modul Punktewolke Messen" auf Seite 284.](#page-283-0)

# **14.2 Modul Punktewolke Filter**

### **14.2.1 Übersicht**

Ť

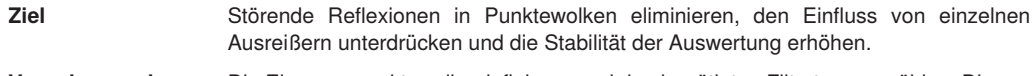

**Vorgehensweise in Kurzform** Die Eingangspunktewolke definieren und den benötigten Filtertyp auswählen. Die gefilterte Punktewolke ist für weitere Module als Eingangspunktewolke verfügbar.

#### **HINWEIS!**

Bei gewissen Filtertypen entsteht durch die Filterung des Höhenprofils ein unsortiertes Höhenprofil. Somit können mit dem gefilterten Höhenprofil keine Funktionen ausgeführt werden, die ein sortiertes Höhenprofil benötigen (u.a. Flächenberechnung im Modul Punktewolke Region).

#### **14.2.2 Einstellparameter**

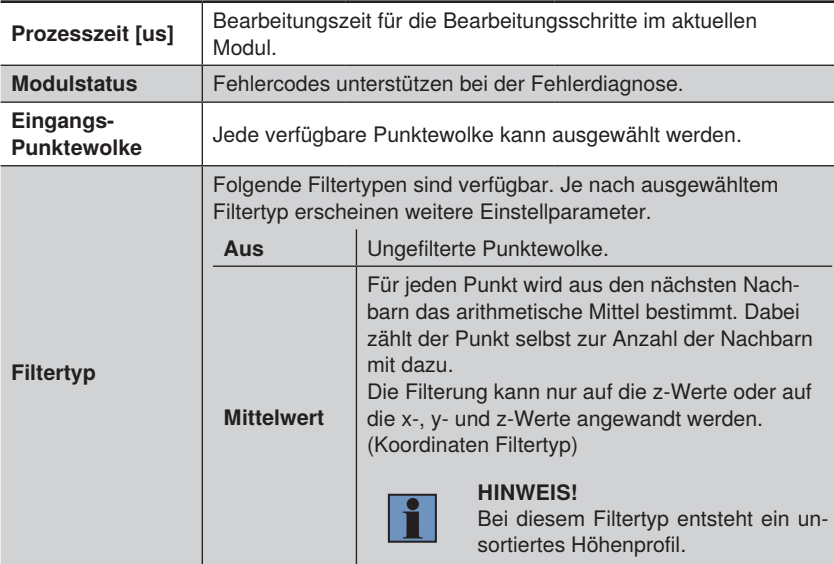

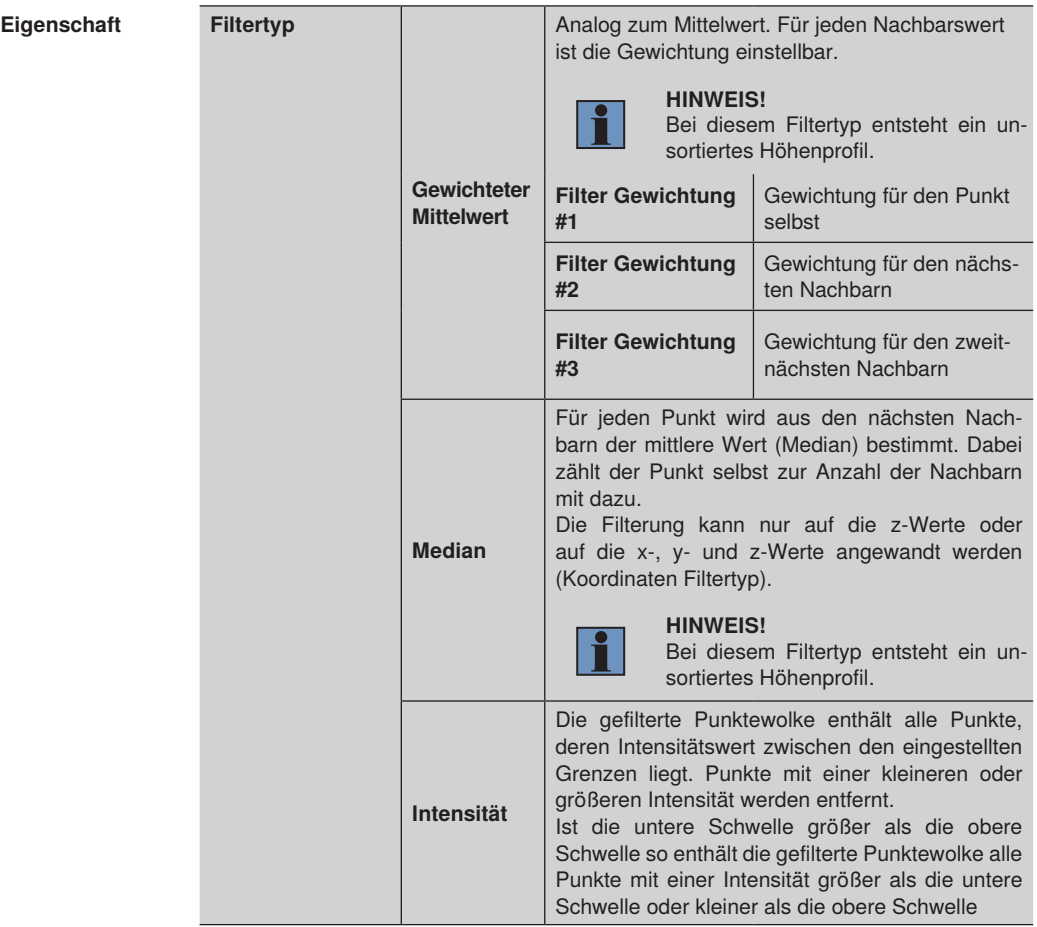

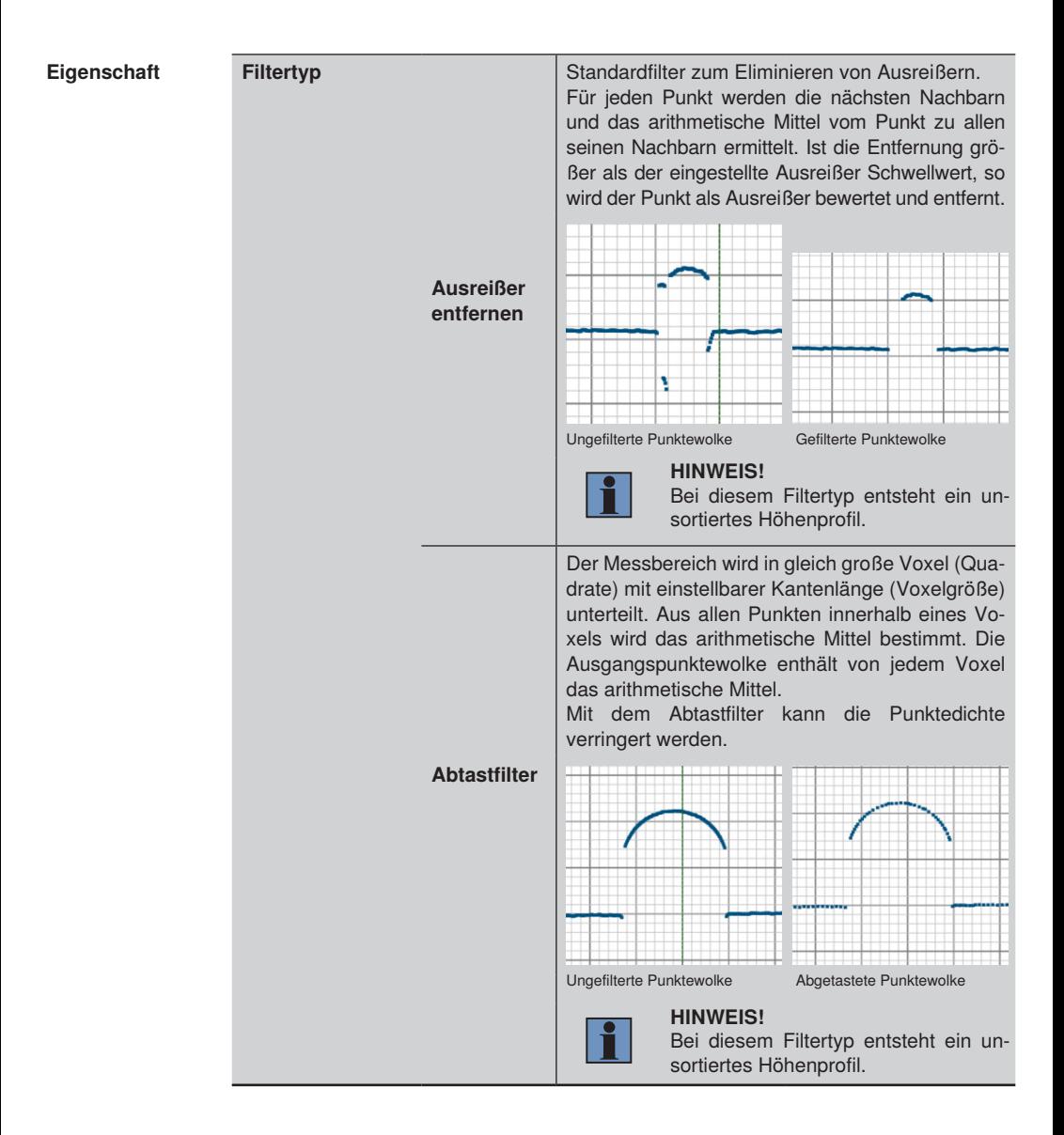

# **14.3 Modul Punktewolke Region**

**14.3.1 Übersicht**

**Ziel** Der relevante Bereich für die Auswertung sollte so groß wie nötig und so klein wie möglich gewählt werden. Je einfacher die Region, desto schneller die Auswertung. Im einfachsten Fall besteht die Region lediglich aus einem Rechteck. Umso kleiner die Ausgangspunktewolke des Regionenmoduls, desto schneller ist die Auswertung der darauf folgenden Module, die diese Punktewolke als Eingangswert verlinkt haben. Zudem sind die Fläche unter- oder oberhalb der Punktewolke und der Flächenschwerpunkt verfügbar. **Vorgehensweise**  Durch das Hinzufügen, Abziehen oder Zuschneiden von Formen können beliebige

#### **in Kurzform** Flächen als Region of Interest festgelegt werden. Dabei können neben den vorhandenen Standardformen auch beliebig viele verschiedene Formen hinzugefügt werden und mit einfachen Mengenoperationen verknüpft werden. Bei Bedarf die Flächenberechnung unterhalb, oberhalb oder zwischen dem Höhenprofil aktiviert werden.

# **14.3.2 Einstellparameter**

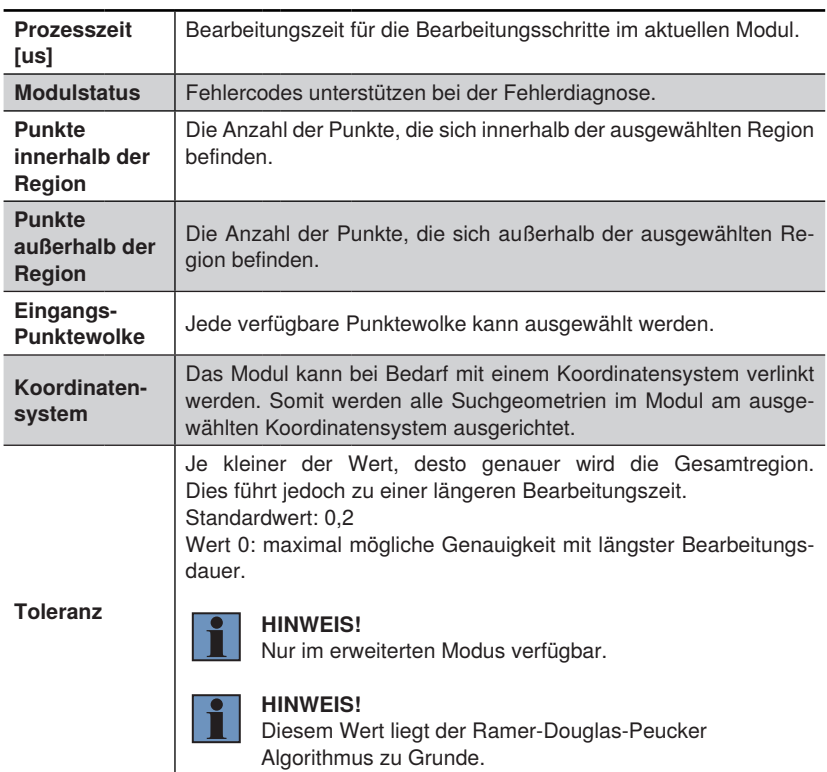

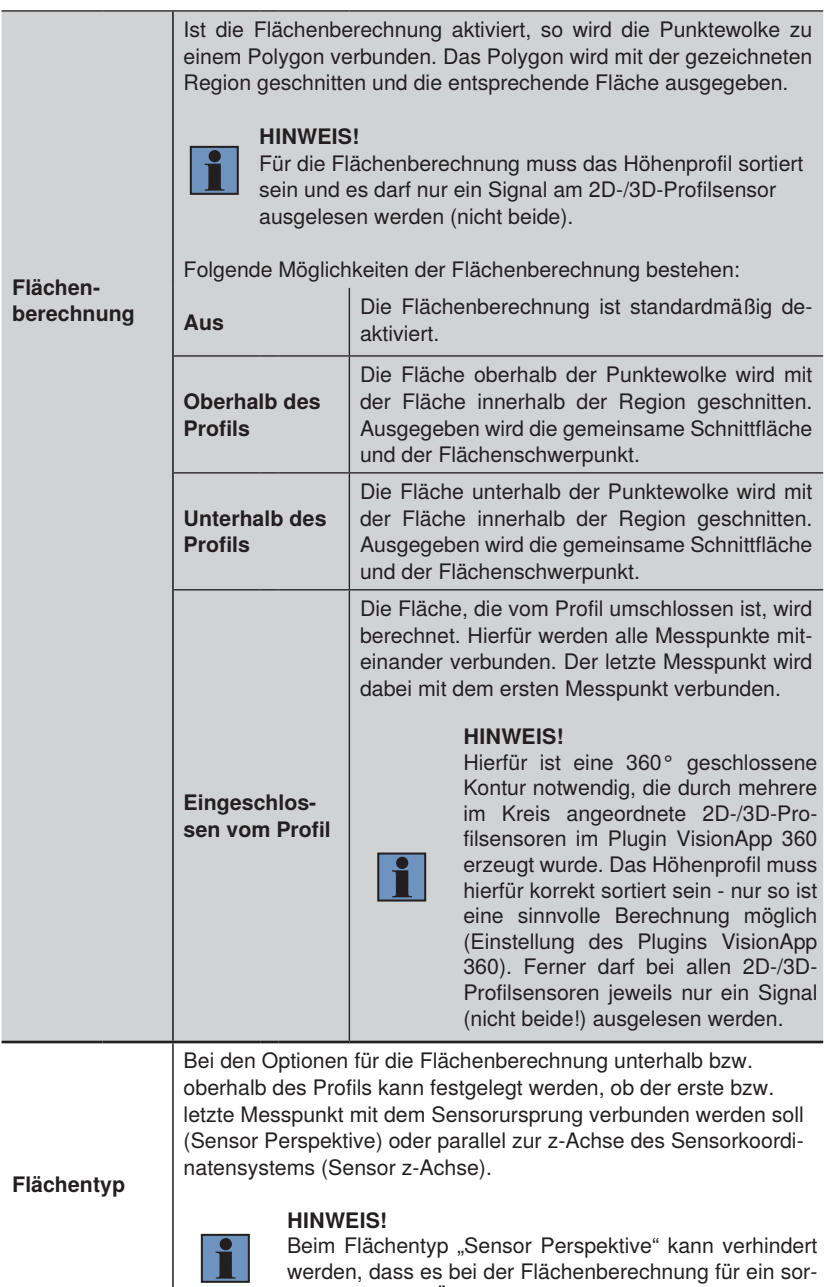

tiertes Profil zu Überschneidungen der Region kommt.

#### **Funktionsfeld**

Neue Formen können aus der Modulwerkzeugliste hinzugefügt werden.

#### **1. Mathematische Operation auswählen**

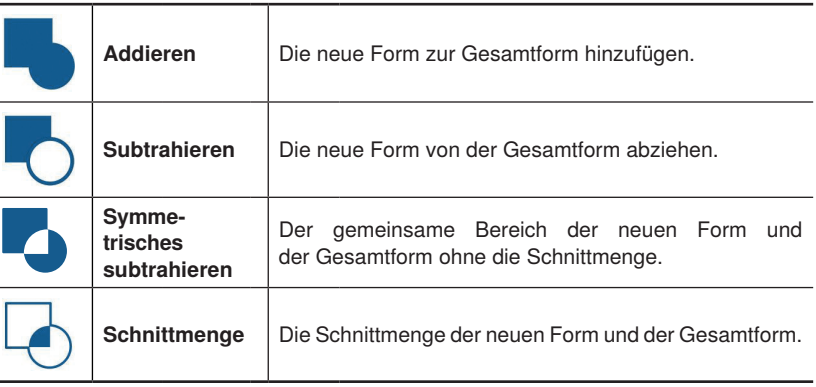

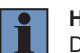

L,

÷

#### **HINWEIS!**

Die Reihenfolge der Formen wird durch deren Entstehung festgelegt und kann nachträglich nicht mehr verändert werden. Dies hat zur Folge, dass zur Verrechnung von Formen stets die Gesamtform aller davor existierenden Formen verwendet wird.

#### **Funktionsfeld 2. Neue Form auswählen**

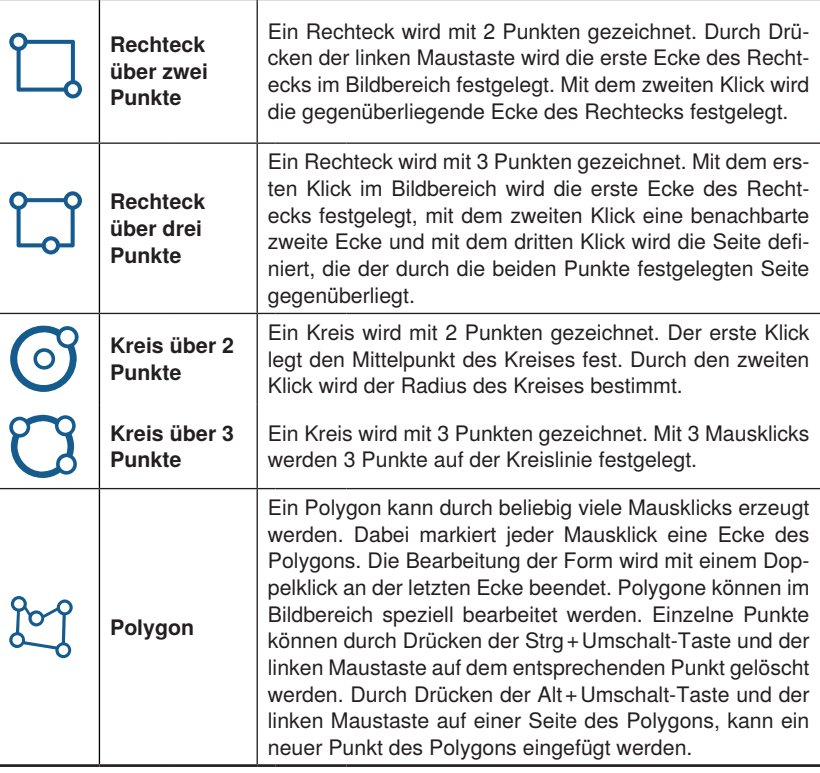

# **3. Neue Form im Bildbereich wie beschrieben zeichnen.**

Neu eingefügte Formen erscheinen auch in der Auflistung unter Set.

### **14.3.3 Konfiguration**

Das Modul Punktewolke Region umfasst die Konfiguration:

- Ausgangspunktewolke
- Schnittfläche
- Flächenschwerpunkt
- Menge: Auflistung der einzelnen Formen

# **14.4 Modul Punktewolke Mustervergleich**

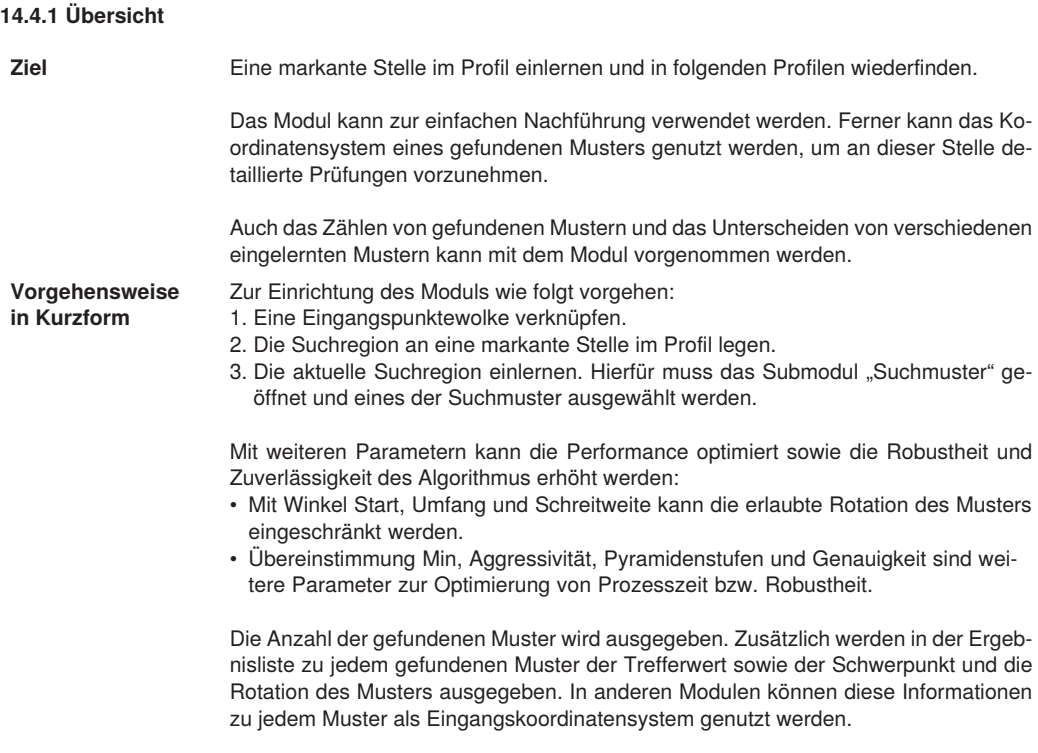

Innerhalb eines Moduls Punktewolke Mustervergleich können verschiedene Muster gefunden werden. Hierfür kann die Anzahl an Mustern eingestellt werden. Alle Suchmuster können separat eingelernt und eingerichtet werden.

# **14.4.2 Einstellparameter**

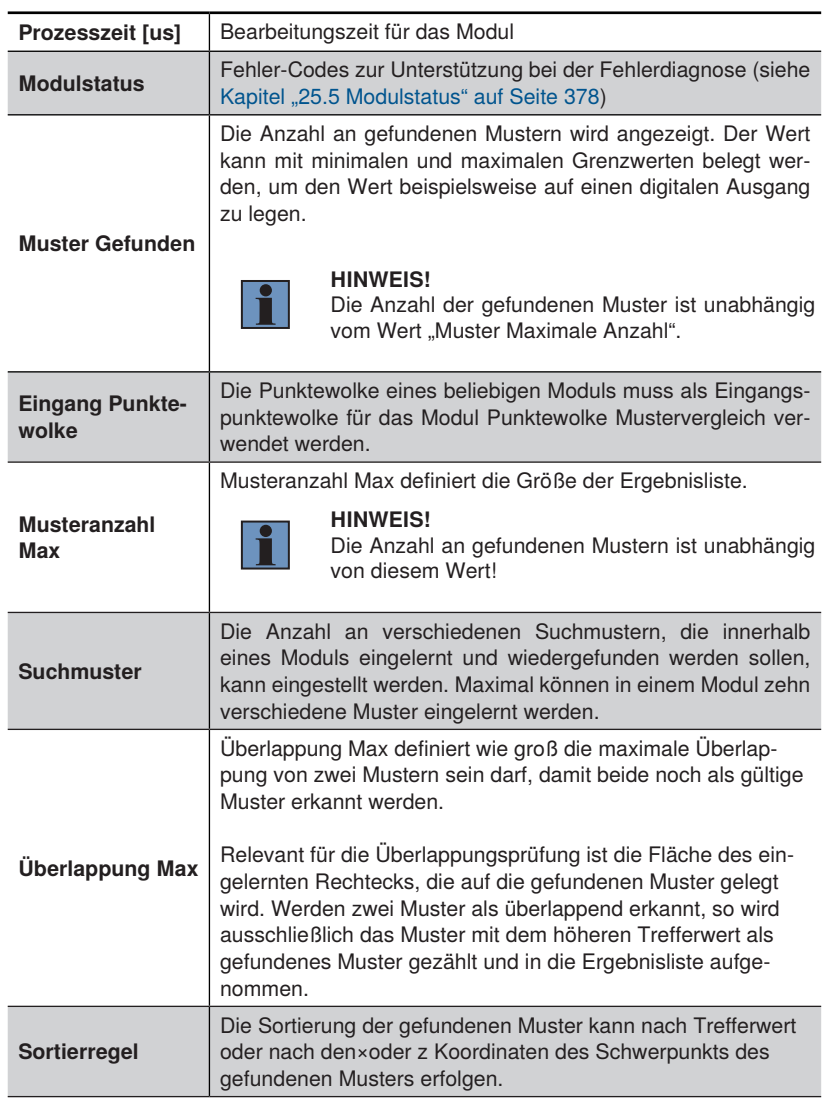

#### **14.4.3 Konfiguration**

Das Modul Punktewolke Mustervergleich umfasst die Konfiguration:

- Ergebnisliste
- Suchmuster

#### **14.4.3.1 Untermodul Ergebnisliste**

**Ziel** In der Ergebnisliste werden alle gefundenen Muster aufgeführt. Die Anzahl der Ergebnisse in der Ergebnisliste wird durch den Wert "Musteranzahl Max" definiert.

**Eigenschaft** Zu jedem gefundenen Muster gibt es folgende Ergebnisse:

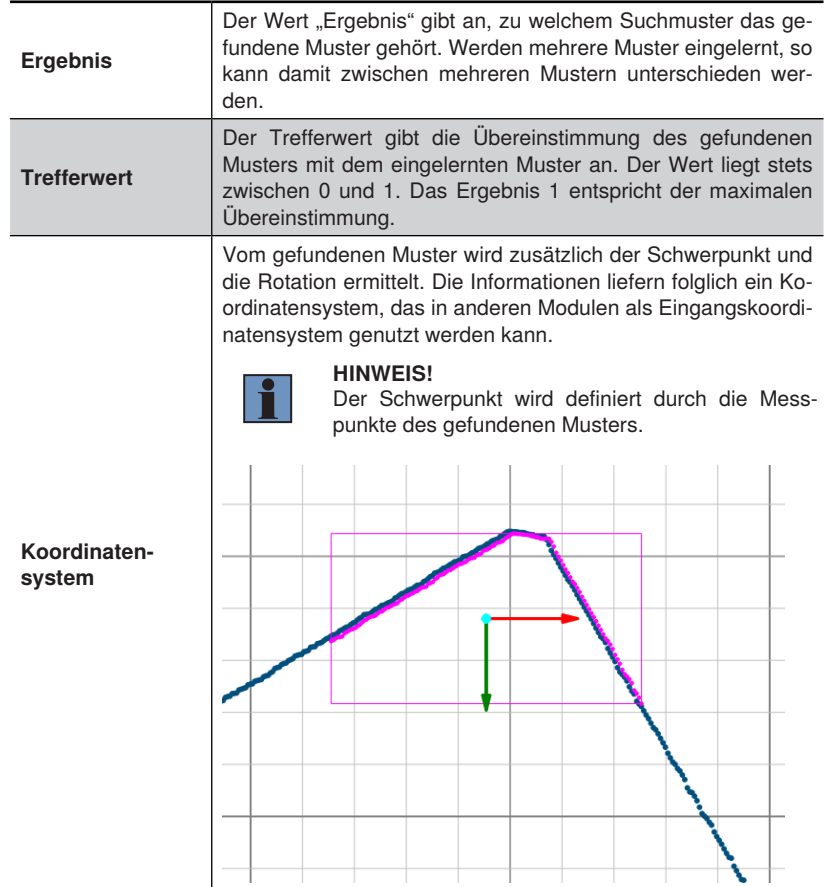

#### **14.4.3.2 Untermodul Suchmuster**

**Ziel** In der Ergebnisliste werden alle gefundenen Muster aufgeführt. Die Anzahl der Ergebnisse in der Ergebnisliste wird durch den Wert "Musteranzahl Max" definiert.

**Eigenschaft** Zu jedem Suchmuster gibt es folgende Einstellungen:

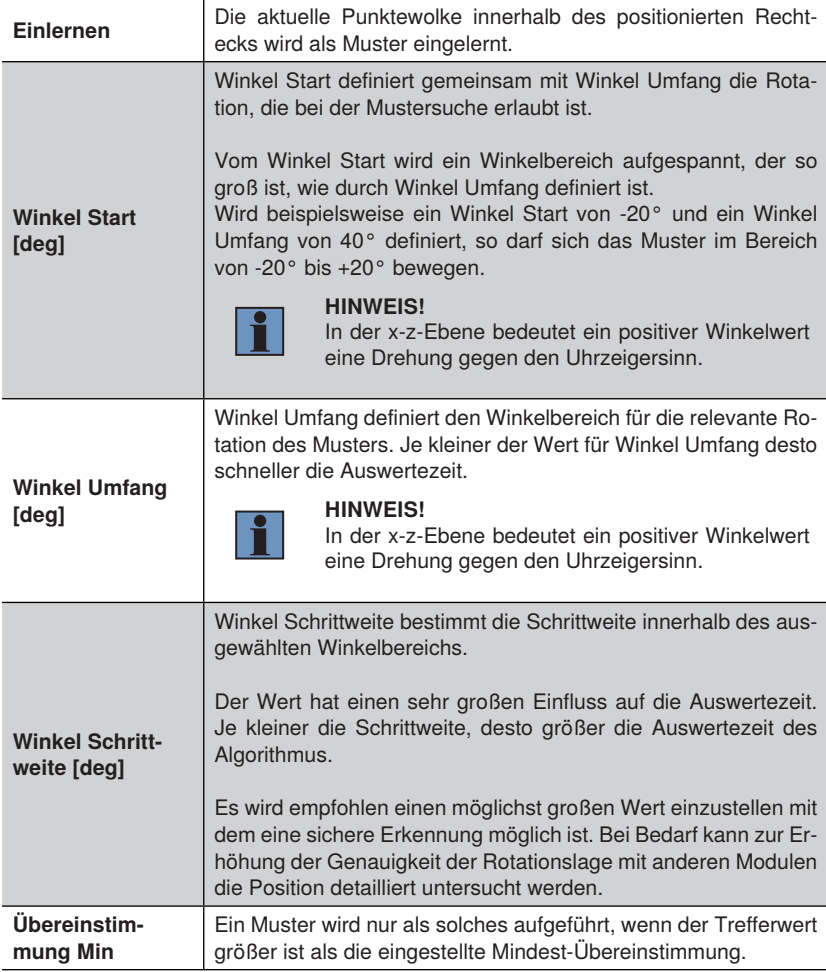

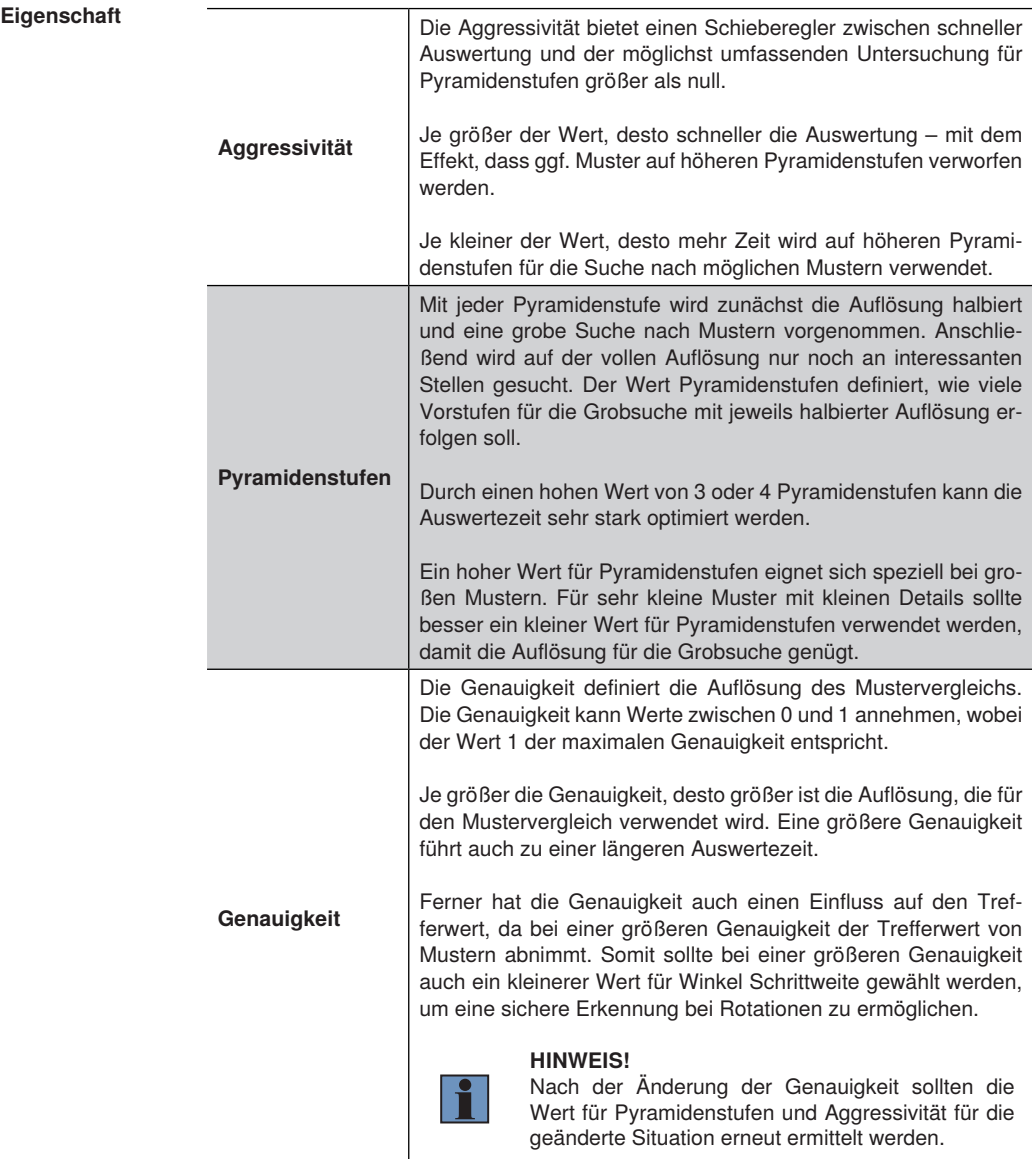

# **14.5 Modul Punktewolke Schweißnahtführung**

Das Modul Punktewolke Schweißnahtführung wird in einer separaten Anleitung erläutert. Dort sind alle relevanten Informationen zur Schweißnahtführung und zum robusten 2D-/3D-Profilsensor der MLZL-Serie beschrieben. Die Anleitung befindet sich auf [www.wenglor.com](http://www.wenglor.com) auf der Produktdetailseite der MLZL-Sensoren bzw. der Control Unit BB1C009

# <span id="page-283-0"></span>**14.6 Modul Punktewolke Messen**

- **14.6.1 Übersicht**
- 

**Ziel** Das Profil auf Maßhaltigkeit prüfen und Kanten, Spalten oder Nahtstellen erkennen.

Toleranzen für beliebige ermittelte Maße eingeben.

**Vorgehensweise in Kurzform** Auf einem Höhenprofil nach Linien, Kreisbögen oder Kreisen suchen und die Koordinaten von gefundenen Punkten, wie Endpunkte von Linien, Mittelpunkte von Kreisen und Start- bzw. Spannwinkel von Kreisbögen ausgeben. Zudem Segmente auf einer Linie oder einem Kreisbogen finden, sortieren und zählen. Abstände zwischen Punkten und gefundenen Linien ermitteln und Winkel und Schnittpunkte von Geometrien ermitteln. Auch Schnitte mit den Achsen des Koordinatensystems sind möglich. Werte einer Geometrie wie der Mittelpunkt der Oberfläche oder Start- und Endpunkte werden ermittelt. Ferner können Extrempunkte im Profil in Abhängigkeit vom verlinkten Koordinatensystem gefunden werden.

### **14.6.2 Einstellparameter**

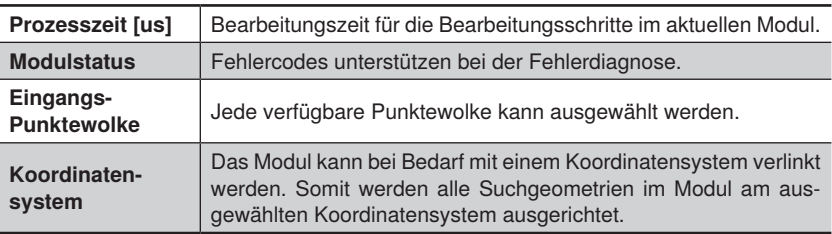

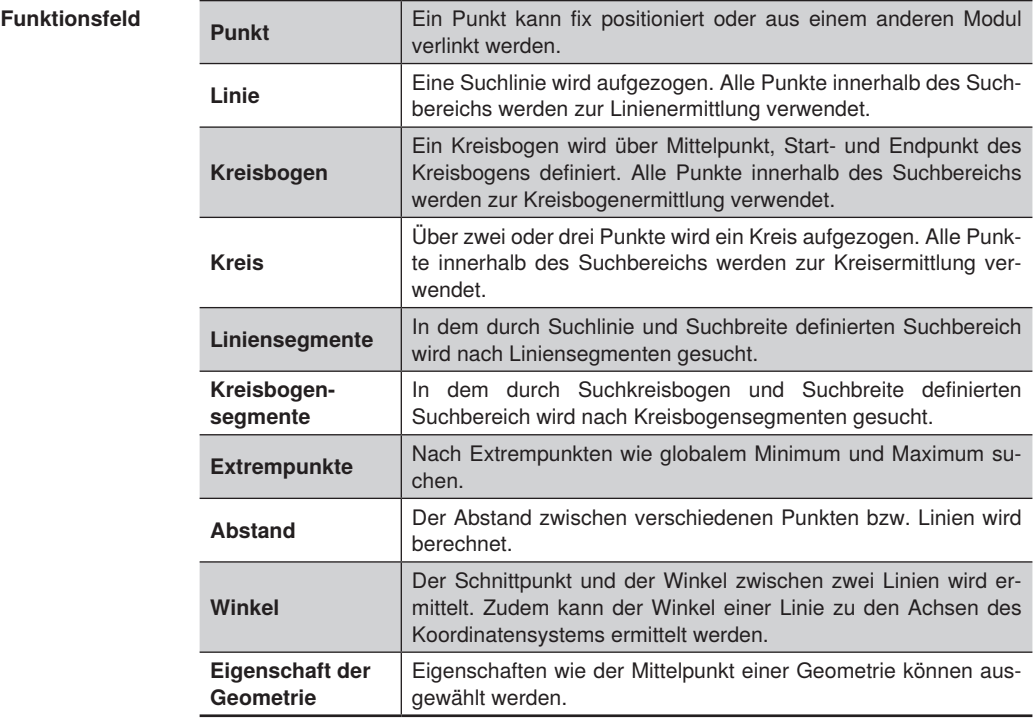

#### **14.6.3 Konfiguration**

Das Modul Messen umfasst die Konfiguration:

- Punkt finden
- Linie finden
- Kreisbogen finden
- Kreis finden
- Segmente auf Linie finden
- Segmente auf Kreisbogen finden
- Extrempunkte finden
- Berechnung Abstand
- Berechnung Schnittpunkt
- Eigenschaft der Geometrie

#### **14.6.3.1 Untermodul Punkt finden**

#### **Eigenschaften**

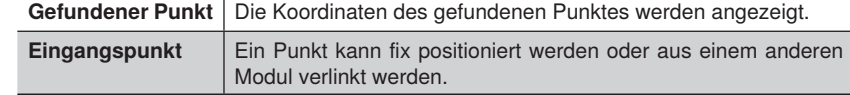

#### **14.6.3.2 Untermodul Linie, Kreis oder Kreisbogen finden**

**Ziel** Linie, Kreis oder Kreisbogen im ausgewählten Suchbereich finden.

**Vorgehensweise in Kurzform** Zunächst in der Toolbar die Funktion aktivieren. Anschließend die Suchlinie, den Suchkreis oder Suchkreisbogen im Messbereich einzeichnen. Über die Suchbreite wird der Bereich festgelegt. Alle Punkte innerhalb des Bereichs werden zur Ermittlung der Geometrie verwendet, wobei die Einstellung zum RANSAC-Abstandsschwellwert die Robustheit des Suchalgorithmus beeinflusst.

> Bei Bedarf kann die Suche nach Start und Ende der Geometrie ermittelt werden. Dabei wird vom längsten gefundenen Segment aus in beide Richtungen nach einer gewissen Anzahl an Ausreißern in Folge gesucht bzw. der Abstand von zwei aufeinander folgenden gültigen Punkten analysiert. Ist der Abstand zwischen zwei gültigen Punkten größer als der eingestellte Wert oder sind mehr Ausreißer in Folge vorhanden als toleriert, so werden dort der Start- bzw. Endpunkt festgelegt und die Parameter der gefundenen Geometrie entsprechend gesetzt.

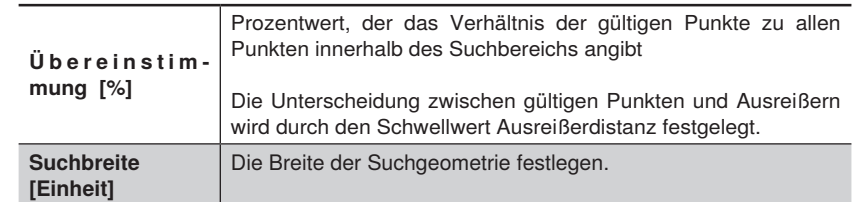

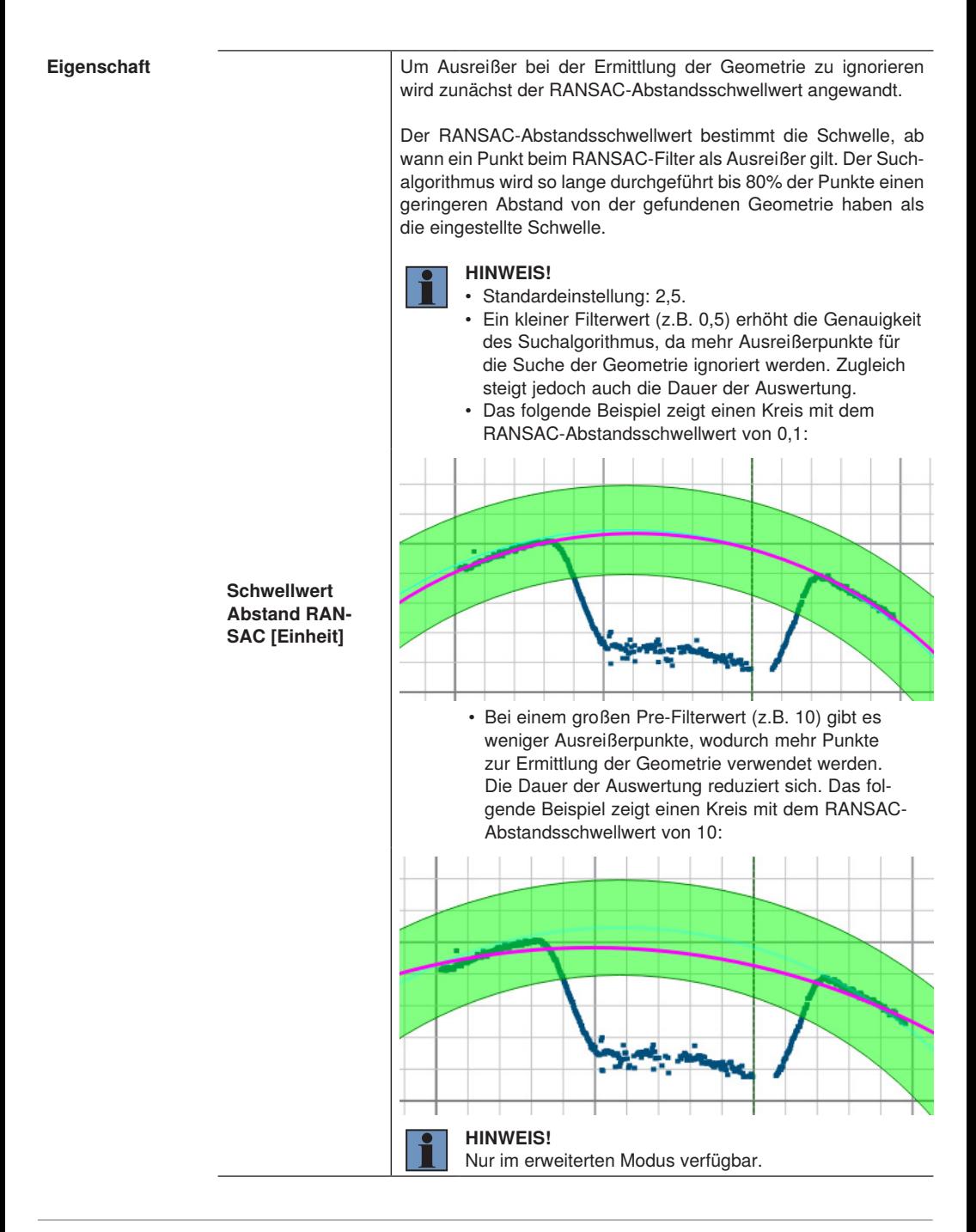
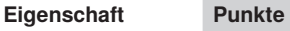

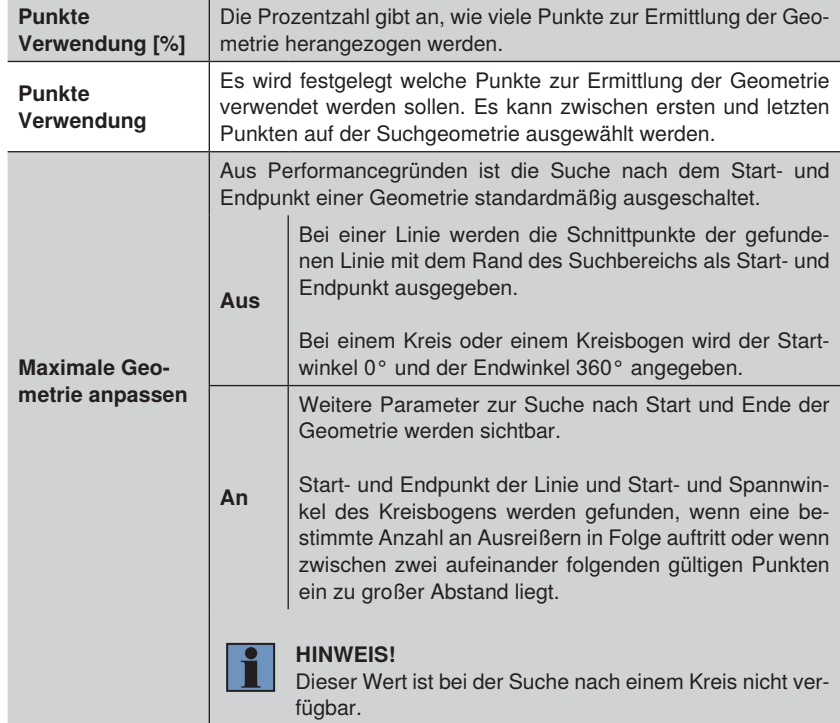

Ist der Wert "Maximale Geometrie anpassen" aktiviert, so erscheinen folgende weitere Einstellungen:

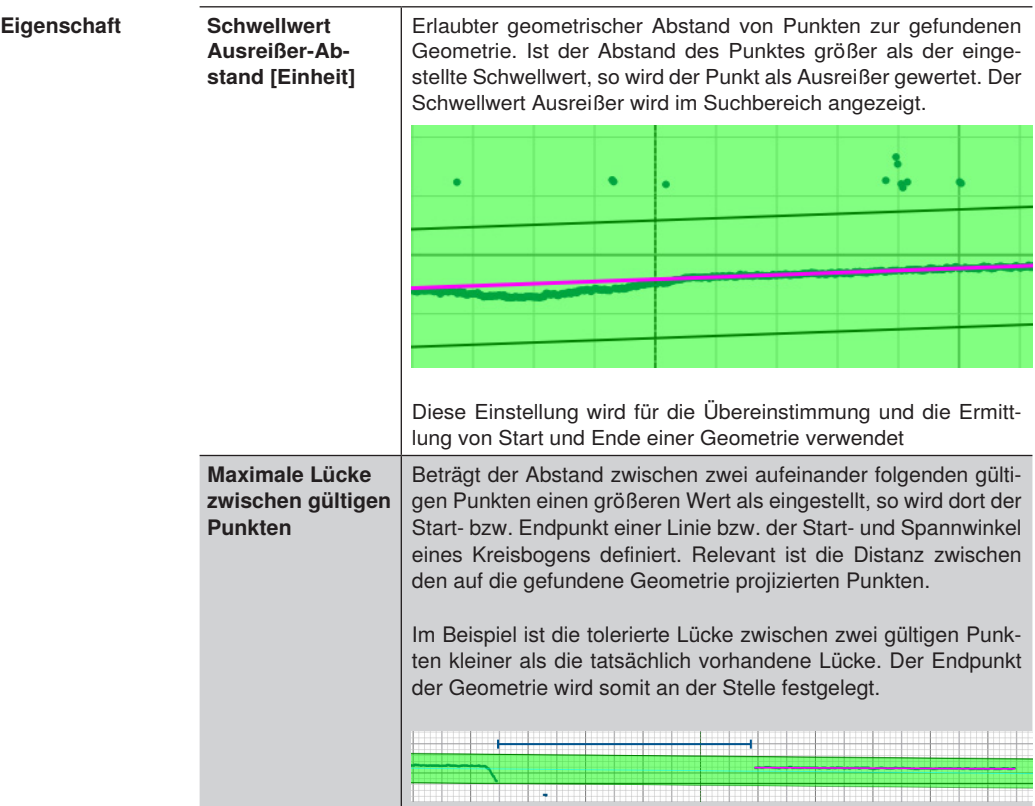

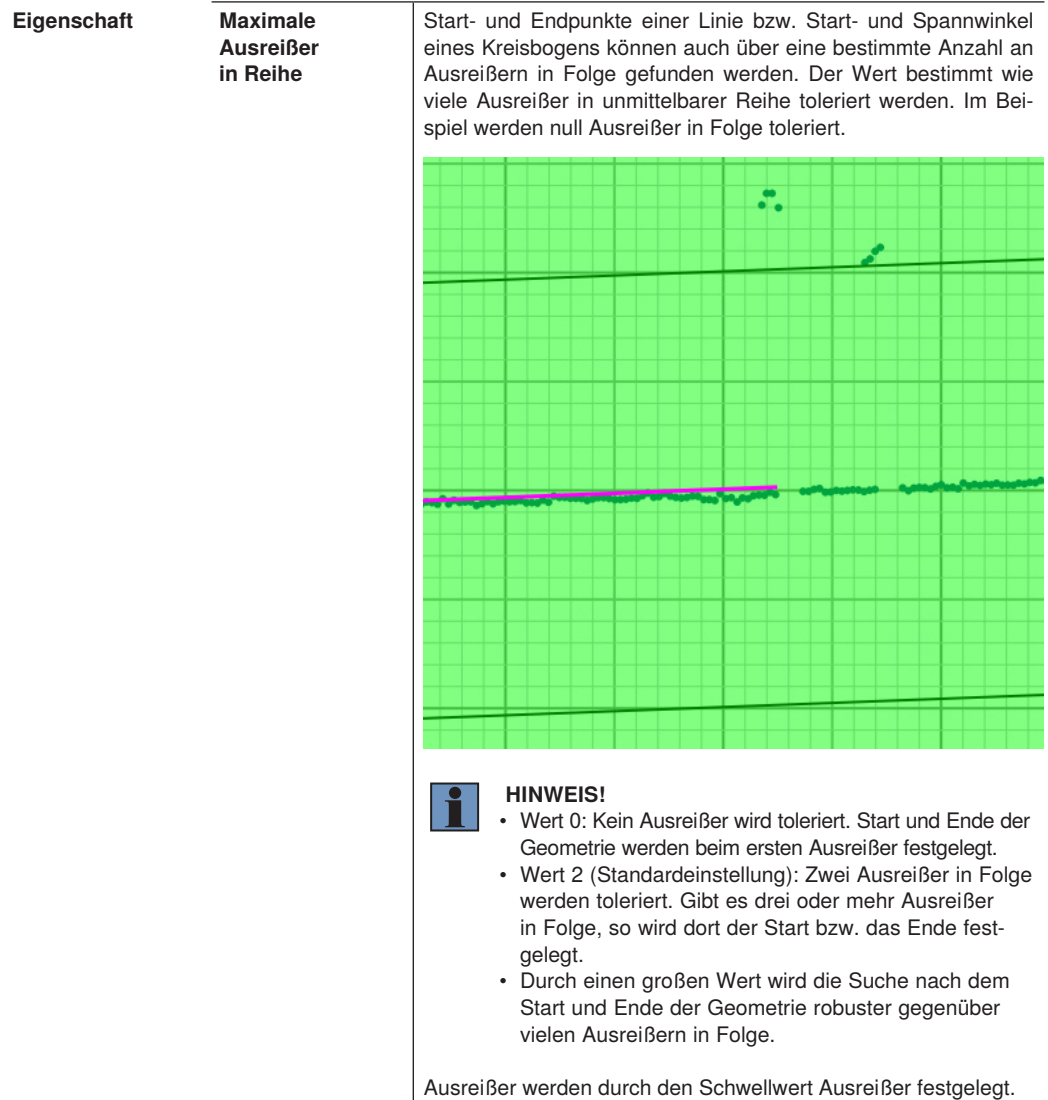

**Eigenschaft** Bei den gefundenen Geometrien werden je nach Geometrie folgende Ergebnisse berechnet.

Für Linien:

- Punkt 1 und 2 sowie der Mittelpunkt der Linie
- Länge der Linie
- Winkel von der Suchgeometrie zur gefundenen Geometrie (positiv im Uhrzeigersinn)

Für Kreisbögen:

- Durchmesser des gefundenen Kreisbogens
- Winkel Start und Umfang (Abhängig vom Eingangskoordinatensystem; positiv gegen den Uhrzeigersinn)
- Koordinaten vom Beginn, der Mitte und dem Endes des Kreisbogens
- Länge des gefundenen Kreisbogens
- Winkel von der Suchgeometrie zur gefundenen Geometrie (positiv gegen den Uhrzeigersinn). Die Orientierung der Kreisbögen ist hierbei definiert vom Mittelpunkt zur Mitte des Kreisbogens.

Für Kreise:

• Durchmesser des Kreises

#### **14.6.3.3 Untermodul Linien- bzw. Kreisbogensegmente finden**

- **Ziel** Auf einer Suchlinie oder einem Suchkreisbogen mehrere Segmente finden, sortieren und zählen.
- **Vorgehensweise in Kurzform** Die Funktion in der Toolbar aktivieren. Die Suchlinie bzw. den Suchkreisbogen im Messbereich einzeichnen. Über die Suchbreite wird der Suchbereich festgelegt. Alle Punkte innerhalb des Bereichs werden zur Ermittlung der Geometrien verwendet, wobei die Einstellung zum RANSAC-Abstandsschwellwert die Robustheit des Suchalgorithmus beeinflusst.

Die Segmenteanzahl, die minimale bzw. maximale Segmentlänge und die Sortiervorschrift für die Segmente festlegen. Zu jedem Segment werden Länge, Start-, Mittel- und Endpunkt ausgegeben. Zudem ist die Anzahl an gefundenen Segmenten verfügbar.

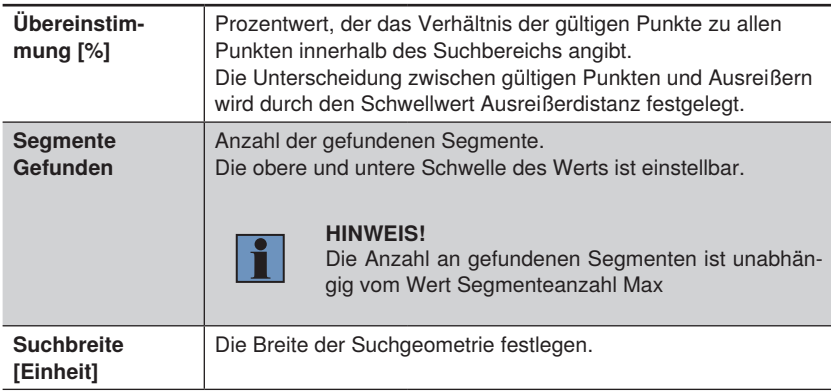

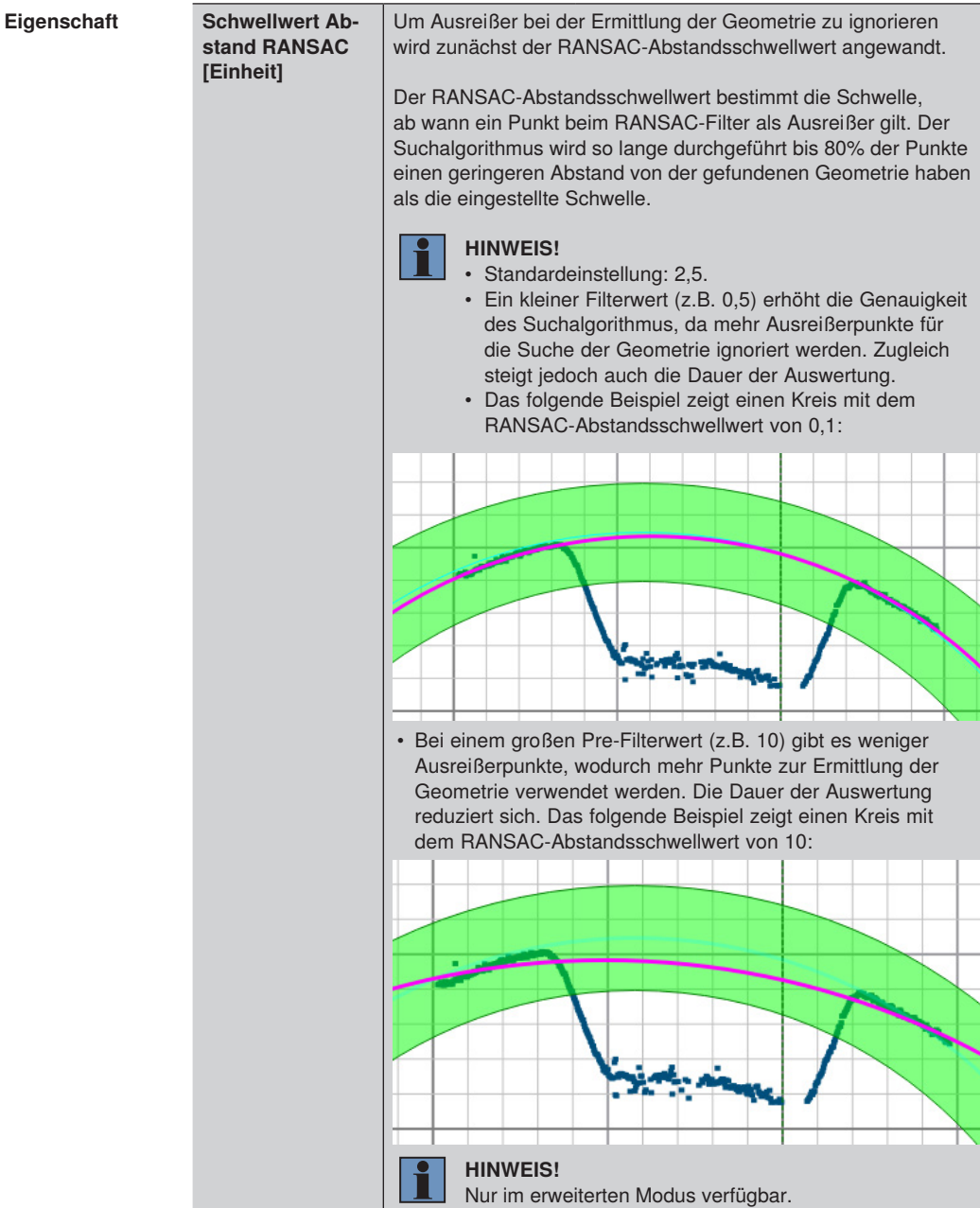

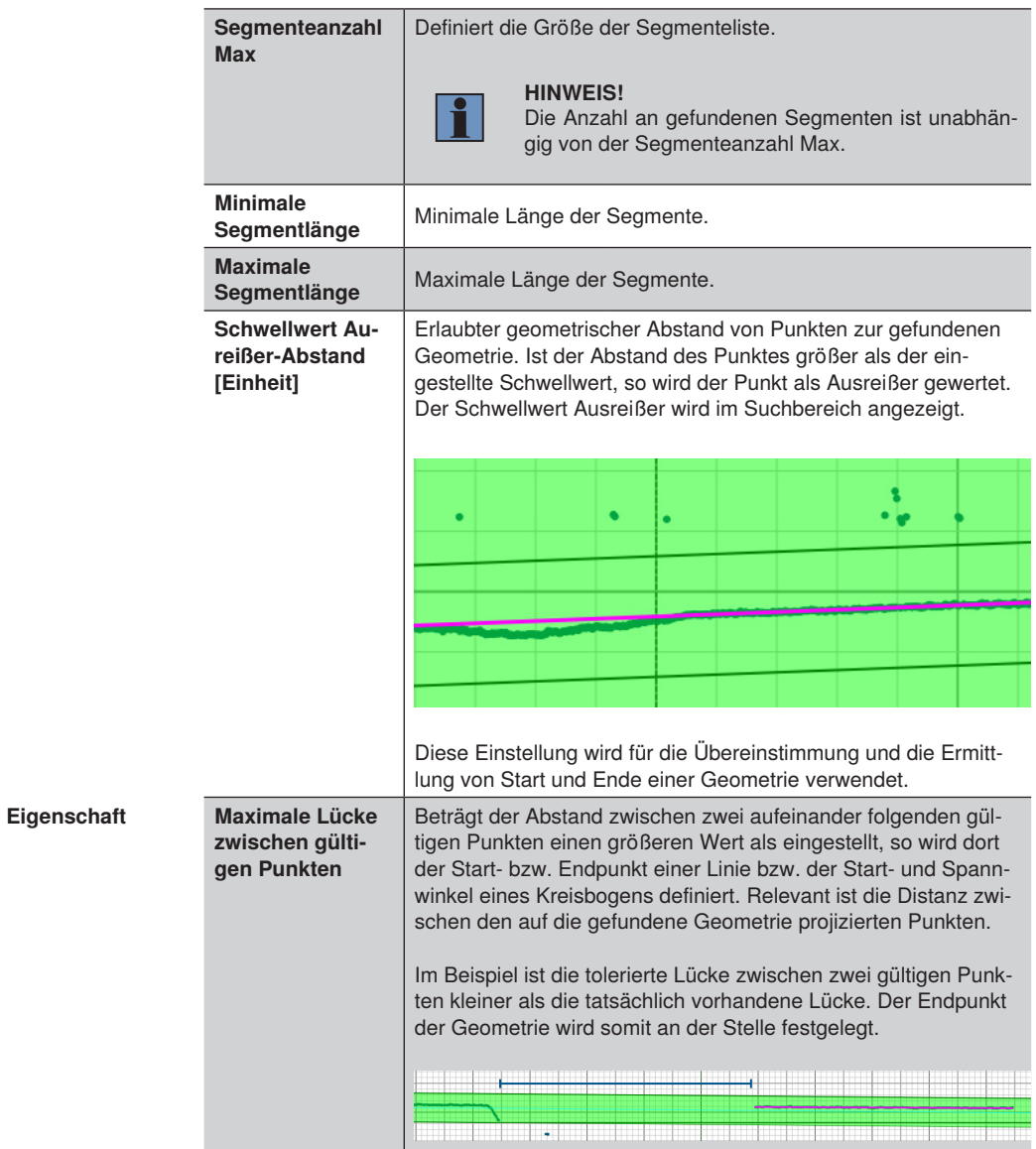

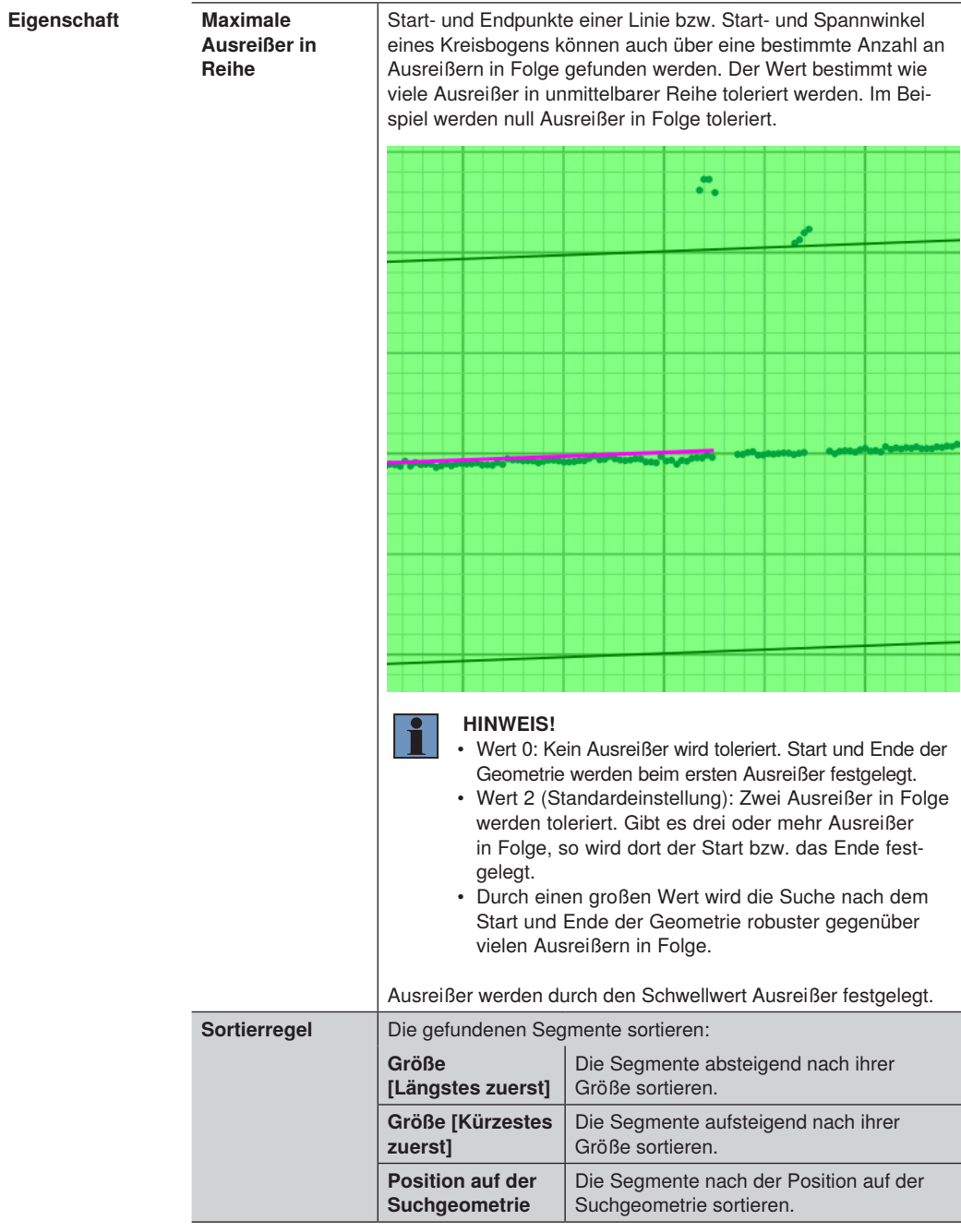

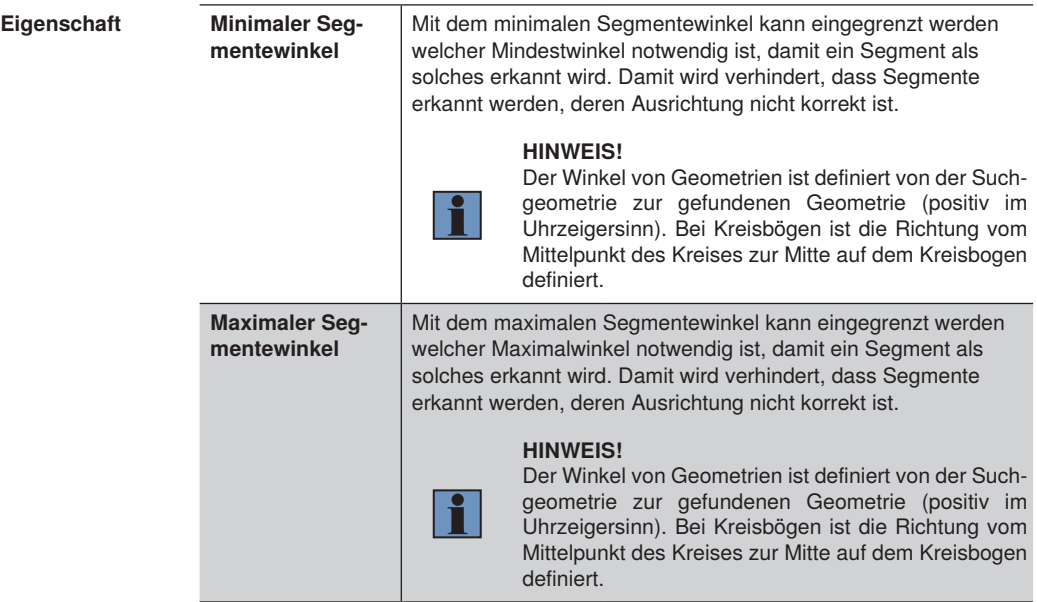

Bei den gefundenen Geometrien werden je nach Geometrie folgende Ergebnisse berechnet.

Für Linien:

- Punkt 1 und 2 sowie der Mittelpunkt der Linie
- Länge der Linie
- Winkel von der Suchgeometrie zur gefundenen Geometrie (positiv im Uhrzeigersinn)

Für Kreisbögen:

- Durchmesser des gefundenen Kreisbogens
- Winkel Start und Umfang (Abhängig vom Eingangskoordinatensystem; positiv gegen den Uhrzeigersinn)
- Koordinaten vom Beginn, der Mitte und dem Endes des Kreisbogens
- Kreisbogenlänge des gefundenen Kreisbogens
- Winkel von der Suchgeometrie zur gefundenen Geometrie (positiv gegen den Uhrzeigersinn). Die Orientierung der Kreisbögen ist hierbei definiert vom Mittelpunkt des Kreises zur Mitte auf dem Kreisbogen.

#### <span id="page-297-0"></span>**14.6.3.4 Untermodul Extrempunkte finden**

- **Ziel** Extrempunkte wie Hoch- oder Tiefpunkte in Abhängigkeit vom verlinkten Koordinatensystem ermitteln.
- **Vorgehensweise in Kurzform** Die Funktion in der Modul Werkzeugleiste aktivieren und den benötigten Extrempunkt auswählen.

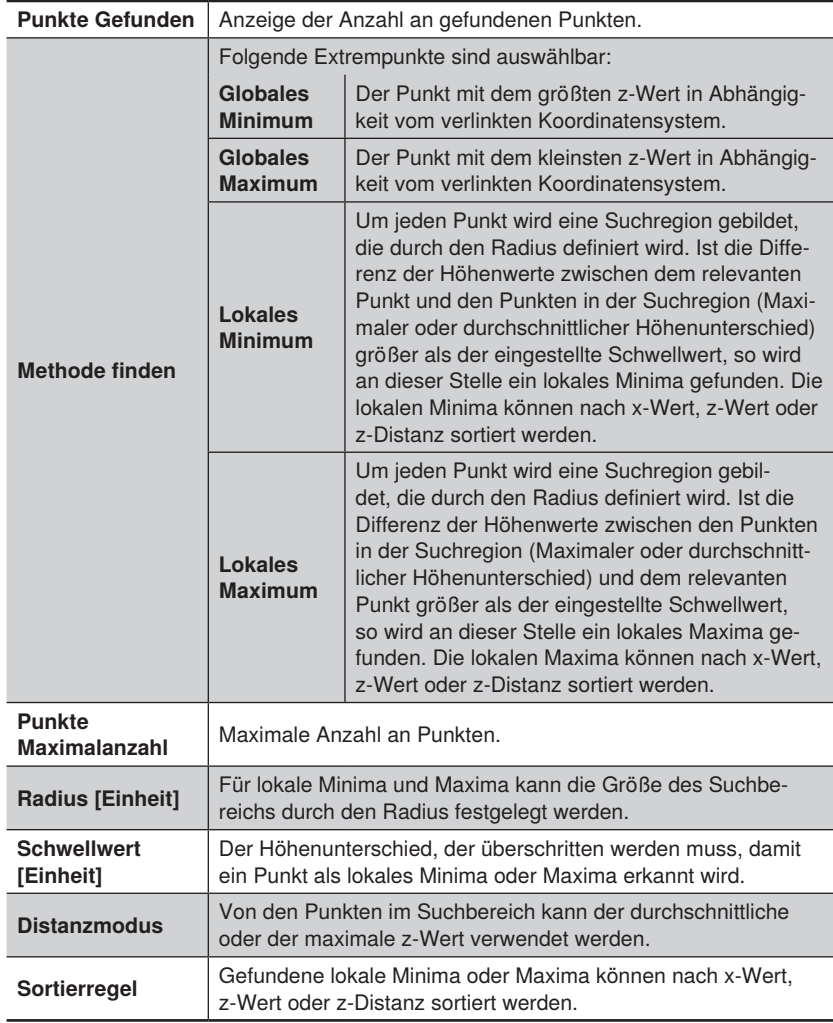

#### **14.6.3.5 Untermodul Berechnung Abstand**

**Ziel** Einen Abstand zwischen zwei Punkten bzw. einem Punkt und einer Linie ermitteln. **Vorgehensweise in Kurzform** Zunächst die Funktion in der Toolbar aktivieren. Den ersten Punkt bzw. die erste Linie anklicken. Danach den zweiten Punkt bzw. die zweite Linie anklicken.

**Eigenschaft** Folgende Einstellungen/Ergebnisse erscheinen:

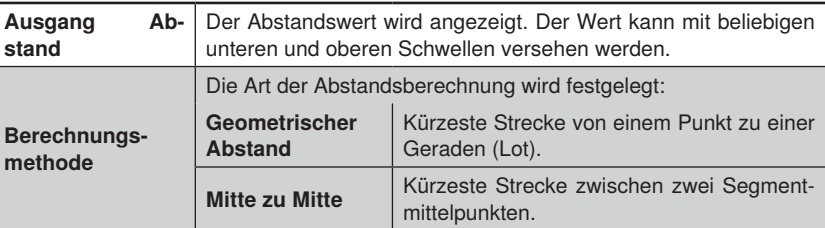

#### **14.6.3.6 Untermodul Berechnung Schnittpunkt**

**Ziel** Der Winkel und Schnittpunkt zwischen zwei Linien oder einer Linie und einer Achse des Koordinatensystems wird gemessen.

**Vorgehensweise in Kurzform** Zunächst die Funktion in der Modul Werkzeugleiste aktivieren. Die erste Linie anklicken und danach die zweite Linie oder eine Achse des Koordinatensystems markieren.

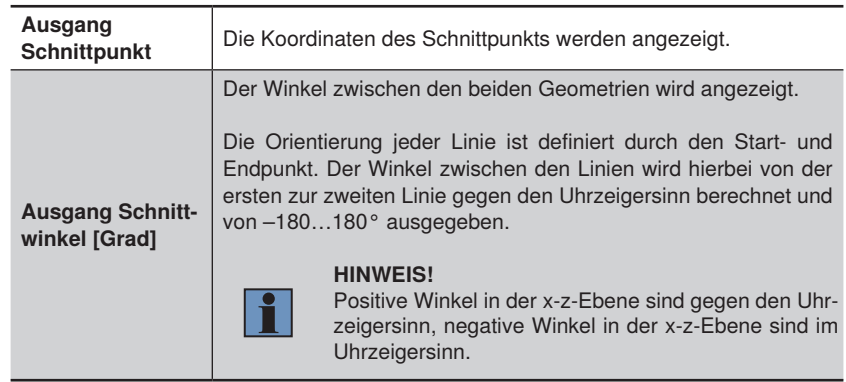

#### **14.6.3.7 Untermodul Eigenschaft der Geometrie**

**Ziel** Besondere Eigenschaften einer Geometrie wie der Mittelpunkt der Geometrie können ermittelt werden.

**Vorgehensweise in Kurzform** Die Funktion in der Modul Werkzeugleiste aktivieren und anschließend die relevante Geometrie anklicken.

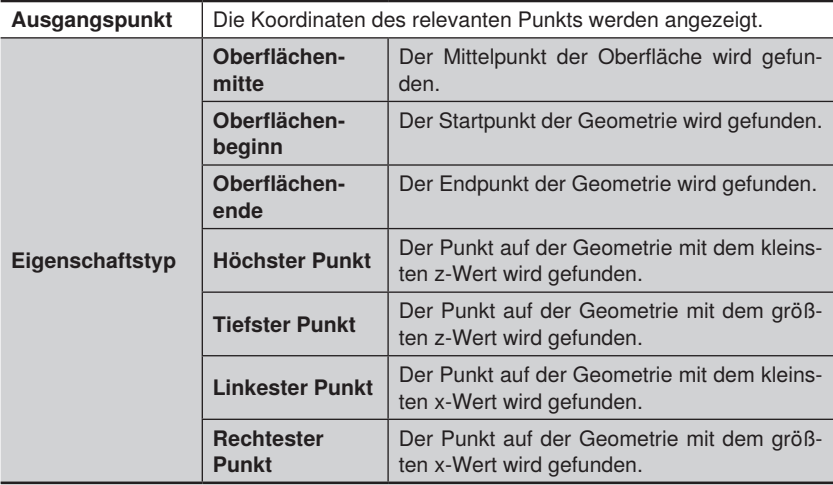

## **14.7 Modul Punktewolke Calculus**

### **14.7.1 Übersicht**

**Ziel** Den höchsten oder tiefsten Punkt vom ursprünglichen Sensor-Koordinatensystem ausgeben.

#### **HINWEIS!**

Das globale Minimum oder Maximum in Abhängigkeit vom verlinkten Koordinatensystem wird im Messmodul unter Extrempunkte gefunden [\(siehe "14.6.3.4 Untermodul Extrempunkte finden", Seite 298\)](#page-297-0).

Ferner können Kantenpunkte gefunden werden.

**Vorgehensweise in Kurzform** Die benötigte Funktion in der Modul Werkzeugleiste anklicken. Die Koordinaten des besonderen Punktes werden ausgegeben.

#### **14.7.2 Einstellparameter**

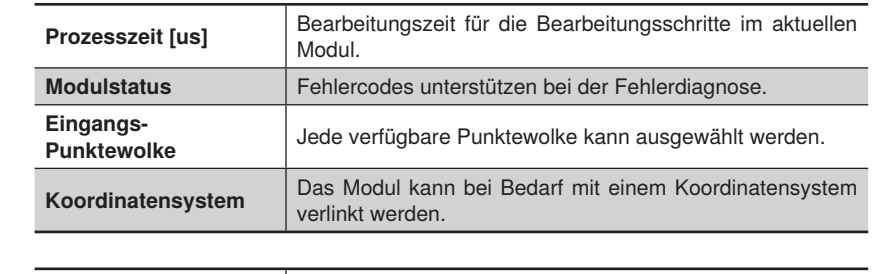

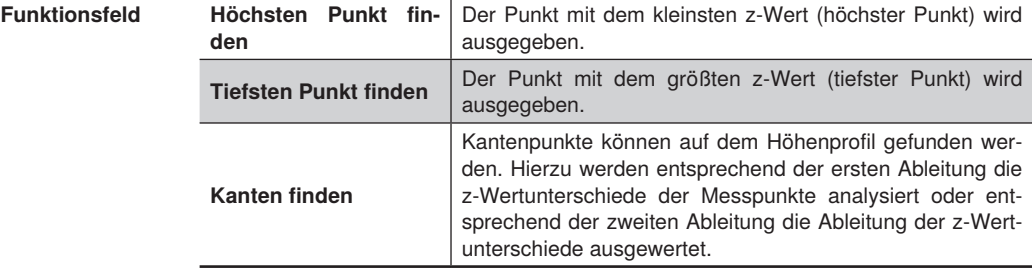

#### **14.7.3 Konfiguration**

Das Modul Calculus umfasst die Konfiguration:

• Menge

#### **14.7.3.1 Untermodul Höchsten Punkt finden**

**Ziel** Vom Ursprungskoordinatensystem des 2D-/3D-Profilsensors wird der Punkt mit dem kleinsten z-Wert ausgegeben. Auch bei einem verlinkten Koordinatensystem wird diese Einstellung aus Performance-Gründen beibehalten.

**Eigenschaft** Folgende Einstellungen/Ergebnisse erscheinen:

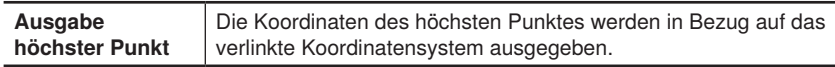

#### **14.7.3.2 Untermodul Tiefsten Punkt finden**

**Ziel** Vom Ursprungskoordinatensystem des 2D-/3D-Profilsensors wird der Punkt mit dem größten z-Wert ausgegeben. Auch bei einem verlinkten Koordinatensystem wird diese Einstellung aus Performance-Gründen beibehalten.

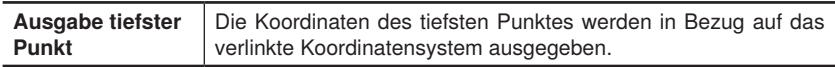

#### **14.7.3.3 Untermodul Kanten finden**

**Ziel** Vom Ursprungskoordinatensystem des 2D/3D-Sensors werden Kantenpunkte ausgegeben. Auch bei einem verlinkten Koordinatensystem wird diese Einstellung aus Performance-Gründen beibehalten. Kanten können nur auf horizontalen Höhenprofile gefunden werden, da der Algorithmus nach Unterschieden in den z-Werten unabhängig vom verlinkten Eingangskoordinatensystem sucht.

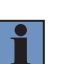

#### **HINWEIS!**

Die Funktion "Kanten finden" benötigt ein sortiertes Höhenprofil. Ferner darf nur ein Signal am 2D-/3D-Profilsensor ausgelesen werden (nicht beide!).

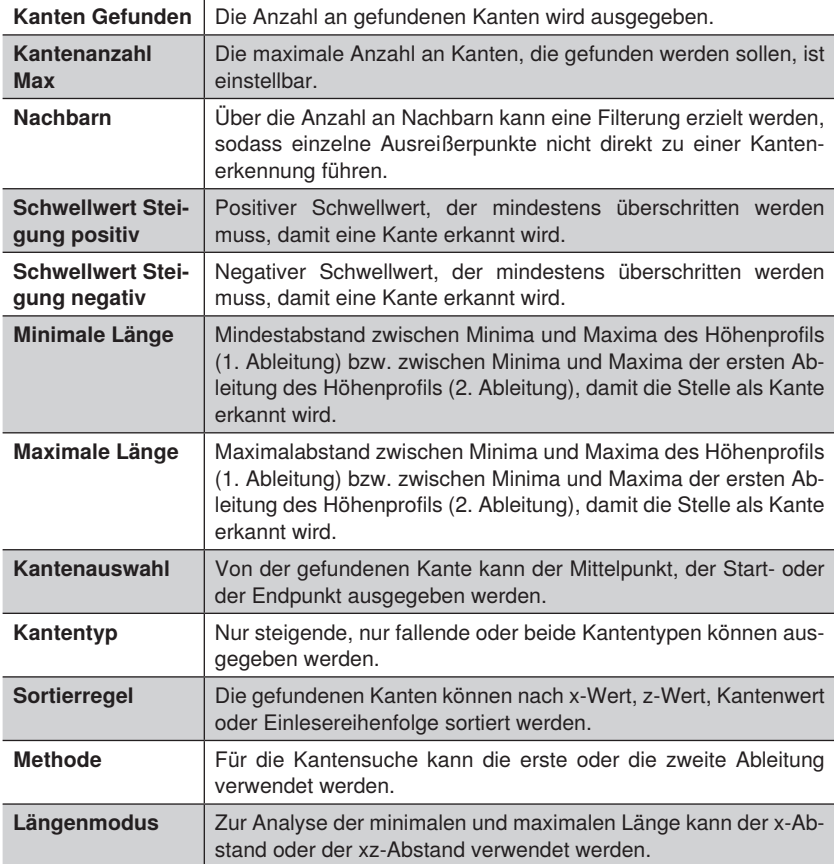

# **15.Softwaremodule zur Ergebnisberechnung**

## **15.1 Modul Tabellenkalkulation**

- **15.1.1 Übersicht**
- **Ziel** Mit dem Modul Tabellenkalkulation können Ergebnisse beliebig miteinander verrechnet, verglichen oder logisch kombiniert werden. Zusätzlich können WENN/DANN-Abfragen mit dem Modul realisiert werden.
- **Vorgehensweise in Kurzform** In die Tabellenkalkulation können Ergebnisse aus dem Projekt hinzugefügt werden. Mehrere Ergebnisse können über verschiedene Operationen verknüpft und kombiniert werden. Berechnete Ergebnisse können als Ausgang verwendet und exportiert werden. Für exportierte Zellen können ferner untere und obere Grenzwerte festgelegt werden, damit der Wert beispielsweise auf einen digitalen Ausgang verknüpft werden kann.

#### **15.1.2 Einstellparameter**

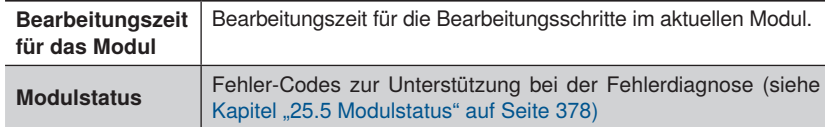

#### **Modul-Werkzeugleiste** In der Modul-Werkzeugleiste kann mit dem Klick auf "Tabellenkalkulation öffnen" ein Tabellenblatt in einem separaten Fenster geöffnet werden.

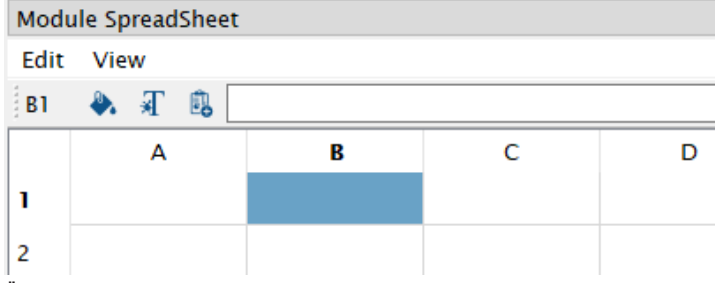

Über die Menüleiste der Tabellenkalkulation kann der Zellinhalt kopiert, ausgeschnitten oder eingefügt werden. Ferner kann die Anzeige umgestellt werden, sodass Formeln anstelle der Ergebnisse angezeigt werden.

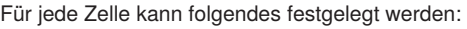

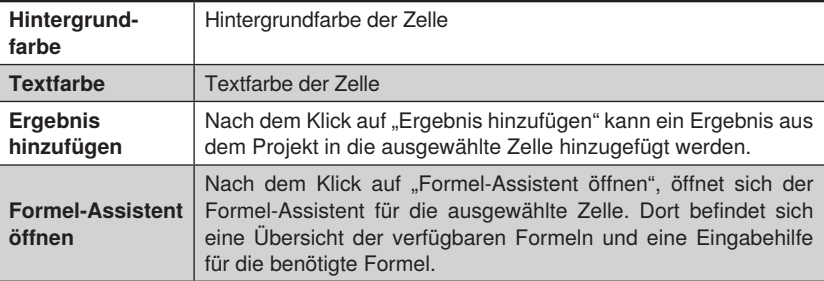

Über das Kontextmenü einer ausgewählten Zelle können folgende Funktionen durchgeführt werden:

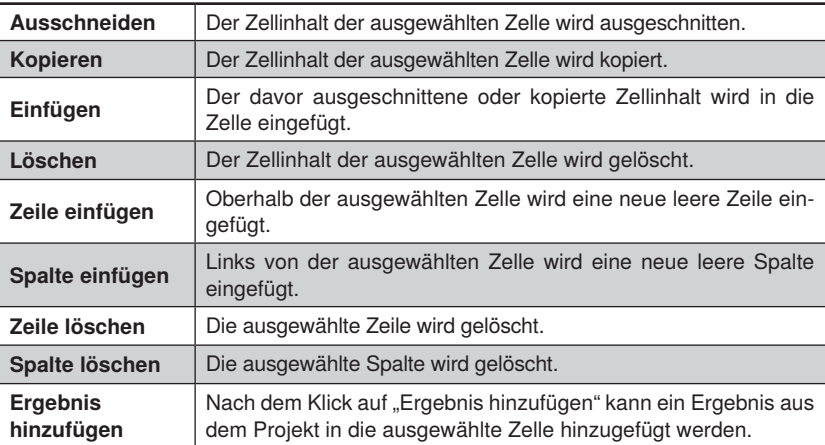

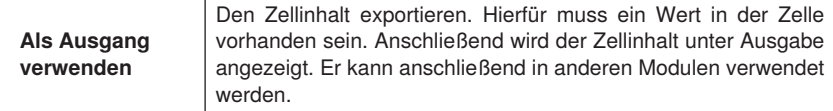

#### **Modul-Werkzeugleiste**

#### **Formeln:**

- Formeln beginnen mit einem Gleichheitszeichen.
- Bestandteile von Formeln werden mit einem Semikolon getrennt.
- Vergleiche können mit =; >=; <=, < oder > durchgeführt werden.

#### **Verfügbare Formeln**

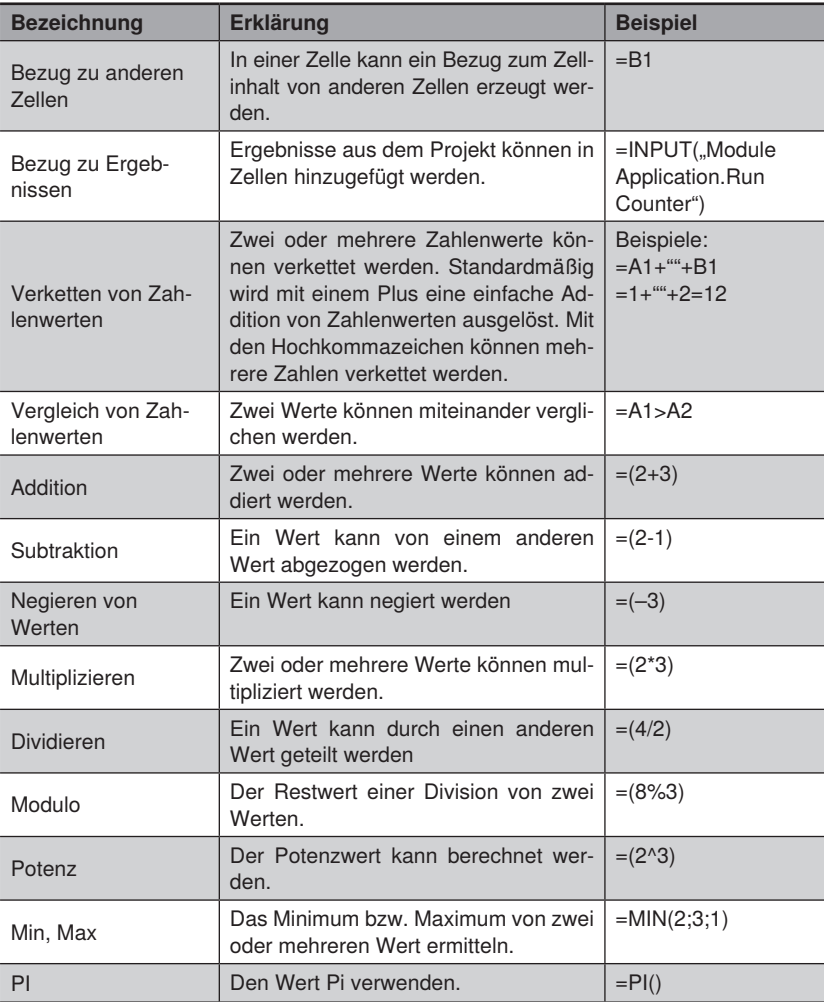

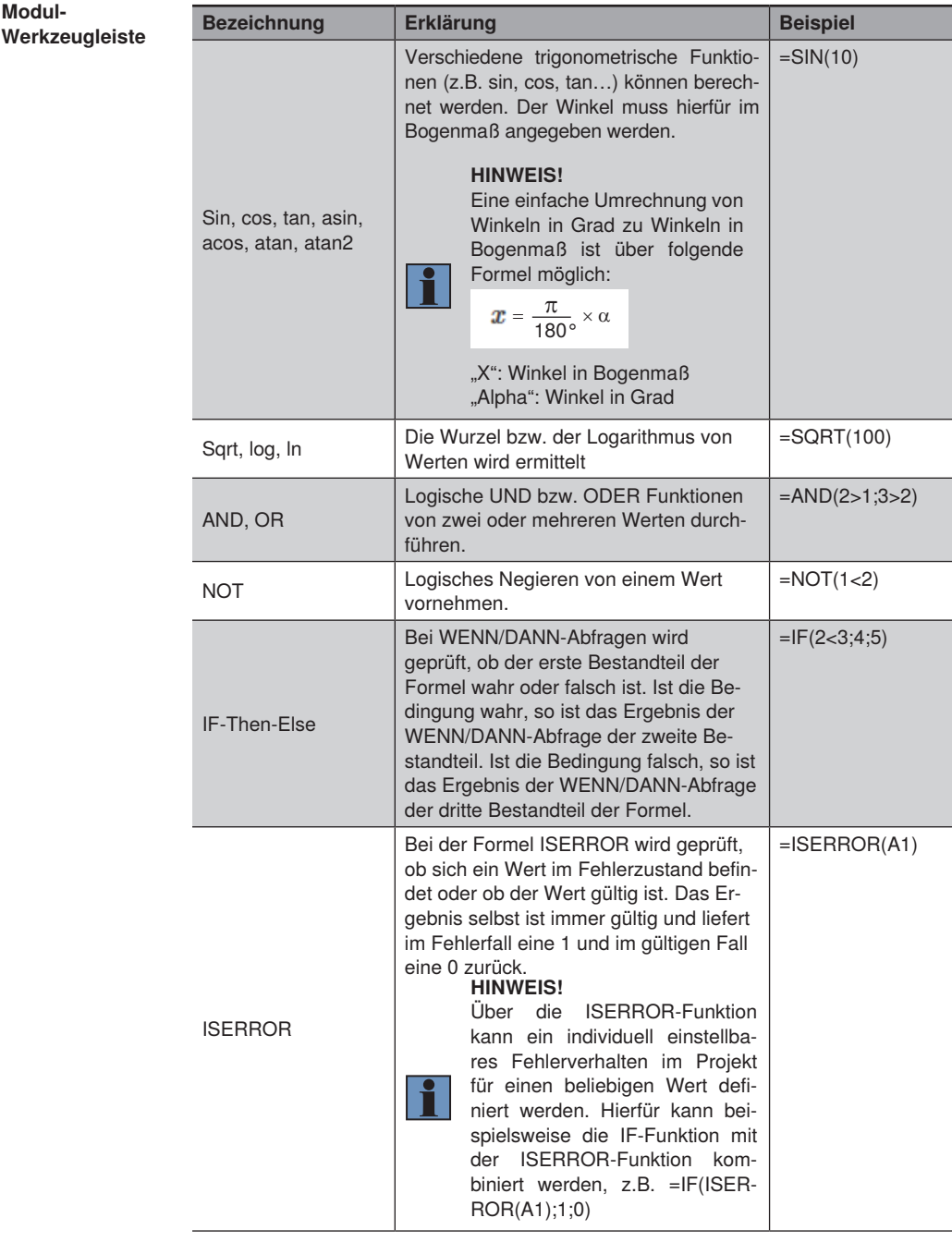

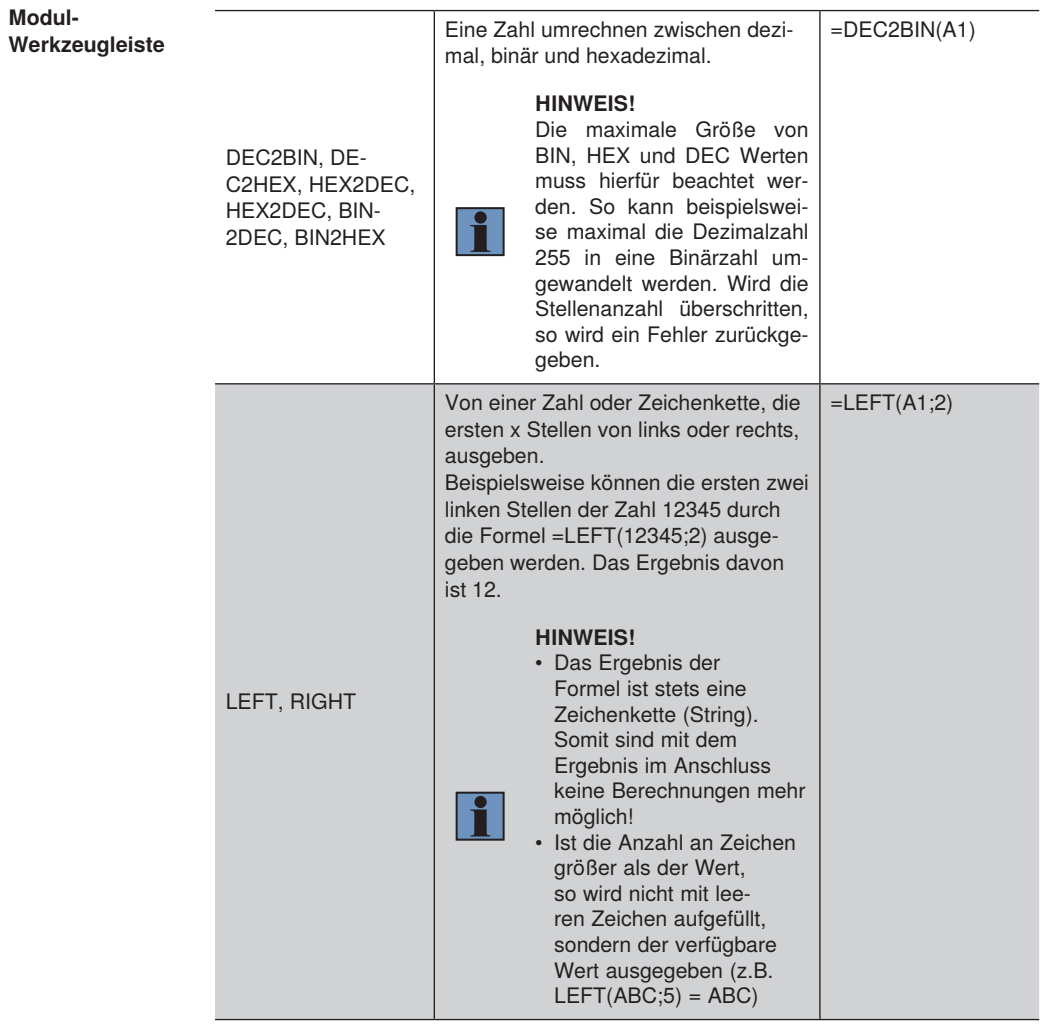

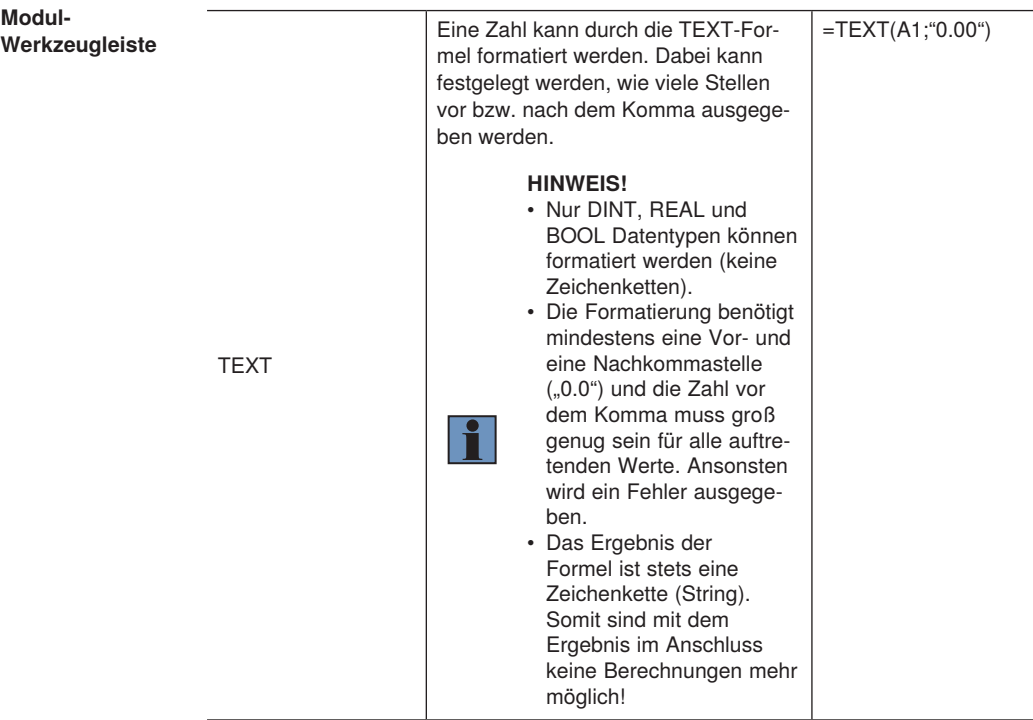

Folgende Fehlermeldungen können dabei erscheinen.

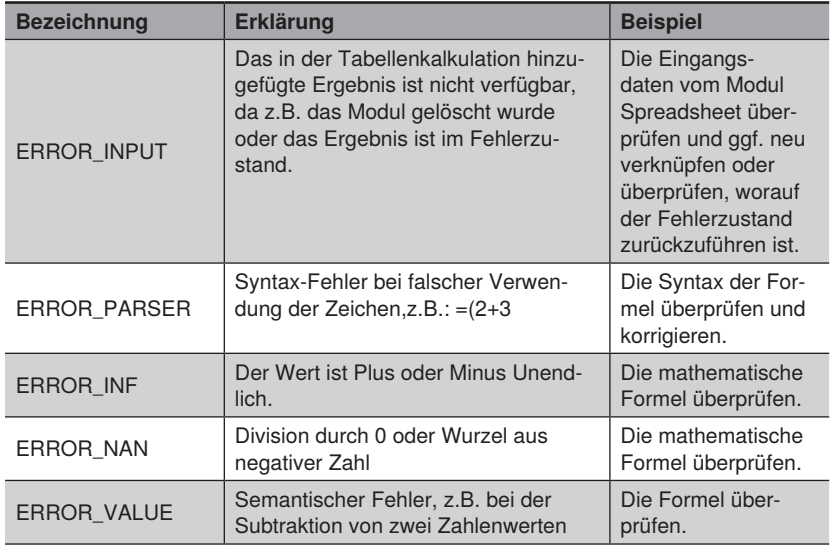

#### **15.1.3 Konfiguration**

Das Modul Tabellenkalkulation umfasst die Konfiguration:

• Ausgabe

#### **15.1.3.1 Untermodul Ausgabe**

- **Ziel** Alle exportierten Werte der Tabellenkalkulation werden aufgelistet. Die Werte können anschließend in anderen Modulen als Eingang genutzt werden.
- **Eigenschaft** Alle exportierten Zellen werden aufgelistet. Für jeden Zahlenwert können untere und obere Grenzwerte definiert werden, um einen Zahlenwert beispielsweise direkt auf einen digitalen Ausgang zu verknüpfen.

## **15.2 Modul Logik**

#### **15.2.1 Übersicht**

**Ziel** Mehrere Werte logisch miteinander verknüpfen.

**Vorgehensweise** Mehrere Werte festlegen, die miteinander verknüpft werden sollen. Es können fixe Werte sowie Werte verwendet werden, die aus einem Ergebnis stammen.

#### **15.2.2 Einstellparameter**

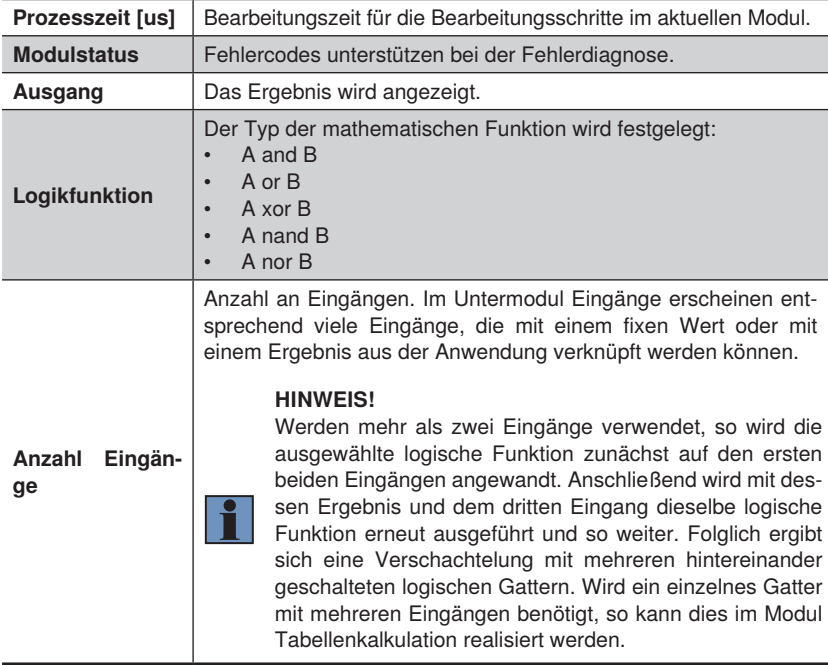

## **15.3 Modul Mathematik**

#### **15.3.1 Übersicht**

**Ziel** Mehrere Zahlen miteinander verrechnen.

**Vorgehensweise** Zunächst den mathematischen Operanden festlegen, mit dem die Zahlenwerte miteinander verrechnet werden. Es können fixe Werte sowie Werte verwendet werden, die aus einem Ergebnis stammen.

#### **15.3.2 Einstellparameter**

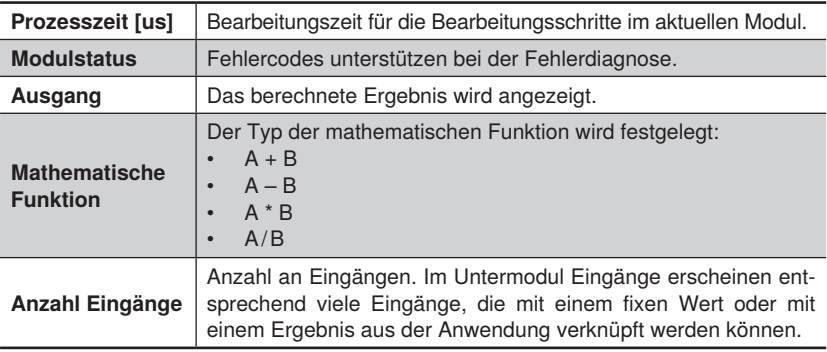

## **15.4 Modul Numerischer Vergleich**

### **15.4.1 Übersicht**

**Ziel** Zwei Zahlen miteinander vergleichen.

**Vorgehensweise** Zunächst den mathematischen Operanden festlegen, mit dem die beiden Zahlenwerte miteinander verglichen werden. Es können fixe Werte sowie Werte verwendet werden, die aus einem Ergebnis stammen.

#### **15.4.2 Einstellparameter**

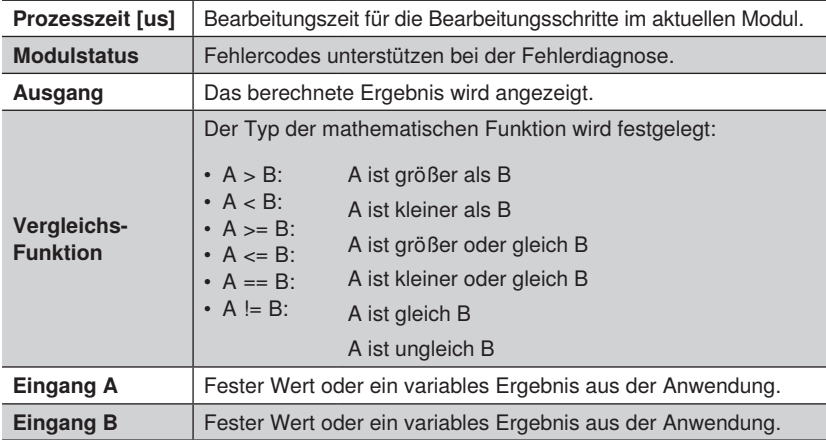

## **15.5 Modul Matchcode**

**15.5.1 Übersicht**

**Ziel** Überprüfen, ob ein Wert mit dem eingelernten Matchcode übereinstimmt.

**Vorgehensweise** Ein Matchcode mit den entsprechenden Einstellungen kann in diesem Modul eingegeben werden.

#### **15.5.2 Einstellparameter**

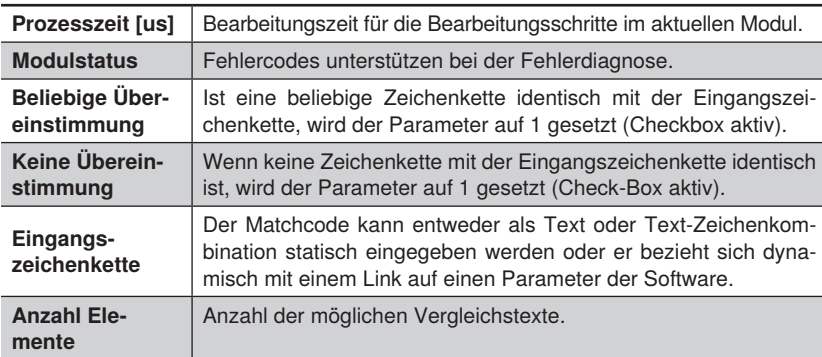

#### **15.5.3 Konfiguration**

Das Modul Matchcode umfasst die Konfiguration:<br>• Matchcode #1

Matchcode #1

#### **15.5.3.1 Matchcode #1**

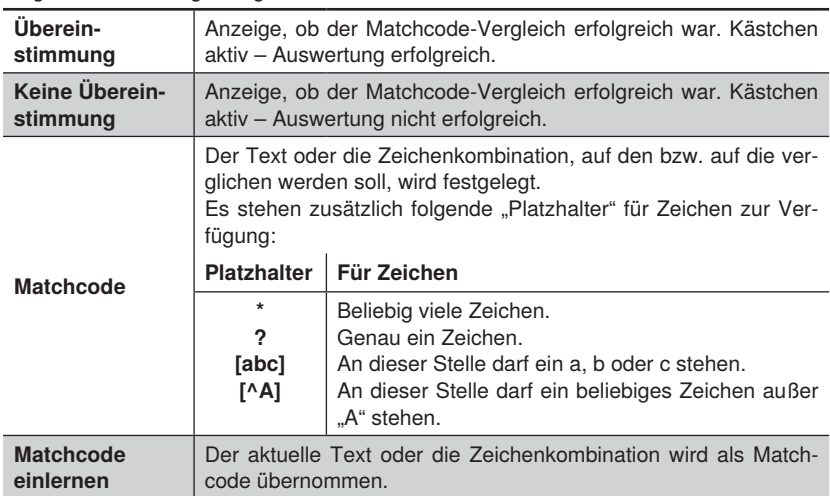

## **15.6 Modul Statistik**

#### **15.6.1 Übersicht**

- **Ziel** Aus statistischen Sensordaten können Feinanpassungen für die Anwendung vorgenommen werden.
- **Vorgehensweise** Es können verschiedene statistische Werte berechnet und angezeigt werden. Dabei können bis zu 100 Werte, die zuletzt erfasst wurden, analysiert werden.

#### **15.6.2 Einstellparameter**

#### **Eigenschaft** Folgende Einstellungen/Ergebnisse erscheinen:

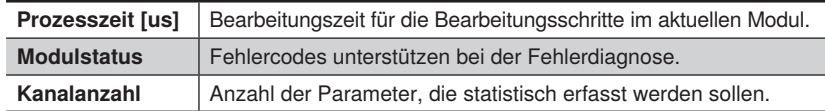

**Funktionsfeld** Hinzufügen des Statistikfeldes

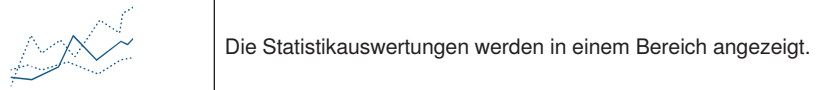

#### Statistik Fenster

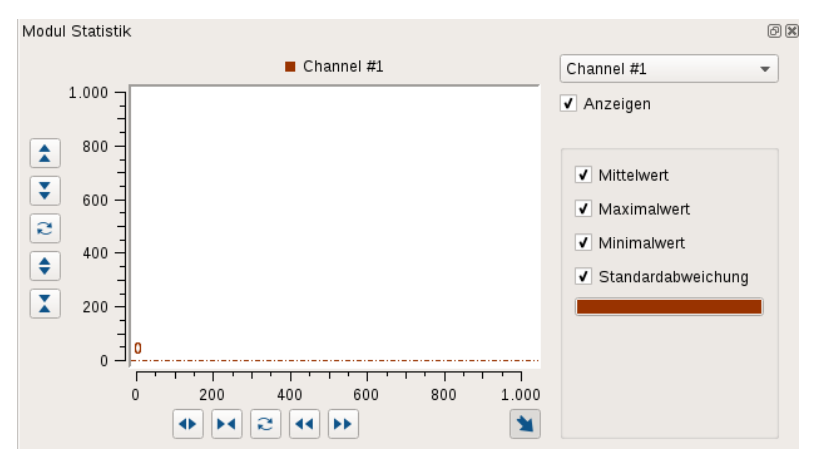

#### **15.6.3 Konfiguration**

Die Kanalanzahl bestimmt die Anzahl der aufgelisteten Kanäle. Im Kanal können die jeweiligen Statistik-Werte angezeigt werden.

 $\cdot$  Kanal #1

#### **15.6.3.1 Untermodul Kanal#1**

**Ziel** Ein bestimmter Wert kann analysiert werden.

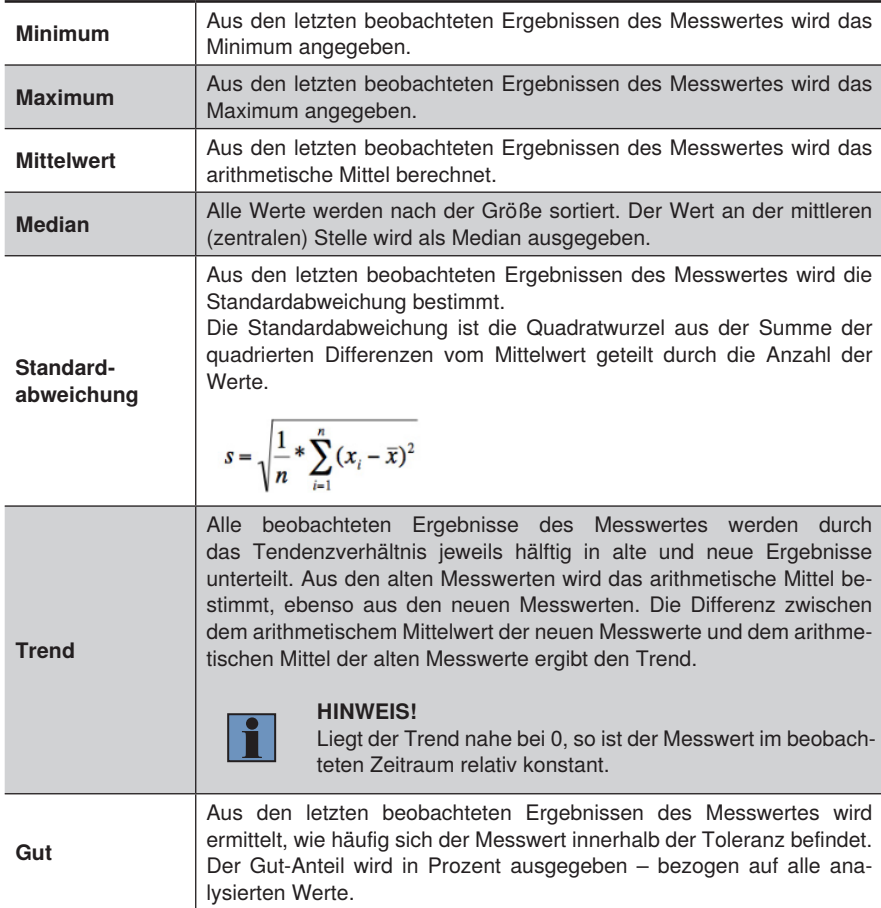

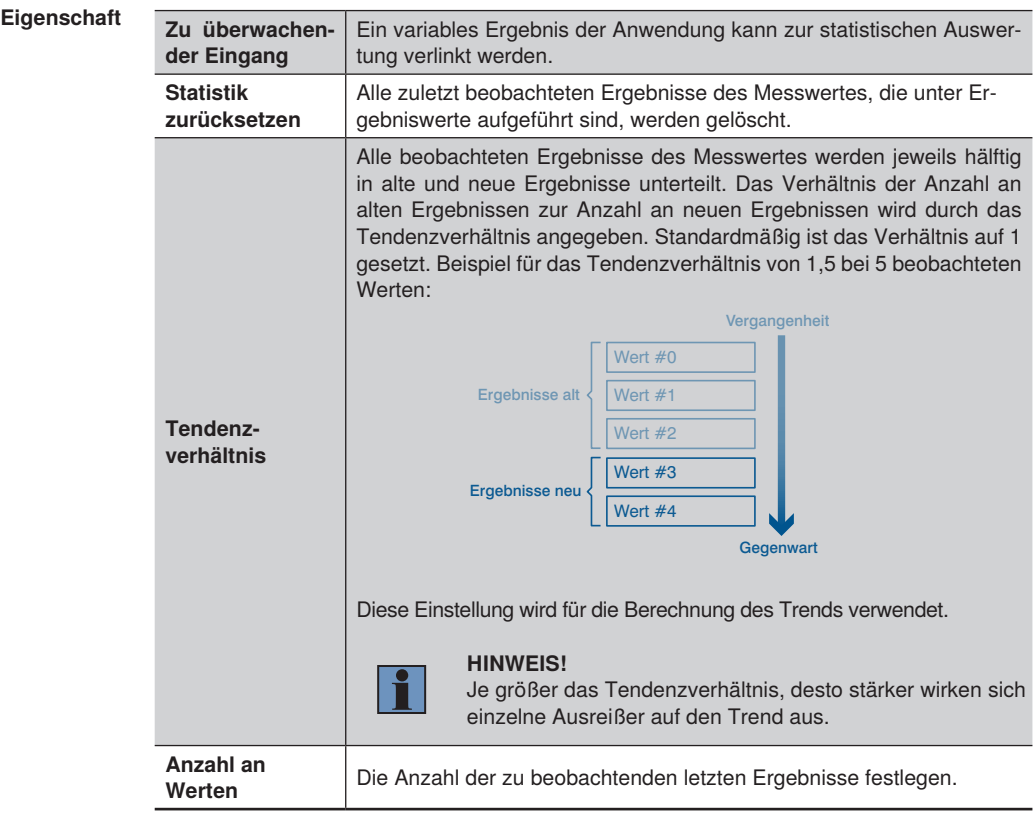

## **15.7 Modul Zähler**

### **15.7.1 Übersicht**

**Ziel** Gut- und Schlechtteile beliebig zählen.

**Vorgehensweise** 1. Die Anzahl an Zähler definieren.

- 2. Für jeden Zähler ein Ereignis verlinken. Der Status des verlinkten Werts wird verwendet, um Gutteile (innerhalb der Toleranz bzw. aktiv), Schlechtteile (außerhalb der Toleranz bzw. inaktiv) und Fehler (im Fehlerzustand) zu zählen.
- 3. Den Zählmodus und die Zählmethode definieren.

#### **15.7.2 Einstellparameter**

#### **Eigenschaft** Folgende Einstellungen/Ergebnisse erscheinen:

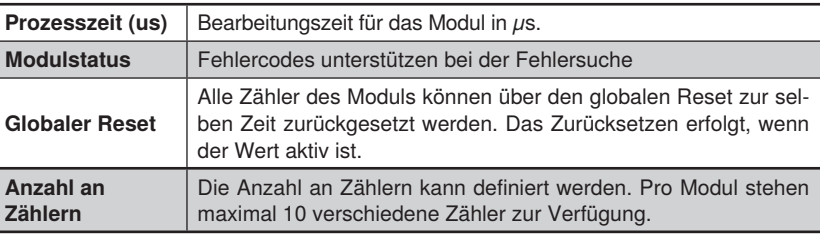

#### **15.7.3 Konfiguration**

Das Modul Zähler umfasst die Konfiguration

- Zähler
	- Zähler #1

## **15.7.3.1 Zähler #1**

**Eigenschaft** Folgende Einstellungen/Ergebnisse erscheinen:

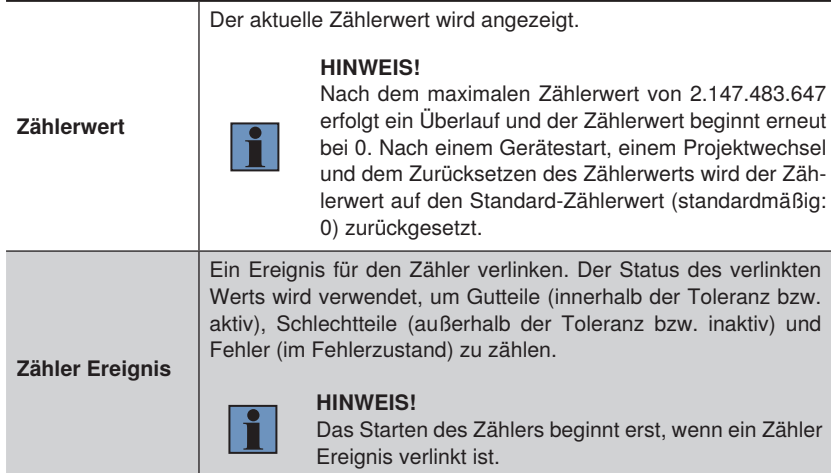

## **Eigenschaft**

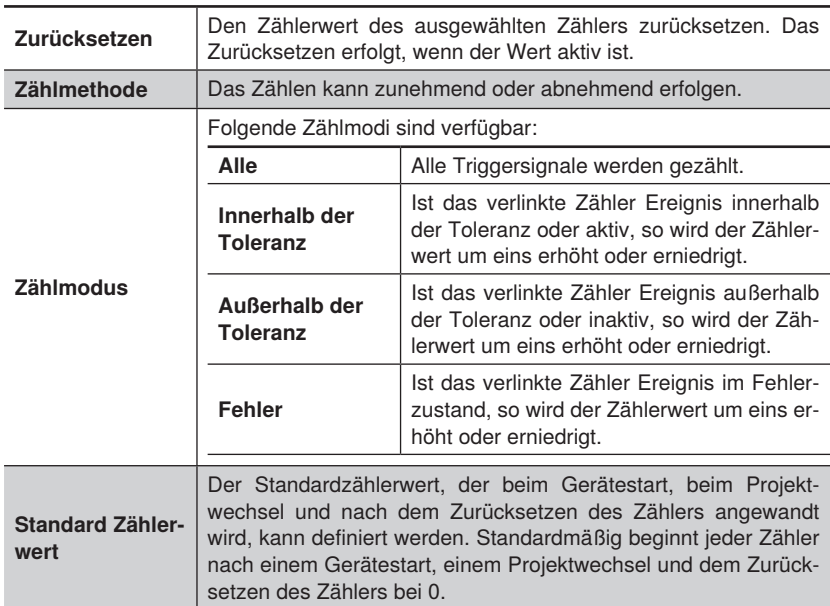

## **16.Softwaremodule zur Datenausgabe**

## **16.1 Modul Gerät Eingang und Ausgang (nur weQube)**

#### **16.1.1 Übersicht**

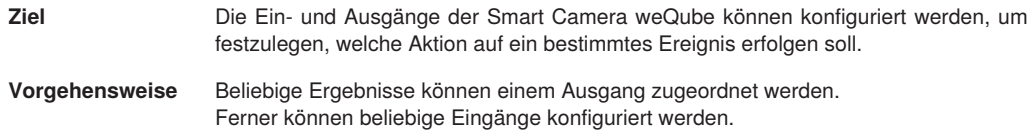

#### **16.1.2 Einstellparameter**

#### **Eigenschaft** Folgende Einstellungen/Ergebnisse erscheinen:

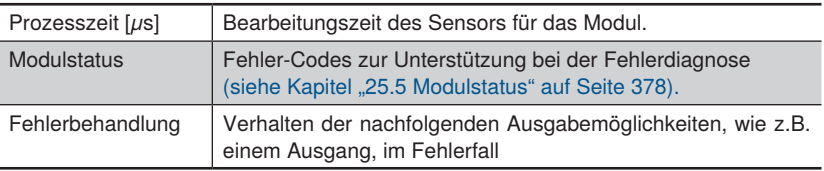

#### **16.1.3 Konfiguration**

Das Modul Gerät E/A umfasst die Konfiguration:

- E/A-Timings
- Digitaler E/A #1
- Digitaler E/A #2
- Digitaler E/A #3
- Digitaler E/A #4
- Digitaler E/A #5
- Digitaler E/A #6
- **Fehlerbehandlung**

Die Digital E/A sind beim initialen Hinzufügen zum Projekt wie folgt voreingestellt:

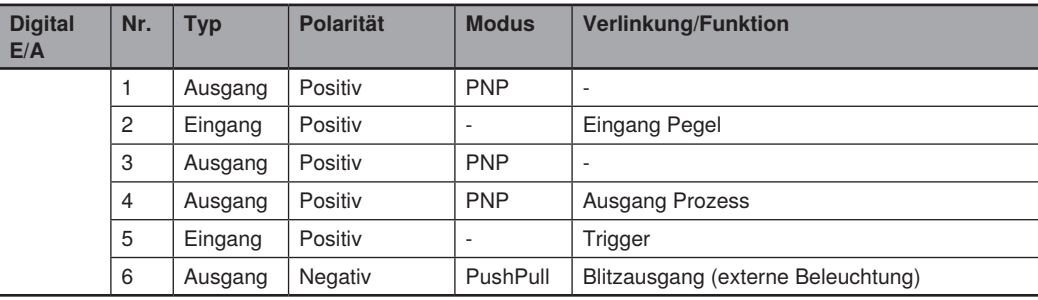

### **16.1.3.1 IO Timings**

**Ziel** Die Zeiteinstellungen können für die digitalen Ein- und Ausgänge festgelegt werden.

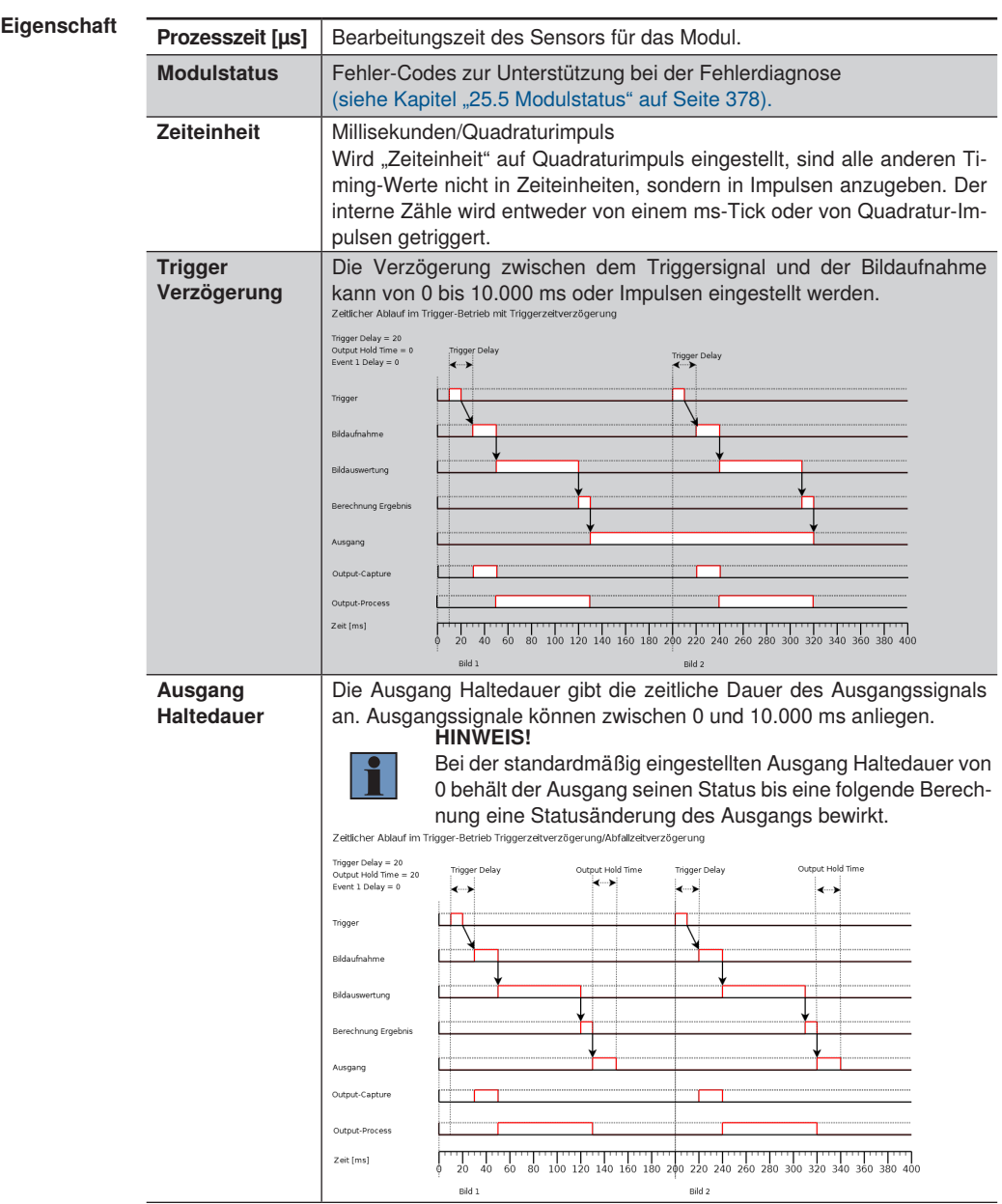

## **Eigenschaft** Ereignis 1

Verzögerung

Die Verzögerung des Ausgangssignals kann Werte von 0 bis 10.000 ms oder Pulsen (beim Drehgebereingang) betragen. Dazu muss der Ausgang mit dem entsprechenden Ereignis verlinkt sein. Es können maximal 4 verschiedene Verzögerungen eingestellt werden, die beliebig häufig mit entsprechenden Ausgängen verknüpft werden können.

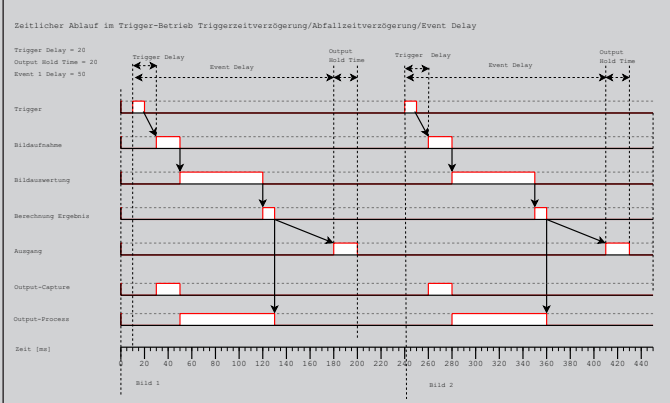

**Hinweis:** Im Triggerbetrieb kann es vorkommen, dass bereits das nächste Triggersignal zur erneuten Bildaufnahme kommt, während der Sensor noch mit der Bildauswertung oder der Berechnung beschäftigt ist. Das Ausgang-Prozesssignal ist in diesem Fall noch nicht zurück auf "0" gesetzt, wodurch solch ein Triggersignal beim Sensor keine erneute Bildaufnahme auslöst. Es wird ein "leeres" Bild erzeugt, dass den kompletten Bildverarbeitungsprozess durchläuft und somit zu einem negativen Ergebnis führt. Mit diesem Verhalten wird sichergestellt, dass es zu jedem Triggerimpuls ein Ergebnis gibt.

Zeitlicher Ablauf im Trigger-Betrieb verhalten Trigger-Queue mit ignoriertem Trigger

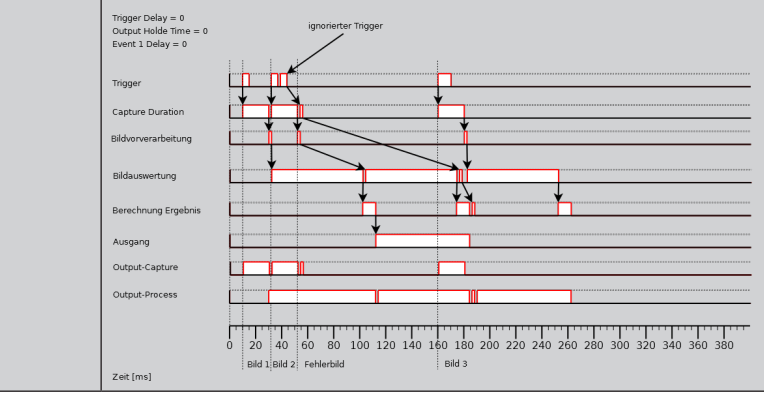

## **16.1.3.2 Untermodul Digitale E/A 1 bis 6**

**Ziel** Die digitalen Ein- und Ausgänge können konfiguriert werden.

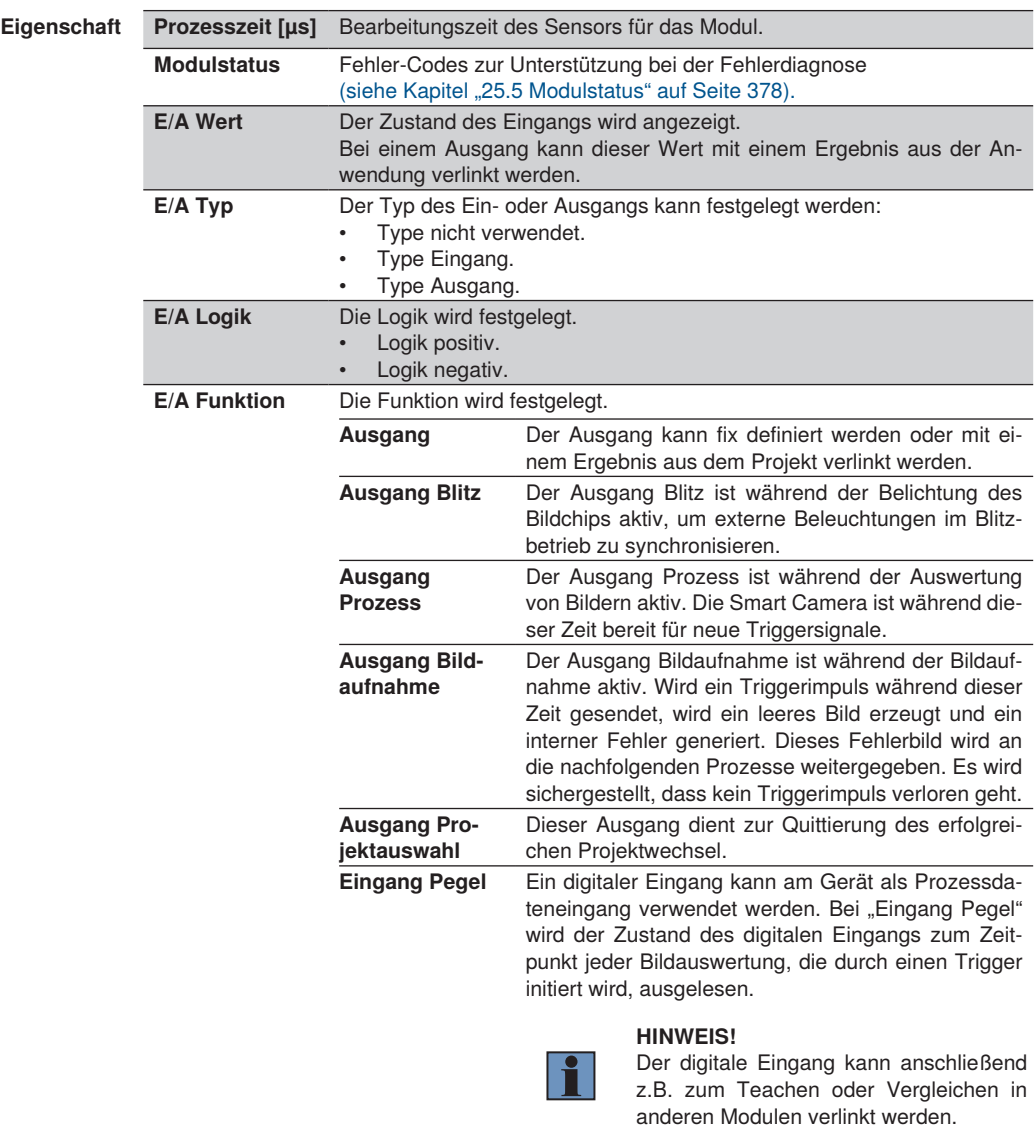
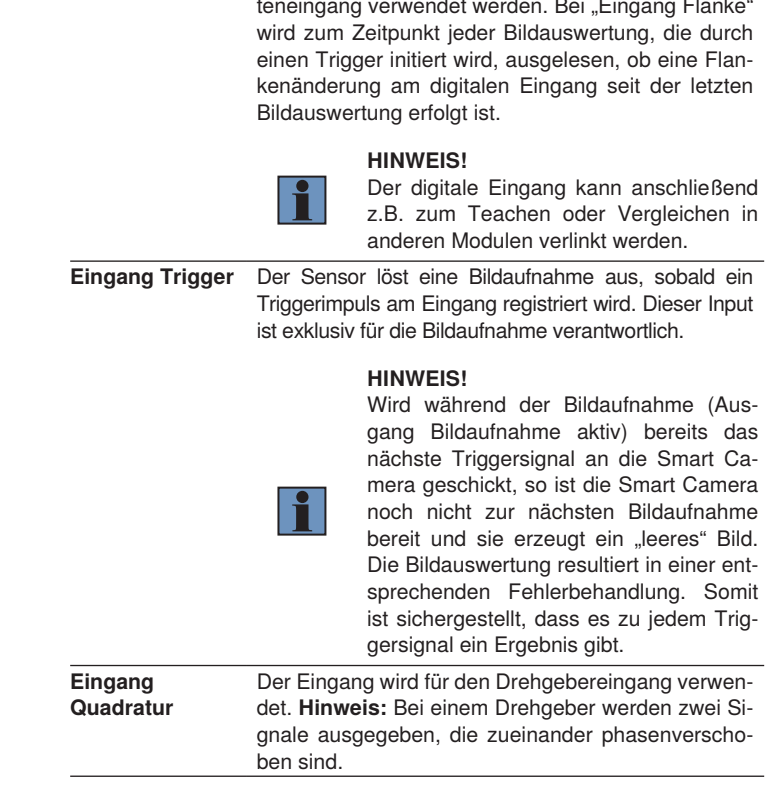

**Eigenschaft E/A Funktion Eingang Flanke** Ein digitaler Eingang kann am Gerät als Prozessda-

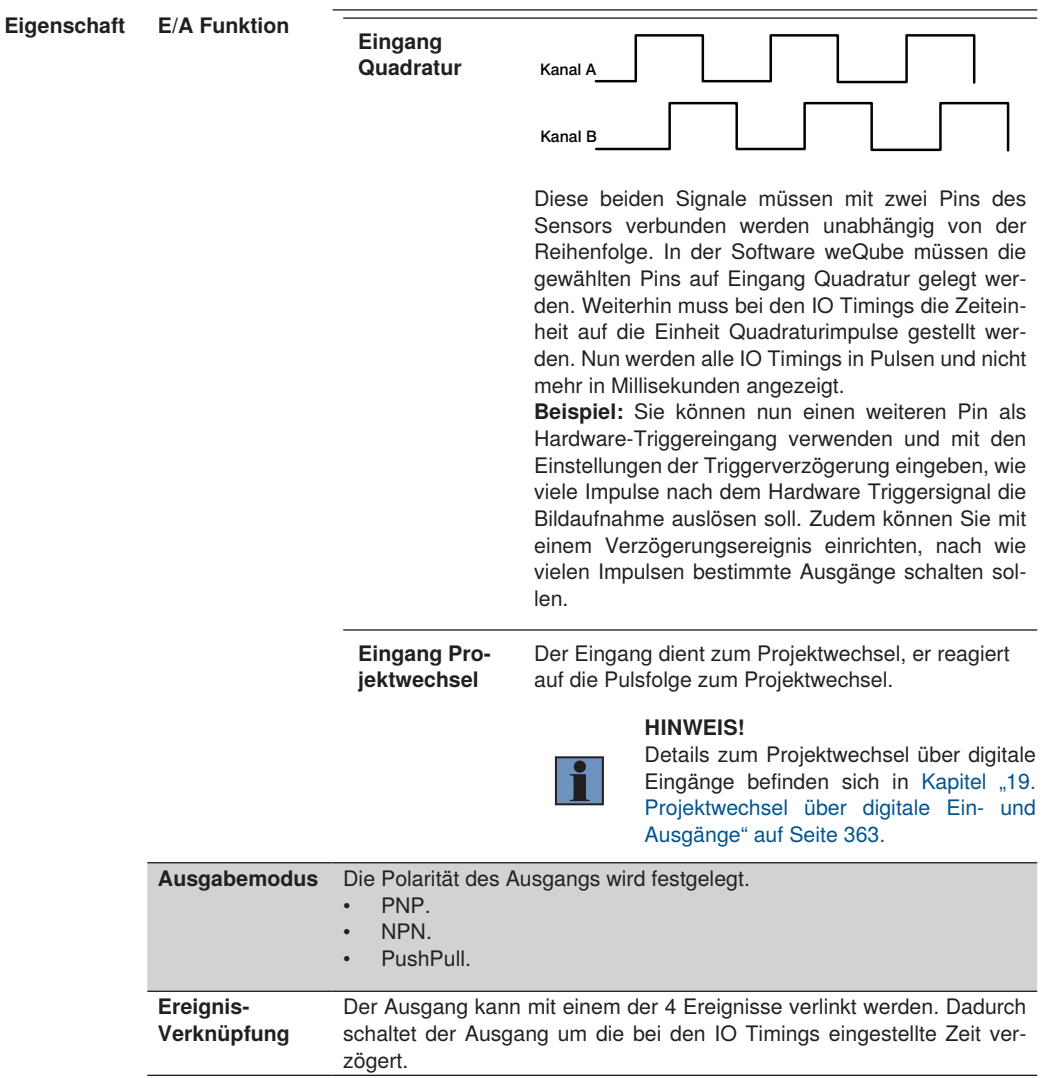

# **16.1.3.3 Fehlerbehandlung**

Durch diese Einstellungen kann das Verhalten der Ausgänge festgelegt werden, wenn ein verlinktes Ergebnis einen Fehlerstatus aufweist.

**Eigenschaft** Folgende Einstellungen erscheinen:

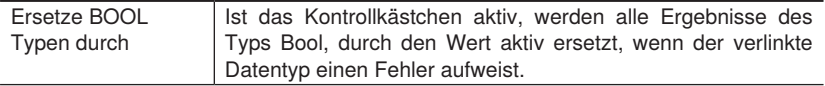

# **16.2 Modul Gerät Eingang und Ausgang (Control Units)**

# **16.2.1 Übersicht**

**Ziel** Die Ein- und Ausgänge an der Control Unit einrichten.

**Vorgehensweise in Kurzform** Beliebige Ergebnisse können einem Ausgang zugeordnet werden. Ferner können die Eingänge konfiguriert werden.

#### **HINWEIS!**

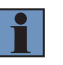

Das Modul Gerät Eingang und Ausgang kann in mehreren Applikationen genutzt werden,wobei für jede Applikation unterschiedliche Ausgänge genutzt werden müssen. Derselbe digitale Ausgang darf nicht zur selben Zeit in mehreren Applikationen verknüpft sein.

## **16.2.2 Einstellparameter**

**Eigenschaft** Folgende Einstellungen/Ergebnisse erscheinen:

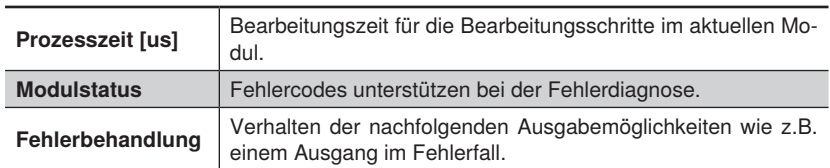

#### **16.2.3 Konfiguration**

Das Modul Gerät E/A umfasst die Konfiguration:

- 
- 
- 
- 
- 
- 
- 
- 
- 
- E/A-Timings Digitaler Ausgang #1
- Digitaler Eingang #1 Digitaler Ausgang #2
- Digitaler Eingang #2 Digitaler Ausgang #3
- Digitaler Eingang #3 Digitaler Ausgang #4
- Digitaler Eingang #4 Digitaler Ausgang #5
- Digitaler Eingang #5 Digitaler Ausgang #6
- Digitaler Eingang #6 Digitaler Ausgang #7
- Digitaler Eingang #7 Digitaler Ausgang #8
- Digitaler Eingang #8 Fehlerbehandlung

# **16.2.3.1 E/A-Timings**

**Ziel** Die Zeiteinstellungen können für die digitalen Ein- und Ausgänge festgelegt werden.

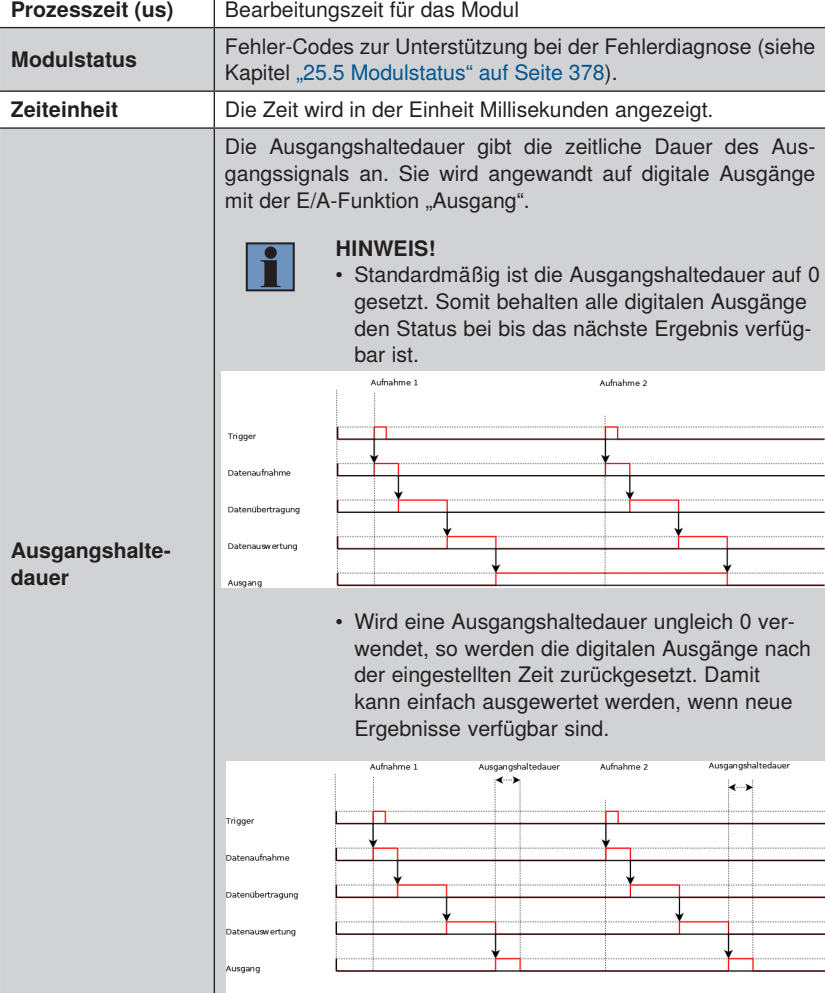

# **16.2.3.2 Untermodul Digitaleingang 1-8**

**Ziel** Die digitalen Eingänge können einstellen.

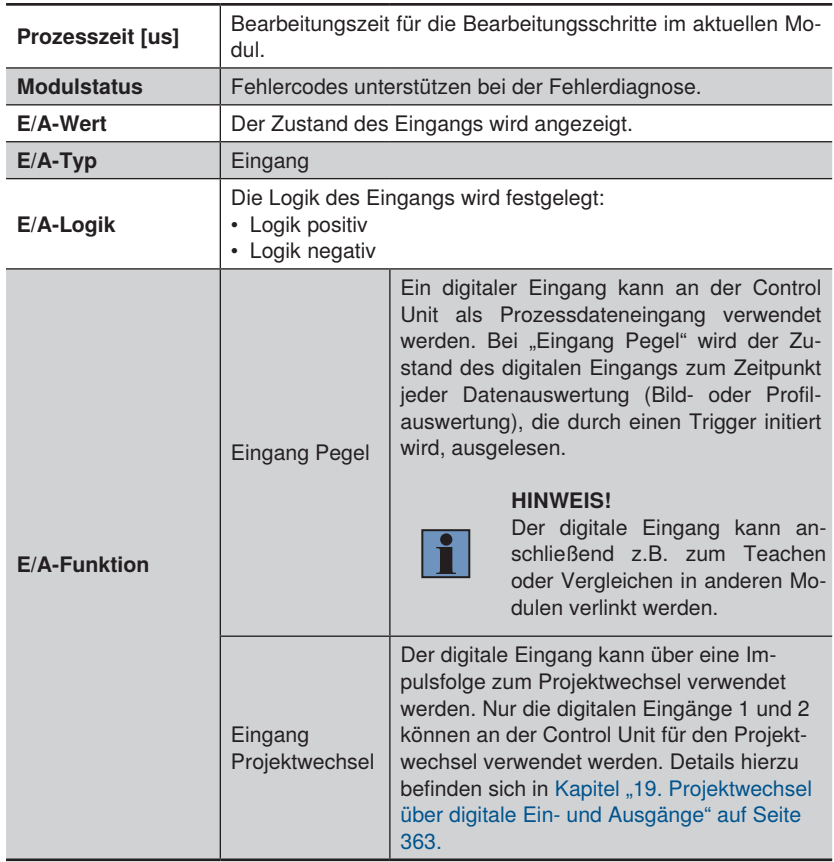

# **16.2.3.3 Untermodul Digitalausgang 1-8**

**Ziel** Die digitalen Ausgänge einstellen.

Die Grafiken zeigen das Schaltverhalten der digitalen Ausgänge für verschiedene Triggermodi.

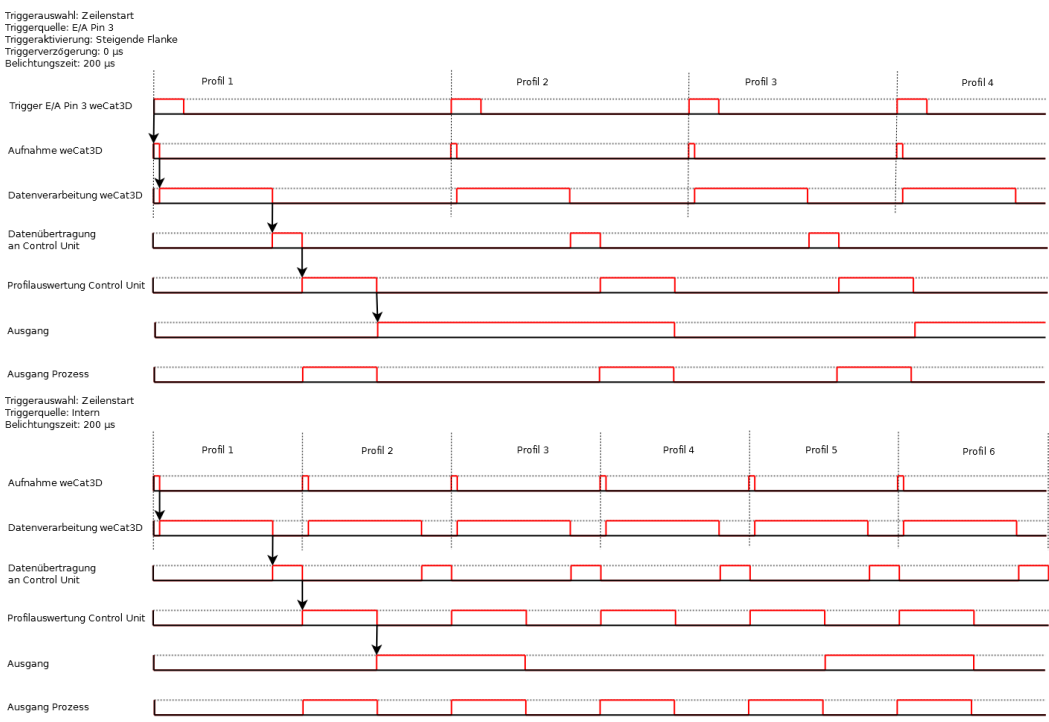

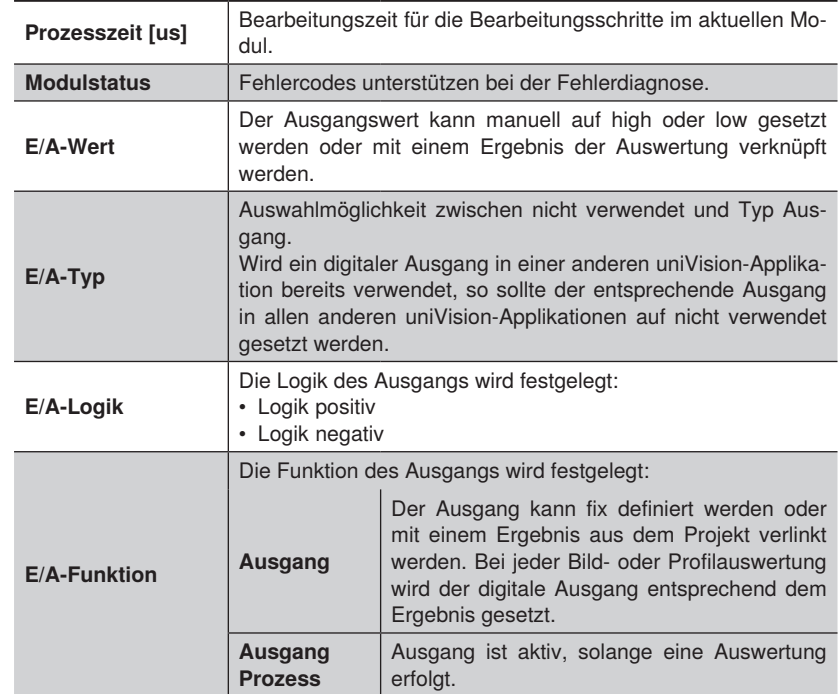

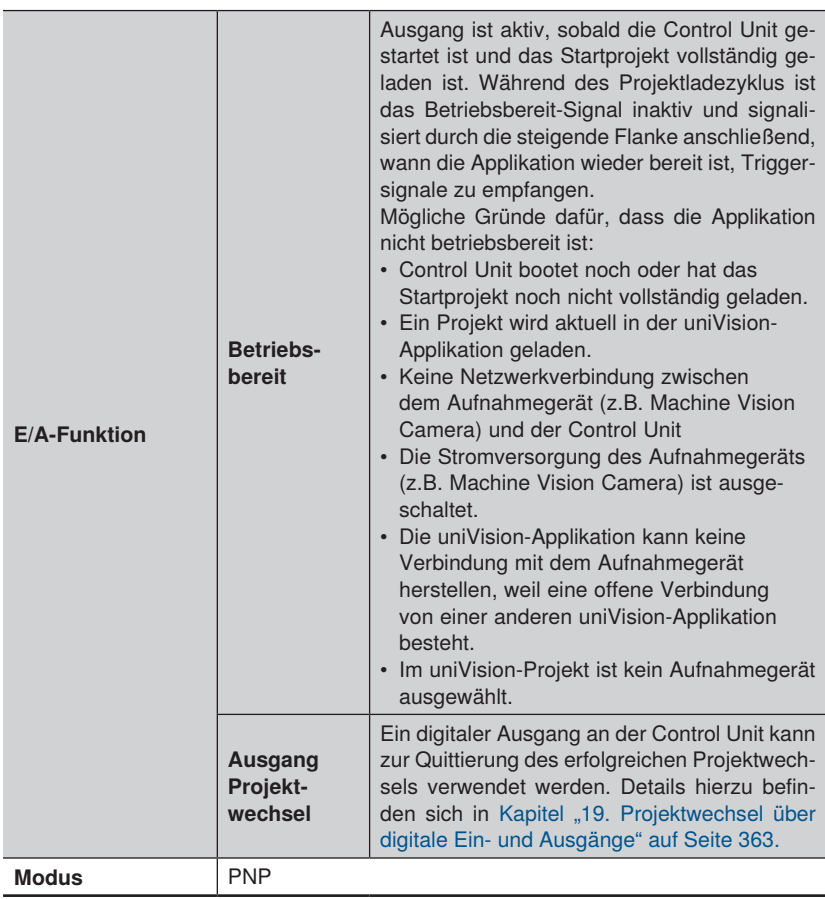

# **16.2.3.4 Untermodul Fehlerbehandlung**

**Ziel** Durch diese Einstellung kann das Verhalten festgelegt werden, wenn ein verlinktes Ergebnis einen Fehlerstatus aufweist.

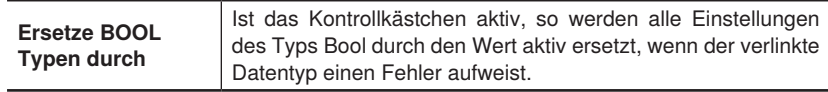

# **16.3 Modul Gerät Industrial Ethernet**

Das Modul Gerät Industrial Ethernet wird in einer separaten Schnittstellenbeschreibung erklärt.

# **HINWEIS!**

Die Schnittstellenbeschreibung befindet sich auf der wenglor Website im Download-Bereich des jeweiligen Produkts. Im jeweiligen Schnittstellenprotokoll wird ebenfalls beschrieben, welche Mindest-Firmware-Version für welches Protokoll notwendig ist.

# **16.4 Modul Gerät Display (nur weQube)**

# **16.4.1 Übersicht**

**Ziel** Das OLED-Display kann an die individuellen Bedürfnisse angepasst werden.

**Vorgehensweise** Nachdem die Art der Display-Anzeige festgelegt wurde, können gewünschte Werte oder Ergebnisse je nach gewählter Einstellung im Display angezeigt werden.

#### **HINWEIS!**

Nach dem Gerätestart, dem Projektwechsel oder dem Ändern des Displaymodus wird das OLED-Display erst nach der Auswertung des ersten Triggersignals aktualisiert. Die maximale Zeichenanzahl zur Anzeige auf dem OLED-Display darf nicht überschritten werden. Zudem können nur normale Zeichen (keine Sonderzeichen) auf dem Display angezeigt werden.

#### **16.4.2 Einstellparameter**

**Eigenschaft** Folgende Einstellungen/Ergebnisse erscheinen:

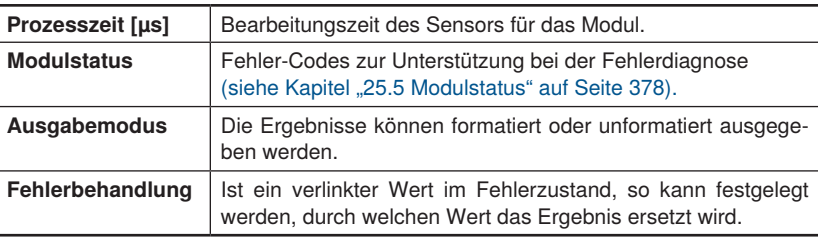

#### **16.4.3 Konfiguration**

Das Modul Display umfasst die Konfiguration:

- Text
- Anzeige
- Numerisch
- Matchcode
- Einlernen
- **Formatiert**
- **Fehlerbehandlung**

# **16.4.3.1 Untermodul Text**

**Ziel** Im Display können individuelle Texte und bestimmte Ergebnisse angezeigt werden.

**Eigenschaft** Folgende Einstellungen/Ergebnisse erscheinen:

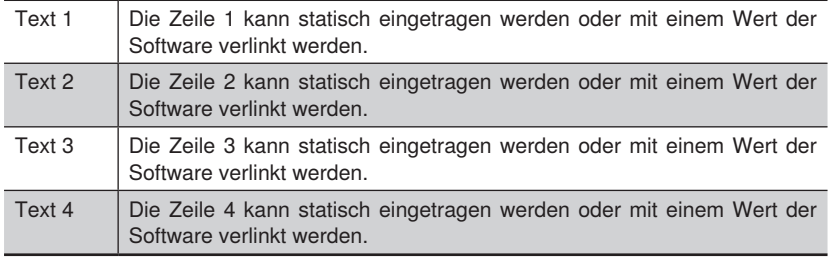

# **16.4.3.2 Untermodul Anzeige**

**Ziel** Im Display können sechs verschiedene bool'sche Zustände, wie z.B. der Schaltzustand von Ausgängen angezeigt werden.

**Eigenschaft** Anzeige 1 Verlinken zum gewünschten Parameter. Anzeige 2 Verlinken zum gewünschten Parameter. Anzeige 3 Verlinken zum gewünschten Parameter. Anzeige 4 Verlinken zum gewünschten Parameter. Anzeige 5 Verlinken zum gewünschten Parameter. Anzeige 6 Verlinken zum gewünschten Parameter.

# **16.4.3.3 Untermodul Numerisch**

**Ziel** Im Display können eine Textzeile und ein numerischer Wert inklusive eines Balkendiagramms angezeigt werden.

Eigenschaft Beschreibung Ein Beschreibungstext oder ein gewünschter Parameter können eingetragen werden. Wert Verlinken zum gewünschten Parameter.

# **16.4.3.4 Untermodul Matchcode**

**Eigenschaft** 

<span id="page-335-0"></span>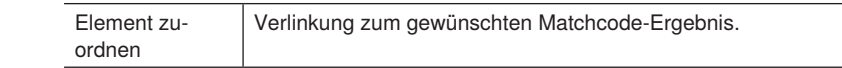

#### **16.4.3.5 Untermodul Einlernen**

**Ziel** Über das OLED-Display können einzelne Werte nachgeteacht werden. Ändert sich beispielsweise die Pixelanzahl im Modul Schwellwert durch geänderte Fertigungsbedingungen, so können die Grenzen für die Pixelanzahl über das OLED-Display einfach nachgeteacht werden.

> Hierfür muss zunächst im jeweiligen Modul unter Einlernen einer der sechs Einlern-Eingänge des OLED-Display verknüpft werden. Beispielsweise kann unter "Einteachen" im Modul Schwellwert "Einlernen 1" des Moduls Gerät Display verknüpft werden. Anschließend kann über das OLED-Display durch Teachen von "Einlernen 1" der verknüpfte Wert eingelernt werden.

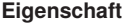

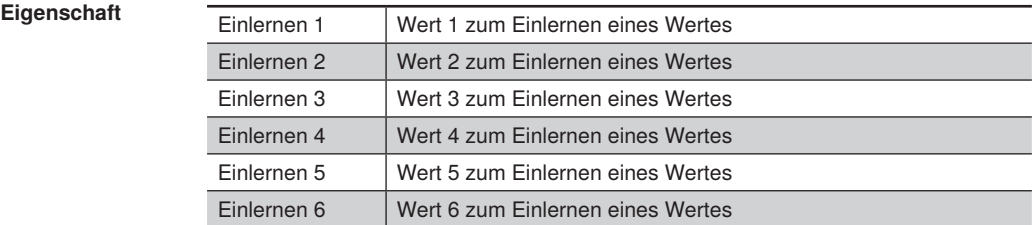

## **16.4.3.6 Formatierungsoptionen**

**Ziel** Die Formatierung der Zeichen vornehmen.

## **HINWEIS!**

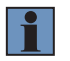

Für eine korrekte Funktion der Formatierung muss die Anzahl an Stellen (vor dem Komma) mindestens so groß eingestellt werden wie die maximale Anzahl an Stellen (vor dem Komma) für die verwendeten Ergebnisse (bzw. deren Fehler-Ersatzwerten).

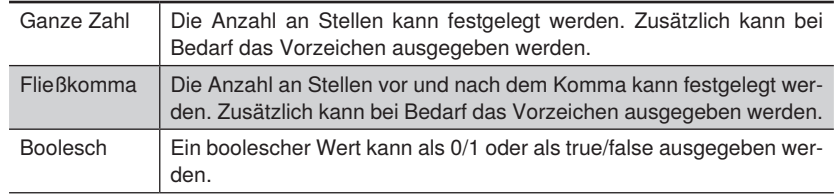

# **16.4.3.7 Fehlerbehandlung**

Durch diese Einstellungen kann das Verhalten der Eigenschaft festgelegt werden, wenn ein verlinktes Ergebnis einen Fehlerstatus aufweist.

**Eigenschaft** Folgende Einstellungen erscheinen:

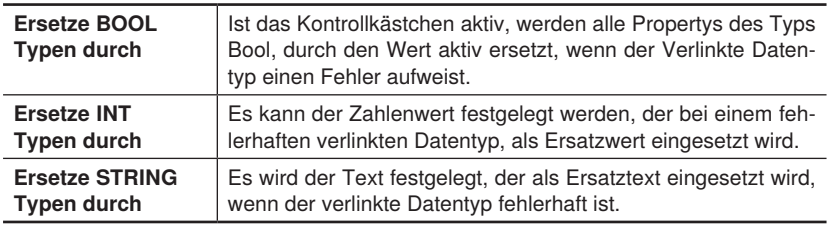

# **16.5 Modul Gerät Indikator (nur weQube)**

- **16.5.1 Übersicht**
- **Ziel** Die Signal-LEDs können zur Visualisierung von Parameterzuständen dienen wie z.B. Korrektheit oder Fehlerhaftigkeit von Objekten.
- **Hinweis** Zur Nutzung der Signal-LEDs am weQube muss der Beleuchtungsmodus auf Blitzlicht gestellt sein (siehe Kapitel ["12.1.2 Einstellparameter" auf Seite 133](#page-132-0)). Im kontinuierlichen Beleuchtungsmodus sind die Signal LEDs inaktiv, um eine Beeinflussung der Bildaufnahme zu vermeiden.
- **Vorgehensweise** Den roten und grünen Signal-LEDs der internen Sensorbeleuchtung kann ein Ereignis zugeordnet werden, bei dem sie aufleuchten sollen.

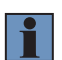

#### **HINWEIS!**

Die Indikator-LEDs werden nach dem Gerätestart oder dem Projektwechsel erst nach der Auswertung des ersten Triggersignals aktualisiert.

#### **16.5.2 Einstellparameter**

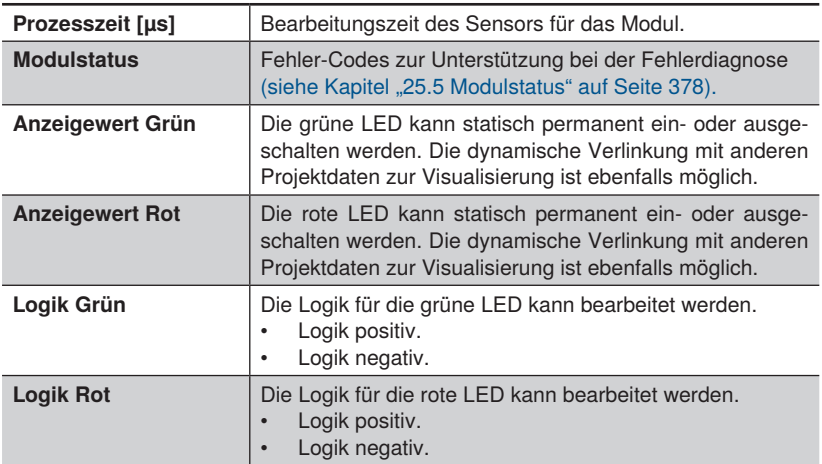

# **16.5.3 Fehlerbehandlung**

Durch diese Einstellungen kann das Verhalten der Eigenschaft festgelegt werden, wenn ein verlinktes Ergebnis einen Fehlerstatus aufweist.

**Eigenschaft** Folgende Einstellungen erscheinen:

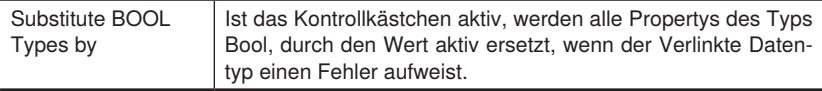

# **16.6 Modul Gerät RS232 (nur weQube)**

# **16.6.1 Übersicht**

**Ziel** Die Kommunikation des Sensors gibt vor, wie Daten an den Sensor übermittelt werden können und wie der Sensor Daten sendet.

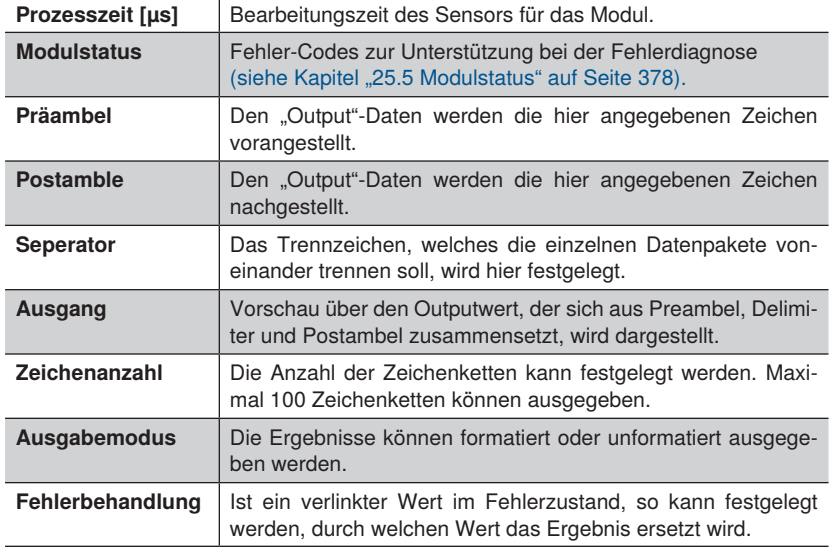

## **16.6.2 Konfiguration**

## **16.6.2.1 Zeichenkette**

**Ziel** Ergebnisse über die Schnittstelle ausgeben.

**Eigenschaft** Abhängig von der Zeichenanzahl enthält die Liste entsprechend viele Elemente: Einen Wert statisch eintragen oder ein Ergebnis aus der Applikation verlinken.

## **16.6.2.2 Formatierungsoptionen**

Ziel **Ziel** Die Formatierung der Zeichen vornehmen.

#### **HINWEIS!**

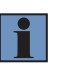

Für eine korrekte Funktion der Formatierung muss die Anzahl an Stellen (vor dem Komma) mindestens so groß eingestellt werden wie die maximale Anzahl an Stellen (vor dem Komma) für die verwendeten Ergebnisse (bzw. deren Fehler-Ersatzwerten).

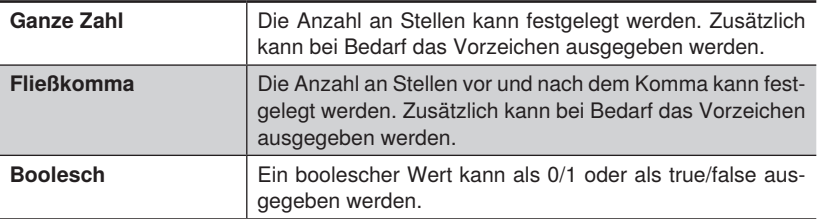

# **16.7 Modul Gerät FTP**

# **16.7.1 Übersicht**

**Ziel** Prozessdaten (z.B. Bilder, Profile oder Text-Dateien) können lokal auf dem Gerät (z.B. Smart Camera oder Control Unit) oder auf einem FTP-Server im Netzwerk abgespeichert werden. Zu jeder Bild- oder Profilauswertung ausgelöst durch ein Triggersignal werden somit je nach Einstellung Prozessdaten abgespeichert.

Prozessdaten im lokalen Ordner "output" speichern:

- 1. Gerät FTP zum Projekt hinzufügen.
- 2. Eingangsbild, -punktewolke oder Zeichenketten für Textdatei verlinken.
- 3. Über den "Beobachter" wird die Bedingung definiert, wann Prozessdaten gespeichert werden.
- 4. Die Prozessdaten liegen im lokalen Ordner "output" ab. Der Zugriff ist u.a. über FTP möglich (siehe Kapitel ["20. FTP Server" auf Seite 365\)](#page-364-0).

Prozessdaten im FTP-Server speichern:

- 1. FTP Server auf einem beliebigen Gerät (z.B. Windows PC) mit Benutzername, Passwort und Ordner einrichten (z.B. mit Software FileZilla Server). Für den Benutzername müssen die Schreibrechte aktiviert werden.
- 2. Über die Software uniVision die Geräteeinstellungen (z.B. Smart Camera oder uniVision Applikation) in der Geräteliste öffnen.
- 3. Die FTP-Remote-IP-Adresse, den FTP-Remote Benutzername und das FTP-Remote Passwort eintragen. Hier muss die IP-Adresse des Geräts eingetragen werden, auf dem der FTP-Server läuft sowie der Benutzername und das Passwort, das im FTP-Server verwendet wurde (siehe Kapitel ["8.2.2.3 Smart Camera weQube" auf](#page-101-0) [Seite 102](#page-101-0)).
- 4. Mit der Software uniVision eine Verbindung zum Gerät (Smart Camera, uniVision Applikation) aufbauen.
- 5. Das Gerät FTP zum Projekt hinzufügen
- 6. Eingangsbild, -punktewolke oder Zeichenketten für Textdatei verlinken
- 7. Über den "Beobachter" wird die Bedingung definiert, wann Prozessdaten gespeichert werden.
- 8. Die Prozessdaten liegen auf dem FTP-Server im definierten Ordner ab.

# **HINWEIS!**

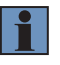

Zum Speichern von Prozessdaten über FTP werden die Standardports 20 und 21 verwendet. Speichern über SFTP wird nicht unterstützt - nur Speichern über FTP.

## **HINWEIS!**

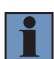

- Es kann nicht sichergestellt werden, dass speziell bei schnellen Aufnahmefrequenzen alle Prozessdaten über das Gerät FTP abgespeichert werden. War aus Performance-Gründen keine Speicherung der Daten möglich, so wird dies im Modulstatus bei einer der nächsten Auswertungen sowie im Gerätestatus angezeigt.
- Ist der Speicherplatz auf dem Gerät oder auf dem FTP-Server voll, so können keine weiteren Daten abgespeichert werden. Der Nutzer muss sicherstellen, dass genügend Speicherplatz zur Verfügung steht und der Speicherplatz regelmäßig geleert wird.

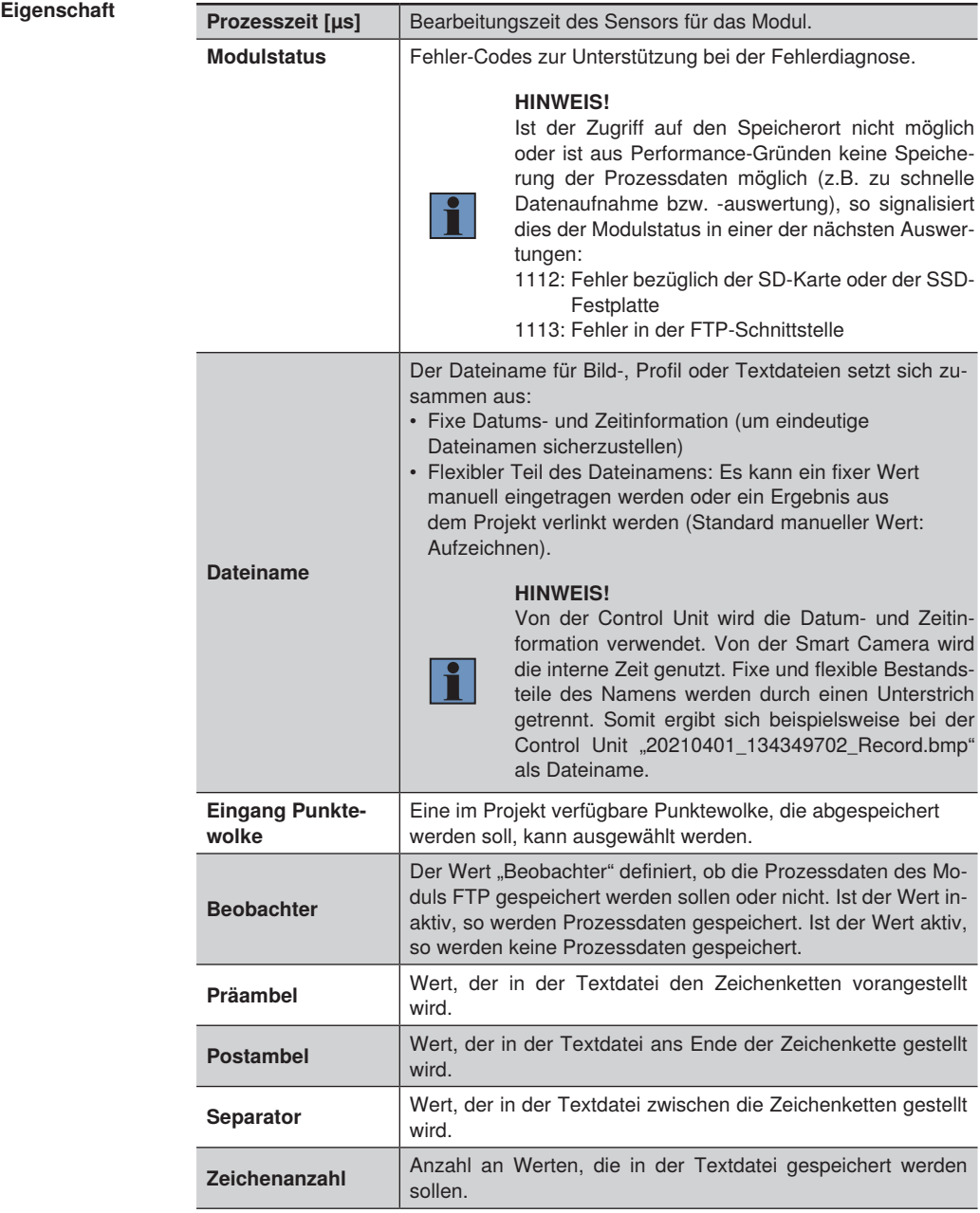

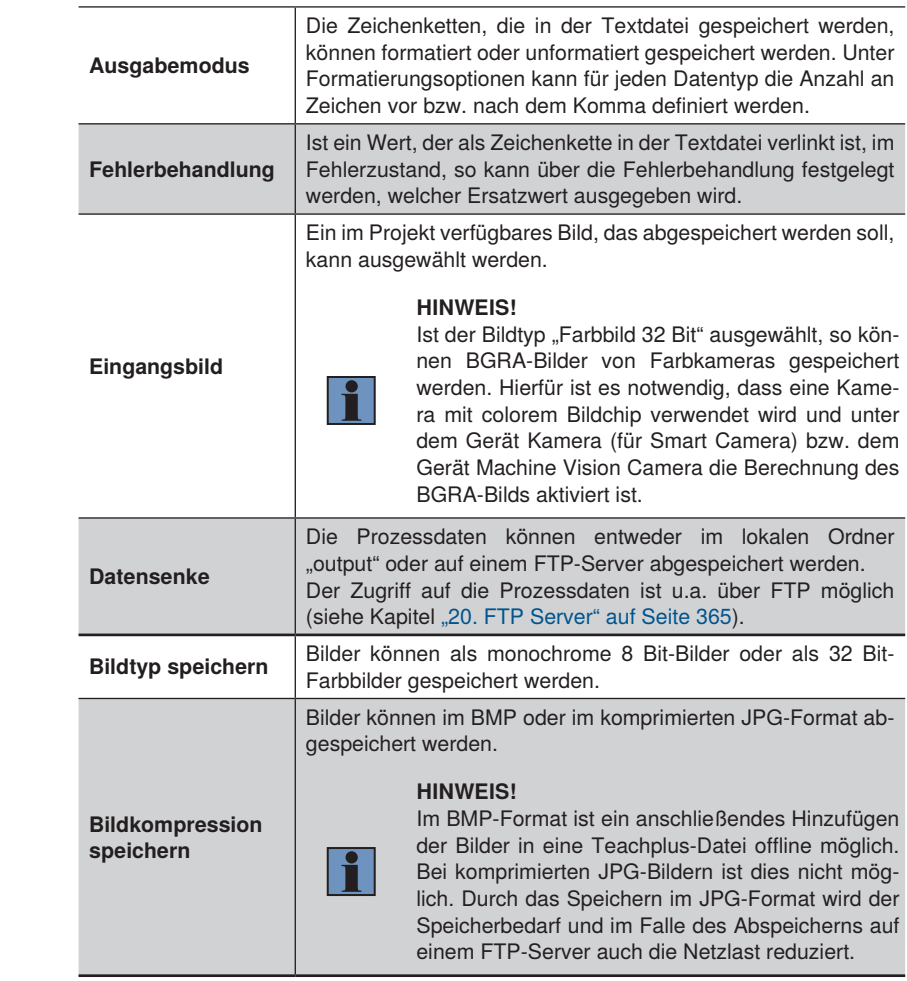

**Eigenschaft**

## **16.7.2 Konfiguration**

## **16.7.2.1 Zeichenanzahl**

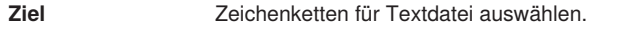

**Eigenschaft** Abhängig von der Zeichenanzahl enthält die Liste entsprechend viele Elemente: Einen Wert statisch eintragen oder ein Ergebnis aus dem Projekt verlinken.

#### **16.7.2.2 Fehlerbehandlung**

Das Verhalten kann festgelegt werden, wenn ein verlinktes Ergebnis einen Fehlerstatus aufweist.

**Eigenschaft** Folgende Einstellungen/Ergebnisse erscheinen:

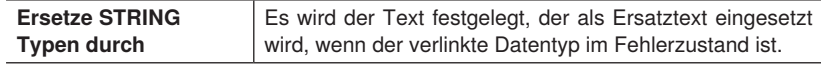

## **16.7.2.3 Formatierungsoptionen**

Ziel **Ziel** Die Formatierung der Zeichenketten vornehmen.

# **HINWEIS!**

Für eine korrekte Funktion der Formatierung muss die Anzahl an Stellen (vor dem Komma) mindestens so groß eingestellt werden wie die maximale Anzahl an Stellen (vor dem Komma) für die verwendeten Ergebnisse (bzw. deren Fehler-Ersatzwerten).

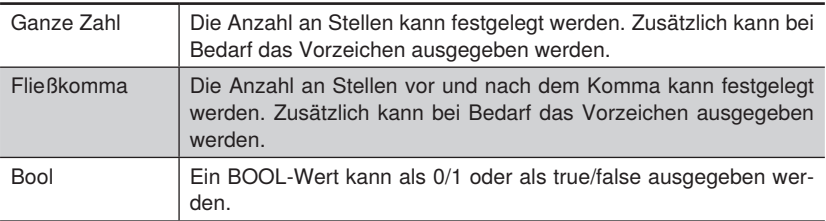

# **16.8 Modul Gerät TCP**

# **16.8.1 Übersicht**

**Ziel** Prozessdaten über TCP/IP einrichten.

**Vorgehensweise in Kurzform**

Das Format zur Datenübermittlung einstellen und die Ergebniswerte verknüpfen. Die uniVision-Applikation verhält sich als TCP-Server. Prozessdaten können über den eingestellten Port (Standardmäßig: 32002) empfangen werden. Hierzu eine Verbindung zur jeweiligen Applikation aufbauen.

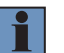

# **HINWEIS!**

Die IP-Adresse der Applikation befindet sich in der Geräteliste.

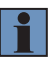

#### **HINWEIS!**

Nach dem Systemstart oder Projektwechsel muss die Verbindung erneut hergestellt werden, damit Prozessdaten über das Gerät TCP empfangen werden können.

## **16.8.2 Einstellparameter**

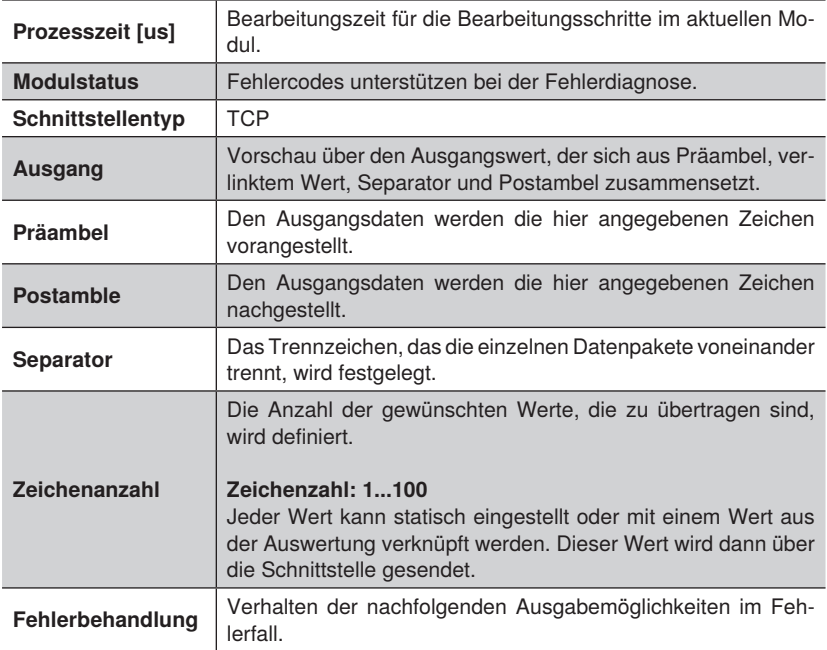

# **Eigenschaft**

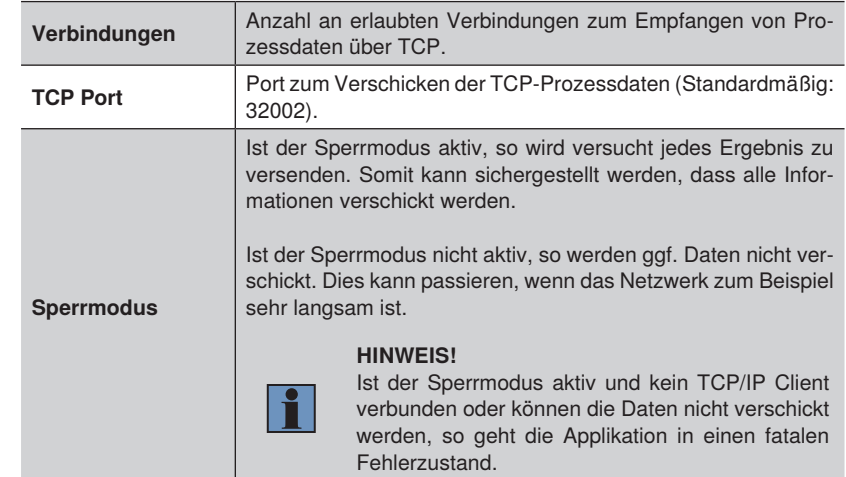

# **16.8.3 Konfiguration**

Das Modul Gerät TCP umfasst die Konfiguration:

- Zeichenanzahl
- Fehlerbehandlung
- Formatierungsoptionen

# **16.8.3.1 Untermodul Zeichenanzahl**

**Ziel** Ergebnisse aus der Applikation über die Schnittstelle ausgeben.

**Eigenschaft** Abhängig von der Zeichenanzahl enthält die Liste entsprechend viele Elemente:

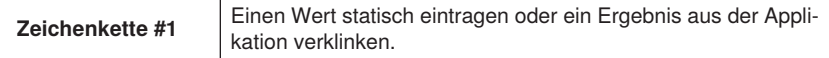

# **16.8.3.2 Untermodul Fehlerbehandlung**

**Ziel** Das Verhalten für einen Fehlerzustand definieren.

**Eigenschaft** Festlegen, mit welchem Wert verlinkte String-Typen im Fehlerfall ersetzt werden.

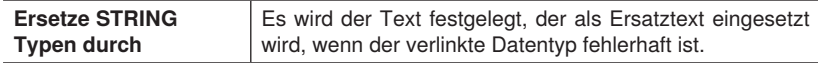

## **16.8.3.3 Formatierungsoptionen**

Ziel **Ziel** Die Formatierung der Zeichen vornehmen.

#### **HINWEIS!**

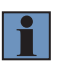

Für eine korrekte Funktion der Formatierung muss die Anzahl an Stellen (vor dem Komma) mindestens so groß eingestellt werden wie die maximale Anzahl an Stellen (vor dem Komma) für die verwendeten Ergebnisse (bzw. deren Fehler-Ersatzwerten).

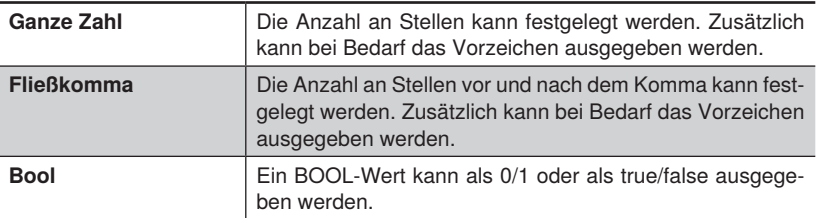

# **16.9 Modul Gerät UDP**

# **16.9.1 Übersicht**

**Ziel** Prozessdaten über UDP einrichten.

**Vorgehensweise in Kurzform** Das Format zur Datenübermittlung einstellen und die Ergebniswerte verknüpfen. UDP-Prozessdaten werden über den nicht veränderbaren Port 32002 verschickt.

#### **HINWEIS!**

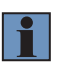

Zusätzlich wird der Status des Geräts per UDP über den Port 32002 übertragen. Je nach eingestelltem UDP Statusintervall wird vom Gerät regelmäßig ein Lebenssignal geschickt. Details hierzu befinden sich in Kapitel ["8.2.2 Eigenschaften" auf Seite 100](#page-99-0).

# **16.9.2 Einstellparameter**

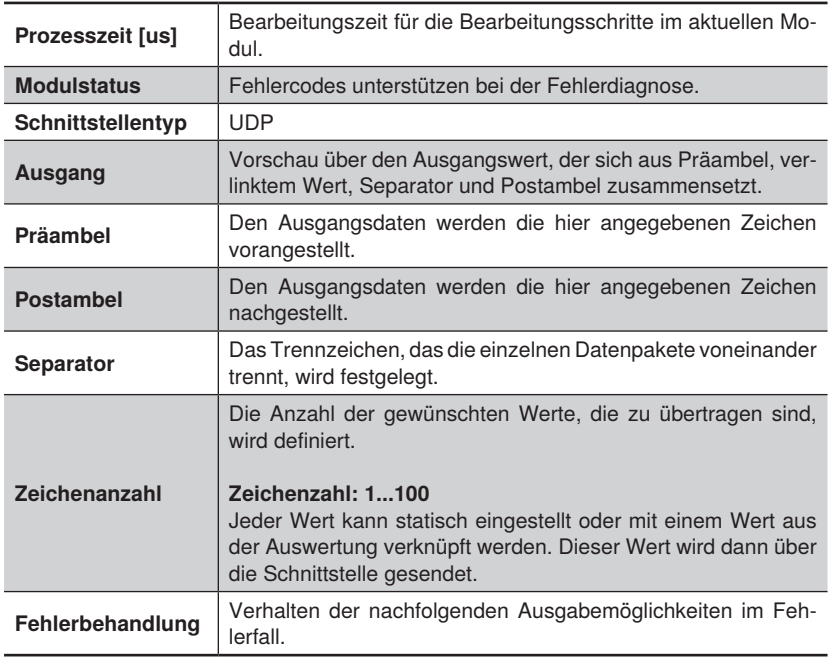

## **16.9.3 Konfiguration**

Das Modul Gerät UDP umfasst die Konfiguration:

- Zeichenanzahl
- Fehlerbehandlung
- Formatierungsoptionen

#### **16.9.3.1 Untermodul Zeichenanzahl**

**Ziel** Ergebnisse aus der Applikation über die Schnittstelle ausgeben.

**Eigenschaft** Abhängig von der Zeichenanzahl enthält die Liste entsprechend viele Elemente: **Zeichenkette #1** Einen Wert statisch eintragen oder ein Ergebnis aus der Applikation verlinken.

#### **16.9.3.2 Untermodul Fehlerbehandlung**

**Ziel** Das Verhalten für einen Fehlerzustand definieren.

**Eigenschaft** Festlegen, mit welchem Wert verlinkte String-Typen im Fehlerfall ersetzt werden.

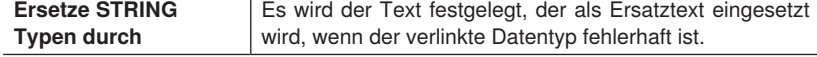

### **16.9.3.3 Formatierungsoptionen**

**Ziel** Die Formatierung der Zeichen vornehmen.

#### **HINWEIS!**

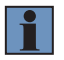

Für eine korrekte Funktion der Formatierung muss die Anzahl an Stellen (vor dem Komma) mindestens so groß eingestellt werden wie die maximale Anzahl an Stellen (vor dem Komma) für die verwendeten Ergebnisse (bzw. deren Fehler-Ersatzwerten).

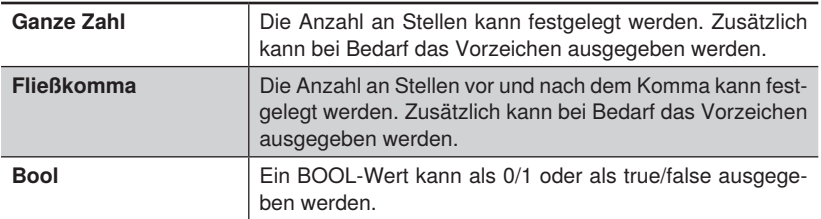

# **17.Lizenzverwaltung**

Je nach Gerätetyp sind unterschiedliche Module lizenziert bzw nicht lizenziert. Ist eine Verbindung der uniVision-Software zum Gerät vorhanden, so kann die Lizenzverwaltung über -> Hilfe -> Lizenzen aufgerufen werden.

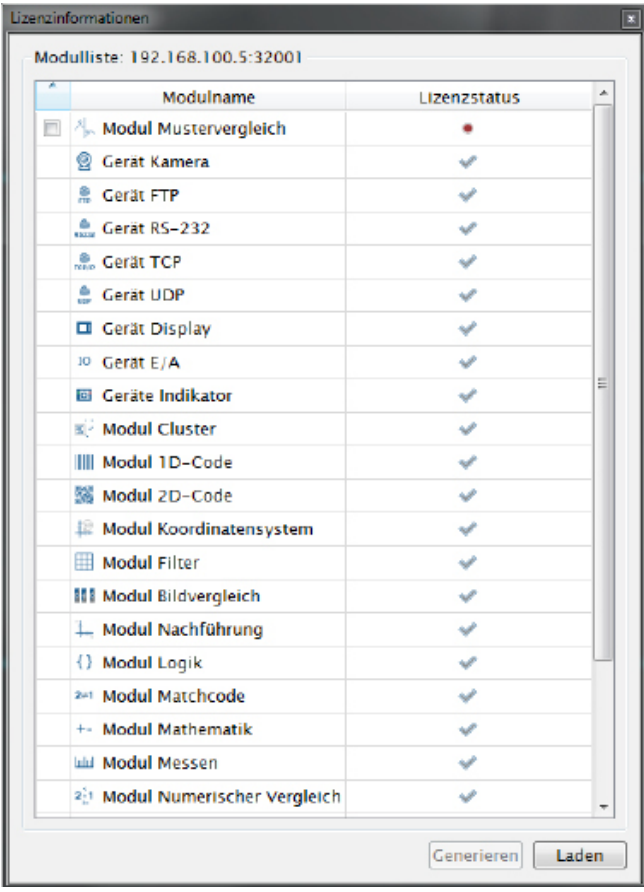

# **17.1 Bestellnummern**

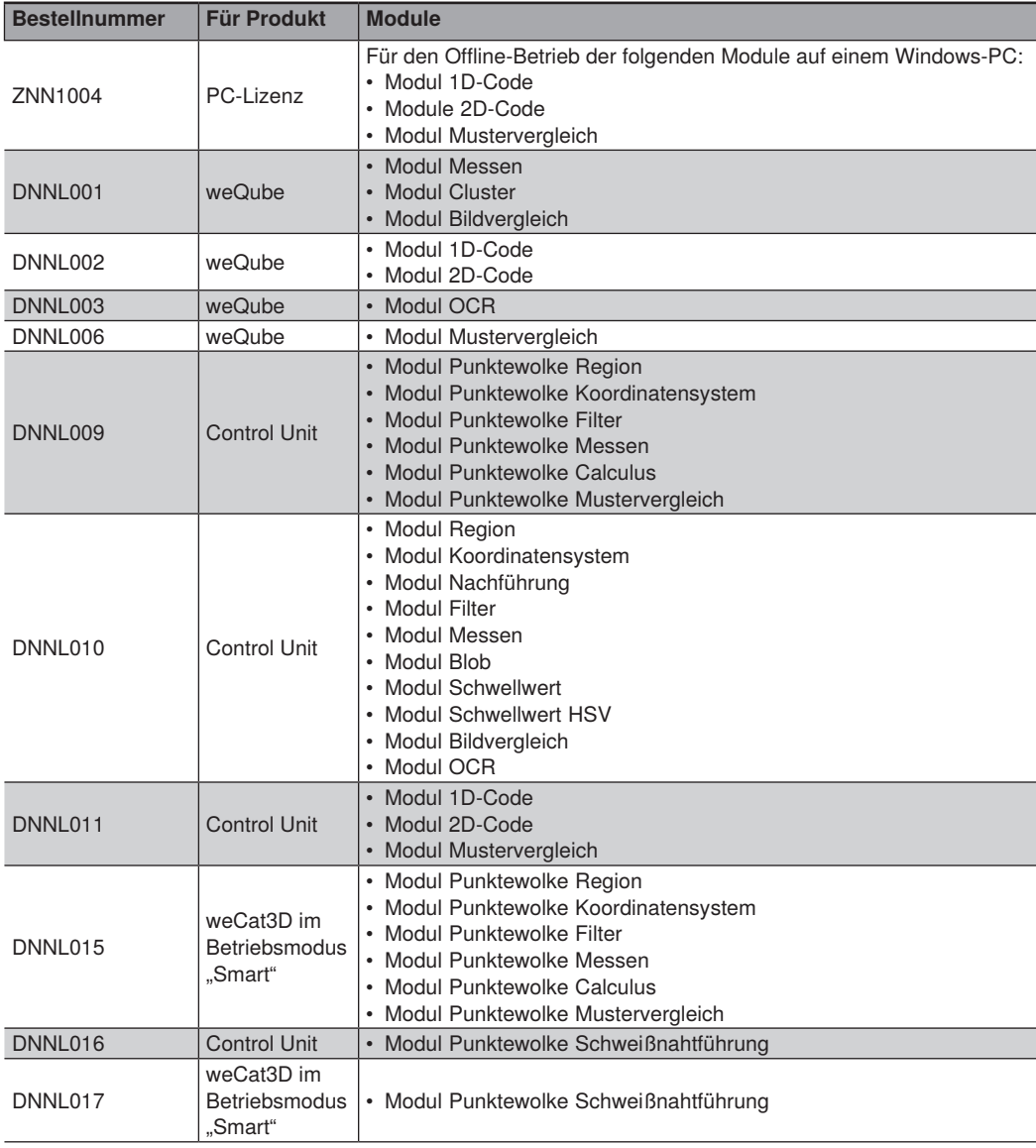

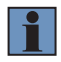

# **HINWEIS!**

Lizenzen der Control Unit sind für alle auf der Control Unit laufenden uniVision-Applikationen gültig.

# **17.2 Vorgehen zum Bestellen von Lizenzdateien**

- 1. Mit der uniVision-Software eine Verbindung zum Gerät aufbauen.
- 2. Unter -> Hilfe -> Lizenzen die Lizenzverwaltung aufrufen.
- 3. Die benötigten Lizenzdateien auswählen und hierfür Lizenzanforderungsdateien generieren.
- 4. Die \*.u\_k-Dateien gemeinsam mit der Bestellung per Email an die wenglor-Kundenbetreuung (order@wenglor.com) schicken.

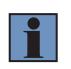

## **HINWEIS!**

Die Bearbeitung der Lizenzdateien kann ca. eine Arbeitswoche benötigen. Sie erhalten die lizenzierten Dateien per Email zurück.

- 5. Nach dem Erhalt der \*.u\_l-Dateien erneut die Lizenzverwaltung aufrufen.
- 6. Auf Laden klicken und die \*.u\_l-Dateien auswählen.
- 7. Die Lizenzen der entsprechenden Module sind nun verfügbar.

# **17.3 Lizenz für die Offline-Nutzung der Software uniVision für Windows**

Für den Offline-Betrieb der Module 1D-Code, 2D-Code und Mustervergleich mit der Software uniVision für Windows kann der USB-Dongel ZNN1004 gekauft werden.

- 1. Den USB-Dongel am PC einstecken.
- 2. Die Software uniVision für Windows starten und ein Projekt im Offline-Betrieb öffnen (z.B. Beispielprojekt).
- 3. Unter -> Hilfe -> Lizenzen die Lizenzverwaltung aufrufen.
- 4. Auf Laden klicken und die \*.u\_l-Dateien, die sich auf der beiliegenden CD befinden, auswählen.
- 5. Die Lizenzen der entsprechenden Module sind nun verfügbar.

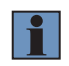

## **HINWEIS!**

Für alle anderen Module ist keine Lizenz für die Offline-Nutzung der Software uniVision für Windows notwendig.

# **18.Geräte-Webseite**

Auf Smart Camera, des 2D-/3D-Profilsensors und uniVision-Applikationen von Control Units läuft ein Webserver, der zur Visualisierung von Ergebnissen und zum Ändern von Werten (z.B. Projektwechsel) verwendet werden kann. Jede uniVision-Applikation auf einer Control Unit hat dabei einen eigenen Webserver. Mit einem Webbrowser kann die Webseite der Geräte geöffnet werden. Folgende Mindestversionen der unterstützen Webbrowser sind notwendig:

- Internet Explorer 11
- Microsoft Edge 38
- Chrome 59
- Firefox 52
- Chromium 59

## **HINWEIS!**

- Die Mindestversionen der Webbrowser sind getestet auf den Plattformen Windows 7 und Windows 10 sowie auf der Control Unit.
- Die unterstützte Minimumauflösung zur Darstellung der Webseite beträgt 1280 x 1024 Pixel.

## **Vorgehen zum Öffnen der Webseite:**

1. Webbrowser starten.

2. IP-Adresse der Smart Camera bzw. der uniVision-Applikation eingeben.

Beispiel mit Standardeinstellungen der Smart Camera und des 2D-/3D-Profilsensors: http://192.168.100.1

Beispiel mit Standardeinstellungen der ersten uniVision-Applikation auf einer Control Unit: http://192.168.100.251

3. Benutzername und Passwort eingeben.

Beispiel mit Standardeinstellungen:

- Benutzername: admin
- Passwort: admin

## **HINWEIS!**

- Details zur Webseite des 2D-/3D-Profilsensors befinden sich in der Anleitung des jeweiligen Sensors.
- Das Passwort kann auf der Webseite oder in den Eigenschaften der Smart Camera, des 2D-/3D-Profilsensors bzw. der uniVision-Applikation über die Geräteliste in der uniVision-Soft-ware geändert werden. (siehe Kapitel ["8.2.2 Eigenschaften" auf Seite 100\)](#page-99-0).

Smart Cameras und 2D-/3D-Profilsensoren besitzen eine fixe, projektunabhängige Webseite. Für die Smart Camera, den 2D-/3D-Profilsensor und die uniVision-Applikationen gibt es zudem eine flexible, projektabhängige Webseite zur Visualisierung von Ergebnissen.

# **18.1 Fixe Geräte-Webseite der Smart Camera**

Die Smart Camera besitzt eine fixe, projektunabhängige Webseite für grundlegende Geräteeinstellungen (z.B. Netzwerkeinstellungen) und zur Anzeige des Livebildes.

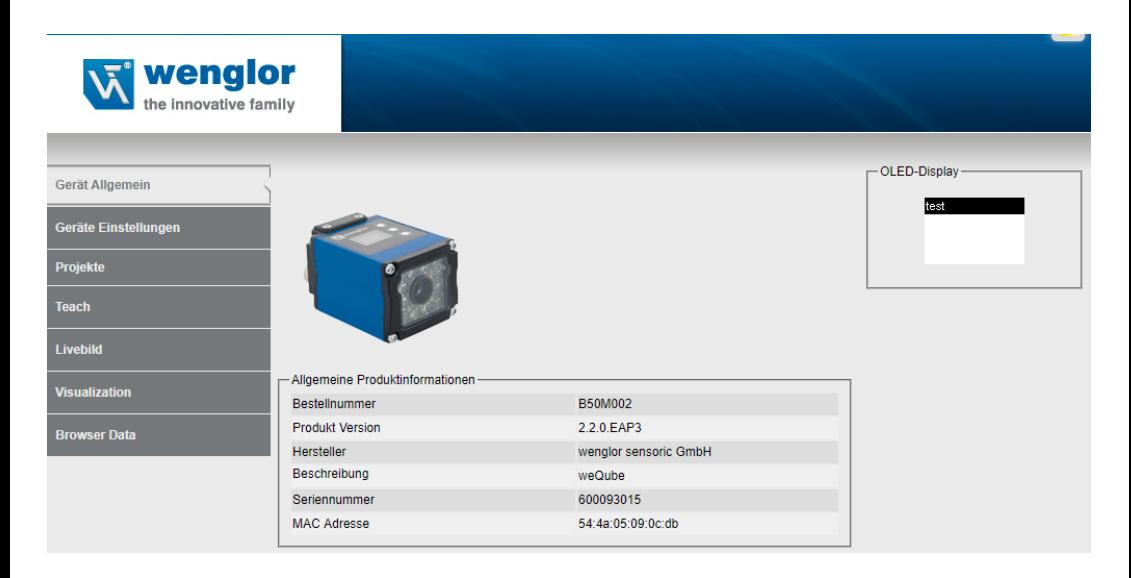

Mit dem Klick auf eine der Kategorien können weitere Unterseiten erreicht werden.

- Gerät allgemein: Übersichtsseite mit allgemeinen Informationen zur Smart Camera
- Gerät Einstellungen: Netzwerk- und Displayeinstellungen
- Projekte: Einstellungen zur Projektverwaltung
- Teach: Teach<sup>+</sup> aufnehmen und Smart Camera einlernen
- Livebild: Kamerabild anzeigen
- Visualisierung: Flexible, projektabhängige Webseite erstellen (siehe Kapitel ["18.3 Flexible, projektabhängi](#page-359-0)[ge Geräte-Webseite zur Visualisierung" auf Seite 360\)](#page-359-0)
- Browser-Daten: Die Browser-Informationen werden angezeigt.

Über die Sprachauswahl kann die Webseite von Englisch (Auslieferungszustand) auf weitere Sprachen umgestellt werden.

Der Inhalt des OLED-Displays der Smart Camera wird zudem auf der Webseite angezeigt.

# **18.1.1 Gerät allgemein**

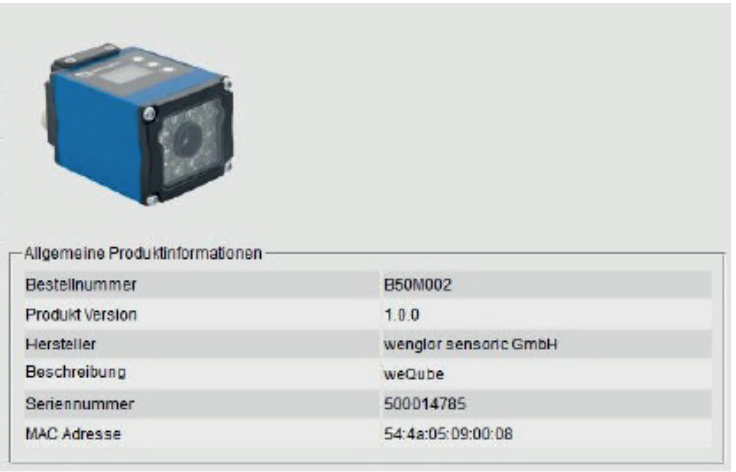

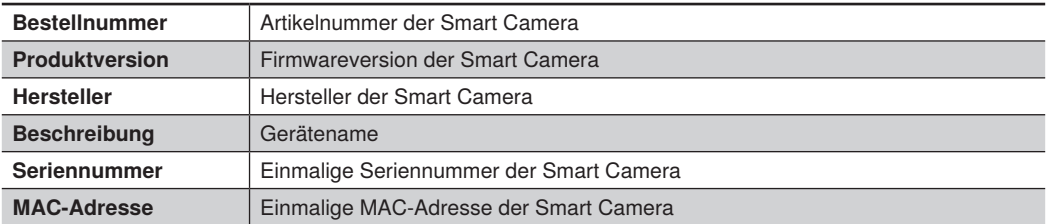

## **18.1.2 Gerät Einstellungen**

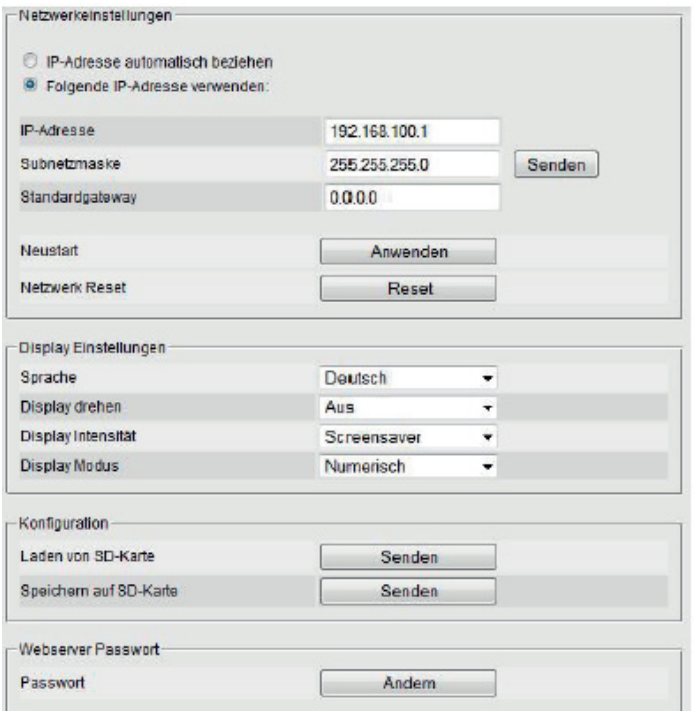

#### **Netzwerkeinstellungen**

Die Netzwerkeinstellungen der Smart Camera können festgelegt werden. Eine statische IP-Adresse kann eingegeben werden oder über einen DHCP-Server im Netzwerk kann der Smart Camera eine IP-Adresse zugewiesen werden. Zur Kommunikation müssen sich die Smart Camera und die Gegenstelle (z.B. PC mit Browser) im selben Netzwerkbereich befinden (Details zur Netzwerkkonfiguration befinden sich in Kapitel ["8.1 Netzwerk](#page-87-0)[einstellungen" auf Seite 88\)](#page-87-0).

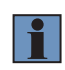

# **HINWEIS!**

Eine fehlerhafte Netzwerkkonfiguration kann dazu führen, dass das Gerät im Netzwerk nicht mehr erreichbar ist.

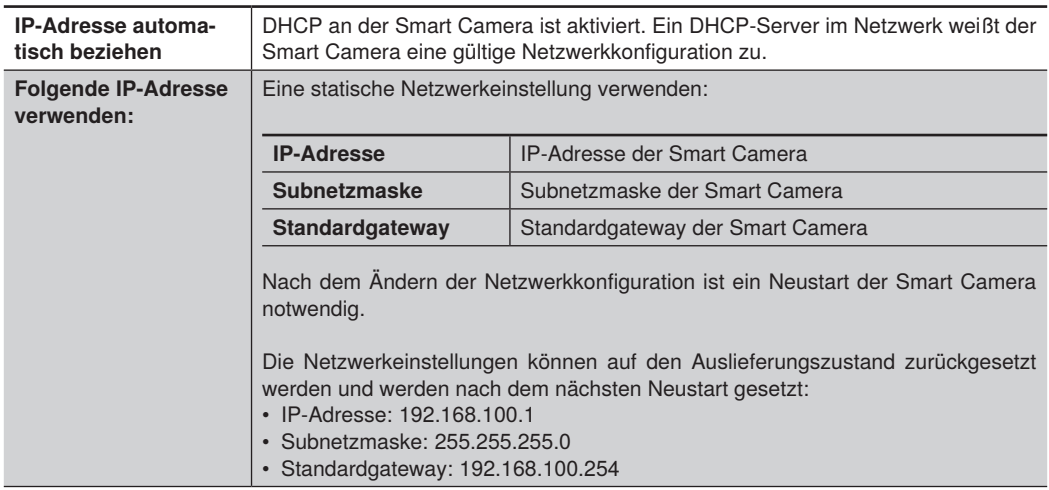

# **Display Einstellungen**

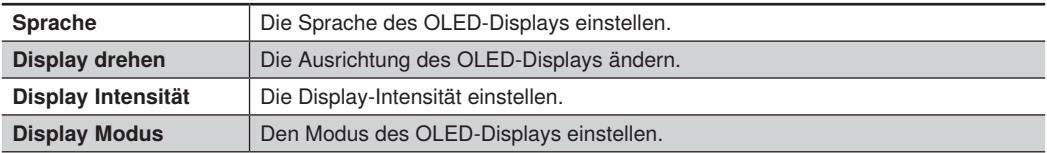

# **Konfiguration**

Projektunabhängige Geräteeinstellungen können für den Gerätetausch auf der SD-Karte des Geräts gespeichert und von der SD-Karte geladen werden. Hierzu zählen die Netzwerkkonfiguration und weitere allgemeine, projektunabhängige Einstellungen (z.B. Startprojekt). Alle projektunabhängigen Parameter können von der uni-Vision-Software auch über die Eigenschaften der Geräte in der Geräteliste bearbeitet werden.

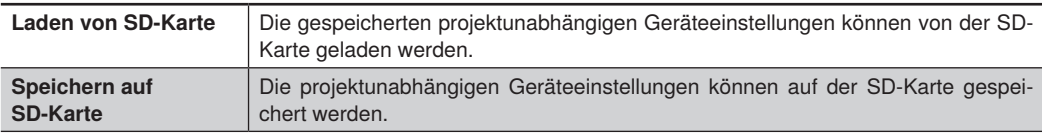

# **Webserver Passwort**

Das Passwort der Webseite kann verändert werden. Hierfür muss das Passwort zur Bestätigung der korrekten Eingabe zweimal eingetragen werden.

# **18.1.3 Projekte**

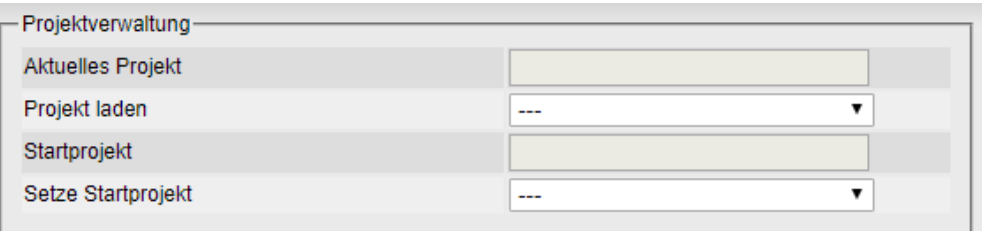

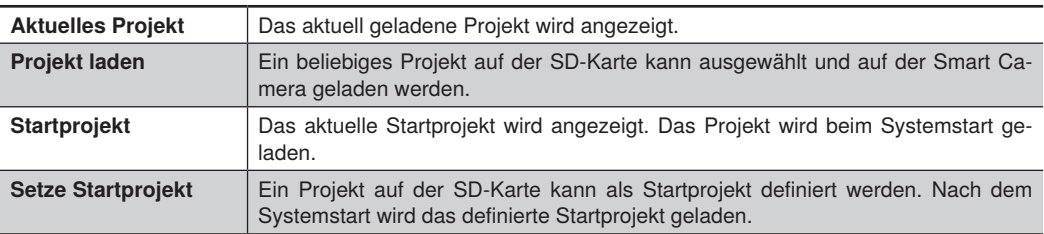

# **18.1.4 Teach**

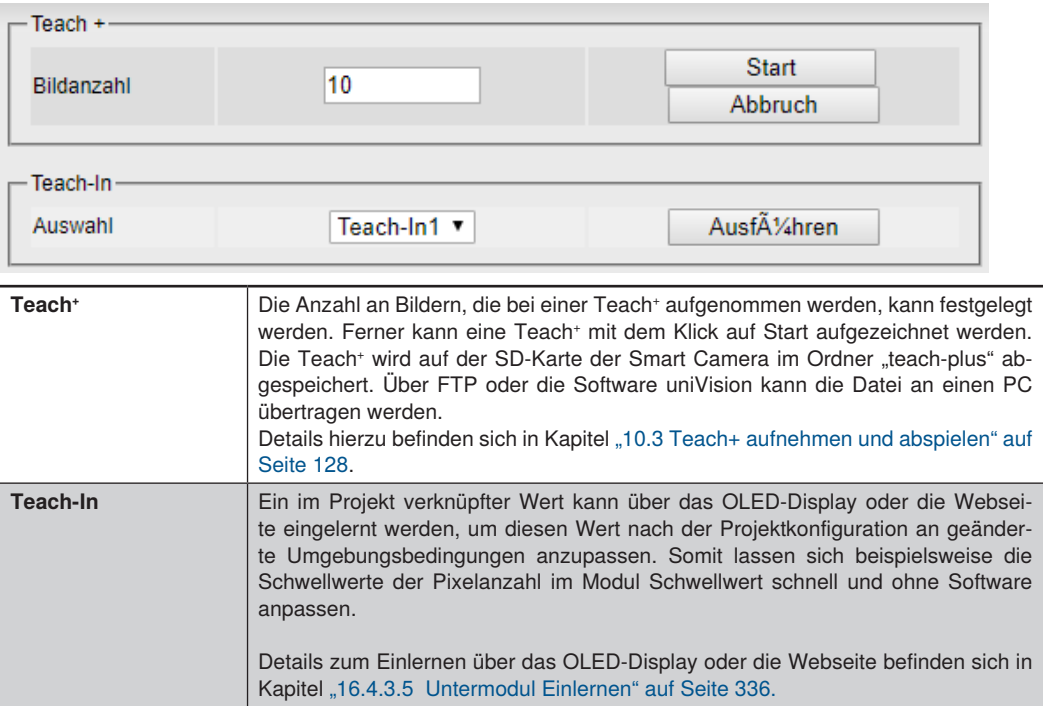

# **18.1.5 Livebild**

Das Livebild der Smart Camera wird angezeigt. Die Anzeige kann gestoppt und wieder gestartet werden.

#### **18.1.6 Visualisierung**

Details hierzu befinden sich in Kapitel ["18.3 Flexible, projektabhängige Geräte-Webseite zur Visualisierung" auf](#page-359-0) [Seite 360.](#page-359-0)

# **18.1.7 Browser-Daten**

Die Daten des verwendeten Browers können zu Supportzwecken aufgerufen werden.

# **18.2 Fixe Geräte-Webseite des 2D-/3D-Profilsensors**

Die 2D-/3D-Profilsensoren weCat3D besitzen eine fixe Geräte-Webseite zum Ändern von Einstellungen. Details hierzu befinden sich in der Betriebsanleitung der jeweiligen Sensoren.

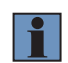

# **HINWEIS!**

Sensorparameter dürfen ausschließlich in der uniVision-Software eingestellt werden (und nicht auf der Sensor-Webseite), damit sie im uniVision-Projekt mit abgespeichert werden können.

# <span id="page-359-0"></span>**18.3 Flexible, projektabhängige Geräte-Webseite zur Visualisierung**

Für jedes Projekt kann individuell eine Visualisierung erstellt werden und gemeinsam mit dem Projekt abgespeichert werden. Somit lassen sich beliebige Ergebnisse projektabhängig auf einem Bildschirm oder PC darstellen. Auf der Visualisierung werden die Daten zu regelmäßigen Zeitpunkten aktualisiert.

# **Ablauf zum Öffnen der Webseite:**

1. Webbrowser starten. 2. IP-Adresse des Gerätes eingeben + /Visualization

Beispiel mit Standardeinstellungen der Smart Camera: http://192.168.100.1/visualization

Beispiel mit Standardeinstellungen des smarten 2D-/3D-Profilsensors: http://192.168.100.1:8080/visualization

Beispiel mit Standardeinstellungen der ersten uniVision-Applikation auf einer Control Unit: http://192.168.100.251/visualization

# **Ablauf zum Erstellen der flexiblen Visualisierung:**

- 1. Den Livemodus der Visualisierung verlassen und in den Bearbeitungsmodus wechseln.
- 2. Elemente aus dem Werkzeugkasten per Drag & Drop in den Visualisierungsbereich ziehen.
- 3. Das Projekt mit der Visualisierung speichern. (z.B. über die Webseite oder die Software uniVision)

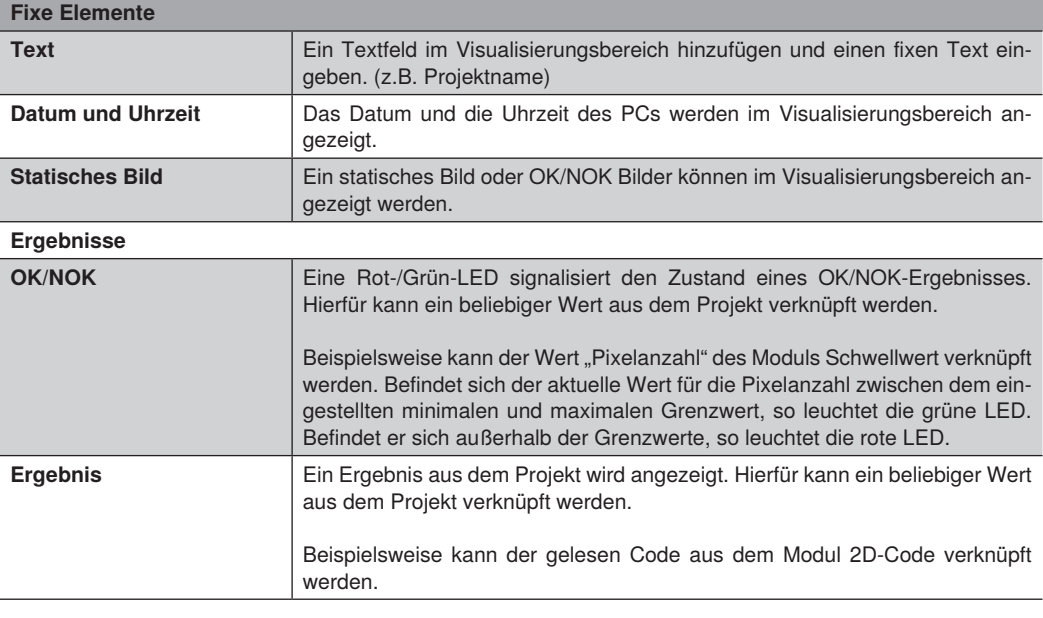

## **Elemente des Werkzeugkastens:**
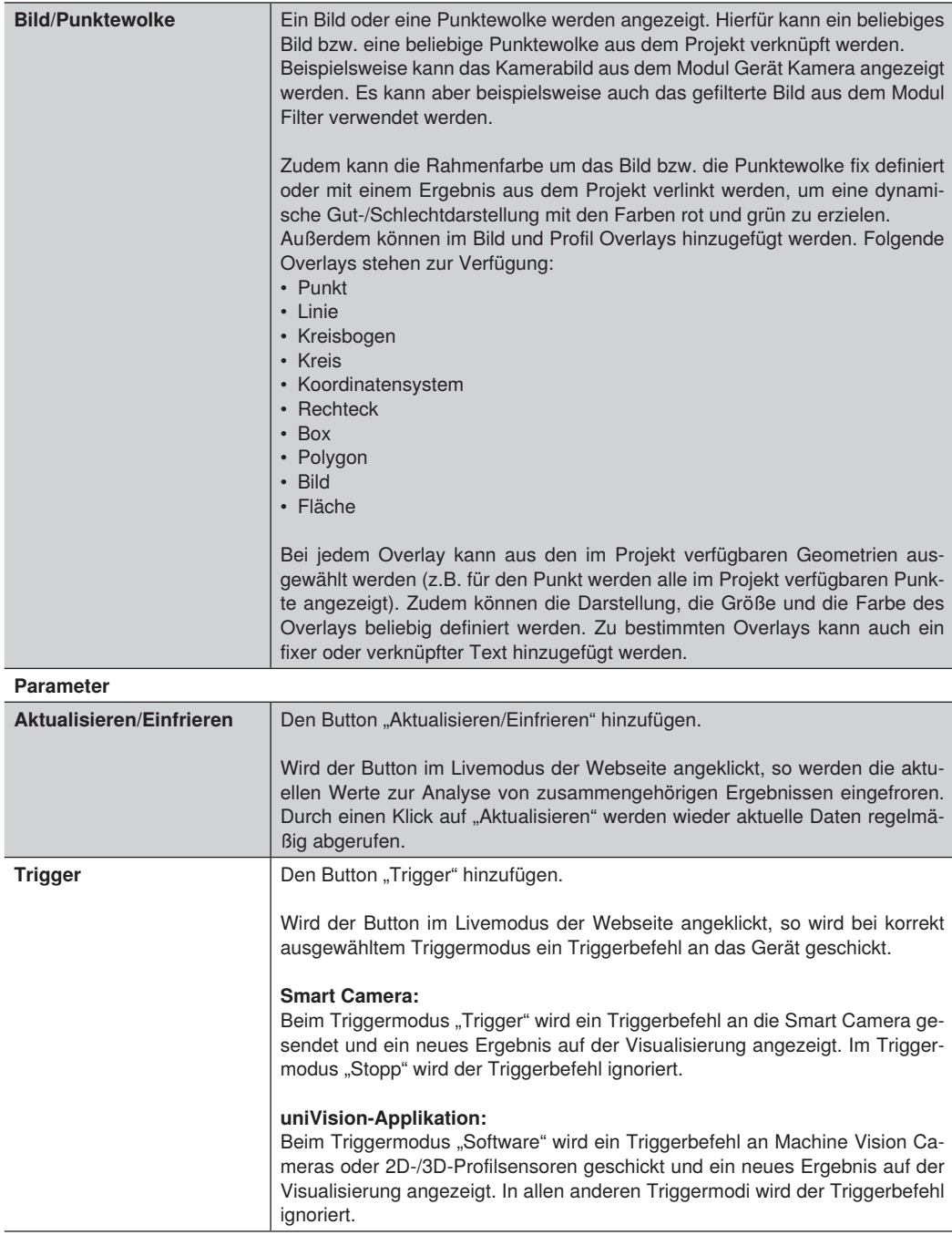

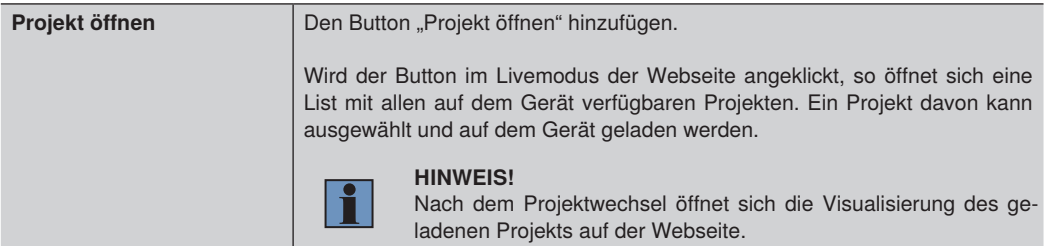

#### **Einstellungen**

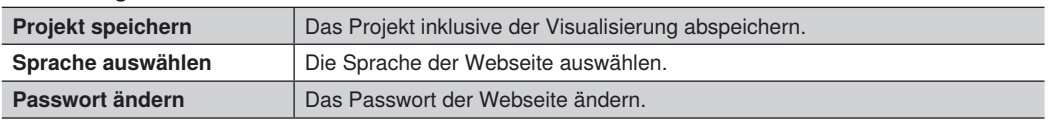

#### **Webbrowser Firefox auf der Control Unit**

Die Visualisierung kann auch über den auf der Control Unit installierten Webbrowser Firefox eingestellt oder eingerichtet werden. Details hierzu befinden sich in Kapitel ["24.6 Webbrowser" auf Seite 370](#page-369-0).

#### **Webbrowser mit Touch-Unterstützung**

Um die Visualisierung auf Geräten mit Touch-Unterstützung (z.B. Tablet) bearbeiten zu können, müssen ggf. browserabhängige Einstellungen angepasst werden.

Chrome:

- 1. Den Webbrowser Chrome öffnen.
- 2. In die Adresszeile folgendes eingeben: chrome://flags
- 3. Touch Events AP" und Touch initiated drag and drop" aktivieren.

# **19.Projektwechsel über digitale Ein- und Ausgänge**

An den Control Units BB1C0xx, BB1C1xx, BB1C4xx und der Smart Camera kann ein Projektwechsel über digitale Ein- und Ausgänge vorgenommen werden. Über einen digitalen Eingang löst eine Impulsfolge einen Projektwechsel am Gerät aus und an einem digitalen Ausgang kann die erfolgreiche Projektumschaltung über eine Impulsfolge bestätigt werden.

Alle Projektnamen der relevanten Projekte müssen im Format "xxx\_testproject.u\_p" (x: beliebige Ganzzahl von 0 bis 9) abgespeichert werden. Es können maximal 255 Projekte über die digitalen Eingänge angesprochen werden.

Beispiel: 01\_testproject.u\_p

#### **HINWEIS!**

- In allen relevanten Projekten muss derselbe digitale Eingang als Projektwechsel Eingang eingestellt sein und derselbe digitale Ausgang als Projektwechsel Ausgang eingerichtet sein. Beispielsweise wird Eingang 3 in allen Projekten als Eingang Projektwechsel definiert und Ausgang 4 in allen Projekten als Ausgang Projektwechsel.
- Erst wenn der Projektwechsel über den digitalen Ausgang bestätigt wurde, ist die Applikation bereit zur Datenauswertung. Befehle, die in der Zwischenzeit an das uniVision-Gerät geschickt werden, werden ignoriert.
- Das Laden von nicht verfügbaren uniVision-Projekten wird ignoriert und das zuletzt geladene Projekt bleibt geöffnet.
- Beim Laden von ungültigen Projekt (z.B. inkompatiblen Projekten) wird ein leeres Projekt (standardmäßig ohne Geräte Eingang und Ausgang) erzeugt und das Gerät geht in einen fatalen Fehlerzustand. In diesem Zustand werden weitere Eingangssequenzen am digitalen Eingang ignoriert.

#### **Vorgehen zur korrekten Projektkonfiguration:**

- 1. Die Software uniVision öffnen.
- 2. Eine Verbindung zum Gerät aufbauen.
- 3. In allen Projekten denselben digitalen Eingang als "Eingang Projektwechsel" definieren.
- 4. In allen Projekten denselben digitalen Ausgang als "Ausgang Projektwechsel" definieren.

#### **HINWEIS!**

- Die Einrichtung der digitalen Ein- und Ausgänge wird im Modul Gerät E/A vorgenommen. (siehe Kapitel ["16.1 Modul Gerät Eingang und Ausgang \(nur weQube\)" auf Seite 321](#page-320-0) und Kapitel ["16.2 Modul Gerät Eingang und Ausgang \(nur Control Unit\)" auf Seite 328](#page-327-0).
- An der Control Unit können nur die digitalen Eingänge 1 und 2 als Eingänge zum Projektwechsel über digitale Eingänge verwendet werden.

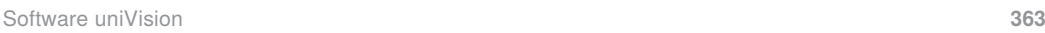

#### **Ablauf zum Projektwechsel über digitale Ein- und Ausgänge:**

- 1. Spannung (> 7 V) für die Zeit T\_EN am digitalen Eingang zum Projektwechsel anlegen. Der Projektwechselmodus ist nun aktiv.
- 2. Im Projektwechselmodus wird jede positive Flanke gezählt. (Eine positive Flanke = Projekt 1, zwei positive Flanken = Projekt 2 usw.), bis an dem Projektwechsel Eingang für die Zeit T\_DIS eine Spannung von < 2 V anliegt.
- 3. Wurde ein Ausgang als Ausgang Projektwechsel eingestellt, so wird an diesem Ausgang die Projektauswahl durch Impulse mit der Anzahl der Projektnummer ausgegeben.

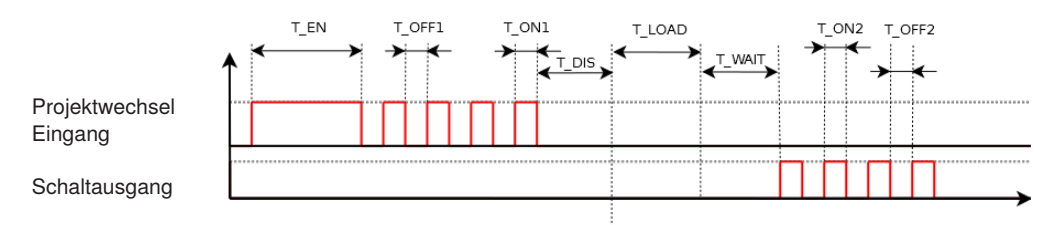

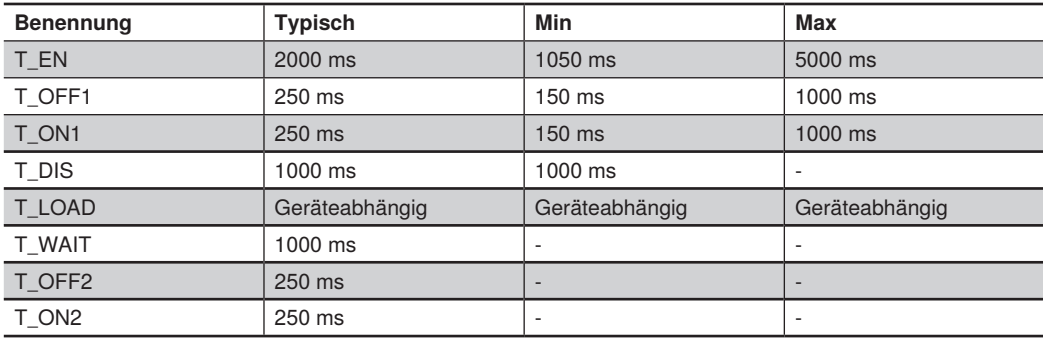

# **20.FTP Server**

Auf Smart Cameras, smarten 2D-/3D-Profilsensoren und Control Units läuft ein FTP-Server. Damit können Dateien über Netzwerk zwischen PC und Gerät ausgetauscht werden. Beispielsweise können Projektdateien mit dem Gerät ausgetauscht werden.

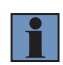

#### **HINWEIS!**

Hierfür müssen sich PC und Gerät im selben Netzwerk befinden. Details zur Netzwerkkonfiguration befinden sich in Kapitel ["8.1 Netzwerkeinstellungen" auf Seite 88](#page-87-0).

### **20.1 Smart Camera**

#### **Vorgehen zum Austausch von Dateien:**

- Auf dem Windows-PC den Dateimanager öffnen.
- Im Pfad ftp:// + IP-Adresse des Geräts eingeben.

#### **Beispiel mit Standardeinstellungen der Smart Camera: ftp://192.168.100.1**

- Benutzername und Passwort eingeben (nicht änderbar).
	- Benutzername: ftpuser
	- Das Passwort muss leer gelassen werden
- Den relevanten Ordner auswählen und die Dateien austauschen.

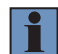

#### **HINWEIS!**

Das ftp Passwort wird nicht überprüft.

### **20.2 Smarter 2D-/3D-Profilsensor**

#### **Vorgehen zum Austausch von Dateien:**

- Auf dem Windows-PC den Dateimanager öffnen.
- Im Pfad ftp://ftpuser@ + IP-Adresse des Geräts eingeben.

#### **Beispiel mit Standardsteinstellungen des smarten 2D-/3D-Profilsensors: ftp://ftpuser@192.168.100.1**

- Benutzername und Passwort eingeben (nicht änderbar).
	- Benutzername: ftpuser
	- Passwort: ftpvision
- Den relevanten Ordner auswählen und die Dateien austauschen.

#### **HINWEIS!**

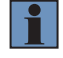

Mit smarten 2D-/3D-Profilsensoren kann über den Firmware-Ordner und einen Geräteneustart kein Firmwareupdate vorgenommen werden! Firmware-Updates beim 2D-/3D-Profilsensor erfolgen über die Geräte-Webseite (s. Kapitel ["9.3 Firmware des 2D-/3D-Profilsensors aktualisieren" auf](#page-106-0) [Seite 107](#page-106-0)).

## **20.3 Control Unit**

#### **Vorgehen zum Austausch von Dateien:**

- Auf dem Windows-PC den Dateimanager öffnen.
- Im Pfad ftp:// + IP-Adresse des Geräts eingeben.

#### **Beispiel mit Standardeinstellungen der Control Unit: ftp://192.168.100.252**

- Benutzername und Passwort eingeben (nicht änderbar).
	- Benutzername: ftpuser
	- Passwort: ftpvision
- Den relevanten Ordner auswählen und die Dateien austauschen.

# **21.LIMA-Schnittstelle**

Die LIMA-Schnittstelle für Smart Cameras, smarte 2D-/3D-Profilsensoren und uniVision-Applikationen auf Control Units ist im separaten Schnittstellenprotokoll erläutert. Sie befindet sich auf www.wenglor.com auf der Produktdetailseite von DNNF020 (Software uniVision für Windows) im Download-Bereich.

# **22.Plugin Roboterschnittstellen**

Die Plugins für die Roboterschnittstellen können auf der Control Unit installiert werden, um den in der uniVision-Applikation gefundenen Führungspunkt (Tracking Punkt) für robotergeführte Schweißanwendungen direkt an die Robotersteuerung zu übertragen und allgemein die Kommunikation zwischen der uniVision Applikation und der Robotersteuerung zu übernehmen.

Für folgende Robotertypen gibt es ein Plugin:

- DNNP007: Plugin für Fanuc-Roboter
- DNNP008: Plugin für Yaskawa-Roboter
- DNNP009: Plugin für KUKA-Roboter
- DNNP010: Plugin für ABB-Roboter

Zur Nutzung der Plugins ist eine Lizenz nötig, die für die jeweilige Control Unit bestellt werden muss.

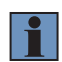

#### **HINWEIS!**

Eine separate Anleitung für die Roboterplugins befindet sich auf der wenglor Webseite im Download-Bereich des jeweiligen Roboter-Plugins.

# **23.Plugin VisionApp 360 für vereinte Höhenprofile**

Das Plugin VisionApp 360 kann auf der Control Unit installiert werden, um die Höhenprofile von mehreren 2D- /3D-Profilsensoren zueinander zu kalibrieren und zu vereinen. Das vereinte Höhenprofil wird an die uniVision Applikation für eine flexible Auswertung übertragen.

Auf bestimmten Control Units ist die Lizenz für das Plugin VisionApp 360 bereits vorinstalliert. Alternativ kann die Lizenz auch nachträglich über folgende Bestellnummer aktiviert werden: DNNP011: Lizenz Plugin VisionApp 360

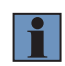

#### **HINWEIS!**

Eine separate Anleitung für das Plugin befindet sich auf der wenglor Webseite im Download-Bereich des jeweiligen Produkts.

# **24.Weitere Einstellungen der Control Unit**

## **24.1 Monitorverwendung**

An die Control Unit kann ein Monitor über entweder Displayport oder DVI oder VGA angeschlossen werden.

#### **HINWEIS!**

- Der Monitor muss vor dem Start der Control Unit angeschlossen sein, damit das System mit der korrekten Auflösung startet.
- Mehr Informationen zur minimalen Bildschirmauflösung befinden sich in Kapitel "3. Technische [Daten" auf Seite 17](#page-16-0).

### **24.2 Auf Werkseinstellungen zurücksetzen**

#### **HINWEIS!**

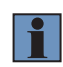

Vor dem Zurücksetzen auf die Werkseinstellungen müssen die vorhandenen Lizenzdateien gesichert werden. Die Lizenzdateien befinden sich auf der Control Unit im Dateisystem unter: /var/opt/ wenglor.com-univision/licenses/

Sind Monitor, Tastatur und Maus an die Control Unit angeschlossen, so kann während der Bootphase der Control Unit der Sicherungsmodus aufgerufen werden.

#### **Vorgehen zum Zurücksetzen auf Werkseinstellungen:**

- 1. Während der Bootphase kann mit der Pfeiltaste nach unten der Systemstart verhindert werden und der Sicherungsmodus gestartet werden.
- 2. Folgende Möglichkeiten können ausgewählt werden:
	- Nur die Netzwerkeinstellungen auf den Auslieferungszustand zurücksetzen.
	- Das System auf den Auslieferungszustand zurücksetzen (ohne Netzwerkeinstellungen)
	- Das System vollständig in den Auslieferungszustand zurücksetzen.
- 3. Nutzername und Passwort zur Bestätigung des Zurücksetzens eingeben:
	- Nutzername: support
	- Passwort: helpAT
- 4. Das Zurücksetzen auf Werkseinstellungen dauert einige Minuten.
- 5. Nach dem erfolgreichen Zurücksetzen auf Werkseinstellungen ist ein erneuter Neustart der Control Unit nötig  $(Meni \rightarrow Neustart)$

Die gesicherten Lizenzdateien (falls nicht mehr vorhanden) im Dateisystem auf der Control Unit ablegen unter: /var/opt/wenglor.com-univision/licenses/

## **24.3 Auto Start der Control Unit**

Die Control Unit startet standardmäßig, sobald die Control Unit mit Strom versorgt wird. Die Einstellung kann im Bootmenü geändert werden:

- 1. Monitor, Maus und Tastatur an die Control Unit anschließen.
- 2. Die Control Unit neu starten.
- 3. Während des Startvorgangs an der Tastatur die Taste F7 drücken.
- 4. Auf "Enter Setup" klicken und "Advanced" auswählen.
- 5. Unter "Super IO Configuration" das Auto Start Verhalten der Control Unit definieren (Standard: Set to Power On).

### **24.4 VNC**

Auf der Control Unit läuft ein VNC-Server. Somit kann von einem beliebigen PC mit VNC Client auf die Control Unit zugegriffen werden.

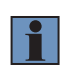

#### **HINWEIS!**

Hierfür müssen sich PC und Control Unit im selben Netzwerk befinden. Details zur Netzwerkkonfi-guration befinden sich in Kapitel ["8.1 Netzwerkeinstellungen" auf Seite 88](#page-87-0).

#### **Vorgehen zum Aufbau einer VNC-Verbindung:**

- 1. VNC-Client (z.B. VNC Viewer) an beliebigem PC starten.
- 2. IP-Adresse der Control Unit eingeben. (Beispiel mit den Standardeinstellungen der Control Unit: 192.168.100.252)
- 3. Passwort eingeben (nicht veränderbar): vision
- 4. Ggf. die Einstellungen des VNC-Clients anpassen, um die Anzeige zu optimieren.

#### **HINWEIS!**

- Wird ein Monitor an der Control Unit angeschlossen und gleichzeitig VNC verwendet, so muss der Monitor bereits zum Systemstart angeschlossen sein, damit die Auflösung des Monitors auch für die VNC-Verbindung verwendet wird.
- Ist kein Monitor angeschlossen, dann wird die fixe Auflösung 1240×1024 für die VNC-Verbindung verwendet.

## **24.5 TeamViewer**

Bei technischen Fragen oder Problemen kann sich der technische Support von wenglor per Fernzugriff über TeamViewer auf die Control Unit verbinden. Hierzu sind eine Internetverbindung der Control Unit und die aktive Genehmigung des Fernzugriffs notwendig.

#### **Vorgehen zur Nutzung von TeamViewer:**

- 1. In der Software uniVision die Geräteliste öffnen.
- 2. Die Control Unit auswählen und deren Einstellungen öffnen.
- 3. Die Einstellung "Bridge" von "LAN1 + LAN2" auf "LAN2" stellen. Somit erhält LAN1 eine separate Netzwerkkonfiguration und kann für die Nutzung von TeamViewer verwendet werden.
- 4. DHCP an LAN1 aktivieren.
- 5. Die geänderten Einstellungen speichern.
- 6. LAN1 an das Firmennetz mit vorhandenem DHCP-Server anschließen. (LAN1 erhält eine gültige Netzwerkkonfiguration vom DHCP-Server)
- 7. LAN2 zum Anschluss von Sensoren (Machine Vision Cameras, 2D-/3D-Profilsensoren) nutzen.
- 8. SOS wenglor support Button anklicken.
- 9. Kundenname und Beschreibung eingeben und den wenglor-Support telefonisch kontaktieren.
- 10. Den Fernzugriff vom wenglor-Support genehmigen.

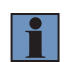

#### **HINWEIS!**

<span id="page-369-0"></span>Details zur Netzwerkkonfiguration der Control Unit befinden sich in Kapitel ["8.1.3 Control Unit" auf](#page-90-0) [Seite 91.](#page-90-0)

### **24.6 Webbrowser**

Auf der Control Unit ist der Webbrowser Chrome installiert. Er kann zur Anzeige der Webseite der uniVision-Applikationen oder der 2D-/3D-Profilsensoren verwendet werden. Standardmäßig wird beim Starten des Webbrowsers die Visualisierung der ersten uniVision-Applikation angezeigt (gültig für die Standard-Netzwerkeinstellungen der Control Unit).

#### **Beispiele mit den Standard-Netzwerkeinstellungen der Control Unit:**

- Adresse für Webseite der ersten uniVision-Applikation: http://192.168.100.251
- Adresse für Webseite des ersten 2D-/3D-Profilsensors: http://192.168.100.250

#### **Die Startseite des Webbrowsers kann geändert werden:**

- 1. Den Webbrowser Chrome auf der Control Unit starten.
- 2. Auf "Settings" klicken.
- 3. Unter "On startup" kann die Adresse festgelegt werden, die beim Starten des Webbrowsers geöffnet wird.

#### **Der Webbrowser kann zum Autostart hinzugefügt werden:**

- 1. Auf "Menu" -> "Settings" -> "Settings Manager" klicken.
- 2. "Session and Startup" auswählen.
- 3. "Application Autostart" auswählen.
- 4. Den Haken bei "Google Chrome (Browser)" setzen.

## **24.7 Programm zum Aufzeichnen des Bildschirms**

Auf der Control Unit ist das Programm "RecordMyDesktop" zum Aufzeichnen von Bildschirmen installiert.

#### **Vorgehen zum Aufzeichnen von Bildschirmen:**

- 1. Die Software "RecordMyDesktop" auf der Control Unit starten.
- 2. Ggf. auf "Save As" klicken und einen Speicherort und einen Dateinamen festlegen.
- 3. Ggf. den Bereich des Bildschirms für die Aufzeichnung einschränken, ansonsten wird der gesamte Bildschirm aufgezeichnet.
- 4. Auf "Record" klicken, um die Aufzeichnung zu starten.
- 5. Die Aufzeichnung des Bildschirms vornehmen.
- 6. In der Taskleiste auf den roten Punkt klicken, um die Aufzeichnung zu beenden. Die Datei wird automatisch abgespeichert.

#### **HINWEIS!**

- Standardmäßig werden die Dateien im Reports-Ordner abgelegt.
- Auf der Control Unit können die Bildschirmaufzeichnungen mit dem Browser Chrome abgespielt werden.

# **25.Anhang**

# **25.1 Änderungsverzeichnis Betriebsanleitung**

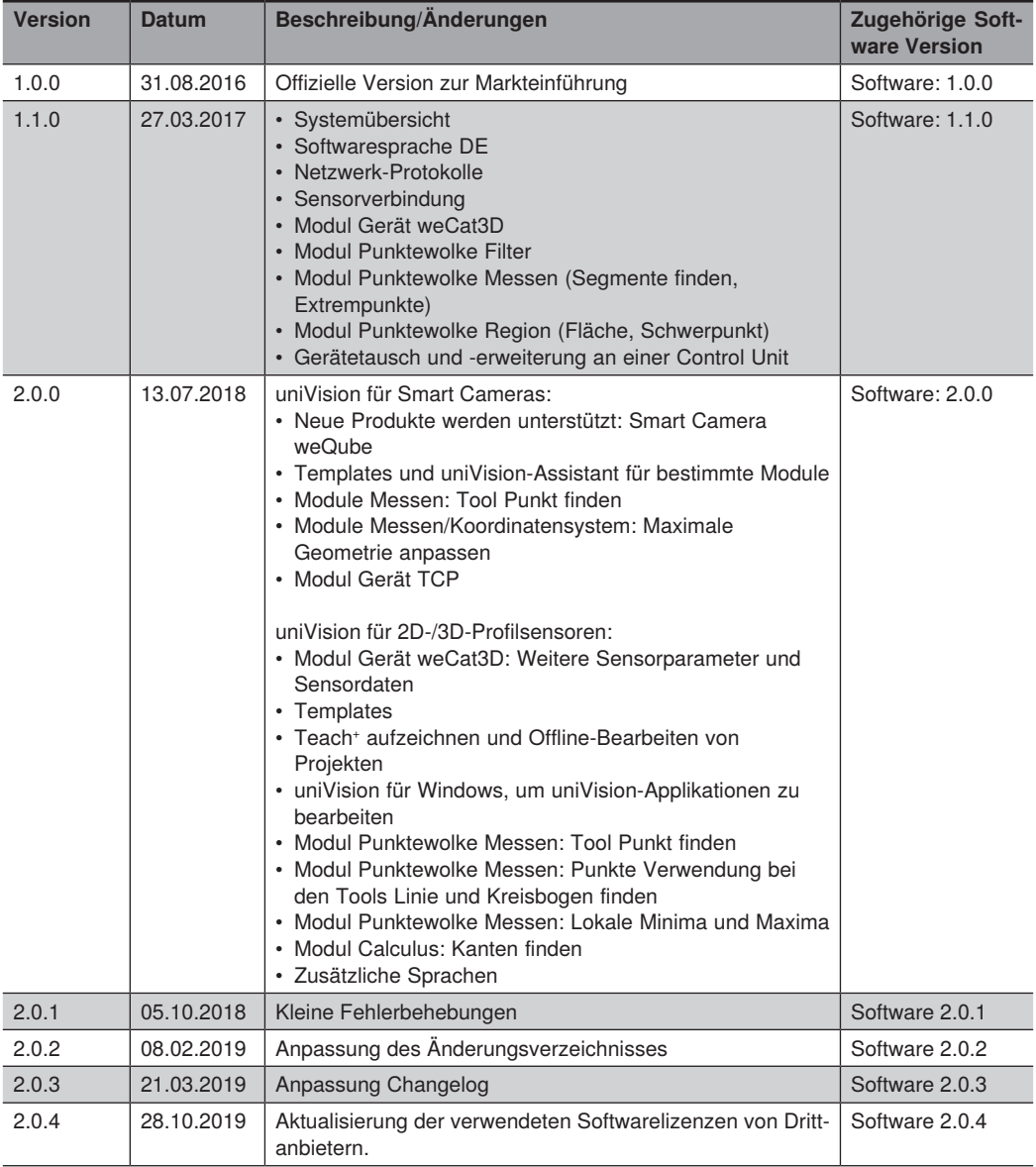

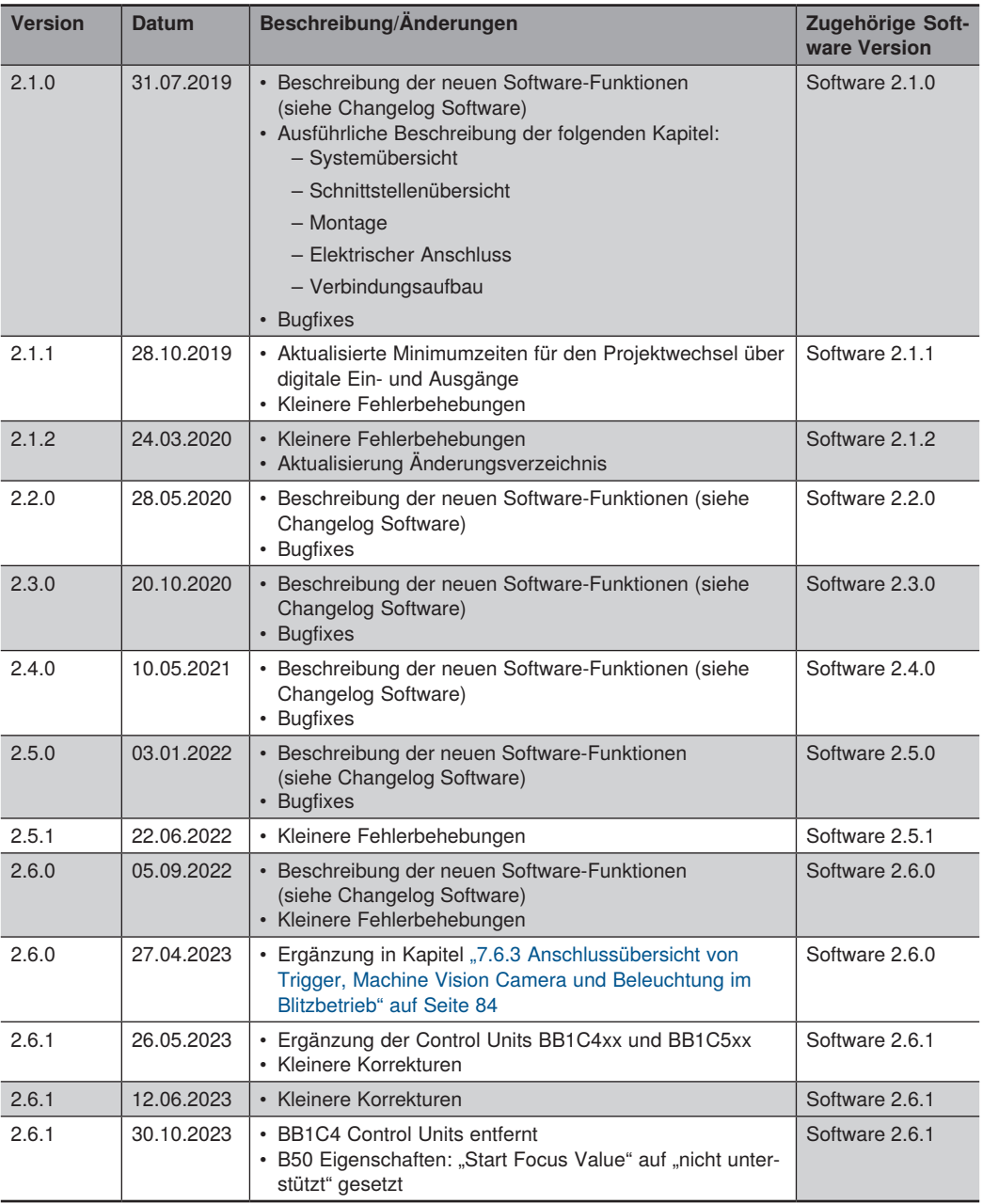

### **25.2 Statusinformationen**

Die Statusinformationen von uniVision-Geräten werden als Hex-Zahl ausgegeben. Die Hex-Zahl muss in eine Binärzahl umgerechnet werden, damit der Fehlercode entschlüsselt werden kann. Anschließend die Bitstellen von hinten mit 0 beginnend durchnummerieren. An den Bitstellen, an denen eine 1 ausgegeben wird, liegt der jeweilige Fehlerfall vor, der in den folgendenen Tabellen beschrieben ist.

Beispiel:

Wird die Hex-Zahl 2002 als Fehlercode ausgegeben, so entspricht dies der Binärzahl 10 0000 0000 0010.

**Rit** 13 12 11 10 9 8 7 6 5 4 3 2 1 0 1 0 0 0 0 0 0 0 0 0 0 0 1 0 **Binärzahl** 

Bei Bit 1 und bei Bit 13 wird jeweils eine 1 ausgegeben. Es liegt folglich eine Warnung vor und es gibt ein Problem mit der FTP-Schnittstelle - beispielsweise durch zu schnelle Datenaufnahme.

#### **25.2.1 Häufige Fehler-Statusinformationen und Ursachen**

Anbei werden die häufigsten Fehler-Statusinformationen, deren Ursachen und mögliche Lösungen aufgezeigt.

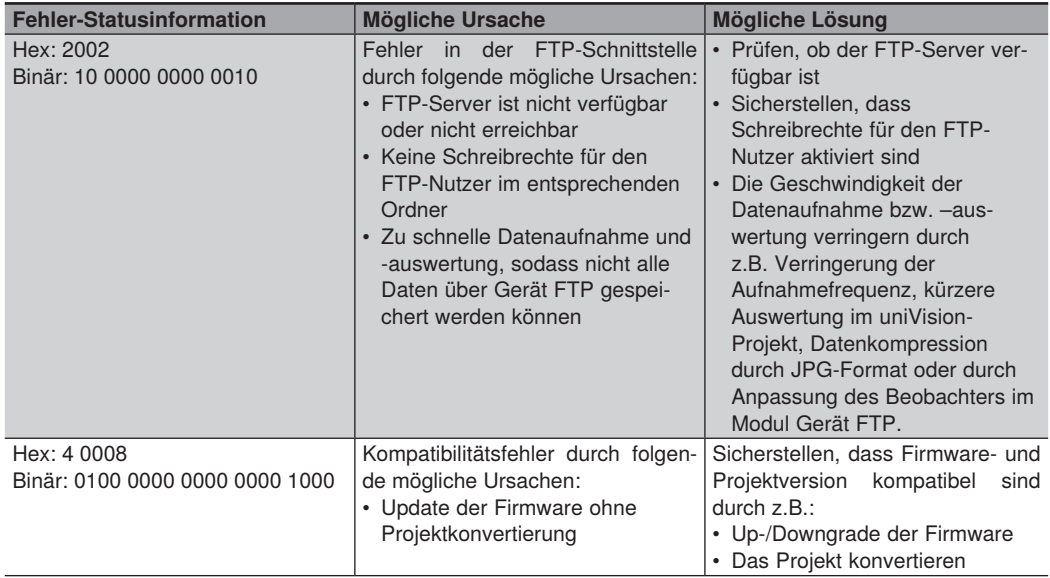

#### **25.2.2 Smart Camera weQube**

Über die UDP-Schnittstelle wird im eingestellten Intervall der Gerätestatus verschickt. Zusätzlich wird der Status auf dem OLED-Display des Gerätes angezeigt.

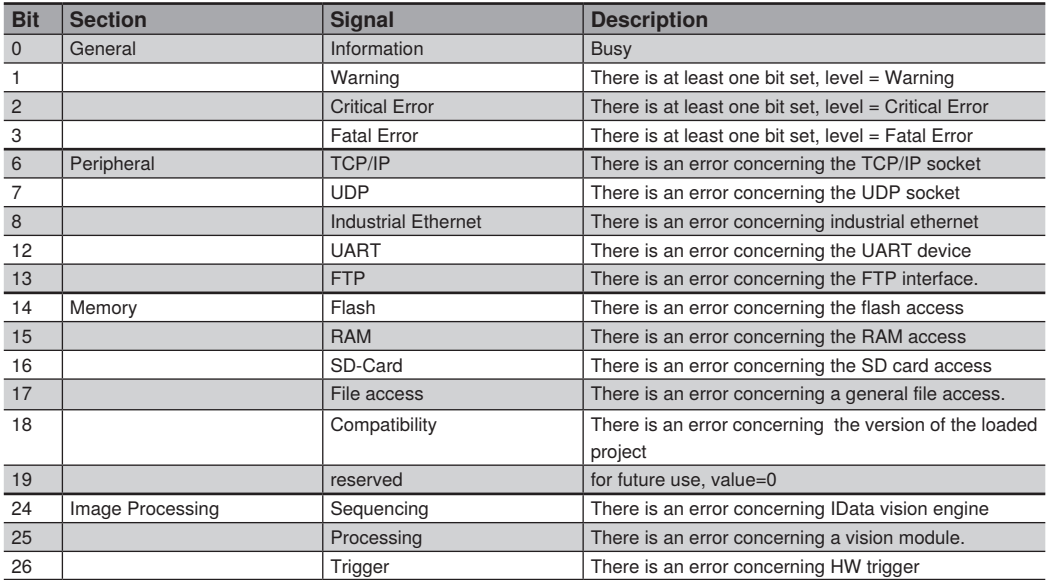

#### **25.2.3 uniVision-Applikation**

Über die UDP-Schnittstelle wird im eingestellten Intervall der Gerätestatus der uniVision-Applikation verschickt.

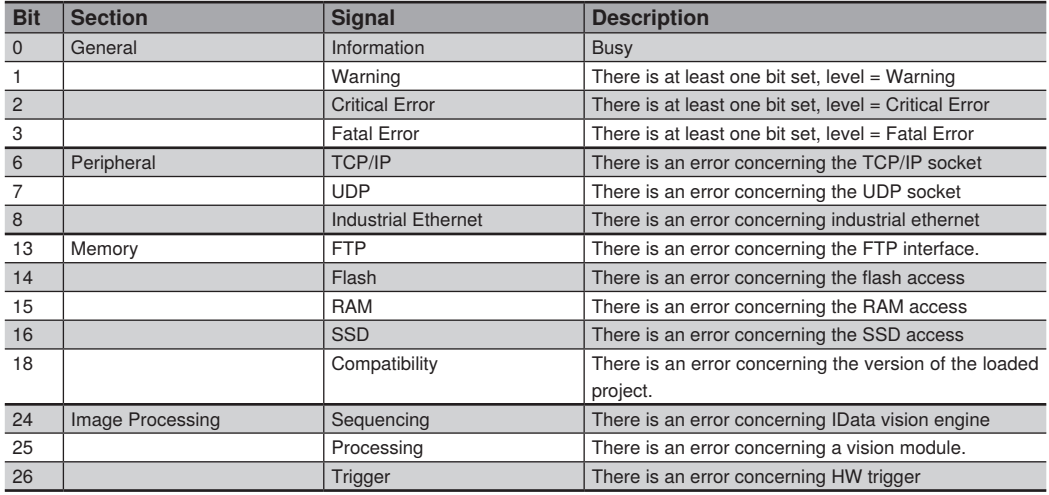

### **25.2.4 Control Unit**

Über die UDP-Schnittstelle wird im eingestellten Intervall der Gerätestatus der Control Unit verschickt.

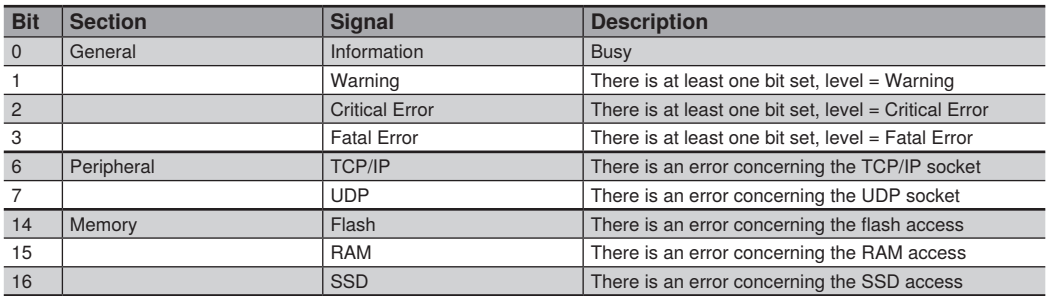

## **25.3 Glossar**

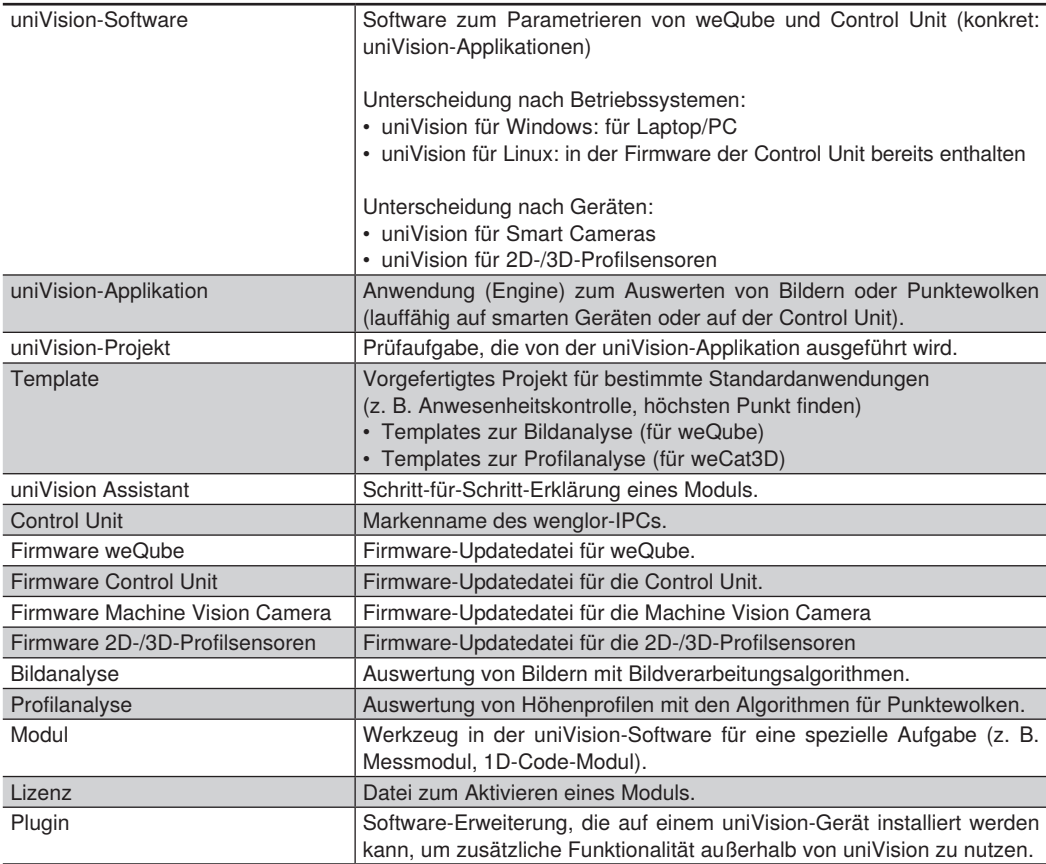

## **25.4 Verwendete Softwarelizenzen von Drittanbietern**

Die in uniVision verwendeten Softwarelizenzen von Drittanbietern befinden sich auf dem Produkt und auf der Webseite unter:

https://www.wenglor.com/license/

### **25.5 Modulstatus**

Folgende Modul-Stati sind in uniVision verfügbar:

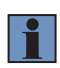

### **HINWEIS!**

In Kapitel ["5.4.2 uniVision-Projekt, Modulstatus und Fehlerbehandlung" auf Seite 46](#page-45-0) sind die wichtigsten Modulstati mit entsprechenden Erklärungen und Lösungsvorschlägen aufgelistet.

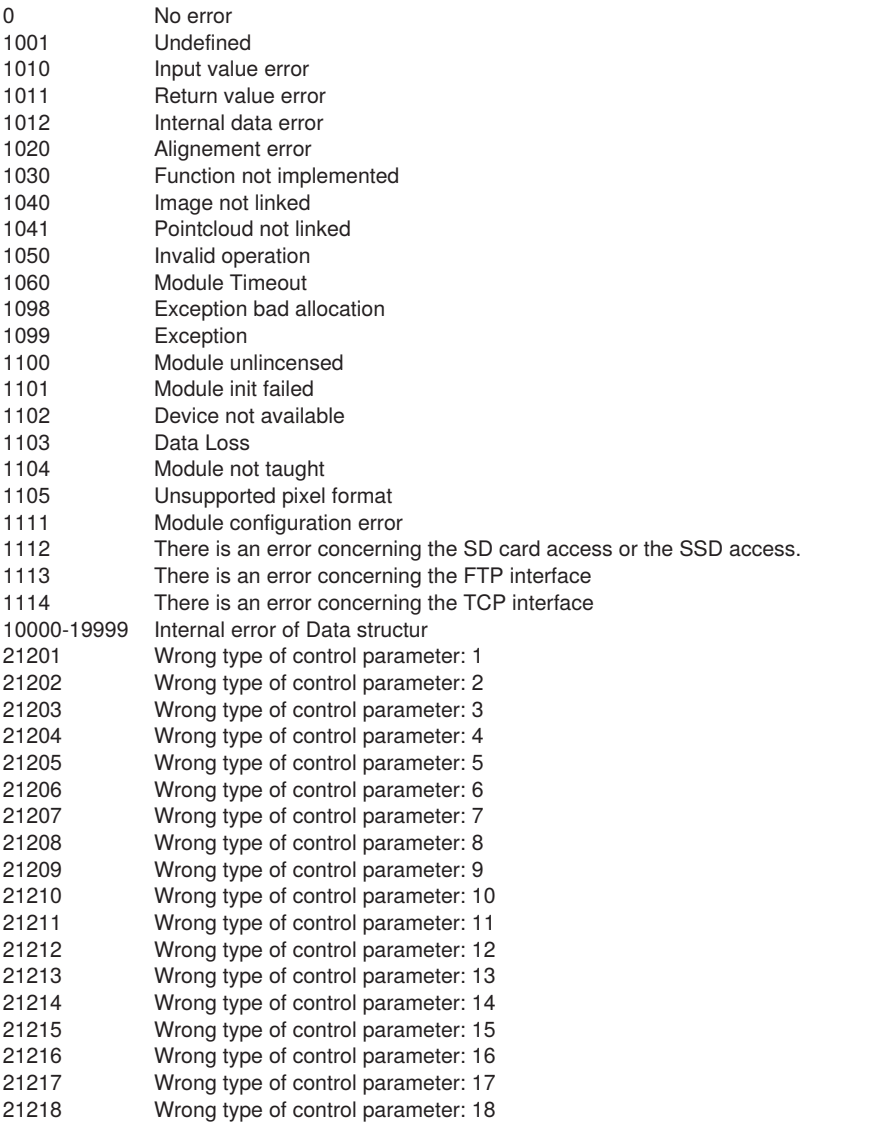

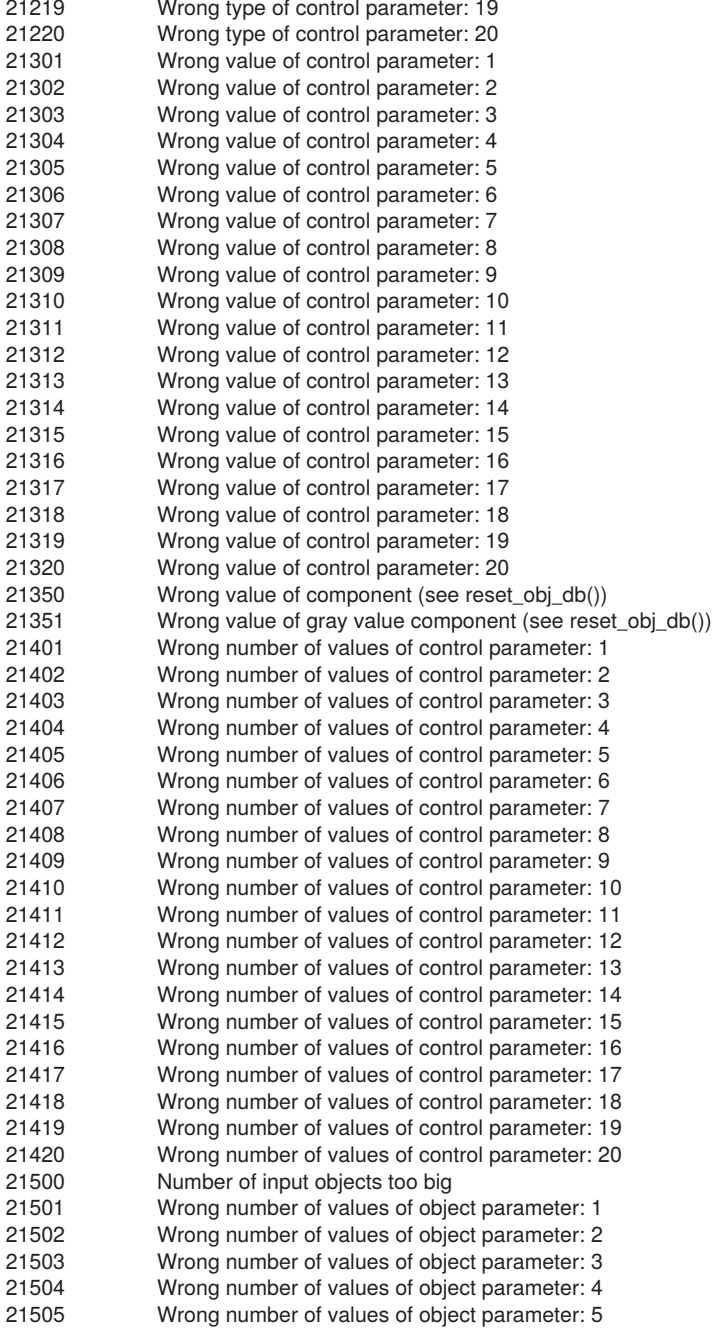

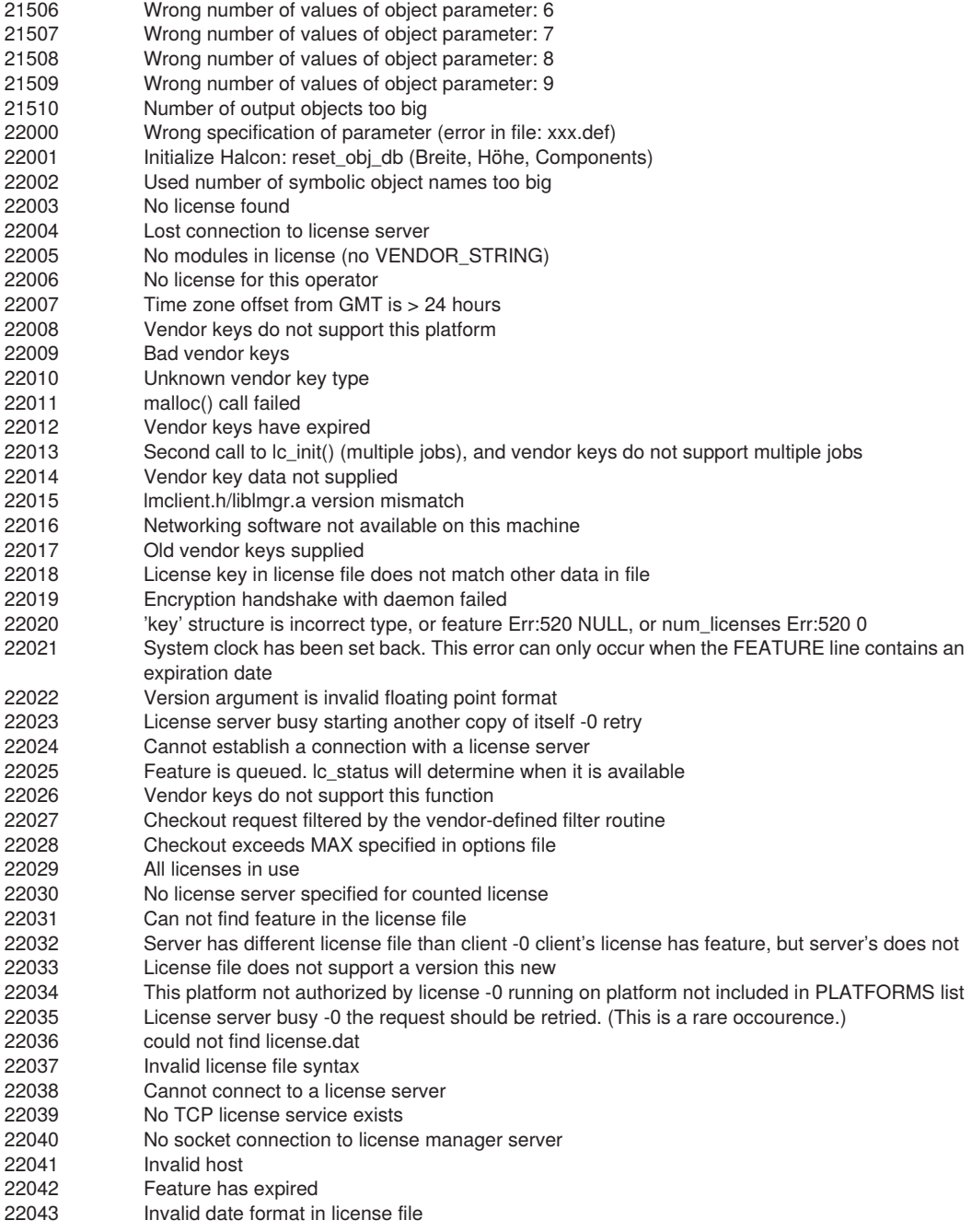

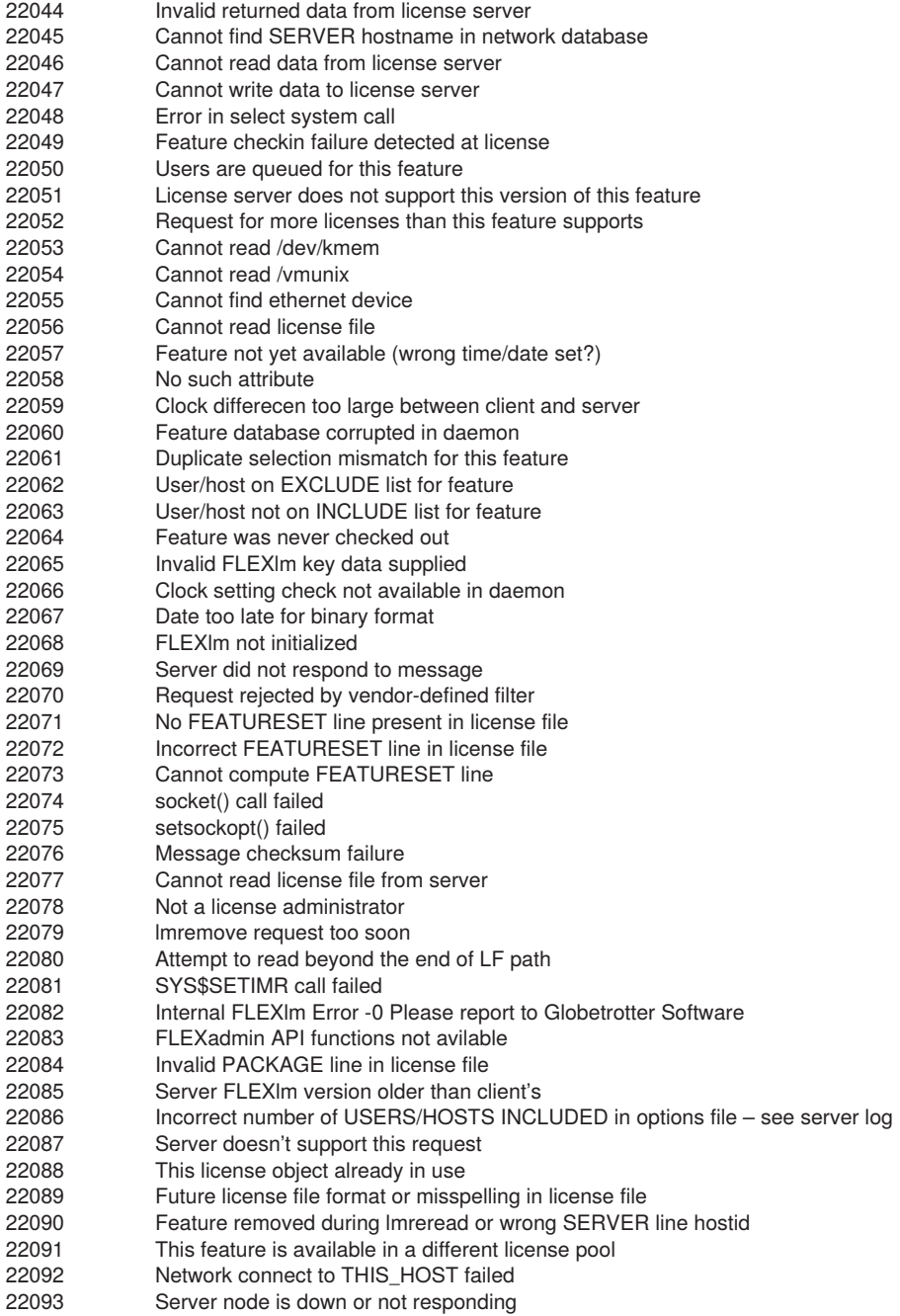

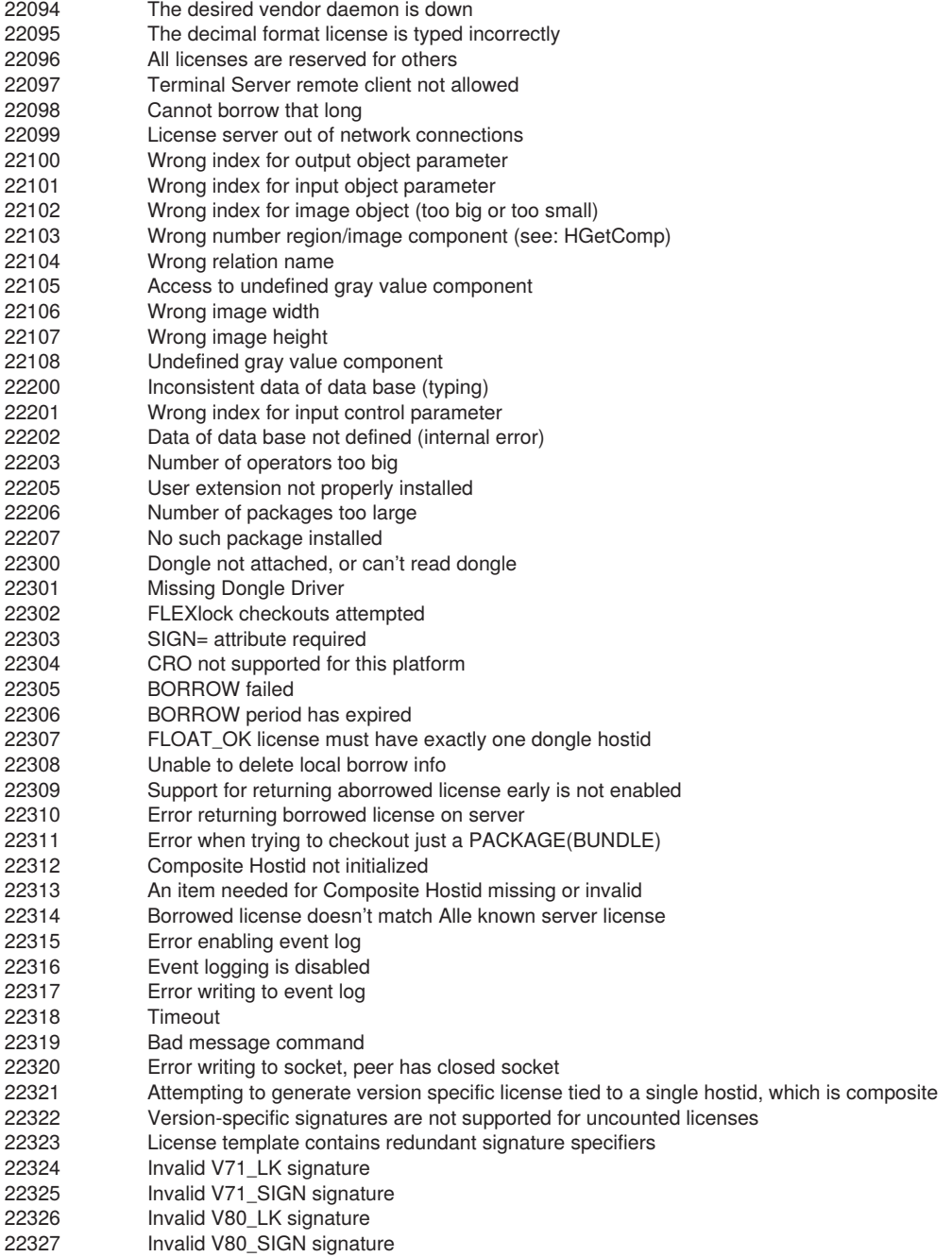

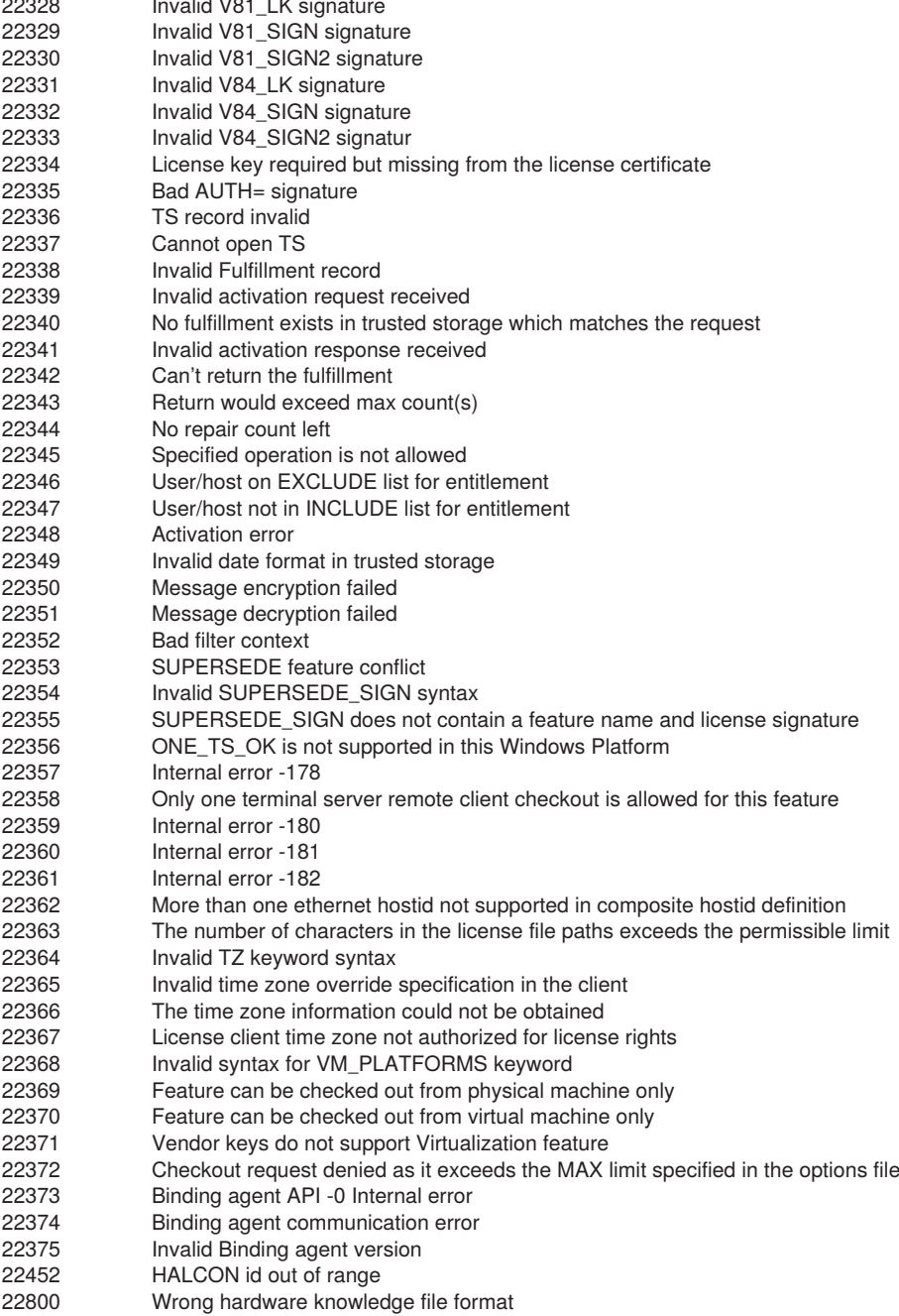

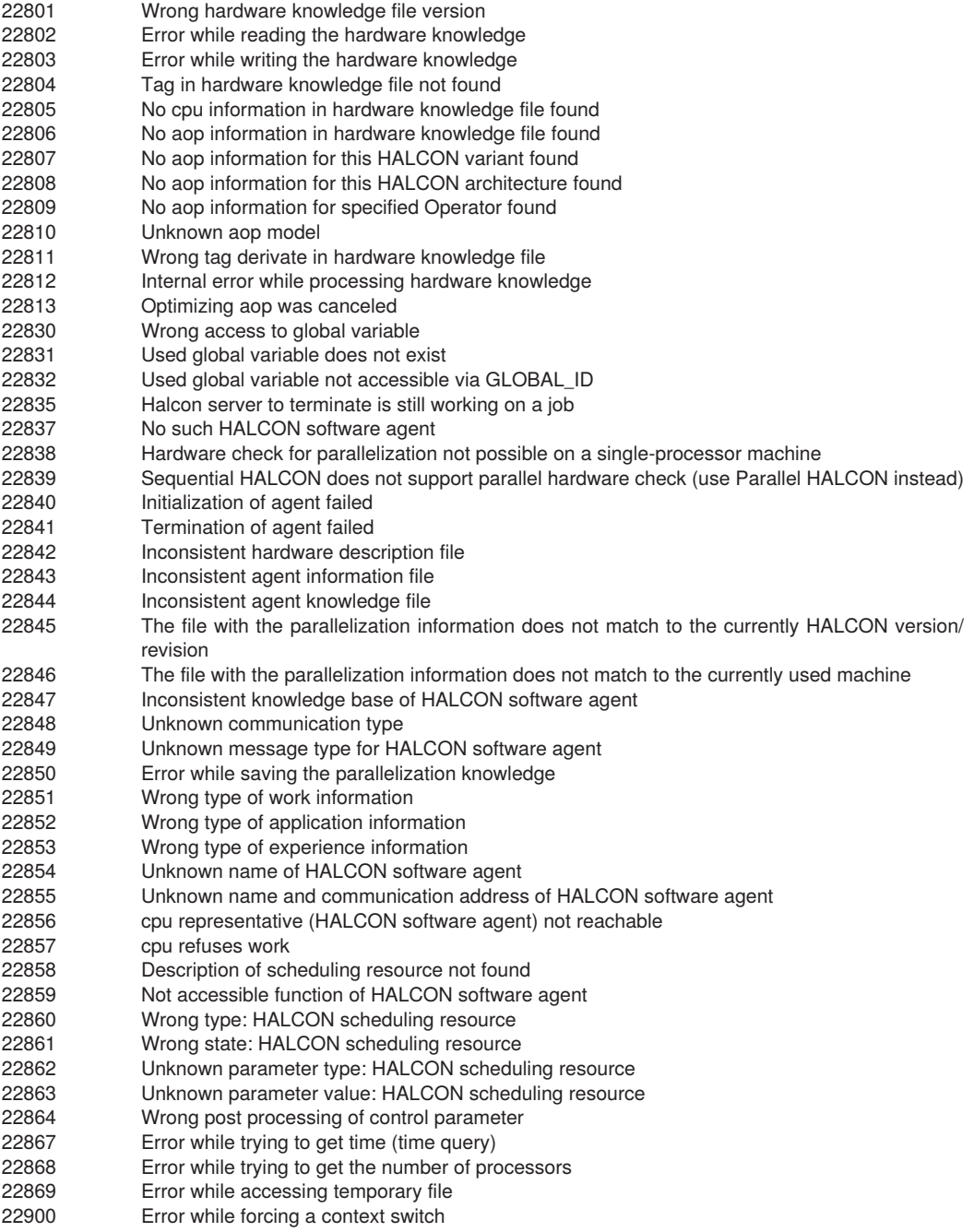

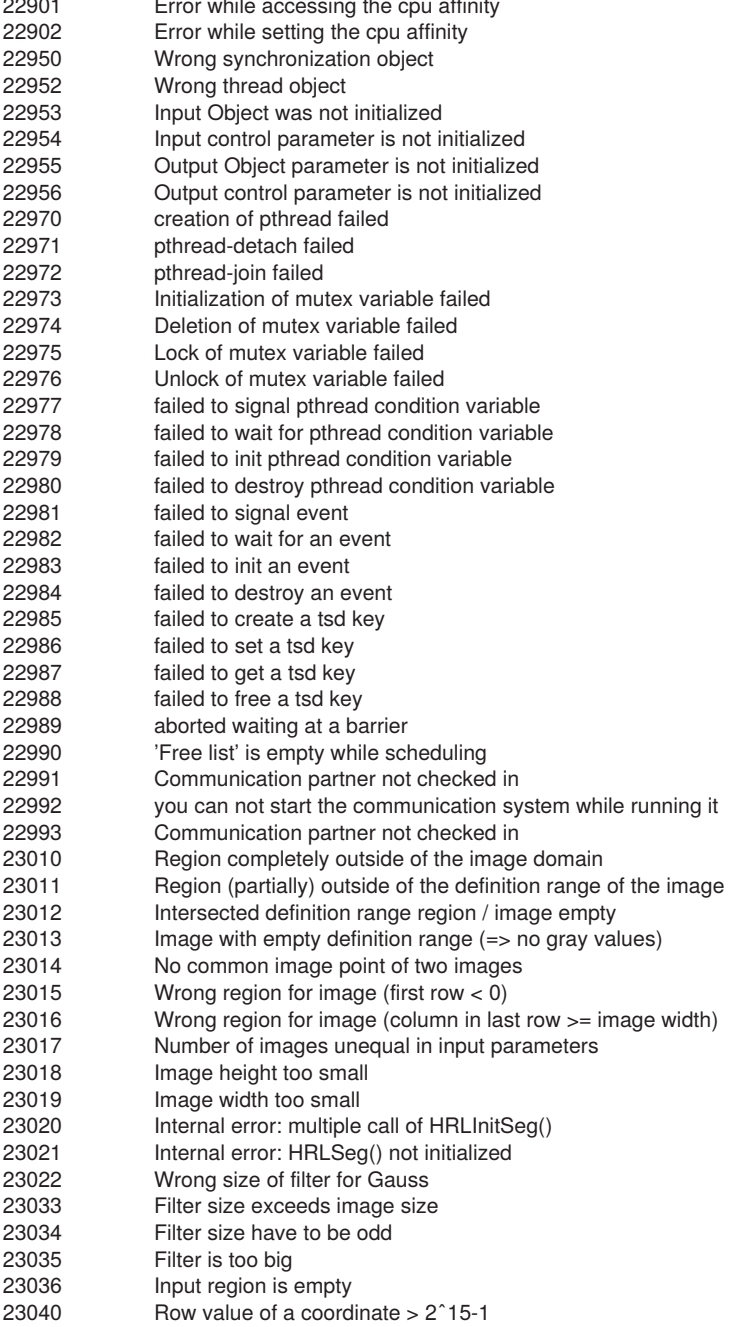

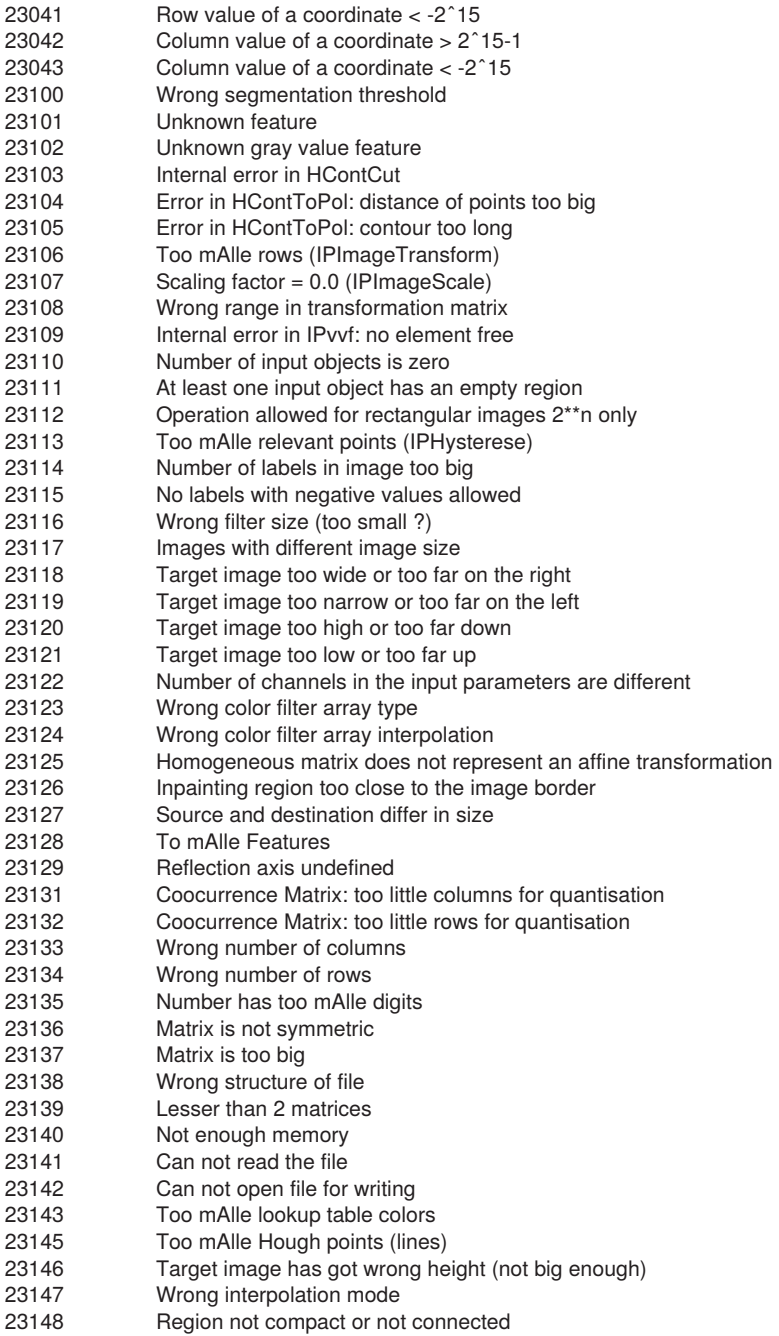

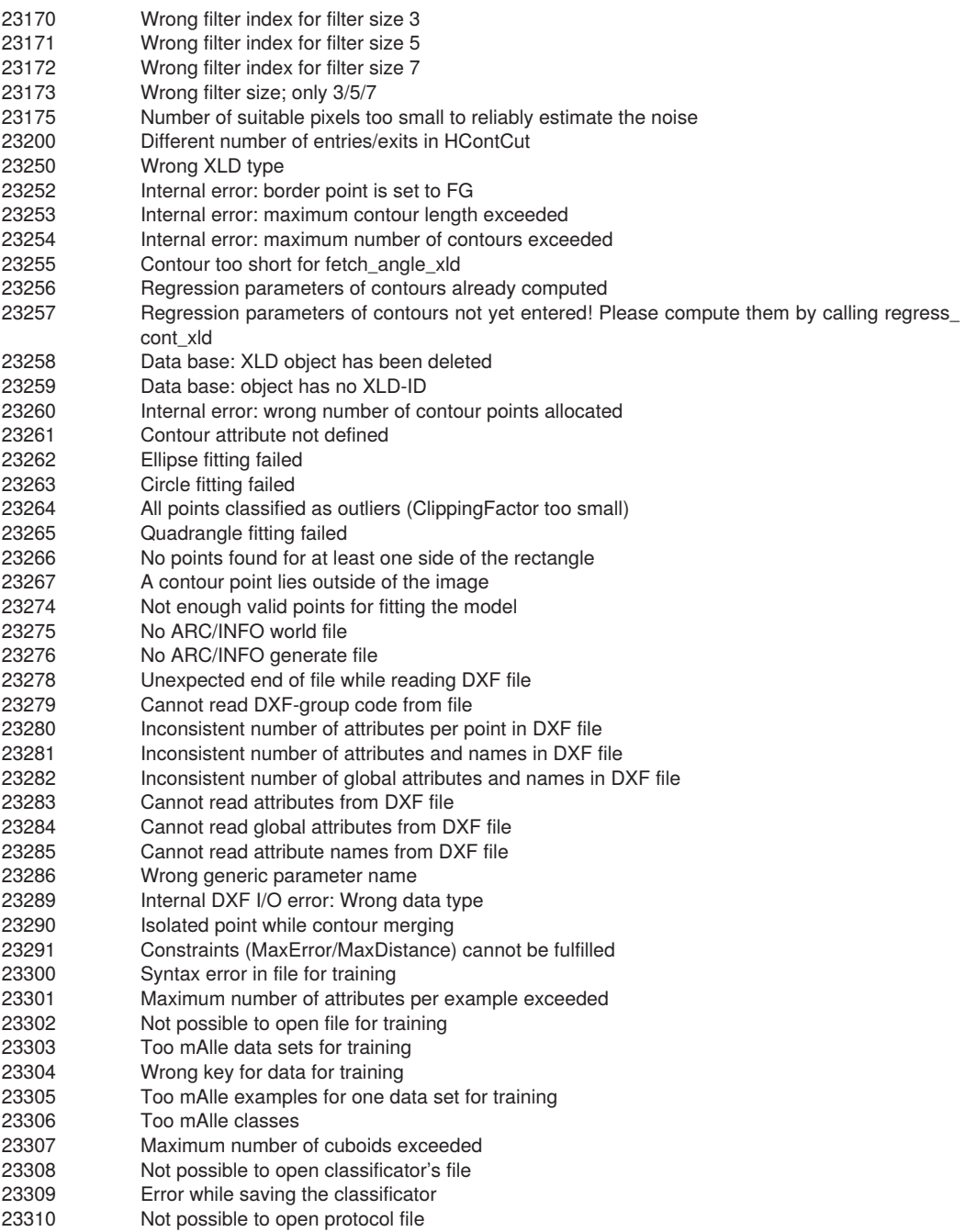

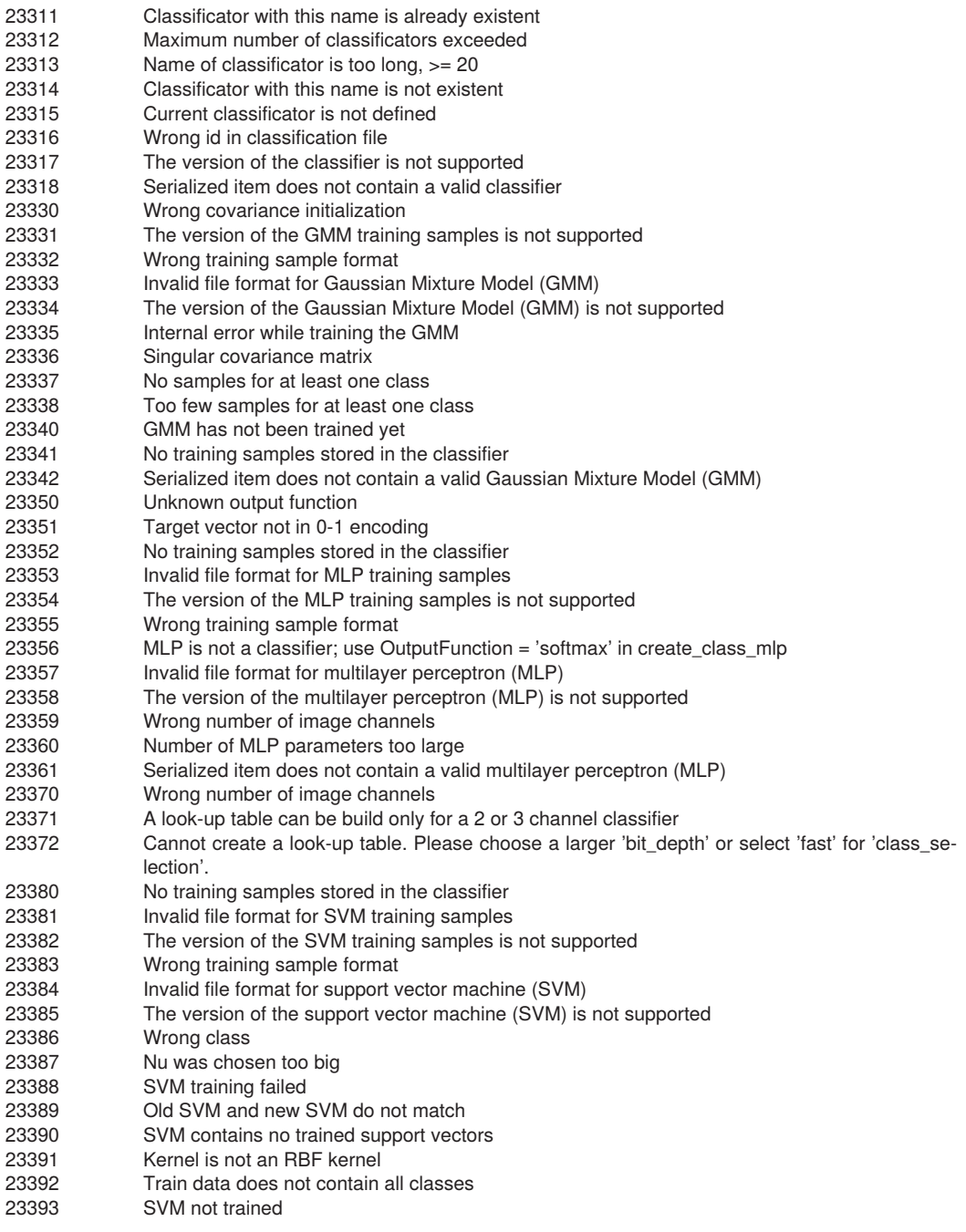

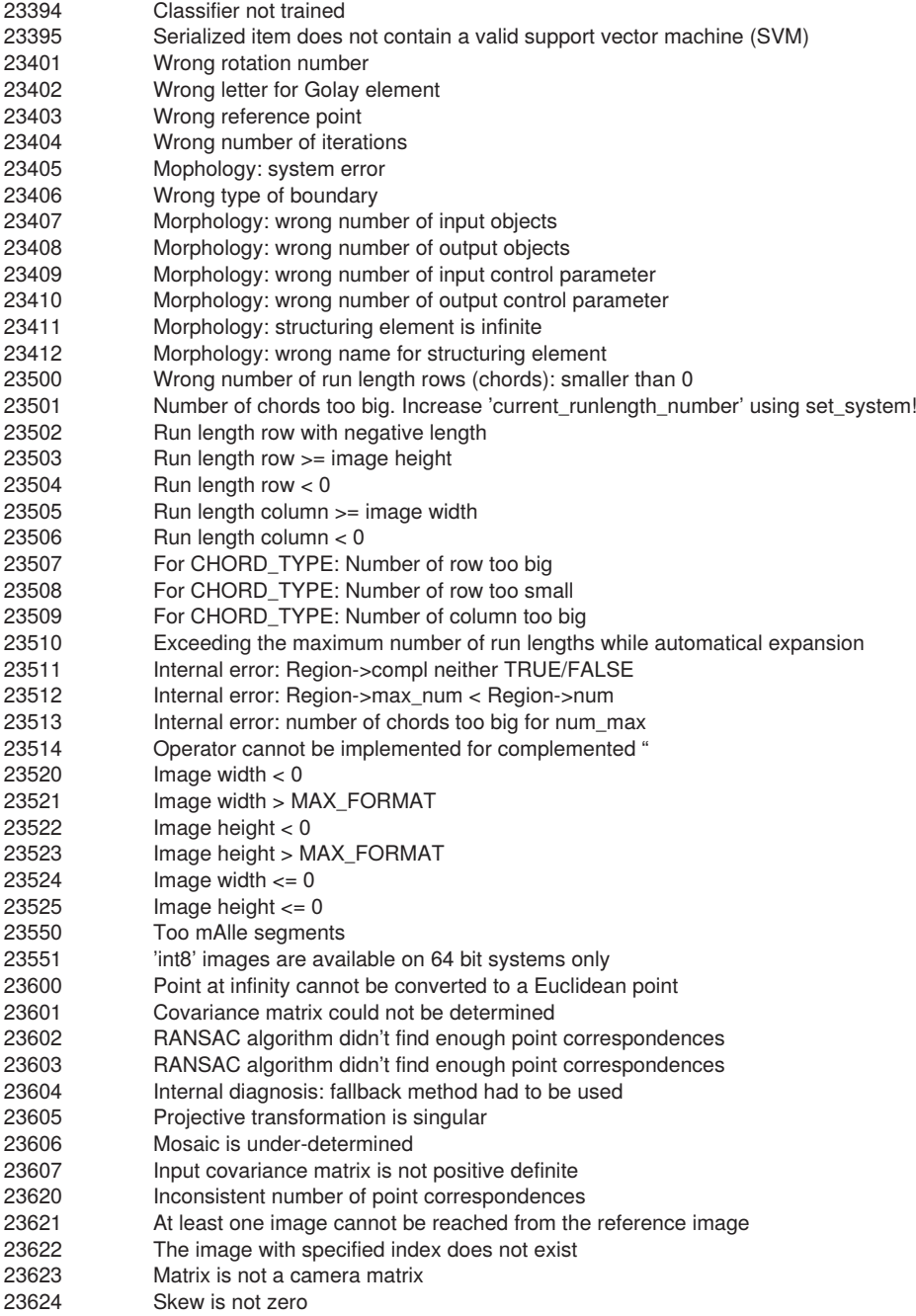

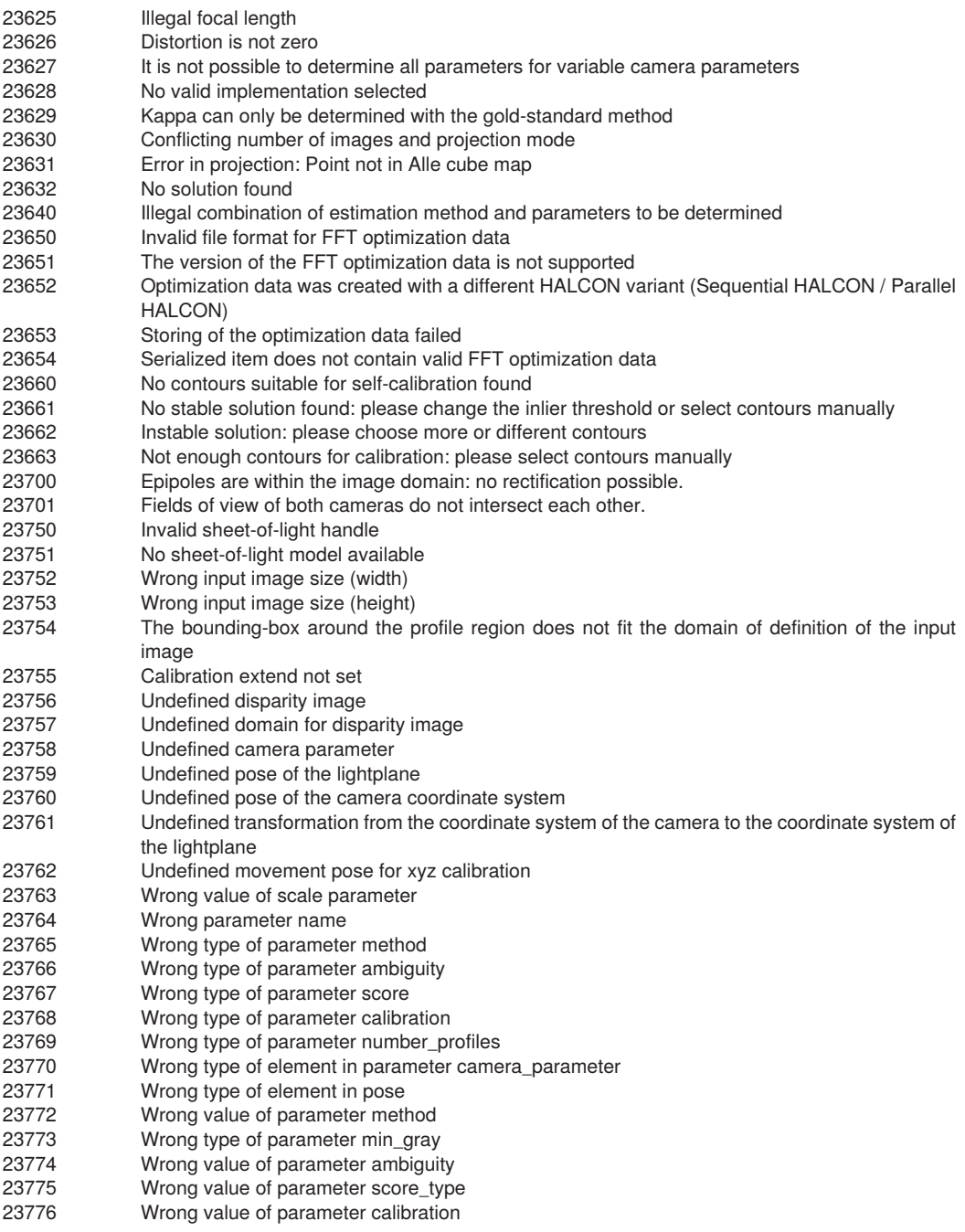

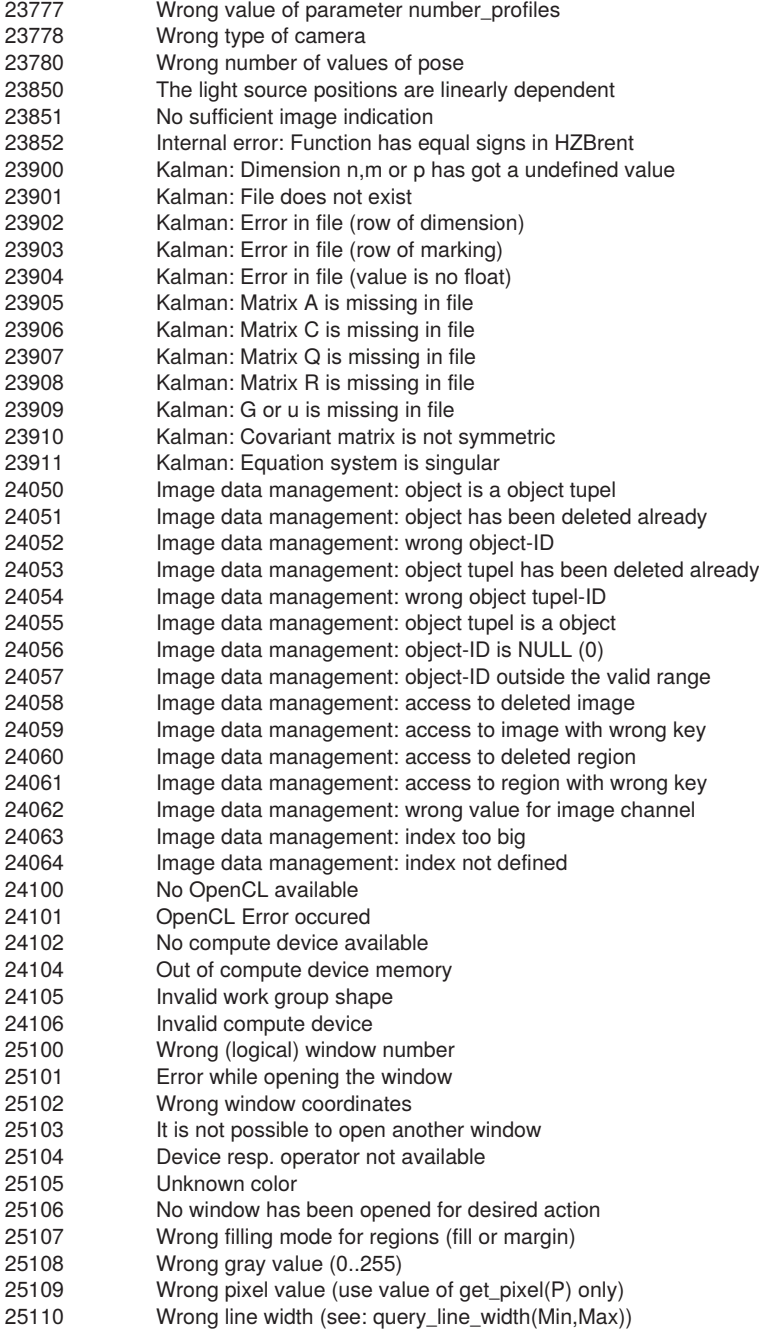

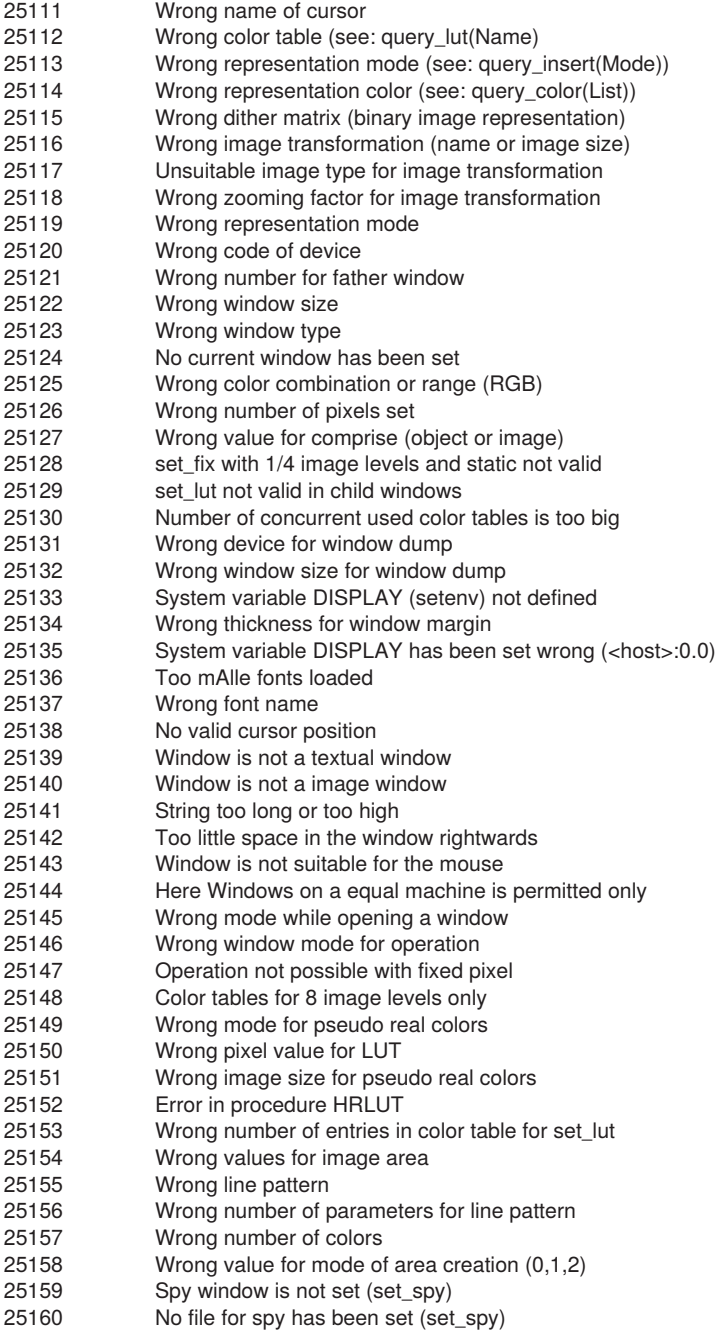

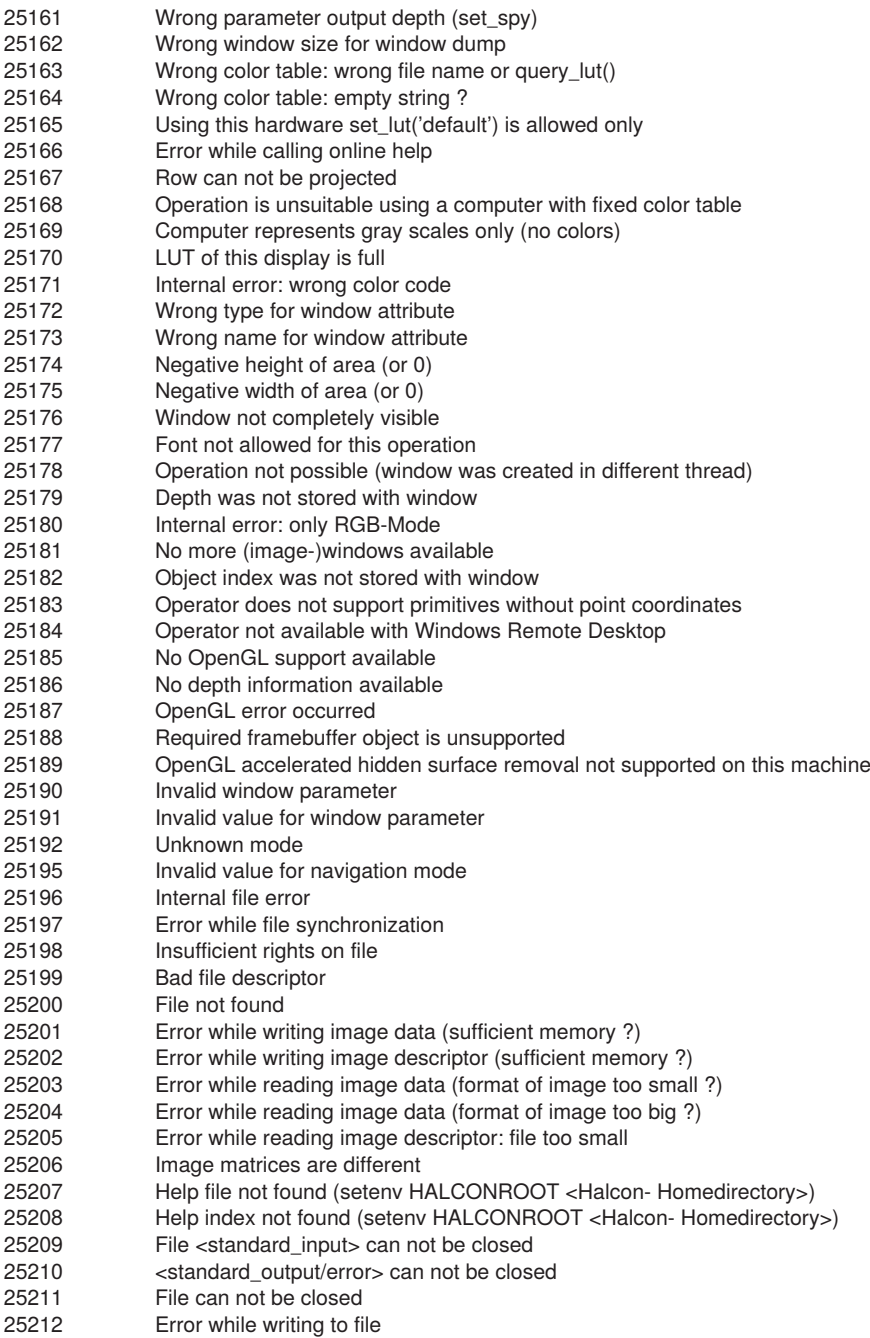

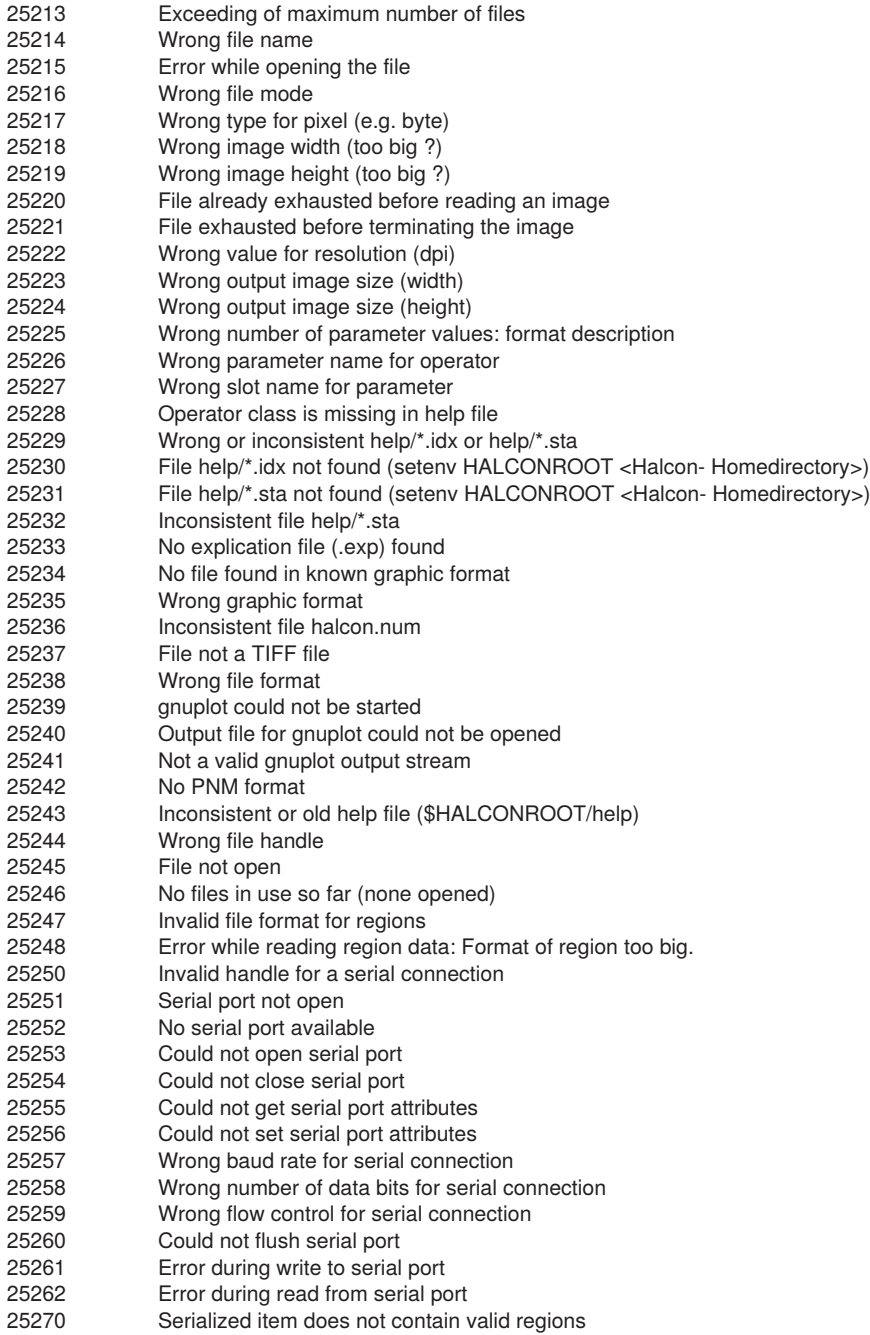

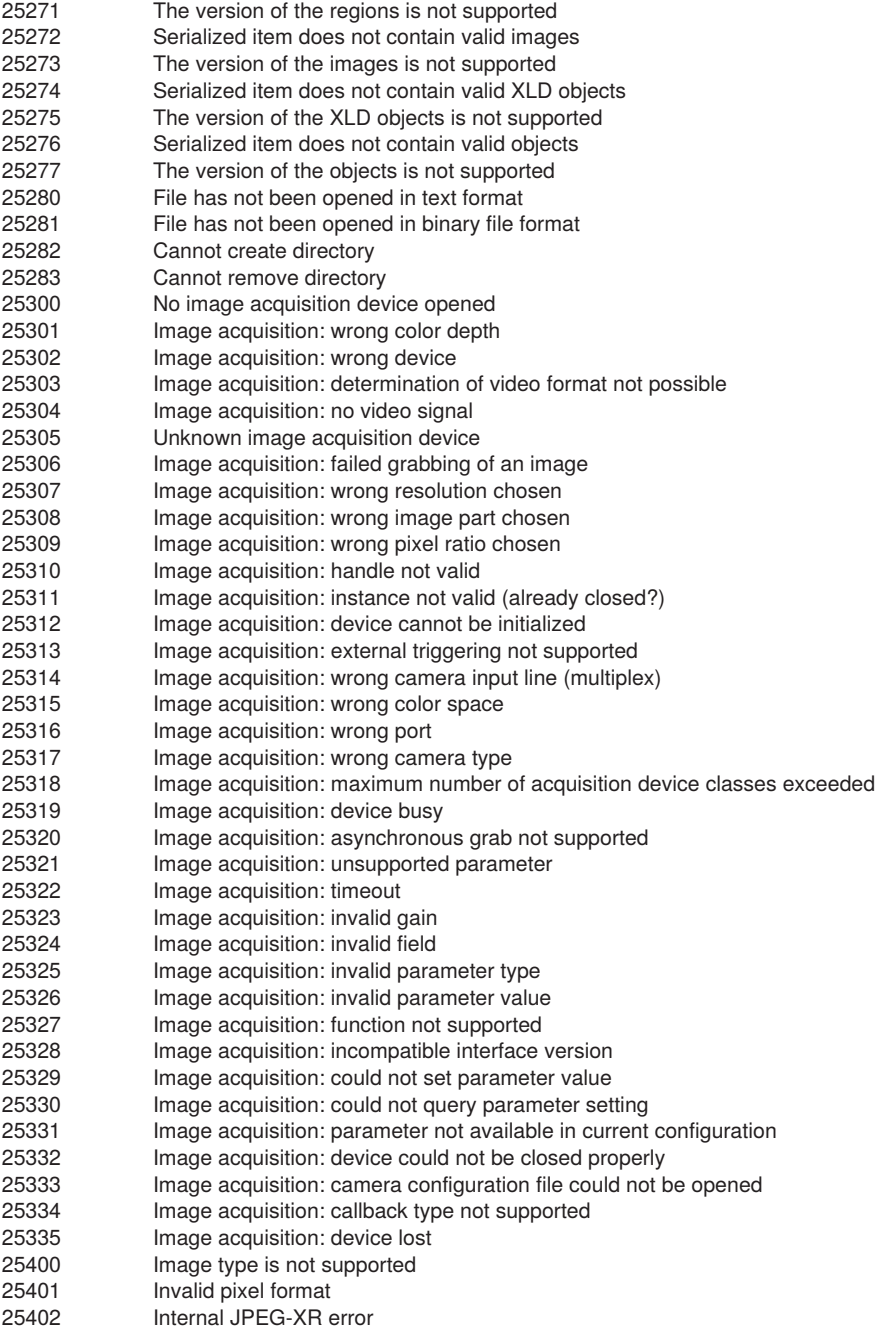

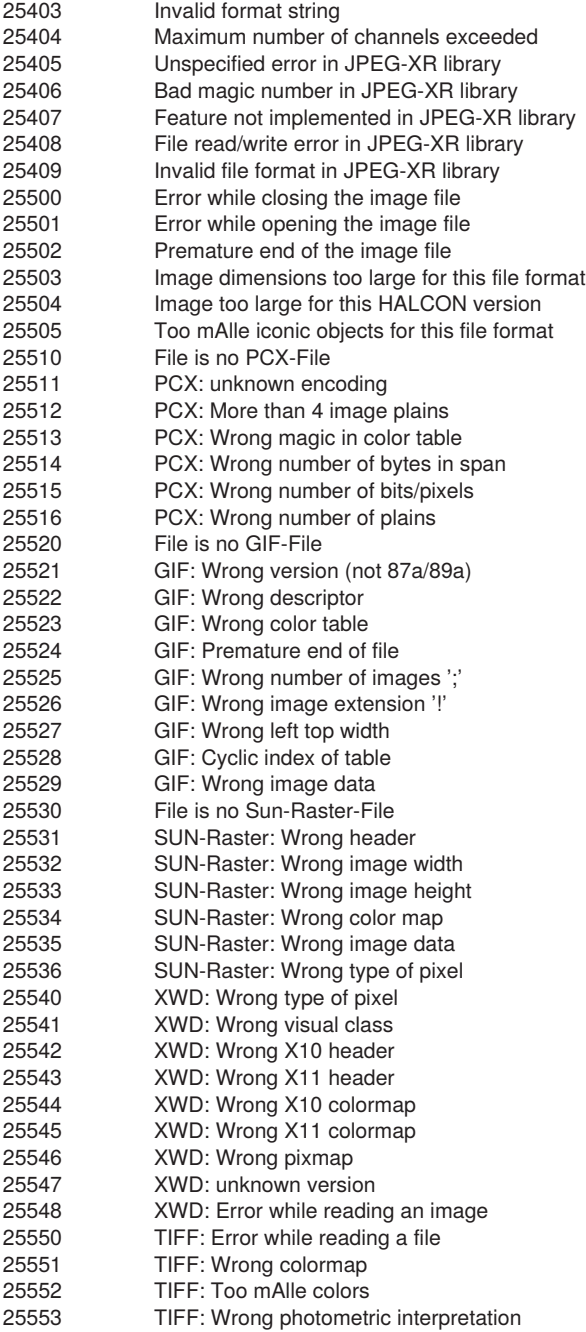
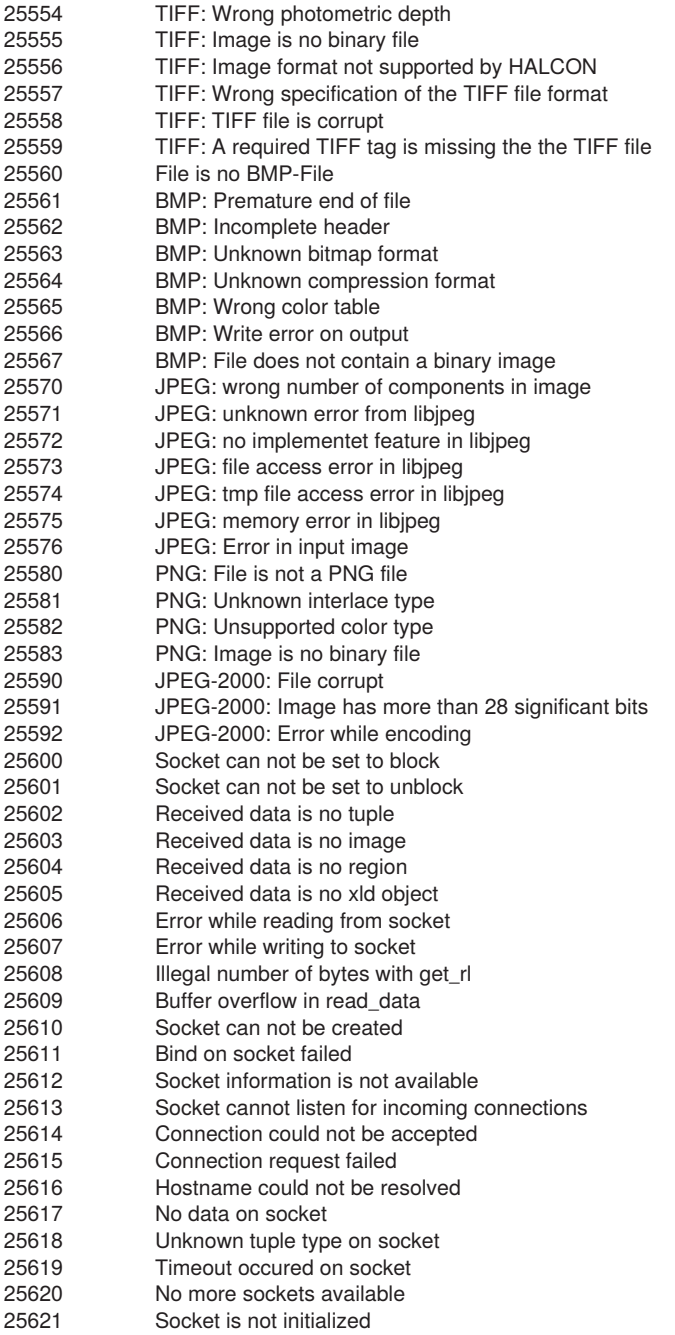

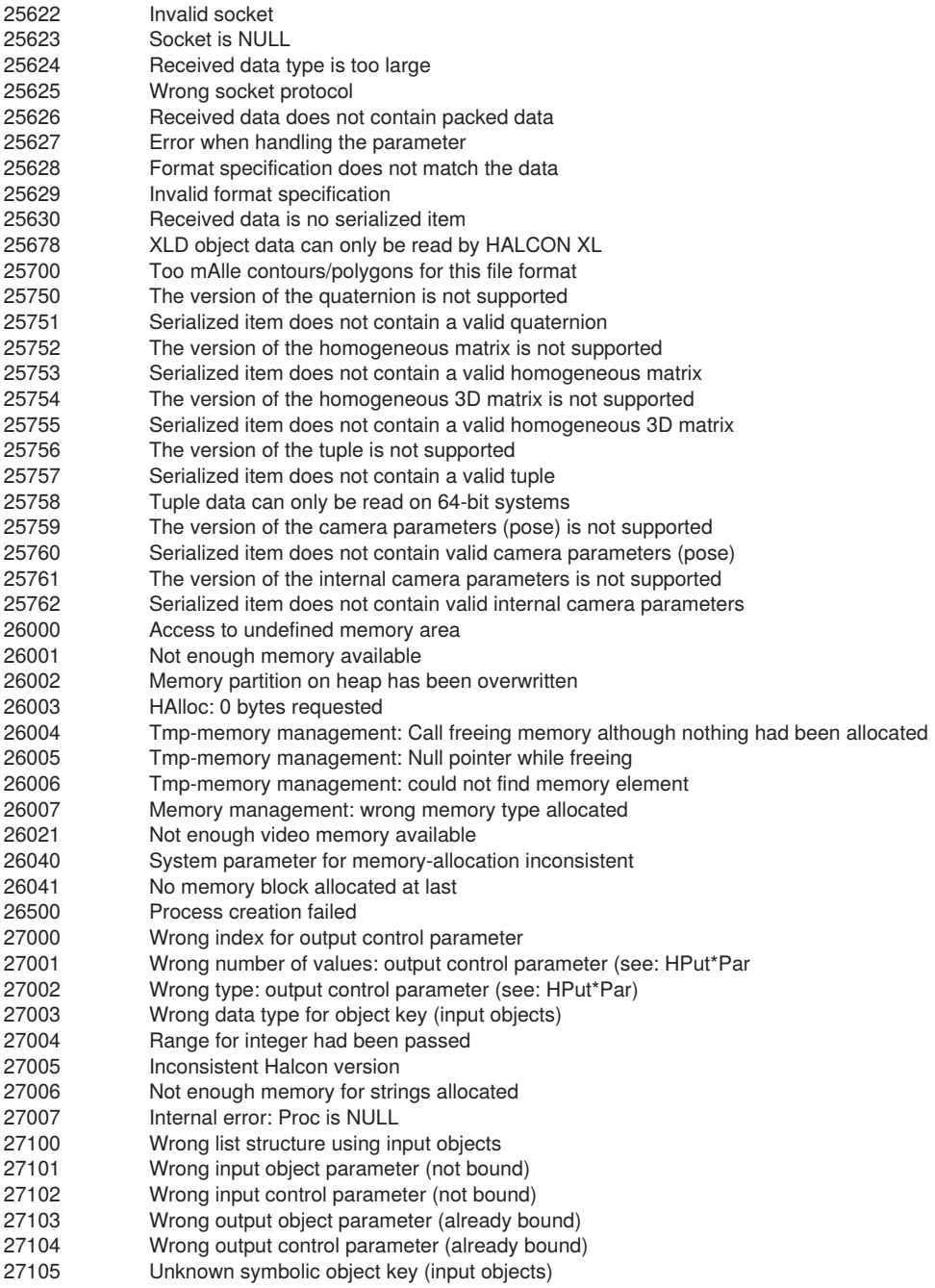

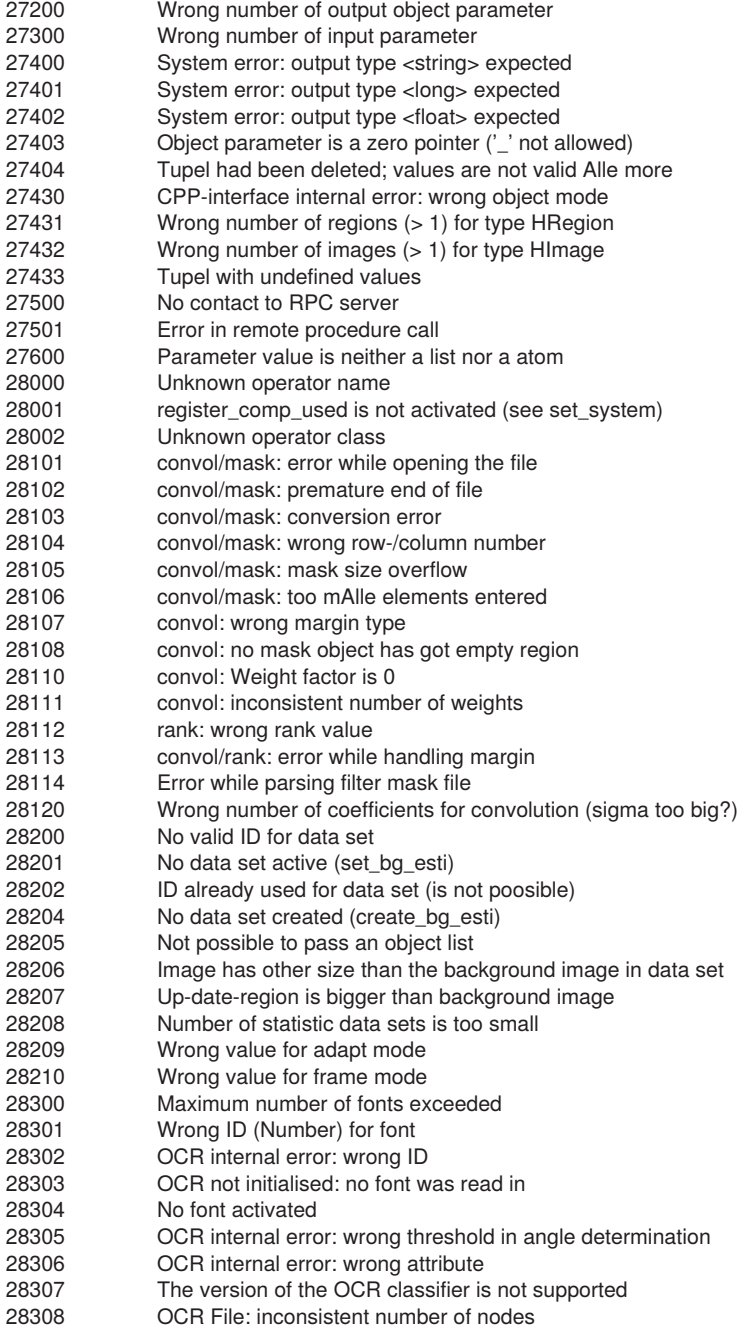

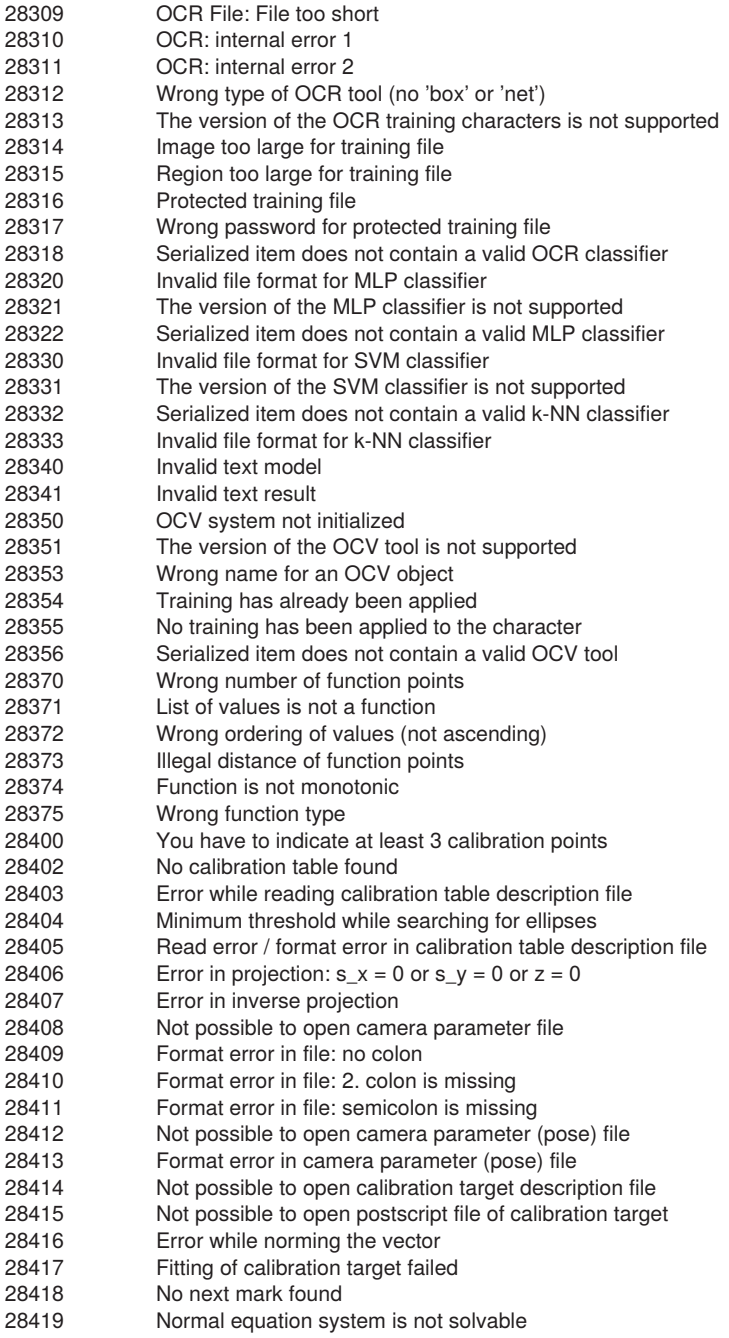

28420 Average quadratic error is too big for 3D position of mark<br>28421 Mon elliptic contour 28421 Non elliptic contour<br>28422 Wrong parameter v 28422 Wrong parameter value slvand()<br>28423 Wrong function results slvand() 28423 Wrong function results slvand()<br>28424 Distance of marks in calibration 28424 Distance of marks in calibration target description file is not possible<br>28425 Specified flag for degree of freedom not valid 28425 Specified flag for degree of freedom not valid<br>28426 Minimum error did not fall below 28426 Minimum error did not fall below<br>28427 Wrong type in Pose (rotation / tr 28427 Wrong type in Pose (rotation / translation)<br>28428 Image size does not match the measurem 28428 Image size does not match the measurement in camera parameters<br>28429 Point could not be projected into linescan image 28429 Point could not be projected into linescan image<br>28430 Diameter of calibration marks could not be deter 28430 Diameter of calibration marks could not be determined<br>28431 Crientation of calibration plate could not be determined 28431 **28431** Orientation of calibration plate could not be determined<br>28432 Calibration plate does not lie completely inside the image 28432 Calibration plate does not lie completely inside the image<br>28433 Wrong number of calibration marks extracted 28433 Wrong number of calibration marks extracted 28434 Unknown name of parameter group 28435 Focal length must be non-negative<br>28436 Function not available for cameras 28436 Function not available for cameras with telecentric lenses<br>28437 Function not available for line scan cameras 28437 Function not available for line scan cameras<br>28438 Filipse is degenerated to a point 28438 Ellipse is degenerated to a point<br>28439 No orientation mark found 28439 No orientation mark found<br>28440 Camera calibration did not 28440 Camera calibration did not converge 28441 Error in calibration data, try to recalibrate with improved input data! 28442 Point cannot be distorted<br>28451 Model not optimized vet -28451 Model not optimized yet -0 no results can be queried 28452 Model not postprocessed yet -0 no auxiliary results can be queried<br>28453 Calibration setup: fields of view do not intersect 28453 Calibration setup: fields of view do not intersect Camera type and camera parameters incompatible 28455 Calibration setup: incompatible camera types 28456 Camera type not supported<br>28457 Invalid camera index 28457 Invalid camera index 28458 Invalid calibration object index 28459 Invalid calibration object pose index<br>28460 Indefined camera 28460 Undefined camera 28461 Indices: ambiguous observation index<br>28462 Indefined calibration object 28462 Undefined calibration object<br>28463 Invalid file format for calibrat Invalid file format for calibration data model 28464 The version of the calibration data model is not supported<br>28465 Zero-motion in line scan camera parameters 28465 Zero-motion in line scan camera parameters Calibration setup: multiple cameras and/or calibration objects not supported for camera type 28467 Incomplete observation data<br>28468 Invalid file format for camera 28468 Invalid file format for camera setup model<br>28469 The version of the camera setup model is The version of the camera setup model is not supported 28470 Full HALCON calibration plate description required<br>28471 Invalid observation index 28471 Invalid observation index<br>28472 Serialized item does not o Serialized item does not contain a valid camera setup model 28473 Serialized item does not contain a valid calibration data model<br>28474 Invalid tool pose index 28474 Invalid tool pose index<br>28475 Indefined tool pose Undefined tool pose 28476 Feature or operation not supported for current calibration data model type<br>28490 Feature or operation not supported for current stereo model type Feature or operation not supported for current stereo model type

28491 Feature or operation available only in 'persistent' mode<br>28492 Invalid bounding box 28492 Invalid bounding box<br>28493 Image sizes must be Image sizes must be identical with the corresponding camera parameters from the camera setup 28494 Bounding box lies partially or completely behind the base line of at least one camera pair<br>28495 Ambigious calibration: Please recalibrate with improved input datal 28495 Ambigious calibration: Please, recalibrate with improved input data!<br>28496 Pose of calibration plate could not be determined! 28496 Pose of calibration plate could not be determined!<br>28500 Invalid file format for template 28500 Invalid file format for template<br>28501 The version of the template is 28501 The version of the template is not supported<br>28502 Frror during changing the file mode  $(t/b)$ 28502 Error during changing the file mode (t/b)<br>28503 lnconsistent match file: coordinates out o 28503 Inconsistent match file: coordinates out of range<br>28505 The image(s) is not a pyramid (wrong zooming fa 28505 The image(s) is not a pyramid (wrong zooming factor?)<br>28506 Number of template points too small 28506 Number of template points too small<br>28507 Template data can only be read by F 28507 Template data can only be read by HALCON XL<br>28508 Serialized item does not contain a valid NCC mo 28508 Serialized item does not contain a valid NCC model<br>28509 Serialized item does not contain a valid template 28509 Serialized item does not contain a valid template<br>28510 Number of shape model points too small 28510 Number of shape model points too small<br>28511 Gray-value-based and color-based shap 28511 Gray-value-based and color-based shape models cannot be searched simultaneously<br>28512 Shape model data can only be read by HALCON XL 28512 Shape model data can only be read by HALCON XL<br>28513 Shape model was not created from XLDs 28513 Shape model was not created from XLDs<br>28514 Serialized item does not contain a valid sl 28514 Serialized item does not contain a valid shape model<br>28530 Initial components have different region types 28530 Initial components have different region types<br>28531 Solution of ambiguous matches failed 28531 Solution of ambiguous matches failed 28532 Computation of the incomplete gamma function not converged<br>28533 Too mAlle nodes while computing the minimum spanning arbor 28533 Too mAlle nodes while computing the minimum spanning arborescence<br>28534 Component training data can only be read by HAI CON XI 28534 Component training data can only be read by HALCON XL Component model data can only be read by HALCON XL 28536 Serialized item does not contain a valid component model 28537 Serialized item does not contain a valid component training result<br>28540 Size of the training image and the variation model differ Size of the training image and the variation model differ 28541 Variation model has not been prepared for segmentation<br>28542 Invalid variation model training mode 28542 Invalid variation model training mode<br>28543 Invalid file format for variation model Invalid file format for variation model 28544 The version of the variation model is not supported<br>28545 Training data has already been cleared 28545 Training data has already been cleared<br>28546 Serialized item does not contain a valid Serialized item does not contain a valid variation model 28550 No more measure objects available<br>28551 Measure object is not initialized 28551 Measure object is not initialized 28552 Invalid measure object<br>28553 Measure object is NUL 28553 Measure object is NULL 28554 Measure object has wrong image size Invalid file format for measure object 28556 The version of the measure object is not supported<br>28557 Measure object data can only be read by HALCON 28557 Measure object data can only be read by HALCON XL 28558 Serialized item does not contain a valid measure object<br>28570 Metrology model is not initialized 28570 Metrology model is not initialized<br>28571 Invalid metrology model 28571 Invalid metrology model<br>28572 Invalid metrology object Invalid metrology object 28573 Not enough valid measures for fitting the metrology object<br>28575 Invalid file format for metrology model Invalid file format for metrology model

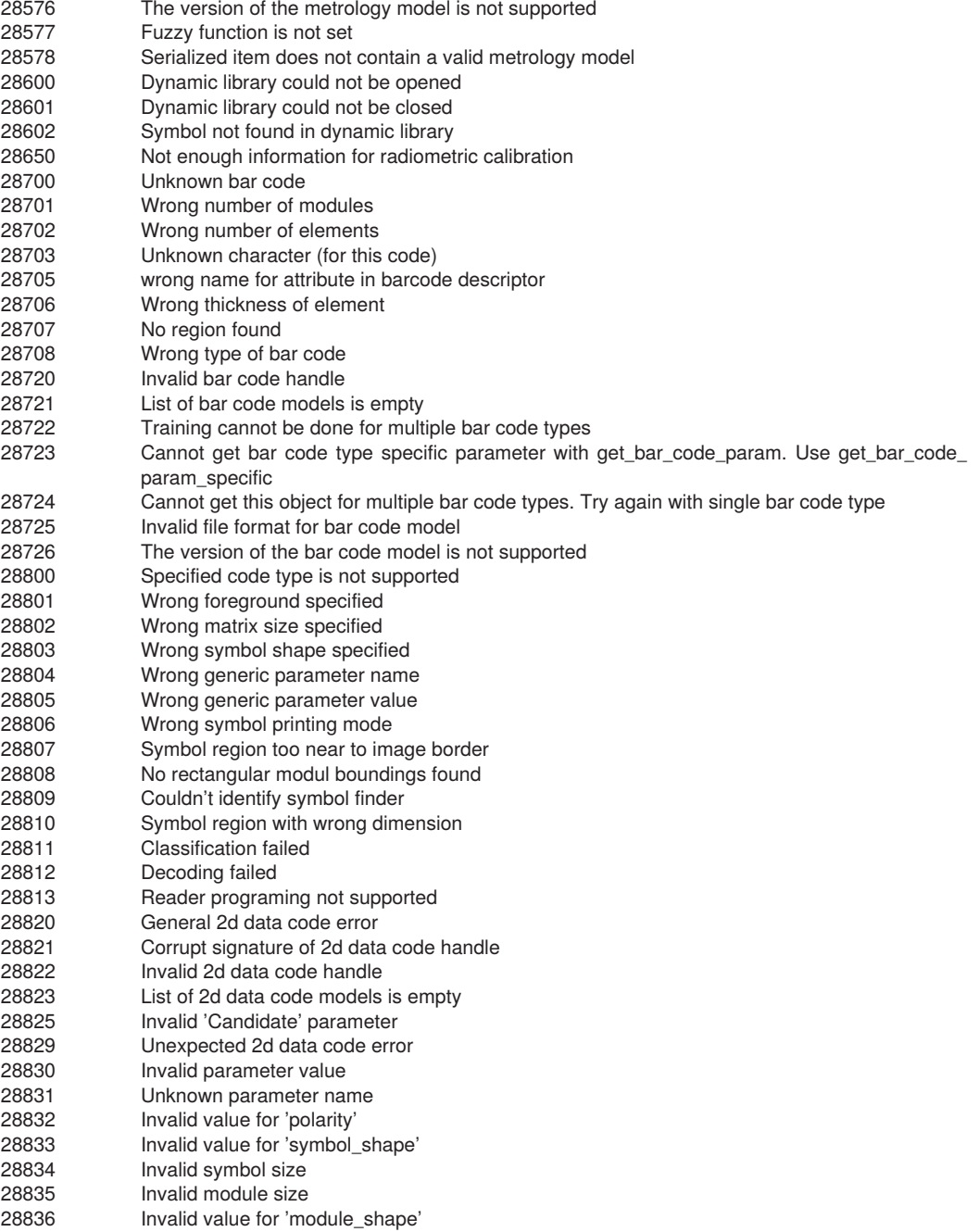

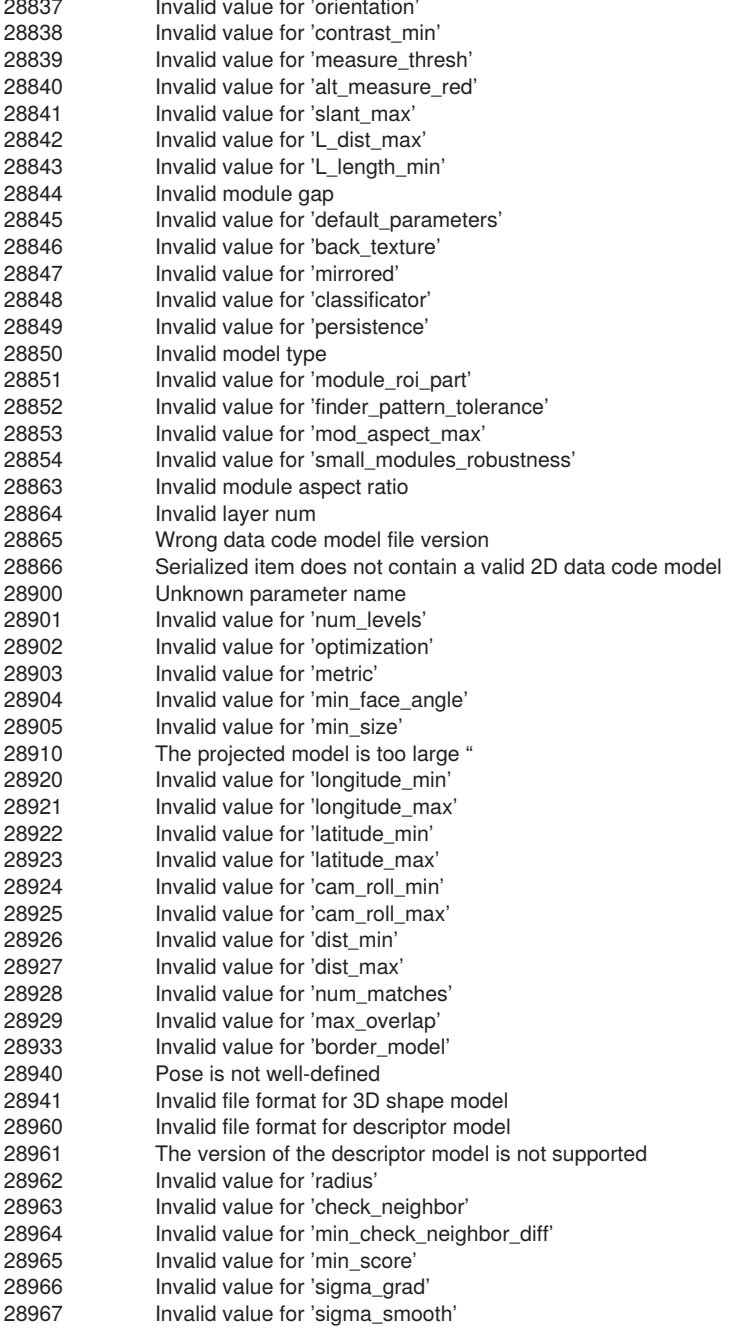

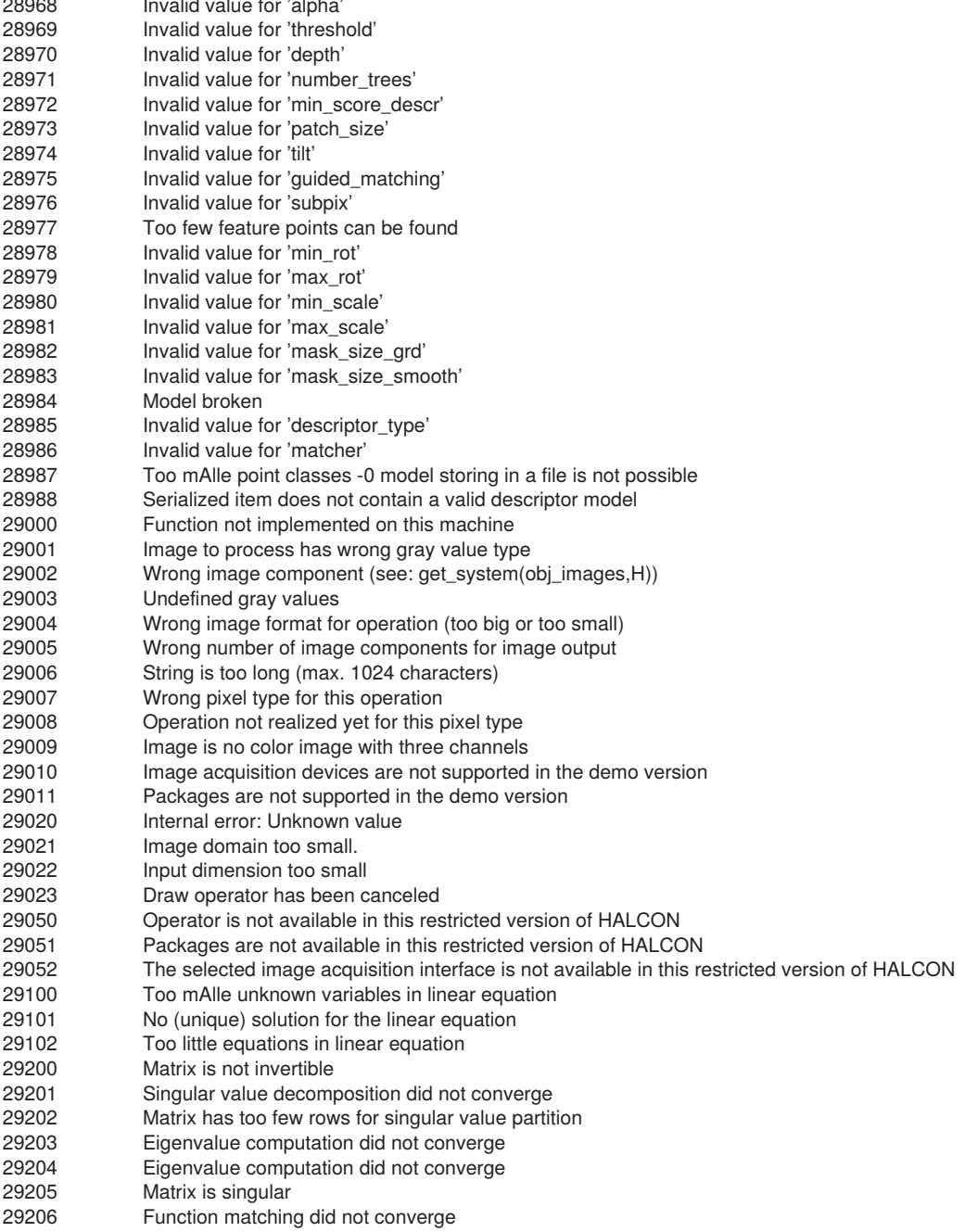

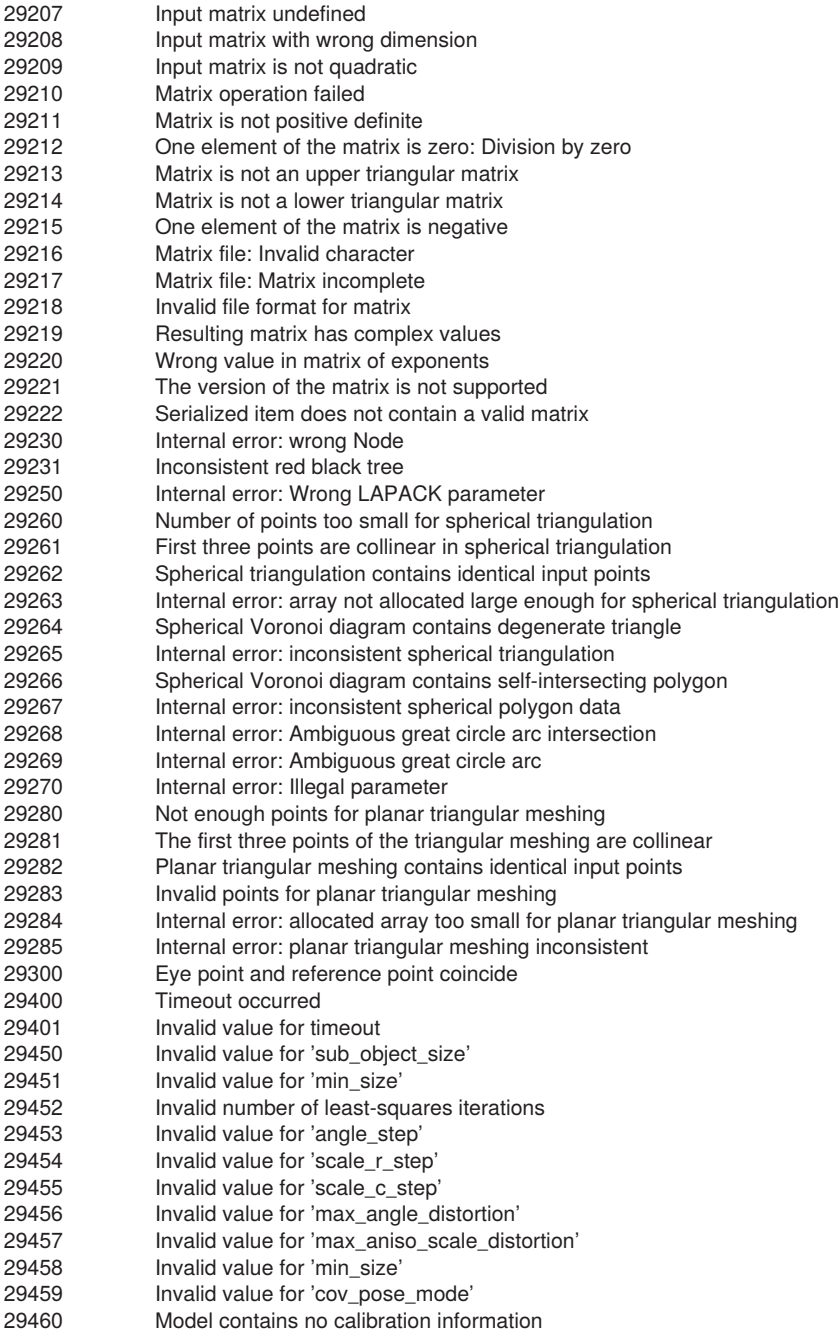

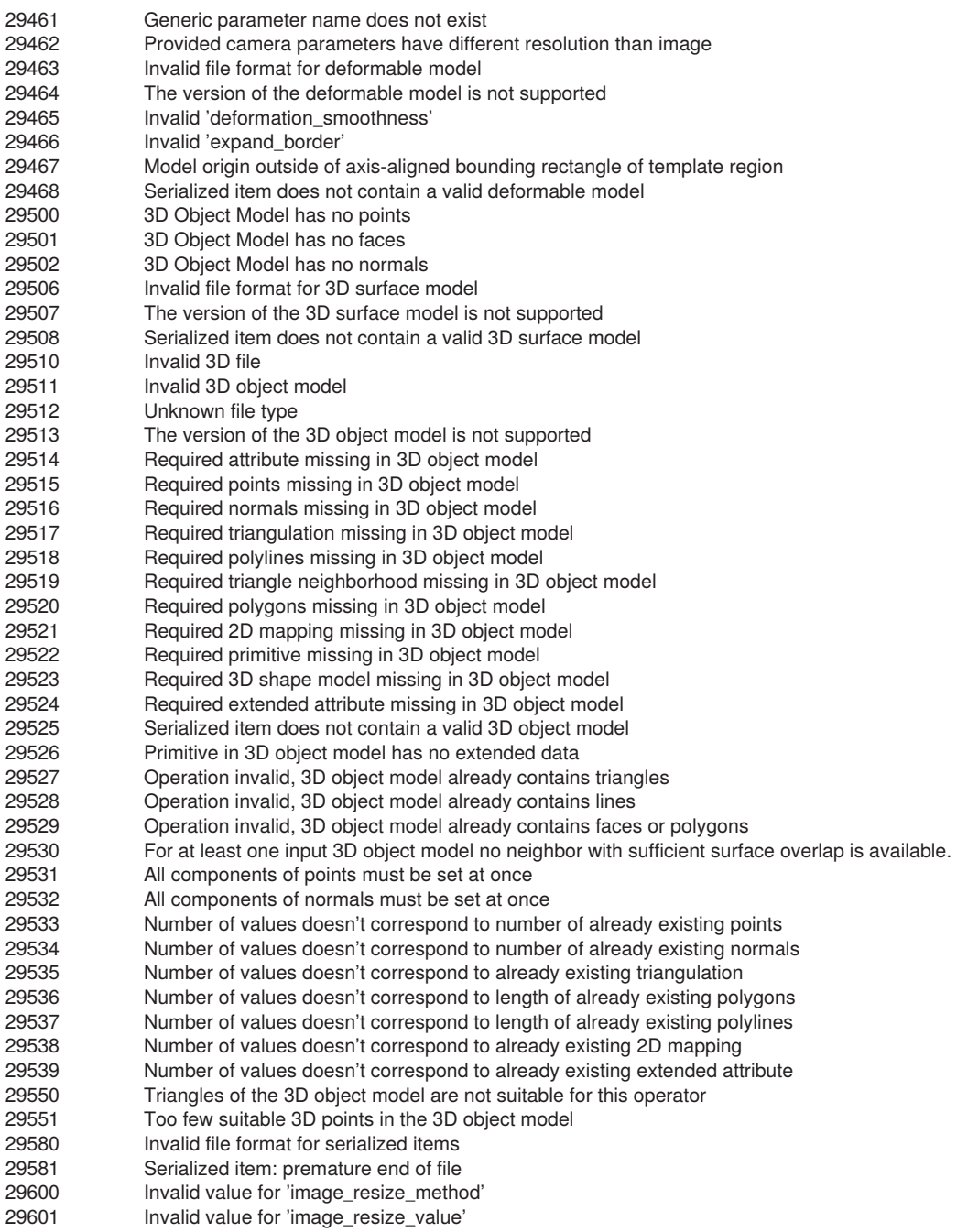

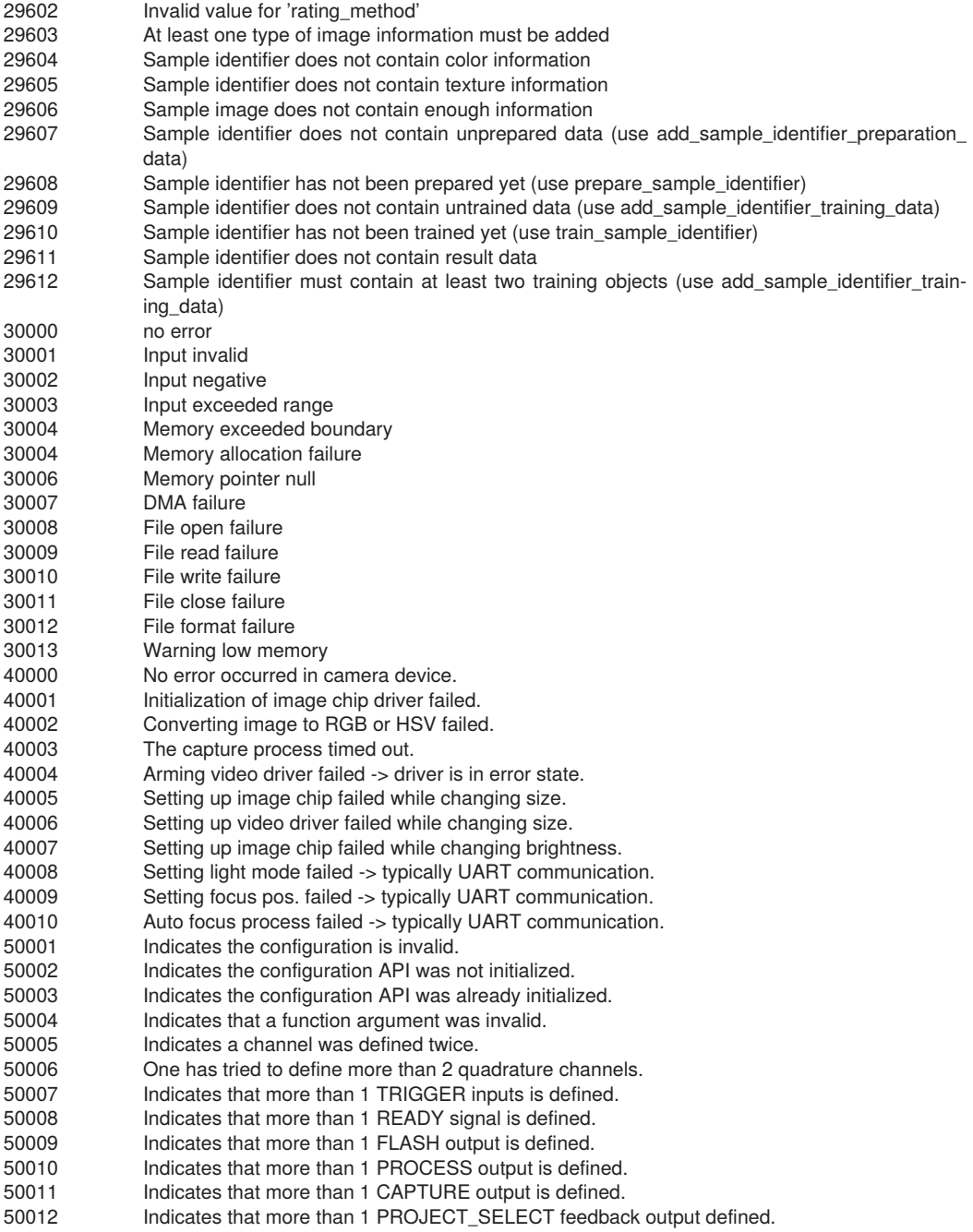

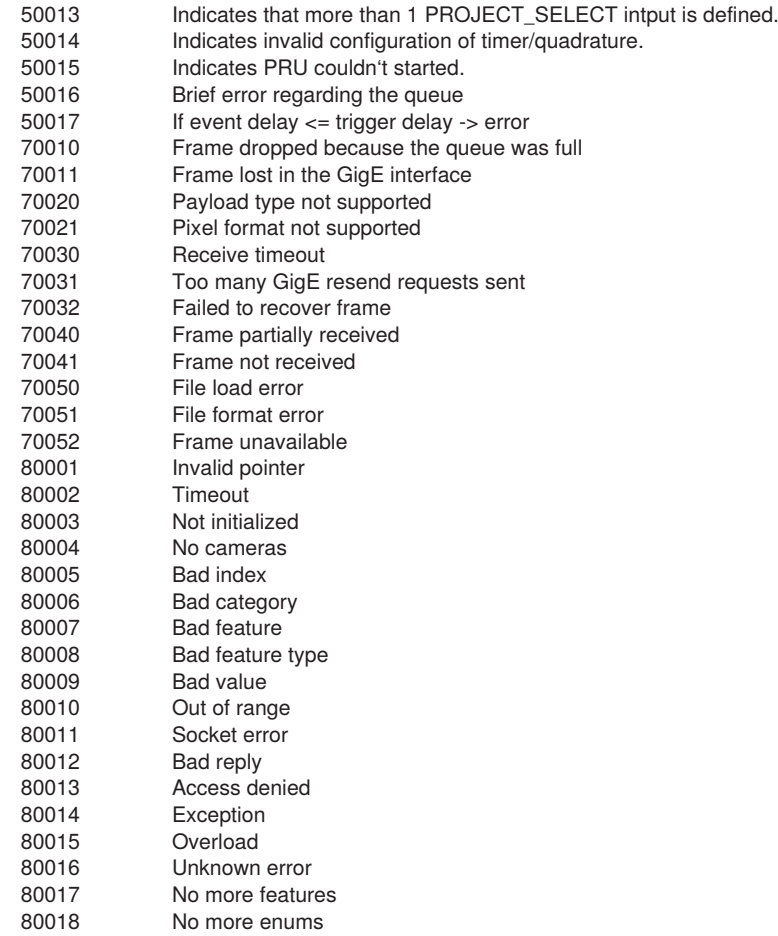